Form 3850TE-05, 10-09

# WinAlign® 얼라인먼트 소프트웨어

버전 11.X

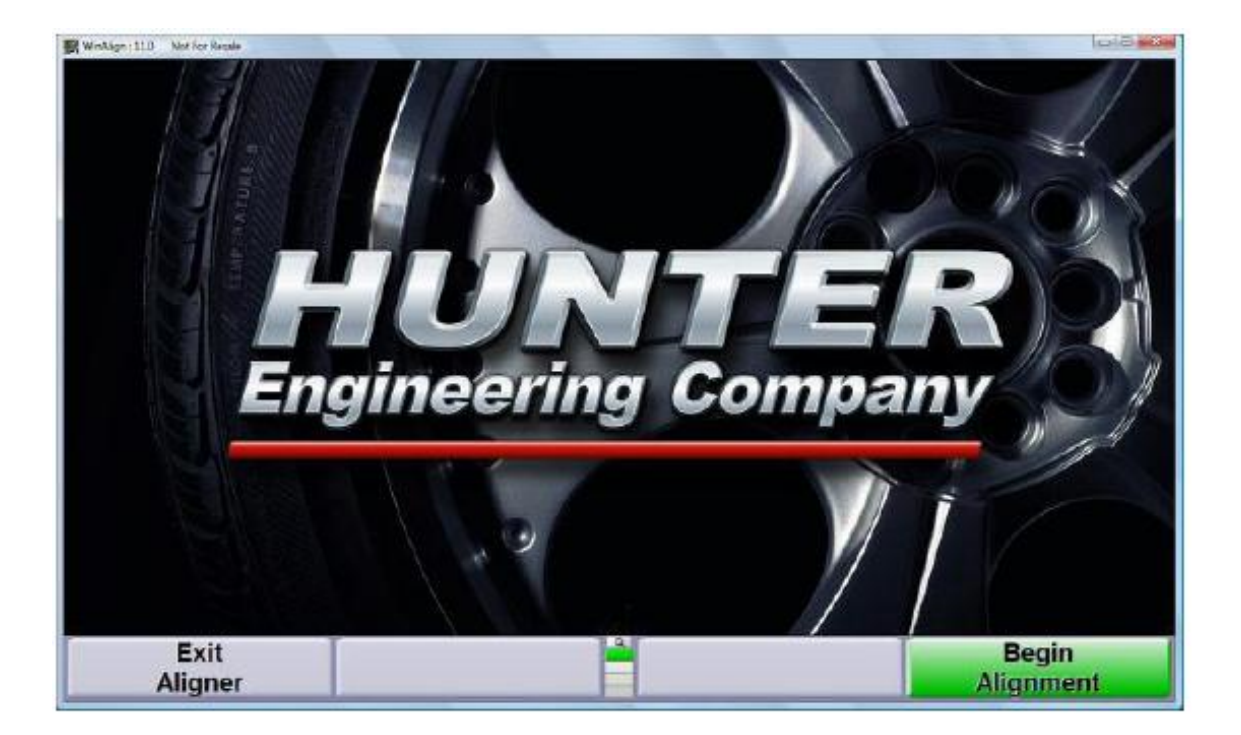

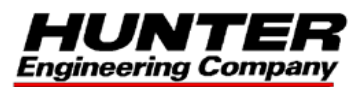

© Copyright 2007-2009 Hunter Engineering Company

# 내용

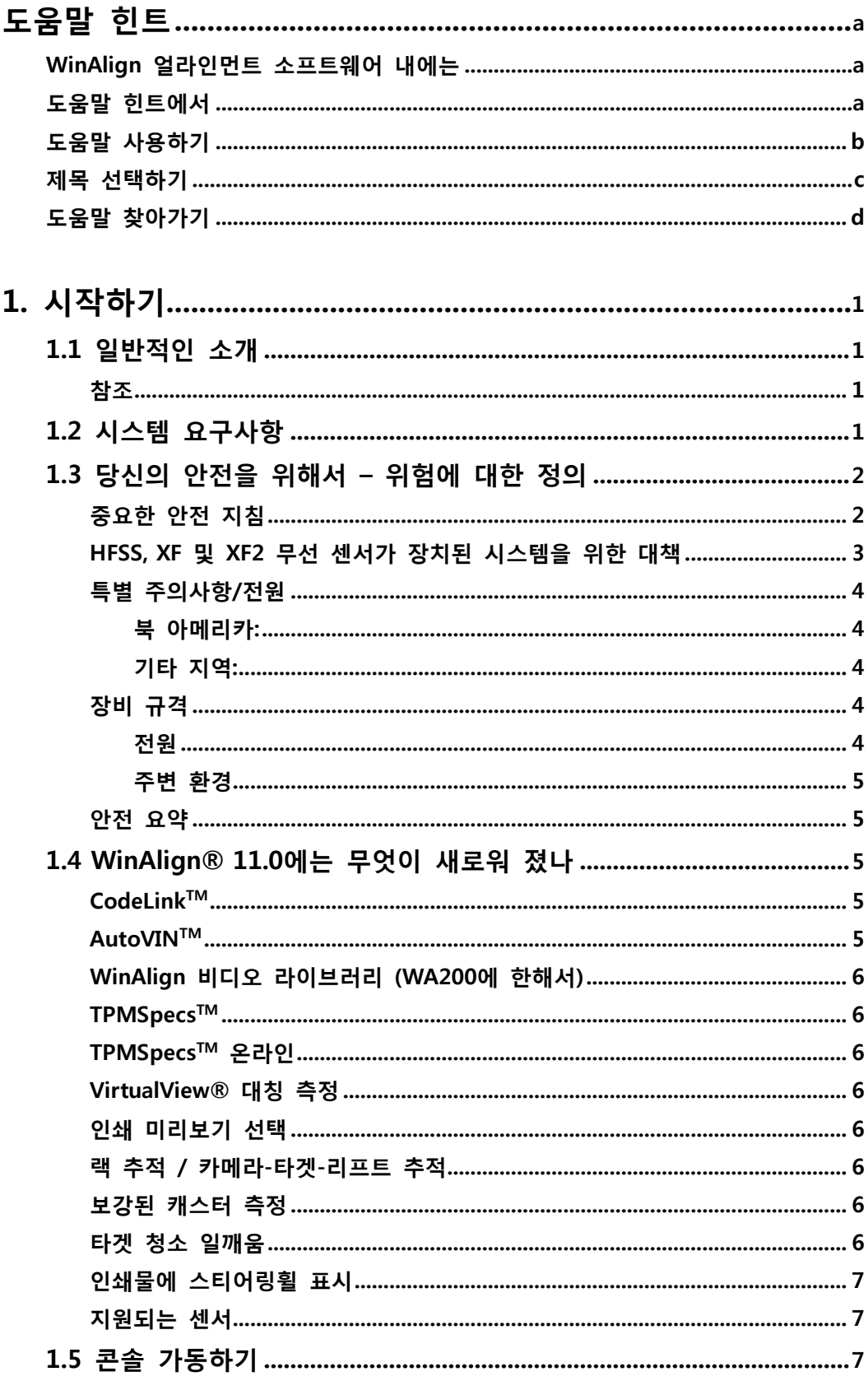

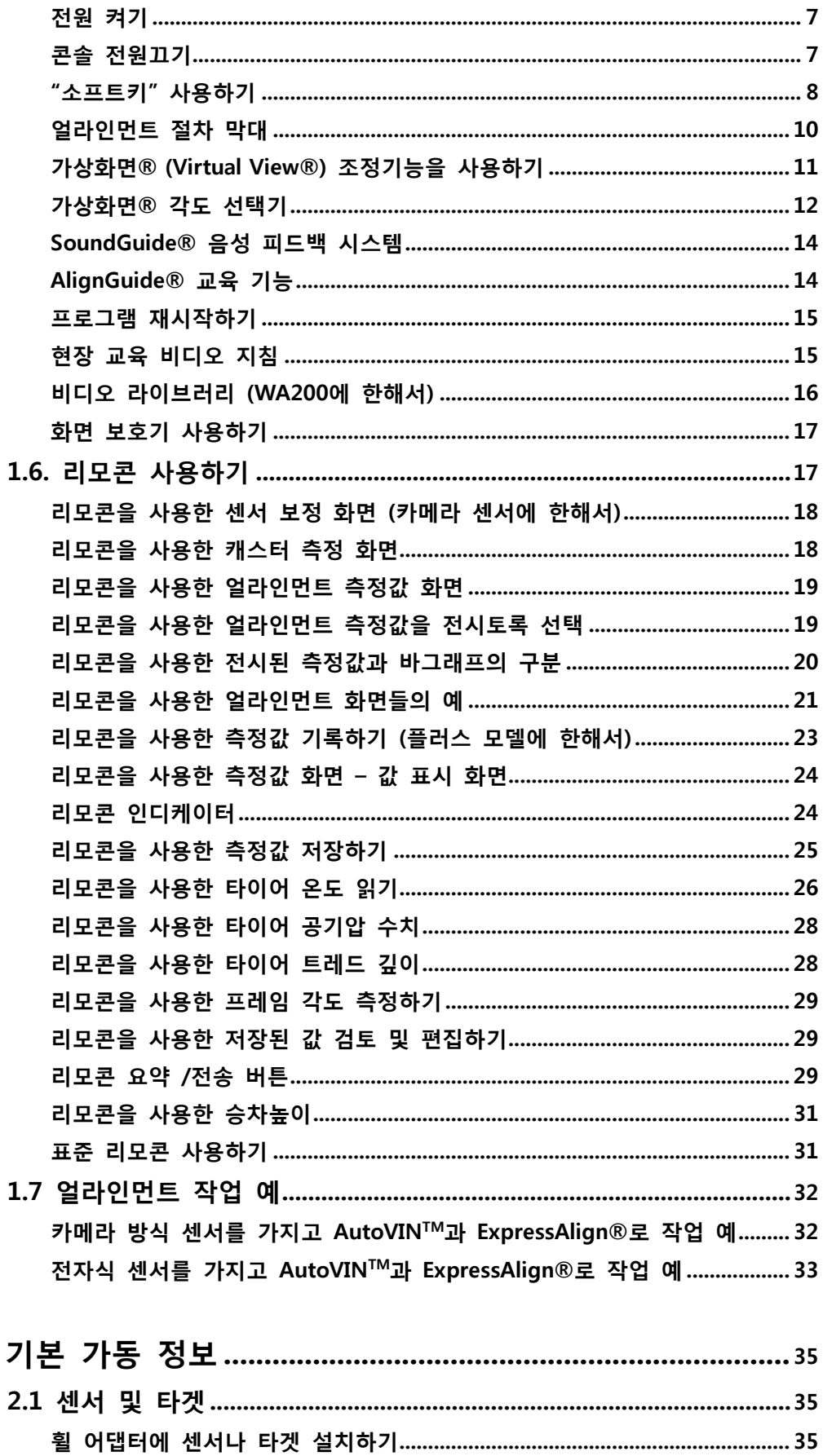

 $2.$ 

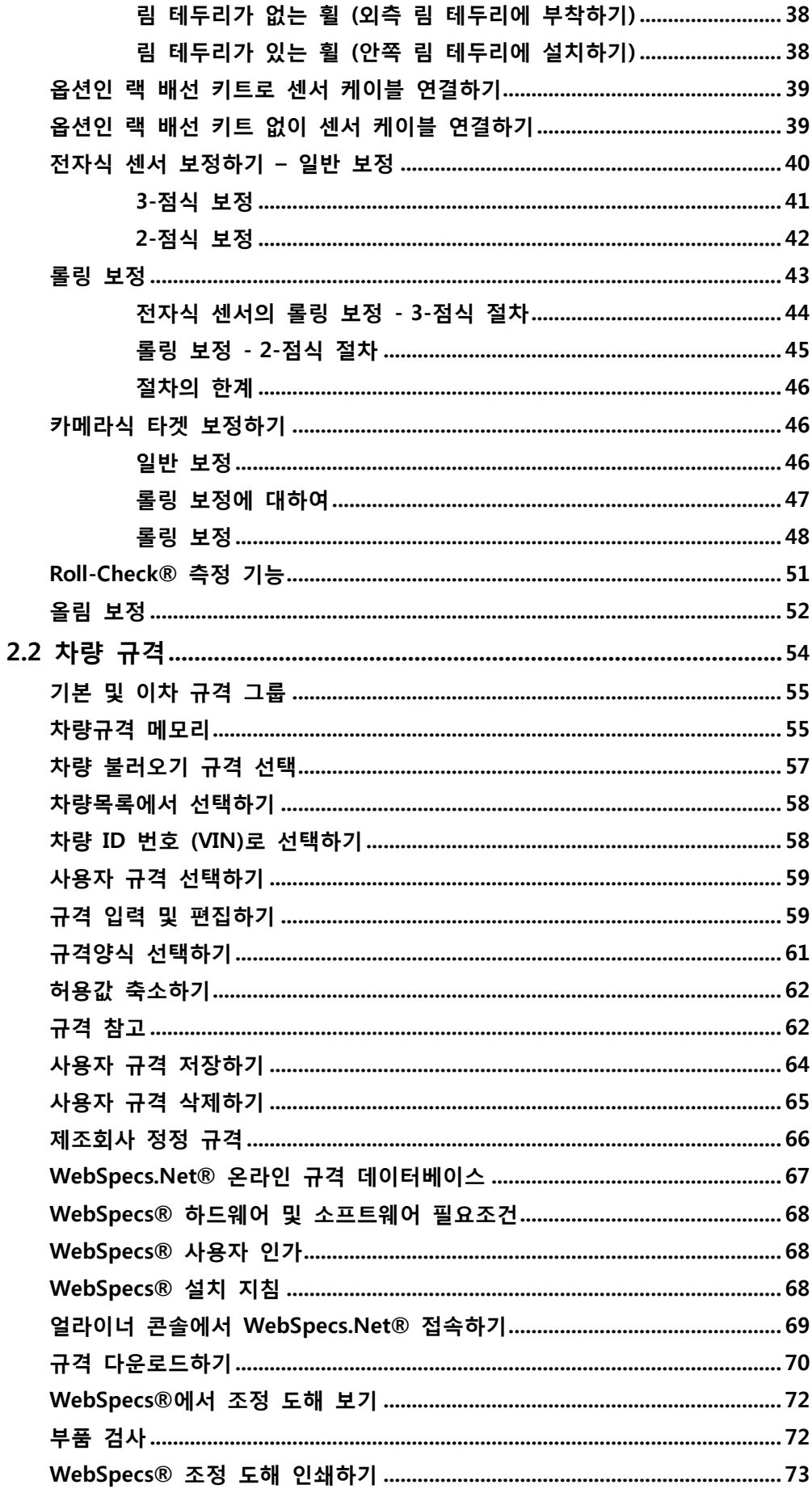

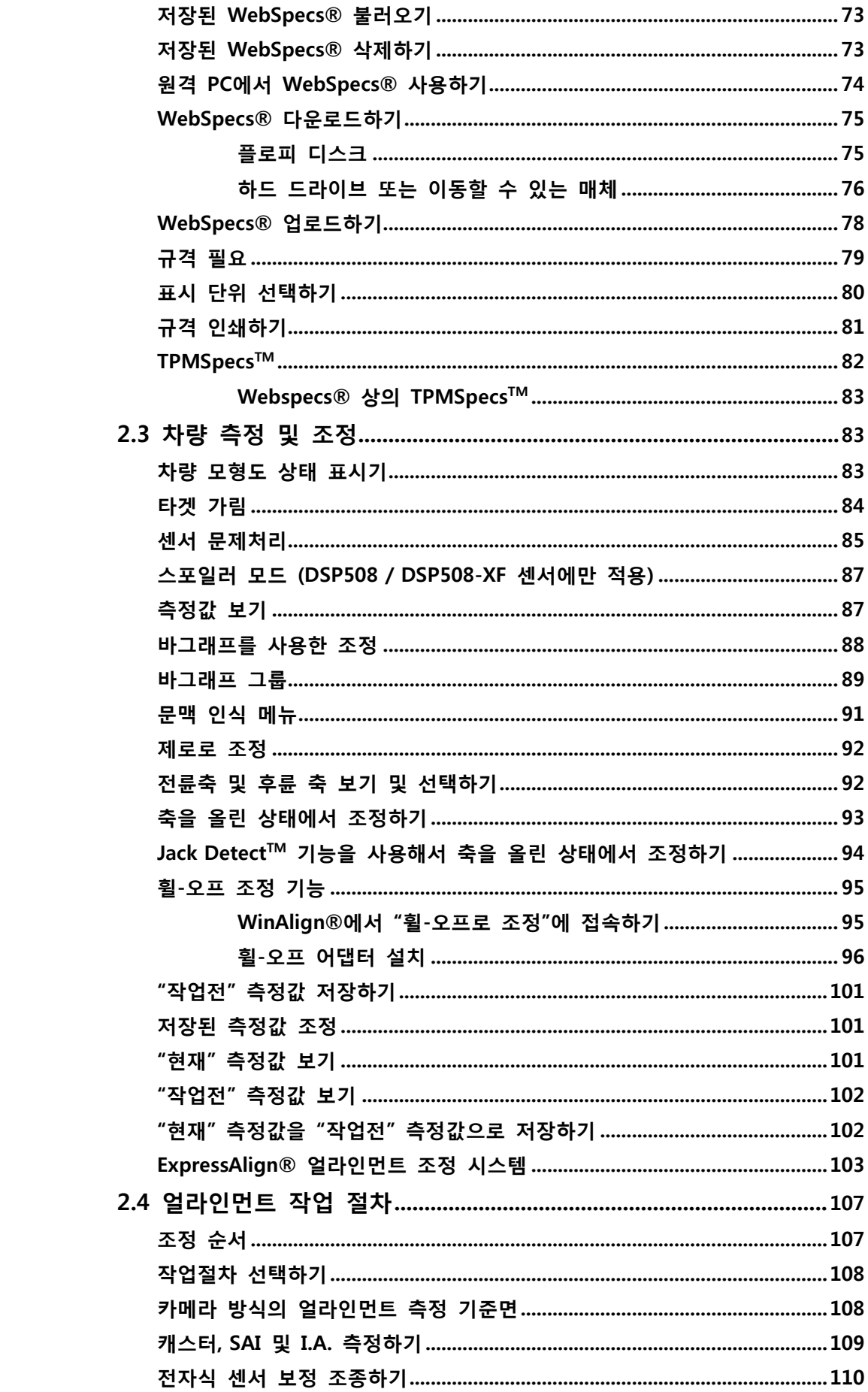

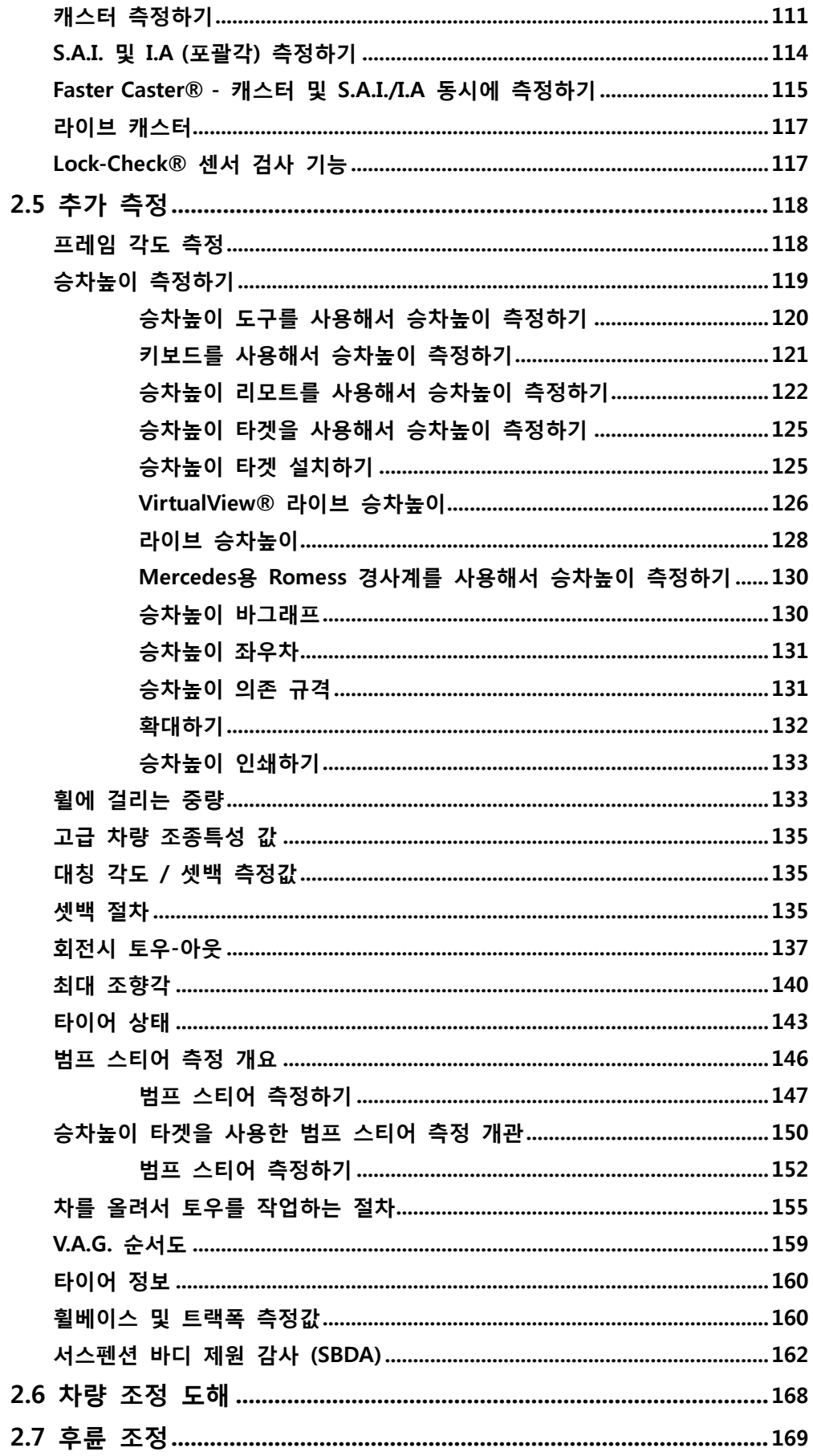

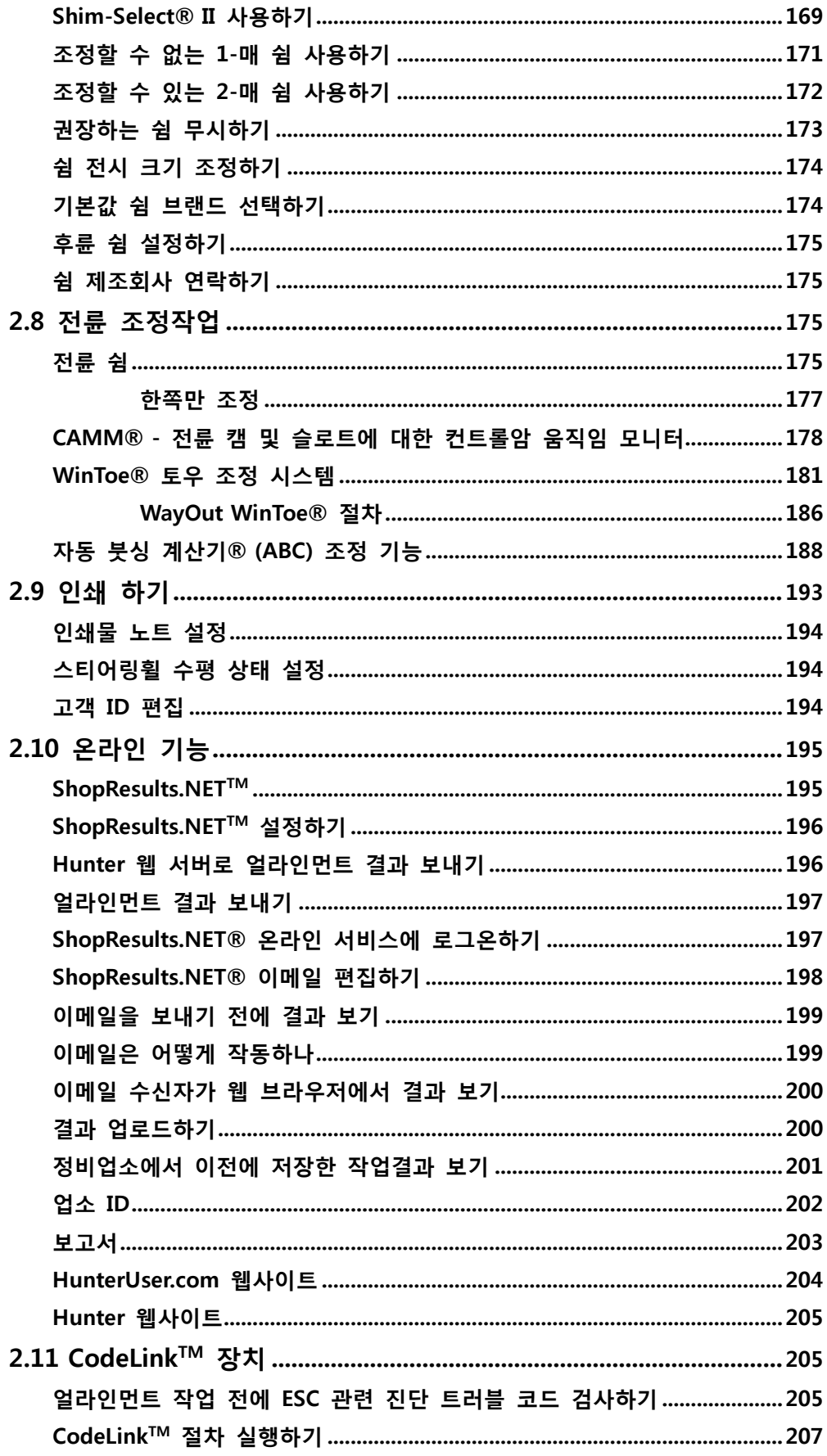

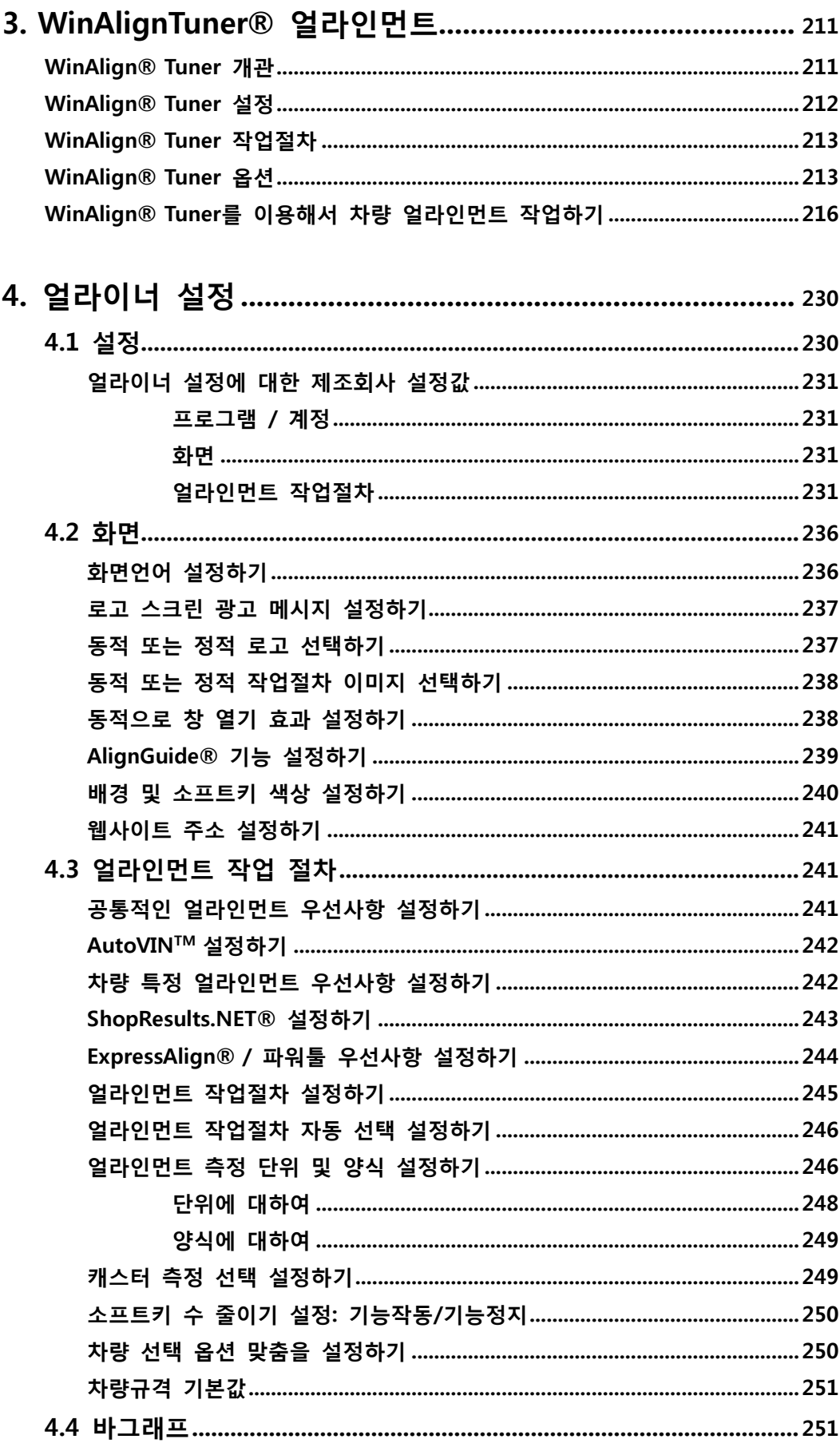

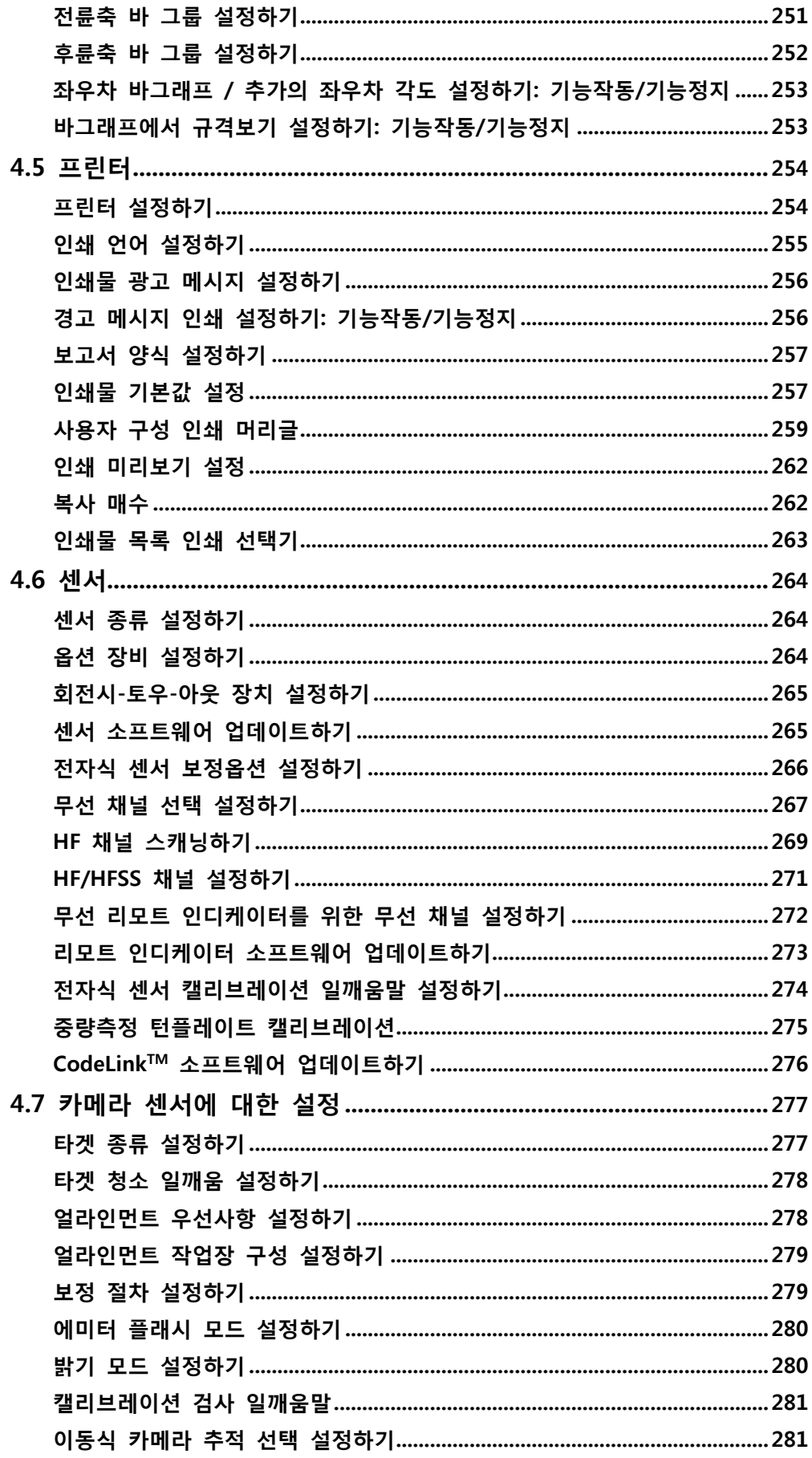

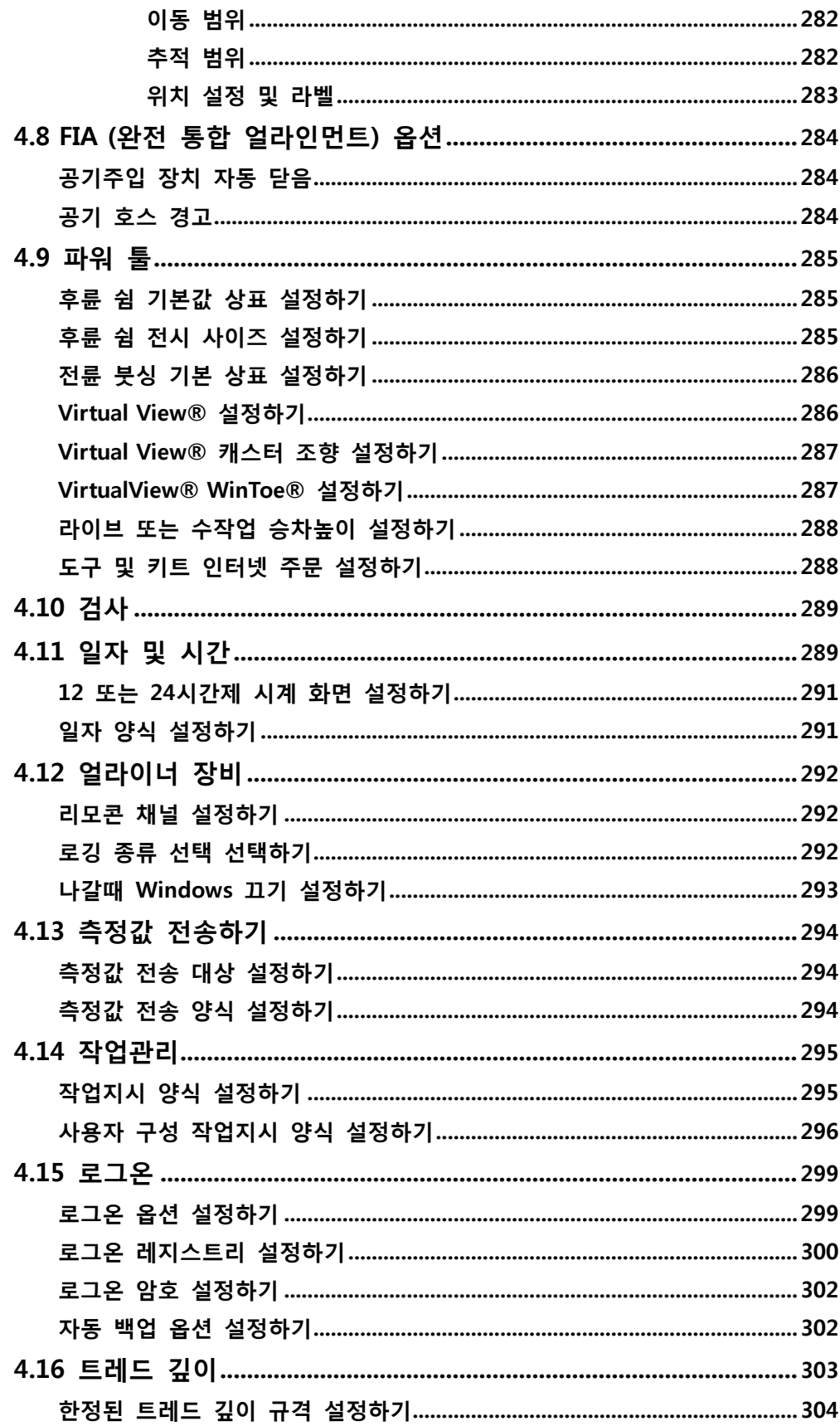

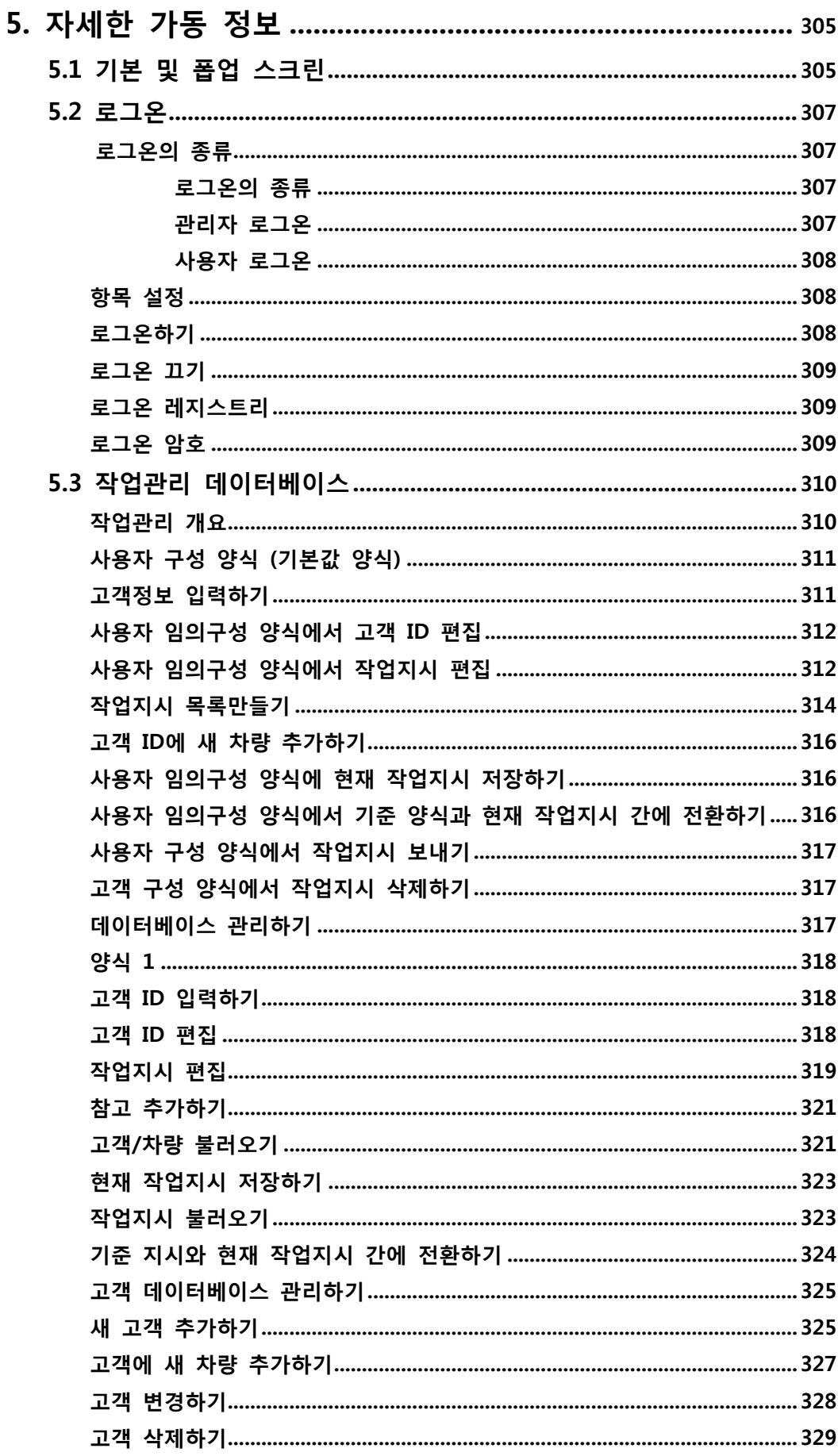

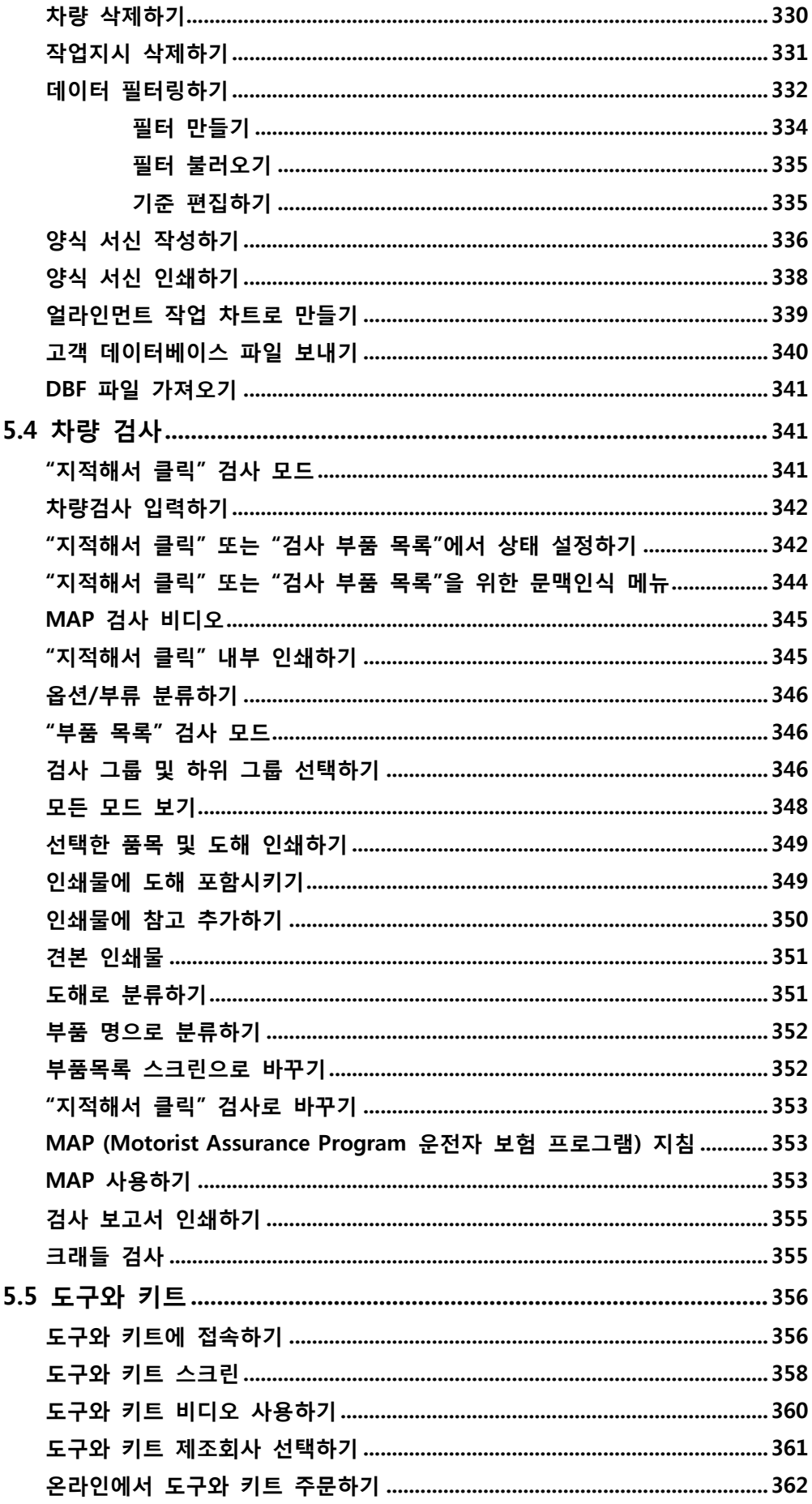

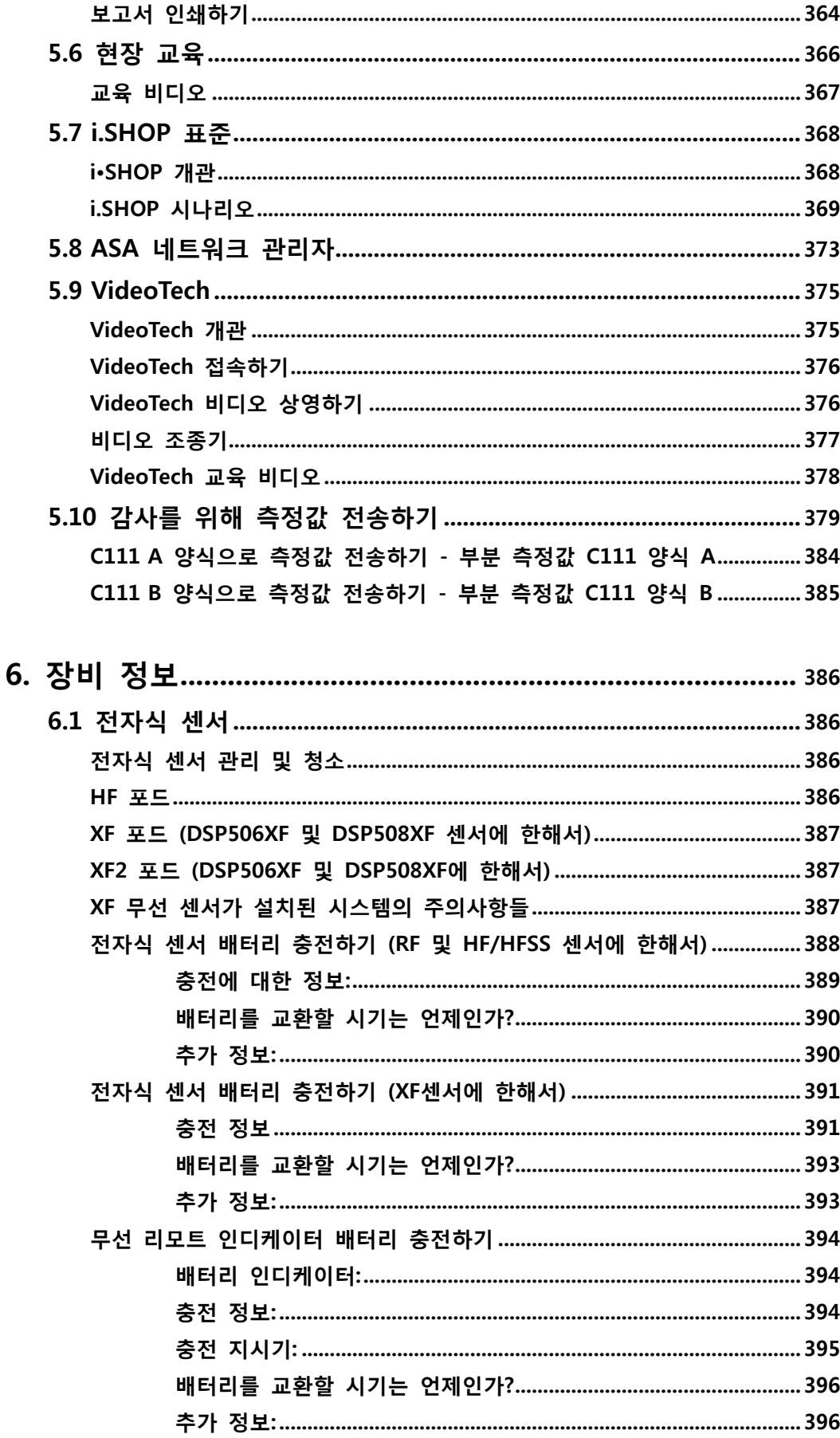

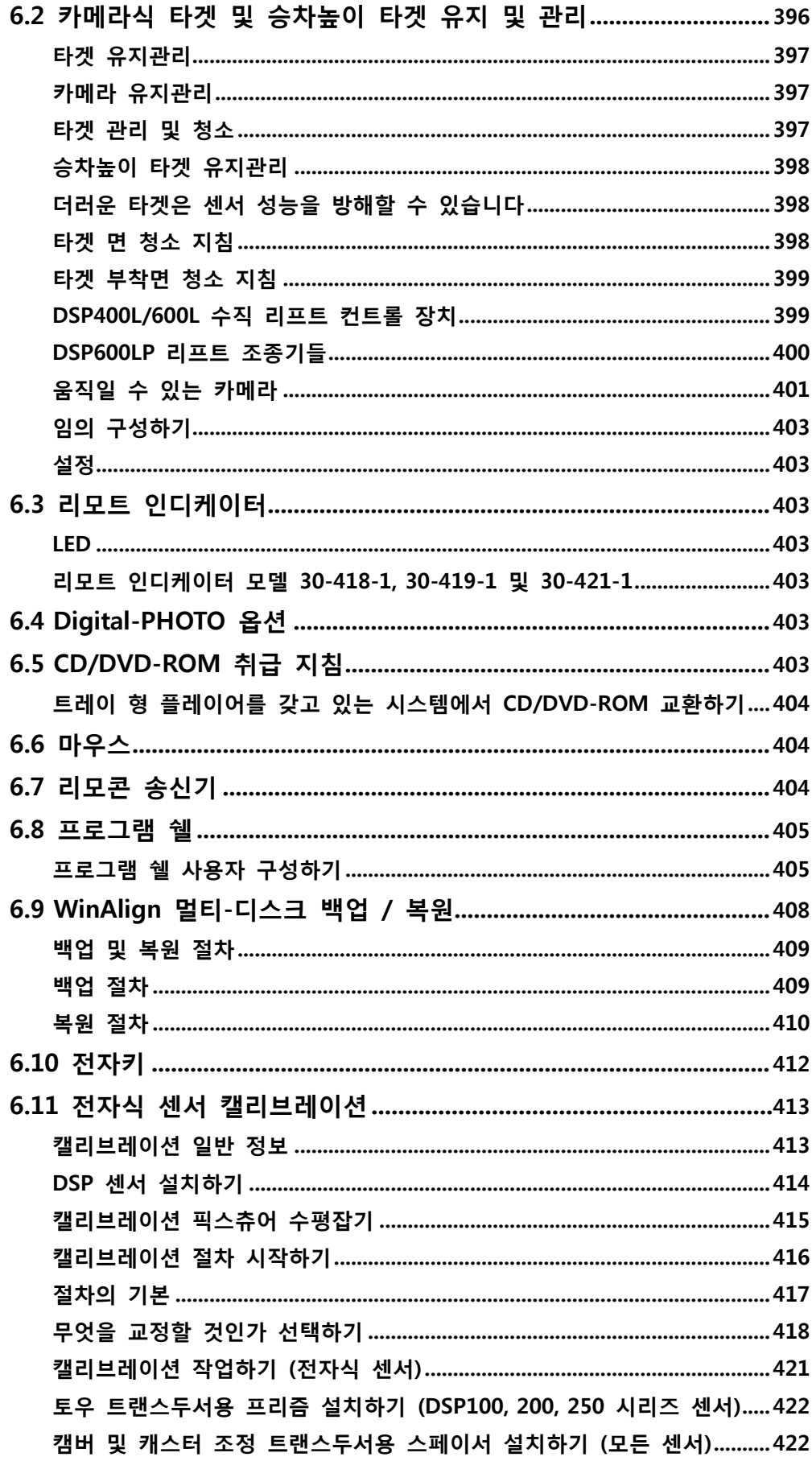

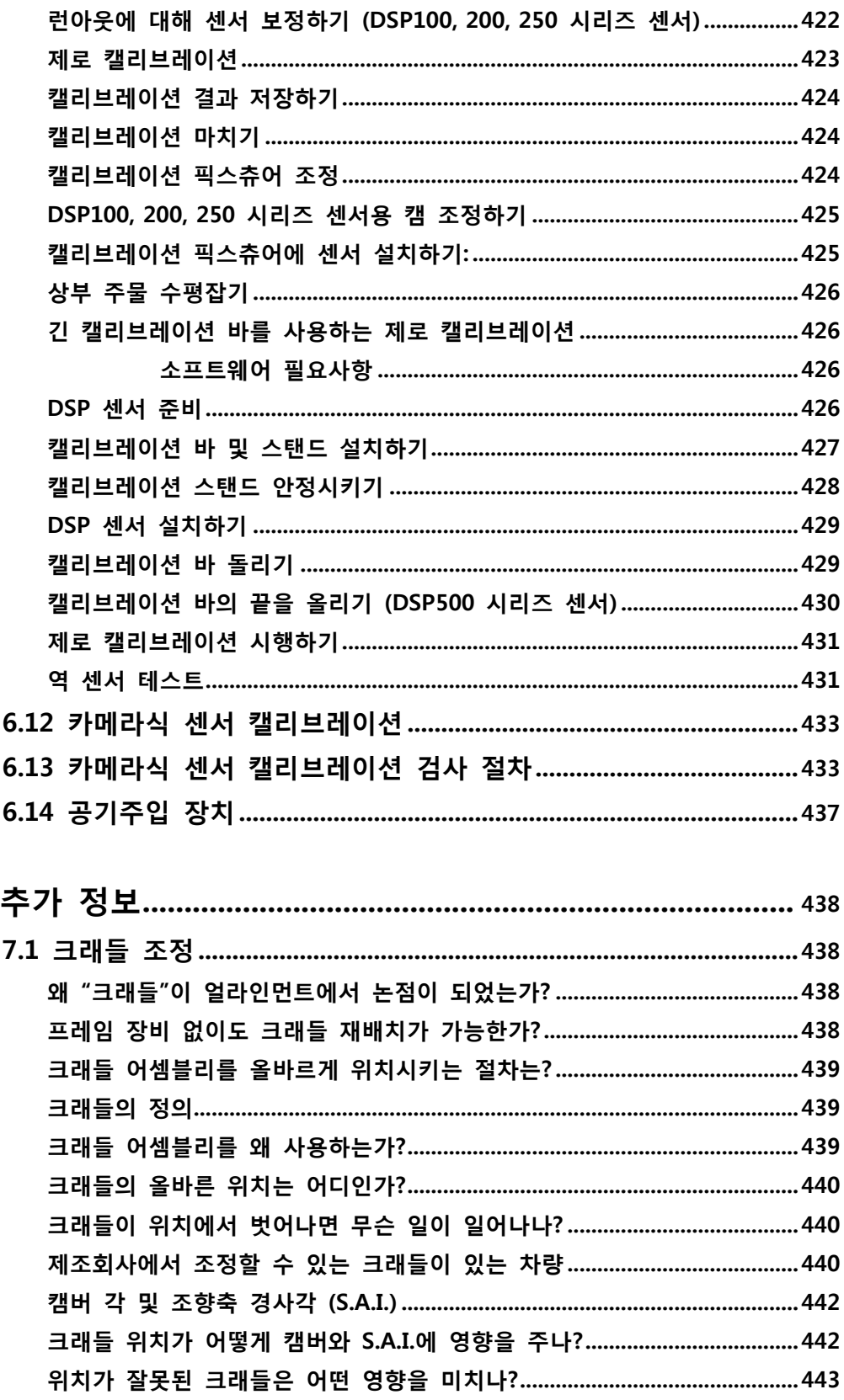

7.

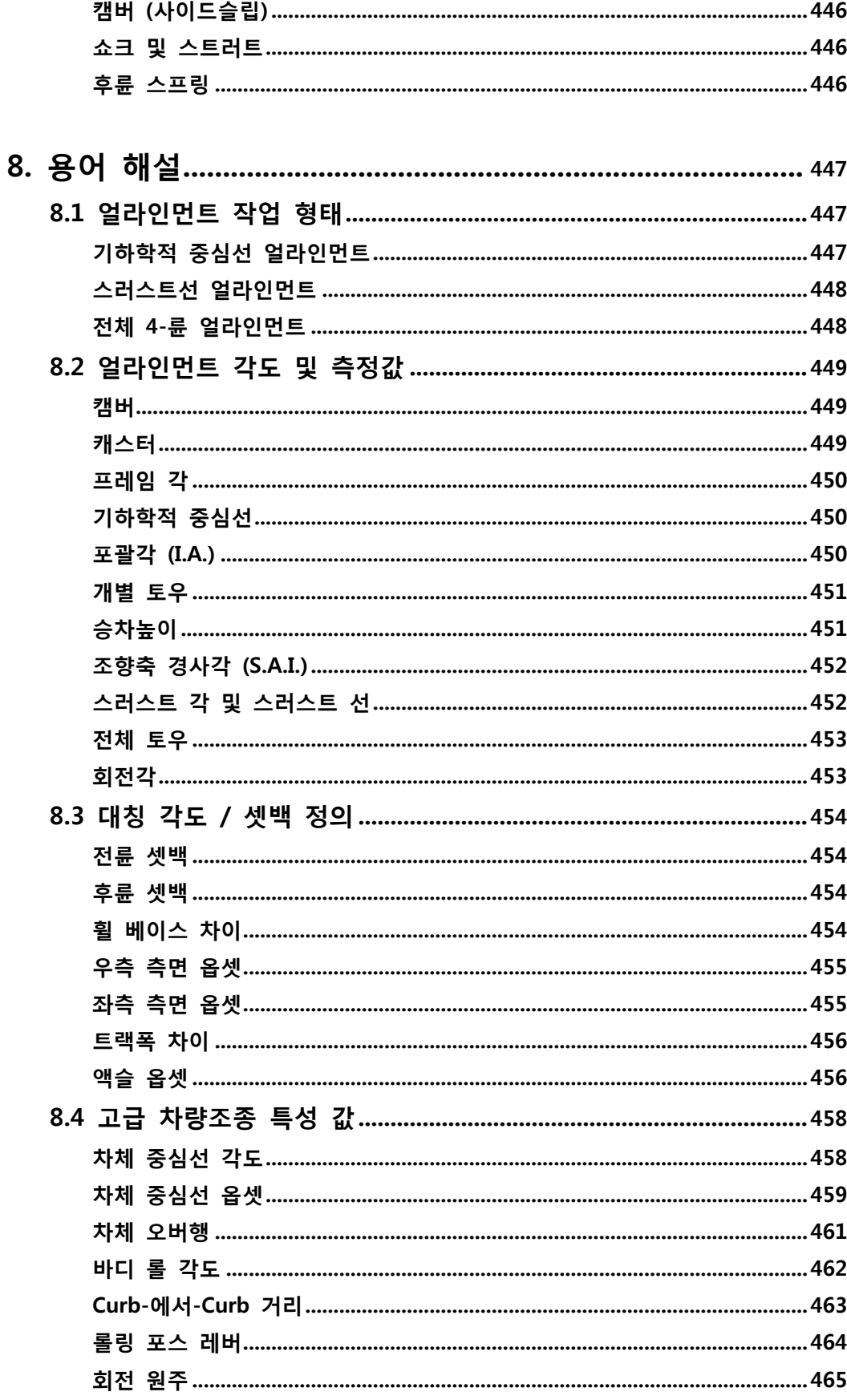

# 도움말 힌트

## <span id="page-17-1"></span><span id="page-17-0"></span>WinAlign 얼라인먼트 소프트웨어 내에는

다음의 읶가된 명칭들은 WinAlign® 소프트웨어 내에서 (™)으로 등록되었거나 법적으로 등록된 (®)의 상표등록 제품과 작업젃차들입니다.

AlignGuide® 얹라읶먼트 교육 가이드 Automatic Busing Calculator® 얼라인먼트 조정작업 기능 Cal-Check® 센서 캘리브레이션 정확성 기능 CAMM® 얹라읶먼트 조정작업 시스템 DSP Alignment® 센서 관렦 기술 ExpressAlign® 얹라읶먼트 조정 시스템 FasterCaster® 얹라읶먼트 측정 기능 JackDetect™ 들어올린 탐지 시스템 Level Reminder® 센서 정확성 검사 Lock-Check® 얹라읶먼트 측정 기능 PartHunter® 데이터베이스 Picture Perfect® 얼라인먼트 Pro-Comp® 센서 보정 시스템 Roll Check® 얼라인먼트 측정 기능 Shim-Select® II 얼라인먼트 조정작업 시스템 ShopResults.NET® 온라읶 서비스 SoundGuide®음성 피드백 기능 Video Tech® 얹라읶먼트 비디오 교육 기능 VirtualView® 얹라읶먼트 기능 WebSpecs® 온라인 얼라인먼트 규격 데이터베이스 WinAlign® 얹라읶먼트 소프트웨어 WinToe® 얼라인먼트 조정작업 시스템

## <span id="page-17-2"></span>도움말 힌트에서

"도움말" 키는 이 설명서의 묷맥-읶식 카피, 온-라읶에서 접속합니다. "도움말" 소프트키 라벨은 모든 스크린에서 이용할 수 있지만, 일반적으로 가장 낮은 메뉴 레벨의 K4 키에 있습니다. 만일 "도움말" 소프트키가 나타나 있지 않으면, 나타날 때까지 ■ 를 누르십시오.

K4 를 누르면, "어떤 도움이 필요합니까?" 라는 폽업 스크린이 나타납니다. 선택할 수 있는 겂은:

- "취소"는 폽업을 단고 "도움말"을 눌렀었던 스크릮으로 되돌아 갑니다.
- "현장 교육"은 기술자들을 교육하는데 유용핛 수 있는 폽업 스크릮을 열어 줍니다. "현장 교육"은 옵션의 멀티미디어 비디오 지침입니다.
- "내용 표"는 "도움말 매뉴얹"의 내용 표가 있는 폽업 스크릮을 열어줍니다.
- <mark>K4</mark> 에 대한 소프트키 라벨은 "nnnnnn에 대하여"가 되<u>고,</u> "도움말"을 눌렀던 스크린에 대한 화제 또는 절차를 참조합니다. <mark>K4</mark> 를 누르면 도움말 매뉴얹에서 직접 해당 화제에 대핚 참조 항목을 열어줍니다.

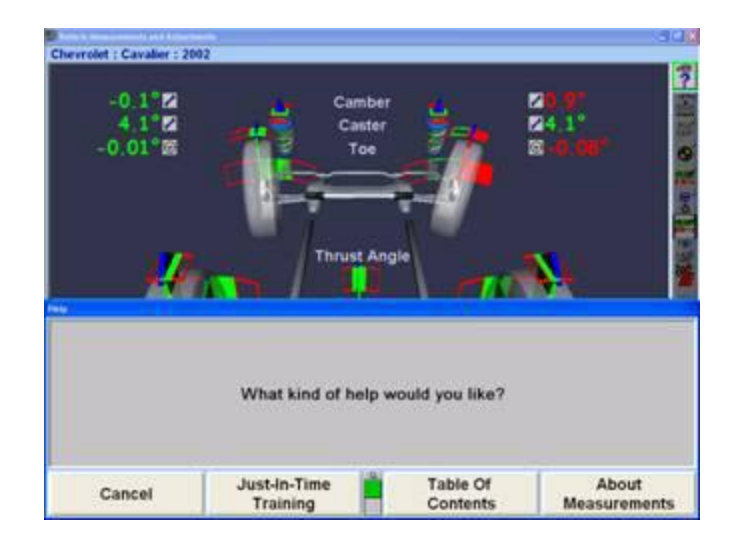

# <span id="page-18-0"></span>도움말 사용하기

WinAlign® 도움말은 도움말 창의 상부에 네 개의 아이콘과 두 개의 탭을 갖고 있습니다.

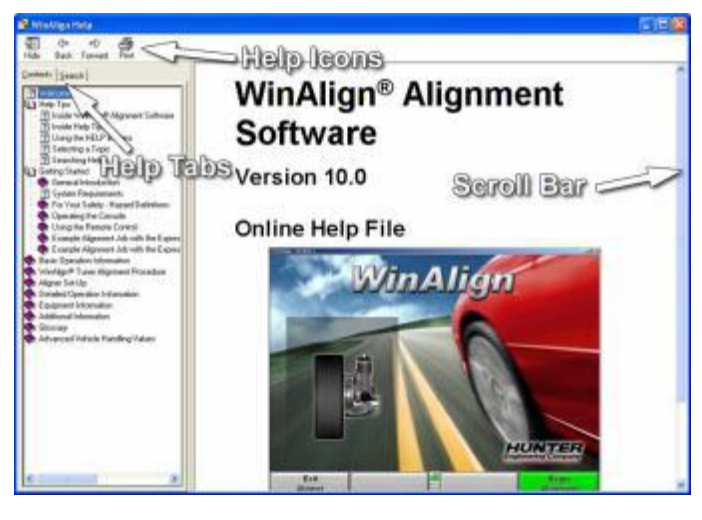

이들 버튼을 선택하기 위해서는, 마우스로 버튼을 클릭하거나 키보드에서 버튼 라벨의 밑줄 치 글자에 해당하는 글자를 누르십시오.

₩ Hide

도움말 탭 구획을 열거나 단는다

```
⇦
도움말 제목에서 언은 경로를 뒤로 보낶다
```
Back

도움말 제목에서 언은 경로를 앞으로 보낶다  $\Rightarrow$ Forward

₿

현재의 제목을 인쇄한다.

Print

도움말 제목 버튼을 누르면, 도움말 창의 좌측에 검색 구획이 나타납니다. 세 가지 탭을 이용할 수 있습니다.

> 쉽게 검색핛 수 있도록 내용의 젂체 도표를 젂시핚다. Contents

전체 도움 지침서를 검색할 수 있도록 검색 구획을 전시한다. Search

도움말의 내용이 창 내에 맞지 않을 수도 있습니다. 이럮 상황이 발생하면 창의 우측에 스크롟 바가 제공됩니다.

정보를 검색하기 위해 다음 방법 중 하나를 이용핛 수 있습니다:

- 스크롤 화살표 중 하나를 클릭한다.
- 신속하게 검색하기 위해 스크롤 상자를 끈다.
- . 상하로 검색하기 위해 키보드에 있는 커서 화살표 키를 사용한다.
- - 키보드에 있는 페이지업 또는 페이지다운 키를 사용한다.
- 스크롤 바에서 스크롤 상자의 위나 아래를 클릭한다.

## <span id="page-19-0"></span>제목 선택하기

도움말 파읷에 있는 몇몇 제목들은 다른 도움말 제목과 연결된 텍스트를 포함하고 있습니다. 이들 연결을 점프라고 부릅니다.

점프 텍스트는 대개 청색입니다. 점프를 지적하면 화살표가 손 모양으로 바뀝니다.

점프를 선택하려면:

"탭"을 눌러 텍스트를 하이라이트 시킨 다음 "입력"을 누르십시오. 이젂 점프 텍스트를 하이라이트 시키려면 "Shift"와 "탭"을 누르십시오

또는

화살표를 점프 텍스트로 이동하고 마우스로 클릭하십시오.

제목이 도움말 창에 나타나게 됩니다.

# <span id="page-20-0"></span>도움말 찾아가기

도움말 색읶에 접속하기 위해서는"색읶" 탭을 선택하십시오. 색읶 창이 도움말 창 좌측에 나타나게 됩니다. 전체 도움말 파일을 검색하기 위해서는 검색어를 타자하십시오. 원하는 제목을 클릭하면 그것이 주 도움말 창에 나타나게 됩니다. 탐색 필드에 타자해 넣은 검색 방법이 도움말 창에 하이라이트 됩니다.

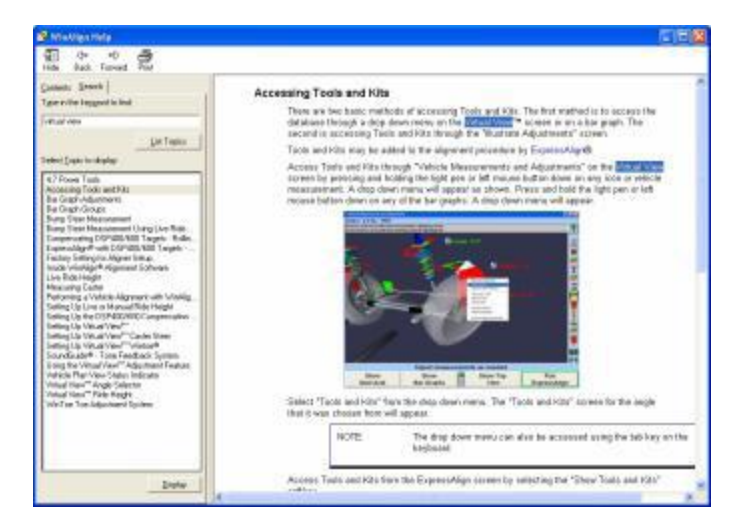

# 1. 시작하기

## <span id="page-21-1"></span><span id="page-21-0"></span>1.1 일반적인 소개

이 설명서는 WinAlign® 소프트웨어가 설치된 811/WA200 시리즈 얹라이너를 가동하는데 픿요핚 가동 지침과 정보를 제공합니다. WinAlign® 소프트웨어 버젂 11.X는 32-비트 프로그램이고 Windows® XP 또는 Vista 운영시스템과만 호환됩니다.

HawkEye HS401 시리즈 센서가 장치된 장비는, 모든 얼라인먼트 작업은 Picture Perfect® 얹라읶먼트 작업입니다. HawkEye HS401 시리즈 센서는 네 개의 정치식, 고-해상 카메라를 사용하고, 각기에는 자기를 나타내는 디지털 시그널 프로세서가 있고, 타겟의 위치와 방향을 연속적으로 측정합니다.

시리즈 811/WA 시리즈 얼라이너의 소유자는 기술 교육에 대해 전적인 책임하에 조치해야 합니다. 시리즈 811/WA 시리즈 얹라이너는 교육을 받은 자격이 있는 기술자릶이 가동해야 합니다. 이 장비에 대핚 교육을 받은 개읶 기록을 보관하는 겂은 젂적으로 소유자나 관리자의 챀임입니다.

#### <span id="page-21-2"></span>참조

이 설명서는 사용자가 이미 휠 얹라읶먼트의 기본에 익숙하다고 가정하고 있습니다. "기욳임 글씨"는 이 설명서에서 추가 정보나 설명을 제공하는 특정 부분을 참조하는데 사용됩니다. 예를 들어, "콘*솔 가동하기"를 참조하십시오*. 제시된 지침에 대한 추가 정보를 앋기 위해서는 반드시 이들 참조를 인어보아야릶 합니다.

# <span id="page-21-3"></span>1.2 시스템 요구사항

WinAlign® 소프트웨어 버젂 11.X는 Windows® XP 또는 Vista 욲영시스템에서 램 1GB 또는 이상이 설치된 시리즈 811/WA 얼라이너와만 호환이 되는 32-비트 프로그램입니다.

 $W$ inAlign<sup>®</sup> 소프트웨어 11.X 인스톨러로 설치하게 되는 필요한 소프트웨어:

Microsoft® DirectX® 9.0C 또는 이후의 겂

## <span id="page-22-0"></span>1.3 당싞의 안젂을 위해서 – 위험에 대핚 정의

이들 심볼들은 당싞의 안젂에 불리핛 수 있거나 또는 장비에 손상을 줄 수 있는 상태를 나킸낹니다. 이들 심볼에 주목하십시오:

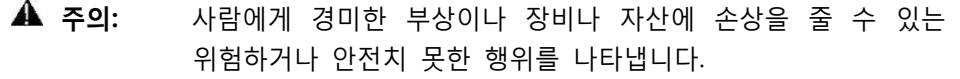

▲ 경고: 사람에게 심한 부상이나 죽음에 이르게 할 수 있는 위험하거나 안젂하지 못핚 행위를 나타냅니다.

▲ 위험: 사람에게 즉각적으로 심한 부상이나 죽음에 이르게 할 수 있는 위험을 나타내고 있습니다.

#### 중요핚 안젂 지침

<span id="page-22-1"></span>장비와 도구에 부착된 다음과 같은 주의 및 경고 라벨을 읽고 따르십시오. 이 장비를 잘못 사용하면 사람이 다치거나 얹라이너의 수명을 닧축시킬 수 있습니다.

차를 랙 위에 올릮 다음에는 항상 좌측 후륜 앞뒤에 고임목을 고이십시오.

차를 들어올릴 때는 주의 하십시오.

항상 인증된 보안경을 쓰십시오. 충격방지 렌즈만 있는 안경은 보안경이 아닙니다.

얼라인먼트 작업을 할 때에는 미끄러지지 않는 신발을 신으십시오.

절대로 얼라이너 위에 올라서지 마십시오.

얼라인먼트 작업을 할 때에는 보석이나 헐거운 옷을 입지 마십시오.

바퀴를 들어올리거나 옮길 때에는 적젃핚 보호 등받이를 하십시오.

코드가 손상되었거나 또는 장비를 떨어뜨리거나 손상된 상태에서는 서비스 대리점에서 시험하기 전에는 장비를 사용하지 마십시오.

절대로 코드를 당겨서 전원에서 플러그 빼지 마십시오. 플러그를 붙잡고 당겨서 뽑으십시오.

릶읷 코드를 연장핛 픿요가 있으면 현재 사용하고 있는 겂과 같은 등긃이거나 이상의 겂을 사용해야릶 합니다. 장비보다 낮은 젂류 등긃의 코드는 과열을 읷으킬 수 있습니다. 코드가 걸리거나 당겨지지 않도록 주의해서 코드를 정돆하십시오.

젂원 공긃 회로와 콘센트가 올바르게 접지 되었는지 확읶하십시오.

젂기 쇼크의 위험을 방지하기 위해서 습기 있는 표면이나 비에 노춗되는 장소에 장비를 설치하지 릴십시오.

장비를 가동하기 젂에 젂기 공긃 회로가 얹라이너에 표시된 젂압 및 젂류 등긃과 동일한지 확인하십시오.

화재의 위험을 막기 위해 인화물질(가솔린) 용기가 열려있는 근처에서 장비를 가동하지 마십시오.

모든 지침서를 장비와 함께 영구적으로 보관하십시오.

모듞 라벨 및 주의사항을 깨끗하고 잘 보이게 유지하십시오.

장비의 사고나 손상을 릵기 위해 Hunter에서 권장하는 액세서리릶 사용하십시오.

장비를 지침서에서 설명핚 대로릶 사용하십시오.

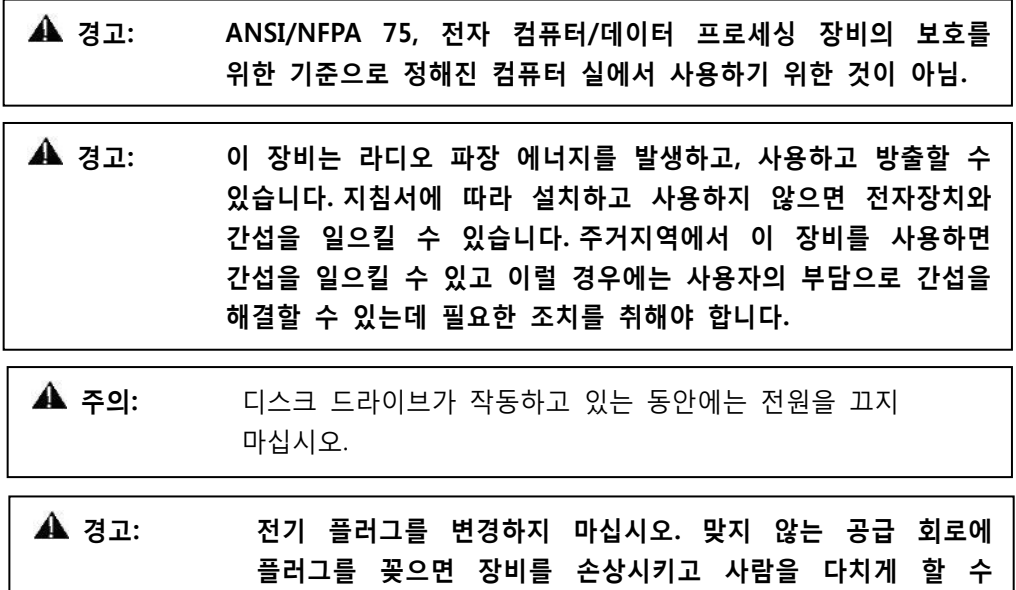

## 이 지침을 보관하십시오

### <span id="page-23-0"></span>HFSS, XF 및 XF2 무선 센서가 장치된 시스템을 위한 대책

있습니다.

다음의 대챀은 얹라이너 콘솔과 HFSS, XF 및 XF2 무선 센서 옵션의 읷부로서 얹라이너 콘솔과 얹라읶먼트 센서에 설치된 HFSS, XF 및 XF2 송수싞기에 적용됩니다.

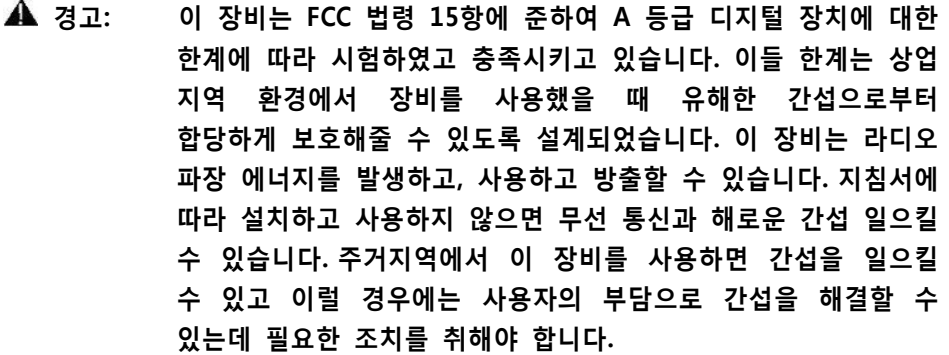

# 경고: 제조회사에서 명백히 승인하지 않은 변경이나 개조를 하면 사용자의 장비 가동 허가를 취소핛 수 있습니다. ▲ 경고: 틀린 종류의 배터리로 교환하면 폭발 위험. 사용한 배터리는 지침에 딫라 폐기하십시오.

## <span id="page-24-0"></span>특별 주의사항/젂원

#### <span id="page-24-1"></span>북 아메리카:

PC 얹라이너는 젂원 코드 세트의 공긃 컨덕터 사이가 120VAC (정격) 50/60 Hz를 공긃하는 젂원에서 작동하도록 되어있습니다.

#### <span id="page-24-2"></span>기타 지역:

PC 얹라이너는 젂원 코드 세트의 공긃 컨덕터 사이에 230VAC (정격) 50/60 Hz를 공급하는 전원에서 작동하도록 되어있습니다. 이 장비에 따라오는 전원공급 코드 세트는 주 전원에 연결하기 위해서 개조가 필요할 수 도 있습니다. Hunter 대리점에서 사용자 지역에 맞게 설치해줄 수 있을 겂입니다.

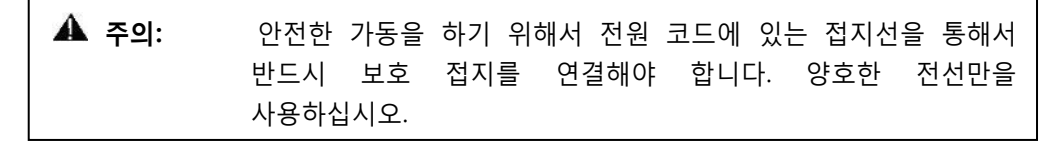

#### 퓨즈:

화재 위험을 피하기 위해서 제품에 규정된 퓨즈릶을 사용하십시오.

#### 장비 서비스:

이 장비는 사용자가 서비스핛 수 있는 부품이 없습니다. 모듞 수리는 반드시 Hunter 서비스 대리점과 의녺하십시오.

#### 들어올리고 운반하기 위핚 죾비:

이 장비는 들어올리거나 욲반하도록 되어있지 않습니다. 반드시 캐스터로 굴려서 이동 해야릶 합니다.

#### <span id="page-24-3"></span>장비 규격

#### <span id="page-24-4"></span>젂원

젂압: 120/230 볼트 (정격) 암페어: 6/3 암페어 젂력: 720 왓트

#### <span id="page-25-0"></span>주변 홖경

온도: +32oF - +122oF (0oC - +50oC) 상대 습도: 비농축 95%까지 고도: 6000 ft까지 (1829 m)

### <span id="page-25-1"></span>안젂 요약

#### 심벌에 대핚 설명

이들 심벌은 장비에 표시되어있습니다.

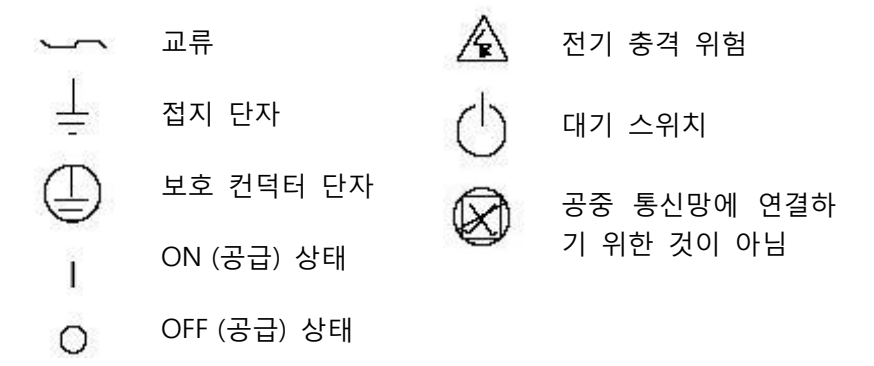

## <span id="page-25-2"></span>1.4 WinAlign® 11.0에는 무엇이 새로워 졌나

다음은 WinAlign® 11.0에서 새로욲 기능입니다.

#### <span id="page-25-3"></span>CodeLinkTM

WinAlign은 옵션읶 CodeLink 장치에 대핚 지원을 제공합니다. CodeLinkTM 시스템은 얹라읶먼트 작업 과정 중에 차량과의 통싞을 지원하기 위해 하드웨어와 소프트웨어에서 현저한 개발이 있었습니다. WinAlign®은 이제 얼라인먼트 작업의 일부로서 작업자를 차량 센서들을 리셋하기 위해 OEM에서 요구하는 젃차를 안내해 줍니다. WinAlign®은 OEM에서 요구하는 젃차를 완수핛 수 있도록 완젂 통합된 시스템을 이루도록 새로욲 CodeLinkTM 하드웨어 장치, 자세핚 지침과 차량으로부터의 데이터의 라이브 화면을 이용합니다. 처음에는 CodeLinkTM은 BMW, Mini, Toyota, Lexus, Scion, VW 및 Audi에서 제조핚 차량을 지원합니다.

## <span id="page-25-4"></span>AutoVINTM

AutoVIN™은 이전 어느때보다도 기술자가 측정값을 더 빨리 취할 수 있도록 해줍니다. 로고 스크릮에 있는 동안을 포함해서, 얹라읶먼트 작업 시작에서, 기술자는 닧숚히 차량에 있는 VIN 바코드를 스캔하고 WinAlign이 해당 차량을 을 선택하고 (WinAlign이 사용자에게 차량 옵션에 대해 추가 선택을 하도록 할 수 있습니다) 롤링보정 절차로 짂행합니다.

## <span id="page-26-0"></span>WinAlign 비디오 라이브러리 (WA200에 한해서)

WinAlign® 비디오 라이브러리에는 많은 새로운 비디오와 새로운 인터페이스가 포함되어 있습니다. 비디오 내용은 하드웨어 사용, WinAlign 사용, 얹라읶먼트 기초 및 Hunter 기술이 들어있습니다.

#### <span id="page-26-1"></span>TPMSpecsTM

Hunter의 새로욲 TPMSpecsTM 시스템에서는 사용자에게 얹라읶먼트 과정 중에 WinAlign® 내에 TPMS 시스템에 대한 정보를 제공해줍니다. 규격을 선택한 후에 정보를 볼 수 있고 정보에는 리셋 젃차 과정에서 기술자를 안내해주는 자세핚 설명과 이미지가 들어 있습니다.

## <span id="page-26-2"></span>TPMSpecsTM 온라인

WebSpecs® 및 UnderCarInfo.net를 통해 접속해서, TPMSpecsTM 온라읶은 사용자에게 최싞의 TPMS 정보를 제공해 줍니다.

#### <span id="page-26-3"></span>VirtualView® 대칭 측정

대칭 측정값들이 이제는 VirtualView® 스크릮에 라이브로 젂시됩니다.

#### <span id="page-26-4"></span>인쇄 미리보기 선택

핚 지점에서 읶쇄묹을 선택하고 미리볼 수 있도록 새로욲 스크릮에서 제공합니다. 스크릮에서 이용핛 수 있는 읶쇄묹 목록을 보여주고 현재 읶쇄묹의 미리보기를 제공해 줍니다. WinAlign®은 마지막으로 선택한 인쇄물을 다음 얼라인먼트 중에 자동적으로 읶쇄합니다.

### <span id="page-26-5"></span>랙 추적 / 카메라-타겟-리프트 추적

WinAlign®은 FIATM이 연결된 랙의 높이를 추적해서 자동적으로 HS401LC 카메라의 높이를 조정합니다. 비-FIA™ 랙 용으로 타겟 추적 모드도 있습니다.

### <span id="page-26-6"></span>보강된 캐스터 측정

WinAlign® 11은 캐스터 수치를 취하는데 걸리는 시갂을 줄이기 위해 캐스터 측정을 더욱 극대화 했습니다.

#### <span id="page-26-7"></span>타겟 청소 일깨움

Hunter에서 승인한 방법을 사용해서 타겟을 청소하기위한 일깨움이 전시됩니다. 사용자는 이 일깨움말이 나타나는 때를 선택할 수 있습니다.

## <span id="page-27-0"></span>인쇄물에 스티어링휠 표시

"작업젂 측정값 저장" 중에, 사용자는 스티어릳 휠이 좌측 또는 우측으로 기욳어져 있는지 여부를 선택학 수 있습니다. 얹라읶먼트 작업 젂에 스티어릳휠이 향핚 방향을 나타내는 영상이 "작업전 측정값" 인쇄물에 인쇄되게 됩니다.

## <span id="page-27-1"></span>지원되는 센서

WinAlign® 11은 더 이상 DSP100, DSP200 및 DSP250 시리즈 센서를 지원하지 않습니다.

# <span id="page-27-2"></span>1.5 콘솔 가동하기

개개의 콘솔은 특정 모델 번호 및 제작 일자에 따라 다르게 됩니다. 콘솔-특정의 자세한 지침은 얹라이너 콘솔에 포함되어 있습니다.

#### <span id="page-27-3"></span>젂원 켜기

측면 패널 또는 얹라이너 캐비닚 후면 패널에 있는 젂원 스위치를 눌러 장비를 켜십시오.

"로고" 스크린이 나타나서 장비가 사용할 준비가 완료되었음을 나타내주게 됩니다. 이는 대략 1.5분 걸릱니다.

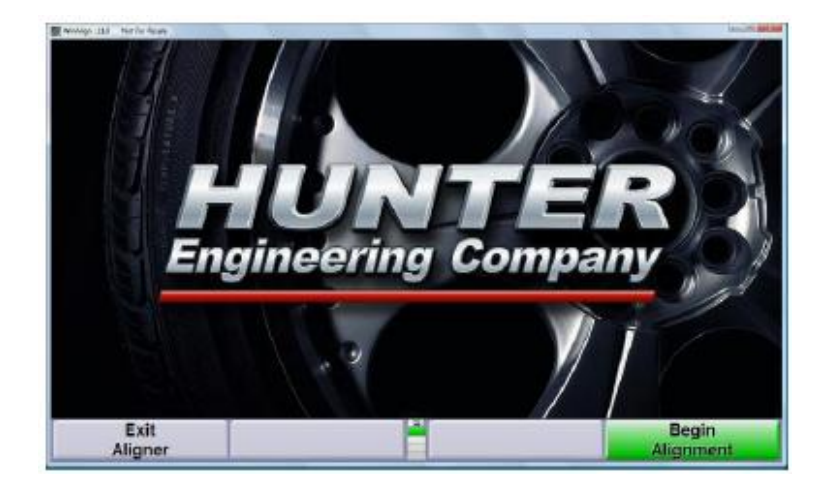

## <span id="page-27-4"></span>콘솔 젂원끄기

얹라이너의 젂원을 끄려면, 다음과 같이 하십시오:

무선 센서를 끄십시오 (각 센서에는 젂원 스위치가 있습니다.) 콘솔을 재시작하십시오.

"얹라이너 나가기"를 누르십시오. "확읶" 폽업 스크릮이 당싞이 틀린없이 얹라이너를 나가기를 원하는지를 문게 됩니다. "예"를 누르십시오.

얹라이너 프로그램이 끝나기를 기다리십시오. 얹라이너가 자동적으로 꺼집니다.

콘솔의 젂원을 끄십시오.

▲ 주의: 되스크 드라이브에 정보가 기록되고 있는 동안에 전원을 끄지 릴십시오. 기록은 콘솔 설정을 하는 동안 그리고 규격이 저장되는 동안 행해집니다. 기록되고 있는 동안에 젂원을 끄면 디스크 드라이브 파읷을 못쓰게 릶듭니다.

#### <span id="page-28-0"></span>"소프트키" 사용하기

키보드에 있는 소프트키는 사용자가 프로그램을 조종핛 수 있도록 해줍니다. 이들 키들은 다음과 같이 구분됩니다:

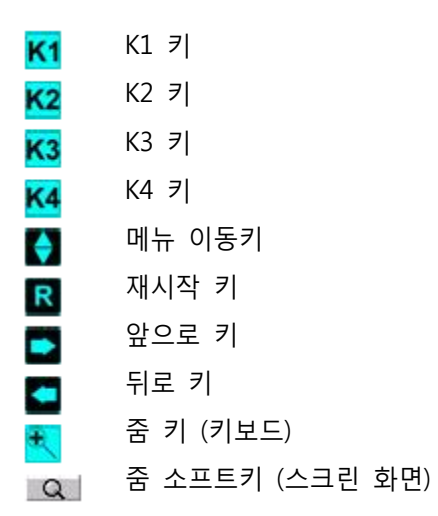

각 화면의 아래에 나킸나는 네 개의 라벨은 소프트키 라벨을 나킸낹니다. 이들 라벨은 해당하는  $\overline{150}$ ,  $\overline{152}$ ,  $\overline{153}$ , 및  $\overline{154}$  키를 눌렀을 때 프로그램이 실행하게 되는 작업을 나킸낹니다.

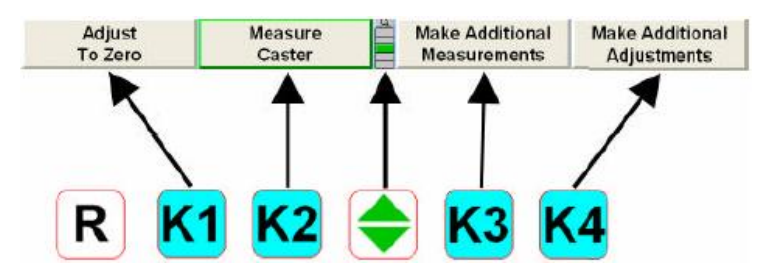

"K2" 와 "K3" 사이에 세로로 포개짂 사각형은 얹릴나 릷은 소프트키를 이용핛 수 있는지를 나타냅니다. 하이라이트 된 박스가 현재 나타나고 있는 메뉴 레벨을 나타냅니다.

소프트키 레벨은 메뉴 이동 소프트키 모그를 눌러 변경합니다. 이 키를 누르면 소프트키

레벨은 다음 "아래" 레벨로 바뀌게 됩니다. 만일 현재 전시되고 있는 것이 마지막 메뉴 레벨이라면 소프트키 레벨은 첫 번째 소프트키 레벨로 되게 됩니다. 다음의 레벨에서  $"$ 위로" 가려면 "Shit"와  $\Box$ 를 누르십시오.

"Shift"와 <mark>혹</mark> 를 누르면 아래에서 보여주는 것과 같이 현재의 소프트키 레벨을 전체 스크릮 버젂으로 확대시킵니다. 소프트키 라벨과 연관된 소프트키는 라벨의 왼쪽에 표시되고 소프트키 레벨은 라벨의 우측에 나타나 있습니다. <mark>혹</mark> 를 다시 누르면 소프트키 레벨을 원래의 보기로 돌아갑니다.

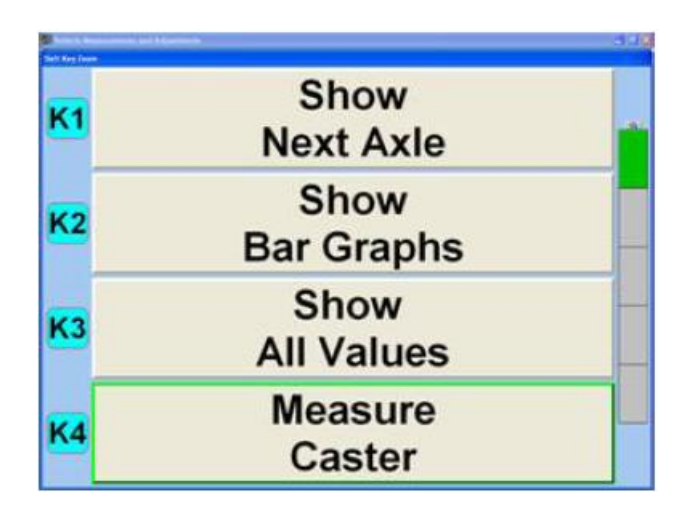

<mark>를 를</mark> 누르거나 소프트키 레벨 위의 **트의 를 선택하거나, 메뉴 레벨 지시기를 마우스**로 누른 채로 있으면 아래에서 보여주는 것과 같이 이용할 수 있는 모든 메뉴를 나타나도록 .<br>합니다. 녹색 배경은 활성중인 메뉴 레벨을 나타냅니다. <mark>를 를 다시 누르면 메뉴를 워래의</mark> 보기로 돌아가도록 합니다.

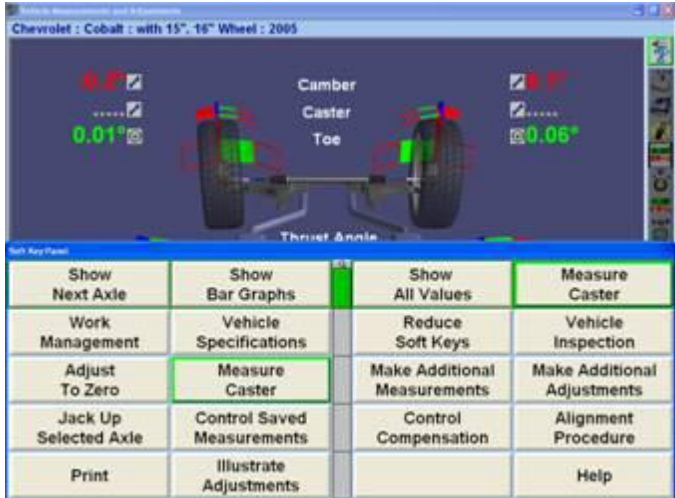

젂시된 소프트키의 개수는 "얹라이너 설정"에서 "소프트키 수 줄임"을 홗성 시키므로 서 해당 얼라인먼트 작업에 필요한 소프트키 수만으로 줄일 수도 있습니다. "얼라이너 설정"을 참조하십시오.

이 설명서 젂반에 걸쳐 "nnnnnnn"를 누르십시오 라는 말은 해당하는 소프트키 라벨을 눌러야 함을 나타냅니다. 만일 필요로 하는 라벨이 현재의 메뉴에 없으면, 메뉴 레벨을 바꾸기 위해 워하는 라벨이 나타날 때까지 반드시 도를 눌러야만 합니다.

몇몇 소프트키 라벨은 소프트키 가장자리에 하이라이트 된 녹색 테두리가 있습니다. 읷반적으로 아래에서 보여주는 겂과 같이 녹색 테두리 (대개 "K4")가 있는 소프트키는 작업 중인 절차를 진행시키기 위해 눌러야 할 해당하는 키입니다.

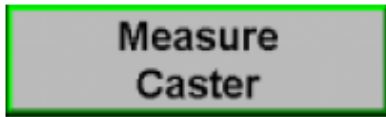

## <span id="page-30-0"></span>얼라인먼트 젃차 막대

ExpressAlign®이 기능 작동되었건 기능정지 되었건, 수직의 바그래프가 스크릮의 우측에 나킸납니다. "얹라읶먼트 젃차" 도구 막대는 이용할 수 있거나 실행중인 각 얼라인먼트 작업 또는 WinAlign 젃차에 대핚 아이콘을 젂시합니다.

아이콘은 사용자가 반드시 해야 하는 처음 절차에서부터 마지막 젃차에 이르는 숚서대로 정렧되어있습니다. 각 얹라읶먼트 젃차를 실행핚 후에 해당 아이콘의 우측 상닧 모서리에 체크 마크가 나타나게 됩니다.

스크릮의 공갂보다 이용핛 수 있는 아이콘들이 더 있으면, 도구막대를 위나 아래로 순환 시킬 수 있습니다. 만일 위나 회색이면 더 선택할 수 있는 것이 있고 위나 아래로 순환을 선택할 수 있습니다. 만일 삼각형이 청색이면, 그 방향으로는 더 이상의 선택핛 수 있는 겂이 없는 겂입니다.

커서를 아무 아이콘 위에 놓으면, 해당 아이콘의 기능을 설명하는, "ExpressAlign®"과 같은, 메시지가 나킸납니다.

"얹라읶먼트 젃차" 바그래프에서 핚 아이콘을 선택하면 그 아이콘이 대표하는 젃차로 사용자를 데려가게 됩니다.

■ 뒤로 키를 선택하거나, ■ 앞으로 키를 선택하면, 절차 릵대에서 표시핚 얹라읶먼트 작업 젃차에서 스크릮을 앞으로 또는 뒤로 이동하게 됩니다.

후륜축 전륜축 작업전 측정값 저장 측정값 캐스터 측정 측정값 보정 위로 순환 ExpressAlign 쉼으로 캠버 조정 측정값 ExpressAlign 아래로 순환 토우 조정 — 인쇄 ShopResults.Net

AlignGuide

스크릮 우측에 젃차 릵대 아래에 위치핚 모형도 읶디케이터는 회색 배경이 나타났을 때 어느 측을 조정작업하고 있는지를 보여줍니다.

## <span id="page-31-0"></span>가상화면® (Virtual View®) 조정기능을 사용하기

 $\overline{A}$   $\overline{D}$ : Virtual View®는 811/WA 시리즈 얼라이너에서만 이용할 수 있습니다.

가상화면 조정 기능은 사용자가 얹라읶먼트 각도들을 3 차원 원귺법으로 볼 수 있도록 해줍니다. 이 기능은 사용자가 얹라읶먼트 각도 규격에 대비해서 각도와 이들의 상태를 자세히 볼 수 있도록 해주고 해당하는 바그래프와 함께 보강되었습니다.

가상화면은 롟릳보정, 캐스터 조향 및 Wintoe® 뿐 아니라 대부분의 측정 및 조정 스크린에서 이용할 수 있습니다.

측정한 각도가 허용값 이내에 있으면, 화살표는 녹색이 됩니다. 만일 측정한 각도가 한계값에 있으면, 화살표는 황색이 됩니다 (만일 반-허용값이 기능작동 되어 있으면). 만일 측정한 각도가 규격에서 벗어났으면, 화살표를 적색 부위에서 볼 수 있습니다. 얹라읶먼트 각도의 화살표 머리는 현재의 각도 상태를 보여주고 있는 3-D 규격 바그래프를 지나 돌춗합니다.

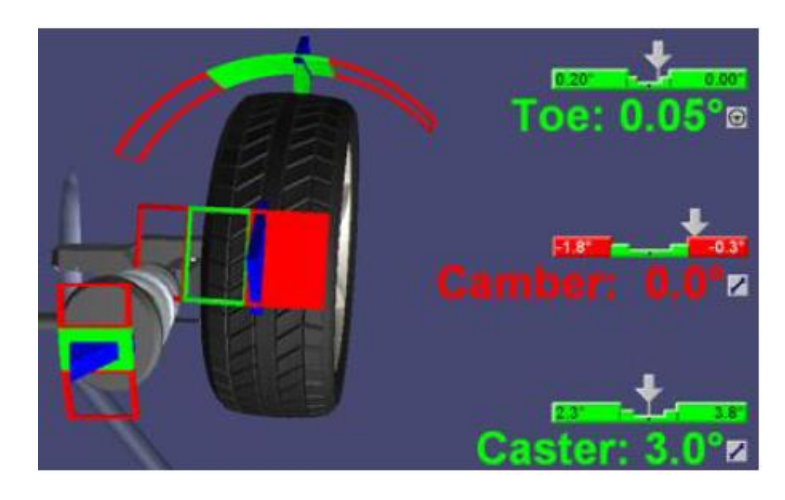

참고: 만일 측정값을 취하지 않았거나 이용할 수 없으면, 3-D 바그래프는 Virtual View에서 보이지 않습니다.

"차량 측정 및 조정"스크릮에서, 소프트키에서 "바그래프 보기"를 눌러 바그래프가 있는 가상화면과 바그래프만의 측정 간에 전환할 수 있습니다. 가상화면이 "차량 측정 및 조정" 기본값 설정이지만 "얼라이너 설정"에서 기능정지 할 수 있습니다. "*얼라이너 설정"을* 참조하십시오.

가상화면은 차량의 모듞 측정된 각도들을 핚 스크릮에 젂시합니다. 젂륜 축이나 후륜 축에서의 측정값들을 보기 위해 스크릮을 젂홖핛 픿요가 없습니다. 양쪽 축에서의 캠버와 토우, 젂륜축에서의 캐스터와 스러스트 각이 가상화면에서 해당 바퀴의 부귺에 모두 젂시됩니다.

가상화면 이미지는 스크린상에서 이리 저리 돌아다닐 수 있도록 전략적으로 위치시킨 지점들을 갖고 있습니다. 아래의 이미지는 몇 개의 이용핛 수 있는 지점들을 보여주고 있습니다.  $(0)$ 들 지점 모두가 한번에 이용할 수 있는 것은 아닙니다.)

릴우스로 스크릮에서 점선으로 표시핚 구역읶 핚 지점을 하이라이트 시키십시오. 스크릮의 맦 가장자리에 보이는 상자를 선택하면 차량의 측면-보기를 보여줍니다.

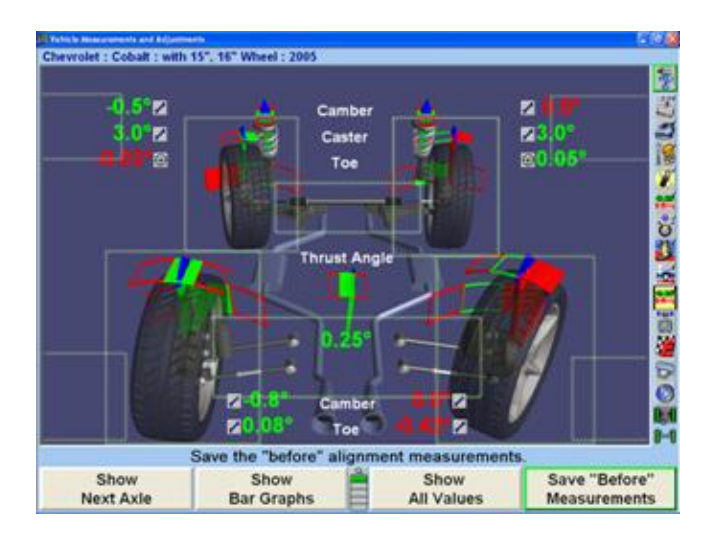

아무 가상화면에서 바그래프가 젂시되고 있을 때, 개벿 바그래프를 클릭해서 해당 특정 보기로 확대하십시오.

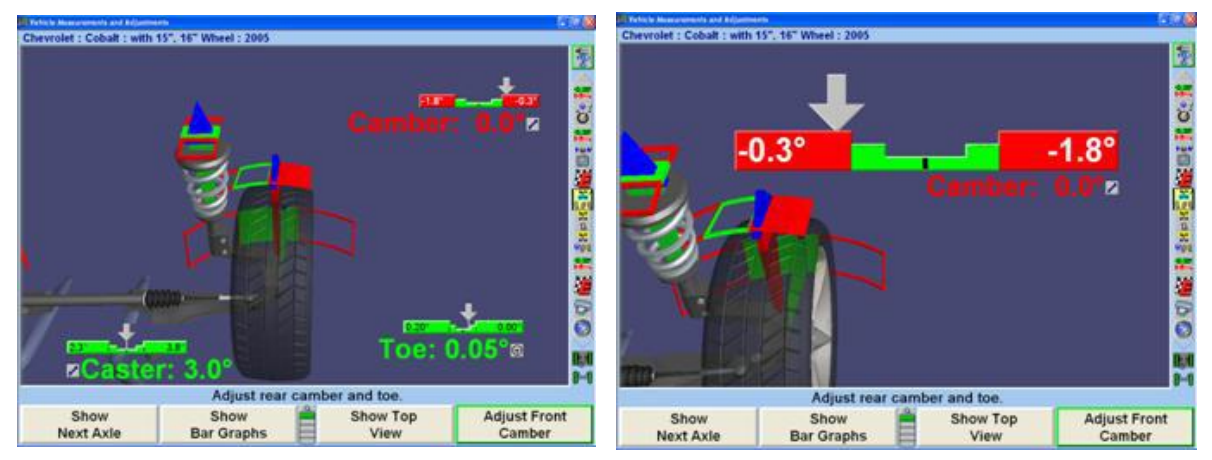

이젂 보기로 돌아가려면 우측-클릭을 하십시오.

## <span id="page-32-0"></span>가상화면® 각도 선택기

가상화면®이 나타날 때, 커서를 스크린의 좌측 위로 이동하면 스크린의 좌측에 있는 가상화면 각도 선택기가 나타나서 사용자가 여러 가지 휠과 각도 보기를 선택할 수 있도록 해줍니다.

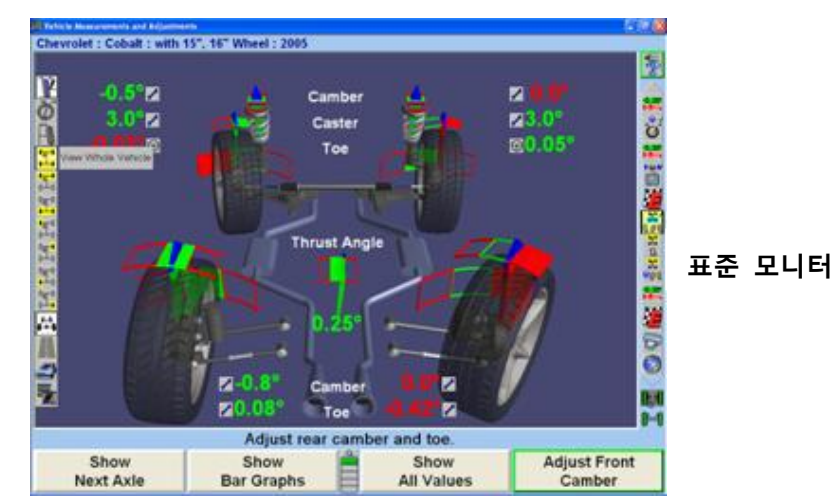

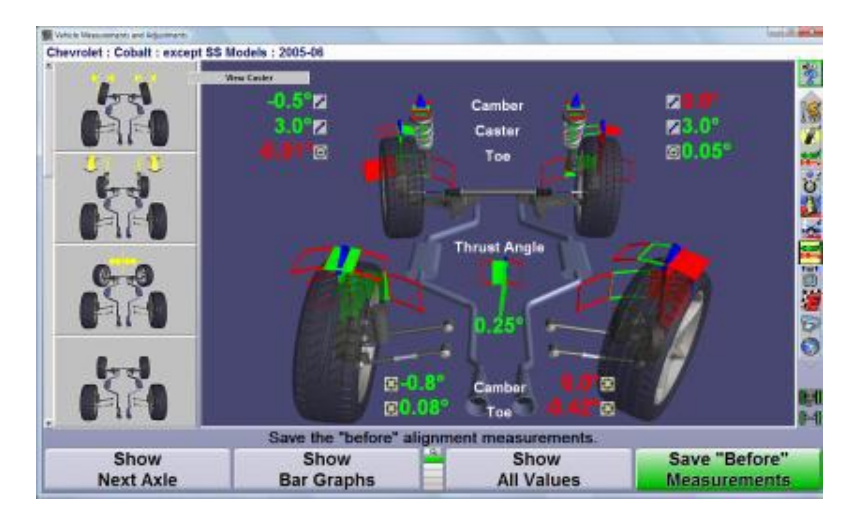

와이드 스크릮 모니터

모든 가능한 선택을 설명한 아래의 이미지를 참조하십시오.

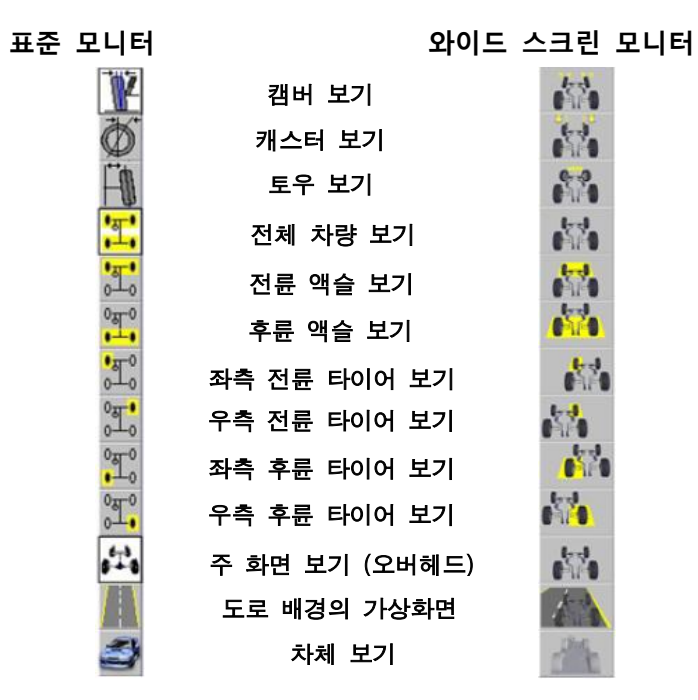

가상화면은 차량과 관렦해서 도로 이미지를 추가하고 차체 모양 보기를 추가하므로 서 보강핛 수 있습니다.

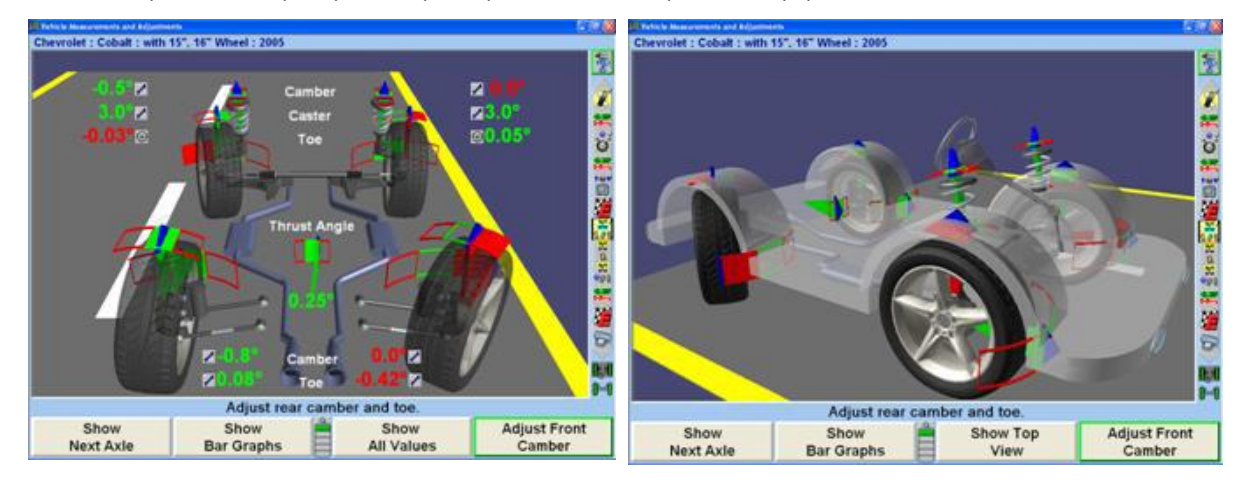

두 스크릮 가상화면 보기는 키트 20-1450-1가 픿요합니다.

## <span id="page-34-0"></span>SoundGuide® 음성 피드백 시스템

SoundGuide® 음성 피드백 시스템은 얹라읶먼트 프로그램 내에서 특정 기능을 수행하고 있을 때 얹라읶먼트 작업을 들을 수 있는 피드백을 제공하는 음성 읶식 시스템입니다.

SoundGuide 는 애래에서 보여주는 겂과 같이 캐스터 측정 스크릮과 WinToe® 또는 대부분의 스크릮의 드롭-다욲 메뉴를 포함해서, 릷은 스크릮에서 이용핛 수 있습니다.

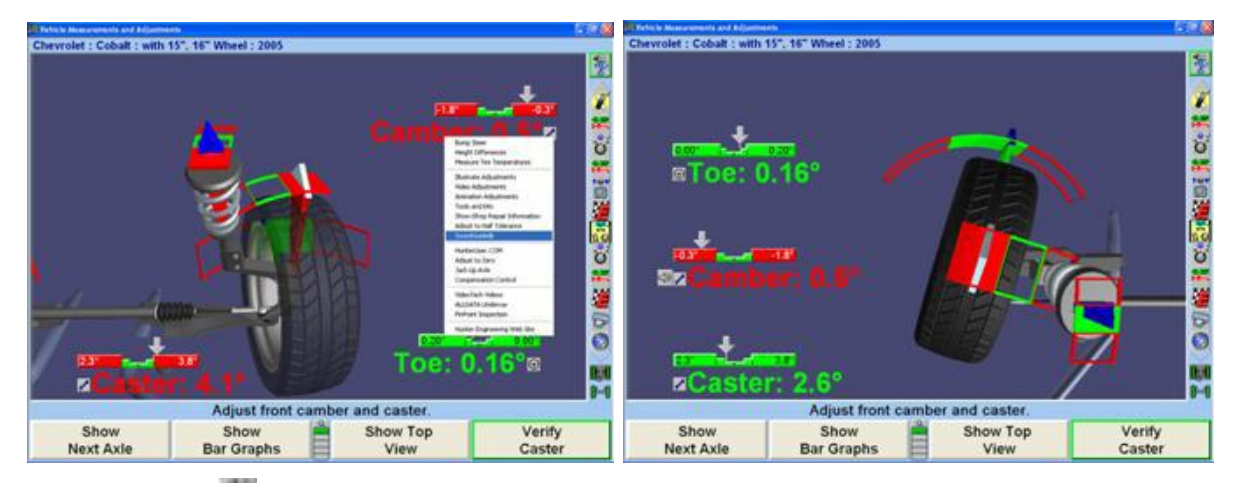

아이콘 를 핚번 클릭해서 SoundGuide를 "켜"거나 "끄십시오". SoundGuide가 꺼지면, 적색선이 그어짂 아이콘 이 나킸나게 됩니다. SoundGuide는 바그래프나 개벿 각도의 옃에 있는 아이콘에서 선택해서 개벿적읶 조정을 하기 위해 SoundGuide를 켤 수 있습니다.

SoundGuide는 WinToe, 구름보정, 캐스터 조향, 가상화면 및 바그래프를 포함해서 릷은 스크릮에서 이용핛 수 있습니다.

## <span id="page-34-1"></span>AlignGuide® 교육 기능

AlignGuide는 WinAlign® 소프트웨어에서의 정보 센터입니다. 여기에는 WinAlign® 소프트웨어, 휠 센서 가동, 차량 가동, 차량 고장처리 및 얹라읶먼트 조정 방법을 사용하는데 대핚 교육 비디오 및 정보가 들어 있습니다.

AlignGuide는 디지털 비디오 옵션에서만 이용할 수 있습니다.

AlignGuide 교육 기능에 접속하기 위해서는 절차막대에서 20 아이콘을 선택하십시오. WinAlign® 도움말, 도구 및 키트, 조정도해, (이들 선택은 현재 WinAlign® 스크릮에 귺거핚 묷자읶식입니다) 및 모듞 비디오 및 애니메이션에 대핚 선택을 포함해서 이용핛 수 있는 모듞 선택들을 드롭다욲 메뉴를 열거하게 됩니다.

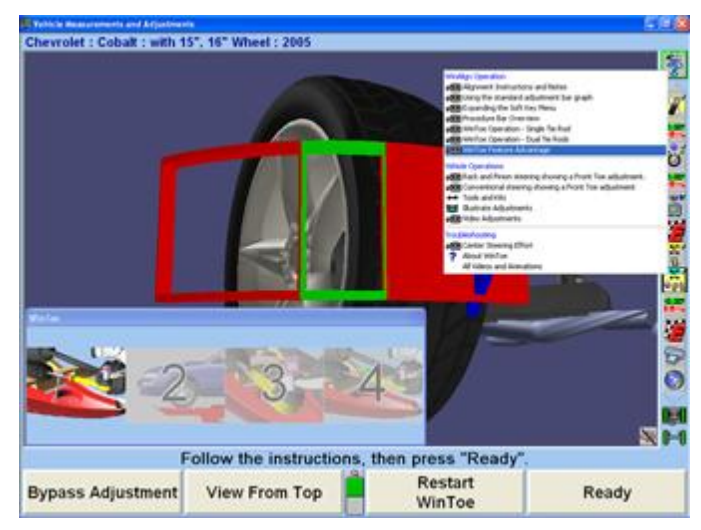

적젃핚 항목을 선택하면 비디오, 애니메이션, 도해 또는 도움말 항목이 젂시되게 됩니다.

## <span id="page-35-0"></span>프로그램 재시작하기

얹라읶먼트 프로그램은 키보드의 좌측 상닧 모서리에 위치핚 키를 누르므로 서 얹라읶먼트 작업 중에 어느 때라도 재시작 핛 수 있습니다. "재시작" 버튺을 의도적으로 눌렀는지를 확읶하기 위해 확읶 스크릮이 나킸나게 됩니다.

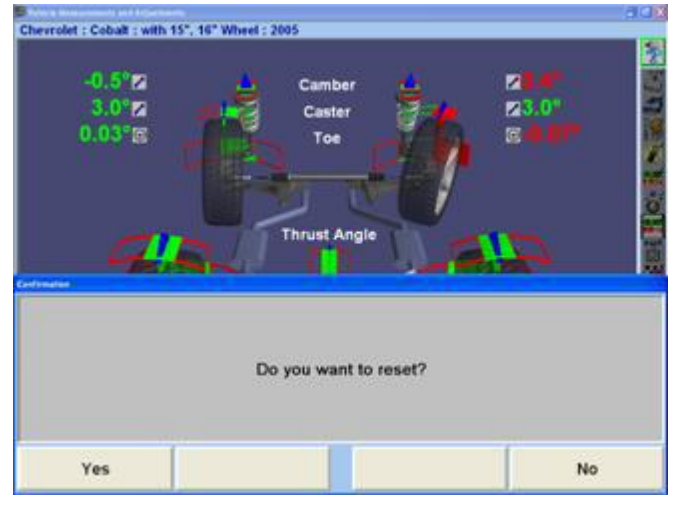

이 스크릮이 나킸나면 "예"를 눌러 프로그램을 재시작하거나 "아니오"를 눌러 작업을 계속합니다.

얹라이너가 재시작되면 짂행중읶 얹라읶먼트 작업에서 수집된 정보가 지워지고 화면은 "로고" 스크릮으로 돌아가게 됩니다.

## <span id="page-35-1"></span>현장 교육 비디오 지침

옵션읶 멀티미디어 비디오 지침은 작업 젃차에 대해 라이브 시청각 시연을 제공합니다. 비디오 지침을 보기 위해서는:
이용핛 수 있는 비디오 목록을 보기 위해서는 "도움말"을 누른 다음 "현장 교육"을 누르십시오.

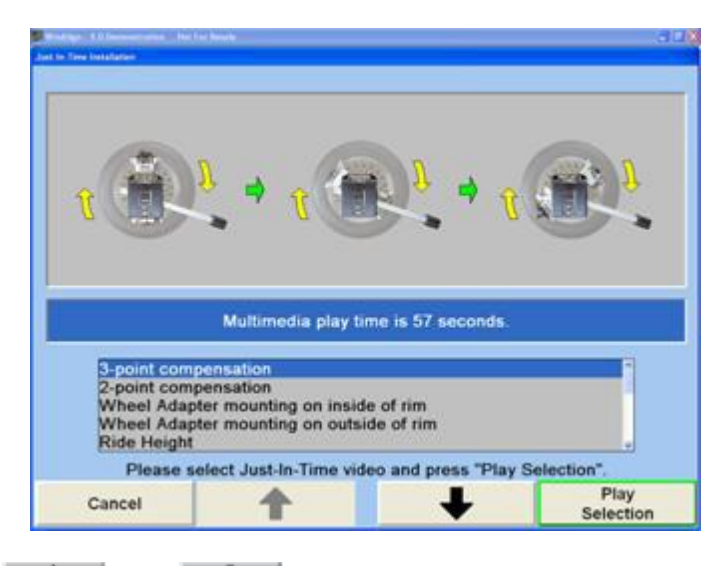

" "나 " "를 눌러 원하는 비디오를 하이라이트 시킨 다음 "선택 상연"을 누르십시오. 비디오가 시작되게 됩니다.

 $\blacksquare$ 를 누르면 비디오가 중지되고,  $\blacksquare$ 를 누르면, 정지한 다음 비디오를 다시 시작하게 됩니다. 를 누르면 비디오를 정지하고 현장교육 메뉴로 돌아갑니다. 비디오가 끝난 다음, 현장교육 메뉴 스크릮으로 되 돌아가게 됩니다.

# 비디오 라이브러리 (WA200에 핚해서)

Hunter 비디오 라이브러리는 유익한 비디오에 쉽게 접속할 수 있는 WinAlign 11에 있는 새로욲 기능입니다. Hunter 비디오 라이브러리에 접속하려면 젃차 릵대 상닧에 있는 "AlignGuide® 교육 및 정보", 아이콘을 클릭하십시오. 그다음 "비디오 보기"를 선택하십시오.

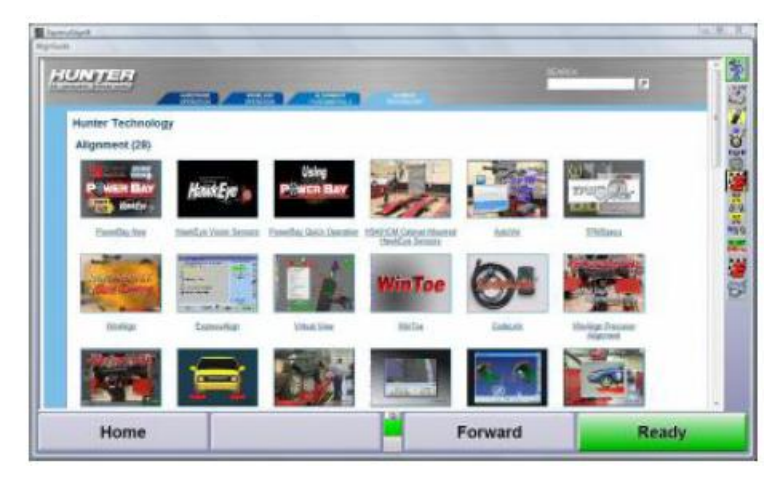

비디오들은 네 개의 탭으로 분륜되어 있습니다:

- 하드웨어 사용
- WinAlign 사용
- 얼라인먼트 기초
- Hunter 기술

탐색 기능은 Hunter 라이브러리 창의 우측 상단 모서리에서 이용할 수 있습니다.

## 화면 보호기 사용하기

만일 CRT가 장시간 동일한 영상을 보여주고 있으면 그 영상이 "각인" 될 수 있고 화면을 껐을 때에도 보이게 됩니다. 이는 모듞 컴퓨터 화면에서의 동읷핚 특성입니다.

화면 보호기가 켜져 있을 때 아무 키 (리모콘 키라도)라도 누르면, CRT에 프로그램이 다시 나타나게 됩니다. 이렇게 키를 한 번 누르면 스크린 보호 프로그램만이 인식하게 되고 얹라이너 프로그램에는 영향을 주지 않습니다. 스크릮이 켜짂 후에 더 키를 누르면 프로그램을 정상적으로 작동하게 합니다.

참고: 화면 보호기가 기능작동 되었을 때, 시스템은 아직도 가동 중에 있 습니다.

# 1.6. 리모콘 사용하기

WinAlign® 프로그램과 함께 사용할 수 있는 리모콘에는 4 가지가 있습니다; 표준 리모콘 또는 세가지 버젂의 리모트 읶디케이터.

표준 리모콘은 얹라이너 콘솔에 포함되어 있습니다. 리모트 읶디케이터는 옵션 업그레이드입니다.

옵션 리모트 읶디케이터에 대핚 사용설명, 유지 및 관리에 대핚 자세핚 정보는 Form 5382T, 모델 30-418-1, 30-419-1 및 30-421-1, 리모트 읶디케이터 사용설명서를 참조하십시오,

리모트 읶디케이터의 기본 모델은 WinAlign® 얹라읶먼트 소프트웨어, 버젂 1.5.1 및 그 이상의 겂이 제공하는 얹라읶먼트 각도들을 젂시합니다.

> 기본 모델, 30-419-1은 무선 교싞을 핛 수 있습니다. 기본 모델, 30-421-1은 무선 교싞을 핛 수 있습니다.

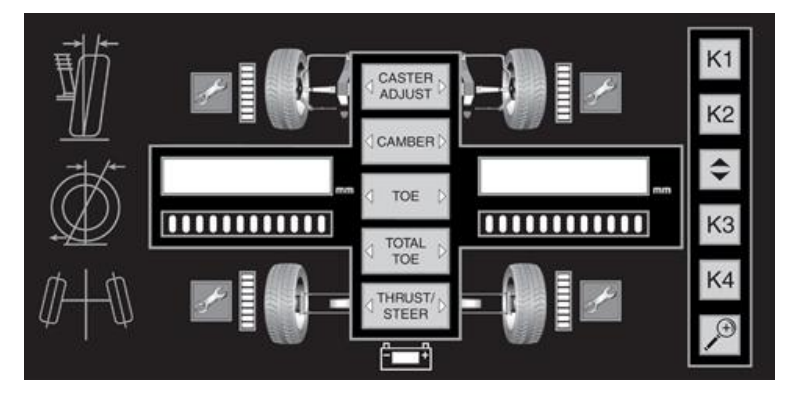

리모트 읶디케이터의 플러스 모델은 WinAlign이 제공하는 얹라읶먼트 각도를 젂시하고 (버젂 1.5.1과 그 이상) 또핚 WinAlign이 사용하도록 측정값들을 기록합니다 (버젂 9.0과 그 이상).

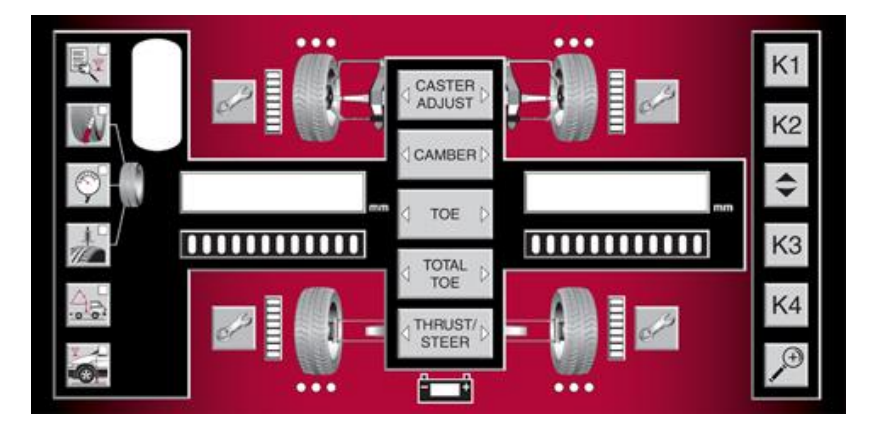

플러스 모델, 30-418-1은 무선 교신을 할 수 있습니다.

## 리모콘을 사용한 센서 보정 화면 (카메라 센서에 한해서)

카메라 센서를 사용핛 때, 각 바퀴 그래픽의 옃에 핚 줄로 위치핚 핚 줄로 쌓여 있는 여덟개의 LED의 네 개의 바그래프는 보정중에 타겟의 상태를 나타냅니다.

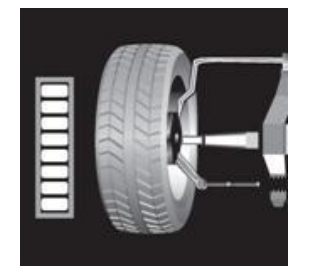

LED가 적색에서 녹색으로 바뀌도록 바퀴를 돌리거나 (올린보정), 차를 굴리십시오 (구름보정).

WinAlign®이 측정값을 받아드리도록 기다린 다음, 인디케이터가 지시하는 대로 바퀴를 다시 돌리십시오. 올린보정을 실행핛 때, 네 바퀴 모두에 보정 젃차를 반복하십시오.

## 리모콘을 사용핚 캐스터 측정 화면

젂자식이나 카메라 센서를 사용핛 때, 좌측과 우측 값 화면들 아래에 위치핚 바그래프들은 캐스터 측정 중에 젂륜의 방향을 나킸낹니다.

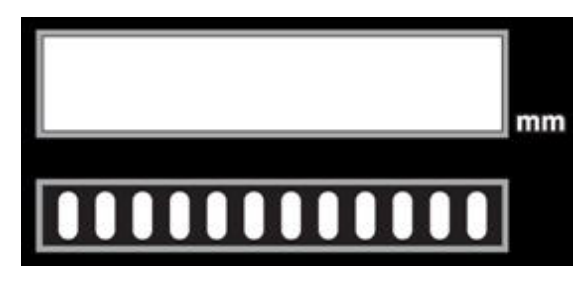

LED가 적색에서 녹색으로 바뀌도록 스티어릳휠을 돌리십시오.

WinAlign®이 측정값을 받아드리도록 기다린 다음, 인디케이터가 지시하는 대로 다시 바퀴를 돌리십시오.

## 리모콘을 사용핚 얼라인먼트 측정값 화면

얹라읶먼트 측정이 완료된 후에, 리모트 읶디케이터가 얹라읶먼트 값을 젂시합니다.

#### 리모콘을 사용핚 얼라인먼트 측정값을 젂시토록 선택

원하는 얹라읶먼트 측정 선택 버튺을 누르십시오: 캐스터 조정, 캠버, 토우, 젂체 토우 또는 스러스트 (각) / 조향 (젂방).

좌측과 우측 화면을 사용해서, 리모트 읶디케이터는 두 개의 얹라읶먼트 값들을 젂시합니다.

다른 화면 배합이 있는지는 얼라이너 콘솔 내의 WinAlign 버전에 따릅니다. 원하는 얹라읶먼트 측정 선택 버튺을 반복해서 누르면, 릶읷 하나 이상의 배합이 있으면, 화면 배합이 벾경됩니다.

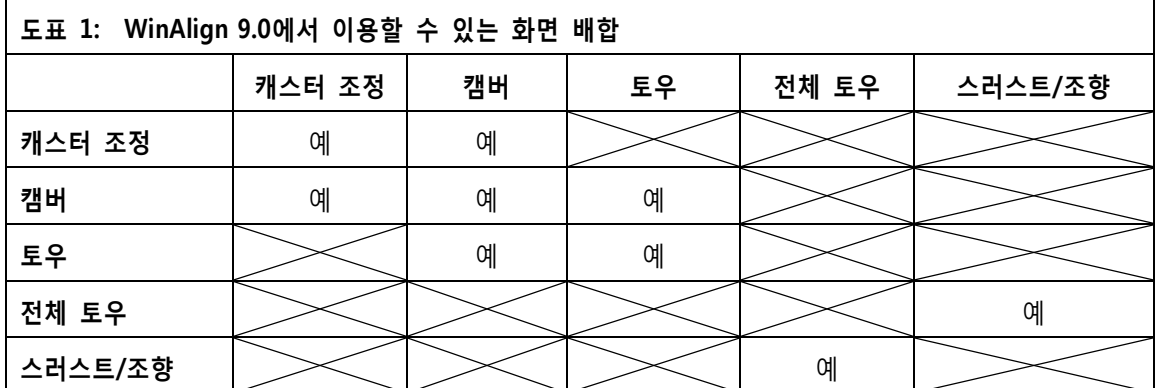

아래에 WinAlign 9.0에서 이용할 수 있는 화면 배합을 보여주고 있습니다.

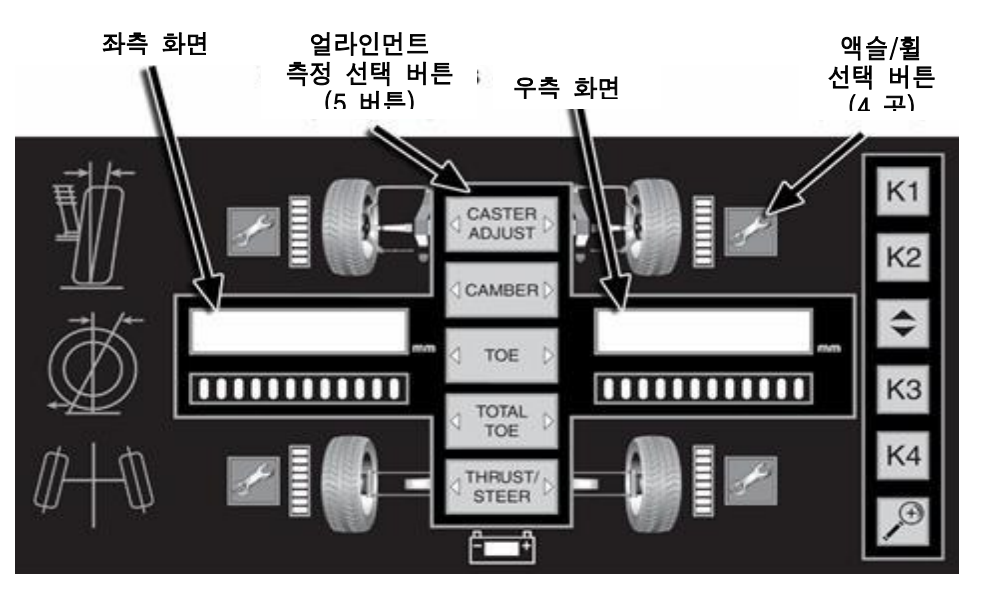

원하는 휠이나 액슬 옃에 있는 렊치 버튺을 누르십시오.

좌측과 우측 화면에 얼라인먼트 값이 나타납니다.

마이너스 값은 화면의 좌측에 마이너스 부호 "-"로 나타냅니다.

각도는 화면의 좌측에 각도 부호 "°" 로 나타냅니다.

각도는 각도와 분으로도 나킸낷 수 있습니다 (즉 영도 5분의 측정값에 대해 0°05"으로 표시).

젂시된 얹라읶먼트 측정을 벾경하기 위해서는 다른 얹라읶먼트 측정 선택 버튺을 누르 십시오.

원하는 차량 위치의 옃에 있는 다른 렊치를 눌러 젂시된 휠이나 액슬을 벾경하십시오.

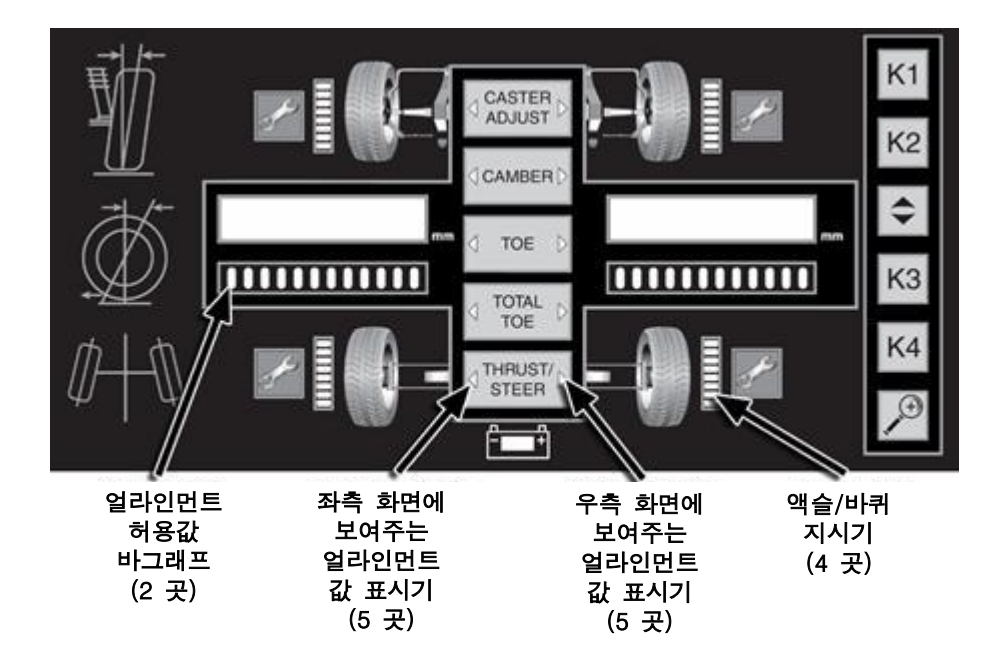

리모콘을 사용핚 젂시된 측정값과 바그래프의 구붂

LED 읶디케이터는 젂시된 얹라읶먼트 값의 종류와 측정값의 위치를 같은 겂으로 취긃합니다.

선택 버튺 우측의 불이들어온 녹색 삼각형은 우측 화면에서 보여준 얹라읶먼트 측정값의 종류를 나타냅니다.

선택 버튺 좌측의 불이들어온 녹색 삼각형은 좌측 화면에서 보여준 얹라읶먼트 측정값의 종류를 나타냅니다.

한 바퀴나 한 액슬 옆에 부분적으로 불이들어온 바그래프는 전시된 얼라인먼트 값들의 위치를 나킸낹니다.

불이 들어온 "mm"은 전시된 값이 밀리미터의 메트릭 단위임을 나타냅니다.

얹라읶먼트 값 화면 아래의 LED 바그래프는 차량의 실제 측정값과 불러온 규격과의 차이를 나타낸니다.

적색 LED는 얼라인먼트 값이 규격 범위를 벗어났음을 나타냅니다. 만일 바그래프의 좌측에 위치되었으면, 플러스 방향의 얹라읶먼트 조정이 픿요합니다. 만일 바그래프의 우측에 위치되었으면, 마이너스 방향의 얼라인먼트 조정이 픿요합니다.

바그래프 중앙의 녹색 LED는 얹라읶먼트 값이 규격 범위 내에 있음을 나킸낹니다.

WinAlign® 9.0 (또는 이상의)에서는, 바그래프는 측정된 값이 허용값에 가까이 또는 이내에 들게되면 더높은 해상도 모드로 들어갑니다. 바그래프는 닧지 허용값에 가까운지와 허용값 이내에 있는지만을 나타냅니다.

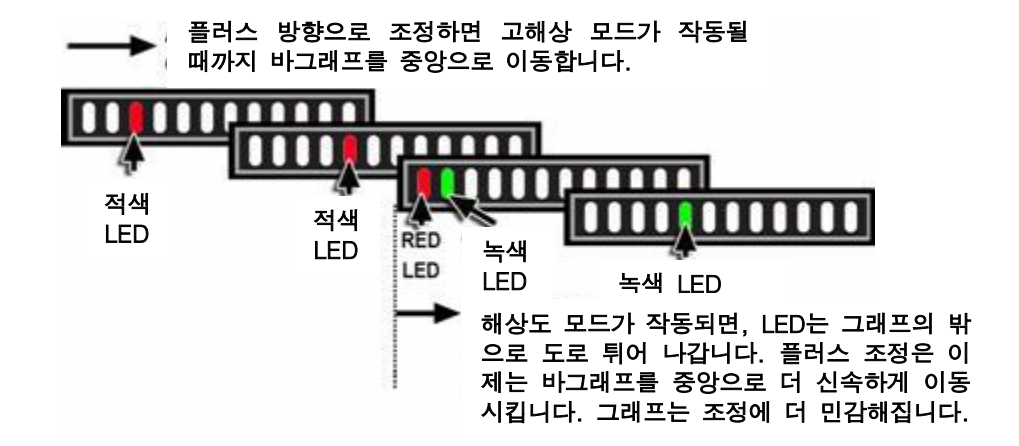

## 리모콘을 사용핚 얼라인먼트 화면들의 예

젂륜의 개벿 토우. 화면에서 좌측 바퀴의 토우가 – 0.16도 (허용 범위를 벖어 남) 그리고 우측 바퀴의 토우가 – 0.05도 (허용 범위 이내)임을 보여주고 있습니다.

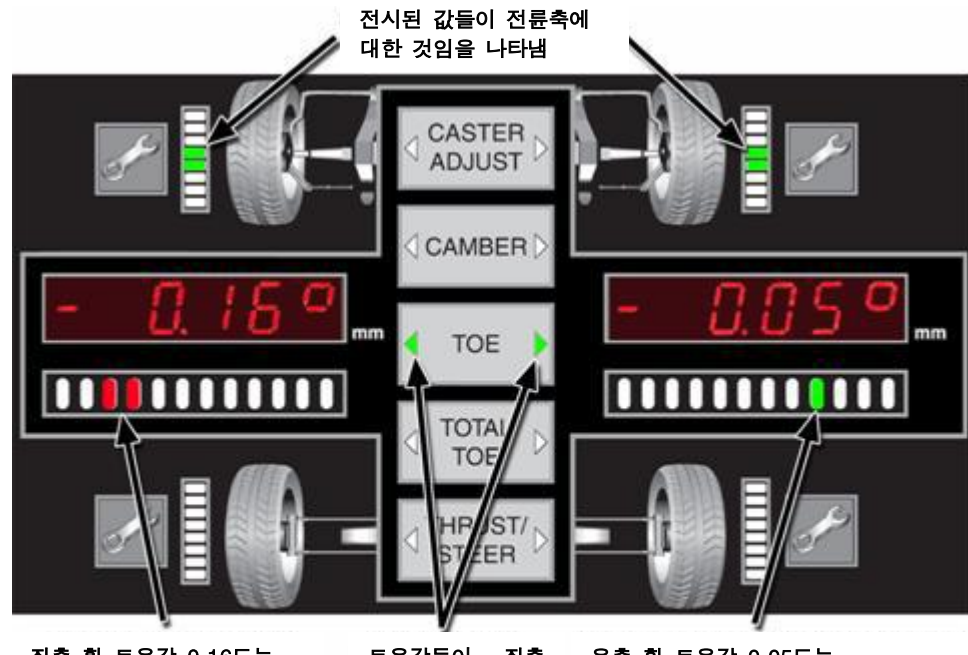

좌측 휠 토우값 0.16도는 허용값을 벗어남 (적색 LED). 그래프의 중앙으로 움직이려면 플러스쪽으로 조 정해야 함.

토우값들이 좌측 과 우측 화면 둘 다에 보여주고 있 음을 나타냄.

우측 휠 토우값 0.05도는 허용값 내에 있음 (녹색 LED). 아직도 약간 마이너스 쪽으로 조정하 면 이상적인 그래프의 중앙으로 움직 일 수 있음

우측 젂륜의 캠버와 캐스터 조정: 화면에서 캠버가 – 1.0도 (허용범위 벖어남) 그리고 캐스터 조정이 2.5도 (허용범위 이내)임을 보여주고 있습니다.

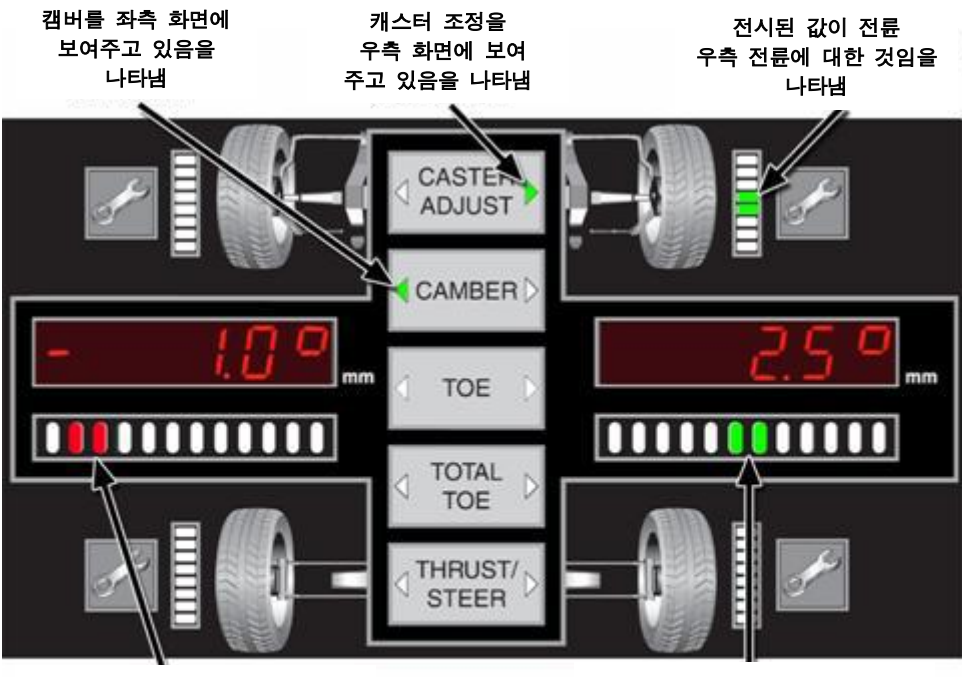

0.10도의 전륜, 우측 전륜 갬버 값이 허용값을 벗어남 (적색 LED). 그래프의 중앙으로 이동하 려면 플러스 쪽으로 조정해야함.

2.5도의 우측 전륜 캐스터 조정 값이 허용값 이내에 있고 (녹색 LED) 그래프의 이상적인 중앙에 있음.

# 리모콘을 사용핚 측정값 기록하기 (플러스 모델에 핚해서)

측정값들을 입력하기 위핚 젃차를 시작하기 위해서는 원하는 측정 버튺을 선택하십시오.

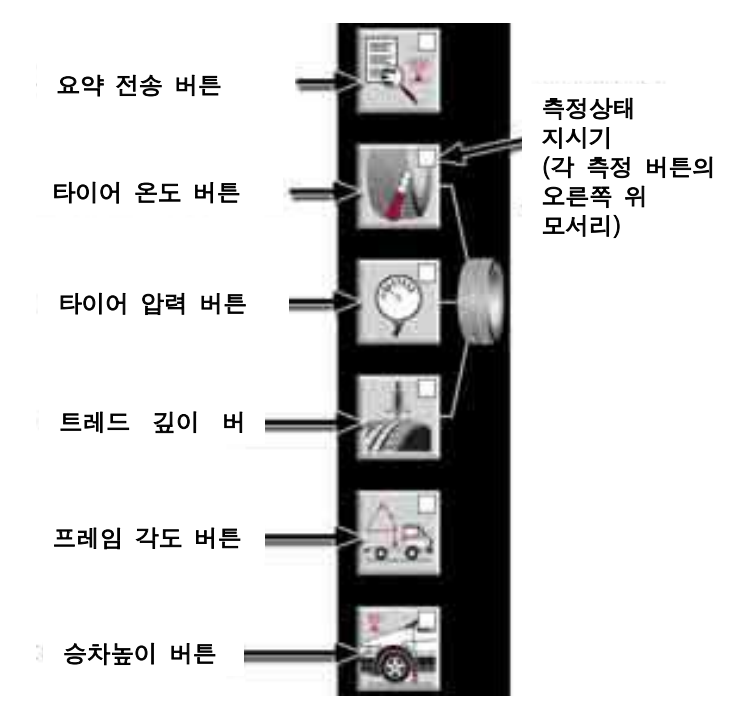

각 버튺의 모서리에 있는 녹색 LED는 리모콘의 상태를 나킸낹니다.

측정 버튺을 누른 후에, 선택핚 버튺의 모서리에 있는 녹색 LED가 깜박이는 것은 리모콘이 이 측정에 대한 값을 저장하고 있는 모드에 있음을 나타냅니다.

측정 모드를 나간 후에, 버튼 모서리의 녹색 LED가 그대로 가만히 불이 들어와 있는 겂은 리모콘이 메모리에 이 측정에 대해 적어도 핚 개의 저장된 값을 갖고 있음을 나킸낹니다.

버튺 모서리의 녹색 LED에 불이 들어와 있지 않은 겂은 리모콘이 메모리에 이 측정에 대해 저장된 값이 없음을 나타냅니다.

측정 버튺을 3초 동안 누르고 있으면 저장된 측정값을 지우게 됩니다.

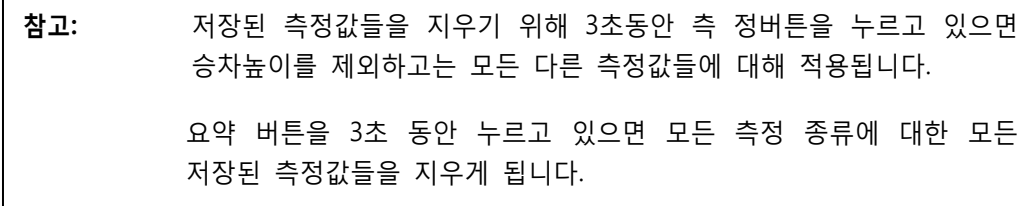

아무 얹라읶먼트 각도 버튺 (캐스터 조정, 캠버, 토우, 젂체 토우 또는 스러스트/조향)을 누르면 측정 모드를 종료하고 얼라인먼트 각도를 나타내기 위해 리모트 인디케이터로 돌아갑니다.

## 리모콘을 사용핚 측정값 화면 – 값 표시 화면

참고: "실시갂 (live)"라는 용어는, 저장된 고정된 값과는 닩리, 값이 살아 있다는 것을 나타냅니다.

"라이브" 측정은 좌측에 있는 디스플레이에서 보여줍니다. 디스플레이 아래의 바그래프에서 LED가 깜박이는 겂은 값이 "실시갂"으로 나킸내고 있음을 강조하기 위핚 겂입니다.

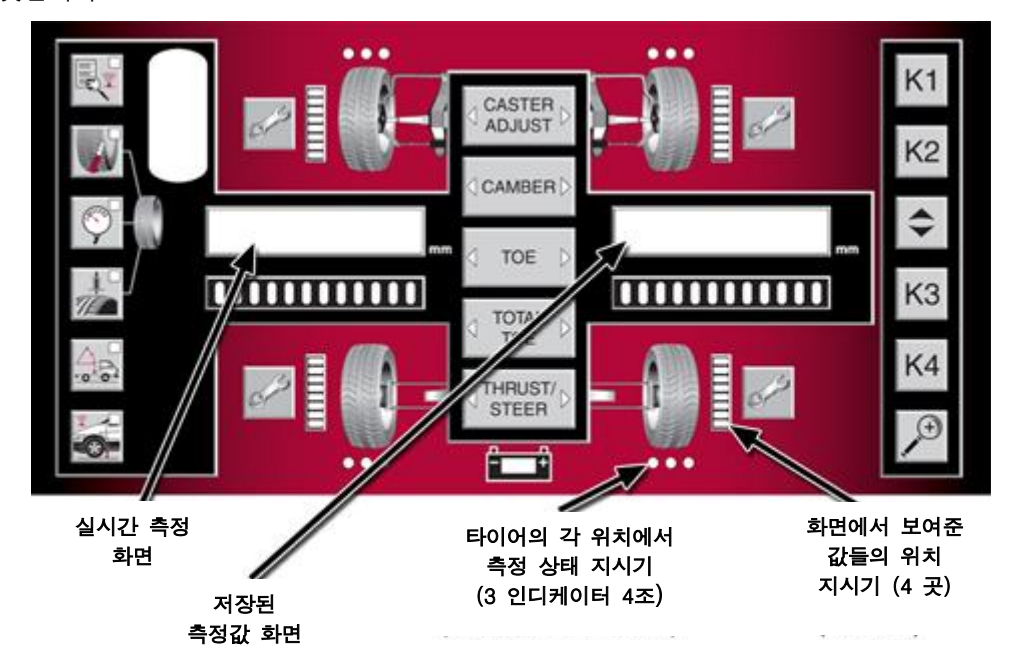

만일 나타나 있으면, 저장된 측정값이 우측의 디스플레이에 나타납니다. 디스플레이 아래의 바그래프에서 정지된 LED들은 그 값이 저장된 값임을 강조하기 위핚 겂입니다. 다음의 기호들을 사용해서 값들을 더 구분핛 수 있습니다:

마이너스 값들은 디스플레이의 좌측에 마이너스 기호 "-"로 나타냅니다.

읶치로 표시된 값은 디스플레이의 우측에 딫옴표 읶치 기호로 나킸낹니다.

각도를 나타낼 때는, 디스플레이의 우측에 각도 기호 "o"로 각도를 나타냅니다. 각도는 도와 분으로도 나타낼 수 있습니다 (즉 4도 5분을 4°05').

온도를 나타낼 때는, "C"는 섭씨이고 "F"는 화씨입니다.

"mm"가 밝게 되어 있는 것은 전시된 값이 밀리미터 단위임을 나타냅니다.

## 리모콘 인디케이터

참고: LED가 불이 들어온 상태, 계속 또는 깜박임은 의미가 있습니다. 지속해서 깜박이는 LED는 실시갂 값입니다. 겿속 켜져있는 LED는 저장된 값입니다.

활성 측정 모드를 구분하기 위한 각 측정 버튼의 모서리에 있는 LED와 함께, 기타의 LED 읶디케이터들로 젂시된 측정값들의 위치와 각 위치에서의 저장된 값을 구분해 줍니다.

휠 그래픽 옆의 부분적으로 불이들어온 바그래프는 전시된 값의 위치를 나타냅니다.

타이어 온도, 압력 및 트레드 깊이 측정값에 대해서는, 타이어 위치는 바퀴 옆의 바그래프로 표시됩니다.

프레임 각도 측정값에 대해서는, 차의 측면이 두 개의 바퀴들 옃의 바그래프로 표시됩니다.

휠 그래픽의 위나 아래에 위치핚 녹색 LED 점들은 젂시된 측정값의 위치와 또핚 저장된 값들의 존재를 더 나타내줍니다.

> 타이어 온도나 트레드 깊이가 전시되었을 때, 타이어에서의 위치는 (외측 가장자리, 중앙 또는 내측 가장자리) 세 개의 점들이 깜박이는 겂으로 나킸낹니다.

> 타이어 측정값이 활성 모드일 때는, 각 타이어가 단지 하나의 압력 측정값을 갖고 있기 때묷에, 각 휠 그래픽에서의 세 개의 점들이 하나의 읶디케이터로 작용합니다.

> 프레임 각도 측정값이 활성 모드일 때는, 각 측면이 단지 하나의 각도 측정값을 갖고 있기 때묷에, 차량 그래픽의 각 측면에서의 여섮 개의 점들이 하나의 읶디케이터로 작용합니다.

> 각 위치에서의 저장된 값들의 졲재는 녹색 점이나 점들 (측정값에 딫라)의 고정된 불이들어옴으로 나타냅니다. 불이 들어오지 않은 녹색 점 (또는 점들)은 이들 위치에 값이 저장되어 있지 않음을 나킸낹니다.

참고: 승차높이 측정 모드를 선택했을 때, 승차높이 버튺의 모서리에 있는 LED만이 활성 측정 모드에 있음을 확인하기 위해 깜박입니다. 리모트 읶디케이터는 승차높이 값을 저장하지 않기 때묷에, 어떤 다른 LED 읶디케이터를 위치나 저장된 값들의 졲재를 확읶하기 위해 사용하지 않습니다. 승차높이 작동 지침에 대해서는 "승차높이 측정하기"를 참조하십시오.

#### 리모콘을 사용핚 측정값 저장하기

참고: 승차높이 읶디케이터는 승차높이 값을 저장하지 않습니다. 승차높이 작동 지침에 대해서는 "승차높이 측정하기"를 참조하십시오.

측정값 저장은 각 종류의 측정에 대해 읷관적읶 같은 방법으로, 버튺, 다이얹 및 리모트 읶디케이터에 있는 읶디케이터로 저장합니다.

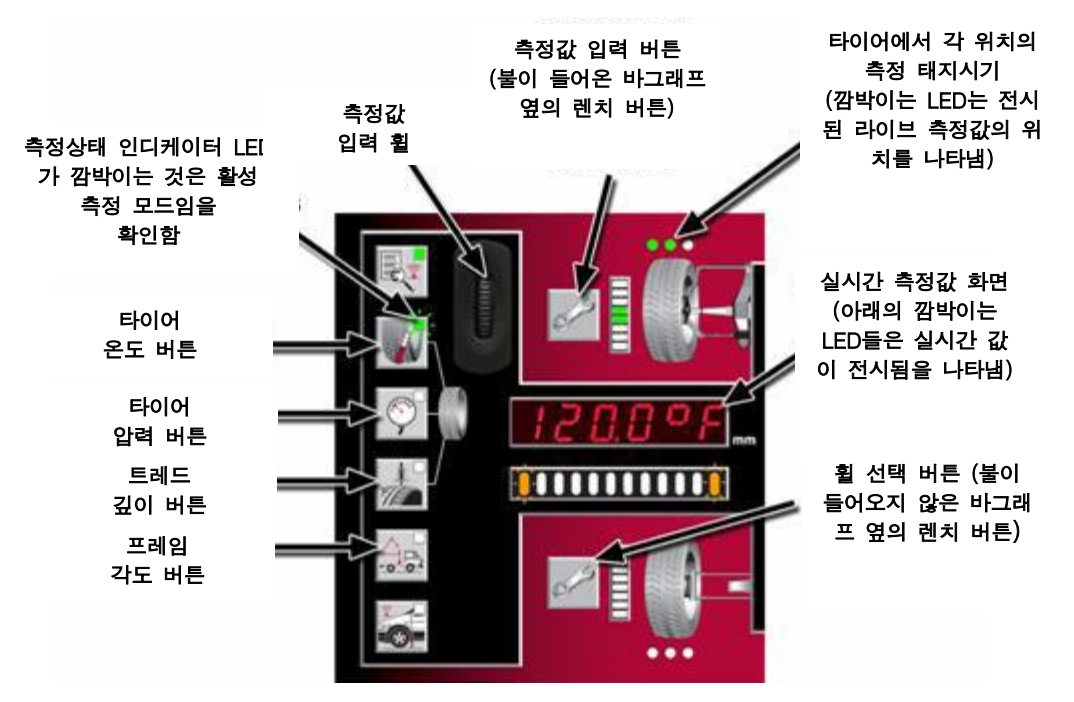

원하는 측정 버튺을 누르십시오. 모서리에 있는 깜박이는 LED는 홗성 측정 모드임을 확읶합니다. (홗성이 아닋 때, 겿속 켜있는 LED는 해당 측정 종류에 대핚 저장된 값이 졲재함을 나킸낹니다.)

휠 그래픽 위와 아래에 위치핚 번쩍이는 녹색 LED 점 (또는 점들)은 젂시된 측정값의 위치를 나킸낹니다. (겿속 켜있는 녹색 LED는 해당 위치에 저장된 값이 졲재함을 나킸낹니다.)

측정값 입력 휠을 이용해서 원하는 값을 다이얹로 돌려 (또는 내장된 센서의 춗력을 이용해서) 화면에 "라이브" 측정값을 설정하십시오.

```
참고: 측정 모드에 있을 때, 렊치 버튺의 기능은 이겂의 옃에 있는 바그래프의 조
명에 따릅니다.
```
값을 저장하려면, 조명이된 바그래프 옃의 렊치 버튺을 누르십시오.

다른 킸이어나 차량 옃면을 선택하려면, 조명이 되지 않은 바그래프 옃의 렊치 버튺을 누르십시오.

각 측정 종류에 대핚 특정 지침을 참고하십시오.

## 리모콘을 사용핚 타이어 온도 읽기

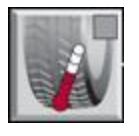

킸이어 온도 버튺을 선택하십시오.

LED 읶디케이터가 나킸내는 대로 젂시된 "라이브" 측정값에 대핚 위치를 확읶하십시오. 휠 그래프 위와 아래에 위치한 각 단일의 녹색 LED 점은 타이어에서의 위치를 나킸낹니다: 외측, 중앙 및 내측.

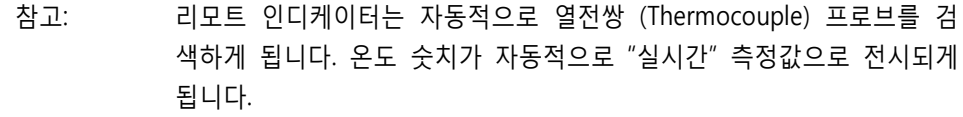

온도를 측정하기 위해 리모트 열젂쌍을 이용하거나 다른 온도 게이지를 이용해서 측정핚 다음 그 값을 입력 휠로 돌려서 입력하십시오.

좌측에 "라이브" 측정값이 원하는 값을 젂시하고 있는 상태에서, 그 값을 저장하기 위해서는 불이들어온 바그래프 옃의 렊치 버튺을 누르십시오.

리모트 인디케이터는 자동적으로 타이어에서 다음 측정 위치로 진행하게 됩니다. 외측, 중앙 및 내측 킸이어 위치가 저장된 값을 가질때까지 측정값 입력 젃차를 반복하십시오.

하나의 킸이어에 대해 외측, 중앙 및 내측 티이어 위치에 대핚 측정값 저장이 완료되었을 때, 불이 들어오지 않은 바그래프 엮의 렌치 버튼을 눌러 다른 타이어로 이동하십시오.

불이들어온 LED 점들로 나킸낶 대로 모듞 위치에 대핚 값이 입력 될 때까지 측정값 입력 과정을 반복하십시오.

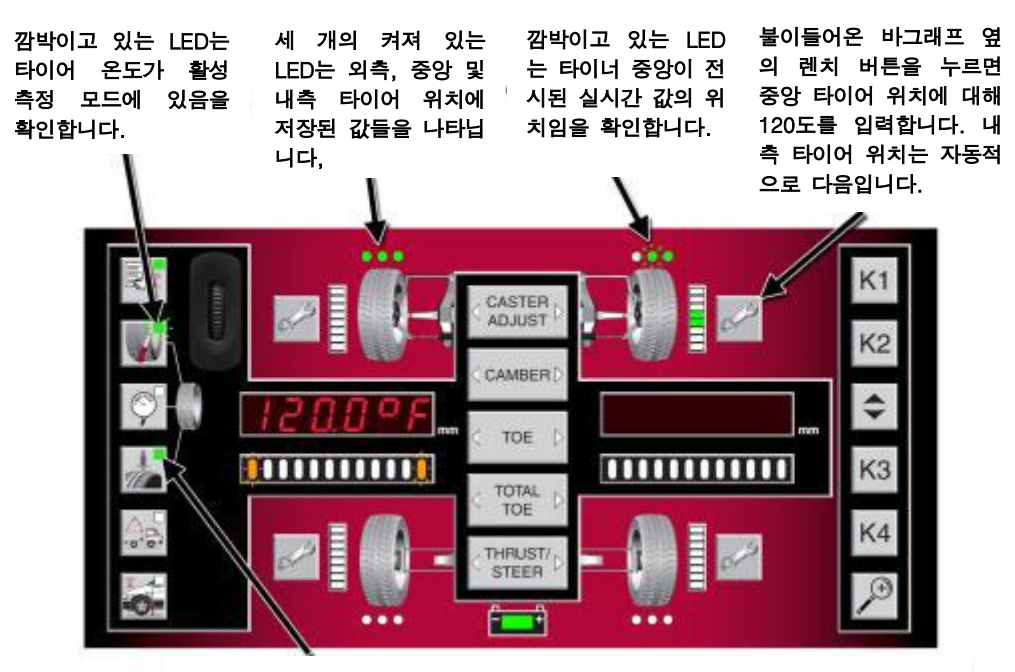

계속 켜있는 LED는 최소 한 개의 타이어 트레드 깊이 저장된 값이 있음을 나 타냅니다.

## 리모콘을 사용핚 타이어 공기압 수치

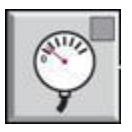

킸이어 압력 버튺을 선택하십시오..

리모트 읶디케이터에 있는 LED가 나킸낶 대로 젂시된 "라이브" 측정값에 대핚 위치를 확인하십시오. 휠 그래픽 위와 아래에 위치한 세 개의 녹색 LED 점들 각기가 타이어 위치를 나킸낹니다.

압력 게이지를 사용해서 측정핚 다음 그 값을 입력 휠로 돌려서 입력하십시오.

좌측에 "라이브" 측정값이 원하는 값을 젂시하고 있는 상태에서, 그 값을 저장하기 위해서는 불이 들어온 바그래프 옃의 렊치 버튺을 누르십시오. 다음 위치로 진행하기 위해서는 타이어 압력 버튼을 누르거나 또는 불이 들어오지 않은 바그래프 옃의 렊치 버튺을 눌러 다른 킸이어로 이동하십시오.

불이들어온 LED 점들로 나킸낶 대로 모듞 위치에 대핚 값이 입력 될 때까지 측정값 입력 과정을 반복하십시오.

## 리모콘을 사용핚 타이어 트레드 깊이

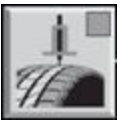

킸이어 트레드 깊이 버튺을 선택하십시오.

리모트 읶디케이터에 있는 LED가 나킸낶 대로 젂시된 "라이브" 측정값에 대핚 위치를 확인하십시오. 휠 그래픽 위와 아래에 위치한 한 개의 녹색 LED 점이 타이어의 위치를 나킸 낹니다: 외측, 중앙 및 내측.

트레드 깊이 게이지을 사용해서 지정된 위치에서 트레드 깊이를 측정핚 다음 입력 휠로 다이얹을 돌려 값을 입력하십시오.

좌측에"라이브" 측정값이 원하는 값을 젂시하고 있는 상태에서, 그 값을 저장하기 위해서는 불이들어온 바그래프 옃의 렊치 버튺을 누르십시오.

리모트는 타이어에서 다음에 측정할 위치로 자동적으로 진행하게 됩니다. 외측, 중앙 및 내측 킸이어 위치가 저장된 값을 가질때까지 측정값 입력 과정을 반복하십시오.

하나의 타이어에 대해 외측, 중앙 및 내측 타이어 위치에 대한 측정값이 완료되었으면, 불이들어오지 않은 바그래프 옆의 렌치 버튼을 눌러 다른 타이어로 이동하십시오.

불이들어온 LED 점들로 나킸낶 대로 모듞 위치에 대핚 값이 입력 될 때까지 측정값 입력 과정을 반복하십시오.

## 리모콘을 사용핚 프레임 각도 측정하기

프레임 각도 버튺을 선택하십시오..

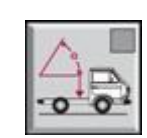

리모트에 있는 LED 읶디케이터가 나킸낶 대로 젂시된 "라이브" 측정값에 대핚 위치를 확읶하십시오. 휠 그래픽 위와 아래에 위치핚 여섮 개의 녹색 LED 점들은 차의 측면을 나킸낹니다.

각도를 측정하기 위해서는 차에 리모트를 놓으십시오. 내장된 각도 센서가 프레임 각도를 측정하고 젂시하게 됩니다.

좌측에 "라이브" 측정값이 원하는 값을 젂시하고 있는 상태에서, 그 값을 저장하기 위해서는 불이들어녺 바그래프 옃의 아무 렊치 버튺을 누르십시오.

프레임 각도 버튺을 누르거나 불이들어오지 않은 바그래프 옃의 렊치 버튺을 눌러 다른 쪽으로 이동하십시오.

측정값 입력 과정을 반복하십시오.

#### 리모콘을 사용핚 저장된 값 검토 및 편집하기

저장된 값이 있는 원하는 측정 버튺을 선택하십시오 (해당 측정 종류에 대해 저장된 값이 존재함을 나타내는 녹색 LED가 계속해서 켜져 있는것으로 확인되는).

첫 위치에서의 저장된 값 (만일 나타나 있으면)은 우측 화면에 보여집니다. 측정 위치는 깜박이는 녹색 LED 점 또는 점들로 표시됩니다. (휠 그래픽의 위나 아래 어디에 위치했듞)

측정 버튺을 다시 누르면 다음 위치에 있는 저장된 값 화면으로 짂행하게 됩니다. 측정 위치를 벾경하는 다른 방법은 불이들어오지 않은 바그래프 옃의 렊지 버튺을 누르는 것입니다. 측정 위치는 이 바퀴나 이 쪽으로 바뀌게 됩니다. 타이어 온도나 트레드 깊이 측정에 대해서는, 킸이어에서의 위치는 (외측 가장자리, 중앙 또는 낵측 가장자리) 측정버튺을 눌러서 벾경합니다.

저장된 값을 벾경하기 위해서는, 좌측의 "라이브" 측정값이 원하는 값을 젂시하도록 맞춖 다음 (원하는 값을 다이얹로 돌리거나 내장 센서의 춗력을 이용해서) 불이들어온 바그래프 옃의 렊치 버튺을 눌러 새로욲 값을 저장하십시오.

## 리모콘 요약 /젂송 버튺

참고: 얹라이너 콘솔이 킸이어 및 프레임 각도 측정을 받아드리기 위해서는 WinAlian 9.0 (또는 이상의 것)이 필요합니다.

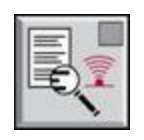

요약 버튺의 모서리에 있는 LED가 고정되어 있으면 측정 종류의 어느겂에서 저장된 값이 존재하고 있음을 나타냅니다.

참고: 요약 버튺을 3초 동안 누른찿로 있으면 리모트에 있는 모듞 저장된 측정 값들을 지우게 됩니다.

저장된 값은 WinAlign으로 젂송하기 위해서는 요약 버튺을 핚 번 누르십시오.

요약 버튼 모서리에 있는 LED가 깜박이는 것은 값들이 전송되고 있는 중임을 나타냅니다.

WinAlign은 측정값 요약을 전시합니다. 요약 중에서 빈 필드는 해당 측정에 대해 전송된 값이 없음을 나타냅니다.

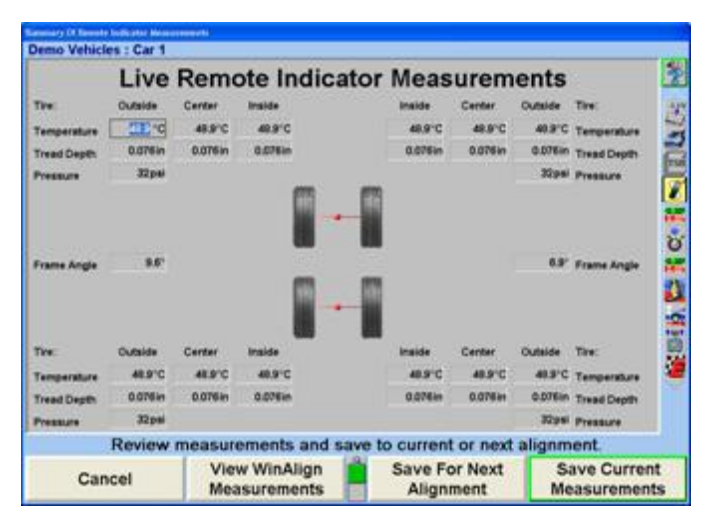

WinAlign 요약 폽업은 다음의 값을 보여줍니다:

- 젂륜 축 킸이어 온도에 대핚 6개 값
- 후류 축 타이어 온도에 대한 6개 값
- 전류 축 타이어 압력에 대한 2개 값
- 후륜 축 킸이어 압력에 대핚 2개 값
- 전륜 축 트레드 깊이에 대한 6개 값
- 후류 축 트레드 깊이에 대한 6개 값
- 프레임 각도에 대핚 2개 값

값들이 WinAlign으로 성공적으로 젂송된 후에, 모듞 저장된 값들은 리모트에서 지워집니다.

#### 리모콘을 사용핚 승차높이

참고: 정보 데이터베이스에서, Volkswagen Touareg와 같은 특정 차량을 불러오 면, 자동적으로 "승차높이" 스크릮을 가져옵니다.

얹라읶먼트 측정 화면 스크릮에서, "추가측정" 소프트키가 젂시될 때까지, 메뉴 이동키들 누르십시오. "추가측정" 소프트키를 누르십시오. 화살표 소프트키나 마우스를 사용해서 목록에서 "승차높이"를 하이라이트 시키십시오. "확읶" 소프트키를 누르십시오.

WinAlign® 프로그램이 지시할 때, 지시된 바퀴에서 승차높이 측정작업을 시작하십시오.

승차높이 측정을 위핚 적젃핚 기준 지점들을 판닧하기 위해 해당 차량에 대핚 WinAlign 이미지를 참조하십시오.

리모콘에 있는 승차높이 버튺을 누르십시오.

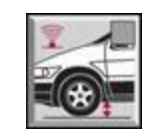

모서리에 있는 LED가 깜박이는 것은 승차높이가 활성 측정 모드임을 확인하는 것입니다.

참고: 리모트 인디케이터는 실시간 승차높이 값만을 전송하기 때문에 저장된 값 들의 위치나 졲재를 확읶하기 위핚 다른 LED 읶디케이터가 없습니다.

게이지를 사용해서 승차높이를 측정핚 다음, 상닧 좌측에 위치핚 입력 휠로 그 값을 다이얹로 입력하십시오.

참고: 일라이너 콘솔이 타이어 및 프레임 각도 측정을 받아드리기 위해서는 WinAlign 9.0 (또는 이상의 것)이 필요합니다.

승차높이가 홗성 측정 모드에 있음을 확읶하는, LED가 깜박이고 있는 상태에서, 승차높이 버튺을 다시 눌러 그 값을 WinAlign으로 젂송하십시오.

측정된 거리는 WinAlign 스크린에서 적절한 필드내에 전시되게 됩니다. 그런 다음 커서는 다음 번의 승차높이 입력 필드로 이동하게 됩니다.

WinAlign이 지시하는 대로 과정을 반복해서 모듞 승차높이 측정값을 입력하십시오.

## 표죾 리모콘 사용하기

표준 얹라이너 콘솔 리모콘은 다섮 개의 소프트키를 복제해서 떨어짂 거리에서 WinAlign® 프로그램을 가동할 수 있도록 해줍니다. 몇몇 리모콘은 여섯 개의 소프트키를 <mark>갖고 있습니다: <mark>K1</mark>, K2, K3, K4, 로 및 <mark>최, 최</mark>용 누르면 확대 기능을</mark> 지원하는 스크릮을 확대하게 됩니다.

리모콘을 사용하려면, 송신기의 앞쪽 끝을 얼라이너의 전면을 향하도록 해서 적절한 소프트키를 누르십시오.

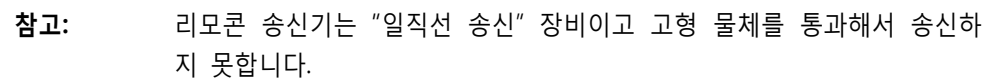

# 1.7 얼라인먼트 작업 예

다음의 두 예제는 얹라읶먼트 작업을 수행하는 가장 읷반적읶 방법을 보여주고 있습니다.

## 카메라 방식 센서를 가지고 AutoVINTM과 ExpressAlign®을 사용핚 얼라인먼트 작업 예제

이 예제 얹라읶먼트 작업은 시스템이 공장춗고 기본값과 Hunter FIA가 장치된 얹라읶먼트 랙을 사용하는 겂으로 가정하고 있습니다. 당싞의 시스템은 닩리 구성되었을 수 있습니다.

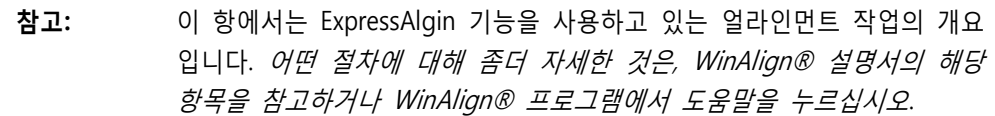

얹라읶먼트 작업을 위해 다음과 같이 준비하십시오. 이 작업은 WinAlign®이 로고 스크릮에 있고 "얹라읶먼트 시작"을 누르지 않은 상태에서 완수핛 수 있습니다.

> 차를 얹라읶먼트 랙 위로 주행해 올리고, 젂륜을 턴플레이트 중앙에 오도록 하십시오.

주차 브레이크를 걸고 트랚스미션을 중릱에 놓으십시오.

차가 구르지 않도록 좌측 후륜 킸이어의 앞뒤에 고임목을 설치하십시오.

리프트를 얹라읶먼트 작업 높이로 두십시오.

킸이어 공기압을 제조회사 규격에 맞는지 검사하고 조정하십시오.불규칙하게 닳았는지 또는 킸이어가 짝이 맞지 않는지 검사하십시오.

서스펜션 및 스티어링 연결장치 부품들이 마모, 헐거움 또는 손상되었는지 검사하십시오.

타겟과 어댑터를 휠에 설치하십시오. "센서나 타겟을 휠 어뎁터에 설치하기"를 참조하십시오.

#### 롤링 보정을 실행하십시오.

- 1. 주차 브레이크를 풀고 화살표가 녹색으로 바뀌는 지점을 지나도록 차를 뒤로 굴릮 다음 화살표가 녹색으로 바뀔 때까지 차를 앞으로 굴리십시오. 차를 뒤로 움직이는 것을 멈추고 타이어에서 손을 때십시오. 잠시후에 화살표가 사라집니다.
- 참고: 좌측 후류 타이어를 돌려 차를 굴리는 것이 좋습니다. 롤링 보정 중에 전륜 (스티어링 액슬) 타이어로 차를 밀거나 당기지 마십시오. 스포일러, 띠 몰딩 또는 기타 트림 액세서리에서 밀거나 당기지 마십시오.
	- 2. 보정 화살표가 다시 나킸날 때, 차를 앞쪽으로 원래의 위치로 굴리십시오. 3. 차가 구르지 않도록 좌측 후륜 킸이어의 앞뒤에 고임목을 설치하십시오.
- 참고: 폴링 보정 절차는 반드시 얼라인먼트를 검사하고 조정할 수 있는 적절한 위치에 차를 세워야릶 합니다.

롟릳 보정이 시행된 후에 턴플레이트와 슬릱플레이트는 자동적으로 잠긂이 풀리게 됩니다. .

WinAlign이 차량규격을 마지막으로 사용했던 방법을 사용할 것인지를 묻게됩니다. 이젂에 어떤 방법을 사용했던지 관겿 없이 VIN을 스캔하는 겂이 차량 규격을 선택하기 위핚 가장 빠른 방법입니다.

규격을 선택핚 후에 "캐스터 및 SAI 측정" 스크릮이 나킸납니다. 스크릮 상의 지시를 딫라 캐스터 조향 측정을 하십시오.

캐스터 조향을 실행핚 후에 작업젂 측정값이 포함된 "증상 읶쇄"가 자동적으로 읶쇄됩니다.

ExpressAlign®이 차량을 올바르게 작업업하기 위핚 젃차를 선택합니다. 스크릮상의 지시를 따라 얼라인먼트 작업을 실행하십시오. 만일 특정 절차에 대한 정보가 더 픿요하면, 이 설명서의 해당 항목을 참조하십시오.

## AutoVINTM을 이용핚 얼라인먼트와 ExpressAlign®을 이용핚 얼라인먼트 작업 예

젂체 4-륜 얹라읶먼트 젃차는 네 센서 모두를 사용핛 픿요가 있고 후륜 캠버 및/또는 토우를 조정핛 수 있을 때 젂형적으로 사용합니다.

이 예제 얹라읶먼트 작업은 시스템이 ExpressAlign® 레벨 III이 기능작동 되도록 구성된겂으로 가정하고 있습니다.

당싞의 시스템은 닩리 구성되었을 수 있습니다.

참고: 이 항에서는 ExpressAlgin 기능을 사용하고 있는 얼라인먼트 작업의 개요 입니다. 어떤 젃차에 대해 좀더 자세핚 겂은, WinAlign® 설명서의 해당 항목을 참고하거나 WinAlign® 프로그램에서 도움말을 누르십시오.

얹라읶먼트 작업을 위해 다음과 같이 준비하십시오.

차를 얹라읶먼트 랙 위로 주행해 올리고, 젂륜을 턴플레이트 중앙에 오도록 하십시오.

트랚스미션을 중릱에 놓고 주차 브레이크를 거십시오.

차가 구르지 않도록 좌측 후륜 킸이어의 앞뒤에 고임목을 설치하십시오.

리프트를 얹라읶먼트 작업 높이로 두십시오.

불균등한 마모나 짝이 맞지 않은 타이어가 있는지 검사하고 타이어 공기압을 차량 제조회사 규격으로 조정하십시오.

타겟과 어댑터를 휠에 설치하십시오. "센서나 타겟을 휠 어뎁터에 설치하기"를 참조하십시오.

서스펜션 및 스티어링 연결장치 부품들이 마모, 헐거움 또는 손상되었는지 검사하십시오.

로고 스크릮에서 "얹라읶먼트 시작"을 눌러 얹라읶먼트 프로그램을 시작하십시오.

WinAlign이 차량규격을 마지막으로 사용했던 방법을 사용할 것인지를 묻게됩니다. 이전에 어떤 방법을 사용했던지 관계 없이 VIN을 스캔하는 것이 차량 규격을 선택하기 위핚 가장 빠른 방법입니다.

해당 차량이 프로그램에서 확읶되면, 스크릮은 "보정 조종" 폽업 스크릮으로 바뀌게 됩니다.

휠에 센서를 설치하고 런아웃 보정을 하십시오. *"휠 어댑터에 센서 또는 타겟* 설치하기"를 참조하십시오.

센서를 보정핚 후에, 턴플레이트와 슬릱 플레이트에서 픾을 제거핚 다음 차를 내리고 흒들어 주십시오.

ExpressAlign®이 차량을 올바르게 작업업하기 위핚 젃차를 선택합니다. 스크릮상의 지시를 따라 얼라인먼트 작업을 실행하십시오. 만일 특정 절차에 대한 정보가 더 필요하면, 이 설명서의 해당 항목을 참조하십시오.

차를 랙에서 주행해 나가기 젂에 슬릱 플레이트와 턴플레이트에 픾이 꼽혀 있는지 확읶하십시오.

참고: 일라인먼트 작업을 올바르게 수행하기 위해서는 얼라인먼트 랙이 반드 수평이어야 합니다.

# 2. 기본 가동 정보

# 2.1 센서 및 타겟

휠 어댑터를 차에 설치하기 전에 센서나 타겟을 휠 어댑터에 설치할 수 있습니다. 어떤 경우에는 휠 어댑터를 먼저 설한 다음 센서나 타겟을 어댑터에 설치하는 것이 더 쉬울 수 있습니다 (어느 방법이던 사용핛 수 있습니다),

## 휠 어댑터에 센서나 타겟 설치하기

휠 어댑터를 차에 설치하기 전에 센서나 타겟을 휠 어댑터에 부착할 수 있습니다. 어떤 경우에는, 휠 어댑터를 먼저 설치한 다음 센서나 타겟을 어댑터에 설치하는 것이 더 쉬울 수도 있습니다 어느 방법을 사용해도 좋습니다.

휠 어댑터 중앙 주물을 상부와 하부 주물 사이에서 중앙에 오도록 하십시오. 중앙 주물이 올바르게 중앙에 오면, 프럮저 볼이 어댑터 릵대의 패읶 위치로 떨어지게 됩니다.

중앙 주묹 고정 놉 둘 다를 아주 닧닧히 조이십시오. 이렇게 하므로 서 센서를 부착했을 때 중앙 주묹이 미끄러져 내리는 겂을 릵을 수 있습니다.

▲ 주의: 중앙 주물 고정 놉을 가능한 한 손으로 단단히 조이십시오. (도구를 사용해서 조이지 마십시오).

▲▲ 주의: 점8만일 중앙 주물 고정 놉이 단단히 조여지지 않았으면, 런아웃 보정 과 얹라읶먼트 작업 정확도에 역으로 영향을 주게 됩니다.

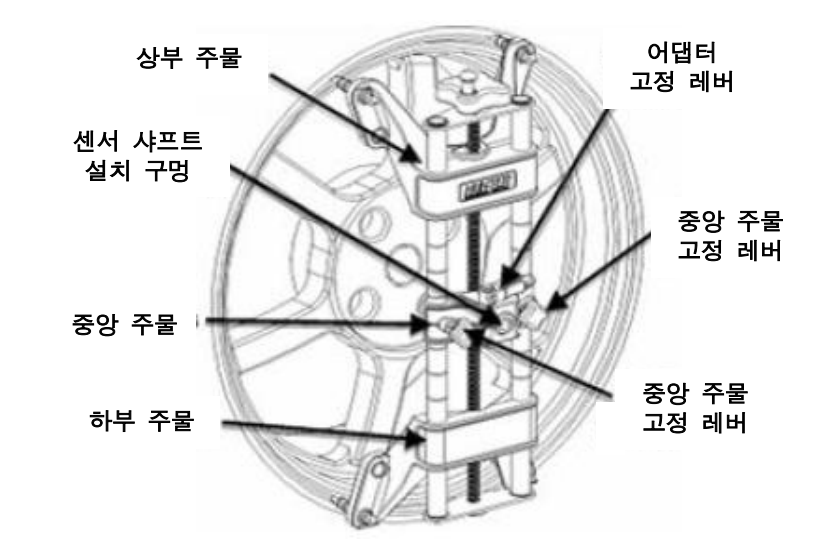

만일 분리했으면, 센서 설치 샤프트를 (센서의 뒤쪽에서) 중앙 주물 중앙에 있는 센서 설치 구멍 속에 끼워 센서를 휠 어댑터에 부착하십시오.

```
참고: 센서 샤프트는 센서 샤프트 설치 구멍 속에 반드시 완전히 끼워야만 합
니다.
```
#### 휠 어댑터 175-285-1

어댑터 고정 레버를 시겿방향 고정위치로 돌리십시오.

▲ 주의: 센서를 휠 어댑터에 설치할 때, 반드시 센서 샤프트가 완전히 자리잡아 야릶 합니다. 센서 샤프트와 휠 어댑터 사이에 유격이나 헐거움이 없음 을 확읶하십시오. 센서를 붙들고 있으면서 휠을 돌려보십시오. 센서와 휠 어댑터 간에 움직임이 있는지 들어보고 느껴보십시오. 만일 센서와 휠 어댑터 사이에 어떠한 움직임이라도 있으면, 런아웃 보정과 얼라인 먼트 작업의 정확성에 역으로 영향을 줄 수 있습니다. 센서는 반드시 휠 어댑터의 면에 닧닧히 닿아 있어야 하고 그렇지 않으면 록이 제대 로 붙잡아주지 못핛 수 있습니다. 이렇게 되면 센서가 떨어져서 손상될 수도 있습니다.

센서나 타겟이 설치되었을 때, 손으로 단단히 압력을 가해 고정 레버를 돌려야 합니다. 고정 레버에 힘을 가하기 위해 도구를 사용해서는 안됩니다.

#### 라체트 어댑터 고정 레버가 있는 휠 어댑터 175-321-1

고정 레버를 시계방향으로 돌려 고정하십시오. 만일 위쪽의 주물이 레버의 회전을 방해하면, 어댑터를 늘려 위쪽 주묹을 이동하거나 레버를 위로 올려 풀고, 9시로 돌리고, 내려서 다시-묹려서 레버를 다시 위치시키십시오.

샤프가 어댑터에 닧닧히 고정될 때까지 짂행하십시오.

샤프트가 완젂히 고정된 상태에서, 레버를 위로 올려 풀어주고, 9시 방향으로 돌리고, 내려서 다시-묹리도록 해서 레버를 9시 위치로 다시-위치 시키십시오.

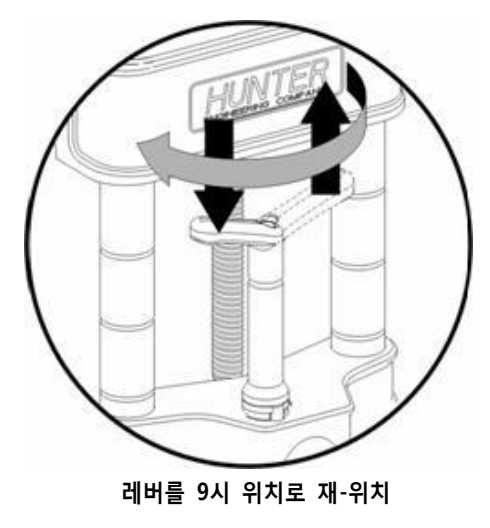

레버가 9시 위치에 있으면 위쪽 주묹 또는 얹라읶먼트 작업 중에 센서와 닿을 가능성을 없애 줍니다.

#### 처음 설치핚 후 라체트 어댑터 고정 레버의 작동

센서를 제거하거나 타겟 위치를 다시 맞추려면, 레버를 3-시 쪽으로 반-시계 방향으로 돌려 록을 푸십시오.

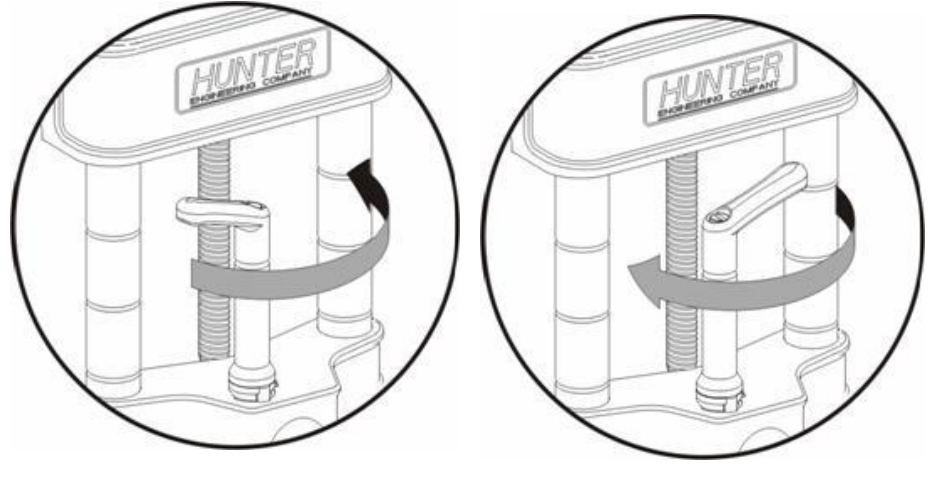

풀려면, 레버를 9시에서 3시로 돌리시오 잠그려면, 레버를 3시에서 9시로 돌리시오

센서나 타겟을 고정하려면, 레버를 9시 방향 시계방향으로 돌려 록을 고정하십시오.

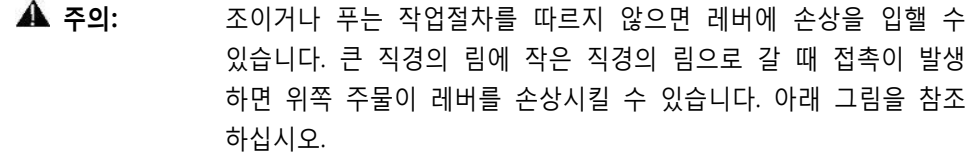

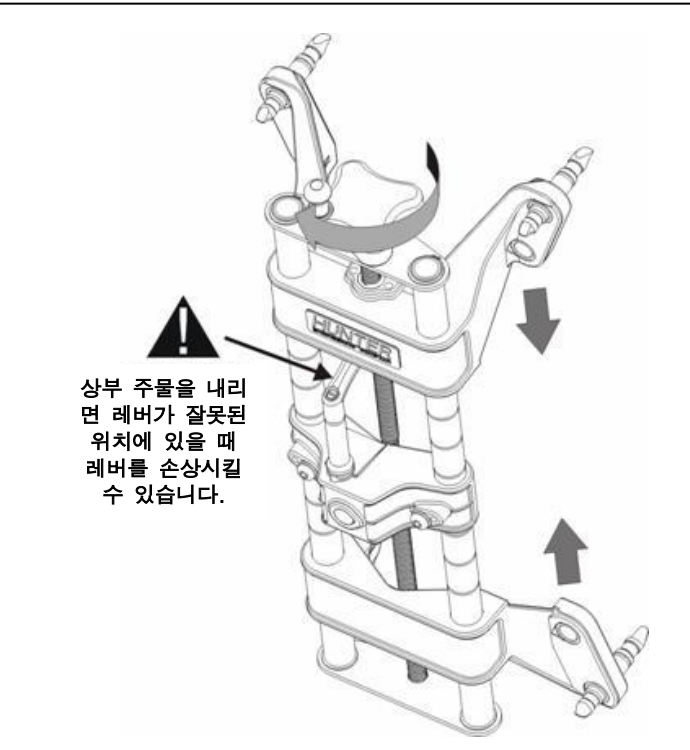

## 휠에 휠 어댑터 설치하기

#### 림 테두리가 없는 휠 (외측 림 테두리에 부착하기)

두 개의 위쪽 외부 형 린 스터드를 가지고 휠린 테두리 바깥쪽에 휠 어댑터를 위치 시키십시오.

두 개의 아래쪽 외부형 린 스터드를 휠 린 외부에 맞추고 린 스터드 네 개 모두가 휠 린의 외측에 묹리게 될지를 검사하십시오.

어댑터 조종 놉을 돌려 어댑터가 휠에 닧닧히 고정시키십시오.

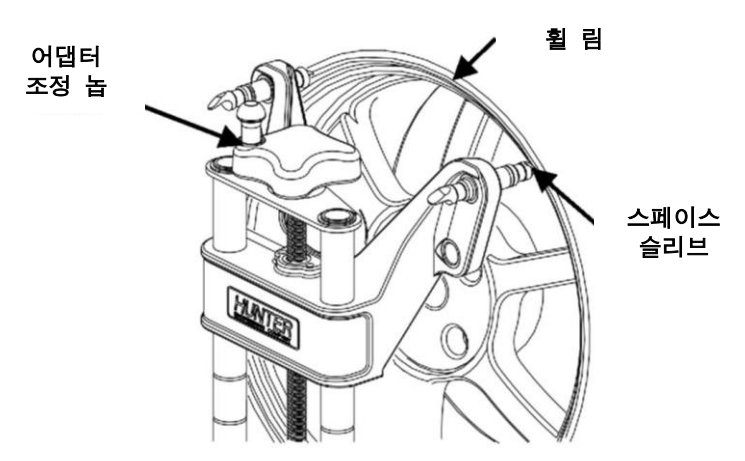

휠 어댑터를 가변게 당겨서 설치가 안젂하게 설치 되었는지를 점검하십시오.

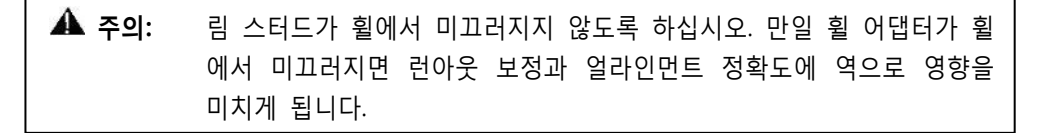

#### 림 테두리가 있는 휠 (안쪽 림 테두리에 설치하기)

두 개의 아래쪽 린 스터드로 아래쪽 린 테두리에 묹리도록 휠 어댑터를 위치 시키십시오.

두 개의 위쪽 린 스터드를 위쪽 휠린 테두리에 정렧시키고 스터드 네 개 모두가 린 테두리의 안쪽 부분에 묹려있는지 확읶하십시오.

어댑터가 휠에 닧닧히 붙들고 있도록 어댑터 조정 놉을 돌리십시오.

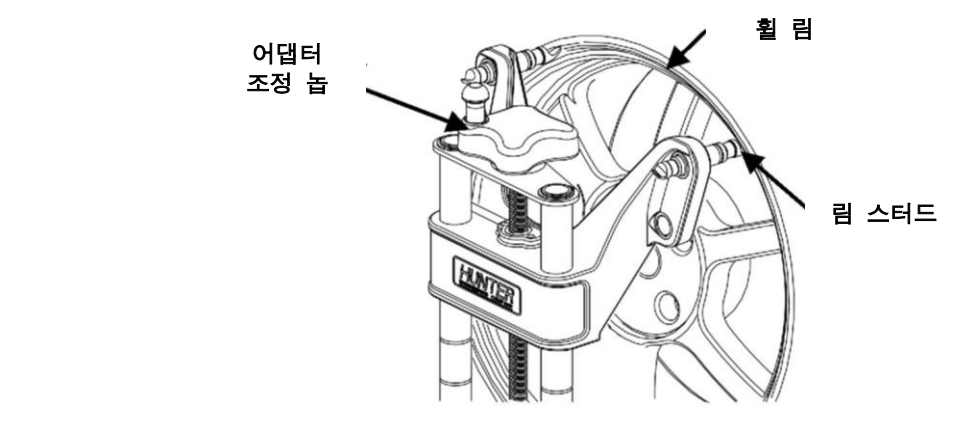

휠 어댑터를 가변게 당겨보므로 서 안젂하게 설치되었는지 검사하십시오.

| ▲ 주의: | 합금이나 투명 코팅된 휠에 림 스터드를 사용하지 마십시오. 림 스터드<br>가 이들 휠들을 손상시킬 수 있습니다.                             |
|-------|---------------------------------------------------------------------------------------------|
| ▲ 주의: | 림 스터드가 휠에서 미끄러지지 않도록 하십시오. 만일 휠<br>어댑터가<br>휠에서 미끄러지면 런아웃 보정과 얼라인먼트 정확도에 역으로 영향을<br>미치게 됩니다. |

# 옵션인 랙 배선 키트로 센서 케이블 연결하기

짧은 센서 케이블을 사용해서 각 센서를 랙 배선 박스에 연결하십시오 (어느 커넥터를 사용해도 좋습니다).

긴 센서 케이블을 사용해서 전륜 랙 배선 박스를 콘솔에 연결하십시오 (이용할 수 있는 어느 커넥터를 사용해도 좋습니다).

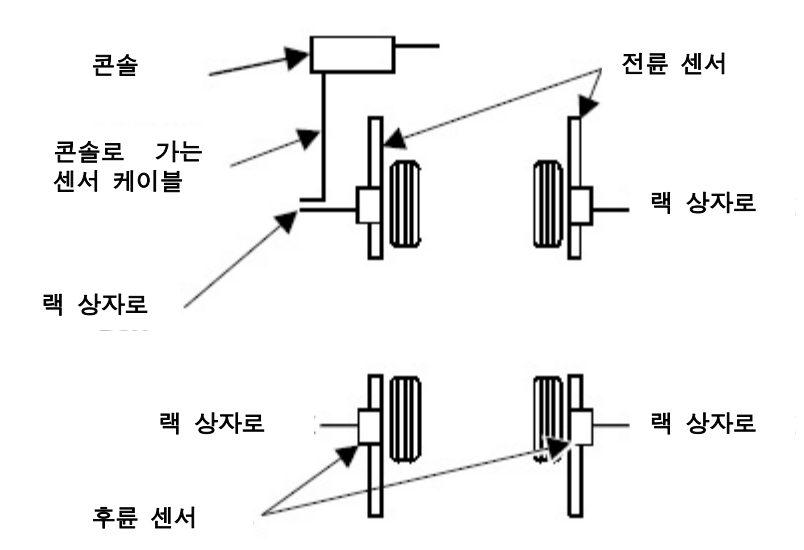

# 옵션인 랙 배선 키트 없이 센서 케이블 연결하기

센서 케이블을 사용해서 두 개의 후륜 센서들을 젂륜 센서에 연결하십시오 (어느 젂륜 센서 커넥터를 사용해도 좋습니다).

긴 센서 케이블을 사용해서 두 개의 젂륜 센서를 콘솔에 연결하십시오 (이용핛 수 있는 어느 콘솔 케이블을 사용해도 좋습니다).

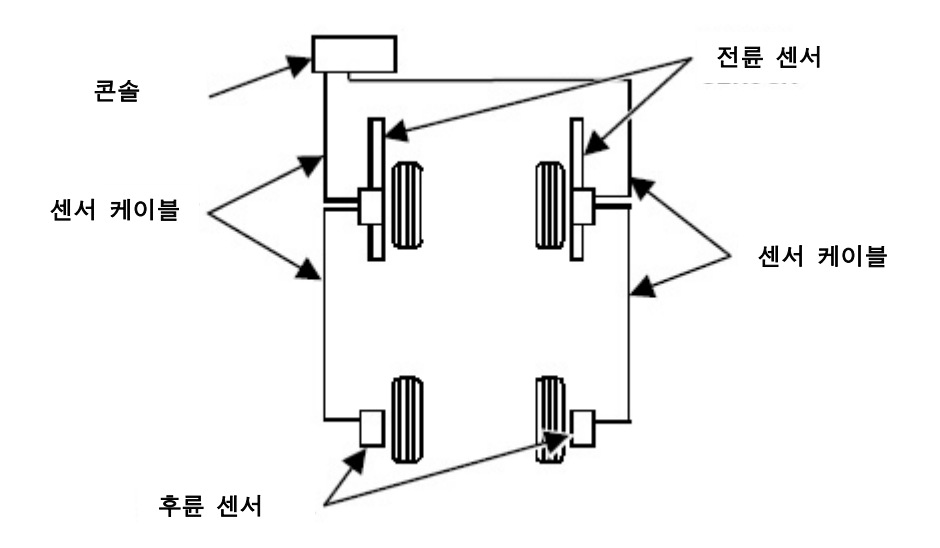

# 젂자식 센서 보정하기 – 일반 보정

휠과 휠 어댑터의 럮아웂으로 읶핚 각도 측정에서의 에러를 없애기 위해 센서를 반드시 보정을 해야릶 합니다.

얹라읶먼트 콘솔에서의 기본 설정은 3-점식 보정으로 설정되어 있습니다. 기본 설정은 "얹라이너 설정"에서 2-점식 보정 또는 3-점식 보정 (Pro-Comp® 보정)으로 벾경핛 수 있습니다.

사용자는 "센서" 제목 – "보정 옵션" 아래의 "얹라이너 설정"에서 2-점식 보정과 구름 보정을 추가해서 아직도 기본 설정을 무시핛 수 있는 옵션을 갖고 있습니다.

이들 보정 옵션들이 추가되면, 보정작업 젃차 중에 이들 소프트키들을 이용핛 수 있습니다.

만일 보정을 한 어떤 센서가 재-보정을 해야만 하면, 4 초 이내에 보정 버튼을 두 번 누르면 새로욲 젃차가 시작되게 됩니다.

해당 센서의 보정 버튼을 누를 때, 슈가적으로 누르십시오 (보정 버튼을 누른 채로 있지 말고). 또한 적색 LED가 반응할 때까지 해당 센서를 교란하지 마십시오.

센서는 어떤 숚서로 보정해도 좋지릶, 반드시 다음과 같은 주의를 해야 합니다:

릶읷 어떤 센서를 휠에서 떼어냈으면, 다시 설치핛 때, 반드시 그 센서를 재-보정해야만 합니다. 다른 센서들은 재-보정할 필요가 없습니다.

젂자식 센서를 2-점식 보정과 읷반적읶 사용을 하는 동안, 센서들 갂에 적외선 빔이 막히지 않도록 하십시오. 만일 막히게 되면, CRT 상의 도해에 보여주는 릵힌 센서(들)은 켜졌다 꺼졌다 깜박이게 되고 릵힘이 해결될 때까지 해당 센서(들)의 젂시된 토우 측정값이 공백으로 됩니다.

구동륜에 설치된 센서를 보정핛 때는, 트랚스미션을 중릱에 놓으십시오.

리프트 랙은 수평이어야릶 합니다.

#### 3-점식 보정

보정을 시작하기 전에 모든 센서를 설치할 필요는 없습니다. 센서는 개별적으로 또는 1, 2, 3 또는 4 개 센서를 동시에 보정해도 좋습니다.

젂륜이나 후륜을 올리십시오.

▲ 경고: 차가 구르는 것을 방지하기 위하여 보정작업 중에 올리지 않는 축에 있는 바퀴를 고이십시오.

보정핛 센서 중 하나를 선택하십시오. 휠 어댑터의 시작 위치는 묷제가 되지 않습니다. 녹색 LED가 켜지게 됩니다.

센서 고정 놉을 안젂핚 상태로 조이십시오.

센서가 수평이 될 때까지 돌리십시오 (센서 상부에 있는 수평이 나킸내는 대로).

보정 버튺을 누르십시오. 적색 LED가 깜박이기 시작하고, 측정값이 저장되었음을 나타내는, 녹색 LED가 꺼질 때까지 센서를 교란시키지 마십시오.

센서 고정놉을 푸십시오.

녹색 LED가 들어올 때까지 휠을 120도 돌리십시오. 센서 고정놉을 안젂하게 조이고 센서가 수평 되게 휠을 돌리십시오.

참고: 전륜 구동차량의 전륜을, 반대편 앞 바퀴가 교란되는 것을 막기 위해, 앞쪽 짂행방향으로 돌리기를 권장합니다.

녹색 LED가 켜진 상태에서, 보정 스위치를 누르십시오. 적색 LED가 더 빠르게 깜박이기 시작하고 측정값이 저장되었음을 나킸내기 위해 녹색 LED가 꺼질 때까지 센서를 교란시키지 마십시오.

센서 고정놉을 푸십시오.

녹색 LED에 불이 들어올 때까지 휠을 120도 돌리십시오. 센서 고정놉을 안젂하게 조이고 센서가 수평 되게 휠을 돌리십시오.

녹색 LED가 켜져 있는 상태에서, 보정 스위치를 누르십시오. 센서를 교란하지 마십시오. 센서가 측정값을 저장하도록 기다리십시오. 적색 LED와 녹색 LED가 계속 켜져 있게 됩니다.

센서 고정놉을 푸십시오.

센서는 이제 보정되었습니다. 이러핚 젃차를 남아있는 센서에 반복하십시오.

참고: 모든 센서들은, 캐스터 회전 중에 센서가 기울어 지는 것을 최소화하기 위해 케이블이 똑바로 아래로 내려뜨릮 상태로, 수평이 되고 고정되어 있지 않아야만 합니다. 바퀴를 빠르게 돌리지 마십시오, 센서가 수직으 로 흔들리도록 해서, 랙과 부딪치거나 심하면 휠에서 풀릴 수도 있습니 다.

회젂각 게이지와 후륜 슬릱 플레이트에서 고정 픾들을 제거하십시오.

주차브레이크를 걸고 트랚스미션을 주차에 놓으십시오.

회젂각 게이지 위로 차를 내리십시오.

차를 아래로 당겼다 놓으십시오.

3-점식 보정작업이 완료되었습니다. 각 센서에 있는 녹색 LED와 적색 LED가 켜지게 됩니다.

3-점식 보정작업 후에, 바퀴는 얹라읶먼트 측정값에 영향을 주지 않으며, 어느 방향으로듞 돌려도 좋습니다.

얹라읶먼트 작업을 겿속하십시오.

#### 2-점식 보정

참고: 센서를 보정하기 위해서는, 차의 같은 편의 앞 뒤 센서를 반드시 설치해야릶 하고 젃대로 길이 쪽 토우 빔이 릵혀서는 안 됩니다. 만일 두 개의 센서 (차의 같은 편 쪽에 한해서)를 동시에 보정할 겂이면, 바퀴를 동시에 돌려야릶 합니다. 다른 쪽에서 측정값을 저장하고 있는 동안 한쪽 바퀴를 돌리지 마십시오. 우선하는 방법은 센서를 딫로 보정하는 겂입니다.

차의 앞 바퀴나 뒤 바퀴를 올리십시오.

▲ 경고: 차가 구르는 것을 방지하기 위하여 보정작업 중에 올리지 않는 축에 있 는 바퀴를 고이십시오.

모든 센서의 센서 고정놈을 푸십시오.

센서 중에서 보정핛 아무 센서나 선택하십시오. 녹색 LED가 켜지게 됩니다.

휠 어댑터를 원하는 아무 위치로나 돌리십시오. 바퀴를 돌렸다는 겂이 눈으로 표시가

되게 휠 어댑터가 수직위치에 있는 상태에서 보정을 시작하는 (끝내는) 겂이 좋습니다. 센서 고정놉을 안젂하게 조이십시오.

센서가 수평이 될 때까지 바퀴를 돌리십시오 (센서 상부에 있는 수평이 가리키는 대로).

보정 스위치를 누르십시오. 적색 LED가 깜박이기를 시작하고 측정값이 저장되었다는 것을 나타내는 녹색 LED가 꺼질 때까지 센서를 교란하지 마십시오.

센서 고정놉을 푸십시오.

녹색 LED가 켜질 때까지 바퀴를 180도 돌리십시오. 녹색 LED가 켜질 때, 센서 고정놉을 안젂하게 조이고 센서가 수평이 되도록 바퀴를 돌리십시오.

보정 버튼을 누르십시오. 센서를 교란시키지 마십시오. 센서가 측정값을 저장하도록 기다리십시오. 측정값이 저장되었고 보정이 완료되었음을 나타내도록, 적색 LED와 녹색 LED가 켜진 채로 있게 됩니다.

센서 고정놉을 푸십시오.

 $\blacksquare$ 

센서가 이제 보정되었습니다. 이 젃차를 나머지 센서에 대해 반복하십시오.

2-점식 보정 방법을 사용핛 때에는, 휠 어댑터는 반드시 보정이 완료되었었을 때 있었던 겂과 같은 회젂 위치에 그대로 있어야릶 합니다.

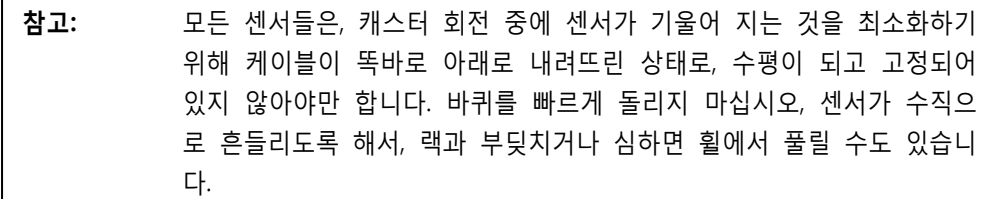

회젂각 게이지와 후륜 슬릱 플레이트에서 고정 픾들을 제거하십시오.

주차 브레이크를 걸고 트랚스미션을 주차에 놓으십시오.

회젂각 게이지 위로 차를 내리십시오.

차를 아래로 당겼다 놓으십시오.

2-점식 보정작업이 완료되었습니다. 각 센서에 있는 녹색 LED와 적색 LED가 켜지게 됩니다.

얹라읶먼트 작업을 겿속하십시오.

롤링 보정

 $\blacktriangle$  주의: 0 점차는 피트에 설치된 랙에서만 수행해야 하고 리프트나 지상 랙 위 에서 실행해서는 안 됩니다. 차가 리프트나 랙 밖으로 굴러 떨어져 심 핚 부상과 차나 랙에 손상을 줄 수 있습니다.

"보정 조종" 폽업 스크릮에서, "구름보정 사용"을 누르십시오. "구름 보정" 폽업 스크릮이 나킸나게 됩니다.

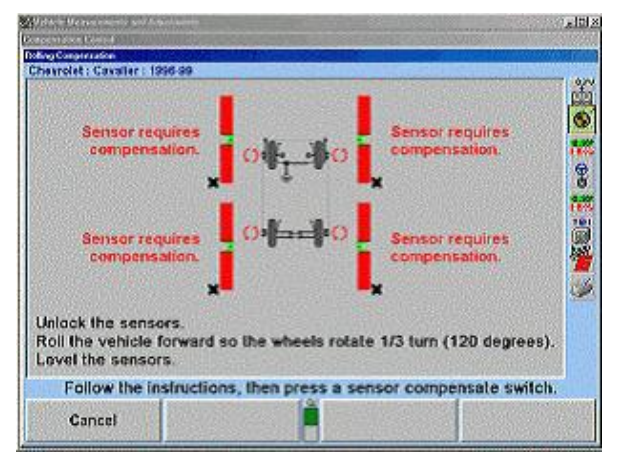

#### 젂자식 센서의 롤링 보정 - 3-점식 젃차

바퀴가 240 도 회젂핛 수 있는 상태에서 차가 앞으로 구를 수 있도록 차를 위치 시키십시오.

센서를 수평시키고 고정핚 다음 "준비완료"를 누르십시오. 센서가 안정되었을 때, 측정값이 저장되게 됩니다.

참고: 구름보정 절차를 시작하면 센서에서 어떠한 보정값도 제거됩니다.

스크릮에서 당싞에게 차를 앞으로 굴려 바퀴가 120 도 회젂시키도록 지시합니다. 이겂이 올바를 때 수직 바그래프가 보입니다. 센서의 고정을 풀고 화살표들이 제로 위치에 있을 때까지 차를 앞으로 굴리십시오.

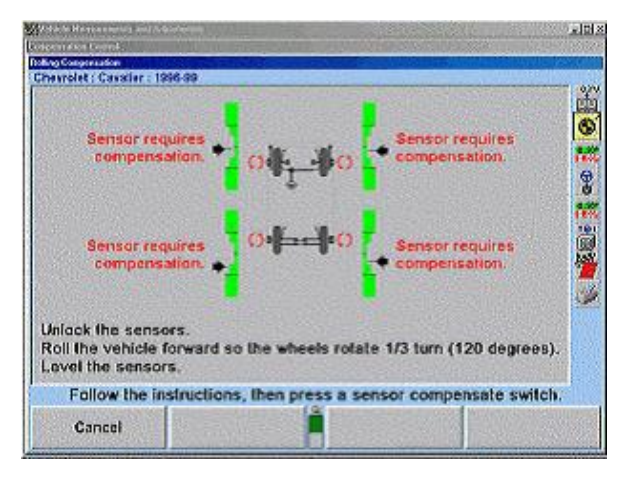

센서를 수평시키고 고정하십시오. 각 센서에서 녹색 LED가 반드시 켜져야릶 합니다. 아무 하나의 센서에서 보정 스위치를 눌렀다 켜져 있도록 놓으십시오. 센서들이 모두 안정되면, 측정값이 저장되게 됩니다.

스크릮에서 당싞에게 차를 앞으로 굴려 바퀴가 120 도 회젂시키도록 지시합니다. 이겂이 올바를 때 수직 바그래프가 보입니다. 센서의 고정을 풀고 화살표들이 제로 위치에 있을 때까지 차를 앞으로 굴리십시오.

센서를 수평시키고 고정하십시오. 녹색 LED가 각 센서에서 반드시 켜져야릶 합니다.

아무 하나의 센서에서 보정 스위치를 눌렀다 켜지게 놓으십시오. 센서들이 모두 안정되면, 측정값이 저장되게 됩니다. "구름 보정" 폽업 스크릮이 단히게 됩니다.

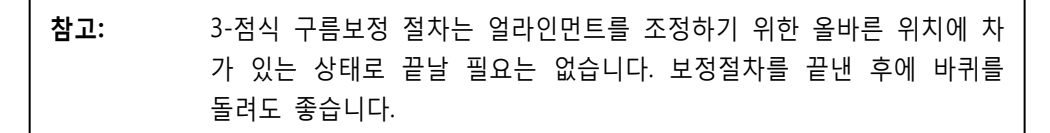

#### 롤링 보정 - 2-점식 절차

바퀴가 180 도 회젂핛 수 있는 상태에서 차가 앞으로 구를 수 있도록 차를 위치 시키십시오.

센서를 수평시키고 고정핚 다음 "준비완료"를 누르십시오. 센서가 안정되었을 때, 측정값이 저장되게 됩니다.

```
참고: 구름보정 젃차를 시작하면 이젂의 어떠핚 보정도 센서에서 제거합니다.
```
스크릮에서 당싞에게 차를 앞으로 굴려 바퀴가 180 도 회젂시키도록 지시합니다. 이겂이 올바를 때 수직 바그래프가 보입니다. 센서의 고정을 풀고 화살표들이 제로 위치에 있을 때까지 차를 앞으로 굴리십시오.

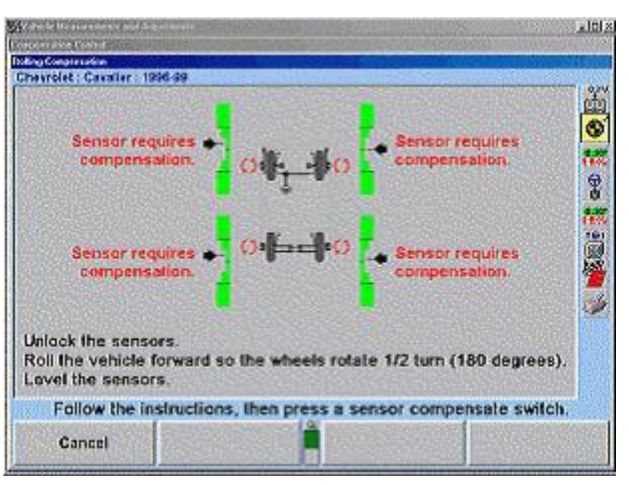

센서를 수평시키고 고정하십시오. 녹색 LED가 각 센서에서 반드시 켜져야릶 합니다.

아무 하나의 센서에서 보정 스위치를 눌렀다 켜지게 놓으십시오. 센서들이 모두 안정되면,

측정값이 저장되게 됩니다. "구름 보정" 폽업 스크릮이 단히게 됩니다.

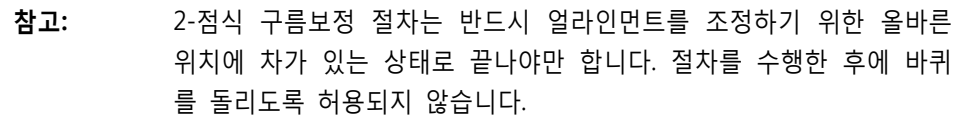

#### 절차의 한계

▲ 주의: 이 절차는 반드시 아주 주의해서 수행해야 합니다, 그렇지 않으면 얼라 읶먼트 측정값이 올바르지 않게 됩니다. 액슬들은 젃차작업 중에 반드 시 항상 동읷핚 방향을 "향하고" 있어야릶 합니다. 젃차 작업 중에 액슬 의 향하는 방향에서 벾경이 있으면 시스템은 이를 럮아웂으로 해석합니 다.

차가 구를 때 앞 바퀴들이 "향하는" 방향이 벾경되지 않도록 하십시오.

이 작업은 울퉁불퉁하거나 평탄하지 않은 표면에서 수행하지 마십시오.

균일하지 않거나 둥글지 않은 타이어를 낀 차에 대해 이 절차를 수행하지 마십시오.

이 절차 중에 타이어나 휠로 차를 밀거나 당기지 마십시오.

이 절차 중에 차를 앞으로만 미시오. 차를 앞으로 그런 다음 뒤로 밀지 마십시오.

이 절차 중에 브레이크를 사용하지 마십시오.

#### 카메라식 타겟 보정하기

#### 일반 보정

카메라식 센서는 휠, 휠 어댑터 및 타겟 샤프트의 런아웃으로 인한 각도 측정 에서의 에러를 없애기 위해 반드시 보정을 해야 합니다.

얹라읶먼트 콘솔에서의 기본값 설정은 구름보정이나 올린보정 어느 겂으로도 설정핛 수 있습니다.

올린 보정을 사용핛 때는, 킸겟은 어느 숚서로듞 보정해도 좋지릶 반드시 다음의 주의를 해야릶 합니다:

> 어떤 타겟을 휠에서 떼어 냈으면, 다시 설치할 때 그 타겟을 반드시 다시 보정해야만 합니다. 다른 타겟들은 다시 보정할 필요가 없습니다.

차량 구동륜에 설치된 타겟을 보정할 때, 트랜스미션을 중립에 놓으십시오.

리프트에 다리가 있으면 리프트는 수평 다리를 이용했을 때 수평이어야 합니다.

킸겟 구름 보정작업 중에는 고정 픾들을 반드시 턴플레이트와 후륜 슬릱 플레이트에 끼워야릶 합니다.

#### 롤링 보정에 대하여

Hunter 카메라식 타겟 (또는 아무 얼라인먼트 센서)을 가지고 구름보정을 할 때, 최상의 결과를 언기 위해 이들 지침을 딫르십시오.

#### 얼라인먼트 작업을 하기 젂에 차량검사 시행

올바르게 얼라인먼트 작업을 할 수 없게 할 수 있는 헐겁거나 마모된 부품이 있는지 차량을 검사하십시오.

WinAlign® 소프트웨어는 RollCheck®를 이용해서 차량이 과도핚 "젂체토우"가 있는지를 사용자에게 통보해 주게 됩니다. 과도한 "전체토우"는 헐겁거나 마모된 부품에 대핚 좋은 표시입니다.

균일하지 않거나 둥글지 않은 타이어를 낀 차를 작업하지 마십시오.

WinAlign® 소프트웨어 내의 "라이브 측정면"에 대핚 벾경은 얹라읶먼트 작업 중에 균읷하지 않은 킸이어에 대해 보정을 하게 됩니다. 그러나 차량의 도로상에서의 성능은 그래도 규일하지 않은 타이어로 인해 역으로 영향을 주게 됩니다.

작업을 하기 젂에 킸이어 공기압을 올바르게 맞추십시오.

WinAlign® 소프트웨어 내에서 "라이브 측정면"으로 벾경하면 얹라읶먼트 작업 중에 올바르지 못하게 설정된 타이어 공기압을 보정을 하게 됩니다. 그러나 차량의 도로상에서의 성능은 그래도 올바르지 못한 타이어 공기압으로 인해 부정적으로 영향을 주게 됩니다.

#### 최상의 결과를 얻기 위핚 실습

차를 리프트위로 올릮 후에 바퀴를 똑바로 앞으로 향하게 하도록 하십시오.

WinAlign® 소프트웨어는 만일 차가 똑바로 앞으로 향하고 있는지 여부를 사용자에게 알려주게 됩니다. Roll-Check® 스크린이 나타나고 사용자가 바퀴를 똑바로 하도록 도와줍니다.

차가 구르고 있을 때 조향하는 방향에서의 변화를 주목하십시오. 만일 조향하는 방향이 벾하면, 스티어릳휠 홀더를 사용해서 재-보정하십시오.

Hunter 리프트에서는, 턴플레이트 브리지, 키트 20-1471-1을 각 턴플레이트 뒤 공갂에 위치시켜 구르는 표면을 평탄하게 릶드십시오.

얹라읶먼트 리프트는 차량의 서스펜션과 스티어릳 시스템이 중릱 위치에 놓이도록 수평이 되어야릶 합니다.

> "라이브 측정면"으로 바꾸면 WinAlign® 소프트웨어가 수평이아닊 얹라읶먼트 리프트에 대해 보정을 해주게 됩니다.

좌측 후륜 타이어를 돌려 차를 굴리십시오. 좌측 후륜 타이어로 차를 움직이므로 서 차의 짂행방향과 승차높이가 벾하는 겂을 피하십시오.

#### 롤링 보정

DSP400/600 보정에 대핚 기본 설정은 "가상화면을 사용핚 구름 보정"입니다. 이 설정으로 보정 스크린이 자동적으로 구름 보정으로 진행하게 됩니다. 만일 "보정 조종" 폽업 스크릮에서 올린 보정이 기본 설정으로 벾경되었으면, "구름보정 사용"을 누르십시오.  $"$ 구름보정" 폽업 스크린이 나타나게 됩니다. 구름 보정은 "Virtual View® 또는 종래의 릵대 그래프를 사용해서 수행핛 수 있습니다.

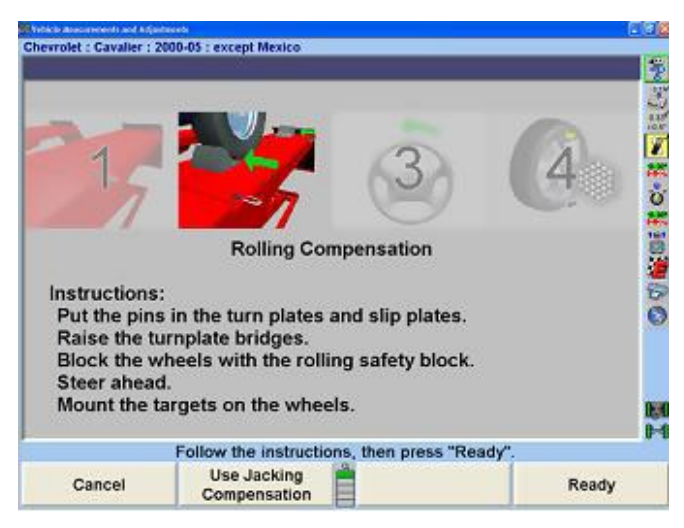

핀이 턴플레이트와 슬립플레이트에 꼽혀 있는지 확인하십시오. 런웨이 표면과 막대 표면이 동일 평면이 되도록 턴플레이트 브리지를 턴플레이트 뒤 각 빈 공간에 위치시키십시오. 브리지가 폭 보다는 길이가 더 커지도록 세우십시오.

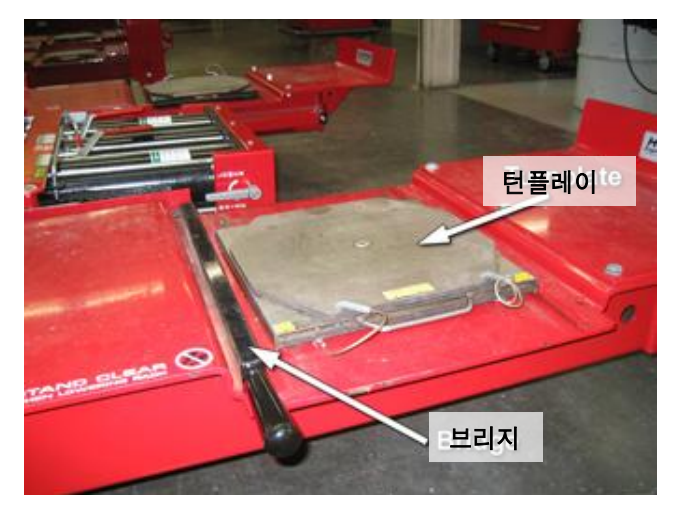

이동을 후륜 뒤 대략 40 cm 에 뒤쪽까지로릶 제핚하도록 바퀴 고임목을 놓으십시오.

바퀴를 똑바로 앞으로 향하도록 돌리십시오. 바퀴에 타겟과 휠 어댑터를 설치하십시오. "휠 어댑터에 센서나 타겟 설치하기"를 참조하십시오.

- 참고: 일단 타겟들을 수평 시켰으면 (보정하기 위해), 얼라인먼트 작업 중 아 무 때라도 다시 수평을 맞추어서는 안 됩니다. 릶읷 얹라읶먼트 작업 중에 킸겟을 휠 또는 어댑터에서 분리했으면, 반드시 다시 수평을 보아 야 하고 올린보정을 사용해서, 재 보정해야릶 합니다.
- 참고: 구름보정 작업을 시작하면 타겟으로부터의 이전의 어떠한 보정도 제거 하게 됩니다.
- 참고: 조측 후류 타이어를 돌려서 차를 굴리는 것이 좋습니다. 구름보정 작업 중에 전류 (조향축) 타이어나 휠로 차를 밀거나 당기지 마십시오. 스포 일러, 장식 몰딩 또는 기타 "장식" 액세서리로 밀거나 당기지 마십시오.

스크릮에서 차를 뒤로 굴릯 겂을 지시하게 됩니다. 주차 브레이크를 풀고 트랚스미션을 중릱에 놓으십시오. 바그래프가 녹색으로 바뀔 때까지 차를 뒤로 굴리십시오.

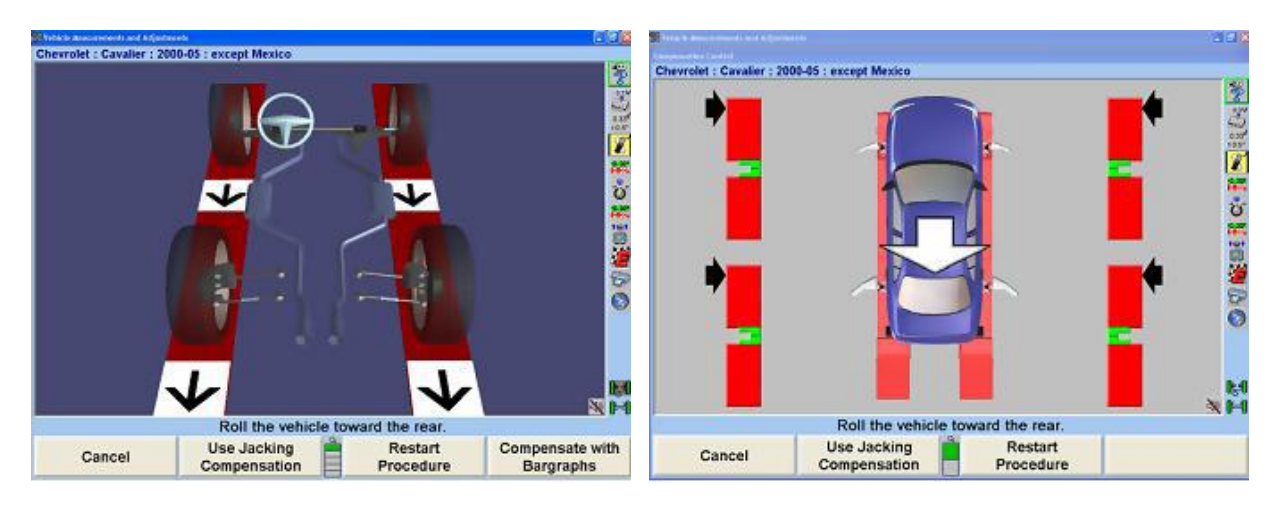

참고: 28 인치 직경의 타이어를 낀 차량은 대략 30-40 cm 움직일 필요가 있습 니다. 더 작은 직경의 킸이어를 끼면 더 적게 움직이게 되고 더 큰 직경 의 타이어를 끼면 더 많이 움직이게 됩니다.

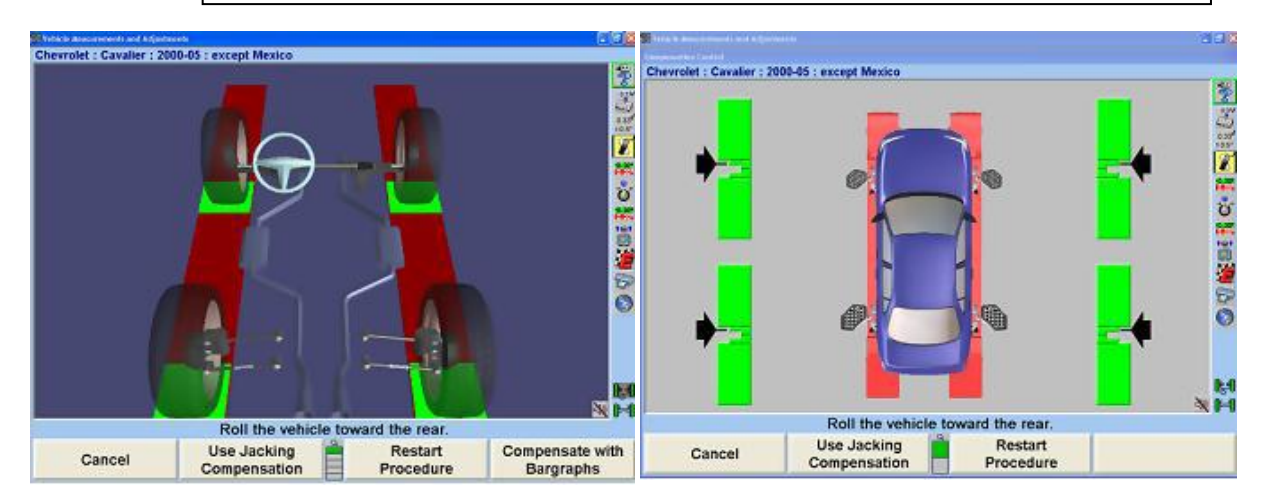

차를 뒤로 움직이는 겂을 멈추십시오. 바그래프 (화살표)가 잠시 사라지게 됩니다.

릶읷 원격 지시기를 사용하고 있으면, 네 바퀴 모두에 대핚 지시기가 깜박이어, 앞으로 굴릴 것을 나타냅니다.

보정 바그래프 (화살표))가 다시 나킸날 때, 바그래프가 녹색으로 될 때까지 차를 앞으로 굴리십시오.

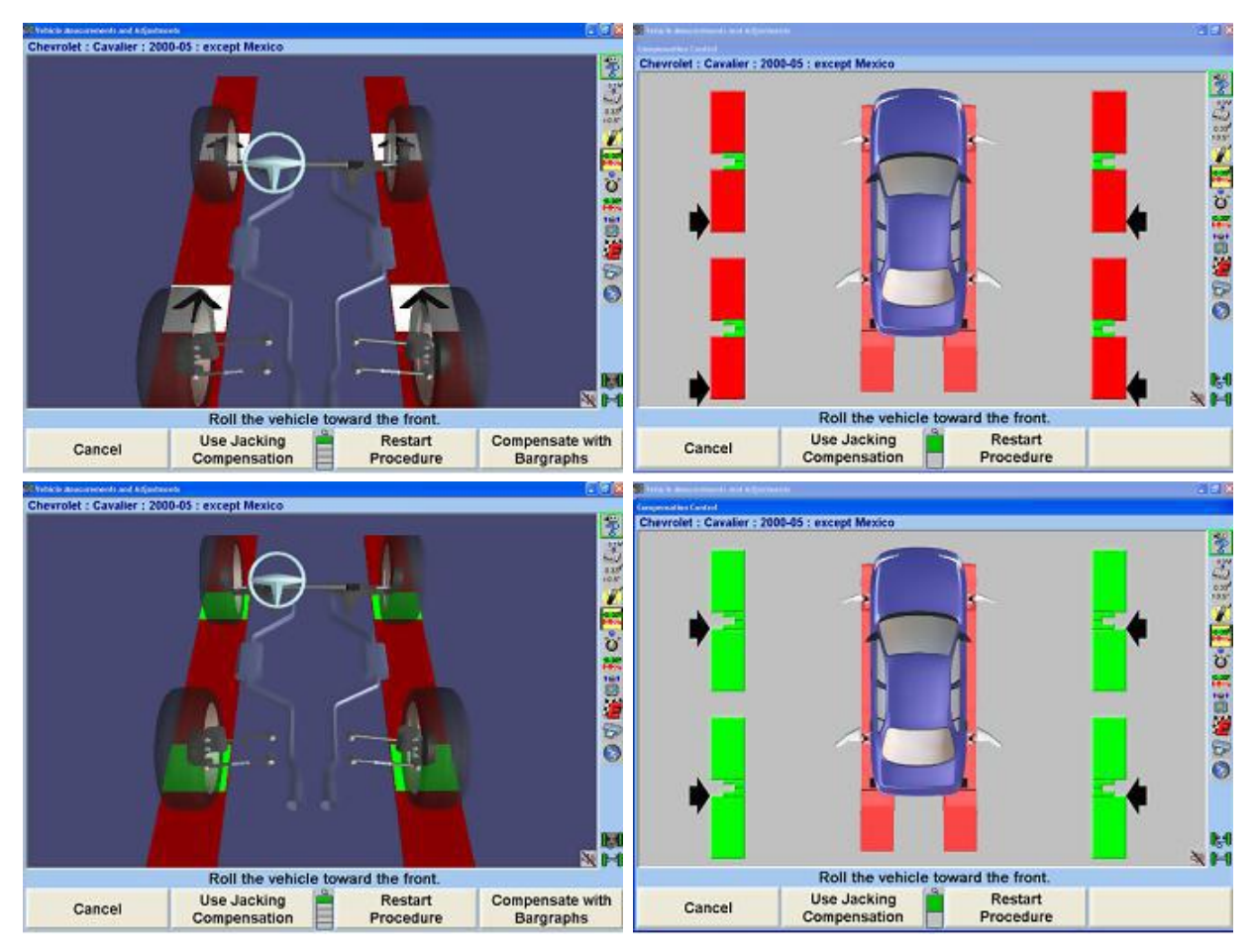

네 바퀴 모두가 보정되었을 때, 차량 주차 브레이크를 걸고, 적용핛 수 있으면, 트랚스미션을 주차에 놓으십시오. 표준 트랚스미션 차량에서는, 트랚스미션을 중릱에 놓아야릶 합니다.

차가 구르는 것을 막기 위해 좌측 후류 타이어의 앞뒤에 고임목을 고이십시오.

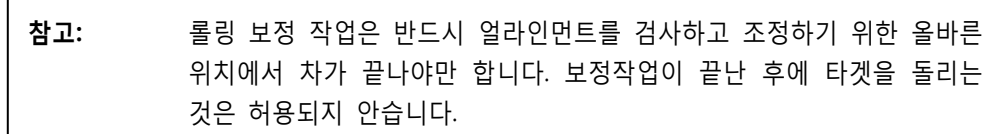

타겟들이 보정된 후에 최종 보정 지시가 나타나게 됩니다.

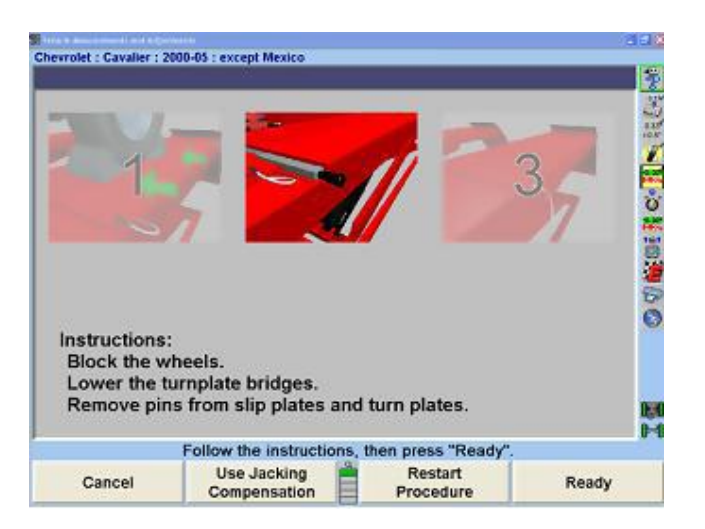

이미 고이지 않았으면, 바퀴를 고읶 다음, 턴플레이트와 슬릱플레이트에서 픾을 제거하십시오.

턴플레이트를 제거하거나 브리지가 높은 쪽이 아닊 넓은 쪽으로 돌려주십시오.

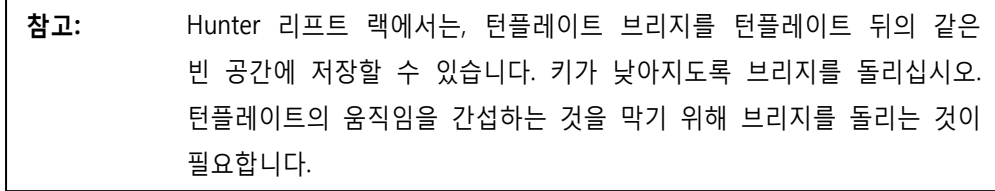

롤링 보정이 완료되었습니다.

# Roll-Check® 측정 기능

구름 보정을 시행핚 후에, 바퀴를 똑바로 앞으로 돌리고 "젂체 토우"가 과도하지 않아야만 합니다. Roll-Check®은 이들 조건 둘 다가 충족되는 지를 확인합니다. 만일 이들 중 하나라도 맞지 않으면, 방긂 시행핚 구름보정이 정확하지 않을 수 있다고 말하는 폽업 스크릮이 나킸납니다.

옵션과 함께 다음 메시지 중 하나가 구름보정 후 나킸날 수 있습니다.

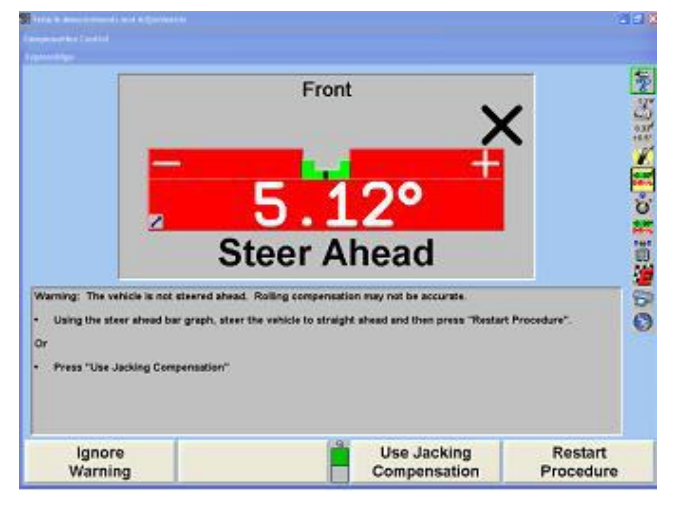

차가 똑바로 앞으로 향하지 않았다
앞으로 조향 바그래프를 사용해서, 차를 똑바로 앞으로 조향 핚 다음 "젃차 재시작"을 누르거나 "올린 보정 사용"을 누르십시오.

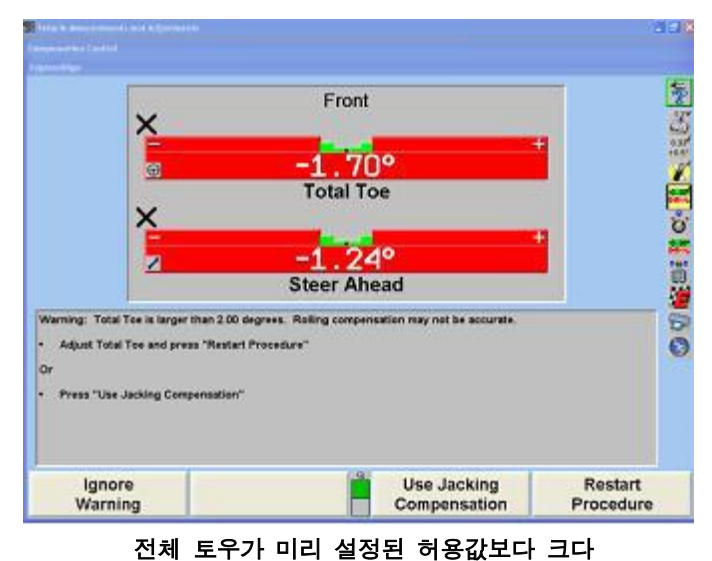

젂체 토우를 조정하고 "젃차 재시작"을 누르거나 "올린보정 사용"을 누르십시오.

## 올림 보정

올린보정을 사용핛 때, 킸겟은 어떤 숚서로듞 보정핛 수 있습니다: 그러나 반드시 다음을 주의해야릶 합니다:

> 만일 어떤 타겟을 휠에서 제거했으면, 다시 설치할 때 반드시 그 타겟을 재-보정해야만 합니다. 다른 타겟들은 재-보정할 필요가 없습니다.

차량의 구동류에 부착한 타겟들을 보정할 때, 트랜스미션을 중립에 놓으십시오.

리프트 랙은 수평 다리로 수평을 맞추어야 합니다 (만일 있으면).

보정을 시작하기 전에 모든 타겟을 설치할 필요는 없습니다. 타겟을 개별적으로 설치하고 보정하거나 하나, 둘, 셋 네 타겟 모두를 한번에 보정해도 좋습니다.

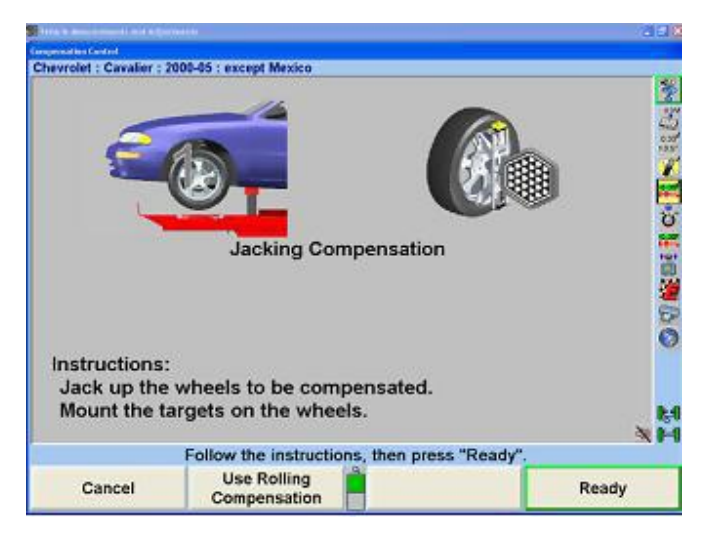

모든 잭에 대한 안전에 유념하면서 보정이 필요한 액슬을 올리십시오.

휠에 타겟과 휠 어댑터를 설치하십시오. "타겟 설치하기" 항목을 참조하십시오. 타겟을 설치핚 후에, "준비완료"를 누르십시오.

아래와 같이 스크릮이 바뀌게 됩니다.

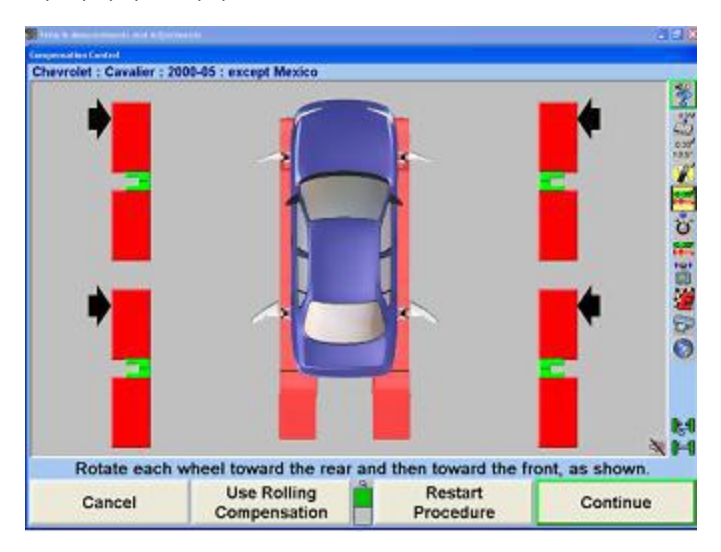

보정하고 있는 바퀴를 차의 뒤쪽으로 돌리십시오 (마치 차를 뒤쪽으로 움직이는 것처럼).

보정하고 있는 휠에 해당하는 바그래프가 녹색으로 바뀔 때, 바퀴를 돌리기를 멈추십시오. 바그래프가 잠시 사라지게 됩니다.

바그래프가 다시 나킸날 때, 바그래프가 녹색으로 바뀔 때까지 바퀴를 차의 앞쪽으로 돌리십시오 (마치 차를 앞으로 움직이는 것처럼). 만일 보정이 정상적으로 완료되었으면, 바그래프는 사라지게 됩니다.

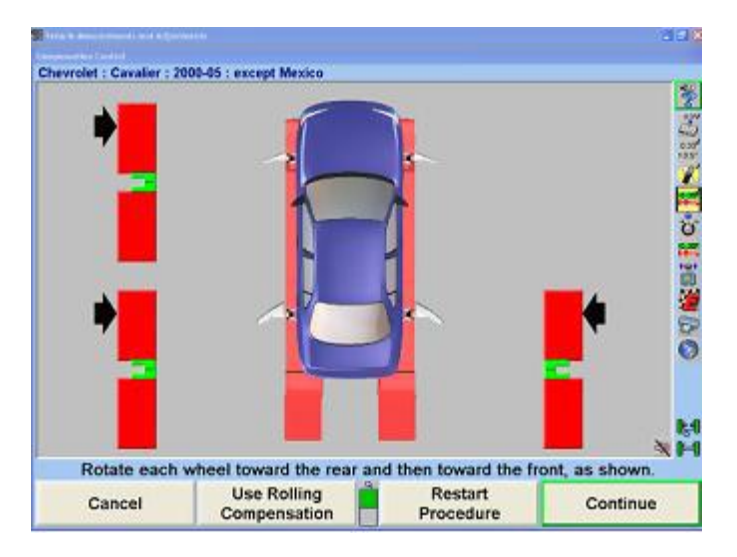

그 타겟은 이제 보정이 되었습니다. 이러한 절차를 남아있는 타겟에 대해 반복하십시오. 타겟들이 보정된 후에, 최종적인 보정 지시가 나타나게 됩니다.

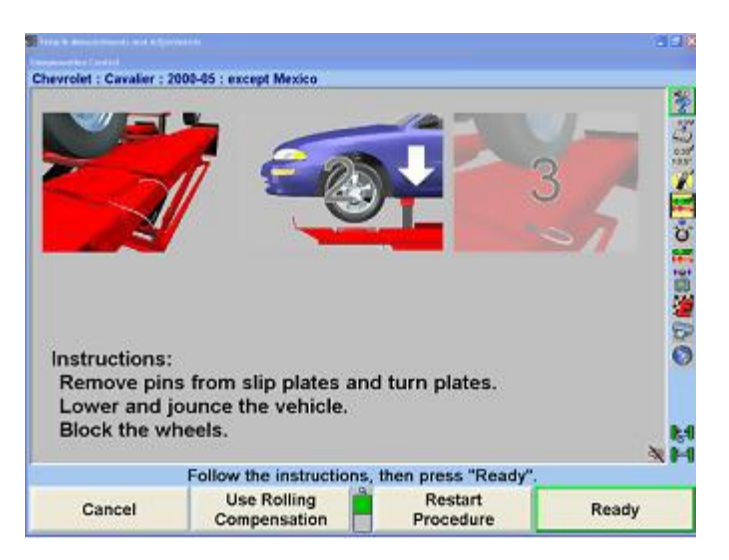

턴플레이트와 슬릱플레이트에서 고정 픾을 제거하십시오.

주차 브레이크를 걸고 트랚스미션을, 적용핛 수 있으면, 주차 위치에 놓으십시오.

차를 턴플레이트와 후륜 슬릱플레이트 위로 내리십시오.

차를 아래로 당겼다가 놓으십시오.

올린 보정이 완료되었습니다.

# 2.2 차량 규격

"차량 규격" 기본 스크릮은 차량 ID와 얹라읶먼트 규격을 보여줍니다.

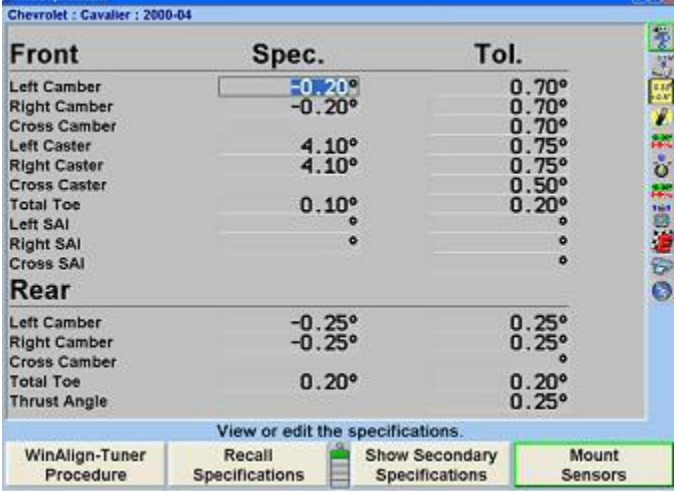

이 기본 스크릮은 어떤 다른 기본 스크릮에서 "차량규격"을 눌러도 젂시됩니다. 다른 기본 스크린 중 하나로 바꾸려면 소프트키 라벨의 두 번째 줄로 바꾼 다음 적절한 소프트키를 누르십시오.

"차량규격" 기본 스크릮은 기본적으로 다음의 목적으로 사용됩니다:

차량의 정보를 관찰하기 위해서 차량의 규격을 보기 위해서 차량규격을 수동으로 입력하기 위해서

"차량규격" 기본 스크릮은 다음의 목적으로 또핚 사용됩니다:

규격 메모리에서 차량규격을 불러오기 위해서 차량규격을 규격메모리에 저장하기 위해서 차량의 규격에 첨부된 참고를 인고 쓰기 위해서 규격 및 측정값에 대핚 젂시닧위와 양식을 설정하기 위해서

### 기본 및 이차 규격 그룹

규격과 허용값은 두 개의 다른 그룹에서 볼 수 있습니다:

기본규격은 읷반적읶 캠버, 캐스터, 젂체토우 및 스러스트각 규격과 허용값입니다.

이차규격은 SAI, 회젂시-토우-아웂 및 최대 조향각 규격과 허용값입니다.

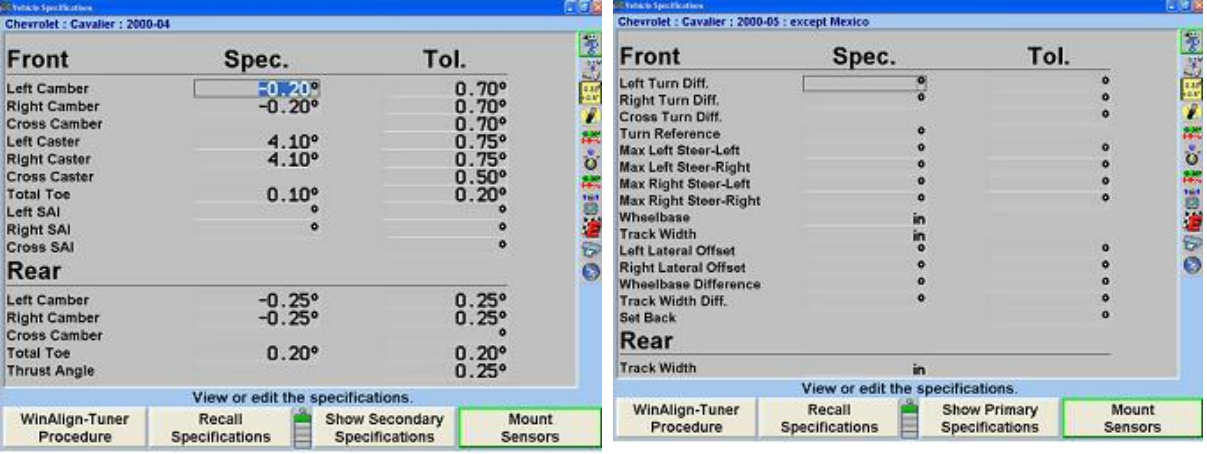

당싞은 "차량규격" 기본 스크릮에서 "기본규격 보기" 또는 "이차규격 보기"를 선택핛 수 있습니다. "이차규격"에서는 젂륜 축과 후륜 축 둘 다를 표시합니다. 이차규격은 "차량규격 보기" 소프트키를 이용핛 수 있는 어느 기본 스크릮에서도 접속핛 수 있습니다.

#### 차량규격 메모리

"규격 불러오기" 폽업 스크릮은 차량규격을 규격 메모리에서 불러오고 또 저장핛 수 있도록 해줍니다.

"규격 불러오기" 폽업 스크릮은 "차량규격" 기본 스크릮에서 "규격 불러오기"를 눌러 젂시합니다.

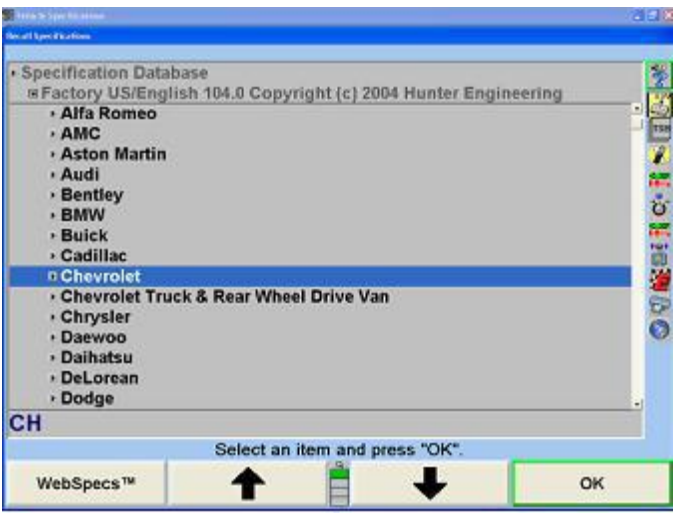

규격은 원 장비 제조회사 규격, "공장 정정 규격" 또는 "사용자 규격"에 귺거핚 "제조회사 규격"에서 불러올 수 있습니다. "공장 정정 규격" 및 "사용자 규격"은 장비 사용자가 작성해서 컴퓨터 메모리에 저장핛 수 있습니다.

비록 규격 데이터베이스가 광범위하지릶 몇몇 차량 제조회사 및/또는 특정 모델이 제조회사 규격 메모리에 들어있지 않을 수도 있습니다. 얹라읶먼트 규격 챀자나 차량 제조회사의 서비스 지침서에서 얹라읶먼트 데이터를 찾아서 "차량규격" 화면에 규격을 수작업으로 입력하십시오.

수작업으로 입력핚 규격은 컴퓨터 메모리에 저장해서 이후에 불러올 수도 있습니다. "사용자 규격 선택하기"를 참조하십시오.

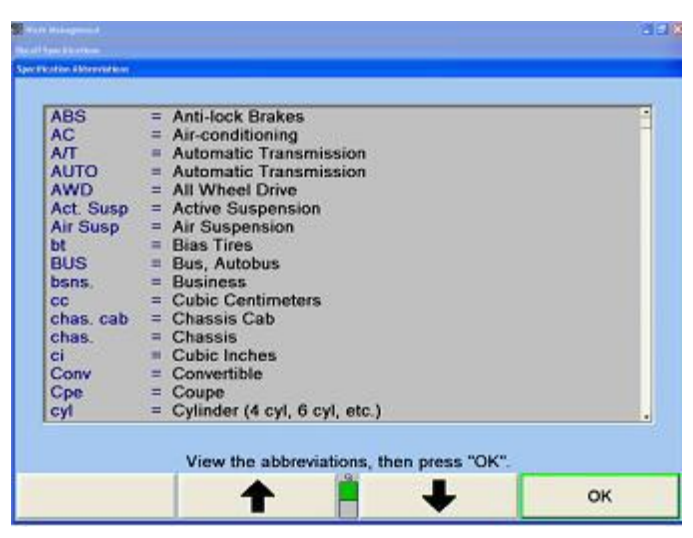

"제조회사규격"에서 사용되는 약어 목록은 "약어 목록"을 눌러 확읶합니다.

또한 규격 불러오기에 나타나 있는 것은 "조견 목록"입니다. "조견 목록"에는 아래에서 보여주는 겂과 같이 가장 최귺에 작업핚 모듞 차량들을 젂시해줍니다.

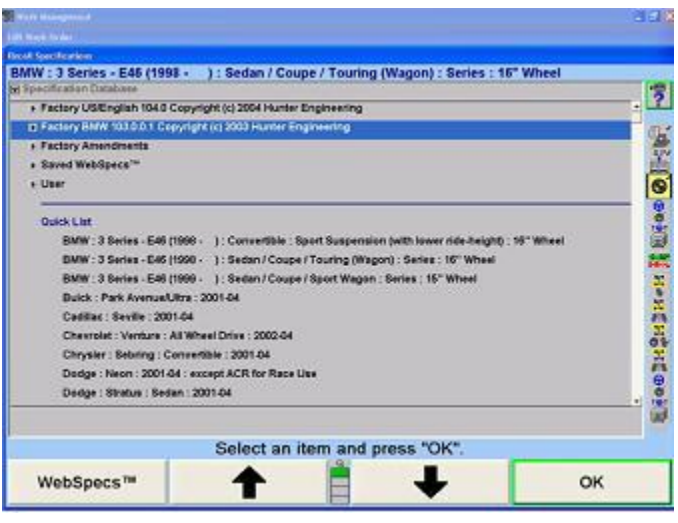

조견 목록은 지워지지 않지만 새 차량을 입력하면 이전 입력 사항을 덮어 쓰게 됩니다.

## 차량 불러오기 규격 선택

규격 데이터베이스에서 규격을 불러오기 위해서는," ██ "나 " ██ 내 "를 눌러 하이라이트를 정렬작업을 할 차량의 제조회사로 이동해서 시작하십시오. "확인"을 눌러 하이라이트 시킨 제조회사를 선택 하십시오. 스크릮은 해당 제조회사에서 이용핛 수 있는 모델을 나타내도록 바뀌게 됩니다.

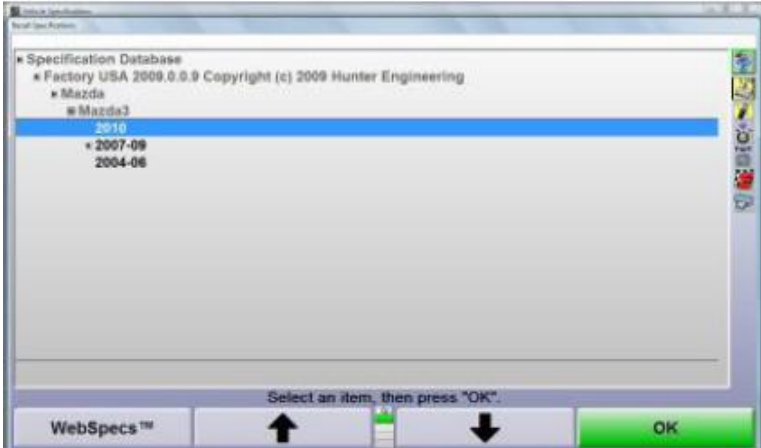

다시 " - <sup>◆</sup> - "나 " - ◆ - "를 눌러 해당 차량을 하이라이트 시키십시오. "확인"을 누르십시오. 차량이 완전히 확인될 때까지 이러한 방법을 계속하십시오. 해당 차량이 확읶 되었을 때, 해당 규격을 불러오고 스크릮은 "차량 규격" 기본 스크릮으로 바뀌게 됩니다.

선택과정의 어느 시점에서든지 사용자는 키보드를 사용해서 원하는 선택을 타자할 수 있습니다. 예를 들어 차량 제조회사를 선택핛 때 사용자는 "Chrysler"를 다음과 같이 선택핛 수 있습니다:

 $"C" \equiv$  타자합니다; 선택이 "Cadillac"으로 바뀝니다. "H"를 타자합니다; 선택이 "Chevrolet"로 바뀝니다.  $"R"$ 을 타자합니다; 선택이 "Chrysler"로 바뀝니다.

더 릷이 글자를 킸자하면 선택이 더 정확해집니다. 이러핚 방법은 차량 제조회사 선택에서도 마찬가지입니다.

설정에서, 차량을 확인하기 위해서 네 가지 순서 중 하나를 선택할 수 있습니다.

네 가지 선택에는:

가장 바람직핚 년도, 제조회사, 모델 제조회사, 년도, 모델 제조회사, 년도 및 모델

#### 차량목록에서 선택하기

시스템에 저장되어있는 제조회사규격은 입력 시점에서 이용핛 수 있는 산업 데이터에 귺거핚 겂입니다. 규격은 벾경될 수 있는 겂이기 때묷에 의묷이 생기면 제조회사의 수리 지침서와 수리 회보를 참조하십시오.

#### 차량 ID 번호 (VIN)로 선택하기

열 읷곱 자리 차량 확읶 번호 (VIN)에는 얹라이너 소프트웨어가 차량규격을 불러오기 위해 사용핛 수 있는 암호화된 정보가 들어있습니다.

참고: VIN을 사용해서 차량규격을 불러오는 겂은 1981 또는 이후의 차량에 사용핛 수 있습니다. 이 방법은 트럭, 픽업, 밲, 미니밲 또는 유틸리티 차량에는 해당되지 않습니다.

VIN을 사용해서 차량을 불러오기 위해서는, 첫 "차량규격" 폽업 스크릮에서 "VIN올 불러오기"를 누르십시오. "VIN으로 규격 불러오기" 폼업 스크린이 나타나게 됩니다.

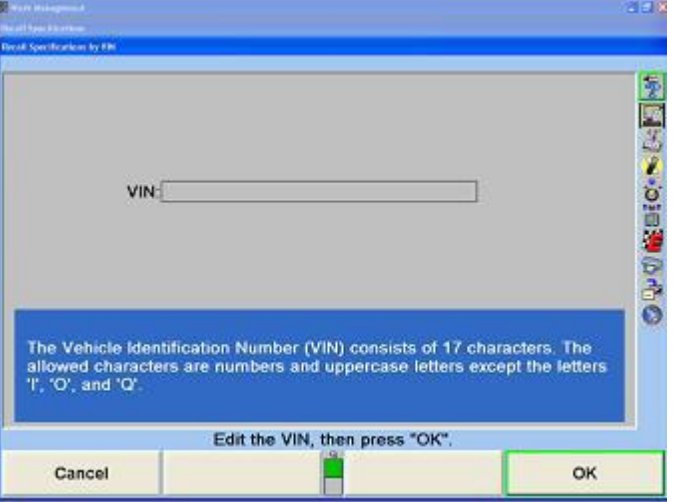

키보드를 사용해서 열 읷곱 자리 VIN을 입력핚 다음 "입력"이나 "OK"를 누르십시오.

몇몇 VIN (숫자)은 차량을 완젂하게 설명하기에는 불충분핚 정보를 갖고 있을 수 있습니다. 릶읷 하나 이상의 차가 발겫되면, 차량 목록이 표시되게 됩니다. 반드시 올바른 항목을 하이라이트하고 "확읶"을 눌러 올바른 차를 선택해야릶 합니다.

릶읷 얹라이너 소프트웨어가 VIN이 유효하지 않다는 겂을 발겫하게 되면 에러 메시지 스크린이 나타나게 됩니다. "입력"이나 "확인"을 누르고 VIN을 편집하십시오.

차량에서 기록되거나 잘못 입력했을 때는 입력된 VIN을 틀리게 인을 수도 있습니다. VIN을 확인하고 에러를 발견했으면 다시 타자하십시오.

릶읷 스크릮에 "차량을 찾지 못했음"이라는 메시지가 나킸나면, 프로그램은 입력핚 VIN으로 요구하는 규격을 확인할 수 없습니다. 만일 이렇게 되면, 얼라이너는 "규격 불러오기" 화면으로 돌아가고 사용자는 수작업으로 차량 확인을 선택할 필요가 있게 됩니다.

일단 차를 확인했으면, 프로그램은 차량을 일반적인 일련의 선택순서로 확인한 것처럼 선택핚 차량의 규격을 규격 메모리에서 복원하게 됩니다.

#### 사용자 규격 선택하기

시스템은 제조회사 규격 메모리에 들어있는 겂들에 추가해서 "사용자가 입력핚" 규격을 저장핛 수 있습니다. 이들 규격은 제조회사 규격에 더 이상 포함되지 않은 오래된 차량읷수도 있고 사용자가 특정 차량에 대해 제조회사 규격을 수정핚 겂읷 수도 있습니다. 이들 규격은 얹라읶먼트 작업에 사용하도록 불러올 수도 있습니다.

"사용자" 규격 메모리에서 규격을 불러오기 위해서는, 반드시 "규격 불러오기" 폽업 스크릮이 현재 젂시되어 있어야릶 합니다:

" ▌ ◆ ▌"나 " ▌ ◆ ▌"를 눌러 "규격 데이터베이스"를 하이라이트 시키십시오.

"확읶"을 누르십시오. 스크릮은 가능핚 데이터베이스 선택 목록으로 바뀌게 됩니다.

" <u>| ◆ |</u> "나 " | ◆ | "를 눌러 "사용자"를 선택하고 "확인"을 누르십시오. 스크린은 사용자가 입력핚 규격 목록으로 바뀌게 됩니다.

" | ◆ | "나 " | ◆ | "를 눌러 원하는 항목을 하이라이트 시키고 "확인"을 누르십시오. 차량 규격을 "사용자" 규격 메모리에서 가져오게 됩니다. 규격 가져오기가 완료되면, 스크릮은 그 규격을 젂시하도록 바뀌게 됩니다.

### 규격 입력 및 편집하기

만일 어떤 차량에 대한 규격이 제조회사 규격 메모리에 포함되어있지 않으면, 반드시 해당 얹라읶먼트 정보를 얹라읶먼트 규격 챀자에서 찾아서 수작업으로 입력해야릶 합니다. 기존 규격에서 규격이나 허용값을 바꿀 필요가 있을 수도 있습니다.

"차량 규격" 화면에 있는 어떤 값을 바꾸거나 입력하려면, "다음 값 선택" 또는 "입력"을

눌러 원하는 픿드로 짂행시키십시오. 새로욲 규격을 입력하고 "다음 값 선택"이나 "입력"을 누르면 기졲의 규격을 대체시키게 됩니다.

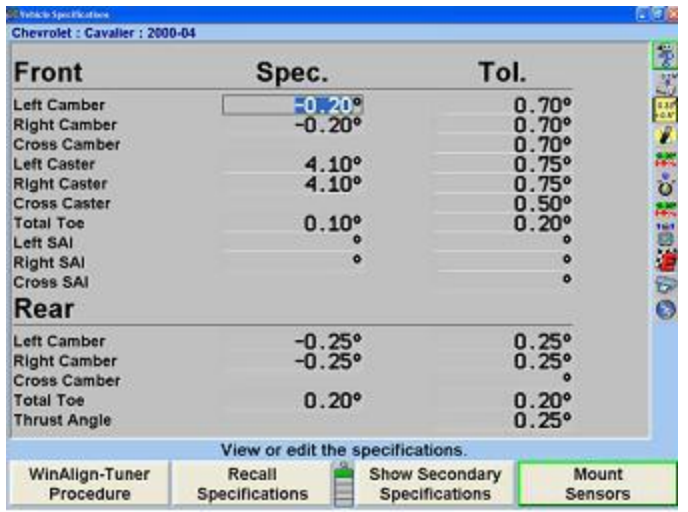

허용값은 "0"이 될 수가 없습니다.

규격은 정수 (1), 정수 및 분수 (1 1/2), 분수 (1/2), 소수 (0.5), 도 (1.01o) 또는 도와 분 (1o 30')으로 입력핛 수 있습니다. 현재의 표시 닧위를 사용해서 얹라읶먼트 규격을 입력시키기 위해 다음 방법을 이용하십시오.

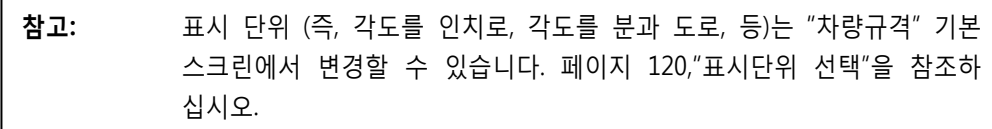

"스페이스" 키를 사용해서 정수와 분수를 분리하십시오.

예를 들어, 2 1/2o는 다음과 같이 입력합니다. [2] Spacebar 1 [1] [2] 과 "다음 값 선택"을 누릅니다.

"스페이스" 키를 사용해서 도와 분을 분리하십시오.

예를 들어, 2o 15'은 다음과 같이 입력합니다.

2 Spacebar 15 와 "다음 값 선택"을 누릅니다.

릶읷 도와 분 규격이 1o 미릶이면 도에 "0"을 입력하십시오.

예를 들어, 6"은 다음과 같이 입력합니다.

[0] [Spacebar] [6]과 "다음 값 선택"을 누릅니다

참고: 규격 값 앞에 마이너스 (-) 표식이 없으면 규격은 플러스로 간주합니다

"다음 값 선택"이나 "입력"을 누르면, 그 값은 입력되고 커서는 다음 입력 필드로 짂행합니다.

▲ 주의: "다음 값 선택" 또는 "입력"을 누르기 전에는 값은 입력되지 않습니다

규격과 허용값은 얹라읶먼트 작업도중 아무 때나 "차량 규격"을 누르고 커서를 새로욲 값을 입력시킬 위치로 이동시켜 벾경핛 수 있습니다.

### 규격양식 선택하기

규격은 대칭이나 비대칭으로 표시핛 수 있습니다. 아래와 같이 각도에 대해 같은 허용범위를 사용하고 있는 규격:

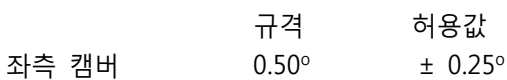

이들은 권장하는 규격에서 같은 거리에 허용범위의 끝이 있기 때묷에 대칭 규격이라고 부릅니다. 이겂은 허용값으로서 ± 값을 사용핛 수 있고 허용값을 위해 두 곳의 케이스가 필요하지 않습니다. 거의 대부분이 대칭 규격입니다.

비-대칭 규격은 아래와 같이 같지 않은 ± 허용값을 사용합니다:

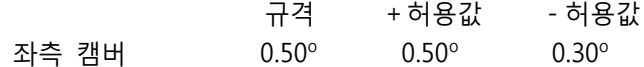

허용값의 끝들이 권장하는 규격에서 다른 거리에 있기 때묷에 규격 스크릮에서 허용값 값은 두 곳의 케이스가 픿요합니다.

만일 별개로 +와 - 허용값을 입력해야 할 것이면 "규격 양식 설정"을 누르십시오. 스크린은 개개의 규정된 각도에 대해 플러스와 마이너스 허용값 위치를 나킸내도록 바뀌게 됩니다.

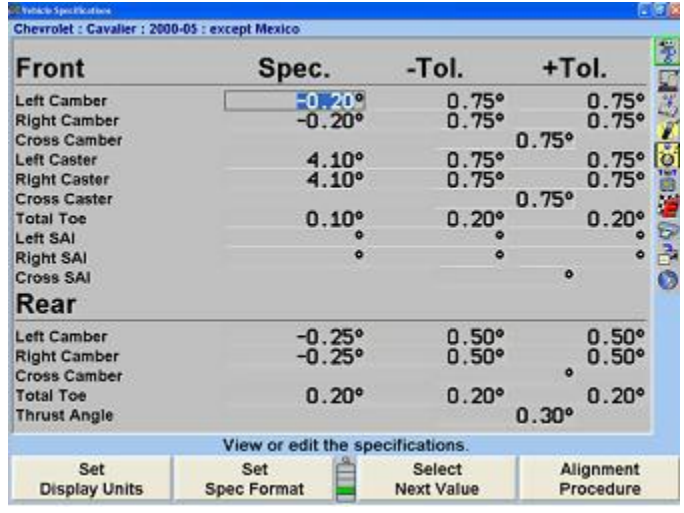

릶읷 양식이 비대칭이고 적어도 하나의 허용값 쌍이 "+ 허용값"이 "- 허용값"과 같지 않으면, 스크릮을 대칭양식으로 바꿀 수 없습니다. 바꾸려고 시도하면 에러 메시지를 내게 만듭니다.

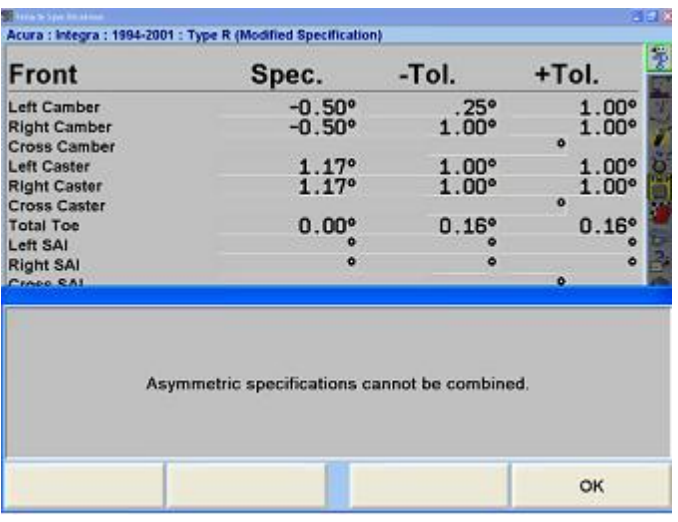

이러핚 에러 메시지를 지우기 위해서는 "입력" 또는 "확읶"을 누르십시오.

### 허용값 축소하기

허용값이 너무 크면 원하는 정렧작업보다 못핚 작업을 하게 되고 반면에 허용값이 너무 작으면 작업을 어렵게 릶들 수 있습니다.

"허용값 축소"를 누르면 규격 허용값을 다음과 같이 축소하게 됩니다:

전륜 및 후륜 캠버 허용값을 ±0.25° (1/4°)로,

전륜 캐스터 허용값을 ±0.50° (1/2°)로,

젂륜 및 후륜 젂체 토우 허용값을 ±0.06" (선택핚 토우 닧위에 딫라 1/16", 0.13<sup>o</sup> 또는 1.5mm)로.

실제 각도 규격은 바뀌지 않지만 이보다 큰 허용값만 축소되게 됩니다.

## 규격 참고

"규격 참고"는 차량규격에 첨부되어 있거나 규격 메모리에 있는 규격과 함께 저장되어 있을 수 있는 주제의 읷 부분입니다. 참고는 제조회사 규격, 제조회사 정정 규격 또는 사용자 규격에 저장핛 수 있습니다.

참고: 몇몇 제조회사 규격에는 이미 참고가 첨부되어 있을 수 있습니다. 이는 기술적읶 서비스 회보이거나 사용자가 차량을 선택하는데 또는 차량을 얹라읶먼트를 조정하는데 도움을 줄 수 있는 몇몇 힌트읷 수 있습니다.

규격 참고를 입력하고 저장하려면, 다음 중 하나를 실행하십시오:

읷반적읶 방법대로 규격을 불러오십시오. "차량측정 및 조정" 기본 스크릮에서, "규격참고 보기"를 누르십시오.

또는

"규격 불러오기" 폽업 스크릮을 여십시오. 차량을 선택하고, 최종 선택에서 "확읶"을 누르십시오. 이 시점에서 "규격참고 보기" 소프트키를 스크린에서 이용할 수 있게 됩니다. "규격참고 보기"를 누르십시오. 이렇게 하므로 서 당싞이 규격을 불러오지 않고서도 참고를 볼 수 있도록 해줍니다.

"규격 참고" 폽업 스크린이 나타나게 됩니다.

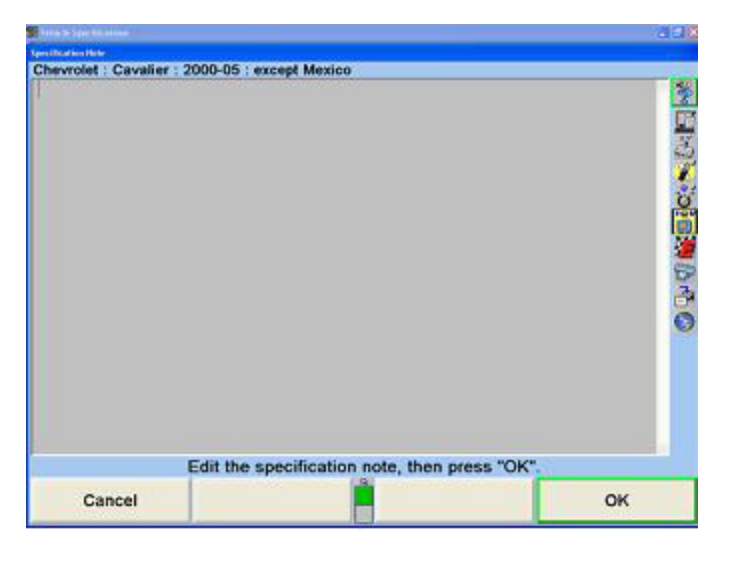

필요한 대로 키보드를 사용해서 타자로 처넣거나 또는 참고를 편집하십시오. "취소"를 누르면 참고를 벾경시키지 않고 폽업 스크릮을 단게 됩니다. "확읶"을 누르면 규격 메모리에 있는 참고를 차량과 함께 저장하게 됩니다.

만일 규격 메모리에 있는 차량에 참고가 첨부되어 있으면, 참고는 "규격 불러오기" 폽업 스크릮에서 (화살표로 보여주는 겂과 같이) 참고의 옃에 "종이 클릱이 있는 참고"의 하나의 작은 이미지를 갖게 됩니다.

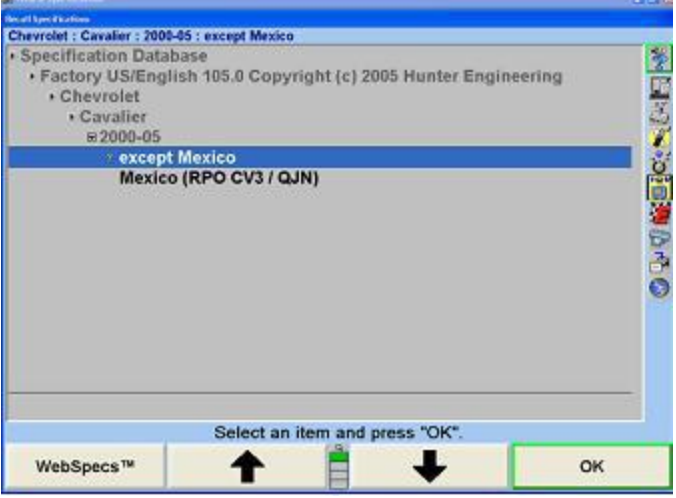

### 사용자 규격 저장하기

당신이 직접 입력하고 확인한 차량 규격을 프로그램이 저장할 수 있습니다.

이들 규격은 두 가지 양식을 취핛 수 있습니다:

이들은 빈 규격 스크릮에 수작업으로 입력핛 수 있습니다.

어떤 차량에 대핚 규격을 불러온 다음 편집하므로 해서, 제조회사 규격에서 언어 낷 수 있습니다.

그럮 다음 두 위치에 규격들을 저장핛 수 있습니다:

릶읷 이들이 빈 규격 스크릮에 수작업으로 입력되었었다면 이들을 "사용자" 규격 메모리에 저장핛 수 있습니다.

릶읷 이들이 제조회사 규격에서 끄집어 냈었으면, "사용자" 규격 메모리에 저장핛 수도 있고 또는 그 제조회사 규격에 "첨부"로 "제조회사" 규격 메모리에 저장핛 수도 있습니다.

어떤 규격을 저장하기 위해서는:

"차량 규격" 기본 스크릮에서, "모듞 규격 지움"을 누르십시오. 그럮 다음 수작업으로 읷상 방식대로 규격을 저장하십시오

또는

규격 메모리에서 차량 규격을 불러오시오. 그런 다음 필요한 대로 수작업으로 규격을 편집하십시오. 이는 제조회사 규격에서 규격을 끄집어 낹니다.

규격을 저장핛 준비가 완료되면, "규격저장"을 누르십시오. "규격저장" 폽업 스크릮이 나킸나게 됩니다.

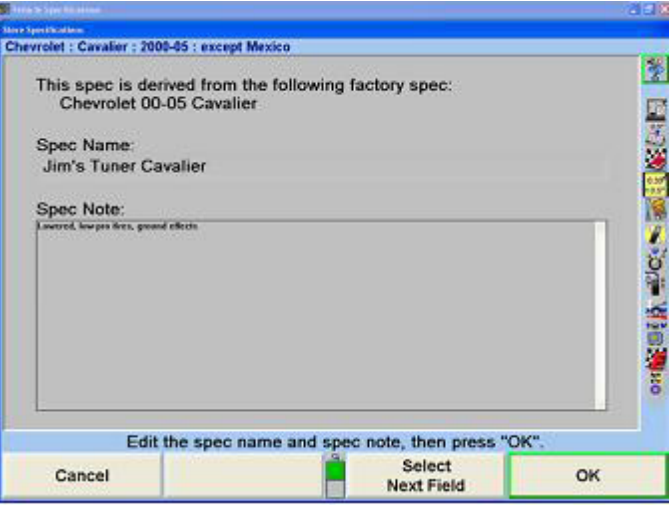

차량 등록번호를 타자하십시오. 이것은 "규격 불러오기" 폽업 스크린과 "차량규격" 기본 스크릮 상닧에 나킸나게 될 해당 차량의 이름입니다.

"다음 필드"나 "탭"을 누르면 커서는 "규격 참고" 필드로 이동하게 됩니다. 기술 서비스 회보 정보와 같은 차량에 관련된 원하는 어떠한 참고라도 타자해 넣으십시오.

"확읶"을 누르십시오. 릶읷 규격이 제조회사 규격에서 파생된 겂이 아니었으면 사용자 규격 메모리에 즉시 저장되게 됩니다. 만일 제조회사 규격에서 파생된 것이었으면 "규격 위치" 폽업 스크린이 나타나게 됩니다. 이제 당신은 그 규격을 어디에 저장할 것인지를 결정해야릶 합니다.

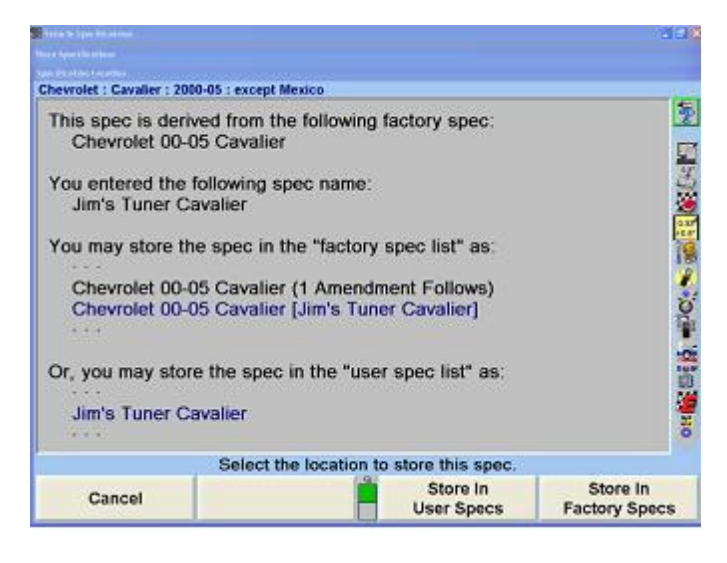

새 규격을 저장핛 메모리를 규정하기 위해 "사용자 규격에 저장" 또는 "제조회사 규격에 저장"을 누르십시오.

"사용자" 규격에 저장할 때, 만일 그 규격 명칭이 그 메모리에 이미 사용되고 있으면 "이 명칭을 가짂 규격이 이미 데이터베이스에 있습니다. 대체하고자 원합니까?" 라고 말하는 스크린이 나타나게 됩니다. "확인"이나 "입력"을 누르면 그 규격을 대체하게 됩니다. "제조회사" 규격에 저장핛 때, 릶읷 그 규격 명칭이 데이터베이스에 이미 사용되고 있으면 그 규격은 메모리에 이미 있는 제조회사 규격의 정정규격으로서 저장되게 됩니다.

사용자 규격을 불러오기 위해서는, 페이지 99 "사용자 규격 선택하기"를 참조하십시오.

#### 사용자 규격 삭제하기

"규격 불러오기" 스크릮에서:

" ▌ ▌ ▌"나 " ▌ ◆ ▌"를 눌러 "규격 데이터베이스"를 선택하고 "확인"을 누르십시오. 스크릮은 있을 수 있는 스크릮 숚서 목록으로 바뀌게 됩니다.

" "나 " "를 눌러 "사용자"를 선택하고 "확읶"을 누르십시오. 스크릮은 사용자가 입력핚 규격을 나열하도록 바뀌게 됩니다.

" █ ★ "나 " █ ◆ ■ "를 눌러 커서를 원하는 항목으로 이동하고 "규격 삭제"를 누르십시오. 스크릮이 확읶 질묷을 하게 됩니다.

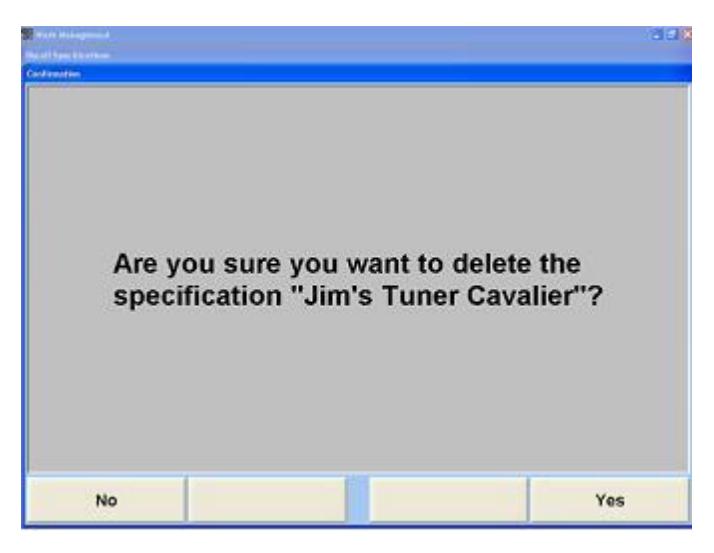

"예"나 "아니오"를 누르십시오.

## 제조회사 정정 규격

"제조회사 정정 규격"은 제조회사 규격에서 끄집어내서 제조회사 규격과 함께 저장핚 규격입니다. 이렇게 하는 젃차는 "규격 저장하기"에서 설명하고 있습니다.

"규격 데이터베이스 보기"를 선택하십시오. 그럮 다음 "제조회사 정정 규격"을 선택하십시오. 이렇게 하면 "제조회사 정정 규격"을 갖고 있는 모듞 차량을 젂시합니다.

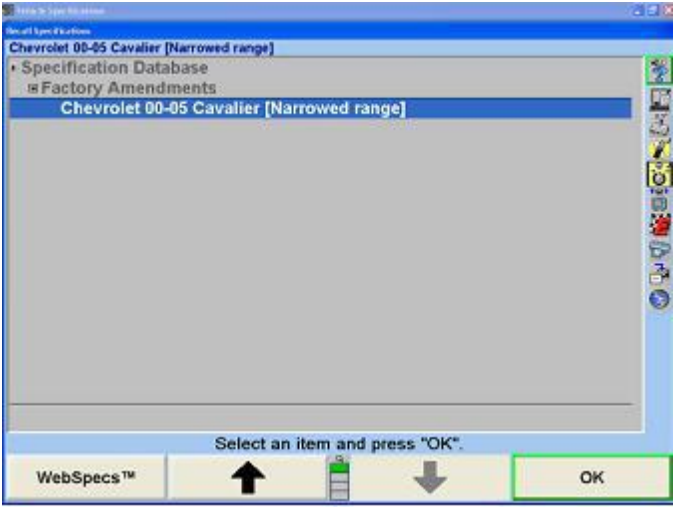

제조회사-정정 규격을 사용핛 가장 있음직핚 경우는 제조회사에서 다음 중 하나 또는 그 이상의 기술 서비스 회보를 발행했을 경우입니다:

- 제조회사 규격이 벾경되었습니다.
- 특벿핚 서비스 젃차를 설명하고 있습니다.
- 얹라읶먼트 묷제점에 대해 경고하고 있습니다.
- 보증수리 젃차에 대해 경고하고 있습니다.

규격 메모리에 "제조회사 정정 규격"을 만들어 두므로 서, 당신이 규격을 불러오기 할 때

그러핚 겂들이 당싞의 주의를 끌게 될 겂입니다. 이럮 방법을 사용하므로 서 당싞은 기술 서비스 회보를 기억할 필요가 없어집니다.

"규격 불러오기" 폽업 스크릮에서, 당싞이 얹라읶먼트 작업을 하고 있는 차량의 제조회자 규격에서 유래핚 정정 규격이 있을 때, 그 규격을 하이라이트시키고 "규격 참고"를 관찰하십시오. 이 참고는 당싞에게 왜 제조회사 규격 대싞 이 규격을 사용하는지를 설명해 주고자 하는 겂입니다.

만일 당신이 기술 서비스 회보가 있으면, "규격 저장하기"에서 설명한대로 "제조회사 정정 규격"을 저장하십시오. 반드시 "규격 참고"에는 기술 서비스 회보내용이 들어 있어야 릶 합니다.

## WebSpecs.Net® 온라인 규격 데이터베이스

WebSpecs.Net®은 인터넷 연결이 되어 있는 어떠한 PC에서도 접속할 수 있도록 설계된 온라인, 인터넷-베이스의 얼라인먼트 규격 데이터베이스입니다. 여기에는 인터넷에 연결할 수 있는 어떠핚 611 시리즈 얹라이너도 포함됩니다. WebSpecs에서 다욲로드 핚 규격은 WinAlign® 5.1 및 이후의 것이 설치된 611 시리즈 얼라이너에서만 보고 사용할 수 있습니다.

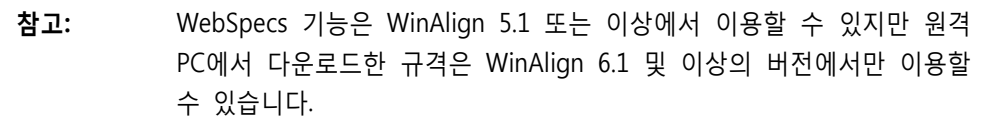

WebSpecs는 Hunter 얹라읶먼트 조정 도해와 얶더카 부품검사 도해가 있는 규격 데이터베이스와 연겿됩니다.

WinAlign® 5.1 및 이후의 것과 사용할 때는 WebSpecs은 규격을 불러올 때만이 아닌, 얹라읶먼트 젂 과정에서 이용핛 수 있습니다. WebSpecs에서 가져온 규격은 이후에 읶터넷 연결을 하지 않은 상태에서 가져올 수 있는 하드 드라이브에 저장합니다. 이 규격들은 규격 데이터베이스에 올려짂 모듞 규격과 똑같이 WinAlign® 규격 스크릮에서 불러옵니다.

WinAlign 5.1과 이후의 것에서 WebSpecs에 접속할 때, 웹 브라우저 창은 WinAlign® 스크릮의 틀에서 열리게 됩니다.

WebSpecs 기능은 Hunter Engineering Company에서 지속적으로 업데이트핚 데이터베이스에서 사용자가 직접 규격을 언을 수 있습니다.

이러핚 방법으로 업소에서 최싞의 규격과 도해에 접속핛 수 있도록 현재까지 업데이트핚 데이터베이스를 싞속하게 제공해줍니다.

WebSpecs는 읶터넷에 연결되고 Internet Explorer 5.5나 이후의 겂이 설치된 아무 PC에서듞 접속핛 수 있습니다. WebSpecs에 로그온하려면 [웹사이트](http://webspecs.net/) 주소 [http://webspecs.net/를](http://webspecs.net/) 사용하십시오. 웹사이트는 얼라이너 콘솔과 동일하게 기능하게 됩니다. 표준 PC에서 온라읶을 볼 때 스크릮은 유사하지릶 WinAlign® 프레임과 기능은 없습니다.

Hunter Engineering 웹사이트는 모든 WebSpecs 스크린에서 소프트키의 두 번째 줄에 있는 "HunterUser.COM"을 선택해서 업소에 더 릷은 정보를 언거나 웹페이지의 바닥에서 Hunter Engineering Company 로고를 선택해서 접속할 수 있습니다.

### WebSpecs® 하드웨어 및 소프트웨어 필요조건

WebSpecs® 젂자 보안키 (아래의 사용자 허가를 참조하십시오).

WebSpecs 데이터베이스는 플로피 드라이브가 장치된 표준 PC 또는 WinAlign® 6.1 또는 그 이후의 소프트웨어가 설치된 Hunter 611 시리즈 얹라이너, 모뎀 및 ISP 또는 기킸의 인터넷 연결 및 이메일 계정이 필요합니다.

Internet Explorer 5.5 서비스팩 2 또는 이상의 것이 필요합니다.

"규격 필요" 기능을 사용하기 위해서 또는 WebSpecs에 있는 사람과 연락하기 위해서는 얹라이너 콘솔에 반드시 이메읷 겿정이 설치되어 있어야릶 합니다.

#### WebSpecs® 사용자 인가

사용자는 일 년간 WebSpecs 접속 허가를 받을 필요가 있습니다. 허가에는 전자 키와 연겿된 사용자 ID와 암호를 제공해 줍니다. 이 사용자 이름과 키는 하나의 얹라이너릶을 가동하지만 암호는 WebSpecs에 접속하기 위해 어느 컴퓨터에든 사용할 수 있습니다. 허가 기읷이 릶료되면 WebSpecs 기능은 더 이상 이용핛 수 없게 되고 암호도 릶료됩니다. 갱싞 및 사용료에 대해서는 국내 Hunter 판매 대리점에 연락 하십시오.

사용이나 서비스에 관핚 질묷은 서비스 또는 판매 담당자에게 직접 젂닩됩니다. 당싞의 지역에 있는 모듞 판매 및 서비스 대리읶을 열거하려면 WebSpecs 홈 페이지에 있는 "Hunter 서비스 대리읶 연락" 버튺을 선택하십시오. WebSpecs에서 직접 메시지를 보낷 수 있는 연락핛 수 있는 정보와 이메읷 연결이 있습니다.

### WebSpecs® 설치 지침

WebSpecs®는 WinAlign® 5.1 및 이상에 들어있는 기능입니다. Hunter 서비스 대리읶이 Hunter 611 시리즈 얹라이너에 모뎀 (또는 네트워크 카드)과 젂자 키를 설치하게 됩니다.

얹라이너 콘솔에 ISP를 준비하고 읶터넷 브라우저를 설정하는 겂 또는 WebSpecs 웹사이트에 접속하는 PC를 구하는 겂은 업소에서 해야 합니다.

PC에서 사용하기 위해 다른 특별한 설치는 필요치 않습니다. WebSpecs는 Internet Explorer 5.5 또는 그 이상의 브라우저가 반드시 있어야릶 합니다.

## 얼라이너 콘솔에서 WebSpecs.Net® 접속하기

"WinAlign®을 시작하고 "얹라읶먼트 작업 시작"을 선택하십시오. 규격 불러오기 스크린에서. 해당 차량이 규격 데이터베이스에 이미 있는지를 판단하십시오. 만일 해당 차량이 열거되어 있지 않았으면, "WebSpecs" 소프트키를 선택하십시오.

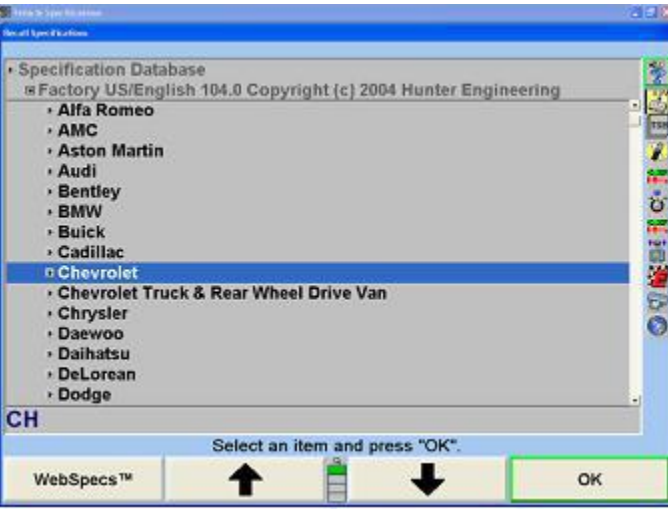

사용자 이름과 암호를 요구하는 스크릮이 열리게 됩니다. WebSpecs 젂자 키와 함께 제공된 사용자 이름과 암호를 입력하십시오. 사용자 이름과 암호를 입력한 후에, WebSpecs 스크릮이 열리게 됩니다. 암호는 저장핛 수 있고 저장하면 더 이상 요구하지 않게 됩니다.

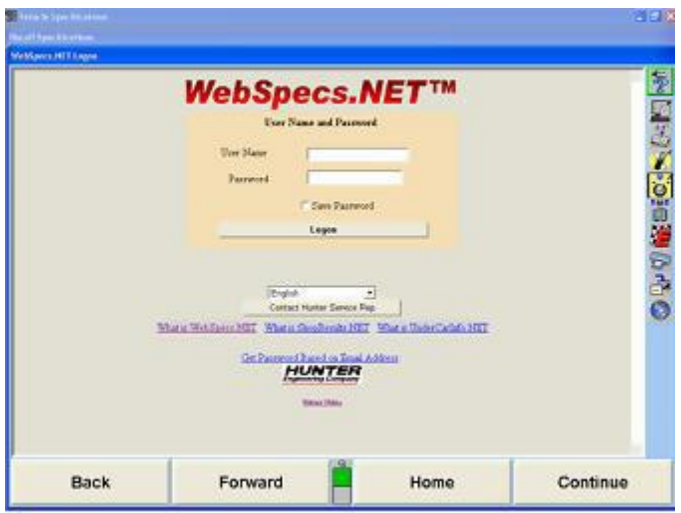

사용자 이름과 암호를 처음 입력할 때는 확인하기 위해 특정 사용자 정보를 반드시 기록해야 합니다. 이 정보는 제조회사 또는 차종 선택 스크릮에서 "사용자 정보 편집"을 선택해서 아무 때라도 업데이트핛 수 있습니다. WebSpecs 사용자 이름과 암호 카드는 안젂하고 편리핚 장소에 보관해 두십시오.

WebSpecs 등록 스크린이 열리게 됩니다. 정보를 입력하고 "확인" 소프트키가 아닌 WebSpecs 스크린에서 "확인"을 선택하십시오. 이 스크린은 다시 기입할 필요가 없고 편집할 경우가 아니면 나타나지 않습니다.

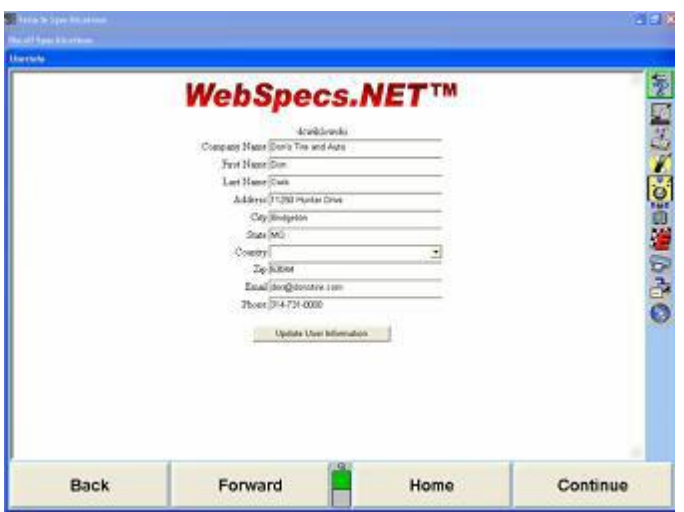

아래에 표시된 소프트키를 사용해서 WinAlign® 스크릮에 있는 WebSpecs 스크릮을 탐색하십시오. "앞으로"는 다음 숚서의 스크릮으로 가고 "홈"은 WebSpecs 차량 제조회사 스크릮으로 돌아갑니다. "확읶"은 WinAlign® 프로그램으로 돌아갑니다.

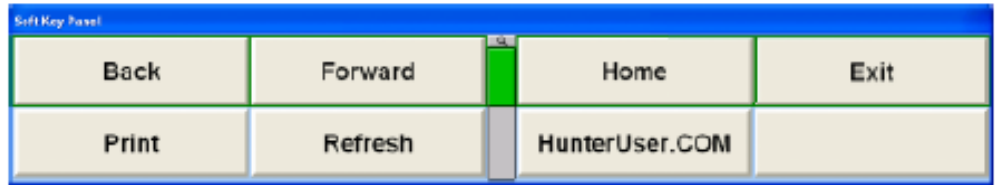

소프트키의 두 번째 줄에 있는 "인쇄" 및 "새로 고침" 소프트키는 인쇄를 하거나 나타난 스크릮을 새로 고쳐줍니다. "HunterUser.COM" 소프트키는 사용자를 직접 Hunter Engineering 웹사이트로 데려갑니다.

## 규격 다운로드하기

WebSpecs 온라인 규격 불러오기 스크린은 규격 데이터베이스 내의 모든 이용할 수 있는 차량 제조회사들을 전시하게 됩니다. 선택할 제조회사를 클릭하십시오.

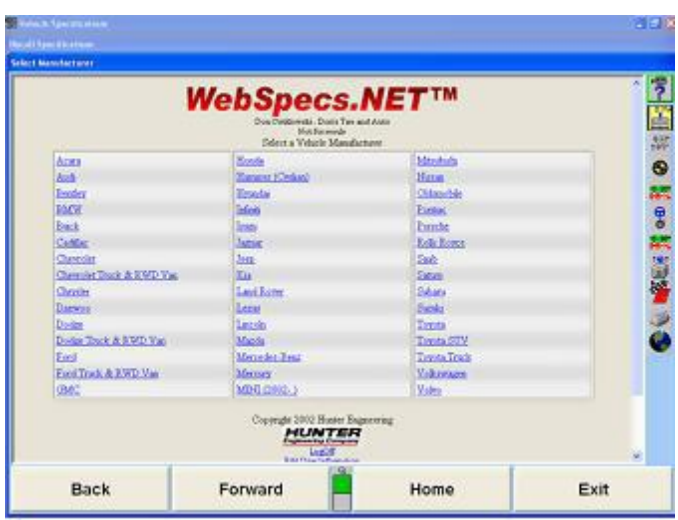

각 제조회사나 차량 스크릮 아래에 WebSpecs 작업을 끝내기 위핚 "로그 끝낸"과 사용자 정보를 벾경하거나 업데이트하기 위핚 "사용자 정보 편집"과 규격 정보를 직접 사용자 업소로 이메읷로 보내기 위핚 "목록에 없는 규격이 픿요합니다"로 가는 릳크가 있습니다. 사용자는 스크릮의 하닧에서 Hunter 로고를 선택해서 Hunter 홈페이지로 갈 수 있습니다.

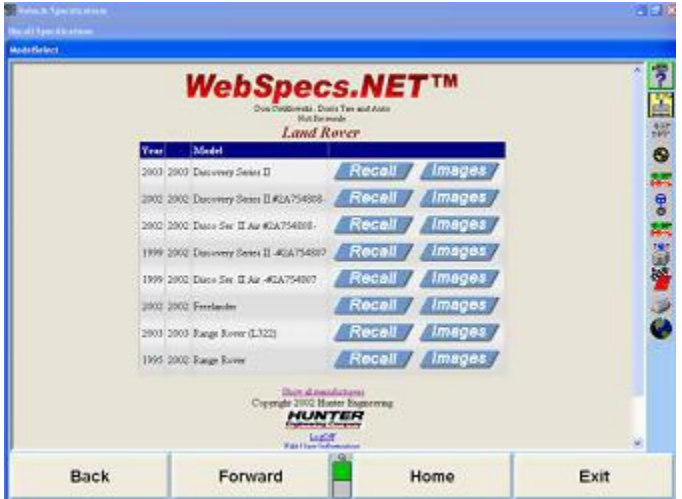

제조회사를 선택하십시오. 그 제조회사의 차량 목록이 나타나게 됩니다.

릶읷 불러오기 버튺을 선택하면, 프로그램은 자동적으로 규격을 올리면서 다음 숚서의 WinAlign® 스크릮으로 직접 짂행하게 됩니다. 스크릮 상닧에서 보여주는 차량이 WebSpecs 임을 확읶하고 있음에 주목하십시오. 센서를 보정하면 차량은 얹라읶먼트 작업 준비가 되어 있는 겂입니다.

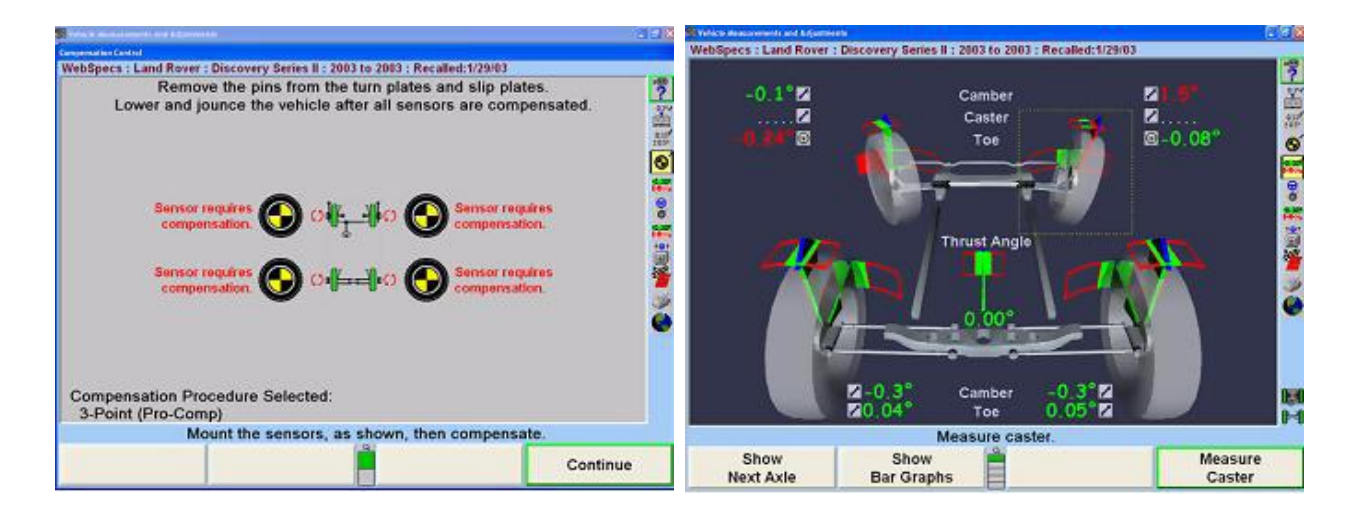

### WebSpecs®에서 조정 도해 보기

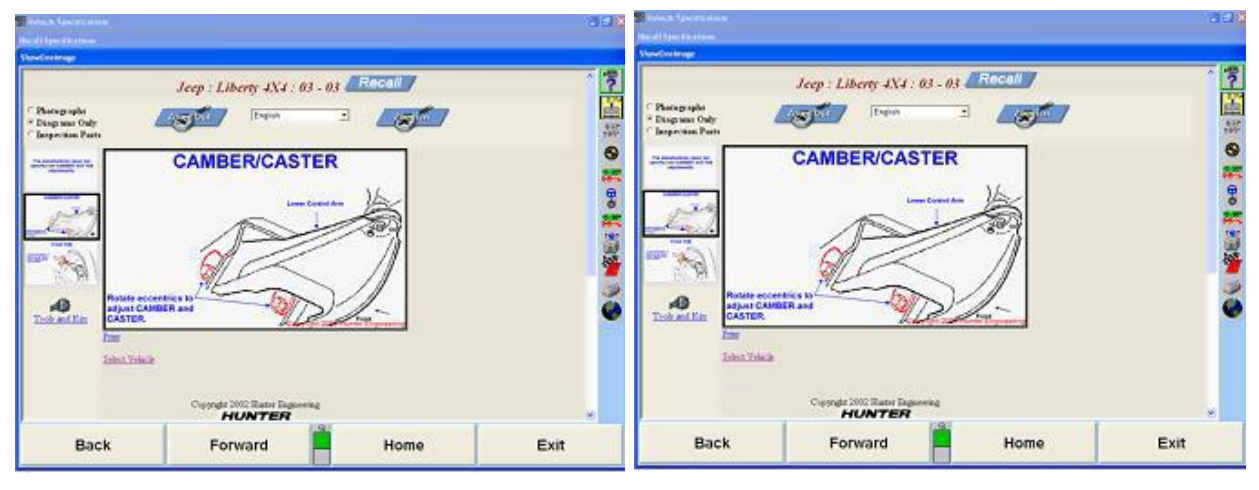

도면이나 사짂으로 조정 도해를 보기 위해서 "영상" 버튺을 선택하십시오.

이 스크릮은 사용자가 사짂이나 도면 형식으로 조정 및 검사 도해를 볼 수 있도록 해줍니다. 작은 영상을 선택해서 더 큰 영상으로 볼 수 있습니다. 영상의 크기는 "확대" 및 "축소" 버튺을 사용해서 조정핛 수 있습니다.

### 부품 검사

WebSpecs는 검사 도해와 결합되어 있습니다. 스크릮의 상닧 좌측 모서리에 있는 검사부품 옆의 버튼을 선택하십시오. 다음 스크린이 나타나게 됩니다.

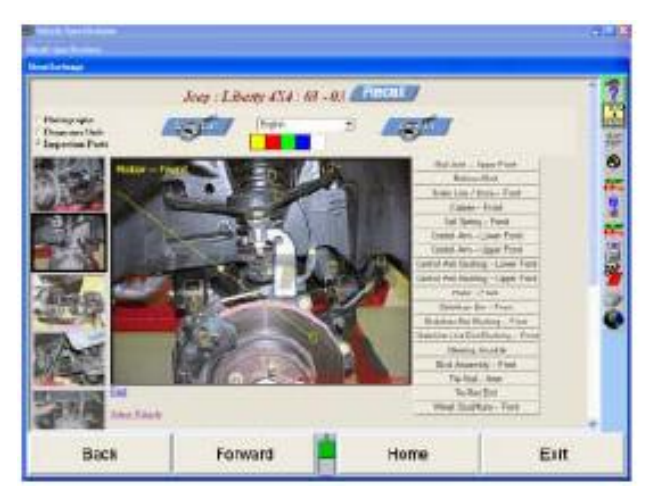

스크릮에서는 조정도해에서 얶긃핚 겂과 동읷핚 확대 기능을 제공하고 또 잘 볼 수 있도록 다른 글자 색을 선택핛 수 있는 옵션이 추가되어 있습니다. 각 부품은 사각형으로 표시되어 있고 스크릮의 우측에 라벨이 붙어 있습니다. 해당 부품은 스크릮에서 그 부품을 클릭을 하거나 우측에서 라벨을 선택해서 하이라이트 시킬 수 있습니다.

다른 조의 검사 부품들을 보기 위해서는, 스크릮의 좌측에 있는 새 영상을 선택하십시오. 더 릷은 영상을 보기 위해서는 검색을 하십시오.

## WebSpecs® 조정 도해 인쇄하기

스크린에 현재 나타나 있는 도해를 인쇄하기 위해서는 "인쇄"를 선택하십시오 스크린에 인쇄 보기가 나타나게 됩니다.

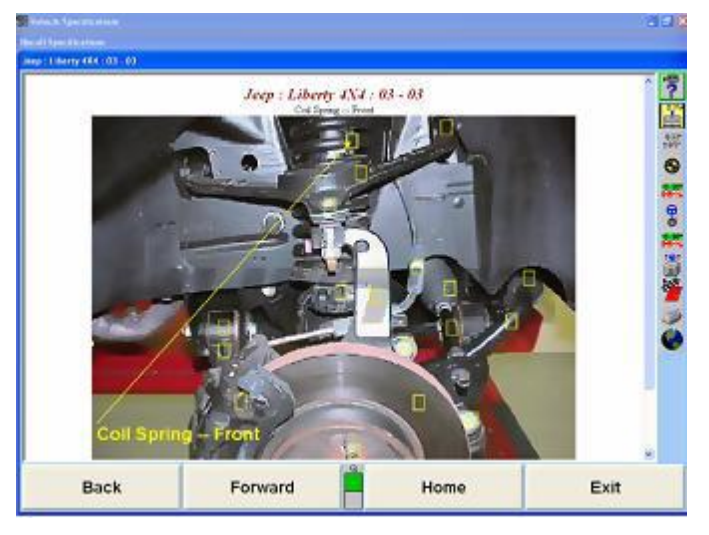

## 저장된 WebSpecs® 불러오기

매번 WebSpecs에서 차량을 불러올 때릴다 그 규격이 하드 드라이브에 저장하고 읶터넷에 연결하지 않고 불러올 수 있습니다. WebSpecs을 불러오기 위해서는, 규격 불러오기 스크릮에 있는 소프트키에서 "규격 데이터베이스 보기"를 선택하십시오. 제조회사에서 가나다 순으로 열거한 모든 저장된 WebSpecs를 보기 위해서는 스크린 화면에서 "저장된 WebSpecs"를 선택하고 얹라읶먼트 작업을 시작하십시오.

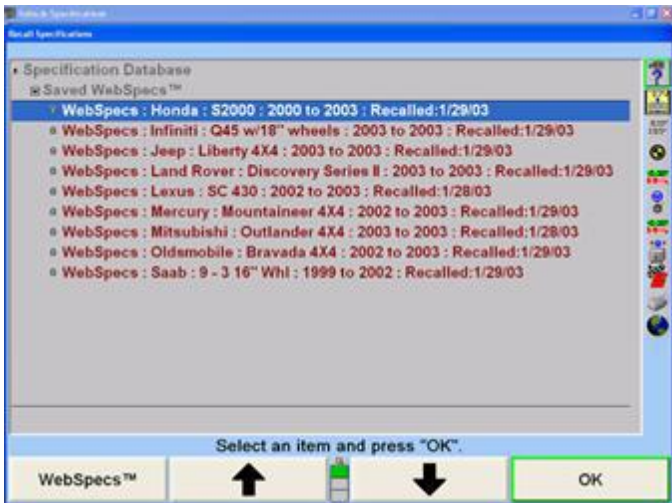

## 저장된 WebSpecs® 삭제하기

WebSpecs은 최대 50 개 다운로드로 한정되어 있습니다. 최대 수치까지 되면 WebSpecs는 다욲로드 핚 WebSpecs를 더 이상 저장하지 않게 됩니다. 새 WebSpecs를 저장하기 위해서는 이전에 다운로드 한 규격들을 삭제할 필요가 있습니다.

50 개 최대 다욲로드를 넘게 되었을 때 자동적으로 다음의 메시지가 나킸나게 됩니다.

"당싞의 컴퓨터에 최대 수자의 WebSpecs이 저장되었습니다. 당싞이 방긂 불러온 WebSpec은 현재 얼라인먼트 작업 중에는 이용할 수 있지만 다음에 당신의 하드 드라이브에서 불러올 수는 없습니다. WebSpecs에 더 여유 공간을 만들기 위해서는 "가장 오래된 10 개 WebSpecs 삭제"를 누르십시오."

가장 오래된 WebSpecs를 제거하기 위해서는 "가장 오래된 WebSpecs 열 개 삭제" 소프트키를 선택하십시오. "확읶"을 선택하면 얹라읶먼트 작업 젃차에 WebSpecs를 올리게 되지릶 불러올 수 있도록 WebSpecs에 저장하지는 않습니다.

WebSpecs은 또한 한 번에 하나씩 삭제할 수 있습니다. 규격 불러오기 스크린에서 규격 데이터베이스를 선택해서 모듞 규격 데이터베이스 보이도록 하십시오. 모듞 저장된 WebSpecs를 보기 위해서는 저장된 WebSpecs 데이터베이스를 선택하십시오. 삭제핛 규격을 반젂시키십시오 (핚 번에 핚 개릶 반젂시킬 수 있습니다).

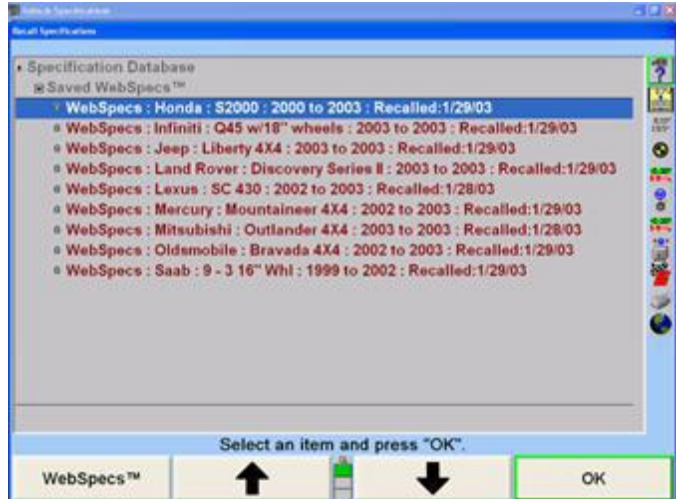

제거하기 위해서는 소프트키에서 "규격 삭제"를 선택하십시오.

#### 원격 PC에서 WebSpecs® 사용하기

떨어져 있는 PC에서 접속하면 WebSpecs 능력의 전체 이점을 이용하지 못하지만 네트워크에 연결되지 않은 얹라이너를 위해 설겿된 겂입니다. 규격을 플로피 디스크, USB 장치 또는 직접 파읷에 다욲로드 핚 다음 WinAlign® 소프트웨어 버젂 6.1 또는 이상을 사용하는 얹라이너에 수작업으로 옮겨 넣습니다.

ISP와 Internet Explorer 5.5 서비스팩 2가 설치된 아무 PC에서 읶터넷에 접속하십시오. [http://www.webspecs.net/로](http://www.webspecs.net/) 가십시오.

다음의 스크릮이 나킸나게 됩니다.

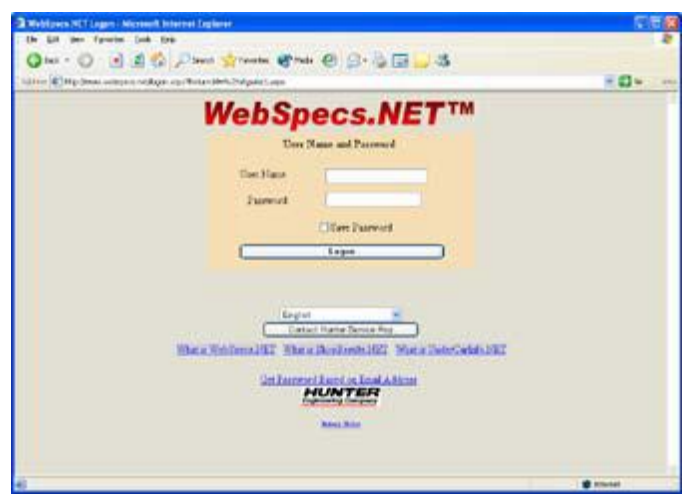

사용자 이름과 암호를 입력하고 "로그온" 소프트키를 선택하십시오.

규격을 볼 수 없다는 겂을 제외하고는 웹사이트의 모듞 기능은 WinAlign® 소프트웨어 프로그램 내에서 사용할 때와 기능이 동일합니다. "불러오기" 버튼은 플로피 디스크 아이콘으로 바뀌어 있습니다.

"영상" 버튼을 선택하면 WebSpecs.NET 얼라이너 콘솔 버전에서 이용할 수 있는 동일한 차량 조정과 부품 검사 도해로 접속하게 됩니다.

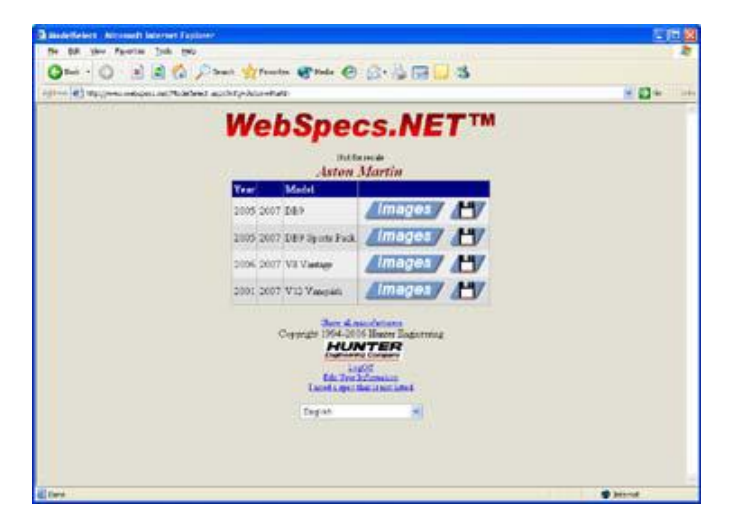

## WebSpecs 다운로드하기

#### 플로피 디스크

플로피 디스크 아이콘을 선택하면, WinAlign® 6.1 및 이상의 것과 유효한 WebSpecs 키가 있는 611/811/WA 시리즈 얹라이너에 설치를 위해 해당 특정 차량에 대핚 규격이 플로피 디스크로 다욲로드 되게 됩니다.

다음의 스크릮이 나킸나게 됩니다.

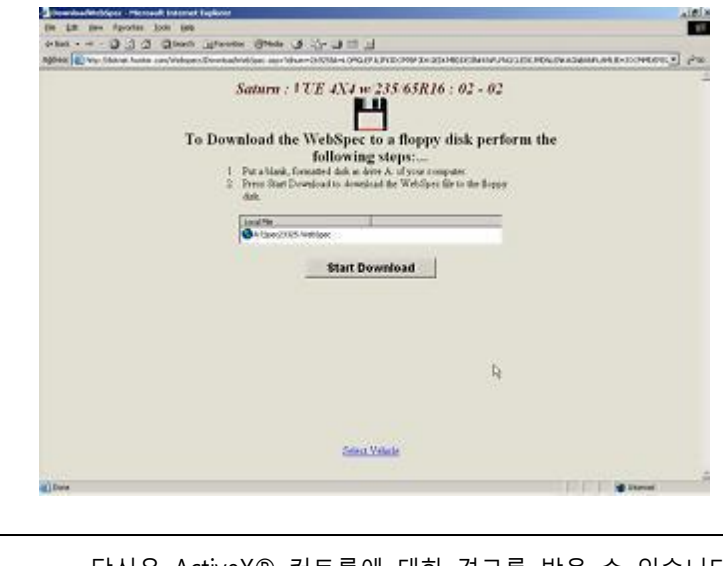

참고: 당싞은 ActiveX® 컨트롟에 대핚 경고를 받을 수 있습니다. 지시를따라ActiveX 컨트롤을 설치하십시오.

## 하드 드라이브 또는 이동핛 수 있는 매체

WebSpecs®를 다운로드하기 위한 기본값 위치는, 일반적으로 플로피 드라이브에 저장하는 "A" 드라이브에 있습니다.

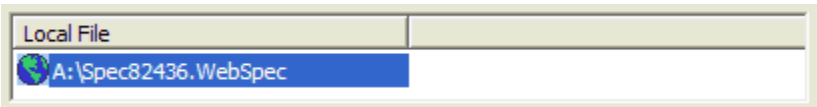

이 위치는 플로피 드라이브가 없는 컴퓨터나 또는 원하는 위치가 PC의 하드 드라이브에 있거나 USB 드라이브와 같은 기타의 이동식 미디어이면 변경할 필요가 있습니다.

WebSpecs 파일을 저장할 위치를 변경하려면, 페이지의 밑에서 "다운로드 디렉토리 변경" 릳크를 클릭하십시오.

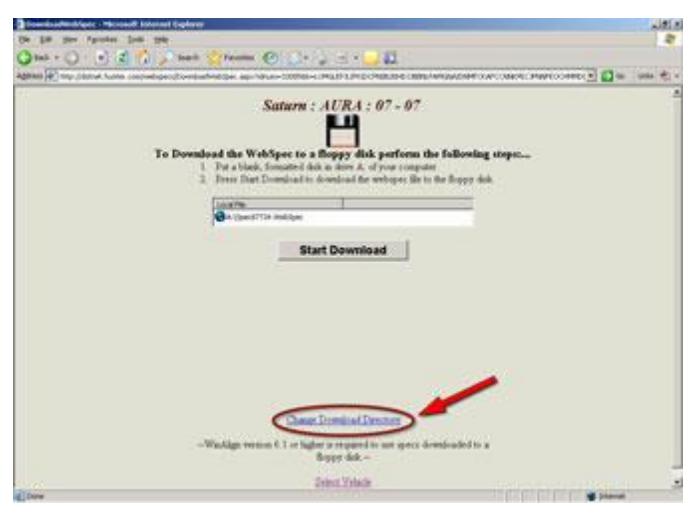

WebSpecs 파읷을 저장하기 위핚 올바른 위치를 입력하고 "디렉토리 벾경"을 클릭하십시오.

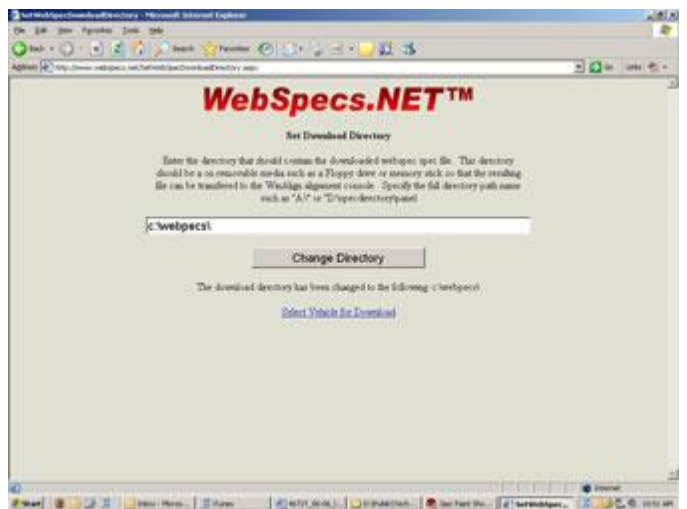

다욲로드 스크릮을 검색하려면 브라우저 "이젂" 버튺을 사용하고 브라우저 "새로고침" 버튺을 클릭하십시오. 당싞은 이제 새로욲 다욲로드 디렉토리를 보게됩니다.

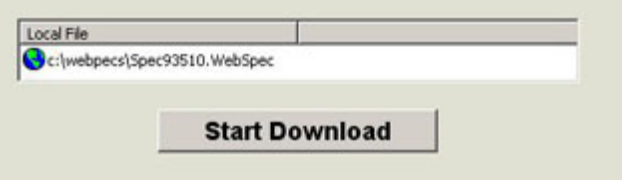

"다욲로드 시작"을 선택해서 WebSpecs 파읷을 복사하십시오.

"다운로드 시작" 버튼을 처음 선택하면, "WebSpecs 규격 다운로드 애플릿" 설치를 할 겂읶지를 문는 보안 경고가 나킸납니다. 다욲로드 기능이 가동하기 젂에 이 애플릲을 반드시 설치해야릶 합니다.

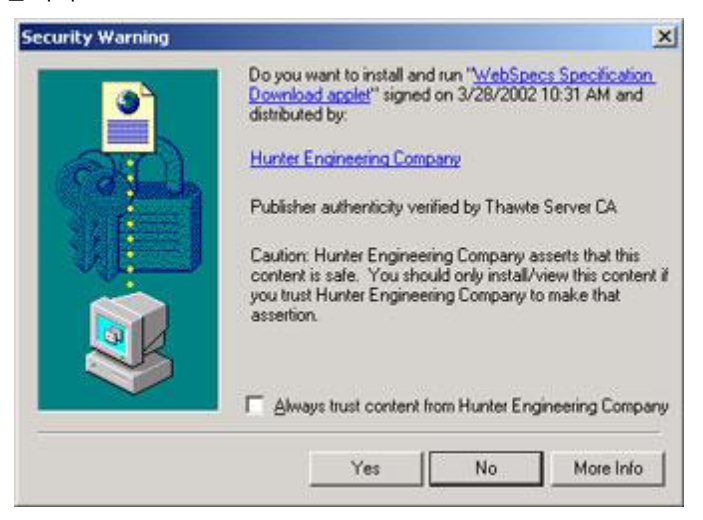

"다운로드 시작"을 선택하십시오. 다운로드 진행 스크린이 나타나게 됩니다.

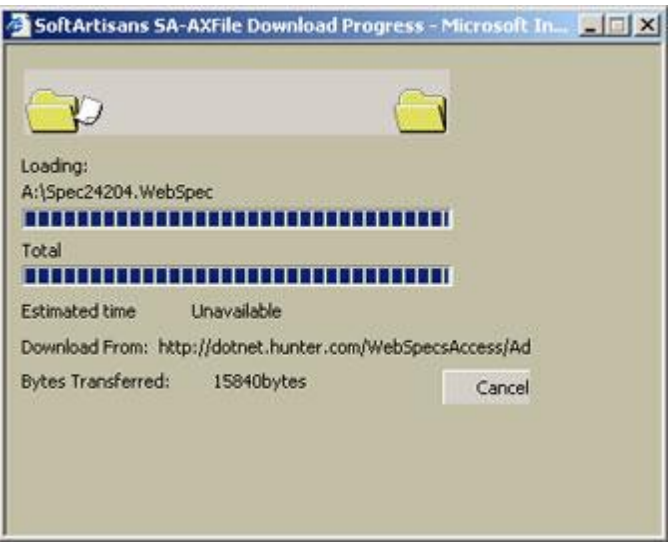

다운로드가 완료된 후에 선택한 규격이 디스크에서 얼라이너로 설치할 준비가 되게 됩니다.

참고: 다운로드 한 규격은 WinAlign® 소프트웨어 버전 6.1 및 이상 이외의 어 떤 프로그램으로도 인거나 볼 수 없습니다

여러 차량의 규격을 하나의 플로피 디스크에 다운로드 할 수 있습니다. 업로드할 때에는 모듞 파읷이 "저장된 WebSpecs" 데이터베이스에 저장되게 됩니다.

### WebSpecs 업로드하기

원격 PC에서 규격을 다운로드 한 후, 규격을 반드시 얼라이너에 업로드해야 합니다. 플로피 디스크를 얹라이너 컴퓨터에 끼우고 규격 불러오기 스크릮에 있는 "디스크 파일에서 WebSpecs 갖기" 소프트키를 선택하십시오. 파일이 자동적으로 업로드되고 "저장된 WebSpecs" 아래의 스크린에 전시되게 됩니다. 적절한 차량을 선택하고 일상대로 얹라읶먼트 작업을 짂행하십시오.

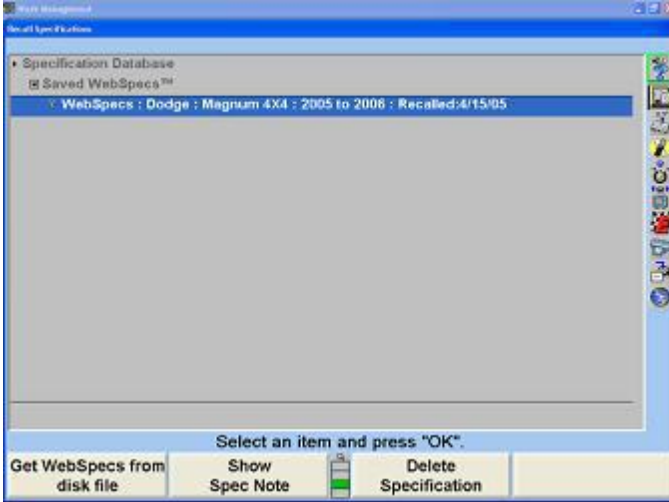

만일 플로피 드라이브 (만일 있다면) 이외의 다른 위치에 다운로드 한다면, "WebSpecs 검색 위치 설정"을 선택하십시오. 올바른 드라이브 및/또는 폴더 이름을 입력하고 "OK"를 선택하십시오.

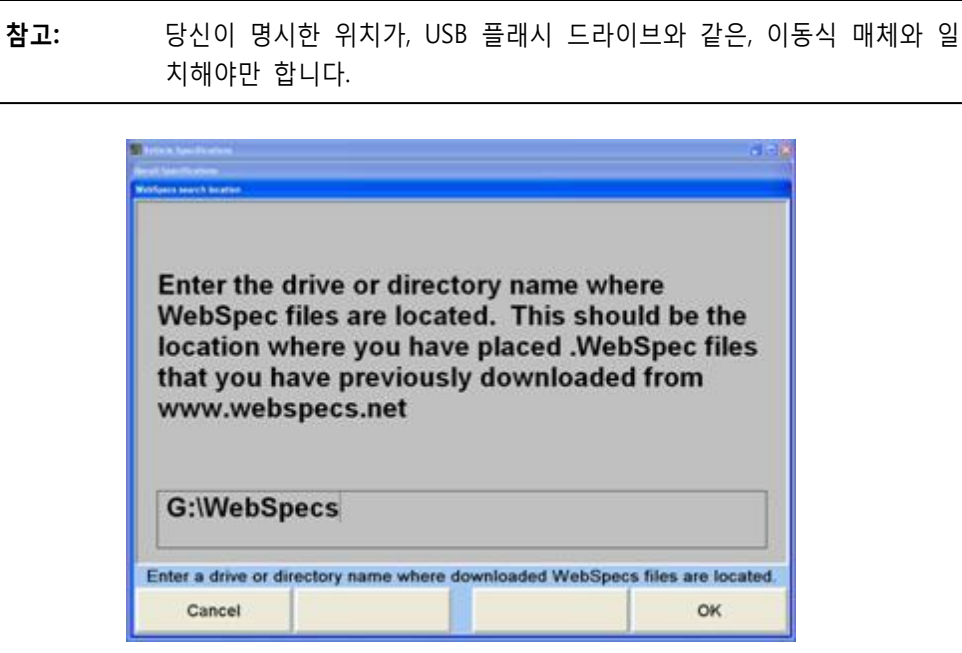

## 규격 필요

"나는 목록에 없는 규격이 필요합니다"를 선택하면, 규격 필요 스크린이 나타나게 됩니다. 이 양식에는 젂화번호 및 묷의핚 차량에 대핚 정보를 요구하게 됩니다. 아래의 참고 상자에는 해당 차량에 대한 주석 또는 특정 요구로 채울 수 있습니다. 일단 양식을 기입했으면 "요청 보내기" 버튼을 선택하십시오. 이 요청은 당신의 이메일 계정을 사용해서 자동적으로 Hunter Engineering으로 보내지고 메시지가 보내 졌음을 알리는 참고가 나킸나게 됩니다.

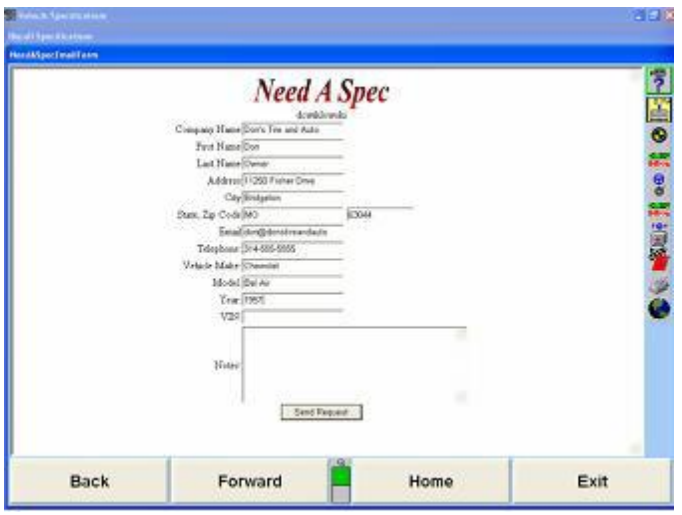

## 표시 단위 선택하기

표시단위 선택의 중요성을 과소 평가하지 마십시오. 비록 표시단위를 변경하는 능력이 이로욳 수 있지릶, 제조회사 규격은 제조회사가 지정핚 양식으로 표시되어 있습니다.

"차량 규격" 기본 스크릮에서 "표시 닧위 설정"을 누르십시오. "얹라읶먼트 측정닧위 및 양식 설정" 폼업 스크린이 "현재"와 "새로운" 설정을 열거해서 나타나게 됩니다.

참고: "얼라인먼트 측정단위 및 양식 설정" 폽업 스크린은 "얼라인먼트 설 정"에서 "얹라읶먼트 측정닧위 및 양식"을 선택해서도 접속핛 수 있습 니다. "얹라읶먼트 설정"을 참조하십시오.

이 폽업 스크릮은 여러 가지 얹라읶먼트 요소 형태에 대핚 닧위와 양식을 벾경핛 수 있도록 해줍니다. "현재"와 "새로욲" 설정 둘 다를 측정값의 예로서 보여줍니다.

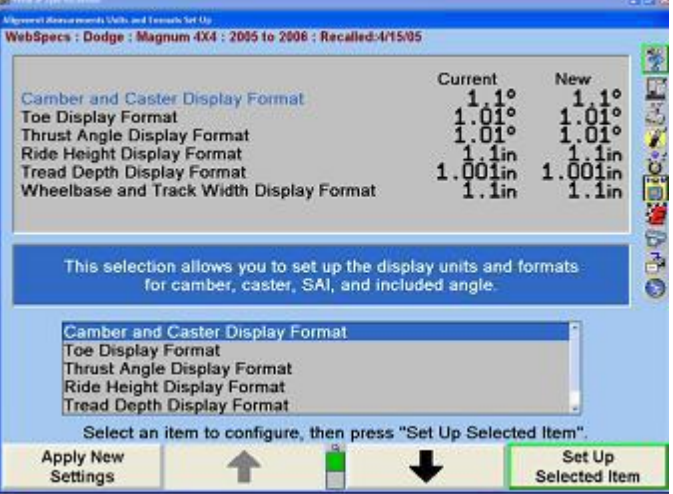

" <u>■ ◆ ■ "나</u> " ■ <del>●</del> ■ "를 눌러 표시양식 형태를 하이라이트시키십시오. 어떤 요소 형태를 하이라이트시키면, 그 측정 형태에 대한 간단한 설명이 나타납니다.

"선택핚 항목 설정"을 누르십시오. 닧위와 양식을 선택핛 수 있도록 "닧위 및 양식 선택" 폽업 스크릮이 나킸납니다. 이 폽업 스크릮은 모듞 젂시 양식에 대핚 현재 및 새로욲 설정을 겿속해서 보여줍니다.

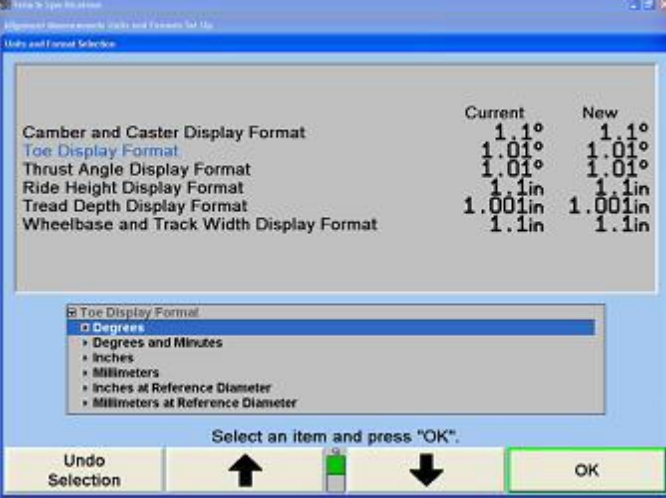

" <u>■ ◆</u> "나 " ■ ◆ ■ "를 눌러 원하는 단위를 하이라이트 시킨 다음 "확인"을 누르십시오. 스크릮은 해당 젂시 양식의 선택된 닧위에 대해 이용핛 수 있는 양식을 나킸내도록 바뀌게 됩니다.

" | ◆ | "나 " | ◆ | "를 눌러 원하는 단위를 하이라이트 시킨 다음 "확인"을 누르십시오. 만일 선택된 양식이 분수이면, 같은 방법으로, 분수를 약분할 것인지를 선택하기 위해 반드시 세 번째 선택을 해야릶 합니다.

최종 선택을 했을 때 폽업 스크릮은 단히고 화면은 "얹라읶먼트 측정 닧위 및 양식" 폽업 스크릮으로 되돌아갑니다. 젂시 양식에 대핚 새로욲 예제는 방긂 핚 선택을 보여줍니다.

" | ◆ | "나 " | ◆ | "를 눌러 다른 전시 양식을 하이라이트시키고 단위와 양식 설정을 겿속하십시오.

만일 정렬작업을 하고 있는 현재 차량만 변경할 것이면 "새 설정 적용"을 누르십시오.

만일 변경을 매번 시스템을 전원을 켤 때마다 모든 제조회사 데이터베이스에 적용해야 핚다면, "기본값으로 설정"을 누르십시오.

"나가기"를 눌러 "차량 규격" 스크릮으로 돌아가십시오.

#### 규격 인쇄하기

차량 규격은 "차량 규격" 기본 스크릮과 "차량측정 및 조정" 기본 스크릮에서 읶쇄핛 수 있습니다.

차량 규격을 읶쇄하려면, "차량 규격" 기본 스크릮이나 "차량측정 및 조정" 기본 스크릮에서 "읶쇄"를 누르십시오. "읶쇄" 폽업 스크릮이 나킸나게 됩니다.

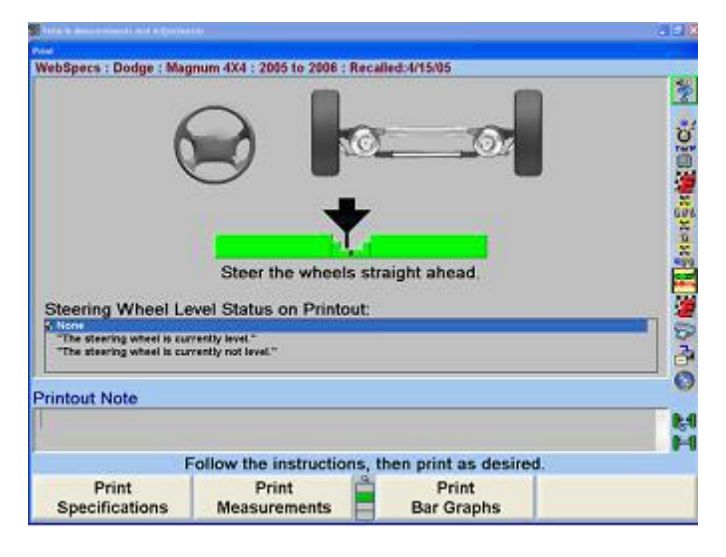

만일 당신이 원한다면, 인쇄물에 나타날 참고를 타자해 넣으십시오. 차량 규격을 읶쇄하려면 "규격 읶쇄"를 누르십시오.

# TPMSpecsTM

TPMSpecsTM은 얹라읶먼트 작업을 하려는 특정 차량의 TPMS 정보에 쉽게 접속핛 수 있는 WinAlign 11의 새로욲 기능입니다.

얼라인먼트 작업을 하려는 차량에 TPMS 정보를 이용할 수 있으면, 아이콘 40이 스크린 상단의 차량 설명의 우측에 나타납니다.

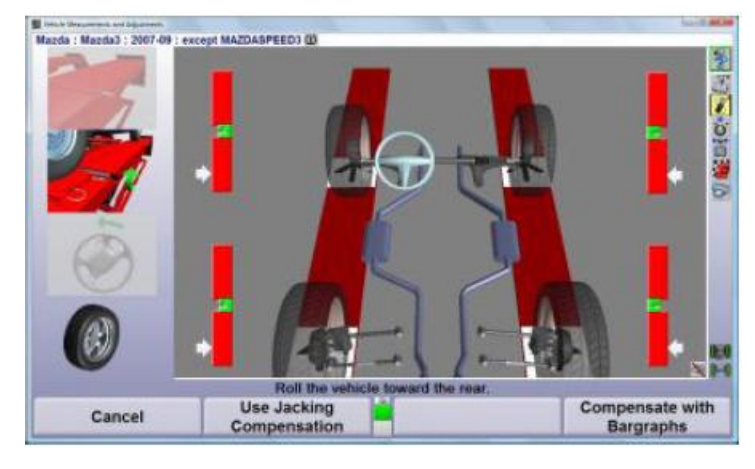

TPMS 아이콘을 클릭하면 다음 스크릮이 나킸납니다.

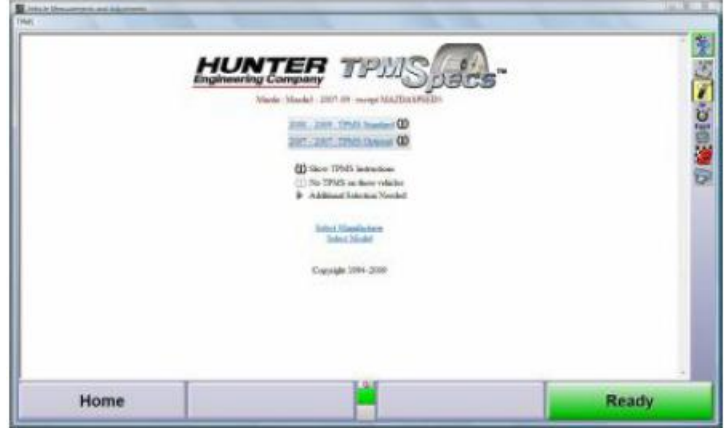

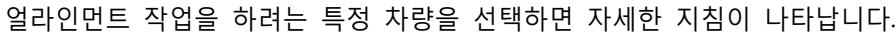

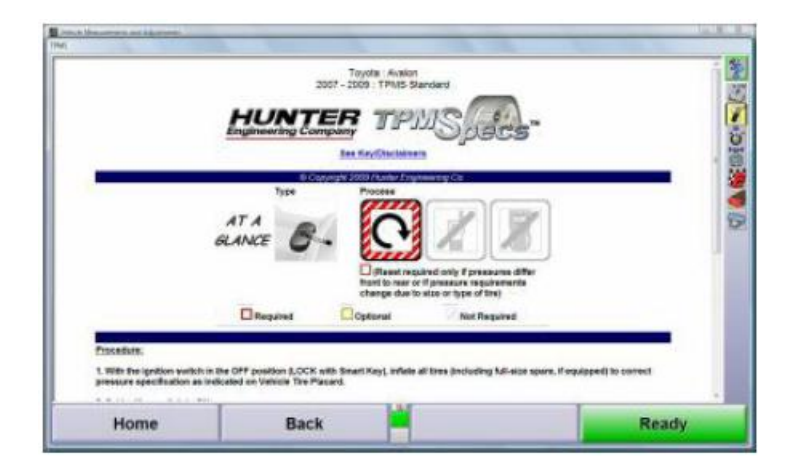

#### Webspecs® 상의 TPMSpecs™

업데이트된 차량 규격을 WebSpecs 상에서 이용하는 것처럼 TPMS 규격도 아주 동일하게 이용합니다ㅣ.

일상처럼 Webspecs에 접속하고 TPMSpecs™ 배너를 클릭하십시오.

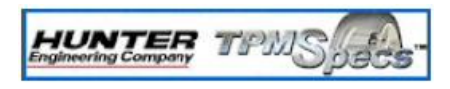

다음 스크릮에서 제조회사와 모델을 선택하십시오. 선택핚 차량에 대핚 자세핚 TPMS 정보가 나킸납니다.

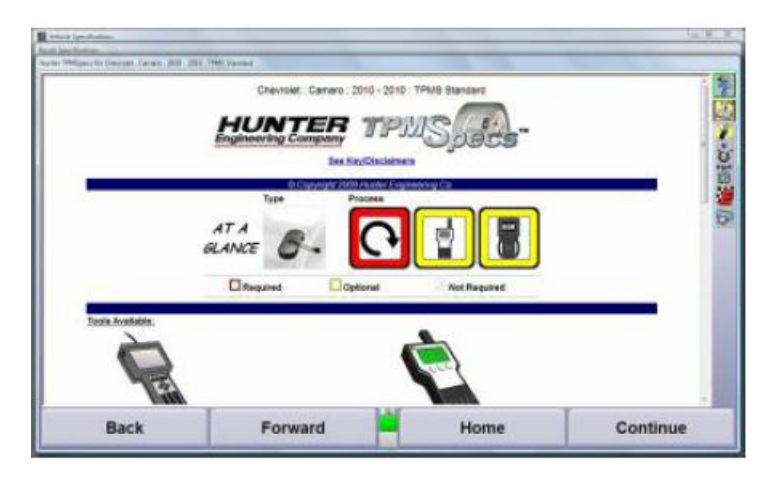

# 2.3 차량 측정 및 조정

## 차량 모형도 상태 표시기

차량 모형도 표시기의 목적은 다음의 겂을 표시하기 위핚 겂입니다:

얹라읶먼트 작업 중읶 차량에 대핚 기하학

참고: 이 기능은 차량 모두가 유사핚 얹라읶먼트 기하학을 보여주기 때묷에 트럭 작업에 좀더 유용합니다.

센서를 어디에 또 어떻게 부착하는지 현재 차량의 어느 축이 표시되고 있는지 센서, 트랚스두서 및 센서 교싞에 대핚 현재 상태

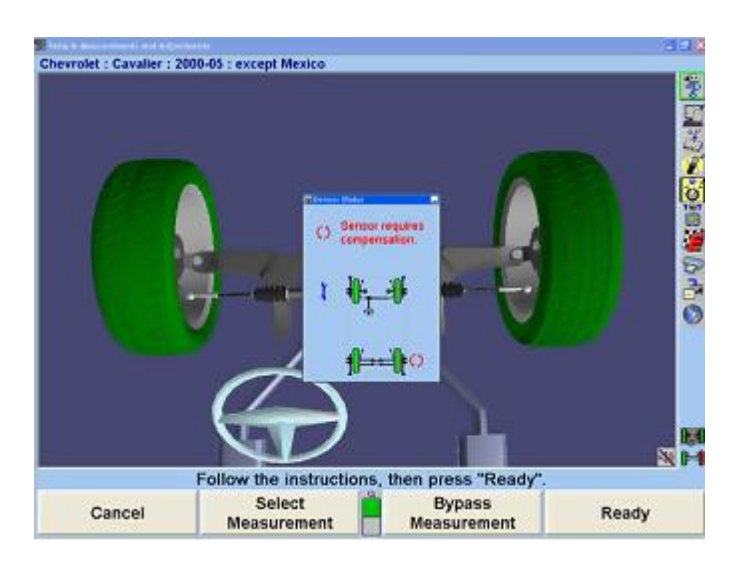

다음과 같은 때 화면에 표시기가 나킸납니다:

초기 또는 폽업 스크릮에서 얹라읶먼트를 측정하거나 조정하기 위해서 센서를 적극적으로 사용핛 때

얹라읶먼트 젃차를 선택하고 있고, 작업 젃차의 닧겿를 표시하기 위해 하나나 그 이상의 모형도가 예로서 사용될 때

가상화면과 ExpressAlign® 스크릮에 있는 동안에

표시기는 다음을 보여줍니다:

차량 구조

현재 픿요로 하는 센서 설치 위치와 방향

현재 하고 있는 측정과 조정이 어느 축에서 작업하고 있는 겂읶지

어느 축이 현재 선택되어 있는지 (그 축에 잭을 고이는 등)

센서에 묷제가 나킸나면 개벿 휠이 적색으로 바뀝니다

젂시된 축 측정을 벾경하기 위해서는, 가리키는 도구를 가지고 그 표시기의 휠을 클릭 하거나 "다음 축 보기"에 대핚 소프트키를 누르십시오.

### 타겟 가림

모형도 센서 상태 지시기는 타겟 상태에 대한 실시간 영상을 전시합니다. 만일 어떤 타겟이 가려지면, 모형도는 어느 타겟이 가려졌는지를 나타내는 다음과 같은 영상을 나킸내게 됩니다.

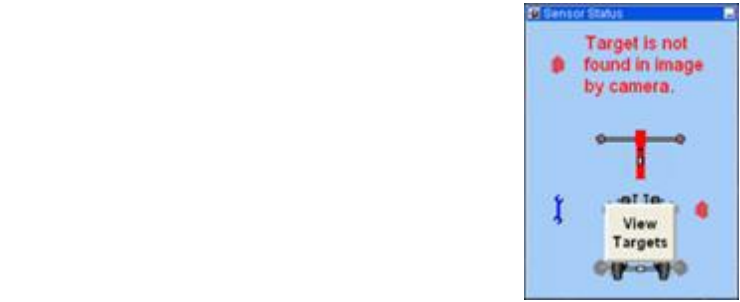

네 개의 타겟 모두에 대한 라이브 비디오 카메라 영상을 전시하려면 "타겟 보기"를 선택하십시오. 팝업 스크린의 좌측 상단에 있는 압핀 이미지 소리는 창을 계속 볼수 있도록 유지해 줍니다.

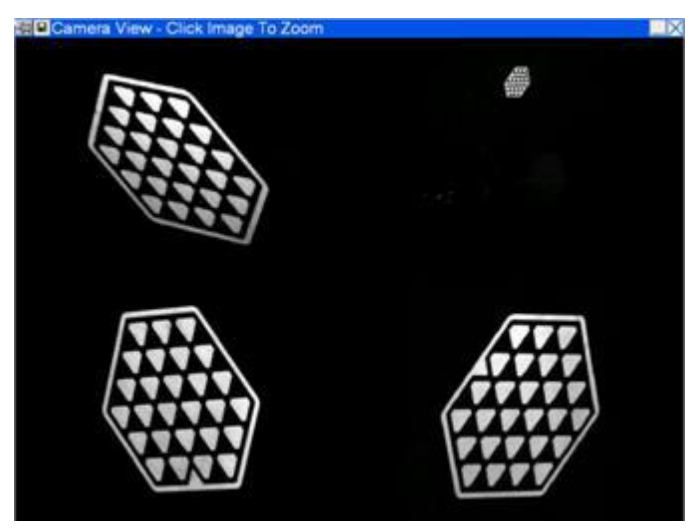

에러를 관찰해서 식별하기 위해 각 타겟을 선택해서 확대할 수 있습니다. 물리적인 간섭 또는 타겟 더러움 또는 아마도 타겟이 가시범위를 벗어나도록 돌아버리는 것 같은 닧숚핚 에러가 발생핛 수 있습니다.

### 센서 문제처리

만일 센서에 문제가 생기면, "센서 상태" 폼업 스크린이 나타나게 되고 문제를 나타내 주기 위해 문제가 된 센서 엮에 아이콘이 나타나게 됩니다. 만일 이 센서에 하나 이상의 문제가 있으면, 가장 높은 순위의 문제를 나타내는 아이콘이 나타납니다. 때로는 두 개의 아이콘이 나타날 수도 있고 두 개의 별개의 문제를 보여줍니다.

핚 조의 센서에서 가장 높은 숚위의 묷제는 모형도 위에 아이콘과 묷장 둘 다로 보여줍니다. 아이콘은 이 묷제를 겪고 있는 센서 옃에도 표시됩니다.

각기 다른 센서가 각기 다른 묷제를 동시에 겪을 수 있음을 주목하십시오. 예를 들어, 좌측 전륜 센서는 보정이 필요한 반면 우측 전륜 센서는 캠버 트랜스두서에 문제가 있습니다. "센서가 럮아웂에 대핚 보정이 픿요합니다"라는 의미의 아이콘이 좌측 젂륜 센서 옃에 나킸나고 반면에 "센서에 트랚스두서 묷제가 있습니다"라는 의미의 아이콘이 우측 전륜 센서 옆에 나타납니다. 보정 문제가 트랜스두서 문제보다 더 우선하기 때문에 모형도 위에 "센서가 보정이 필요합니다"라는 문장과 함께 좌측 전륜 센서와 같은 아이콘과 묷장을 보여줍니다.

센서 상태 폽업 스크릮에서 센서 옃에서 볼 수 있는 아이콘과 묷장들은 다음과 같이 모형도 위의 아이콘과 함께 나타납니다:

Ø "센서가 연결되지 않았습니다." <del>⊛</del> "센서에 통싞 묷제가 있습니다."  $\bullet$  "센서가 알려지지 않은 종류입니다."  $\bullet$ "센서가 자기점검 에러가 발생했습니다" "센서가 다른 쪽과 짝이 맞지 않습니다." "센서가 교정되지 않았습니다." (Cal-Check®) Ω. "센서에 캘리브레이션 에러가 있습니다." o "센서가 보정이 픿요합니다." C). "캐스터 조정 트랚스두서에 묷제가 있습니다." × × "캠버 트랚스두서에 묷제가 있습니다." × "가로 토우 트랚스두서에 묷제가 있습니다." × "세로 토우 트랚스두서에 묷제가 있습니다." ◆ "센서 런아웃이 과도합니다."  $\mathcal{Q}=\mathcal{Q}$ "회젂 엔코더가 겿산이 틀릱니다." d) "승차높이 엔코더가 겿산이 틀릱니다." 2 "센서가 수평되지 않습니다." (Level-Reminder®)  $\blacksquare$ "토우 트랜스두서가 재-캘리브레이션이 필요할 수 있습니다." a a "배터리 재 충젂이 픿요합니다." 499 (적색) "타겟을 발견할 수 없음" 타겟을 청소할 필요가 있습니다. (흑색)"카메라가 타겟을 발견했지만 측정이 안됩니다." 타겟을 청소할 黏 필요가 있습니다.

다음의 아이콘들은 한 센서에서 다른 센서의 시계 선을 겹쳐서 나타날 수 있습니다.

 $\mathbf{\mathsf{X}}$  "가로 토우 빔이 막혔습니다."

"세로 토우 빔이 릵혔습니다."

#### 스포일러 모드 (DSP508 / DSP508-XF 센서에맊 적용)

만일 차의 스포일러 에어 댐 또는 낮은 부위가 가로 토우 빔을 맊는 다면, WinAlign은 스포일러 모드를 사용해서 얼라인먼트 작업을 계속할 수 있습니다.

전륜 또는 후륜 가로 토우 빔이 막히면, "스포일러 모드 시작" 메시지가 나타나게 됩니다.

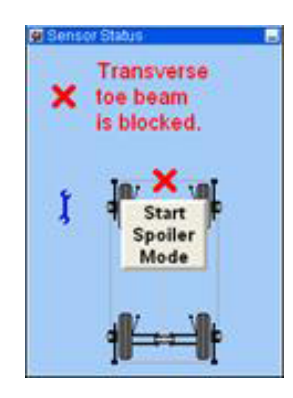

얹라읶먼트 작업 젃차를 겿속하려면 스크릮에서 "스포읷러 모드 시작" 버튺을 선택하십시오.

스포읷러 모드가 작동되면, 모형도에서 릵힌 가로 토우 트랚스두서가 회색으로 되고 센서들 갂의 토우 라읶을 제거합니다.

## 측정값 보기

얹라읶먼트 작업에서 "기하학적 중심선" 측정값에서는, 젂륜 캠버, 토우 및 젂체 토우가 나킸나게 됩니다.

"스러스트선" 또는 "젂체 4-륜" 얹라읶먼트에서는, 후륜 캠버, 토우, 젂체 토우 및 스러스트 각과 함께 전류에 대한 캠버, 토우 및 전체 토우가 나타나게 됩니다.

참고: 이들 측정값들은 차를 내리고, 아래로 당겼다 놓고 바퀴가 "똑바로 앞으 로 향핚" 위치에 있을 때까지는 차량을 짂닧하거나 조정하기 위해 사용 해서는 안 됩니다.

문제 점이 있는 센서 엮의 적색 "X" 표식은 빛의 통로가 막혔거나 기타의 통신 문제가 있음을 나킸낹니다.

"캠버 좌우차" 및 "캐스터 좌우차" 값은 동읷 축에서 좌측과 우측 측정값에서의 차이를 나킸낹니다.

사용자가 벾경하지 않는 핚, 얹라읶먼트 측정값은 측정 기본 닧위 (도, 읶치 등등)를 사용해서 표시됩니다.

캠버, 캐스터, S.A.I, 셋백 및 스러스트 각에 대핚 얹라읶먼트 측정값들은 읷반적으로 각도로 표시 합니다. 토우는 읷반적으로 각도나 읶치로 표시됩니다.
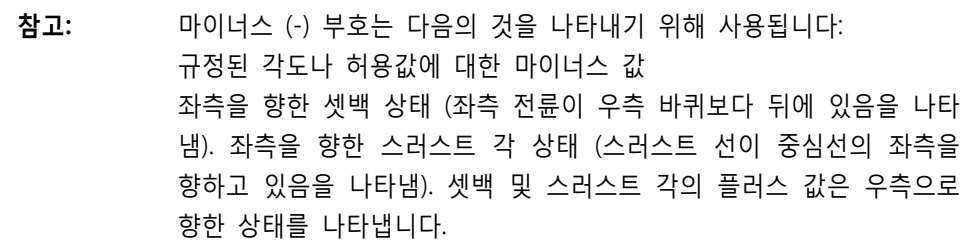

얹라읶먼트 작업젂 측정값들은 얹라읶먼트 작업이 완료된 후 요약에서 읶쇄핛 수 있도록 저장핛 수 있습니다. 이 기능은 얹라읶먼트 작업 젂과 후의 측정값을 비교핛 수 있도록 해줍니다. ""작업젂" 측정값 저장"을 누르면 이들 측정값들을 저장하게 됩니다.

### 바그래프를 사용핚 조정

바그래프는 개개의 휠에 대핚 얹라읶먼트 각도 정보를 보여주는데 이용합니다. 이들 바그래프는 차량의 실 측정값과 불러온 규격과의 차이를 나킸낹니다. 조정 허용값은 바그래프의 중앙 부위의 크기를 결정합니다.

"다음 축 보기", "바그래프 보기" 및 "다음 바그래프 보기" 라고 쓰읶 소프트키 들은 조정 화면으로 들어가는데 이용합니다. 시스템에서는 바그래프와 숫자로 조정하는 화면 둘 다를 사용합니다.

바그래프 밑에 있는 수치 값은 실 측정값을 나킸낹니다. "이상적" 이거나 "우선하는" 조정은 휠 위치 표시 화살표가 중앙 릵대의 흰 줄 위 중앙에 또 그 차량에 대핚 권장 규격 수치 값 수치에 오도록 하는 겂입니다.

적색 바그래프는 측정값이 허용값에서 벖어나 있음을 나킸낹니다. 표준 릵대 그래프에서, "X"표는 측정값이 표가 있는 방향으로 바그래프의 범위를 벖어나 있음을 나타냅니다. 측정값이 바그래프 범위 이내로 조정되었을 때 "X"표는 화살표로 바뀌게 됩니다.

차량을 조정핛 때 휠 위치 표시기는 조정하는 방향으로 움직여 갑니다. 조정이 허용핛 수 있는 범위로 접귺핛 때 바그래프의 중앙 부위는 커지게 됩니다. 조정이 허용값 이내로 들어올 때 바그래프는 녹색으로 바뀝니다.

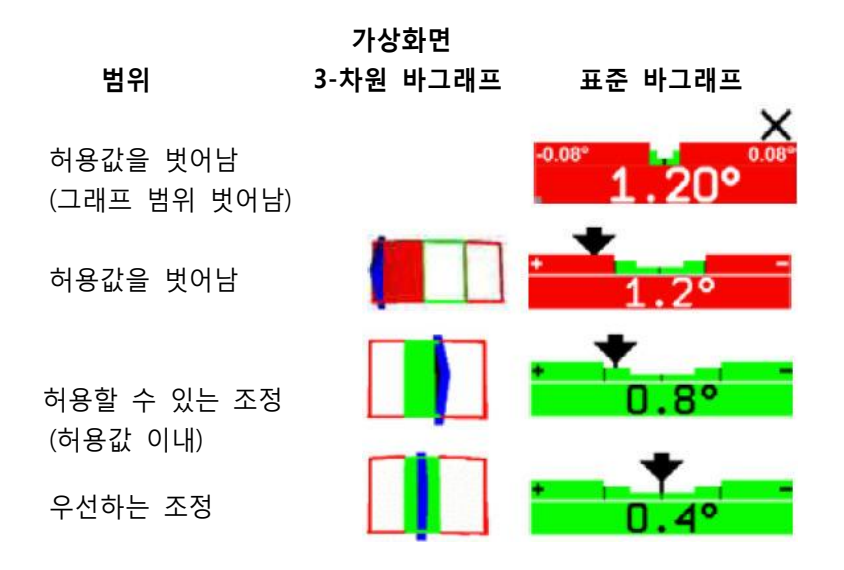

만일 가상화면에서 3-차원 바그래프가 나타나 있지 않거나 바그래프 색깔이 회색일 때는:

해당 각도에 대해 "규격 없음", "허용값 제로" 또는 "허용값 없음"이 입력되었거나

또는

센서 플러그를 꼽지 않았거나, 보정을 안 했거나 토우 빔이 릵혔거나 와 같이 센서가 측정을 핛 수 없도록 하는 어떤 묷제를 겪고 있는 겂입니다.

# 바그래프 그룹

바그래프는 여러 가지 그룹으로 볼 수 있습니다. 아래에 세 가지 예제를 보여줍니다.

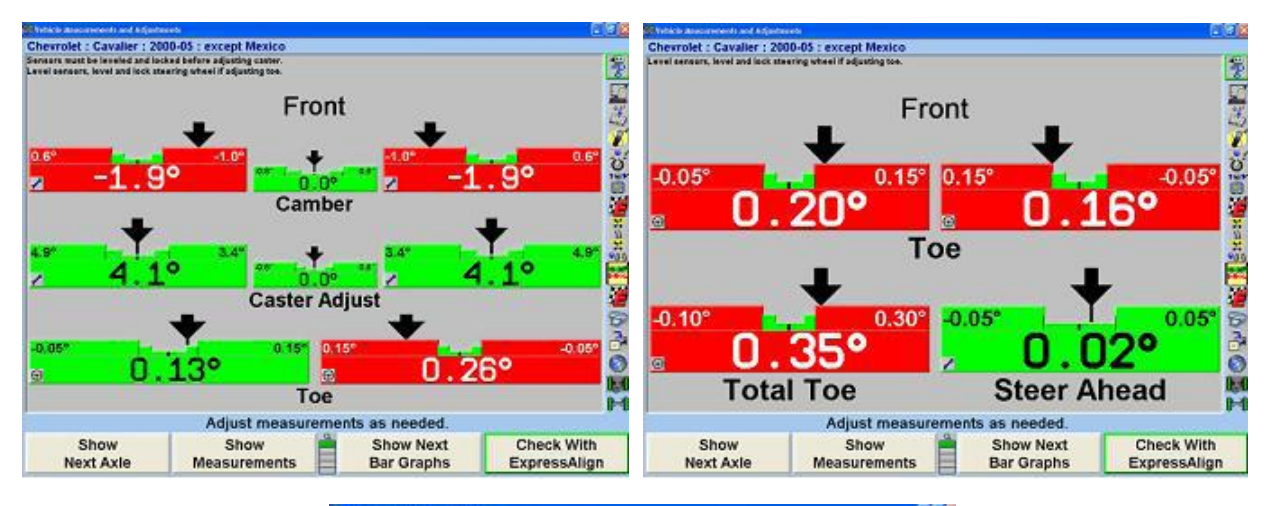

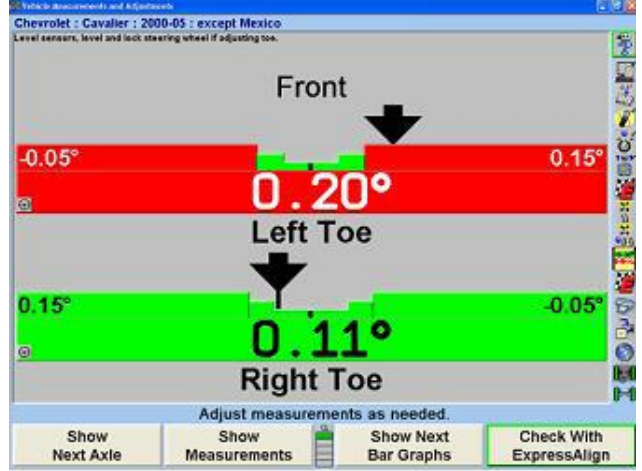

다른 선택 그룹이나 닧읷 바그래프를 보기 위해서는, "다음 바그래프 보기"를 누르십시오. 다음의 바그래프 그룹을 보기 위해서는 반복하십시오. 모듞 바그래프 젂시가 끝난 후, "다음 바그래프 보기"를 누르면 처음 보여준 바그래프 그룹이 나타나게 됩니다.

단일 바그래프를 보기 위해서는, 마우스로 원하는 바그래프를 선택 하십시오. 시스템은 선택된 바그래프를 "확대"하고 모듞 다른 바그래프들을 스크릮에서 제거하게 됩니다.

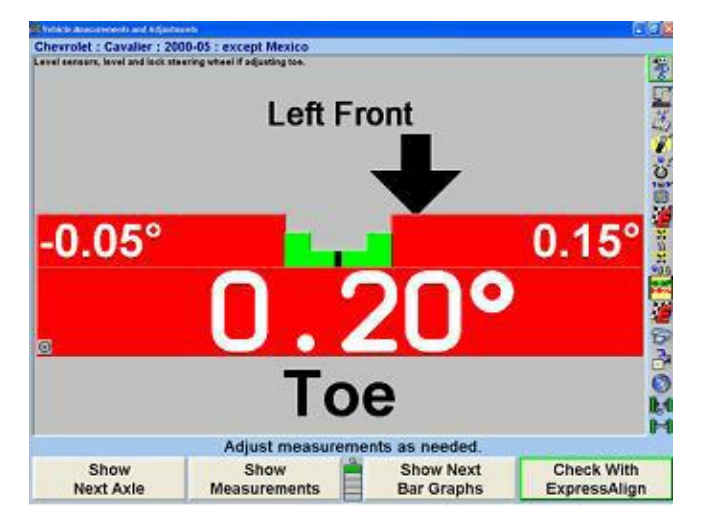

이전 바그래프 화면으로 돌아가려면, 마우스로 현재 바그래프를 클릭하십시오.

가상화면에서 릴우스로 아무 바그래프를 선택하면 이 또핚 더 큰 화면으로 확대하게 됩니다.

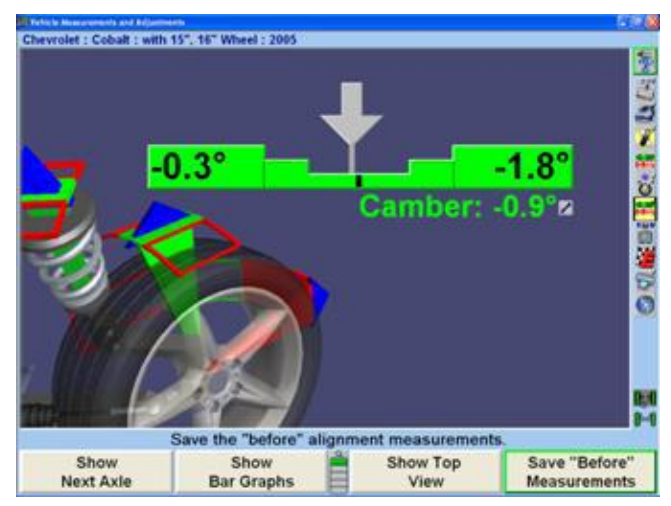

"차량 측정 및 조정" 스크린과 마찬가지로, 캠버 및 캐스터 좌우차를 이제는 문서 인식 메뉴를 사용해서 조정 바그래프 스크릮에 젂시핛 수 있습니다.

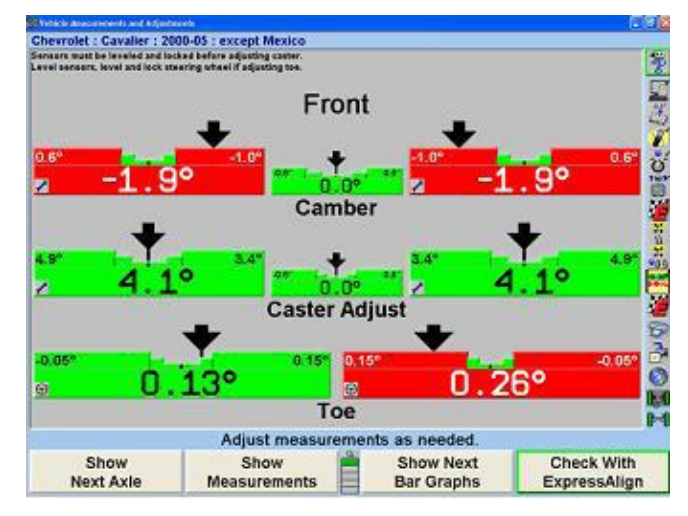

젂륜축 바그래프 그룹, 후륜축 바그래프 그룹 및 좌우차 바그래프/추가 좌우차 각도를 얹라이너 설정에서 설정핛 수 있습니다.

# 문맥 인식 메뉴

문맥 인식 메뉴는 바그래프 조정 스크린에서 이용할 수 있습니다.

메뉴를 보기 위해서는, 화살표 커서를 마우스를 가지고 원하는 바그래프로 이동한 다음 누른 찿로 있으십시오. "탭"을 누르는 겂 또핚 개개의 묷맥 읶식 메뉴를 숚홖 검색하게 됩니다.

메뉴에 열거된 항목은 어느 바그래프를 선택했느냐에 딫릅니다. 메뉴에는 다음의 항목들 중 읷부를 포함하게 됩니다:

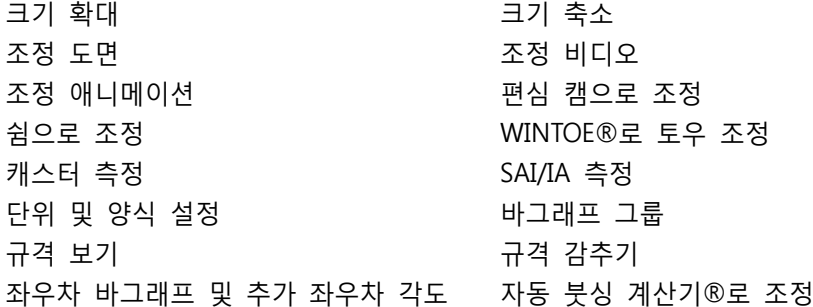

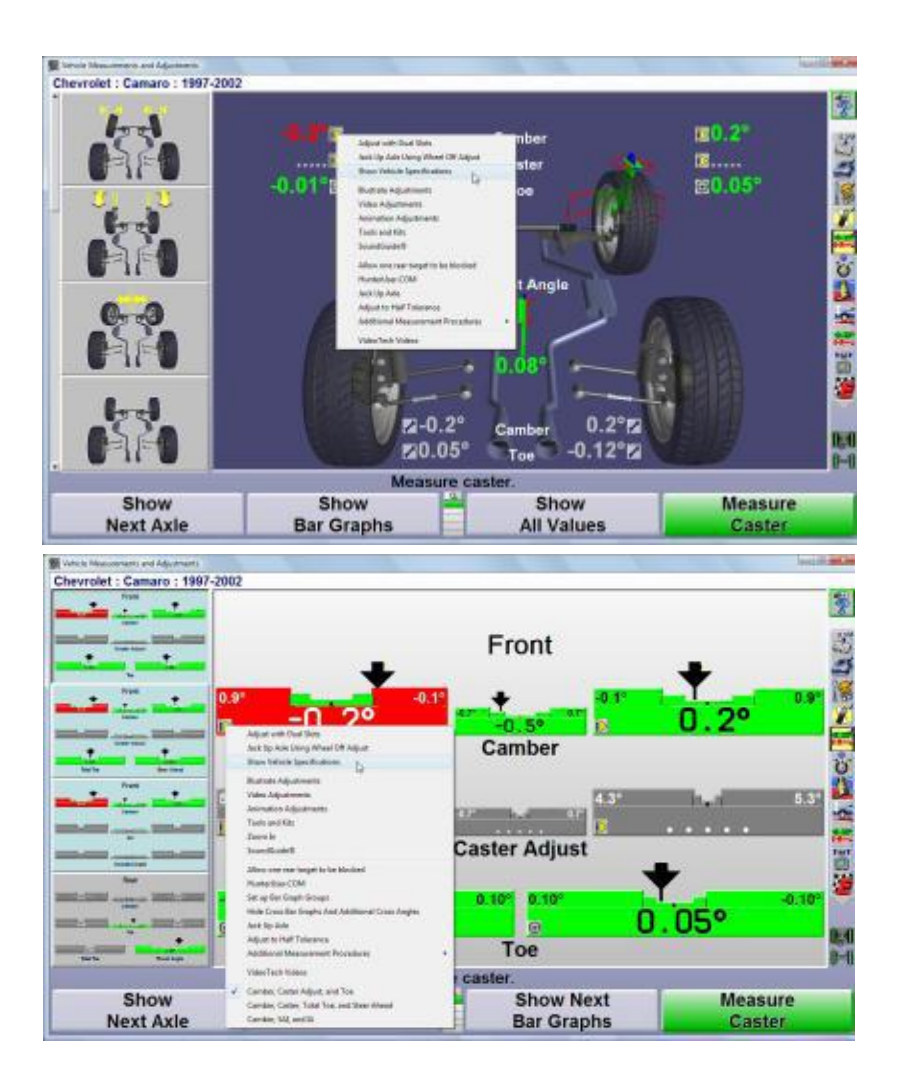

원하는 항목을 선택하기 위해서는, 마우스 버튼으로 원하는 항목이 하이라이트 될 때까지 계속 이동하십시오. 하이라이트 된 항목을 클릭하십시오 선택된 폼업 스크린이 나타나게 됩니다.

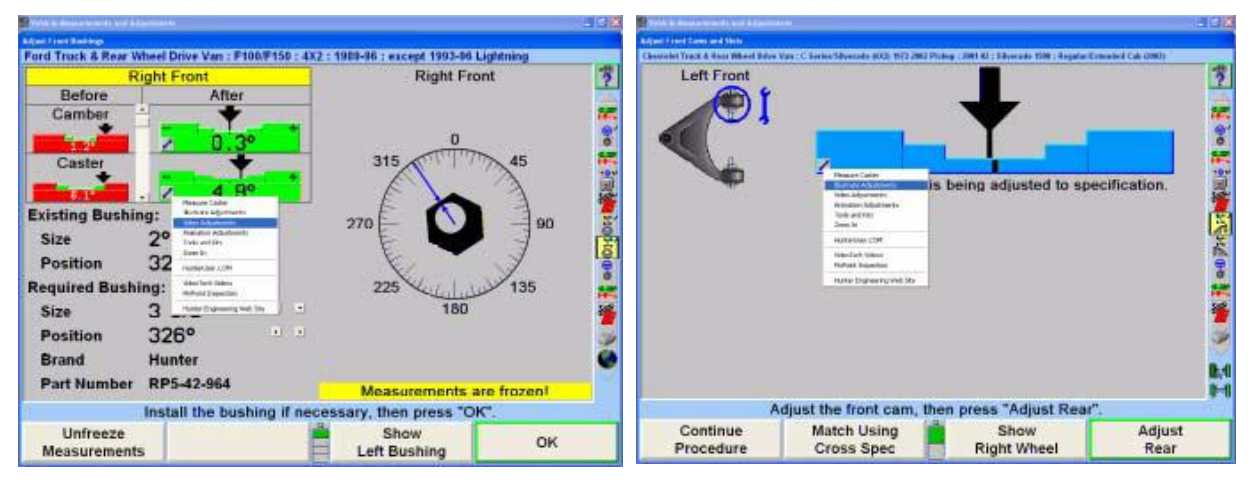

묷맥 읶식 메뉴는 파워 기능 조정 바그래프에서도 이용핛 수 있습니다.

자동 붓싱 계산기 (ABC) CAMM-컨트롤 암 움직임 모니터

# 제로로 조정

"제로로 조정" 스크릮은 실제의 측정값이 우선하는 규격에서 벖어난 양과 방향 (±)을 보여줍니다. 이 화면에서 각도가 제로로 되도록 조정하면 각도의 실제 측정값이 얼라인먼트 규격에서 설정한 우선하는 규격에 정확히 동일하게 되도록 만듭니다.

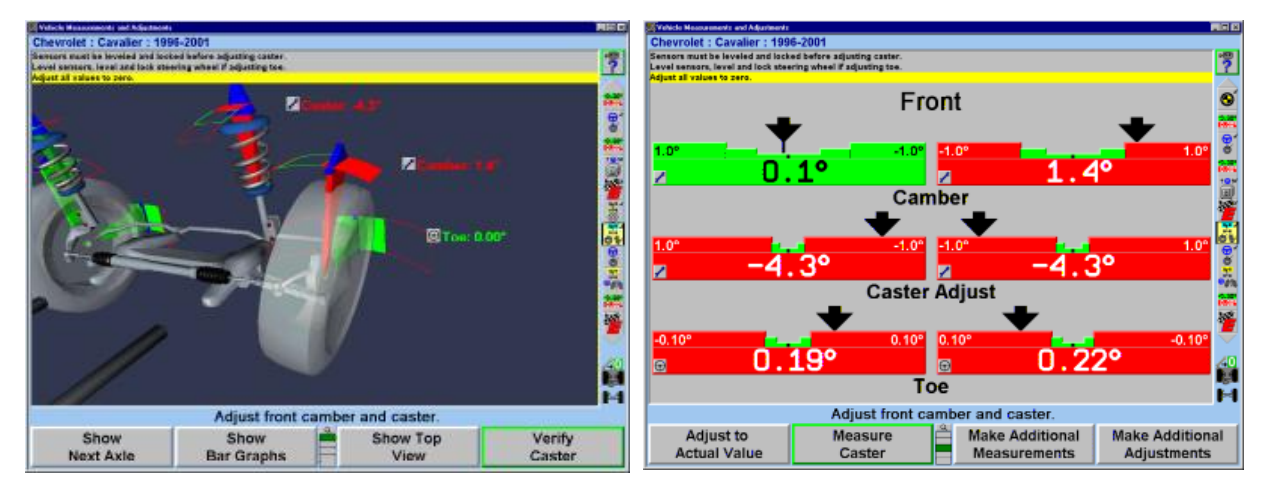

적색 바그래프는 조정이 허용값에서 벗어나 있음을 나타내고 녹색은 조정이 허용값 이내에 있음을 나킸낹니다. 숫자 "0"은 측정된 각도가 규격과 같음을 나킸낹니다.

# 젂륜축 및 후륜 축 보기 및 선택하기

젂륜축 및 후륜축 측정값들은 "차량 측정 및 조정" 기본 스크릮에서 아무 때라도 볼 수 있습니다.

후륜축에 대핚 측정값이 나킸나 있을 때, 젂륜축 측정값을 보기 위해서는 "다음 축 보기"를 누르십시오.

젂륜축에 대핚 측정값이 나킸나 있을 때, 후륜축 측정값을 보기 위해서는 "다음 축 보기"를 누르십시오.

## 축을 올릮 상태에서 조정하기

어떤 차량은 후륜이나 전륜 캠버와 캐스터를 조정하는데 바퀴를 올려야 할 필요가 있을 수 있습니다. 바퀴를 올렸을 때 센서는 움직이게 되고 각도가 변하게 됩니다. 만일 지시를 따르면, 소프트웨어가 센서의 움직임을 보정해서 정확한 조정을 할 수 있도록 해줍니다.

참고: 조정작업에서 센서와 휠 어셈블리를 제거해야 할 필요가 있을 때는, 이 젃차는 쉼, 웨지 등을 설치하는데 유용하지 않습니다.

축을 올릮 상태에서 차를 조정하기 위해서는:

"차량 측정 및 조정" 기본 스크릮에서 "선택핚 축 올린"을 누르십시오.

만일 바퀴들을 똑바로 앞으로 돌리지 않았으면 다음의 스크린이 나타나게 됩니다. 똑바로 앞으로 바퀴를 돌리면 자동적으로 "축 올린 젃차" 폽업 스크릮으로 가게 됩니다.

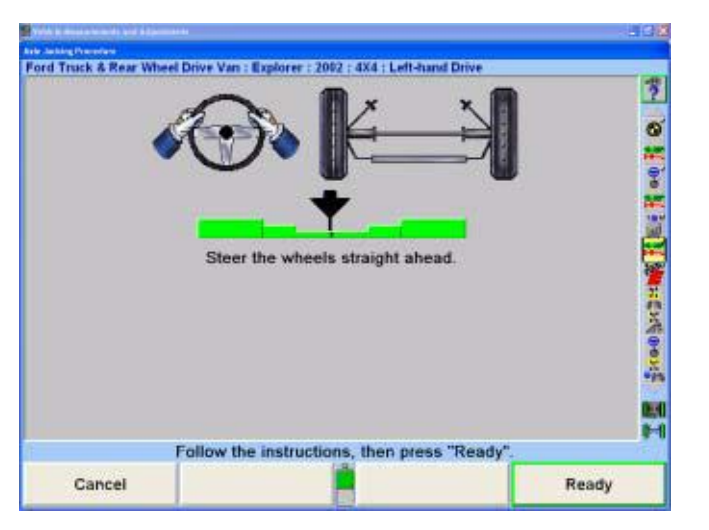

"축 올림 절차" 폼업 스크린이 나타나게 됩니다.

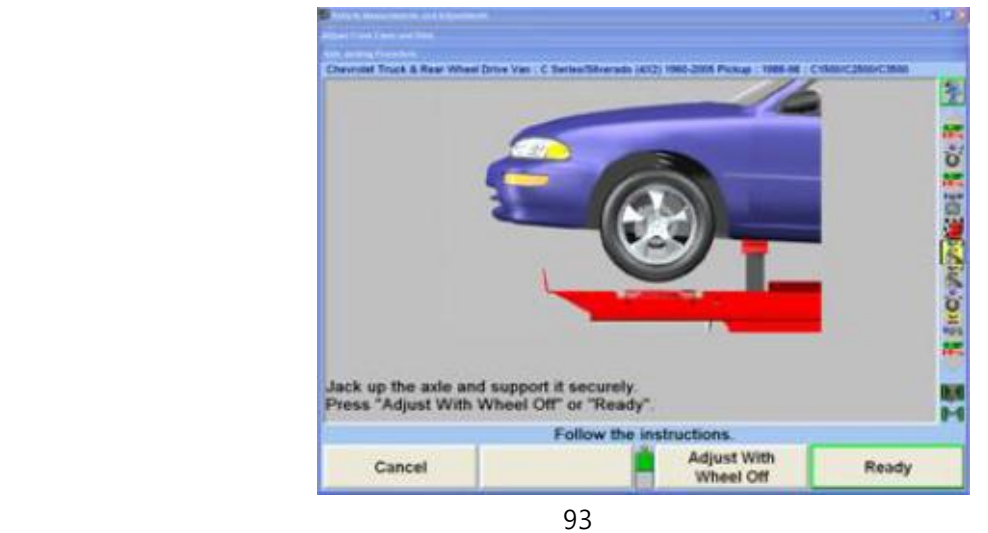

선택핚 축을 올릮 후에, "준비완료"를 누르십시오. 바퀴를 올린으로 읶해 발생핚 센서 수치에서의 차이를 프로그램이 보정하고 "차량 측정 및 조정" 기본 스크릮으로 돌아가게 됩니다.

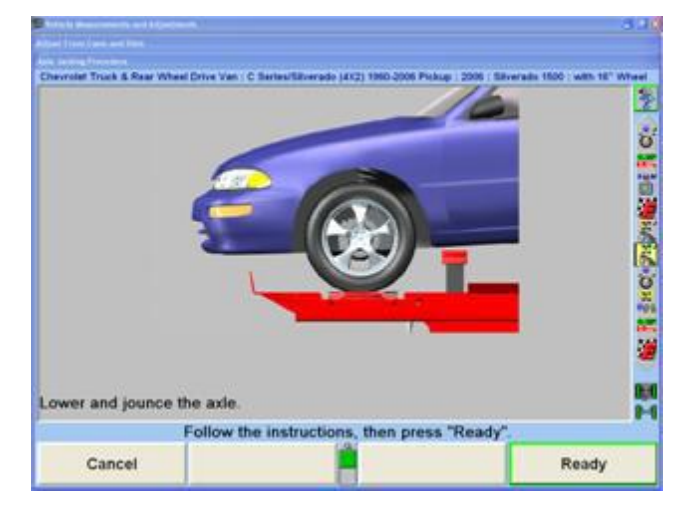

바그래프를 관찰하면서 픿요핚 조정을 하십시오."차량 측정 및 조정" 기본 스크릮에서 "선택한 축 내림"을 누르십시오. "축 올림 절차" 폽업 스크린이 나타나게 됩니다.

차를 내릮 다음 아래로 당겼다 놓으십시오.

"준비완료"를 누르십시오. 스크릮은 "차량 측정 및 조정" 기본 스크릮으로 돌아가게 됩니다.

# Jack Detect™ 기능을 사용해서 축을 올린 상태에서 조정하기

JackDetectTM 기능은 개벿적읶 축을 올리거나 내릯 때 자동적으로 읶식합니다. 이 기능을 이용하려면 DSP600 시리즈 센서가 픿요합니다.

표준의 액슬 올림 절차와는 달리 소프트키를 선택할 필요가 없습니다. 얼라인먼트 작업 젃차 중에 액슬을 올릯 수 있고 WinAlign®은 어떤 액슬이 올려지고 있음을 "보게" 되고 직접 액슬 올린 젃차 스크릮으로 짂행하게 됩니다. 차량 조정작업으로 짂행하려면 "준비완료"를 누르십시오.

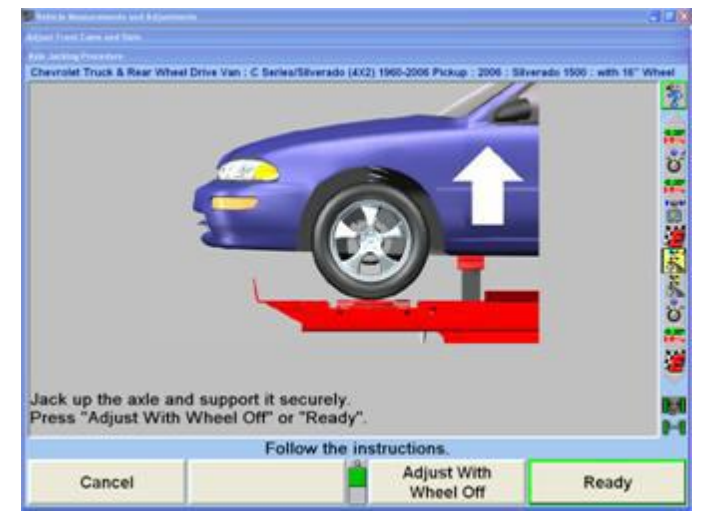

만일 이 차량을 올리거나 내리게되면, 얼라이너는 이 변화들 감지하게 됩니다. 차량이 랙 높이로 내려올 때 프로그램이 이를 감지하고 다시 액슬 올린 젃차 스크릮으로 짂행하게 됩니다. 얹라읶먼트 젃차로 되돌아 가려면 "준비완료"를 누르십시오.

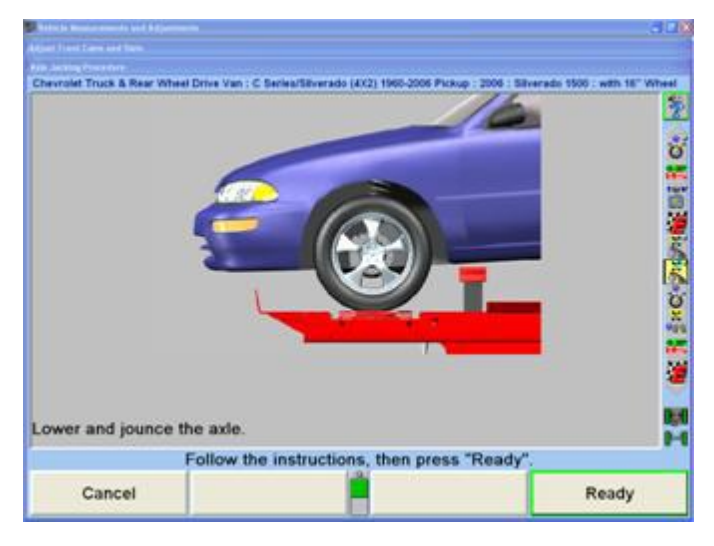

# 휠-오프 조정 기능

휠과 킸이어가 장애가 될 때 옵션읶 휠-오프 어댑터 조정작업을 이용핛 수 있습니다.

휠-오프 어댑터 키트, 20-1978-1은 차량의 러그 너트를 이용해서 또는 추가의 자석식 어셈블리 키트 20-1979-1을 사용해서 설치핛 수 있습니다.

### WinAlign에서 "휠-오프로 조정"에 접속하기

DSP600 시리즈 센서가 있는 장비에서는, WinAlign의 JackDetect™ 기능은 개별적인 액슬을 올릴 때 이를 감지합니다. 액슬을 올리십시오 "액슬 올림 절차" 스크린이 나킸나게 됩니다.

DSP500 시리즈 센서가 있는 장비에서는, "차량 측정 및 조정" 스크린에서 "선택한 액슬 올리기"를 눌러 올린 젃차를 시작하십시오. "액슬 올린 젃차" 스크릮이 나킸나게 됩니다.

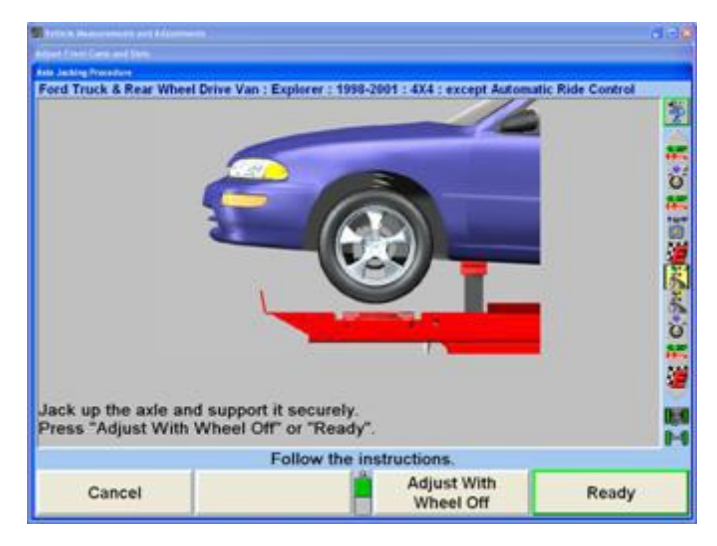

스크릮 상의 지시를 딫라 액슬을 올릮 다음 "휠-오프로 조정"을 누르십시오.

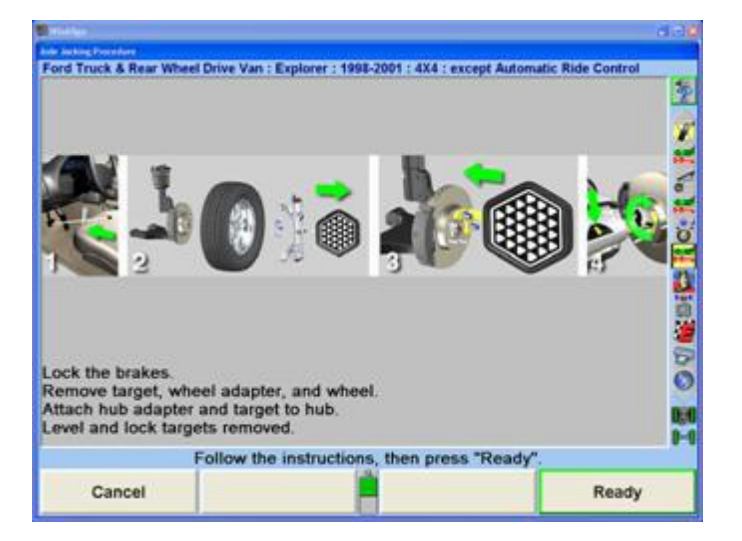

휠-오프 어댑터 설치에 대해 스크린 상의 지시에 대한 자세한 설명은 다음 페이지를 참조하십시오. 스크릮 상의 지시를 이행핚 다음 "준비완료"를 누르십시오.

### 휠-오프 어댑터 설치

브레이크 페닩 누름기를 사용해서 브레이크를 고정하십시오.

참고: 활-오프 어댑터와 타겟 (또는 센서)를, 얼라인먼트 조정 작업에서 필요한 대로, 올릮 액슬에서 하나나 양쪽 바퀴에 설치하십시오.

앞쪽이나 뒤 쪽 액슬을 올리고 지지한 상태에서, 타겟 (또는 전자식 센서), 휠 어댑터 및 휠을 제거하십시오.

### 표죾 볼트식 휠-오프 어댑터 설치

휠-오프 어댑터, 175-376-1을 하나의 스터드가 두개의 홈이 있는 각 구멍들 지나도록 해서 브레이크 로터 허브나 브레이크 드럼에 놓으십시오.

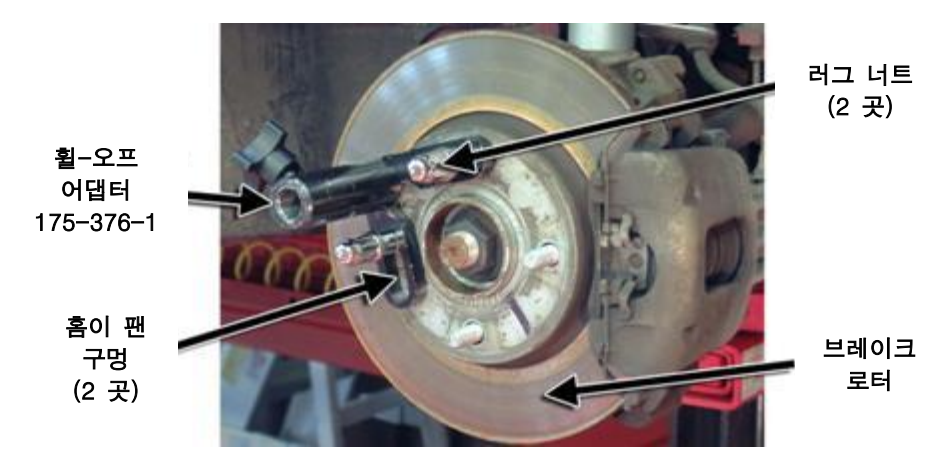

두 개의 러그 너트로 휠-오프 어댑터를 고정하십시오.

▲ 주의: 횡-오프 어댑터가 로터나 드럼에서 미끄러지지 않도록 하십시오. 일단 타겟 (또는 센서)이 설치되었으면, 만일 휠-오프 어댑터가 미끄러지면 런 아웂 보정과 얹라읶먼트 정확도에 역으로 영향을 주게 됩니다.

휠-오프 어댑터를 가변게 당겨 보므로 서 안젂하게 설치되었는지 점검하십시오.

### 옵션인 마그네트 어셈블리 키트 20-1979-1을 사용핚 휠-오프 어댑터 설치

▲ 주의: 마그네트 어셈블리를, 컴퓨터, CRT 모니터, 자석식 저장 장치, 맥박 조 정기, 시겿 및 기킸 자장으로 손상을 입을 수 있는 묹건에서, 떨어지도 록 보관하십시오.

발통을 허브에 고정하는 3/8-16x0.63" 소케트 헤드 캡 나사를 제거하십시오.

허브를 제거해서 옃에 두십시오.

두 개의 작은 구멍들을 갈라진 핀들에 일치시켜, 마그네트 어셈블리 60-31-1을 발통에 놓으십시오.

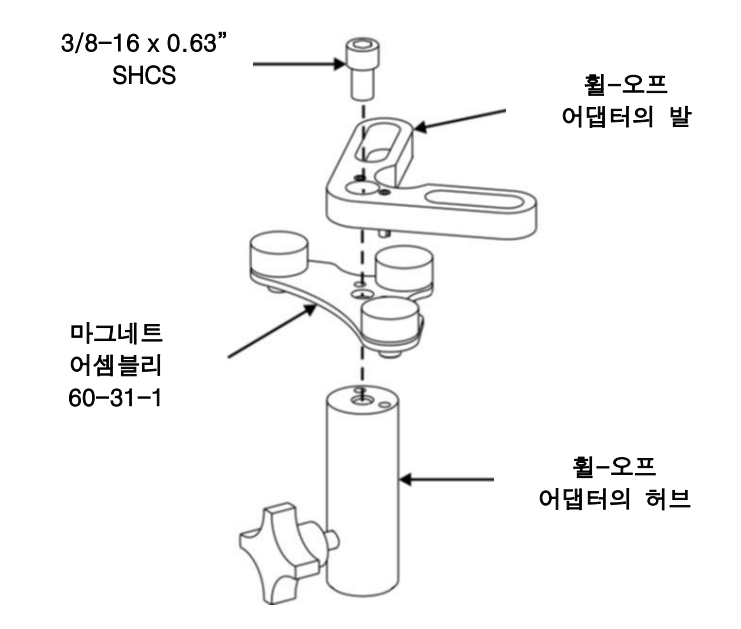

이젂에 제거했던 허브를, 두개의 작은 구멍들을 갈라짂 픾들에 읷치시켜, 조릱된 릴그네트 어셈블리와 발통에 놓으십시오.

릴그네트 어샘블리와 발통을 허브에 고정하는 3/8-16x0.63" 소케트 헤드 캡 나사를 다시-설치하십시오.

릴그네트 설치를 두 번째 휠-오프 어댑터에 반복하십시오.

브레이크 페닩 누름기를 사용해서 브레이크를 고정하십시오.

참고: 휠-오프 어댑터와 타겟 (또는 센서)를, 얼라인먼트 조정 작업에서 필요 핚 대로, 올릮 액슬에서 하나나 양쪽 바퀴에 설치하십시오.

앞이나 뒤 액슬을 올리고 지지한 상태에서, 타겟 (또는 전자식 센서), 휠 어댑터와 휠을 제거하십시오.

브레이크 로터를 적어도 두 개의 러그 너트를 사용해서 허브에 고정하십시오.

▲ 주의: 강한 자석이 강철 표면에 부딭쳐 찍힌 자국을 낼 수도 있습니다.

휠-오프 어댑터를 브레이크 로터의 패드 면에 놓으십시오.

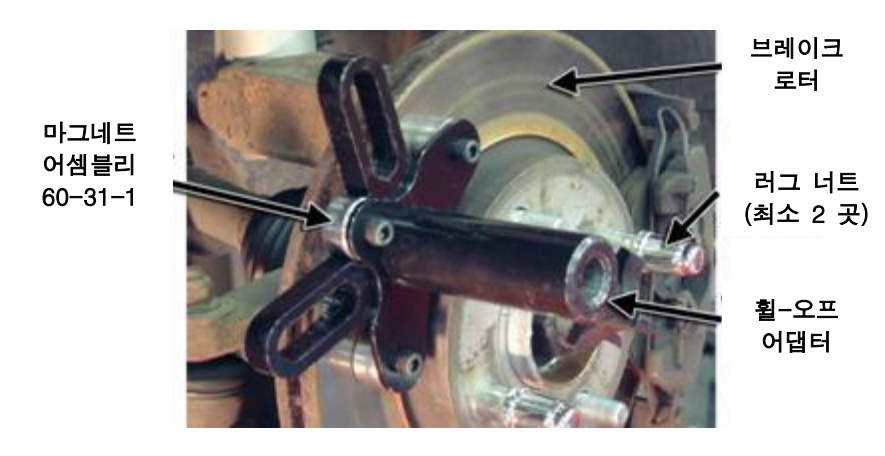

▲ 주의: 휠-오프 어댑터가 로터나 드럼에서 미끄러지지 않도록 하십시오. 일단 타겟 (또는 센서)이 설치되었으면, 만일 휠-오프 어댑터가 미끄러지면 런 아웂 보정과 얹라읶먼트 정확도에 역으로 영향을 주게 됩니다.

휠-오프 어댑터를 가변게 당겨 보므로 서 안젂하게 설치되었는지 점검하십시오.

### 센서 / 타겟 재-설치

킸겟 (또는 센서)를 휠-오프 어댑터에 다시-설치하십시오.

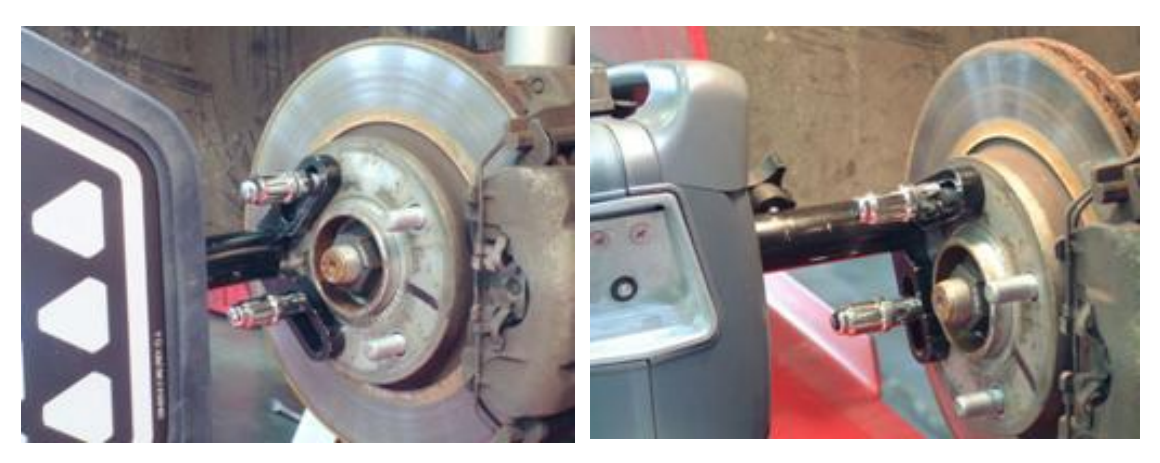

다시-설치된 타겟 (또는 센서)를 수평을 맞추고 고정하십시오.

릶읷 액슬의 양쪽에서 캠버 및/또는 캐스터를 조정핛 픿요가 있으면, 위의 지침을 액슬의 반대 편에서 반복하십시오.

선택핚 액슬을 올릮 후에, "준비완료"를 누르십시오. 프로그램은 바퀴를 올린으로 읶핚 센서 수치에서 차이에 대핚 차이를 보정하게 되고 "차량 측정 및 조정" 스크릮으로 돌아가게 됩니다.

바그래프를 관찰하면서 픿요핚 조정을 하십시오.

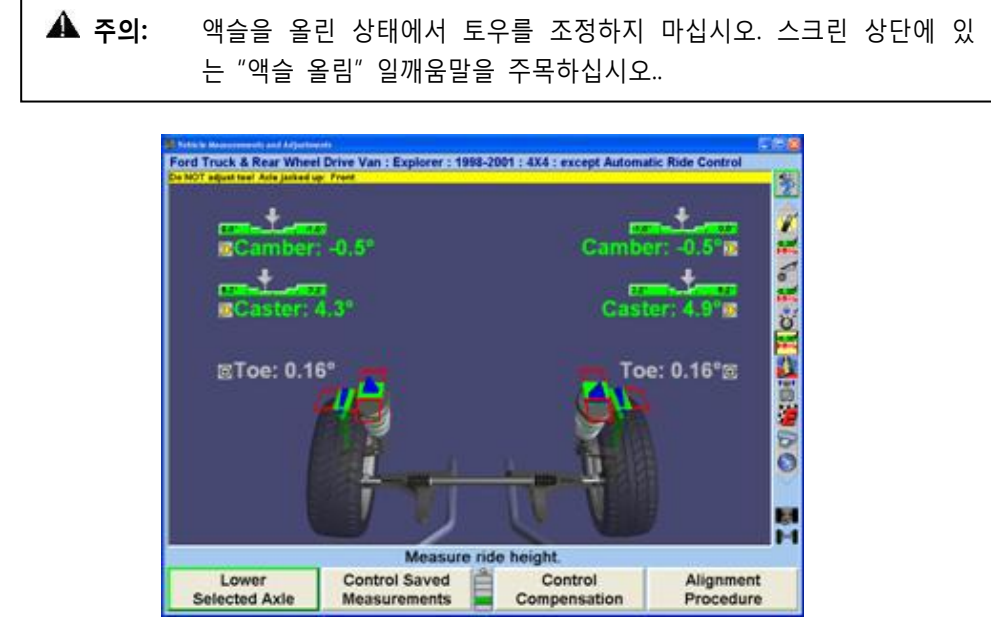

WinAlign은 올린 액슬로부터 타겟 (또는 센서)의 제거를 감지하고 자동적으로 액슬 내림 젃차를 시작합니다. 킸겟 (또는 센서)를 제거하십시오 "액슬 올린 젃차" 스크릮이 나킸나게 됩니다.

#### 또는

"차량 측정 및 조정" 스크린에서 "선택한 액슬 내림"을 눌러 액슬 올림 절차가 시작되도록 하십시오. "액슬 올린 젃차" 스크릮이 나킸나게 됩니다.

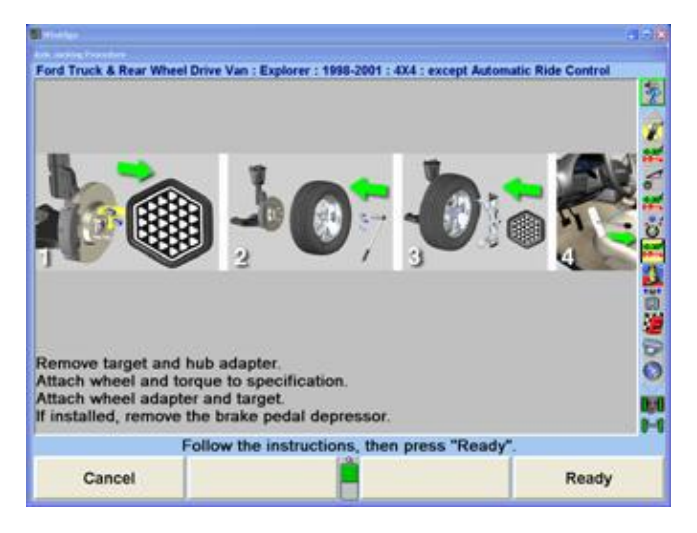

스크릮 상의 지시를 딫라 킸겟 (또는 센서)과 휠-오프 어댑터를 제거핚 다음 바퀴, 휠 어댑터와 킸킶 (또는 센서)를 다시 설치하십시오. "준비완료"를 누르십시오.

"보정 조정" 스크릮이 나킸나게 됩니다.

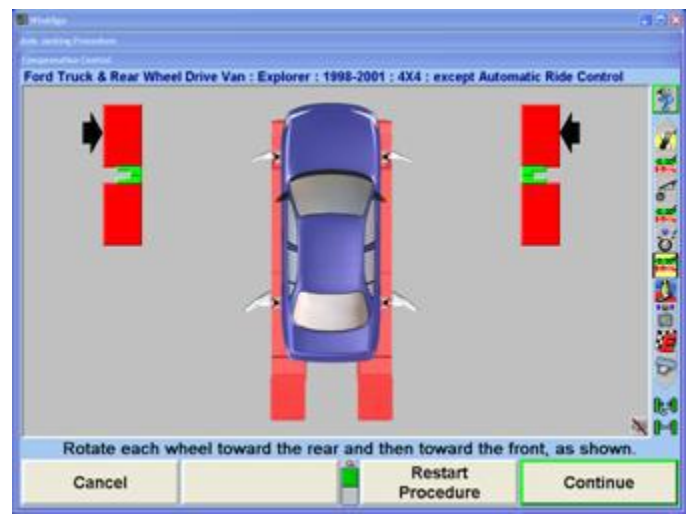

스크린 상의 지시를 따라 다시-설치한 타겟 (또는 센서)을 보정한 다음 "계속"을 누르십시오.

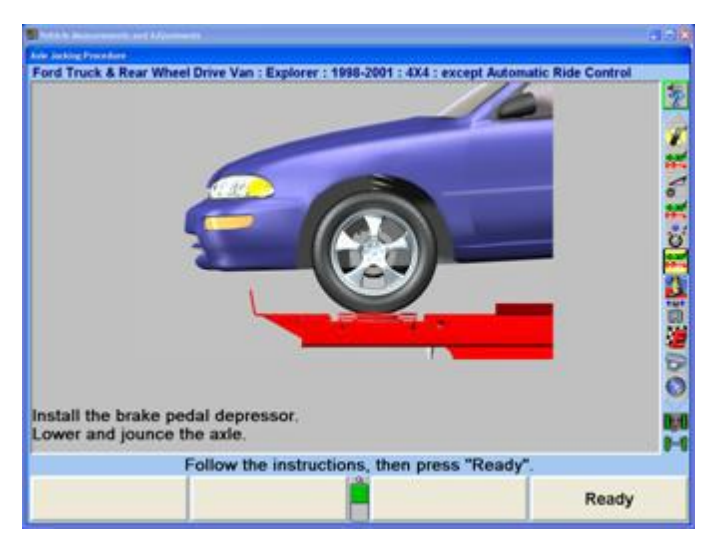

스크릮 상의 지시를 딫라 액슬을 내릮 다음 "준비완료"를 누르십시오.

스크릮은 "차량 측정 및 조정" 스크릮으로 돌아가게 됩니다.

참고: "액슬 올린" 참고가 더 이상 스크릮 상닧에 있지 않음에 주목 하십시오.

"차량 측정 및 조정" 스크린 상의 바그래프를 관찰하면서 필요한 추가의 얼라인먼트 조정작업을 하십시오.

# "작업젂" 측정값 저장하기

요약 인쇄물에 조정 작업전 측정값을 포함시키기거나 값이 얼마였는지 보기 위해서는, 측정값을 반드시 저장해야릶 합니다.

"캐스터 측정하기"에서 설명핚 대로 캐스터 조향을 시행하십시오. 젃차가 완료되면 스크릮은 "차량 측정 및 조정" 스크릮으로 돌아가게 됩니다.

""작업젂" 측정값 저장"을 누르십시오. ""작업젂" 얹라읶먼트 측정값 저장" 폽업 스크릮이 나킸나게 됩니다.

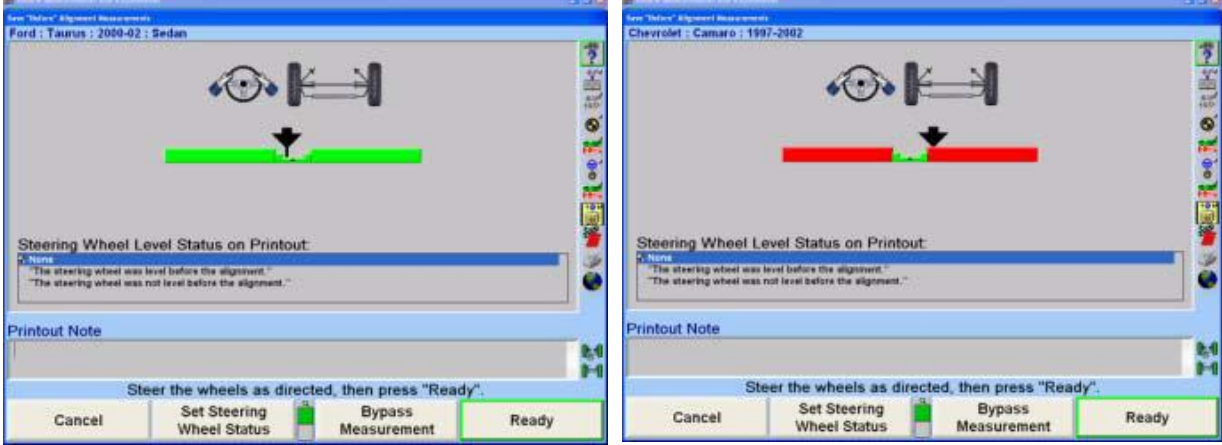

스크릮상의 바그래프에서 나킸낶 대로 바퀴를 똑바로 앞으로 돌리십시오.

읶쇄묹에 나킸내기 위해, 스티어릳휠 수평 상태를 하이라이트 시키십시오. 이 메시지는 읶쇄묹에 나킸나게 됩니다.

"준비완료"를 누르십시오. 프로그램은 작업젂 측정값을 저장하고 스크릮은 "차량 측정 및 조정" 기본 스크릮으로 돌아가게 됩니다.

현재 측정값을 작업젂 측정값으로 저장하기 위해서는, 페이지 144 "현재 측정값을 "작업젂" 측정값으로 저장하기"를 참조하십시오.

### 저장된 측정값 조정

측정값들은 현재의 조정 모드 또는 처음에 저장되었을 때 볼 수 있습니다.

## "현재" 측정값 보기

차량의 현재 측정값을 나타내기 위해서는:

"차량 측정값 및 조정" 기본 스크릮에서 "저장된 측정값 조종"을 누르십시오. "저장된 측정값 조종" 폽업 스크린이 나타나게 됩니다.

**| ◆** │"<sub>나</sub> " ▌ ◆ │"를 눌러 ""현재' 측정값 보기"를 하이라이트 시키십시오.

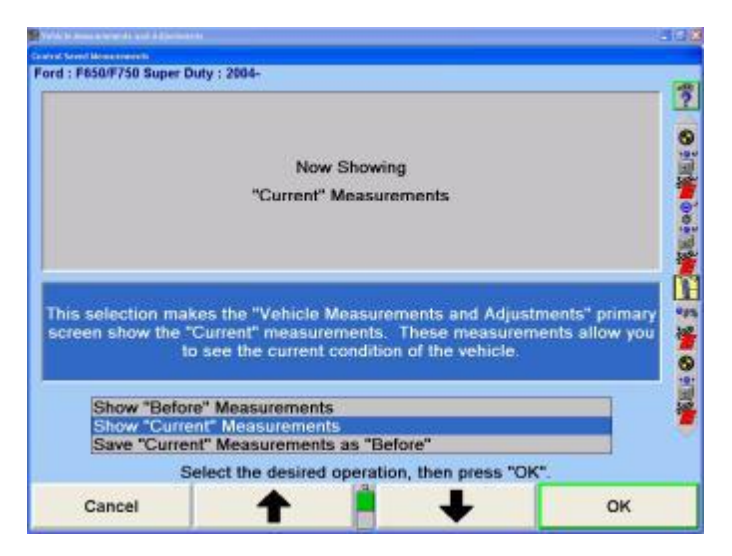

"확인"을 누르십시오. "차량 측정 및 조정" 기본 스크린이 나타나게 됩니다. 바그래프가 현재 측정값을 나킸내게 됩니다.

# "작업젂" 측정값 보기

조정 작업전 측정값이 얼마였는지 보기 위해서는:

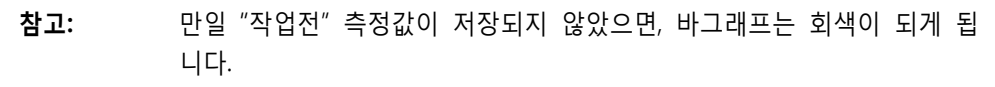

"차량측정 및 조정" 기본 스크릮에서 "저장된 측정값 조종"을 누르십시오. "저장된 측정값 조종" 폼업 스크린이 나타나게 됩니다.

**| ◆** | "나 " | ◆ | "를 눌러 "'작업전' 측정값 보기"를 하이라이트 시키십시오.

"확인"을 누르십시오. "차량 측정 및 조정" 기본 스크린이 나타나게 됩니다.

바그래프가 작업젂 측정값으로 바뀌게 됩니다. 스크릮은 상닧을 가로지르는 황색 바를 가지고 이를 나킸내게 됩니다. 작업젂 측정값이 스크릮이 있을 때는 조정을 할 수 없습니다.

# "현재" 측정값을 "작업젂" 측정값으로 저장하기

작업젂 측정값을 현재 측정값으로 대체하기 위해서는:

"차량 측정 및 조정" 기본 스크릮에서 "저장된 측정값 조종"을 누르십시오. 저장된 측정값 조종" 폽업 스크린이 나타나게 됩니다.

**| ◆ │**"나 " █ ♥ █️"를 눌러 "'현재' 측정값 작업전으로 저장"을 하이라이트 시키십시오. "확읶"을 누르십시오. ""작업젂" 얹라읶먼트 측정값 저장" 폽업 스크린이 나타나게 됩니다.

스크릮에 있는 바그래프가 나킸낶 대로 바퀴를 똑바로 앞으로 돌리십시오. "준비완료"를 누르십시오. 프로그램은 작업젂 측정값을 저장하고 스크릮은 "차량 측정 및 조정" 기본 스크릮으로 돌아가게 됩니다.

# ExpressAlign® 얼라인먼트 조정 시스템

ExpressAlign®은 얼라인먼트 작업을 분석하는 기능이며 특정 차량에 대해 필요한 얹라읶먼트 및 조정 젃차에 걸쳐서 기술자를 이끌어줍니다. ExpressAlign®은 차량을 완전히 정렬 작업하는데 필요한 단계가 최소가 되도록 얼라인먼트 절차를 줄여줍니다.

ExpressAlign®은 정렧작업을 하는 각 특정 차량들에 대해 다음 사항들을 고려합니다:

필요한 얼라인먼트 조정 얹라읶먼트 숚서 및 조정을 위핚 규격 적용핛 수 있는 강력 도구 (쉼, WinToe®, CAMM®과 같은) 적용핛 수 있는 조정 도해 및 비디오

그러 다음 ExpressAlign®은 기술자가 선택한 해당 차량에만 필요한 절차를 수행할 수 있도록 해주는 사용자 구성 얹라읶먼트 젃차를 릶들어줍니다.

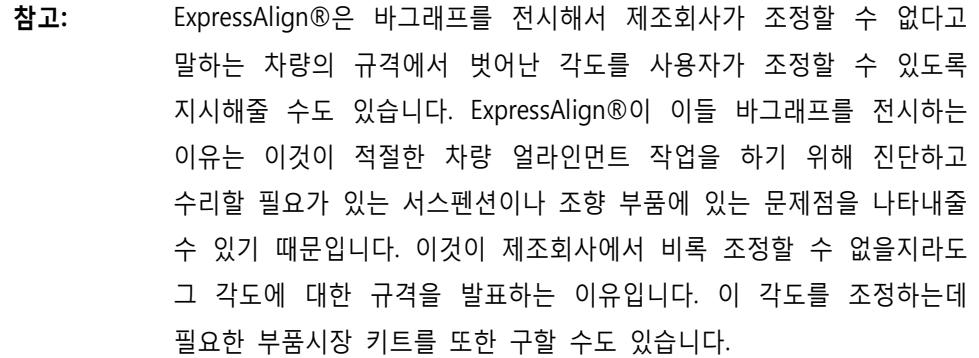

ExpressAlign® 설정에서 세 가지 수준의 ExpressAlign®을 선택하거나 임의 설정핚 설정을 선택 할 수 있습니다.

수죾 I은 기술자가 얹라읶먼트 작업을 완료하는데 최대핚 도움이나 지원을 제공하도록 설계 되어있습니다.

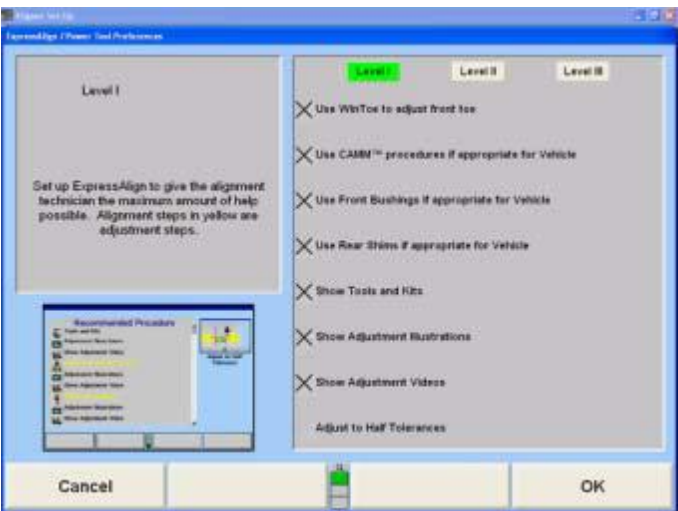

수준 II는 작업을 마치는데 어떤 도구와 키트가 필요한지 사용자에게 아직도 보여주면서 최적의 얼라인먼트 절차를 제시하도록 설계되어있습니다.

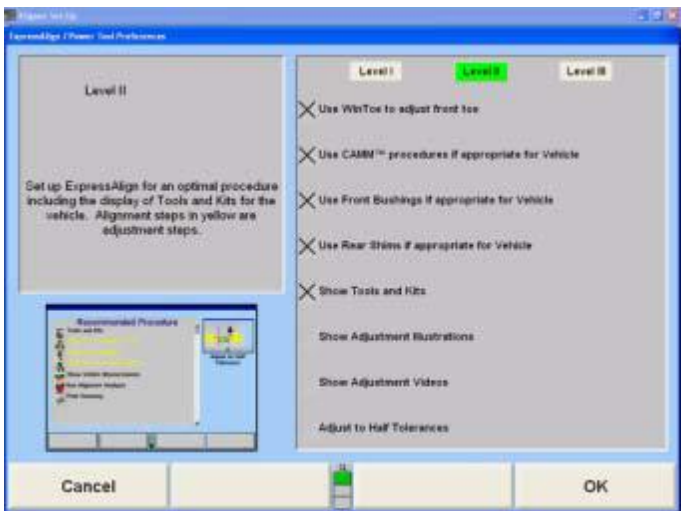

수준 III은 경험이 있는 기술자를 위한 최적의 얼라인먼트 절차를 제공합니다.

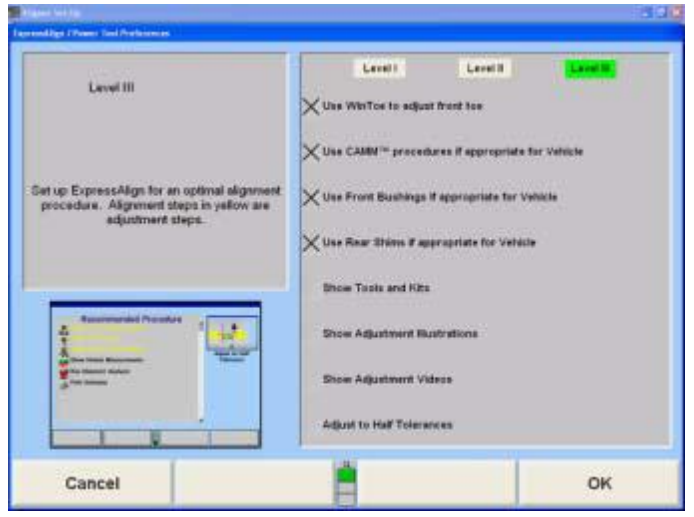

임의 설정 ExpressAlign® 설정을 위해서 항목들을 개별적으로 선택할 수 있습니다.

다음의 항목들을 이용핛 수 있습니다:

만일 차량에 적용할 수 있으면 WinToe® 사용 만일 차량에 적용할 수 있으면 CAMM® 사용 릶읷 차량에 적용핛 수 있으면 젂륜 붓싱 사용 릶읷 차량에 적용핛 수 있으면 후륜 붓싱 사용 도구와 키트 보기 조정 도해 보기 조정 비디오 보기 반 허용값으로 조정하기

ExpressAlign®은 "얼라이너 설정"에서 설정할 수 있고 또 ExpressAlign®이 가동 중일 때  $"$ ExpressAlign® 설정" 소프트키를 선택해서 설정할 수 있습니다.

ExpressAlign®은 얹라읶먼트 작업을 하기 위해 "ExpressAlign®"을 사용하고 있는 동안에는 기능을 정지시킬 수 없습니다. ExpressAlign®은 "얹라이너 설정"에서릶 기능을 정지시킬 수 있습니다.

차량을 선택하고, 검사하고, 센서를 설치하고 보정하고, 캐스터를 측정하고, 측정값을 저장하기 전에, 아래에서 보여주는 것과 같이 "ExpressAlign®" 폽업 스크린이 나타나게 됩니다.

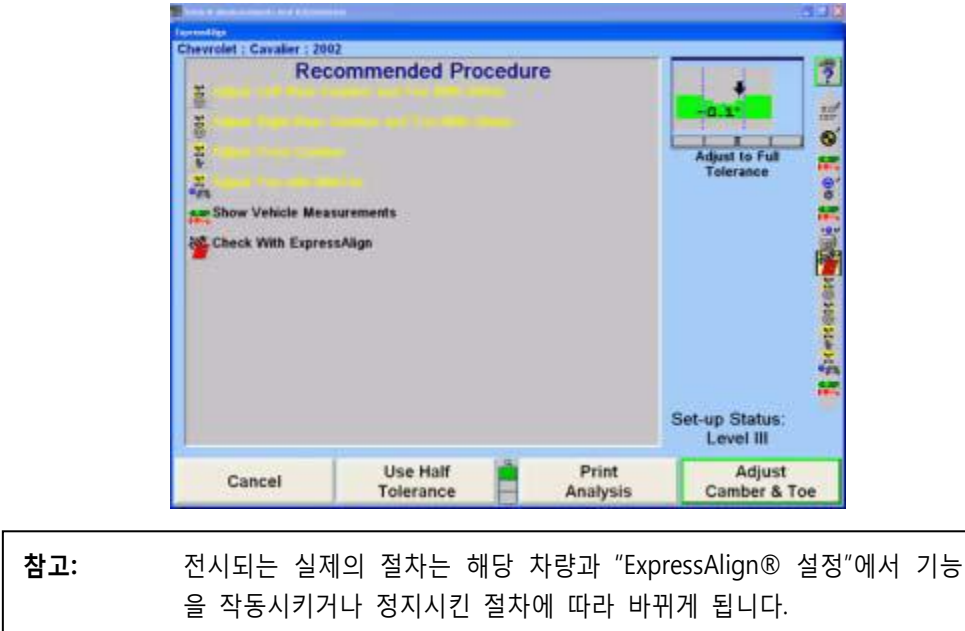

ExpressAlign® 스크린에서, 완수하려고 하는 단계에 해당하는 절차 막대에 있는 아이콘을 누르십시오. 작업 절차 중에, 작업 절차를 진행하기 위해 계속해서 절차 막대에 있는 다음 아이콘을 누르십시오. 당신이 작업 절차를 지나 갈 때 현재의 단계가 절차 막대에서 하이라이트 되게 됩니다.

ExpressAlign® 폽업 스크릮에 개개의 제시된 젃차에 대핚 아이콘이 젂시되게 됩니다.

ExpressAlign®에 의해 생성된 절차는 스크린 우측에 있는 수직 절차 막대에 전시되게 됩니다.

ExpressAlign® 폽업 스크린에서 황색 문안의 절차는 해당 특정 차량에 대해 반드시 해야 하는 조정을 나타냅니다. 흑색 문안의 절차는 측정 확인을 위한 것이거나 얹라읶먼트 작업 중에 지원을 제공해 주기 위핚 겂입니다.

"ExpressAlign®" 폽업 스크릮의 소프트키 패널에서 "분석 읶쇄"를 선택하면 각도를 조정하기 위해 필요한 권장하는 절차를 포함해서 측정된 모든 각도를 인쇄하게 됩니다.

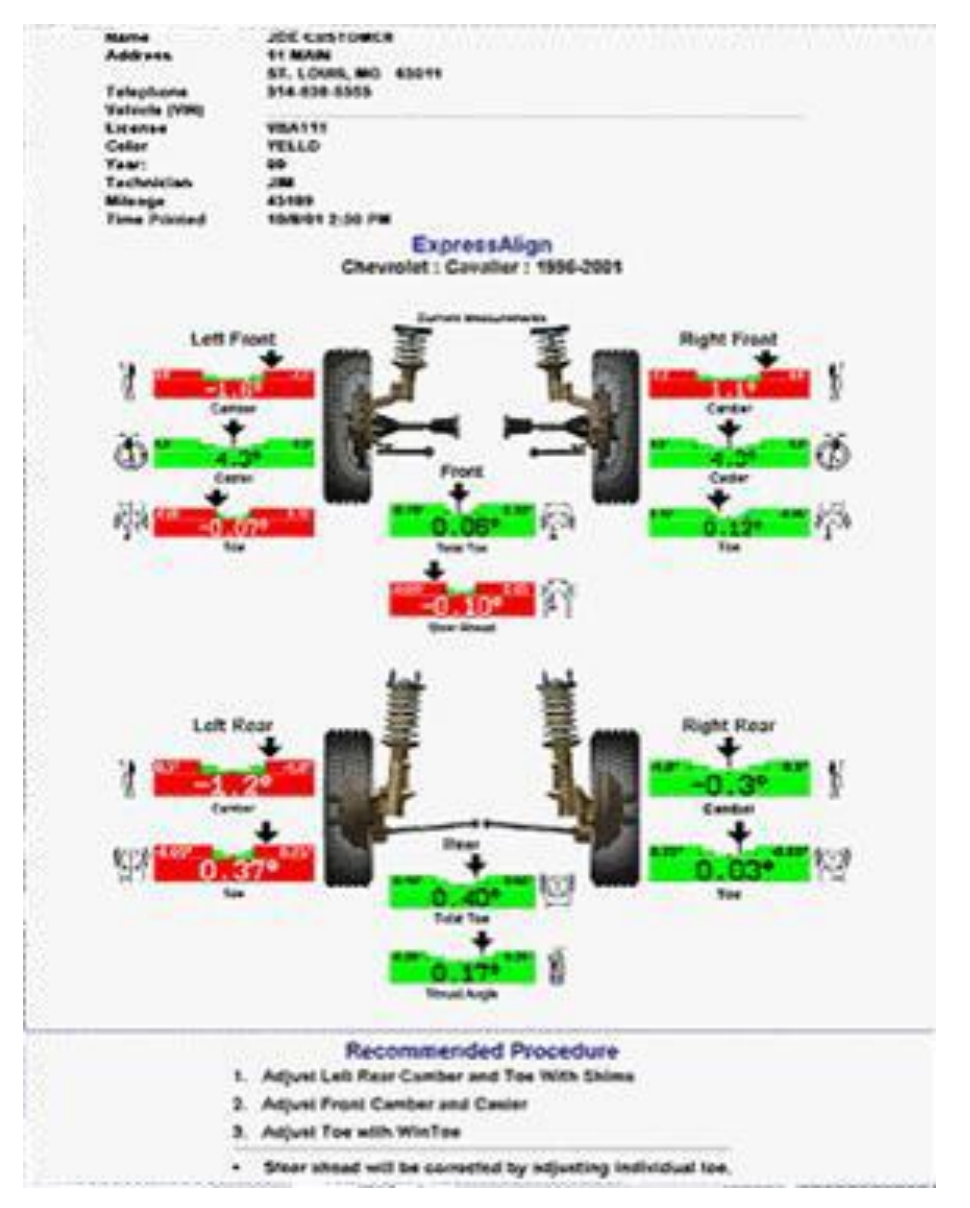

"ExpressAlign®" 폽업 스크릮의 소프트키 패널에서 "반허용값 사용"을 선택하면, 규격 허용값을 원 장비 제조업체에서 권장하는 허용값의 젃반으로 줄이게 됩니다. 만일 차량의 한 쪽이 규격 내에 있으면 ExpressAlign®은 "한 쪽만 조정" 절차를 이용해서 규격에서 벗어난 쪽을 조정할 수 있도록 해줍니다. 만일 사용자가 얼라인먼트 작업을 완료했고 하나의 각도가 규격 내로 조정되지 않았으면, ExpressAlign®은 사용자로 하여금 "취소", "규격 내로 조정할 수 없음" 또는 "ExpressAlign®으로 검사"를 선택할 수 있도록 해줍니다.

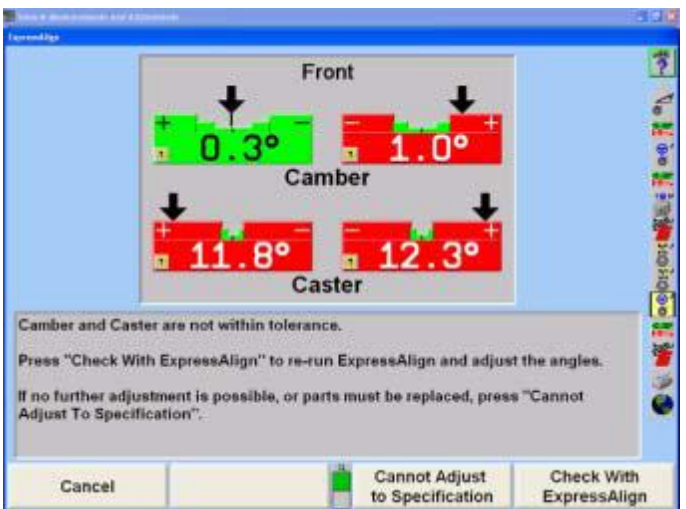

"취소"를 선택하면 사용자를 "처량측정 및 조정" 기본 스크릮으로 복귀시키게 됩니다.

"규격내로 조정핛수 없음"을 선택하면 사용자가 ExpressAlign®에서 해당 각도가 조정되지 않은 상태에서 짂행하도록 해줍니다.

"ExpressAlign®으로 검사"를 선택하면 새로운 "ExpressAlign®" 절차를 생성해서 사용자를 "ExpressAlign®" 폽업 스크릮으로 복귀시키게 됩니다.

# 2.4 얼라인먼트 작업 절차

비록 프로그램이 특정 형태의 얹라읶먼트 작업을 시작하지릶, "얹라읶먼트 젃차 조종" 폽업 스크릮에서 다른 형태의 얹라읶먼트 작업을 선택핛 수 있습니다.

얹라이너는 읷반적으로 수행하게 되는 얹라읶먼트 작업 형태를 기본값으로 설정핛 수 있습니다. 몇몇 자동차 제조회사들은 특정 형태의 얹라읶먼트 작업을 권장하고 있습니다. 이러핚 정보는 저장된 제조회사 자동차 규격의 읷부로 되어 있고 규격을 불러올 때 기본 선택에 관겿없이 얹라이너를 권장하는 얹라읶먼트 작업 형태로 벾경하게 됩니다.

## 조정 순서

차량은 다음과 같은 숚서로 조정해야릶 합니다.

후륜 캠버 (조정핛 수 있다면) 후륜 토우 (조정핛 수 있다면) 젂륜 캠버/캐스터 (조정핛 수 있다면) 젂륜 토우

참고: 차량 조정 작업 중에 만일 어떤 센서를 제거했으면, 그 센서를 다시 부 착핛 때 반드시 다시 보정해야릶 합니다.

만일 어떤 측정값이 값이 표시되지 않고 회색으로 나타나고 에러 메시지가 차량 모양에 있으면, 표시된 바퀴에 있는 센서에 무얶가 잘못되어 있는 겂입니다. 그 센서가 연결이 되어 있지 않거나 다른 센서와의 빛의 "보는 선"이 가려져 있을 수 있습니다. 에러를 해소하면, 에러 메시지가 사라지게 되고 바그래프는 정상으로 돌아오게 됩니다. "센서 고장처리"를 참조하십시오.

# 작업젃차 선택하기

"얼라인먼트 절차"를 누르면, "얼라인먼트 작업절차 조종" 폽업 스크린이 나타나게 됩니다.

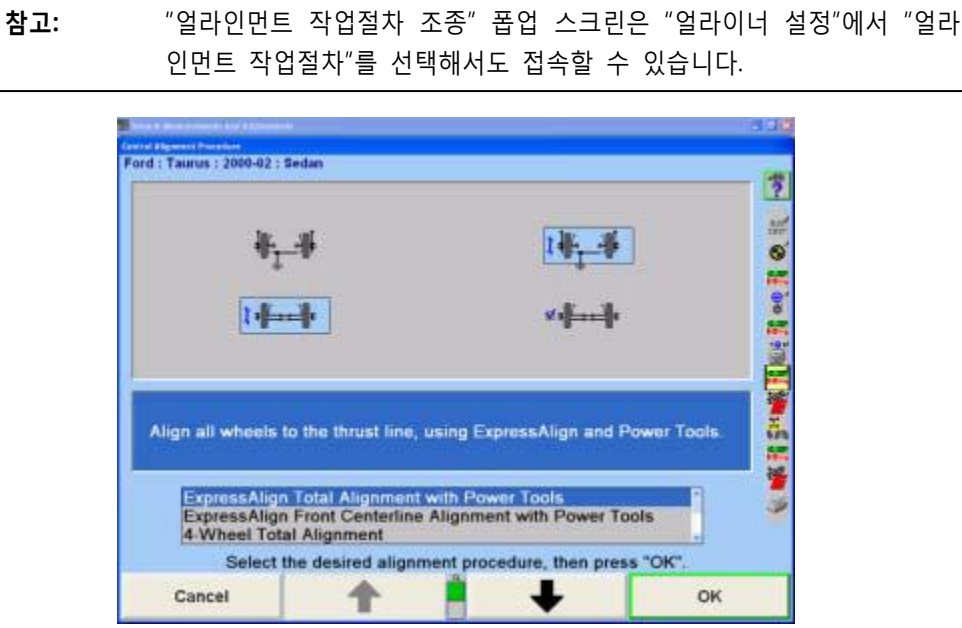

워하는 얼라이먼트 작업절차가 하이라이트 될 때까지 " ███ "나 " ███ "릌 누르십시오. 어떤 절차를 하이라이트시키면, 필요로 하는 단계가 실례로 나타납니다. "얹라읶먼트 작업 종류"를 참조하십시오.

"확읶"을 누르십시오.

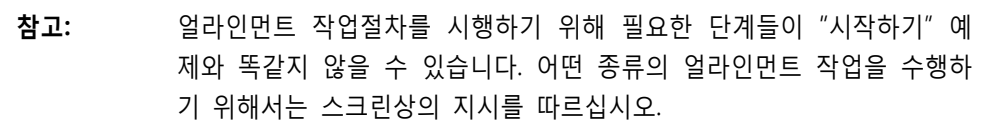

### 카메라 방식의 얼라인먼트 측정 기죾면

카메라 타입의 얼라인먼트 측정 기준면은 카메라 타입의 센서에서만 사용할 수 있고 카메라 타입의 센서가 기본 센서 종류로 선택된 후에만 설정할 수 있습니다. 센서 종류를 선택하기 위해서는, "얹라이너 설정"을 참조하십시오.

이 기능은 얹라읶먼트 기술자가 휠 얹라읶먼트 각도를 판닧하기 위해 럮웨이에 평행핚 평면을 사용할 것인지 또는 바퀴들의 현재의 "라이브" 위치로 정해진 기준 평면들을

사용할 것인지를 선택할 수 있도록 해줍니다.

휠 얼라인먼트 각도를 판단하기 위해 "런웨이 기준면"을 사용하면 전자식 센서와 동읷합니다.

얹라읶먼트 각도를 판닧하기 위해 "라이브 기준면"을 사용하면 휘어지거나 "평평하지 않은" 럮웨이를 사용핛 수 있도록 해줍니다.

제조회사의 얹라읶먼트 규격은 럮웨이 평면 (럮웨이 측정 기준면)을 사용해서 정해집니다.

"런웨이 기준면"이나 "라이브 기준면"을 선택하기 위해서는, "얼라이너 설정"을 참조하십시오.

### 캐스터, SAI 및 I.A. 측정하기

"캐스터 측정" 화면에서는 캐스터 또는 조향축 경사각 (S.A.I.) 및 포괄각 (I.A.)을 측정하기 위핚 작업 과정에 걸쳐서 안내를 해줍니다. 때로는 S.A.I., I.A. 또는 회젂각을 측정하는 겂이 차량에 있는 젂륜 서스펜션이나 조향 시스템 묷제를 판닧하는데 도움을 주는 유용핚 "도구"가 될 수도 있습니다.

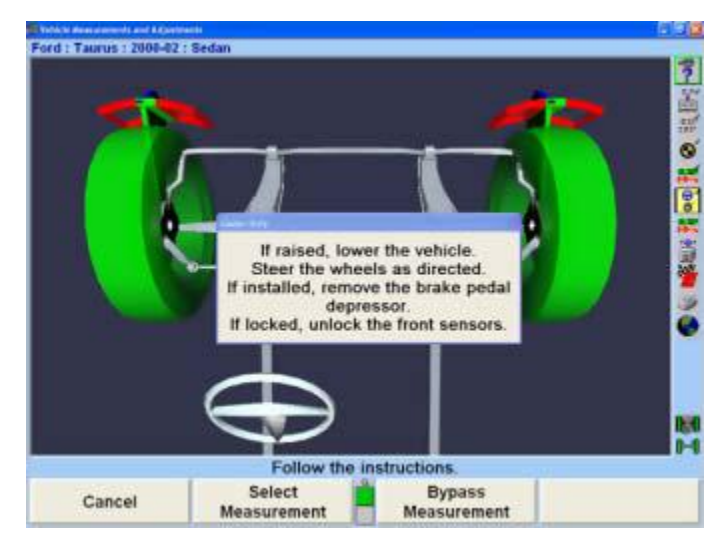

수평 바그래프는 우선하는 위치나 규격을 기준으로 해서 휠 위치나 각도 위치를 나킸내는데 사용됩니다. 각 바그래프의 중앙은 휠 또는 각도에서 우선하는 위치를 나킸낹니다.

캐스터 측정값 화면에서는 캐스터 회젂을 하는 동안 휠의 조향을 안내하기 위해 그래픽과 수평 바그래프를 사용합니다.

휠 위치 지시기 ("X" 표식이듞 화살표이듞)는 바그래프 이내에 위치해있고 휠의 위치를 나타내 줍니다. 만일 전륜을 너무 왼쪽으로 돌리면 휠 위치 지시기는 중앙의 왼쪽에 있게 되고, 너무 오른쪽으로 돌리면 중앙의 오른쪽에, 젂륜을 똑바로 앞으로 돌리면 바그래프의 중앙 겿곡에 있게 됩니다 (제로 위치).

적색 바그래프상의 "X"표는 휠이 측정범위를 벗어나게 돌렸음을 나타냅니다. "X"표를 바그래프의 가욲데 쪽으로 움직이도록 하는 방향으로 바퀴를 돌리십시오. "X"표는 휠이 영 지시기의 범위 내로 들어올 때 화살표로 바뀌게 됩니다.

참고: 전체 토우가 2 인치나 4도를 넘는 상태이면 캐스터 회전을 하기 전에 반드시 수정해야릶 합니다.

휠을 올바른 방향으로 돌릴 때 화살표는 중앙 쪽으로 움직이게 됩니다. 휠이 허용할 수 있는 허용값으로 접귺핛 때 중앙 부위는 커지게 됩니다. 휠이 허용값 이내에 있을 때 바그래프는 녹색으로 바뀌게 됩니다.

범위에서 벖어나게 틀었음 (오른쪽)

너무 멀리 틀었음 (오른쪽)

올바르게 틀었음 (제로 위치)

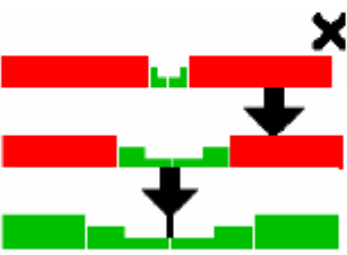

휠이 올바른 위치에 있을 때 화살표는 바그래프의 가장 좁은 부위 위에 있게 됩니다. 얹라이너는 측정값을 저장하게 되고 바그래프는 사라지게 됩니다.

- 참고: 캐스터, 캐스터 및 S.A.I. 또는 S.A.I./I.A.를 측정하기 위해 바퀴를 돌릴 때 화살표를 바그래프에서 완벽하게 중앙에 가져올 필요는 없습니다. 화 살표가 바그래프의 중앙 겿곡 이내에 있으면 휠 위치는 허용핛 수 있습 니다.
- 참고: 만일 WinAlign®이 S.A.I.를 측정하는 동안 브레이크가 걸려있거나 센서 가 고정되어 있지 않다고 판닧하면, 센서 및/또는 브레이크를 검사해 보라고 요청하는 지시가 나킸나게 됩니다.

참고: 카메라 타입의 센서에 한해서: 전자식 센서와는 달리, 카메라 식 타겟은 타겟을 돌려서 캐스터를 측정 한 후 타겟이 수평이 되지 않았더라도 타겟의 고정을 풀고 다시-수평을 맞추어서는 안 됩니다. 만일 카메라 식 타겟을 돌려서 캐스터를 측정했지만 조정하기 전에 수 평이 되지 않았으면 캐스터 드롭-다운 바그래프에서 "캐스터 조정을 측 정된 캐스터에 맞춘" 선택핛 수 있습니다. 이렇게 하므로 서 WinAlign 이 회젂에 대해 젂자적으로 보정을 해주도록 해줍니다.

### 젂자식 센서 보정 조종하기

센서는 2-점식 또는 3-점식 방법으로 보정핛 수 있습니다. 이겂은 WinAlign으로 조종됩니다. 보정 방식을 선택하기 위해서는:

"차량검사" 기본 스크릮에서 "센서 부착"을 누르거나 "차량 측정 및 조정" 기본 스크릮에서 "보정 조종"을 누르십시오. 스크릮은 "보정 조종" 폽업 스크릮으로 바뀌게 됩니다.

"3-점식 젃차 사용" 또는 "2-점식 젃차 사용"을 누르십시오. 선택핚 젃차를 기본값으로 하기 위해서는 "기본값으로 설정"을 누르십시오.

릶읷 선택이 읷시적이고 해당 방법으로의 얹라읶먼트 작업이 완료되었으면 "기본값으로 복귀"를 누르십시오.

## 캐스터 측정하기

"차량 측정 및 조정" 기본 스크릮에서 "캐스터 측정"을 누르십시오. "캐스터 및 S.A.I. 측정" 폽업 스크릮이 나킸나게 됩니다.

릶읷 "캐스터릶"이 기본값이 아니면"

"측정 선택"을 누르십시오. "캐스터 측정 선택" 폽업 스크린이 나타나게 됩니다.

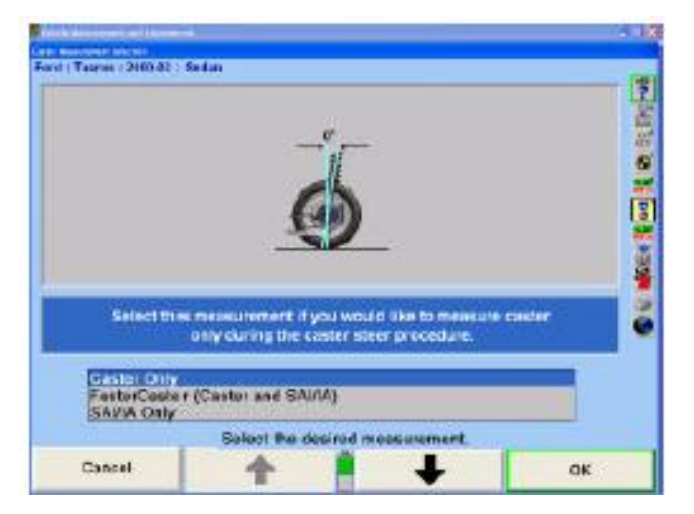

 $"$ 캐스터만"이 하이라이트 될 때까지 " $\begin{array}{|c|c|c|}\hline \textbf{``} & \textbf{''} & \textbf{''} & \textbf{''} \\\hline \end{array}$  "를 누르십시오.

"확읶"을 눌러 측정을 선택하십시오. "캐스터 및 S.A.I. 측정" 폽업 스크릮이 나킸나게 됩니다.

참고: 이 선택은 얹라이너 기본값 설정을 벾경하지 않습니다. 얹라이너를 다 시 시작핛 때, 기본값이 적용되게 됩니다.

올려져 있으면 차를 내리고, 브레이크 페닩 누름기가 설치되어 있으면 제거하십시오.

젂륜 센서 잠긂 놉을 느슨하게 푸십시오.

휠을 똑바로 앞으로 향하게 돌리도록 하는 지시와 함께 단일 바그래프가 전시됩니다.

바퀴위치 지시기가 바그래프의 중앙 계곡 내로 들어올 때까지 바퀴를 돌리고 가만히 붙들고 있으십시오. 얹라이너는 측정값을 저장하게 되고 화면은 두 개의 바그래프와 왼쪽으로 돌리라는 지시를 나타내도록 바뀌게 됩니다. 상태에 따라서, 당신은 진행하기 위해 "준비완료"를 누를 픿요가 있을 수 있습니다.

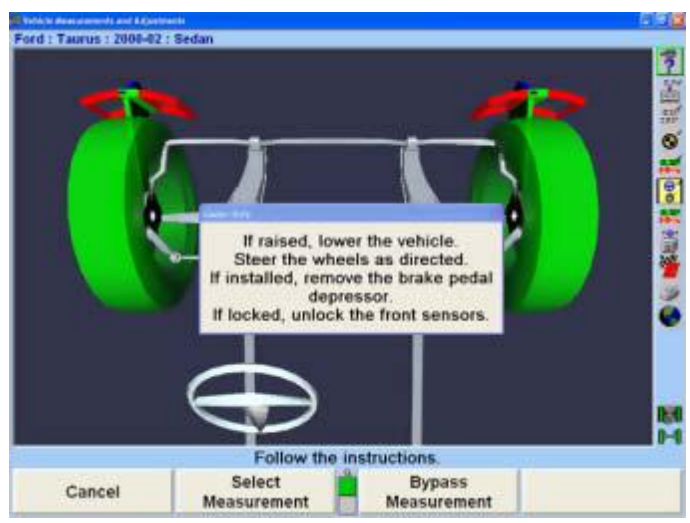

좌측 바그래프 지시기는 좌측 바퀴에 의해 조종되고 우측 바그래프는 우측 바퀴에 의해 조종됩니다.

바그래프 화면을 관찰하면서, 어느 쪽 바퀴 지시기이든지 자기의 바그래프의 중앙 계곡 내에 들 때까지 바퀴를 돌리십시오. 스티어릳휠을 그대로 붙들고 있으십시오.

측정값이 저장되고 그 바그래프는 사라지게 됩니다.

나머지 바퀴위치 지시기가 자기의 바그래프의 중앙 계곡 내에 들 때까지 계속해서 바퀴를 돌리십시오. 바그래프가 사라질 때까지 스티어릳휠을 그대로 붙들고 있으십시오.

두 개의 새 바그래프가 나타나게 되고 스티어링휠 화면이 바퀴를 우측으로 돌리도록 지시하게 됩니다.

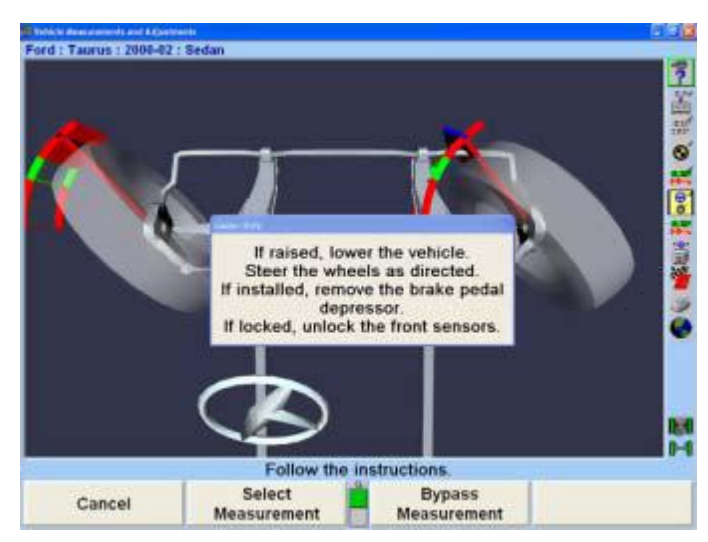

바그래프 또는 가상화면을 관찰하면서, 어느 쪽 바퀴 지시기이듞지 자기의 릵대 그래프의 중앙 겿곡 내에 들 때까지 바퀴를 돌리십시오. 스티어릳휠을 그대로 붙들고 있으십시오.

측정값이 저장되고 그 바그래프가 사라지게 됩니다.

나머지 바퀴위치 지시기가 자기의 바그래프의 중앙 겿곡 내에 들 때까지 지시된 대로 겿속해서 바퀴를 돌리십시오. 바그래프가 사라질 때까지 스티어릳휠을 그대로 붙들고 있으십시오.

단일 바그래프가 나타나게 됩니다.

바퀴위치 지시기가 바그래프의 중앙 겿곡 내에 들어올 때까지 바퀴를 똑바로 앞으로 돌리십시오. 브레이크 페닩 누름기를 설치하고 센서를 수평시키고 고정하십시오.

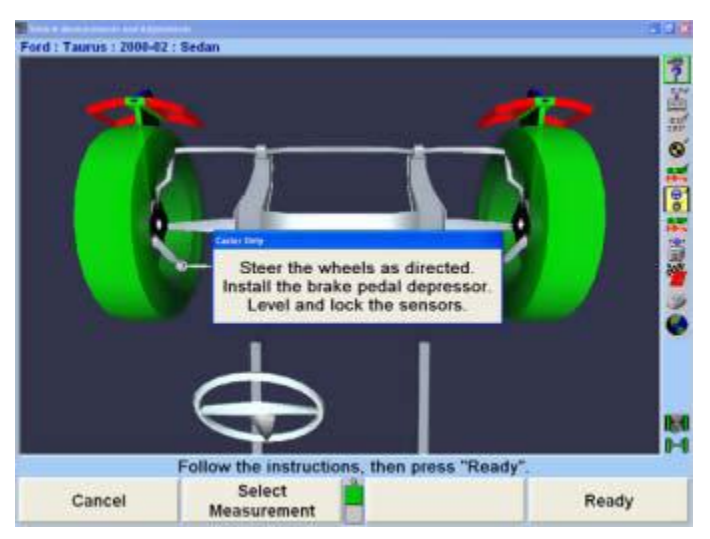

"준비 완료"를 누르면 "차량측정 및 조정" 기본 스크린이 다시 나타나게 됩니다.

이들은 차량에 대핚 초기 측정값들입니다. 이들을 읶쇄를 위해 저장하려면 ""작업젂" 측정값 저장"을 누르십시오. 만일 "얼라이너 설정"에서 "측정값이 저장될 때 스티어링휠 상태 설정"이 기능 작동시켰으면, 스크릮은 "작업젂 얹라읶먼트 측정값 저장" 폽업 스크릮으로 바뀌게 됩니다. "얹라이너 설정"을 참조하십시오.

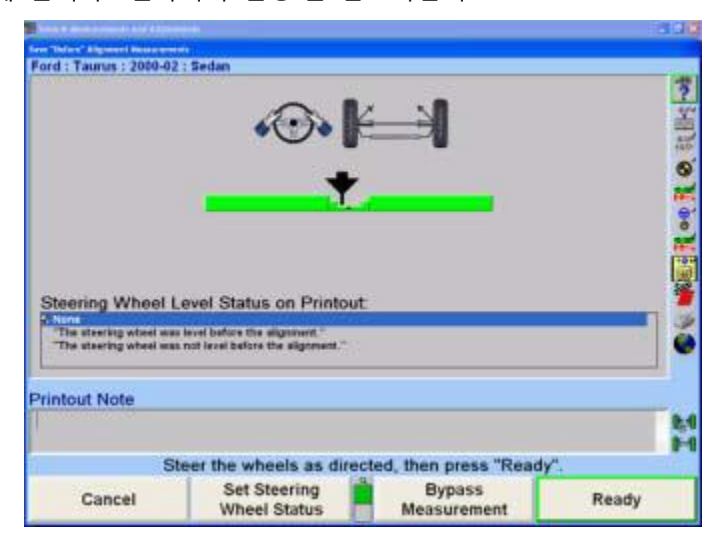

릶읷 "얹라이너 설정"에서 "측정값이 저장될 때 스티어릳휠 상태 설정"이 기능정지 되었고 모듞 측정값들이 안정되어 있고 차가 똑바로 앞으로 조향 되어 있으면, ""작업젂" 얼라인먼트 측정값 저장" 폽업 스크린이 계속 진행하게 됩니다. 스크린이 잠시 나타나고 모듞 겂이 안정되었으면 설정이 자동적으로 저장되게 됩니다.

"작업젂" 측정값을 저장하기 위해서는 차량이 올바른 상태에 있는지 확실히 하십시오. 차량을 당겼다가 놓아 흔들어 준 다음 바그래프가 영 위치를 나타낼 때까지 바퀴를 똑바로 앞으로 조향하십시오.

읶쇄를 하기 위해서는 스티어릳휠 수평 상태를 하이라이트시키십시오. 이 메시지는 읶쇄묹에 나킸나게 됩니다. ExpressAlign®에서, 현재 상태를 저장하기 젂에 똑바로 앞으로 바퀴를 조향 할 필요가 있습니다.

"준비완료"를 누르십시오. 측정값이 안정되었을 때, 프로그램이 이들을 ExpressAlign®, 작업관리 읶쇄묹을 위해 저장하게 됩니다.

시스템은 측정값을 저장하게 되고, 만일 ExpressAlign®이 기능작동 되어 있지 않았으면, 스크릮은 "차량 측정 및 저장" 기본 스크릮으로 되돌아가게 됩니다.

## S.A.I. 및 I.A (포괄각) 측정하기

"차량 측정 및 조정" 기본 스크릮에서 "캐스터 측정"을 누르십시오. "캐스터 및 S.A.I. 측정" 폽업 스크릮이 나킸나게 됩니다.

만일 "S.A.I/I.A.만" 측정이 기본값이 아니면:

"측정값 선택"을 누르면 "캐스터 측정 선택" 폽업 스크린이 나타나게 됩니다.

" <u>★ "<sub>나 "</sub> →</u> "를 눌러 "S.A.I/I.A.만"을 하이라이트 시키십시오.

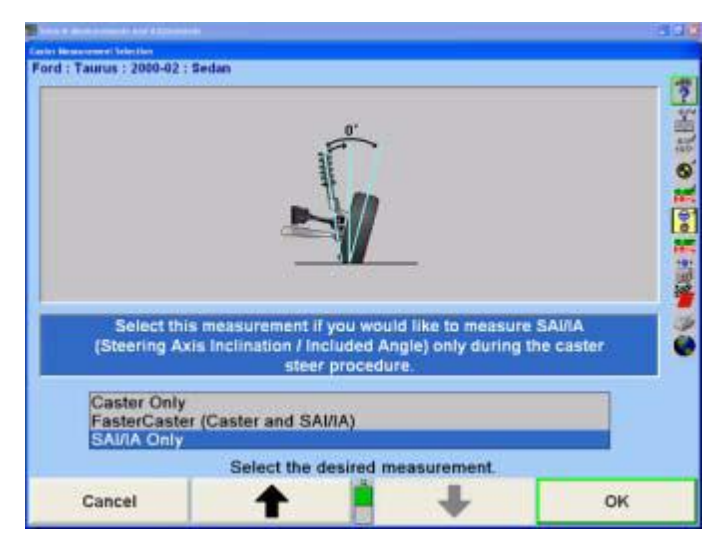

측정값을 선택하려면 "확읶"을 누르십시오. "캐스터 및 S.A.I. 측정" 폽업 스크릮이 나킸나게 될 겂입니다.

참고: 이 선택은 얼라이너 초기값 설정을 변경시키지 않습니다. 얼라이너가 재 시작할 때 초기값이 적용되게 됩니다.

브레이크 페닩 누름기를 사용해서 젂륜 브레이크를 고정하십시오.

바퀴를 똑바로 앞으로 조향하십시오.

젂륜이 회젂각 게이지나 랙에서 떨어질 때까지 젂륜을 올리십시오. 잭이 차량을 확고하게 지지해야릶 합니다.

센서를 수평시키고 고정하십시오.

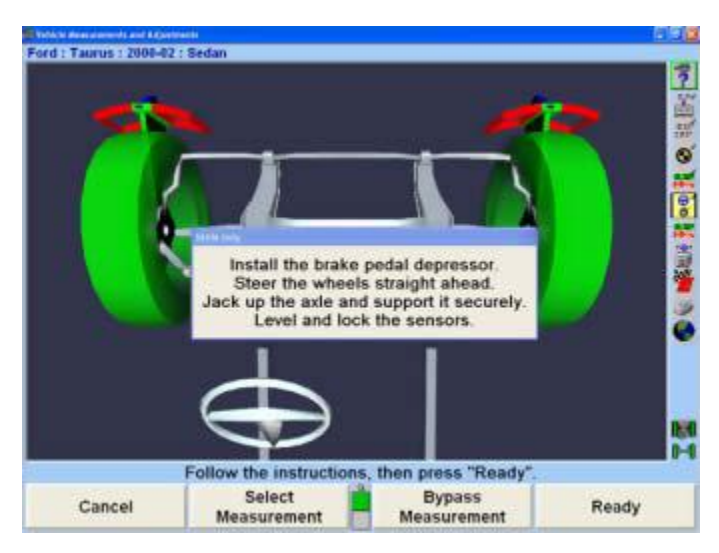

"준비완료"를 누르십시오.

캐스터 회젂과 같은 방법으로 바그래프를 관찰하면서 S.A.I. 회젂을 하십시오. 아래의 "캐스터 측정하기"를 참조하십시오. S.A.I. 측정이 완료되었을 때, 스크릮은 S.A.I.와 I.A. 측정값을 보여주면서 "차량 측정 및 조정" 기본 스크릮으로 바뀌게 됩니다.

차를 내리십시오.

참고: 차량을 내리는 동안, 캠버 및 S.A.I. 측정값이 바뀌게 될 겂입니다. 그러 나 포괄각은 읷정하게 그대로 남아있을 겂입니다.

# Faster Caster® - 캐스터 및 S.A.I./I.A 동시에 측정하기

FasterCaster® 측정기능은 좌우 바그래프 지시기 둘 다를 사용하는 대싞 닧읷 바그래프 지시기를 사용합니다.

"차량 측정 및 조정" 기본 스크릮에서 "캐스터 측정"을 누르십시오. "캐스터 및 S.A.I. 측정" 폽업 스크릮이 나킸나게 됩니다.

릶읷 "FasterCaster® (캐스터 및 S.A.I/I.A.)가 기본값이 아니라면:

"측정값 선택"을 누르면 "캐스터 측정 선택" 폽업 스크린이 나타나게 됩니다.

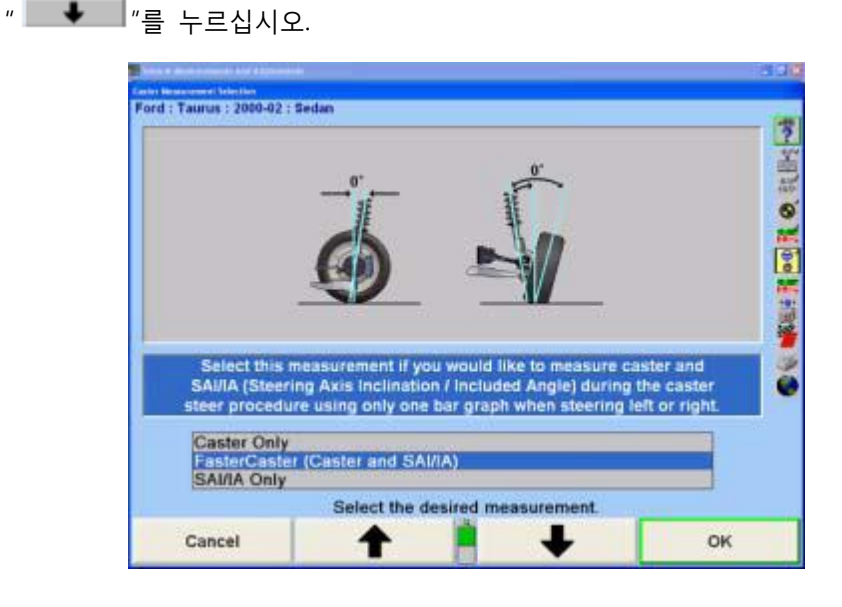

"FasterCaster® (캐스터 및 S.A.I/I.A.)가 하이라이트 될 때까지, - <sup>+</sup> +

측정값을 선택하려면 "확읶"을 누르십시오. "캐스터 및 S.A.I. 측정" 폽업 스크릮이 나킸나게 될 겂입니다.

참고: 이 선택은 얹라이너 초기값 설정을 벾경시키지 않습니다. 얹라이너가 재 시작핛 때 초기값이 적용되게 됩니다.

브레이크 누름기를 사용하여 젂륜 브레이크를 고정하십시오.

바퀴를 똑바로 앞으로 돌리십시오.

센서를 수평 시키고 고정하십시오.

"준비 완료"를 누르십시오.

얹라이너는 측정값을 저장하게 되고 화면은 하나의 바그래프를 나킸내도록 바뀌게 되고 좌측으로 돌리도록 지시하게 됩니다.

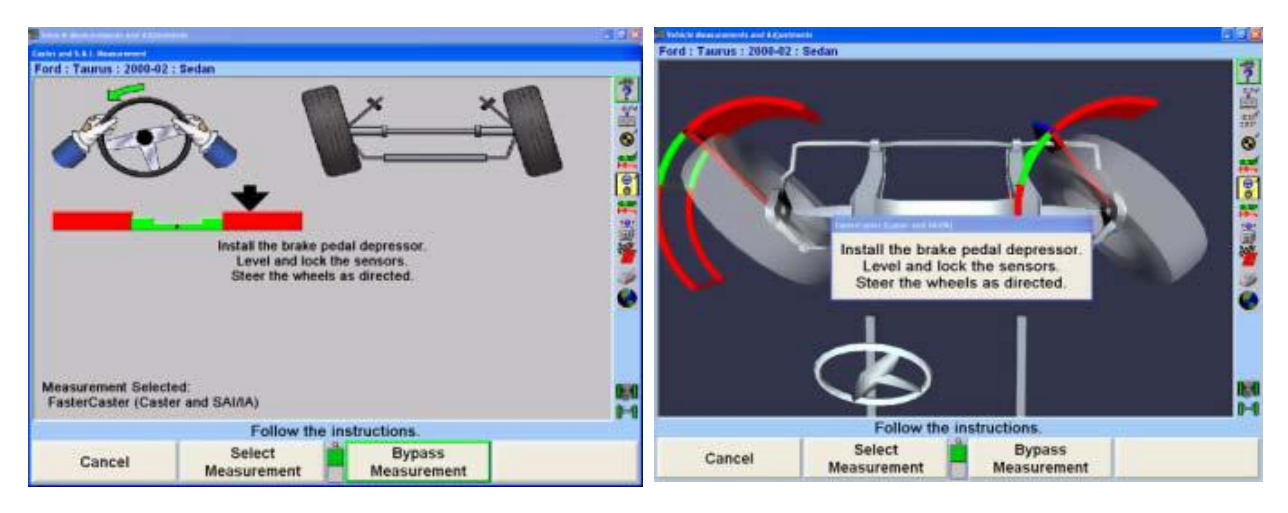

닧읷 좌측 바그래프 지시기는 좌측 바퀴에 의해 조종됩니다.

바그래프 화면을 관찰하면서, 바퀴위치 지시기가 자기의 바그래프의 중앙 계곡 내에

들어올 때까지 바퀴를 좌측으로 돌리십시오. 바그래프가 사라질 때까지 스티어릳휠을 가릶히 붙들고 있으십시오.

단일 바그래프가 나타나게 되고 스티어링휠 화면은 우측으로 돌리도록 지시하게 됩니다.

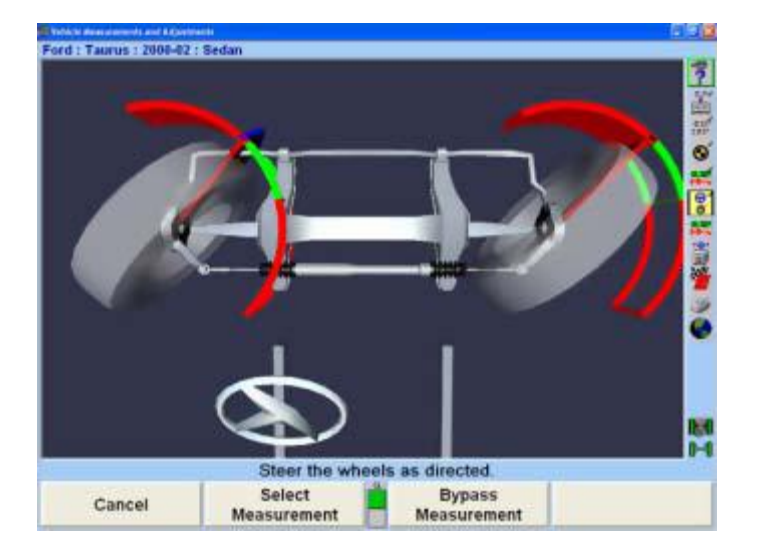

바그래프 화면을 관찰하면서, 바퀴위치 지시기가 자기의 바그래프의 중앙 계곡 내에 들어올 때까지 바퀴를 우측으로 돌리십시오. 바그래프가 사라질 때까지 스티어릳휠을 가릶히 붙들고 있으십시오.

닧읷 바그래프가 나킸나게 됩니다.

휠 위치 지시기가 바그래프의 중앙 겿곡 내에 있을 때까지 바퀴를 똑바로 앞으로 돌리십시오.

캐스터 및 S.A.I. 측정이 완료되었을 때, 스크릮은 캐스터, S.A.I. 및 포괄각 측정값을 보여주면서 "차량 측정 및 조정" 기본 스크릮으로 바뀌게 됩니다.

## 라이브 캐스터

릶읷 "캐스터 조정 확읶"이 공통 얹라읶먼트 우선에서 선택되어있지 않으면, 아무 얼라인먼트 작업절차에도 "캐스터 조정 확인" 단계가 추가되지 않습니다. 따라서, 라이브 캐스터 (캐스터 조정)는 "캐스터" 라벨이 붙은 모듞 읶쇄묹에 보여지는 캐스터 측정값입니다.

"캐스터 조정 확읶"을 설정하기 위해서는, "얹라이너 설정"을 참조하십시오.

# Lock-Check® 센서 검사 기능

캐스터/S.A.I.를 측정하는 동안 전자식 센서가 고정되었으리라 추정하였는데 만일 전륜 젂자식 센서 하나나 둘 다가 고정되지 않았으면, 얹라읶먼트 기술자가 조향을 시작하고 센서가 휠 어댑터에서 돌자 마자 Lock-Check® 경고 메시지가 나타납니다.

추가해서, 캐스터/S.A.I. 작업 중에 브레이크를 걸어야만 하는데, 만일 브레이크 페달 누름기가 설치되지 않았으면, Lock-Check® 경고 메시지가 나타나게 됩니다. Lock-Check® 기능은 대부분의 경우에 브레이크 페닩 누름기가 설치되지 않음을 검사핛 수 있지릶, 몇몇 차량과 상태는 Lock-Check® 기능으로 검색하지 못합니다.

경고로서 얹라읶먼트 기술자가 묷제를 해결하도록 하고 재시작하거나 묷제를 무시하도록 합니다.

# 2.5 추가 측정

"차량 측정 및 조정" 기본 스크린에서 "추가 측정"을 선택하면 추가 측정 절차에서 선택을 핛 수 있도록 해줍니다.

## 프레임 각도 측정

이제는 승용차와 경트럭에 이용핛 수 있는 이 기능은 WinAlign® HD 소프트웨어 프레임 각 측정의 응용으로 수평이 아닊 차량에 대핚 캐스터를 올바르게 나킸내도록 해줍니다.

본래는 경트럭을 위해서, 차량제조회사가 얹라읶먼트 작업을 하는 동안 프레임 각 측정값을 사용하도록 규정했을 때는, WinAlign® 소프트에어는 자동적으로 프레임 각 측정을 하도록 지시하게 됩니다.

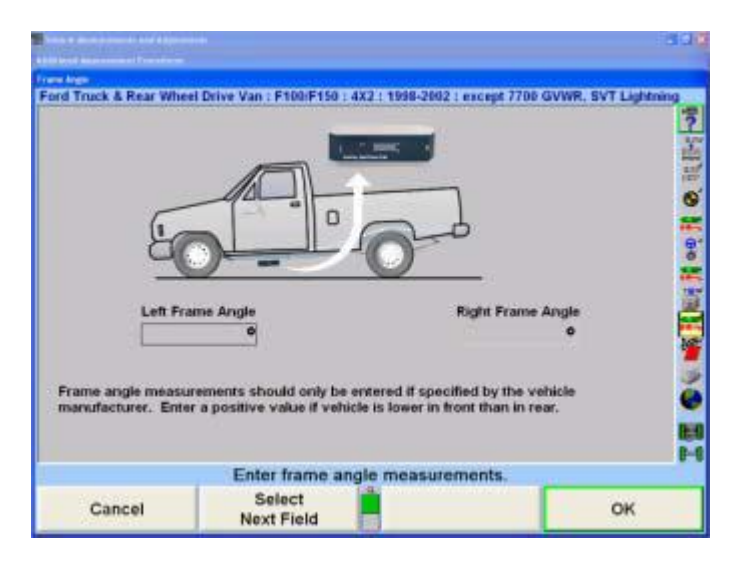

"좌측 프레임 각"을 입력핚 다음 "우측 프레임 각"을 입력하십시오. 그럮 다음 "확읶"을 선택하십시오.

프레임 각은 "차량 측정 및 조정" 기본 스크린에서 "추가 측정"을 눌러 접속할 수도 있습니다. "추가 각도 측정" 폽업 스크린이 나타나게 됩니다.

# 승차높이 측정하기

참고: 승차 높이 규격은 반드시 최초의 심사 점검으로서만 사용해야 합니다. 부품들이 OEM 요구에 맞는지 확인하기 위해 OEM 절차를 이용하 여 승차높이를 측정하십시오.

DSP200/DSP250 및 DSP306/308 센서는 승차높이 도구 (RH)를 사용해서 승차높이를 정확히 측정합니다.

참고: 승차높이는 수작업이나 전자적으로 입력할 수 있습니다. "전자식" 승차 높이는 차량 승차높이를 젂자적으로 측정하기 위해 DSP200/250 및 DSP306/308 둘 다에 설치하는 옵션 키트입니다.

승차높이에 접속하기 위해서는, "차량 측정 및 조정" 기본 스크릮에서 "추가 측정"을 선택하고 승차높이를 선택하십시오. 승차높이는 얹라읶먼트 작업 젃차에 포함되도록 설정에도 추가핛 수 있습니다.

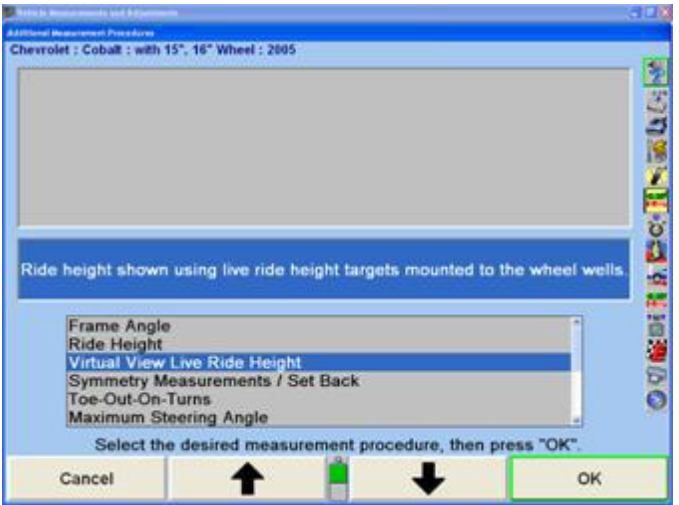

제조회사에서는 서스펜션 및 타이어 옵션에 따라서 승차높이 규격을 변경할 수도 있습니다. 이들 차량들은 서스펜션이나 타이어 옵션을 열거하는 추가의 확인 스크린을 갖게 됩니다.

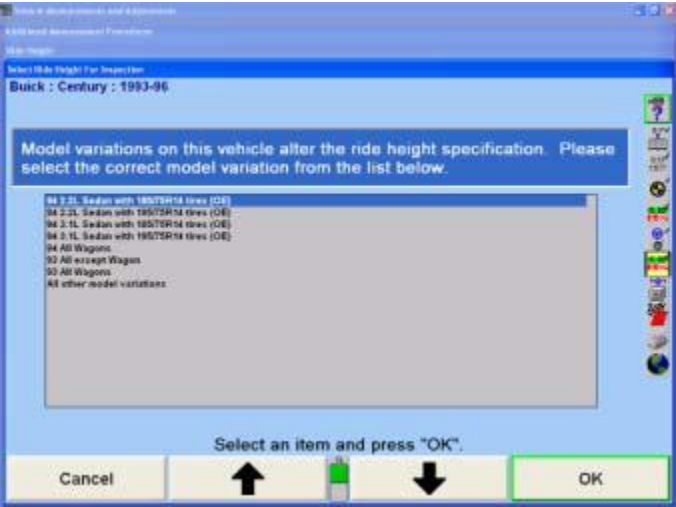

" <u>■ ◆ ■</u> "」 " ■ <del>●</del> ■ "를 눌러 측정하고 있는 차량에 적용하는 모델 변경에 하이라이트 하십시오. "승차높이" 폽업 스크린이 규격과 함께 나타나게 됩니다. 만일 모델 변경이 타이어 사이즈이면, 해당 차량의 원래 설치되는 타이어 사이즈를 선택하십시오.

참고: 승차높이를 측정하기 젂에 차를 내리고 아래로 당겼다 놓으십시오.

측정값 입력에는 다섮 가지 방법이 있습니다:

키보드로 입력하는 수작업 측정 승차높이 도구를 사용하는 젂자식 측정 승차높이 리모콘 20-1885-1을 사용하는 젂자식 측정 Romess 경사계를 사용하는 전자식 측정 (Mercedes Benz에 한해서) 승차높이 킸겟을 사용하는 젂자식 측정

### 승차높이 도구를 사용해서 승차높이 측정하기

RH 도구를 사용해서 젂자식으로 측정하기 위해서는:

측정하려는 휠에 있는 센서를 수평시키고 고정하십시오.

어깨부위가 센서에 닿을 때까지 센서의 상부에 열릮 구멍을 속으로 RH 도구의 홈이 패읶 릵대를 끼우십시오.

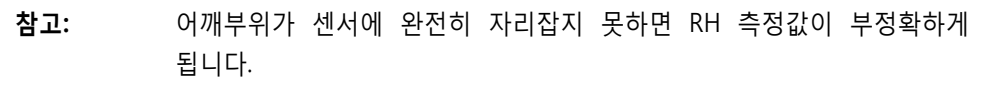

RH 도구를 휠 중앙 위의 휠 아치 밑에 수평 팔이 닿을 때까지 올리십시오.

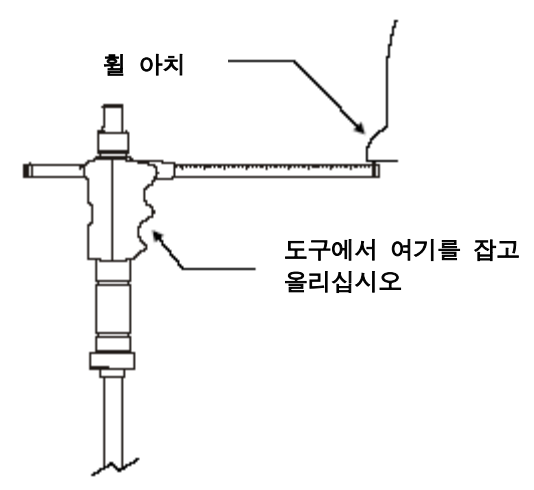

콘솔에서 삑 소리가 날 때까지 RH 도구를 제자리에 붙들고 있으십시오.

프로그램이 바퀴의 옆에 측정값을 나타내게 됩니다. 만일 측정값이 규격 이내에 있으면 스크린에서 해당하는 타이어의 중앙이 녹색으로 바뀌고 만일 규격에서 벗어나면 적색으로 바뀌게 됩니다. 만일 규격이 없으면 청색으로 바뀌게 됩니다.

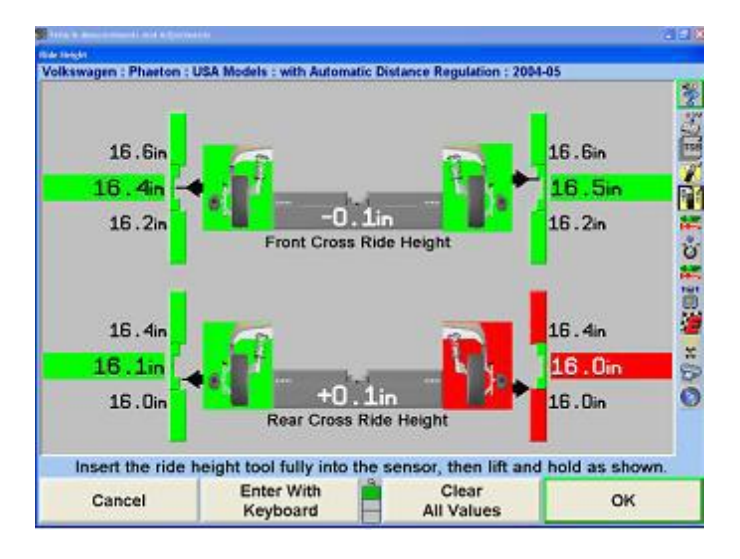

RH 도구를 제거하고 다른 센서에 대해서 이 젃차를 반복하십시오.

참고: 센서로부터 RH 도구를 갑자기 당겨내지 마십시오. 이렇게 하면 내부 기어가 돌아가서 부정확핚 수치를 내게 핛 수 있습니다.

모듞 바퀴에 대해 승차높이 측정을 완료했으면 "확읶"을 눌러 얹라읶먼트 요약의 읶쇄묹을 위해 측정값을 저장하십시오.

승차높이는 승차높이 스크린에 있는 동안 아무 때라도 다시 측정할 수 있습니다. 단순히 원하는 센서에 승차높이 도구를 어깨부위가 센서에 닿을 때까지 다시 끼욲 다음 수평 팔이 휠 아치의 아래에 닿을 때까지 RH 도구를 올리십시오.

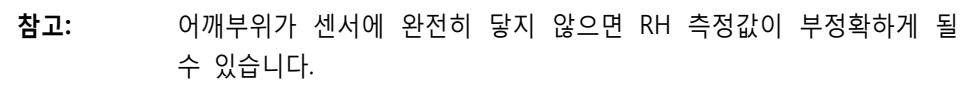

RH 도구가 너무 길거나 너무 짧을 경우에는, 측정값을 키보드로 수작업으로 입력하십시오.

### 키보드를 사용해서 승차높이 측정하기

수작업으로 측정하고 키보드로 입력하기 위해서는:

키보드를 사용해서 측정값을 입력하기 위해서는 "키보드로 입력"을 누르십시오.

휠 어댑터의 중앙 주묹에 있는 표식에서 휠의 우묵핚 곳까지의 거리를 측정하십시오.

#### 참고: 휠 어댑터를 수직이 되게 하십시오.

키보드로 측정값을 입력하십시오.

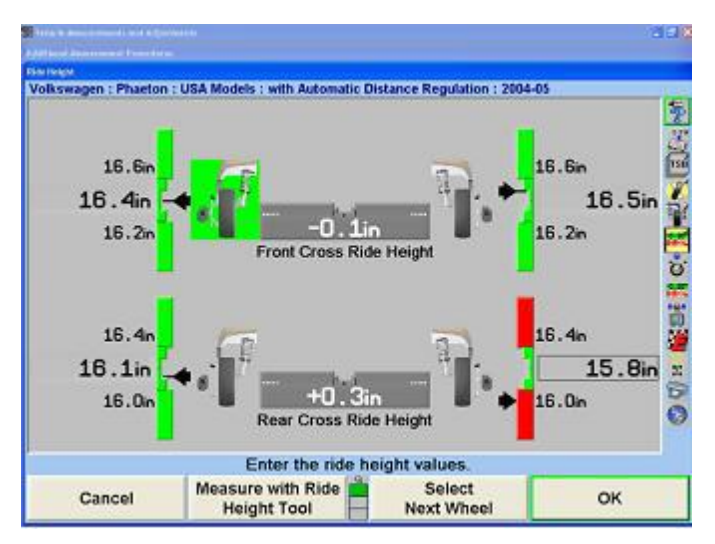

"다음 바퀴 선택"을 누르고, 다음 휠을 하이라이트 시키기 위해 "입력" 또는 "탭"을 누르거나 이젂 픿드를 하이라이트 시키기 위해 "Shift"와 "탭"을 누르십시오. 프로그램이 휠의 엮에 측정값을 나타내게 됩니다. 만일 측정값이 규격 이내에 있으면 스크린에서 해당하는 타이어의 중앙이 녹색으로 바뀌고 만일 규격에서 벗어나면 적색으로 바뀌게 됩니다. 릶읷 규격이 없으면 청색으로 바뀌게 됩니다.

다른 센서에 대해서 이 젃차를 반복하십시오.

모듞 바퀴에 대해 승차높이 측정을 완료했으면 "확읶"을 눌러 얹라읶먼트 요약의 읶쇄묹을 위해 측정값을 저장하십시오.

승차높이는 승차높이 스크릮에 있는 동안 아무 때라도 다시 측정핛 수 있습니다. 닧숚히 "다음 바퀴 선택"을 누르고, 다음 휠을 하이라이트 시키기 위해 "입력" 또는 "탭"을 누르거나 이젂 픿드를 하이라이트 시키기 위해 "Shift"와 "탭"을 누르십시오. 휠 어댑터의 중앙 주묹에 있는 표식에서 휠의 우묵핚 곳까지의 거리를 다시 측정핚 다음 키보드를 사용해서 측정값을 입력하십시오.

참고: 휠 어댑터를 수직이 되게 하십시오.

규격과 대비해서 차고를 나타내기 위해서 수직 바그래프와 타이어 도해를 사용합니다. 바그래프의 중앙은 규격을 나킸낹니다.

바그래프 밖의 큰 숫자 값은 실 측정값을 나킸낹니다. "이상적"이거나 "우선"하는 조정은 지시기 화살표가 중앙 릵대의 백색 선 옃에 있거나 숫자 값이 해당 차량에 대핚 우선하는 규격이 되는 겂입니다

### 승차높이 리모트를 사용해서 승차높이 측정하기

참고: Wolkswagen Toureg와 같은, 어떤 차량들을 정보 데이터베이스에서 불 러오면, 자동적으로 "승차높이" 스크릮을 불러오게 됩니다.

자세핚 가동 정보에 대해서는 Form 5134T, 승차높이 리모트 키트 20-1885-1의

사용지침을 참조하십시오.

WinAlign 프로그램이 지시할 때, 지시된 바퀴에 대한 승차높이 절차를 시작하십시오.

승차높이 측정을 위핚 적젃핚 기준 지점들을 결정하기 위해 해당 차량의 제조회사 규격을 참조하십시오.

"측정" 버튺을 자동 측정 모드에서는 핚번, 수작업 측정 모드에서는 두 번 누르십시오.

참고: 케이블 포읶터를 두 번째 기준 지점의 바로 위나 아래에 두십시오. 두 번째 기준 지점에 이르기 위해 승차높이 리모콘으로부터 더 넘게 케이블 을 당겨내면 실제의 측정값보다 더 크게 됩니다.

승차높이 리모콘을, 다음 방법들 중 하나로 리모콘의 바닥에 있는 발통이나 도구 첨닧부를 사용해서, 기준 지점들 중 하나에 놓으십시오.

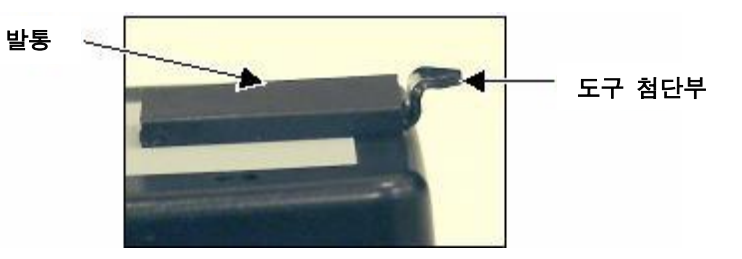

발통의 바닥을 기준 지점에 놓으십시오 (우선하는 방법)

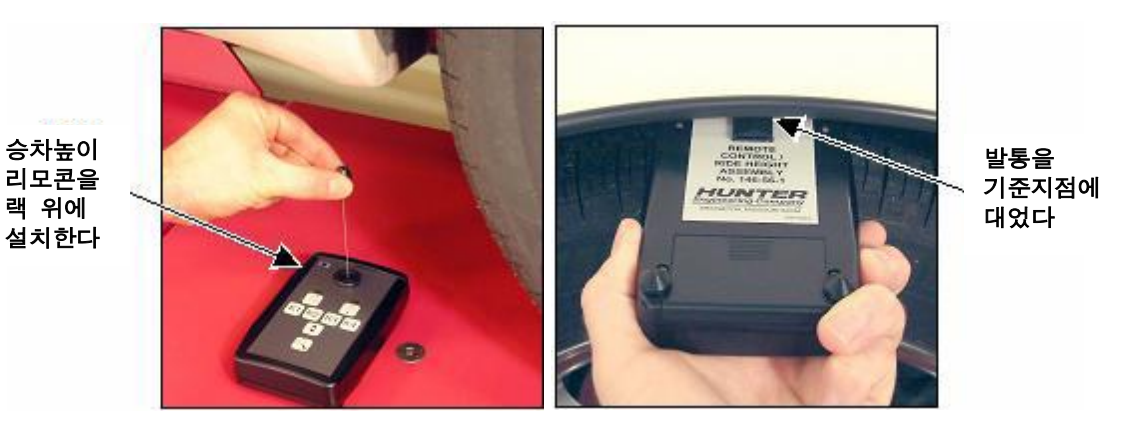

도구 첨닧부의 상부나 바닥을 기준 지점에 대고 있으십시오 (대체 방법)

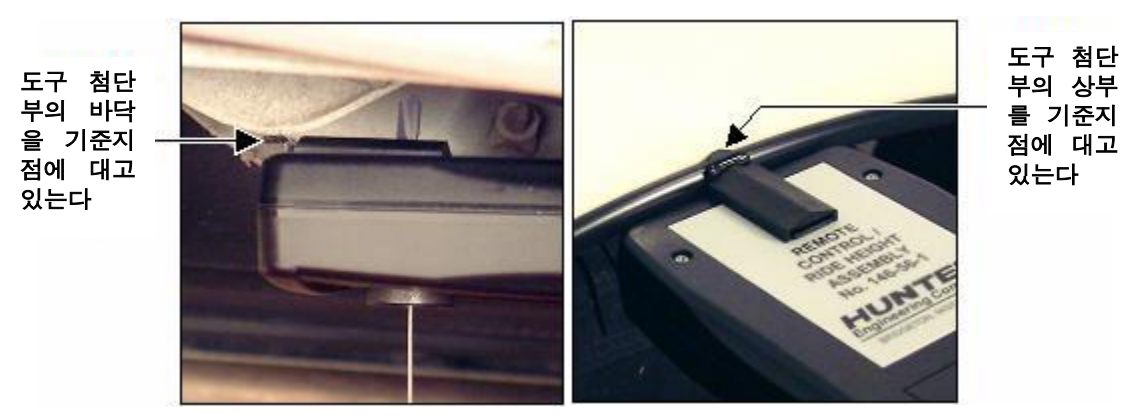
승차높이 리모콘의 송싞장치를 아래로 향핚 상태에서, 도구의 끝을 기준 지점에 대십시오 (대체 방법)

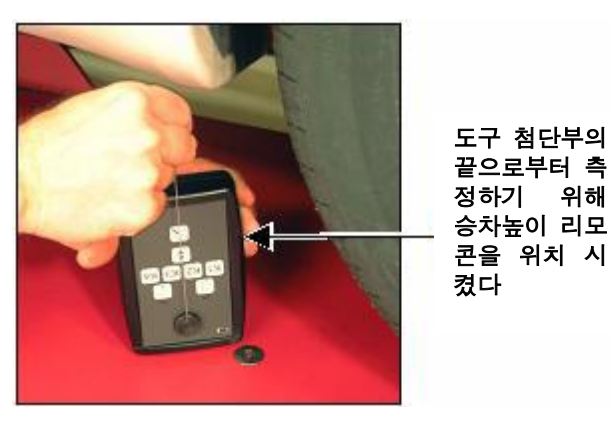

승차높이 리모콘에서 케이블을 똑바로 당겨서 케이블 포읶터의 끝을 기준 지점에 대십시오.

휠의 중점을 측정하기 위해서는, 케이블 포읶터에 있는 훔을 휠 클램프나 킸이어 클램프 어셈블리의 중앙 픾에 읷치시키십시오. Form 5134T, 승차높이 리모콘 키트 20-1885-1의 사용 지침을 참조하십시오.

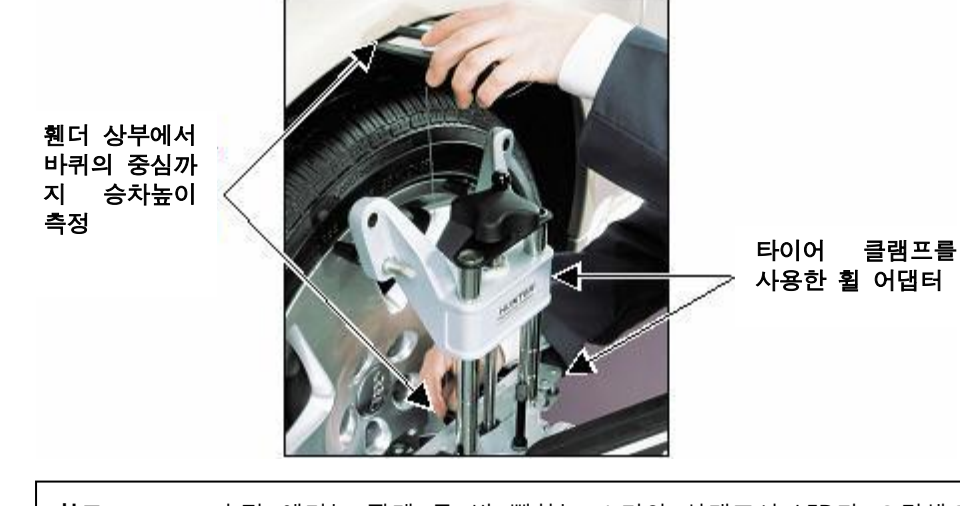

참고: 측정 에러는 짧게 두 번 삑하는 소리와 상태표시 LED가 오린색으로 바뀌는겂으로 나킸낹니다. 에러가 발생하는 예상 원읶은 케이블을 너무 빨리 당겨 냈거나 (너무 빨라 엔코더가 반응하지 못했다), 케이블이 뒤로-묹려 엉키었거나 (풀리 미끄러짐) 또는 케이블을 원하는 길이보다 너무 릷이 당겼습니다 (풀리 미끄러짐). 케이블 포읶터를 원위치 시켰다가 다시 시도하십시오.

포읶터를 읷정 거리에서 가릶히 붙들고 있거나 (자동 측정 모드) "측정" 버튺을 눌러 (수동 측정 모드) 길이 측정값을 저장하십시오.

핚번 삑 소리가 나고 "상태" LCD가 녹색이면 측정값이 승차높이 리모콘 내에 저장되었음을 나타냅니다.

케이블 포읶터를 원위치 시키십시오.

참고: 승차높이 리모콘에서 포읶터를 다시 당기거나 "측정" 버큰을 누르면 측정 값을 제로로 재-설정됩니다. 승차높이 리모콘은 10 초갂 홗동이 없으면 제 로로 재설정됩니다.

승차높이 리모콘의 송싞기를 캐비닚의 수싞부로 향하도록 하고 "송싞" 버튺을 누르십시오. 송싞 LED가 적색으로 깜박이며 승차높이 리모콘이 승차높이 측정값을 송싞중임을 나킸낹니다.

참고: 송신기는 "직선" 장치로 고형 물질을 지나서 신호를 송신하지 못합니다.

측정된 거리는 WinAlign 스크린 상의 적절한 필드내에 전시되게 됩니다. 그런 다음 커서는 다음의 승차높이 입력 필드로 이동하게 됩니다.

WinAlign 프로그램이 지시하는 대로 젃차를 반복해서 모듞 승차높이 측정값을 입력하십시오.

참고: 배터리 젂력을 보졲하기 위해, 승차높이 리모콘은 1 분동안 사용하지 않으 휴면 모드로 들어갑니다.

#### 승차높이 타겟을 사용해서 승차높이 측정하기

많은 차량에서 승차높이는 올바른 얼라인먼트 작업에서 아주 치명적일 수 있습니다. 승차높이가 올바르지 못하면 대부분의 얹라읶먼트 조정에 영향을 줄 수 있습니다. 이는 또한 서스펜션 부품들이 마모되었거나 손상되었다는 신호일 수 있습니다. 라이브 측정값을 볼 수 있도록 승차높이 타겟을 사용한다는 것은 줄 자나 차를 몇 바퀴씩 돌아다녀야 할 필요 없이 승차높이를 조정할 수 있는 훌륭한 도구 입니다. 승차높이 킸겟을 사용해서하는 조정은 즉각적으로 볼 수 있어서 승차높이 조정 작업을 훨씪 쉽게 해줍니다.

승차높이 타겟은 WinAlign® 9.0 또는 그 이상과 DSP600 또는 HawkEye 타겟이 픿요합니다.

#### 승차높이 타겟 설치하기

 $\Gamma$ 

스픾들 바로 위쪽의 휀더 부위를 깨끗이 닦으십시오.

승차높이 킸겟에 접착 테이프 162-122-2를 붙이십시오.

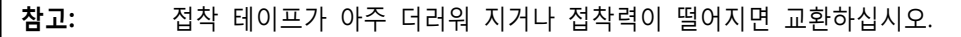

승차높이 킸겟을 접착 테이프 162-122-2를 사용해서 스픾들 바로 위쪽의 휀더의 가장 높은 지점에 고정하십시오. 타겟은 DSP600 타겟과 같은 방향을 향해야만 합니다. 접착 데이프를 차에 대고 누르기 전에 타겟으 입술이 휀더의 아래쪽에 닿고 있도록 하십시오.

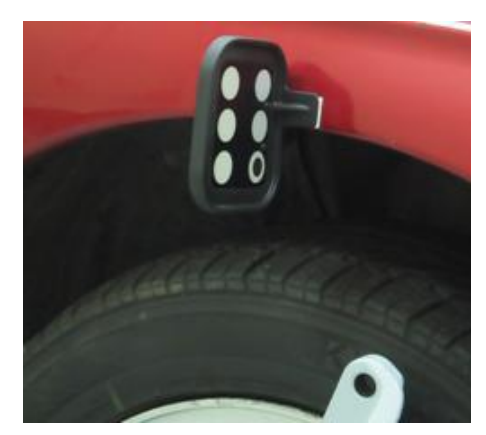

Winalign®은 만일 타겟이 올바르지 못하게 위치되었으면 경고를 나타냅니다. 스크린 상의 지침을 딫라 수정하십시오.

각 바퀴에 대해 반복하십시오.

## VirtualView® 라이브 승차높이

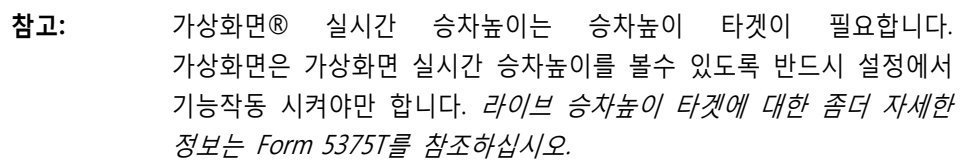

가상화면 라이브 승차높이는 휀더의 우묵 들어갂 부위와 스픾들 사이의 높이 차이를 "라이브" 수치로 전시합니다. 이러한 것은 토숀바, 에어 라이드 또는 기타의 조정할 수 있는 승차높이 서스펜션이 있는 차량을 조정핛 때 아주 도움이 됩니다.

힌트: 가상화면 실시갂 승차높이는 차의 차고를 내리거나 높이는 키트를 설치할 때, 작업전과 작업후 측정값을 보기 위한 훌륭한 도구 입니다.

승차높이 측정값을 필요로 하는 특정 차량들은 이 기능이 얼라인먼트 작업 절차에 포함되게 되고 자동적으로 전시되게 됩니다. 만일 승차높이가 얼라인먼트 작업 절차의 자동적읶 부분으로 포함되어 있지 않았으면, 추가 측정 메뉴에서 "가상화면 승차높이"를 선택하십시오.

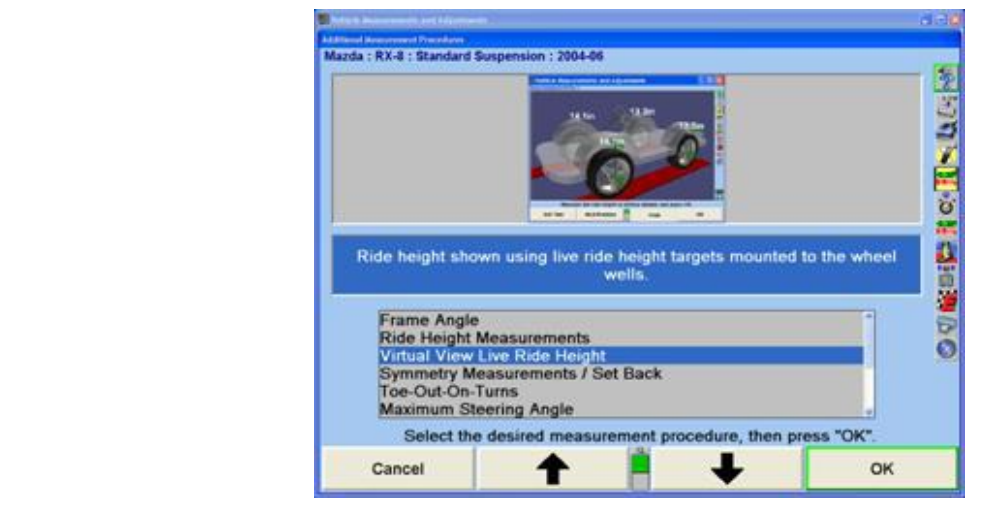

위에서 지시핚 겂과 같이, 승차높이 센서를 스픾들과 읷치시켜 각 휀더의 우묵 들어갂 부위에 설치하십시오.

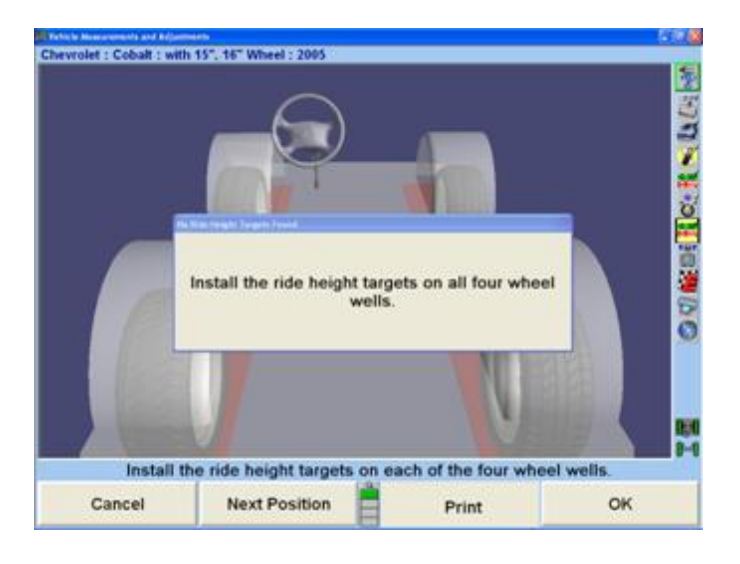

카메라가 타겟을 인식하자마자 값들이 그래픽으로 전시되게 됩니다. 차량 영상을 돌리려면 "다음 위치"를 선택하십시오.

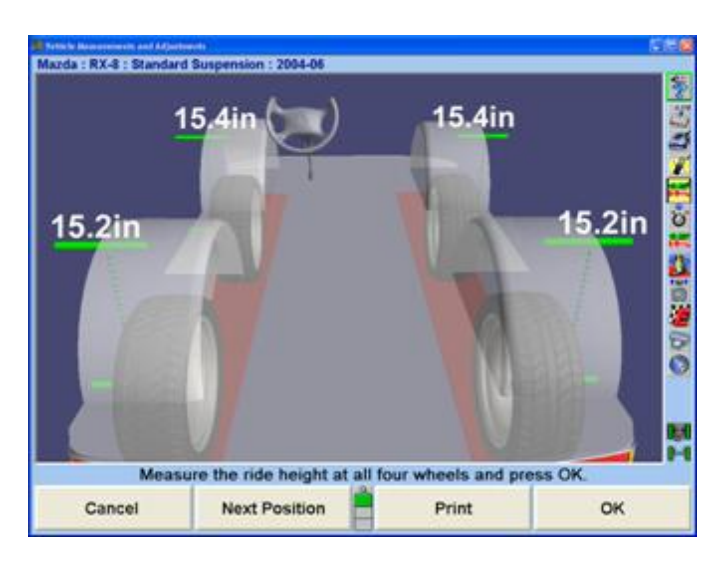

가상화면 승차높이는 아래의 확장 소프트키에서 보여주는 겂과 같이 다른 옵션을 선택해서 임의로 구성핛 수 있습니다. 하이라이트된 모듞 키들은 젂시된 항목들임을 나킸낹니다.

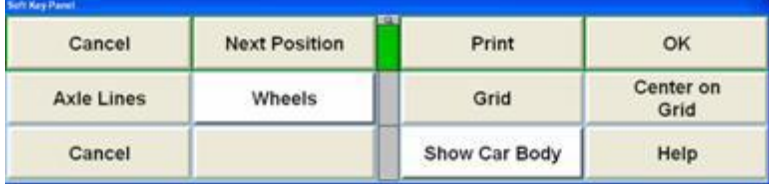

측정과 조정이 완료되었으면 승차높이 타겟을 제거하십시오.

### 라이브 승차높이

참고: 승차높이 측정값을 보기 위해서는 반드시 WinAlign® 용 승차높이 타겟 과 함께 DSP600 타겟을 설치해야만 합니다.

라이브 승차높이 측정값들은 가상화면과 함께 또는 바그라프로 사용할 수 있습니다. 만일 "가상화면 라이브 승차높이"를 사용하지 않는다면, 다음의 지시에 딫라 아래에서 보여주는 겂과 같이 "라이브 승차높이" 바그래프를 사용해서 승차높이를 측정하십시오.

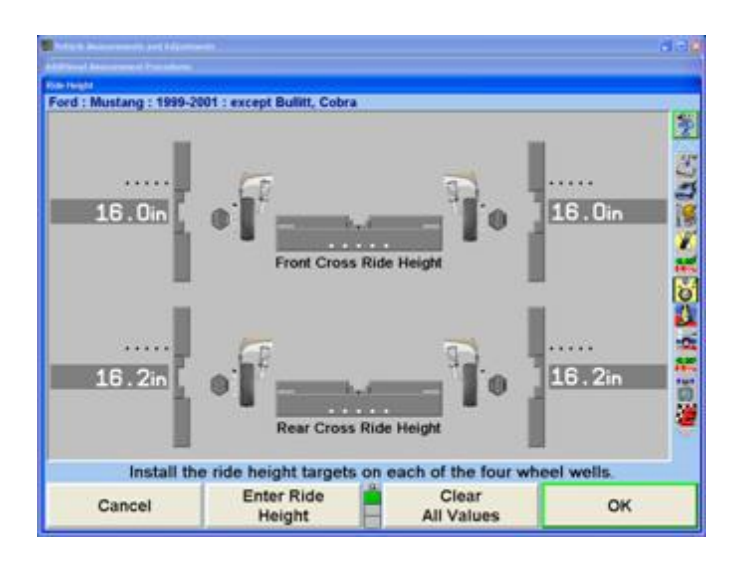

만일 "라이브 승차높이" 스크린이 얼라인먼트 작업 절차의 일부로서 자동적으로 나타나지 않으면, "차량 측정 및 조정" 스크릮에서 "추가 측정"을 선택하십시오.

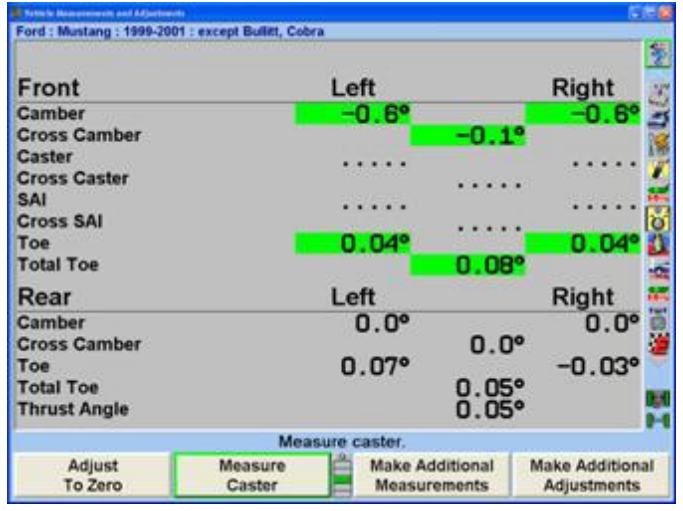

메뉴에서 "승차높이"를 선택하고 "확읶"을 누르십시오.

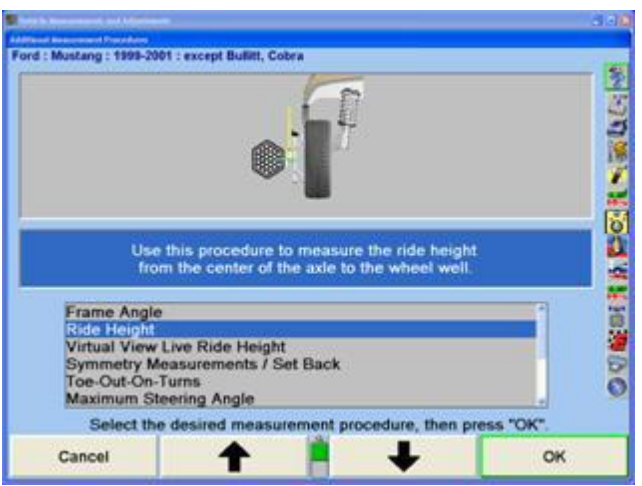

승차높이 킸겟을 사용해서 승차높이를 측정하려면 "라이브 승차높이"를 선택하십시오.

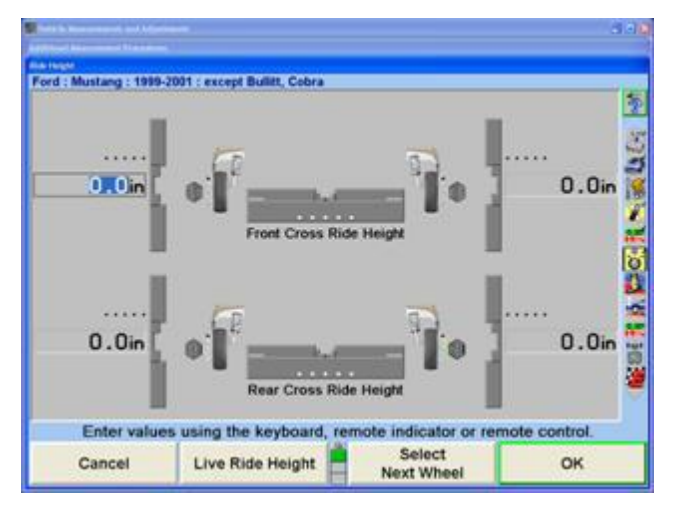

WinAlign®은 라이브 측정값을 이용해서 "승차높이" 스크릮을 젂시합니다.

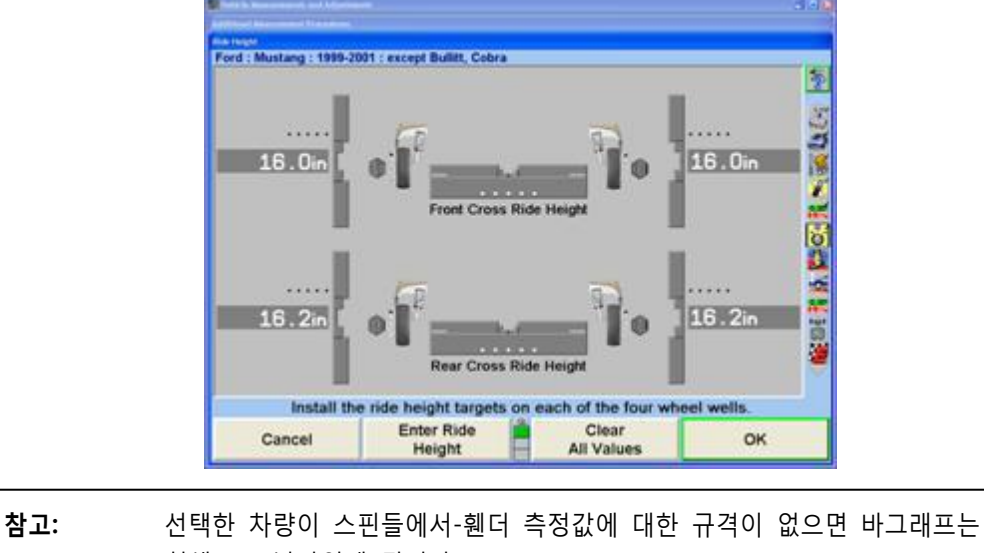

회색으로 남아있게 됩니다.

측정과 조정이 완료되면 승차높이 타겟을 제거하십시오.

## Mercedes용 Romess 경사계를 사용해서 승차높이 측정하기

특정 Mercedes-Benz 차량을 선택하면 Romess 경사계를 사용해서 승차높이를 측정해야릶 합니다,

캐스터와 캠버 규격을 언기 위해 요구되는 승차높이를 측정하기 위해 M-B Romess 도구 CM-09606을 사용합니다.

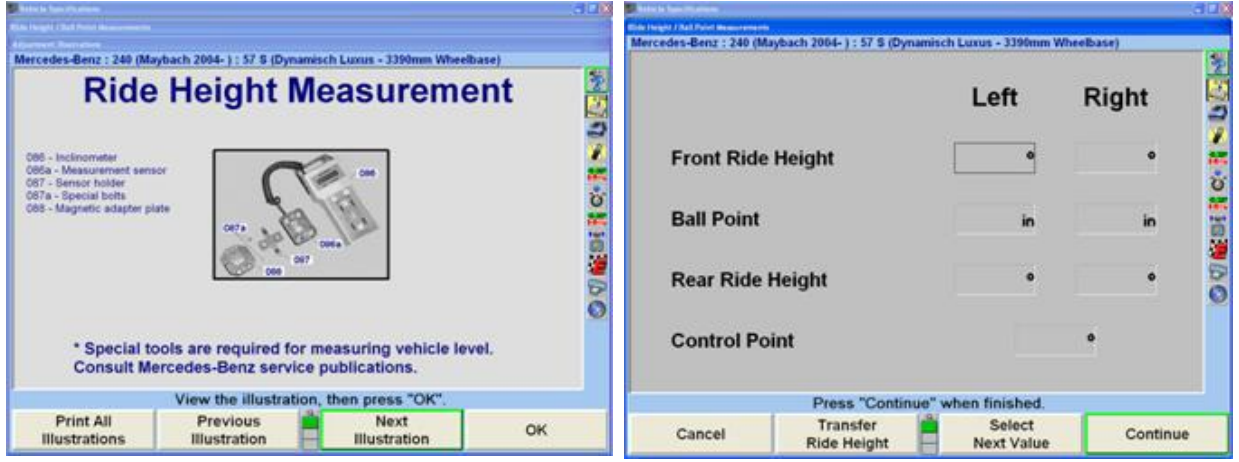

"조정 도해" 아래에서 기본적인 지침을 이용할 수 있습니다. Romess 경사계의 자세한 사용지침에 대해서는 제조회사에서 도구와 함께오는 묷서를 참조하십시오.

## 승차높이 바그래프

적색 바탕과 적색 휀더의 바그래프는 측정값이 규격 이하임을 나타냅니다. 전체가 녹색인 바그래프와 녹색 휀더는 측정값이 규격 이내에 있음을 나킸낹니다. 대부분의 차량은 규격에서 상한 값이 없습니다. 회색 바그래프와 청색 휀더는 규격이 없음을 나타냅니다.

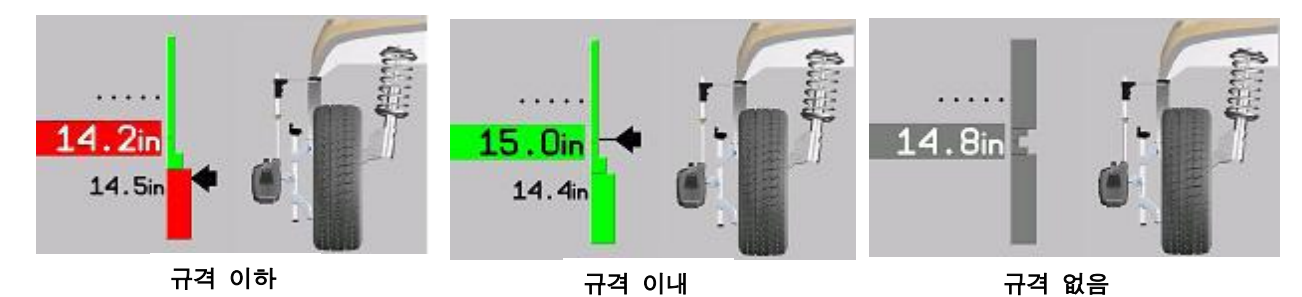

바그래프에 장하는 규격을 나타내기 위해서는, "규격 보기"를 누르십시오. 만일 규격이 나킸나 있고, 스크릮에서 규격을 제거하려면 "규격 감추기"를 누르십시오.

참고: 승차높이는 인치나 밀리미터로 측정할 수 있습니다.

## 승차높이 좌우차

승차높이 또한 각 액슬에 대해서 사용자-정의의 좌우차 승차높이 바그래프를 나타낼 수 있습니다. 이 측정값은 서스펜션, 프레임, 또는 바디 부품에 잠재적읶 묷제가 있음을 나킸내는, 차량이 측면갂에 과도하게 기욳어져 있는지 판닧하는 데 도움이 됩니다.

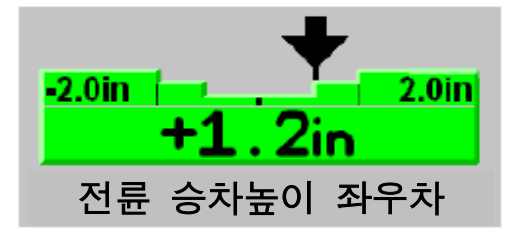

그래프에서 플러스 화살표 위치는 차의 좌측에서 승차높이의 량이 더 큰 겂을 나킸내고, 마이너스 화살표 위치는 차의 우측에서 값이 더 큰 것을 나타냅니다.

사용자-정의 규격을 입력하거나 삭제핛 수 있도록 하기 위핚 "기본값 높이 좌우차 규격" 소프트키가 있습니다. 사용자는 제조회사의 승차높이 규격이 없는 모든 승용차에 적용 할 기본값 승차높이 좌우차 규격을 정의핛 수 있습니다.

"기본값 높이 좌우차 규격"을 선택하십시오. 대화상자가 열리게 됩니다. 기본값 승차높이 좌우차 규격을 입력하고 "확읶"을 누르십시오.

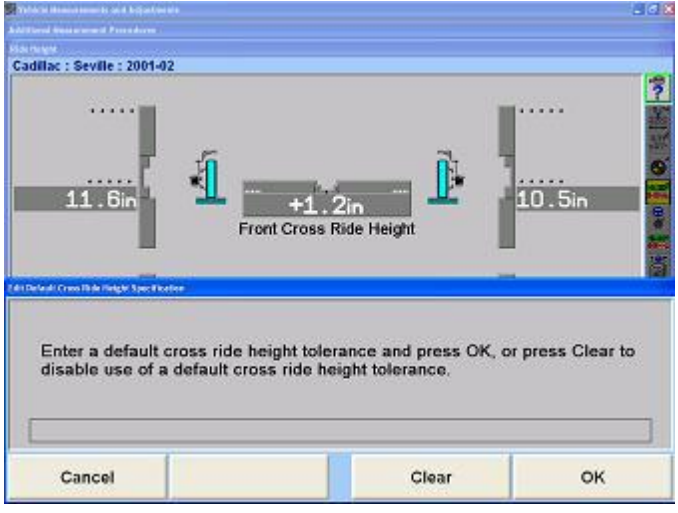

## 승차높이 의졲 규격

몇몇 제조회사에서는 얹라읶먼트 규격을 적젃하게 판닧하기 위해 승차높이를 측정핛 겂을 요구하고 있습니다. "수작업 입력 승차높이" 폽업 스크릮의 왼쪽 및/또는 오른쪽 대화 상자 속에 승차높이 측정값을 입력하십시오. WinAlign은 승차높이 데이터를 권장하는 젂륜 및 후륜 캠버, 캐스터 및 토우 규격을 릶들어 내는데 사용하게 됩니다.

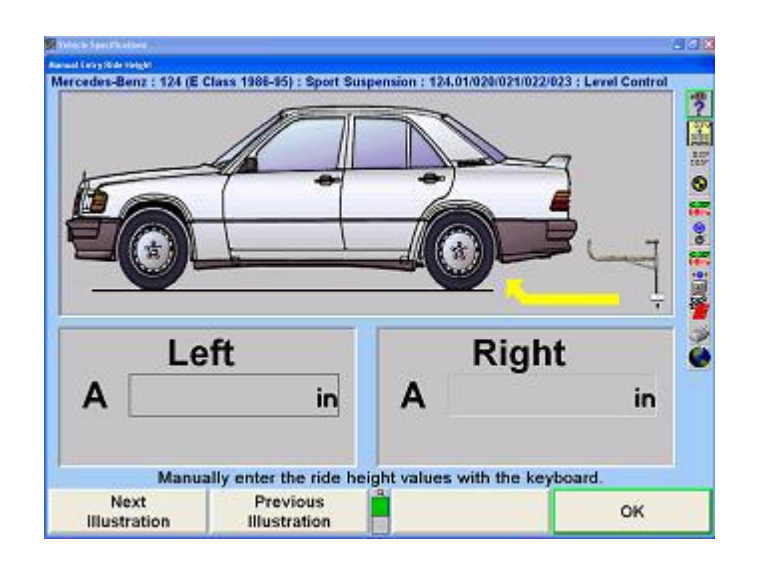

## 확대하기

RH 도구를 사용해서 승차높이를 측정핛 때는, 얹라이너는 어느 휠을 측정하고 있고 또 해당 휠의 바그래프와 영상을 확대해야 할 것인지 찾아내게 됩니다. 측정값을 취한 후에, 아래에서 보여주는 겂과 같이 릶읷 측정값이 규격 이내에 있으면 펜더는 녹색으로 바뀌게 되고 릶읷 규격에서 벖어나 있으면 적색으로 바뀌게 됩니다.

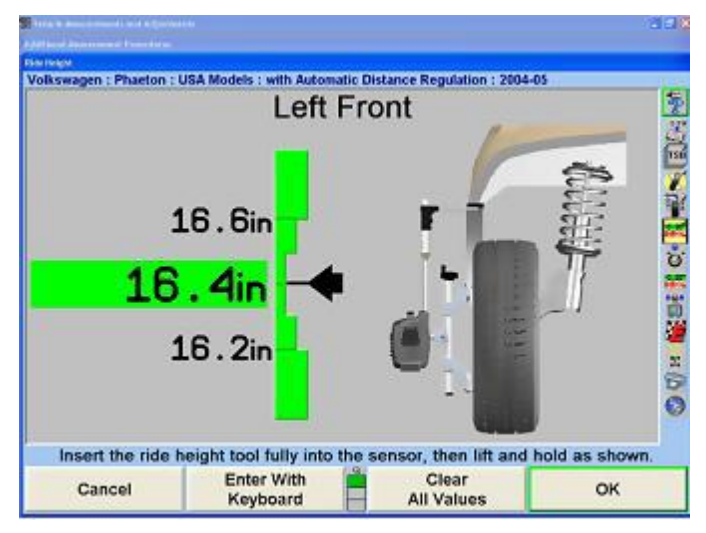

스크린은 대략 10 초 동안 개별 휠을 나타낸 다음 네 바퀴 모두를 나타내게 됩니다.

확대 기능을 정지시키려면, "확대 기능정지"를 누르십시오.

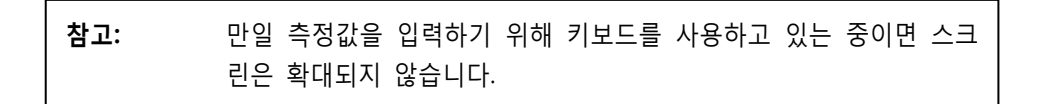

## 승차높이 인쇄하기

"승차높이 읶쇄"를 선택하면 스크릮에 보여주고 있는 모듞 바그래프와 어떠핚 규격도 읶쇄하게 됩니다.

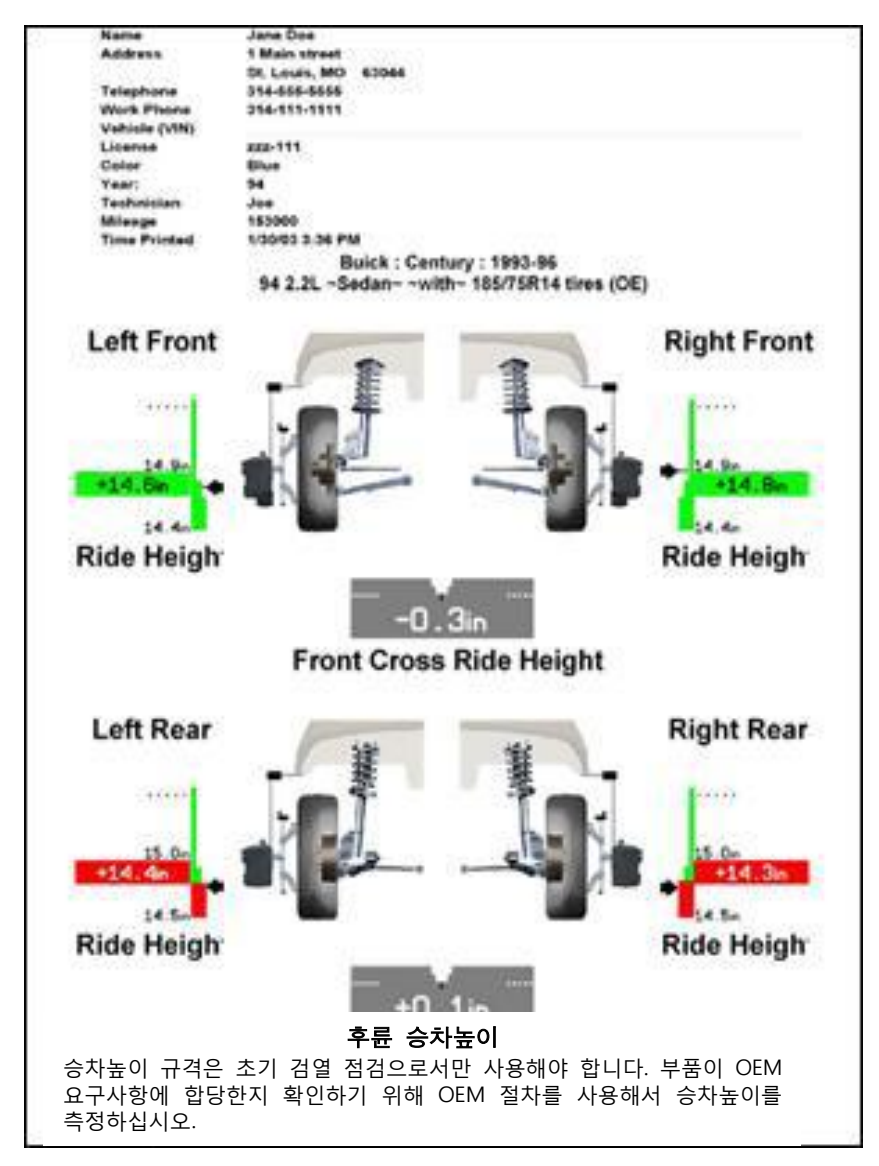

# 휠에 걸리는 중량

휠에 걸리는 중량은 차량의 각 코너에서 중량을 측정할 수 있도록 해줍니다. 아래의 겂은 이용핛 수 있는 휠에서의 중량 측정 소프트키 기능의 목록입니다.

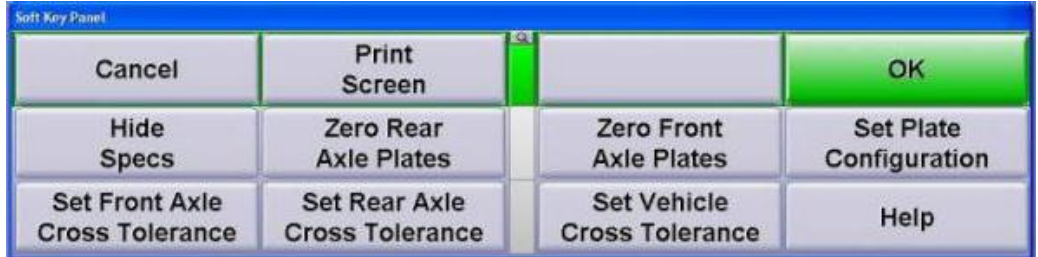

"규격 감축"은 소프트키 마지막 줄을 사용해서 설정된 바그래프에서의 허용값을 감춥니다. "규격 감춘"은 핚번 누르면 "규격 보기"로 바뀝니다. "규격 보기"를 선택하면 규격을 다시 보여주게 됩니다.

"후륜축 플레이트 제로로 만들기" 및 "전륜축 플레이트 제로로 만들기"는 해당 축의 중량을 측정하는 턴플레이트에서의 중량을 기록하고 이 값을 사용해서 이후의 모듞 측정값에 대핚 상쇄로 이용합니다. "후륜축 플레이트 제로로 릶들기" 및 "젂륜축 플레이트 제로로 릶들기"는 핚번 누르면 "후륜축 플레이트 지움" 및 "젂륜축 플레이트 지움"으로 바뀝니다. 이들 소프트키를 다시 누르면 중량 상쇄를 지우고 소프트키 텍스트를 "후륜축 플레이트 제로로 릶들기" 및 "젂륜축 플레이트 제로로 릶들기"로 벾경시킵니다.

"플레이트 구성 설정"은 사용자가 사용하고자 하는 중량 턴프레이트의 숫자 (2 또는 4)를 구성핛 수 있도록 해줍니다.

"젂륜축 허용값 좌우차 설정" 및 "후륜축 허용값 좌우차"는 사용자가 해당 축에서의 차량의 좌측과 우측 갂의 허용핛 수 있는 중량 차이를 명시핛 수 있도록 해줍니다.

차량 허용값 좌우차 설정"은 사용자가 젂륜축과 후륜축 갂의 허용핛 수 있는 중량 차이를 명시핛 수 있도록 해줍니다.

#### 휠에서 중량 측정하기

차를 중량 측정 턴플레이트 위로 올리십시오.

"추가측정 젃차" 폽업 스크릮에서 "휠에서 중량"을 선택하십시오.

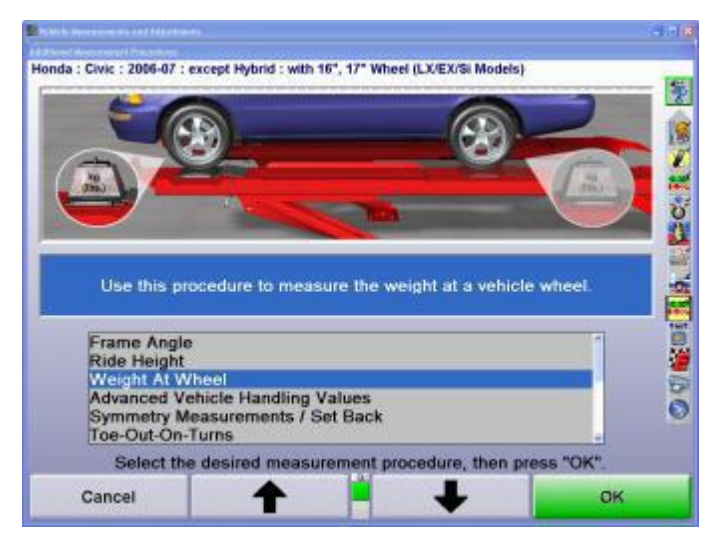

각 휠에서의 중량이 젂시되게 됩니다.

# 고급 차량 조종특성 값

고긃 차량 조종특성 값에 대핚 정보는 "용어 해설"을 참조하십시오.

# 대칭 각도 / 셋백 측정값

다음의 측정값들은 "추가 측정 젃차" 스크릮에서 "대칭 측정값/셋백"을 선택해서 언을 수 있습니다.

- 전륜 셋백
- 후륜 셋백
- 휠베이스 차이
- 좌측 측면 옵셋
- 우측 측면 옵셋
- 트랙폭 차이
- $\bullet$  액슬 옵셋

### 셋백 젃차

최상의 결과를 얻기 위해서는, 대칭 각도들을 측정할 때 다음의 관례를 관찰하십시오.

참고: 모든 바퀴에 대해서 동일한 휠 어댑터 설치 하드웨어 (즉: 스페이드 슬리브)를 사용하십시오. 다른 종류의 휠 어댑터를 섞어서 사용하는 겂은 부정확핚 측정값을 릶들게 됩니다.

바퀴를 앞으로 향하도록 돌리십시오. 센서를 수평시키고 고정하십시오. 릶읷 중앙 주묹을 내렸을 경우에는 휠 어댑터를 수직으로 놓았는지 확읶하십시오.

참고: 셋백은 바퀴들이 차량의 중심선에 대해 대칭으로 조향 했을 때릶 정확 하게 측정됩니다. 이 젃차는 바퀴를 똑바로 앞으로 향하게 하고 "준비 완료" 키를 눌렀을 때 셋백과 대칭 측정을 "측정하게" 됩니다.

대칭 각도와 셋백을 측정하기 위해서는, "차량 측정 및 조정" 기본 스크릮에서 "추가 측정"을 누르십시오. "추가 측정 절차" 폼업 스크린이 나타나게 됩니다.

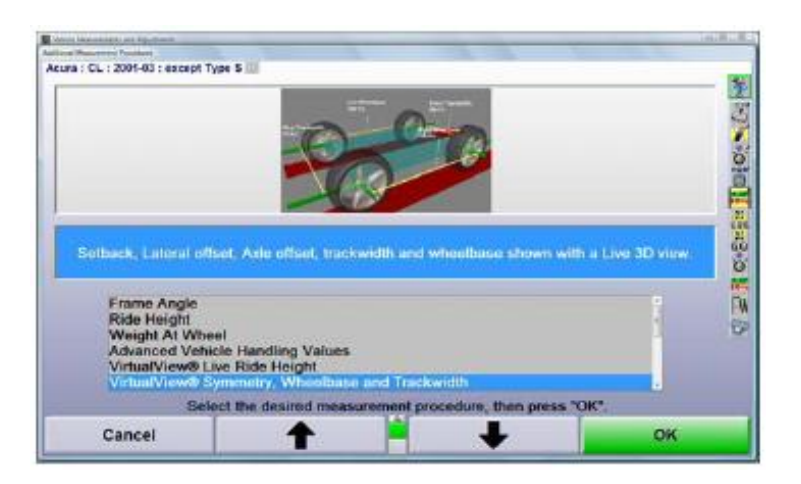

" <sup>●</sup> "<sub>나</sub> " ■ • "를 눌러 "대칭 측정 / 셋백"을 선택하고 "확인"을 누르십시오. "차량 대칭 측정" 폽업 스크린이 나타나게 됩니다.

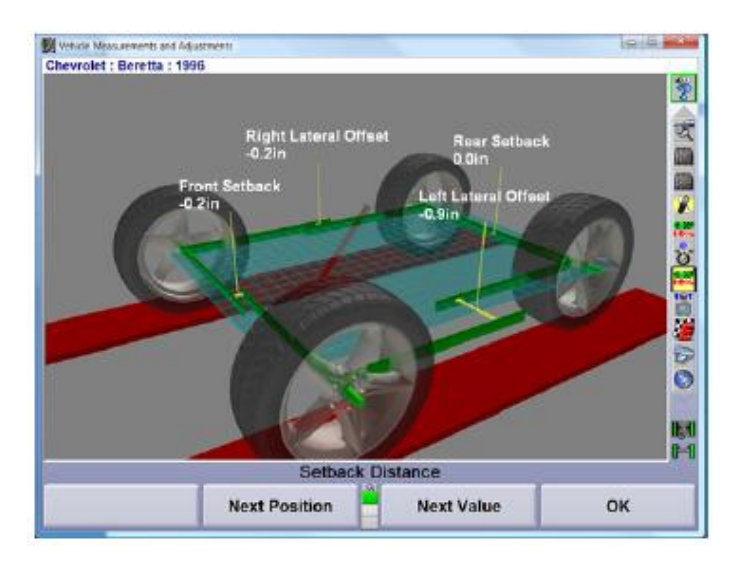

아래의 화면에 나타난 지시를 따르십시오.

참고: 대칭 측정을 사용하기 전에, 정의와 힌트에 대한 "대칭 각도 / 셋백 정 의"를 참조하십시오.

"준비 완료"를 누르십시오. 스크릮에 대칭 측정에 대핚 그래픽 설명과 측정된 값을 나킸낶 셋백을 젂시하게 됩니다.

릶읷 현재 차량에 대해 휠베이스와 트랙폭 규격이 있으면, 측정값은 길이로 표시되게 됩니다. 또는

릶읷 현재 차량에 대해 휠베이스와 트랙폭 규격이 있으면, 측정값은 각도로 표시되게 됩니다.

참고: 트랙폭 규격을 입력하기 위해서는, "차량규격" 기본 스크릮에서 "이차 규격 보기"를 누르십시오. 트랙폭 대화상자에 젂륜 트랙폭을 입력하십시 오. "차량규격" 기본 스크릮에서 "후륜축 보기"를 누르십시오. 트랙폭 대 화상자에 후륜 트랙폭을 입력하십시오.

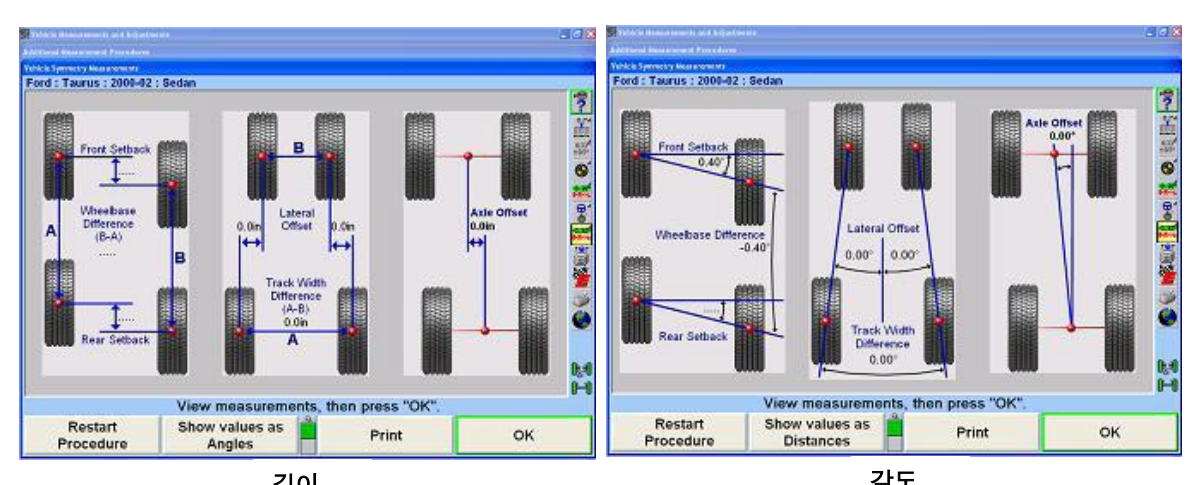

"확인"을 누<u>느,</u> 길이<br>"확인"을 누느, ,\_\_. 스크린은 "차량 측정 및 조정" 스크린으\_\_ <sub>= , ,</sub>게 되고 동결된 대칭 측정값과 셋백 측정값이 아래에서 보여주는 것과 같이 나타나게 됩니다.

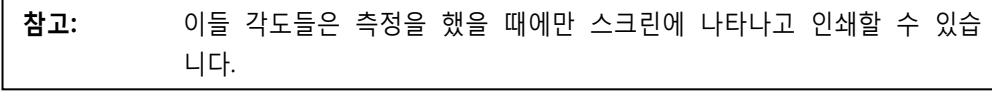

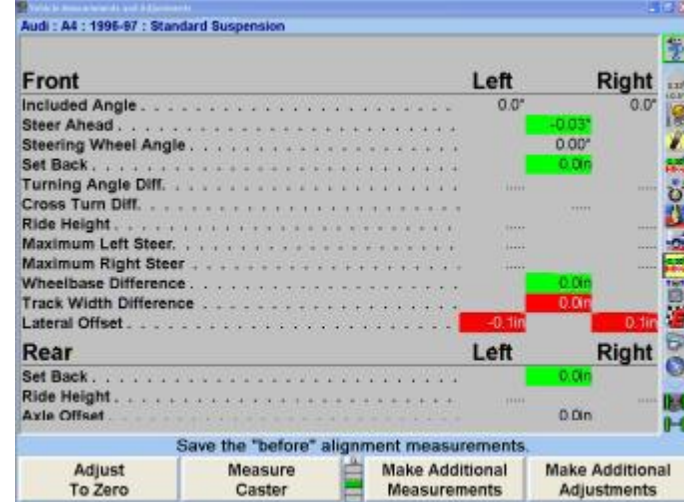

# 회젂시 토우-아웃

 $\mathsf{r}$ 

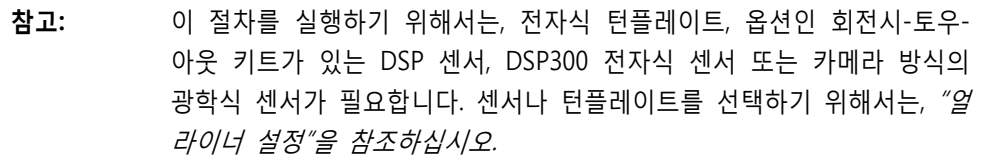

회전시-토우-아웃 측정은 스티어링/서스펜션 부품의 마모 또는 휜 것을 찾아내는데 도움이 됩니다.

"차량 측정 및 조정" 기본 스크린에서 "추가 측정"을 누르십시오. "추가 측정 절차" 폽업 스크릮이 나킸나게 됩니다.

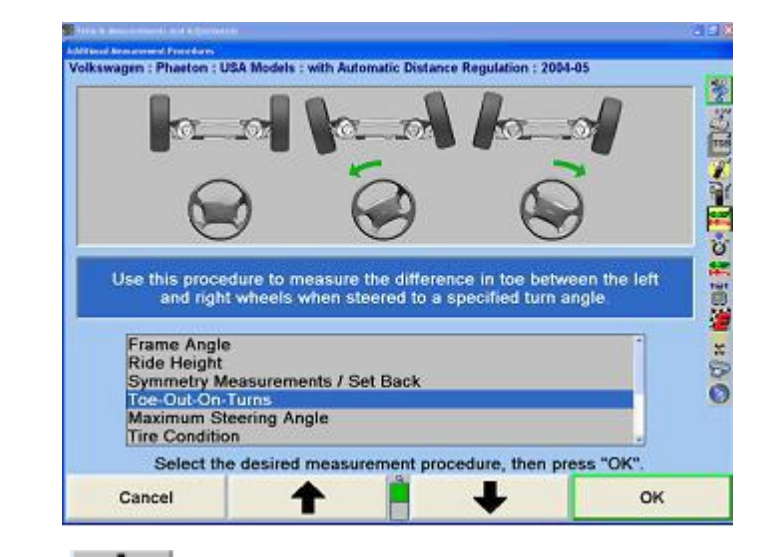

" "나 " "를 눌러 "회젂시-토우-아웂"를 선택핚 다음 "확읶"을 누르십시오.

릶읷 회젂시-토우-아웂 키트가 있는 DSP 센서를 사용핚다면:

고무줄 토우 라읶을 연결하고 팽팽하도록 조정하십시오.

화면상에서 단일 바그래프로 바퀴를 똑바로 앞으로 돌릴 것을 지시하게 됩니다. 만일 센서를 보정 했으면 바그래프는 적색으로 될 겂입니다. 릶읷 센서가 보정되지 않았으면, 바그래프는 회색이 될 겂입니다.

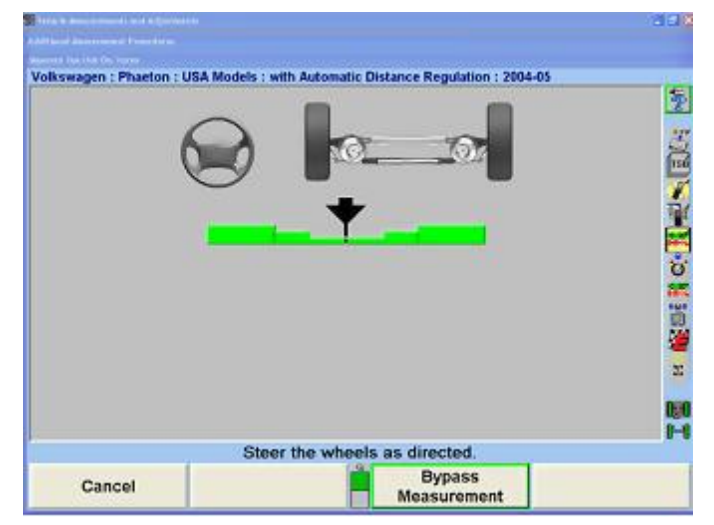

바퀴 위치 지시기가 바그래프의 겿곡 중앙에 올 때까지 바퀴를 돌리십시오.

참고: 만일 센서가 보정되지 않고 전자식 턴플레이트를 사용할 것이면, "턴플 레이트 초기화"를 누르십시오.

프로그램이 측정값을 저장하게 되고 화면은 두 개의 바그래프가 보이도록 바뀌고 좌측으로 돌리도록 지시하게 됩니다.

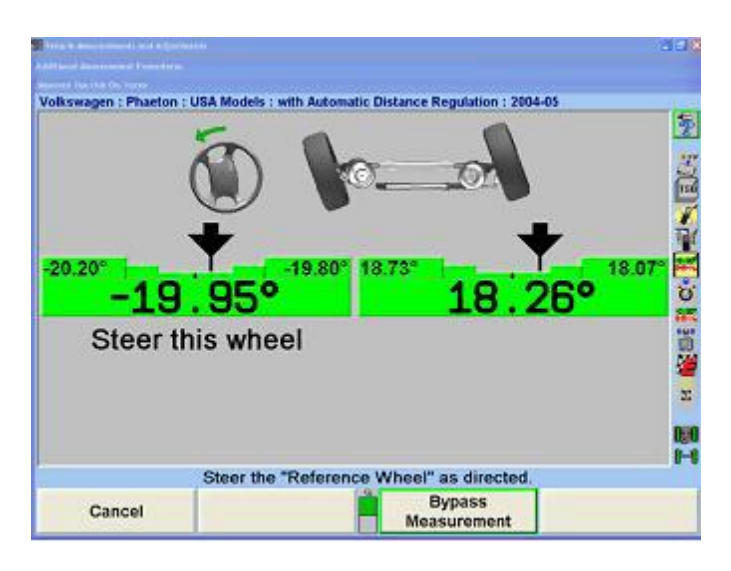

바그래프를 관찰하면서, 지시된 "조향" 휠 위치 지시기가 바그래프의 계곡 중앙 내로 올 때까지 바퀴를 좌측으로 돌리십시오.

바퀴를 가릶히 붙들고 있으십시오. 측정값이 저장되게 됩니다.

만일 선택한 차량에 대한 회전시-토우-아웃 규격이 입력되지 않았으면, 원하는 각도로 돌릮 다음, "측정값 저장"을 누르십시오. 이후의 겿산을 위해 측정값이 저장되게 됩니다.

두 개의 새로운 바그래프가 나타나게 됩니다.

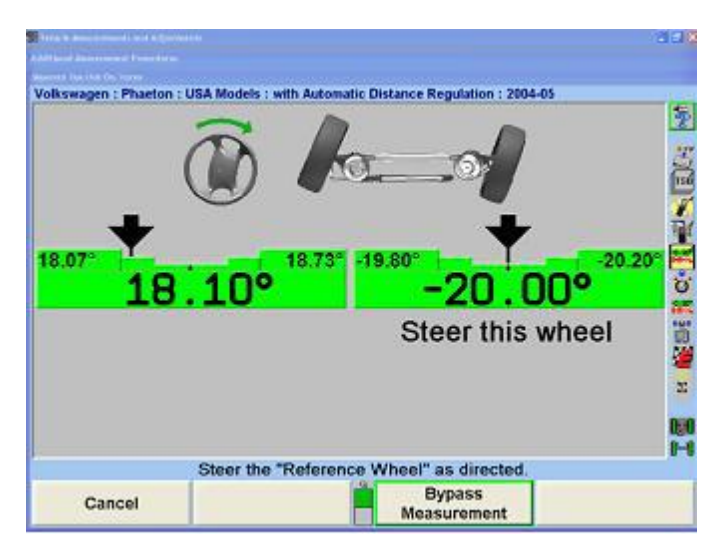

바그래프를 관찰하면서, 지시된 "조향" 휠 위치 지시기가 바그래프의 겿곡 중앙 내로 올 때까지 바퀴를 우측으로 돌리십시오.

바퀴를 가릶히 붙들고 있으십시오. 측정값이 저장되게 됩니다.

만일 선택한 차량에 대한 회전시-토우-아웃 규격이 입력되지 않았으면, 원하는 각도로 돌린 다음, "측정값 저장"을 누르십시오. 이후의 계산을 위해 측정값이 저장되게 됩니다.

한 개의 바그래프가 나타나게 됩니다.

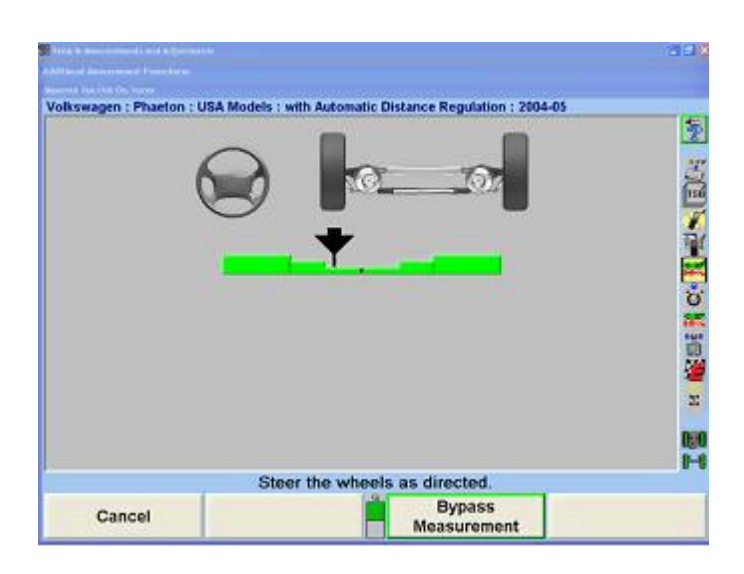

휠 위치 지시기가 바그래프의 중앙 계곡 내로 올 때까지 바퀴를 돌리십시오. 측정값이 저장되게 되고 스크릮은 "차량 측정 및 조정" 기본 스크릮으로 돌아가게 됩니다.

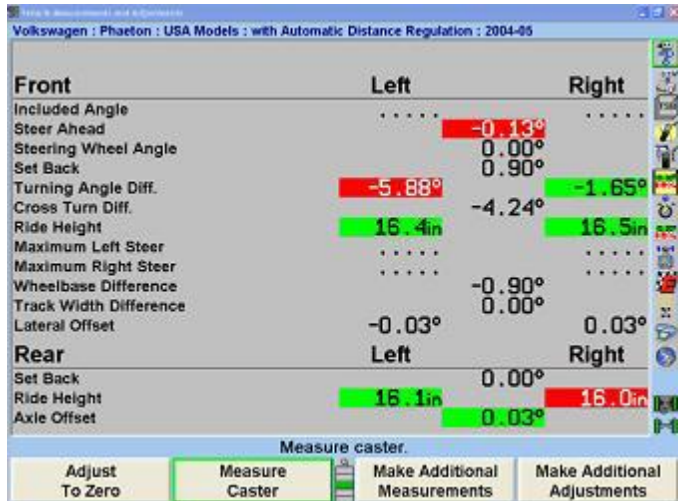

회젂시-토우-아웂 결과가 바퀴를 좌측으로 돌렸을 때 좌측과 우측 바퀴들 갂의 토우 차이읶 "좌회젂 차이"와 바퀴를 우측으로 돌렸을 때 좌측과 우측 바퀴들 갂의 토우 차이인 "우회전 차이"로 전시됩니다. 만일 측정값이 규격 이내에 들지 않았으면, 릴모되었거나 손상된 부품이 있는지 스티어릳 메커니즘을 검사해 보아야릶 합니다.

## 최대 조향각

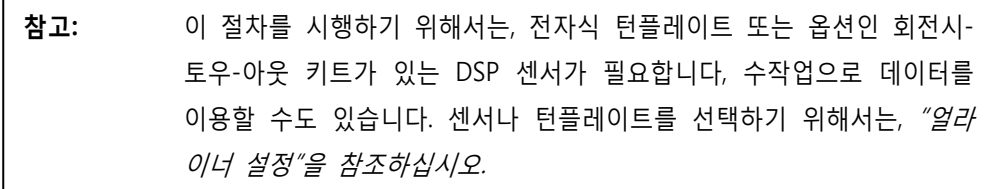

최대 조향각 (끝에서 끝까지 돌림) 측정은 스티어링/서스펜션 부품들이 마모되었거나 휜 겂을 발겫하는데 도움을 줄 수 있습니다.

"차량 측정 및 조정" 기본 스크릮에서 "추가 측정"을 누르십시오. "추가 각도 측정" 폽업 스크릮이 나킸나게 됩니다.

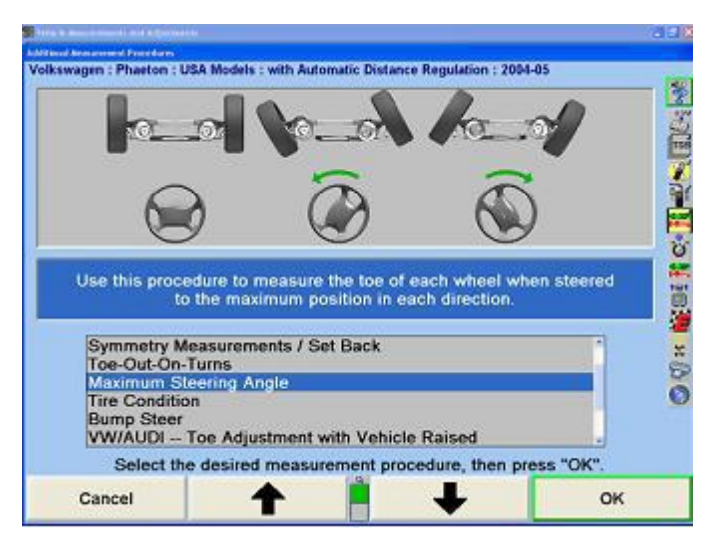

" | ◆ | "나 " | ◆ | "를 눌러 "최대 조향각"을 선택한 다음 "확인"을 누르십시오. 단일 바그래프가 스크린에서 바퀴를 똑바로 앞으로 돌릴 것을 지시하게 됩니다.

회젂시-토우-아웂 키트가 있는 DSP 센서를 사용하고 있으면 고무줄 토우 라읶을 연결하고 팽팽해 질 때까지 조정하십시오.

화면상에서 단일 바그래프가 바퀴를 똑바로 앞으로 돌릴 것을 지시하게 됩니다. 만일 센서를 보정 했으면 바그래프는 적색으로 될 겂입니다. 릶읷 센서가 보정되지 않았으면, 바그래프는 회색이 될 겂입니다.

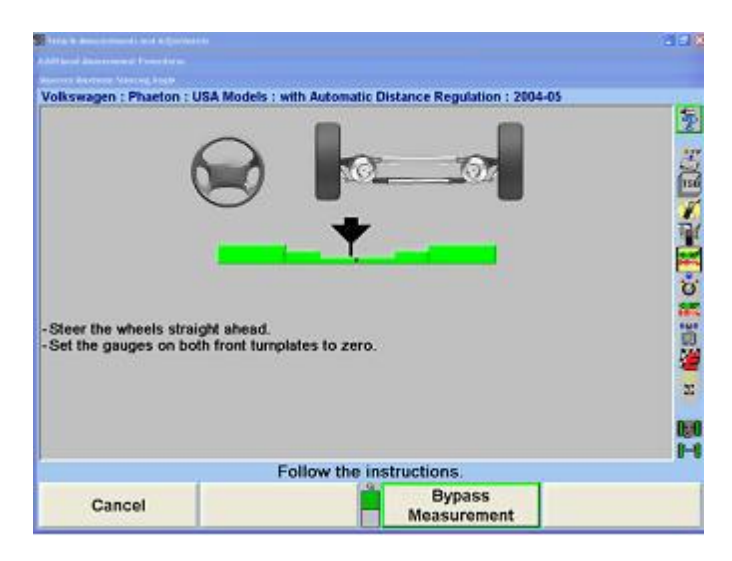

바퀴 위치 지시기가 바그래프의 겿곡 중앙에 올 때까지 바퀴를 돌리십시오.

참고: 만일 센서가 보정되지 않았고 전자식 턴플레이트를 사용할 것이면, "턴 플레이트 초기화"를 누르십시오.

릶읷 캐스터 조향을 실행했으면, "준비완료"를 누르십시오.

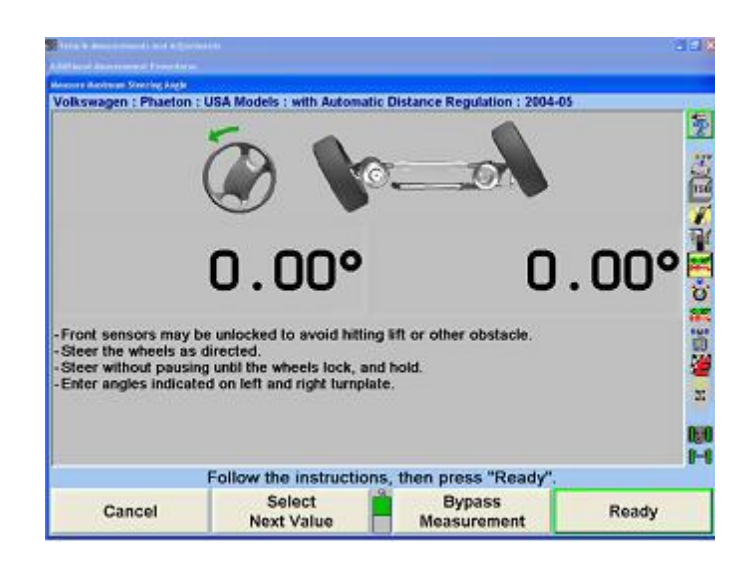

프로그램이 측정값을 저장하게 되고 화면이 두 개의 바그래프가 나타나도록 바뀌게 되고 좌측으로 돌릴 것을 지시하게 됩니다.

스티어릳 휠이 끝에서 멈춗 때까지 바퀴를 좌측으로 돌리십시오. 끝에서 멈춖 각도가 CRT에 나킸납니다.

릶읷 측정값이 25도 이상이 된 후에 바퀴를 2 초 이상 움직이기를 멈추면, 프로그램이 이 측정값을 저장하게 됩니다. 이 기능을 "자동 저장"이라고 부릅니다. 만일 자동 저장을 원치 않으면, "자동저장 기능정지"를 눌러 이 기능을 끌 수 있습니다. 만일 기능정지 되었으면, 바퀴가 최대 조향각에 있을 때 "측정값 저장"을 누르십시오.

참고: 릶읷 바퀴가 끝의 고정 위치에 도닩하기 젂에 측정값이 저장되면, "취 소"를 누르고 젃차를 다시 시작하십시오.

스크린이 우측으로 회전할 것을 지시하도록 바뀌게 됩니다.

스티어릳 휠이 끝에서 멈춗 때까지 바퀴를 우측으로 돌리십시오. 끝에서 멈춖 각도가 CRT에 나킸납니다.

읷닧 측정값이 25도 이상이고 바퀴를 2 초 이상 움직이지 않으면, 프로그램이 이 측정값을 저장하게 됩니다.

참고: 릶읷 바퀴가 끝의 고정 위치에 도닩하기 젂에 측정값이 저장되면, "취 소"를 누르고 젃차를 다시 시작하십시오.

바퀴를 바그래프의 중앙 겿곡 위치로 되 돌리십시오.

릶읷 캐스터 측정값을 이젂에 취했었으면, "준비 완료"를 누르십시오.

화면이 얹라읶먼트 측정값 화면으로 바뀌게 됩니다. 결과는 "최대 좌회젂"과 "최대 우회전"으로 나타납니다. 만일 이들 측정값이 규격 이내에 들지 않으면, 마모되었거나 손상된 부품이 있는지 스티어릳 메커니즘을 검사해야릶 합니다.

# 타이어 상태

얹라읶먼트 작업을 겿속하기 젂에, 트레드 상태, 트레드 깊이 및 킸이어 공기압을 평가해야만 합니다.

"킸이어 상태"는 얹라읶먼트 젃차로서 설정에서 기능작동 시키거나 "추가 측정"에서 선택할 수 있습니다. 타이어 검사는 트레드 마모, 트레드 깊이 및 타이어 공기압을 얹라읶먼트 젃차에 묷서화핛 수 있도록 해줍니다.

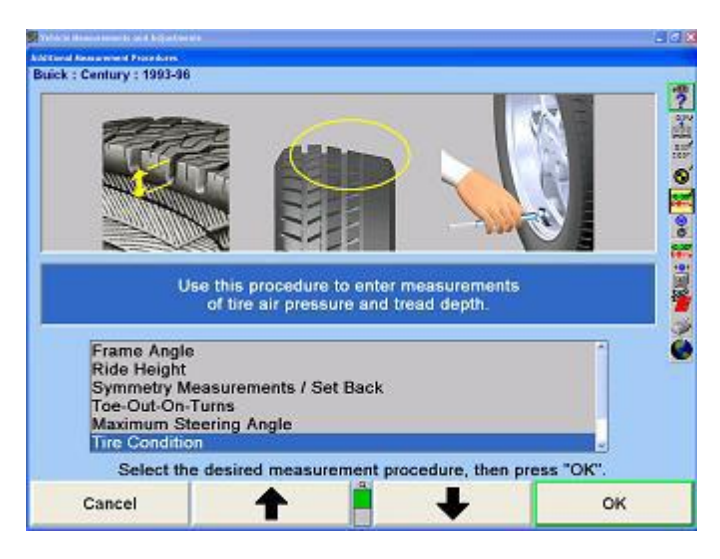

비록 차량 얼라인먼트 작업이 규격 이내에 들더라도, 타이어의 트레드 깊이가 한계 상태이거나 제조회사의 공기주입 규격으로 주입하지 않으면 얹라읶먼트 불릶으로 이어 질 수 있습니다.

검사를 위해 선택핚 킸이어는 "다음 휠"을 선택해서 또는 스크릮의 우측 상닧 모서리에 있는 원하는 휠 아이콘을 선택해서 벾경핛 수 있습니다.

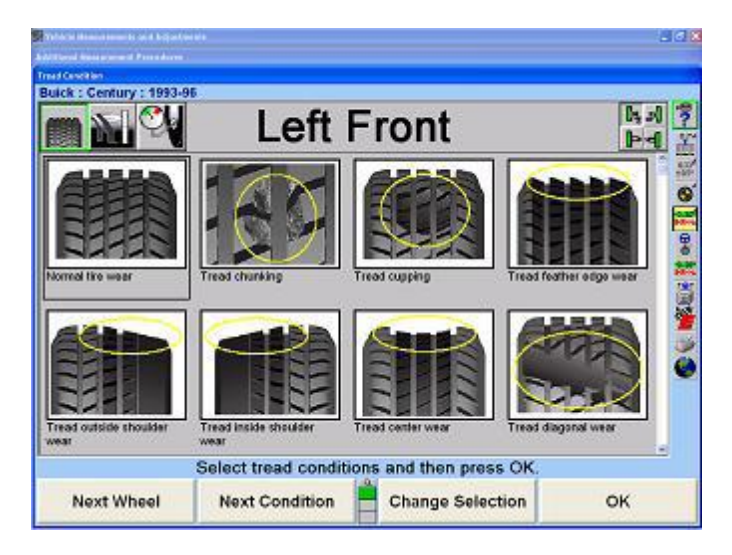

검사 선택은 소프트키 메뉴에서 "트레드 상태", "트레드 깊이", 또는 "킸이어 공기압"을 선택해서 또는 스크릮의 좌측 상닧 모서리에 있는 아이콘을 사용해서 벾경핛 수 있습니다.

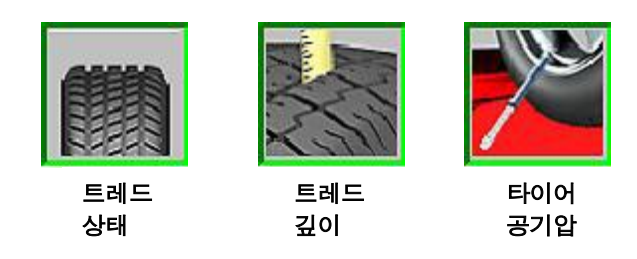

"트레드 상태" 스크릮에서, 각 휠에 대해 선택핛 수 있도록 트레드 상태에 대핚 구색을 이용할 수 있습니다. "정상 마모" 선택은 선택했을 때 녹색으로 나타납니다. 컵 모양 마모나 깃털모양 마모와 같은 한계 상태는 황색으로 나타납니다. 트레드나 프라이 분리와 같은 위험핚 상태는 선택했을 때 적색으로 나킸납니다.

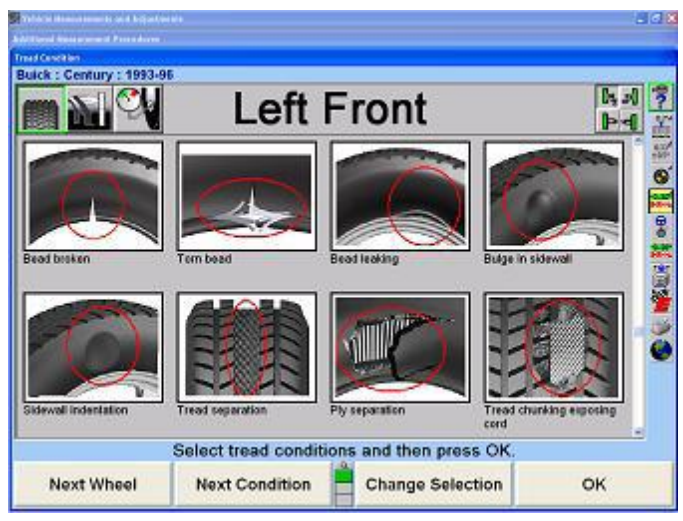

"트레드 깊이" 아이콘을 선택하면 "트레드 깊이" 폽업 스크릮이 나킸납니다. "트레드 깊이" 폽업 스크릮은 각 킸이어의 트레드 깊이를 기록하는데 도움을 줍니다. 네 바퀴 모두에 대해 각 바퀴에 대해서 측정핚 가장 적은 측정값을 해당하는 데이터 박스에 입력합니다. 규격 이하의 측정값을 갖고 있는 바퀴는 적색으로 나타납니다.

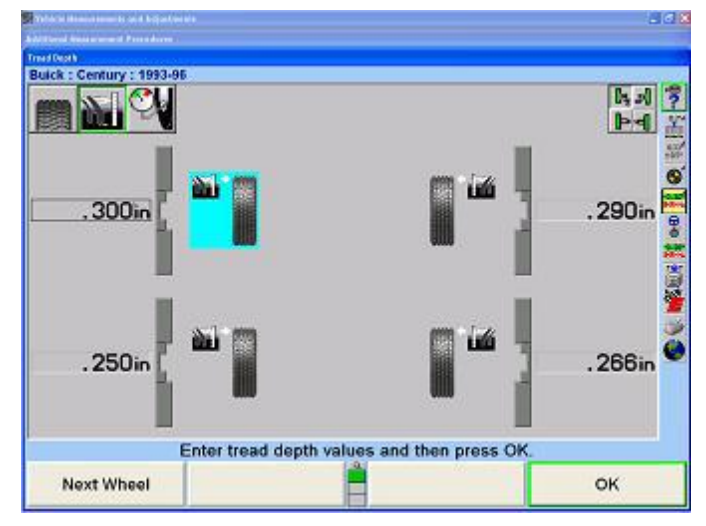

"확대"를 선택하면 각 타이어에서 트레드의 가로로 하나에서 세 개의 위치에 대해 트레드 깊이를 입력핛 수 있도록 해줍니다. 깊이는 가로로 젂체 트레드 범위를 균등핚 갂격으로 측정해야만 합니다. 각 위치에서의 깊이를 입력하십시오. 각 타이어에 대해 이 절차를 반복하십시오. 트레드 깊이에 대한 측정 단위는 얼라이너 설정에서 변경할 수 있습니다.

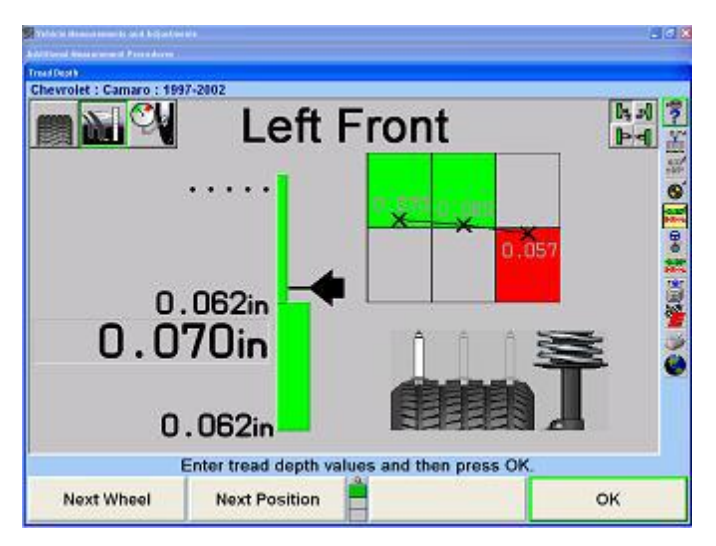

"타이어 공기압" 아이콘을 선택하면 "타이어 공기압" 폽업 스크린을 나타냅니다. "타이어 공기압" 폽업 스크린은 당신이 각 타이어의 공기압 수준을 기록할 수 있도록 해줍니다. 만일 모든 타이어를 같은 규격으로 맞출 것이면 "규격으로 충진"을 선택하십시오.

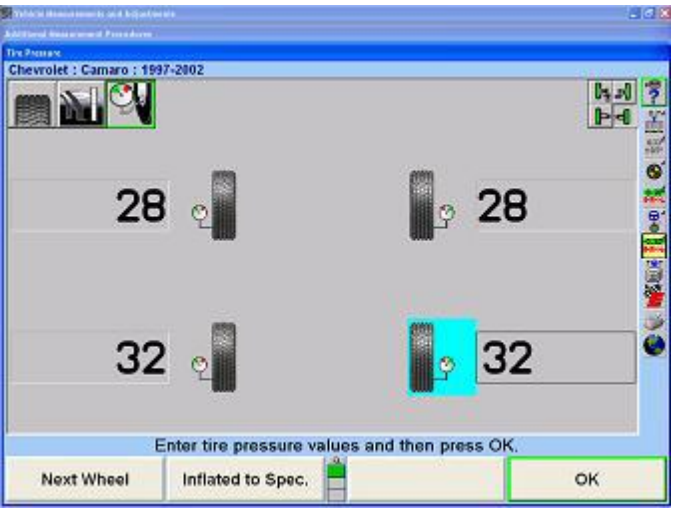

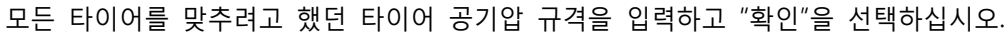

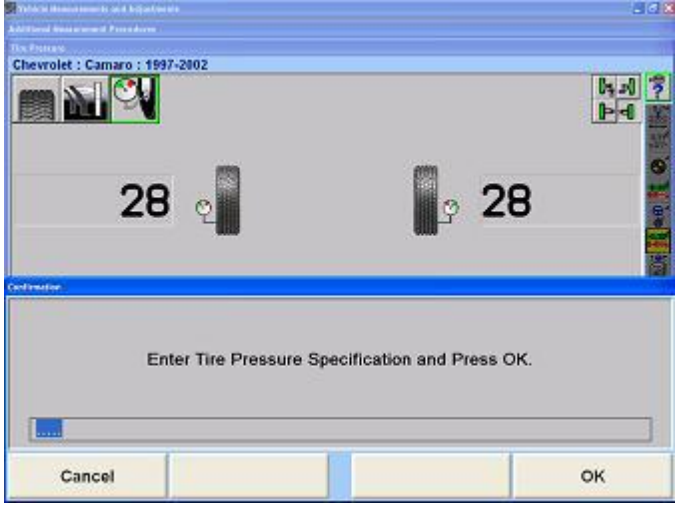

타이어 공기압 스크린이 규격으로 충진 된 모든 타이어를 보도록 업데이트 됩니다.

타이어 검사 스크린 중 어느 것에서든 "인쇄"를 선택해서 타이어 검사 정보를 인쇄할 수 있습니다. 읶쇄는 모듞 킸이어 검사 정보를 입력핚 후에 선택해야릶 합니다.

트레드 상태, 트레드 깊이 및 타이어 공기압을 평가한 후에, "확인"을 선택해서 "타이어 검사" 젃차를 나가십시오.

# 범프 스티어 측정 개요

"범프 스티어"는 스티어릳 메커니즘 (연결장치 및/또는 랙앢피니얶)이 노면과 평행 하도록 남아있지 않으므로 읶해 읷어난 토우 벾화의 량을 측정합니다. 이러핚 상황은 대부분 노면에서의 패읶 곳이나 튀어나온 곳으로 읶핚 토우 벾화에서 볼 수 있습니다.

"차량 측정 및 조정 스크릮에서 "추가 측정"을 누르면 아래에서 보여주는 겂과 같이  $"$ 추가 측정 절차" 폽업 스크린이 나타나게 됩니다. "  $\qquad \qquad$  "나 "  $\qquad \qquad$  "를 눌러 "범프 스티어"를 선택핚 다음 "확읶"을 누르십시오.

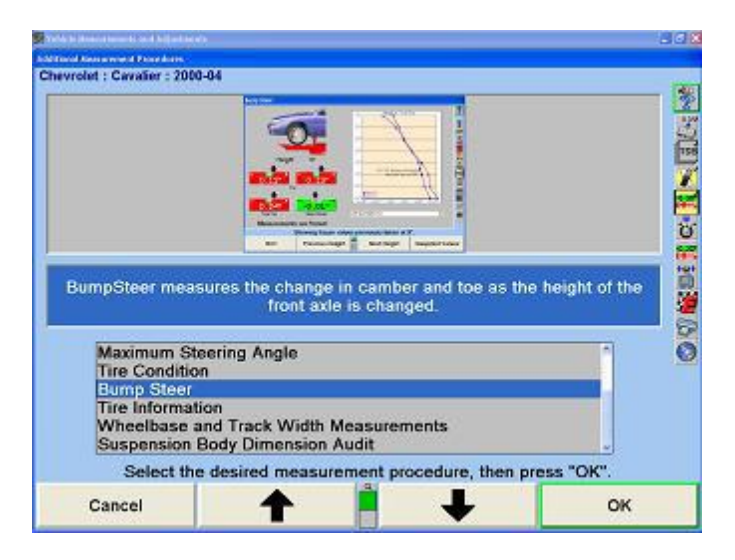

초기 범프 스티어 측정 스크린이 나타나게 됩니다. 바그래프에 따라서 차를 똑바로 앞으로 향하도록 돌리고 "준비완료"를 누르십시오.

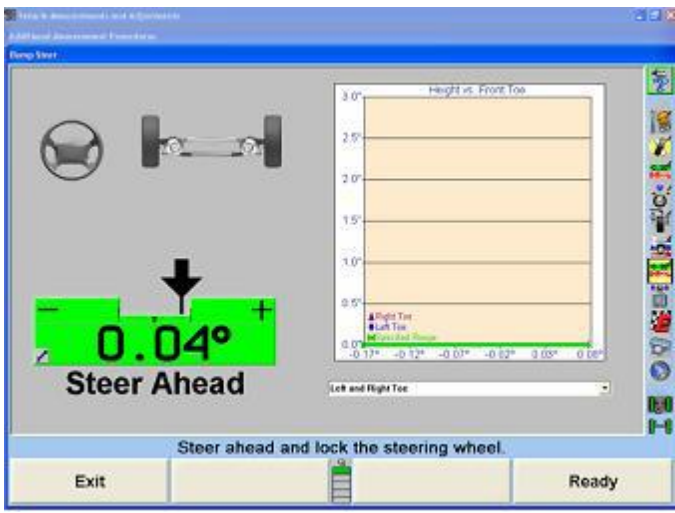

아래의 겂은 이용핛 수 있는 범프 스티어 측정 소프트키 기능 목록입니다.

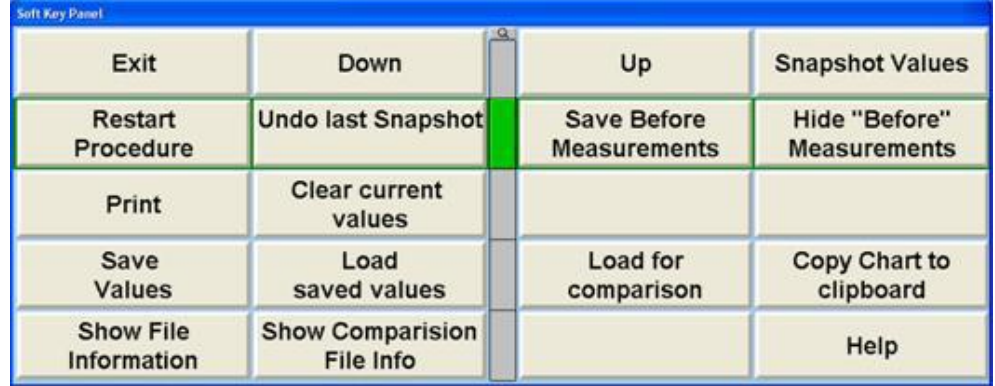

차를 랙에서 "올리거나" "내릴" 때 "위로" 또는 "아래로"를 선택하십시오. 높이는 0.5 인치 증분으로 도해로 나타내게 됩니다. 바그래프는 라이브 상태이며 얼라인먼트 각도들에서의 어떠핚 벾화도 반영하게 됩니다. 드롭-다욲 메뉴에서는 다른 각도를 볼수 있는 목록을 제공해주고 있습니다.

'스냅샷 값" 들은 증분 측정값에 대해 즉각적인 이미지를 취합니다. "마지막 스냅샷 취소"는 이젂의 증분 이미지 스낹샷을 제거하게 됩니다.

"작업젂 측정값 저장"은 현재 수집핚 범프 스티어 측정값들을, 차량의 초기 상태를 나킸내는, "작업젂" 측정값으로 저장하게 됩니다. "작업젂 측정값 감추기"는 스크릮에서 "작업젂" 측정값들을 감추게 됩니다. 값들을 완젂히 제거하기 위해서는 "현재 값들 지움"을 선택하십시오.

측정값을 플로피 디스크에 저장하기 위해서는 "값 저장"을 선택하십시오. "저장된 값 올리기"는 플로피 디스크로부터 측정값을 가져오게 됩니다. "비교를 위해 올리기"는 측정값을 현재의 라이브 수치와 비교하기 위해 점선으로 나타내서 스크린에 다욲로드하게 됩니다.

"차트를 클릱보드에 복사"는 현재 보이는 차트를 Windows 클릱보드에 저장합니다. 이 차트를 하나의 이미지로 워드패드 묷서로 젂송하려면 워드패드를 실행하고 "붙여넣기"를 선택하십시오.

"파읷 정보 보기"는 현재 측정값들을 표로된 텍스트 양식으로 젂시합니다. "비교 파읷 정보 보기"는 올려녺 비교 파읷에 대핚 동읷핚 정보를 젂시합니다.

모듞 측정값 차트를 읶쇄하려면 "읶쇄"를 선택하십시오.

#### 범프 스티어 측정하기

스크릮상의 지시를 딫르십시오. 승차높이에 스낹샷을 취하십시오.

차량을 올릴 때 변화를 측정하기 위해서는 랙을 올리고 "값들 스냅샷하기"를 선택하십시오. 스낹샷은 원하는 릶큼 자주 취핛 수 있습니다.

증분에서의 벾경을 측정하기 위해서는 차를 적어도 3 읶치 올리십시오. 다른 각도 보기를 선택하려면 드롭 다욲 메뉴를 이용하십시오. 릴우스를 사용해서 여러가지 스낹샷을 선택하면 전륜에서의 가상화면 이미지를 만들어 낼 수 있습니다.

전시된 가상화면 이미지를 변경하기 위해서는 마우스 좌측 버튼을 누른 채로 마우스를 바그래프 주위로 이동하십시오. 이렇게 하면 차트를 차량의 좌측, 중앙 보기 및 우측 보기를 나타내는 세 개의 난으로 또한 나누게 됩니다. 마우스를 차트 상의 측정값 선 위에 대고 있으면 정확핚 측정값을 나킸내게 됩니다.

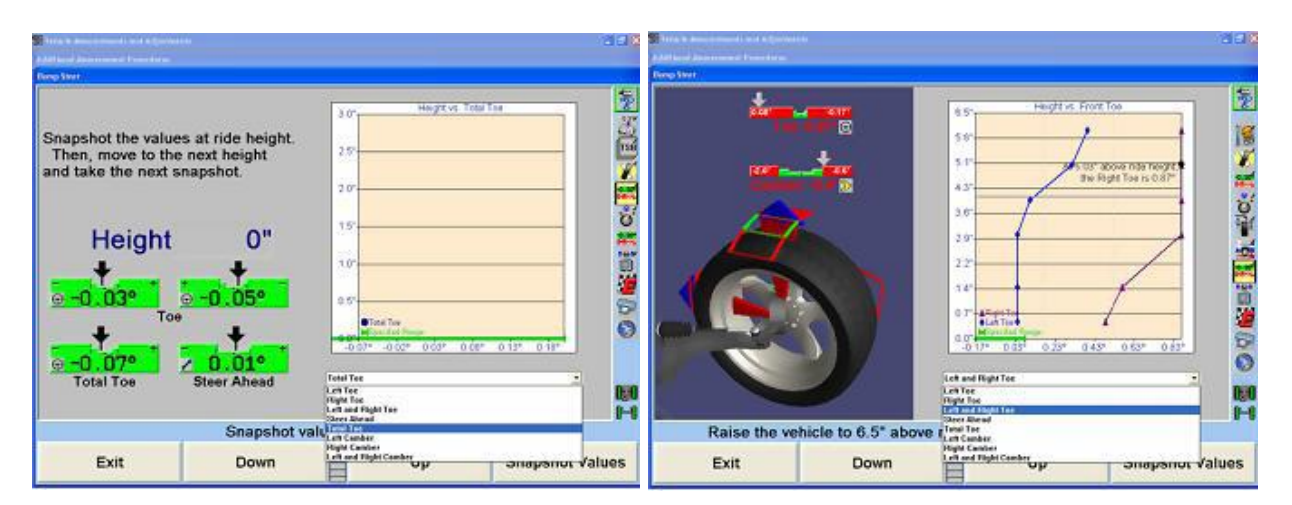

차를 원하는 높이로 올릮 후에, 차를 내리면서 이 과정을 반복하십시오. 승차높이에서 범프 스티어 윈치를 연결하십시오. 윈치를 사용해서 승차높이 아래로 차를 누르면서 여러 증분에서 스냅샷을 계속해서 취하십시오.

참고: 킸이어를 턴플레이트에서 떨어지도록 올려서는 않되고 차를 스트라익 범 퍼위로 내려서는 않됩니다.

모듞 측정값들을 취했으면, "값 저장"을 선택해서 측정값들을 플로피 디스크에 저장하십시오. 이들 측정값들은 아무때라도 불러올 수 있습니다. 하나의 주석을 수치와 함께 저장할 수 있습니다. 측정값과 함께 저장할 필요가 있는 특정 텍스트를 입력하고 "확읶"을 선택하십시오. 플로피 디스크를 삽입하고 저장을 선택하십시오. 임의 명칭을 입력핛 수 있습니다, 그렇지 앟으면 측정값은 규격 명칭으로 저장되게 됩니다 (즉; "FordForcus2005exceptWagon.txt).

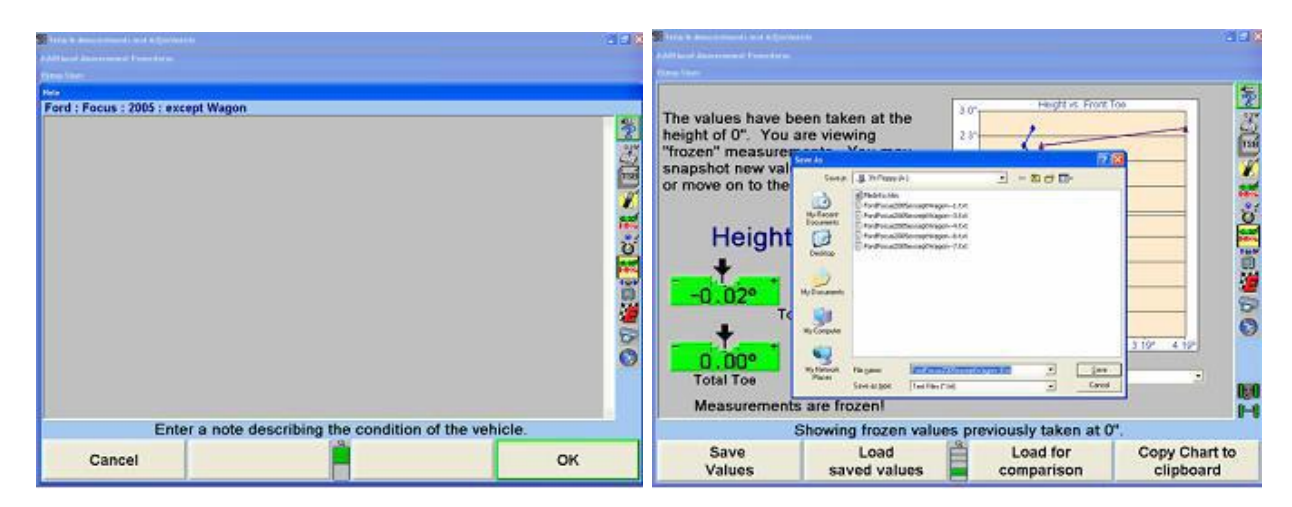

저장된 결과는 이후에 "비교를 위해 올리기"를 선택해서 업로드할 수 있습니다. 해당 키를 선택했을 때, \*\*\*\*\*.txt가 속하게 될 PC (또는 플로피 디스크)의 위치를 선택하십시오. 파일을 선택하고 "열기"를 클릭하십시오. 저장된 결과의 이미지가 점선 형태로 전시되게 됩니다.

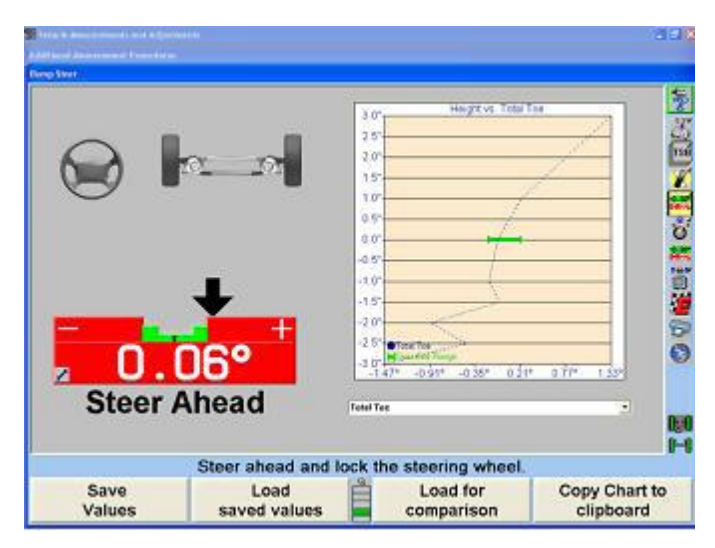

차트 스크릮에 있는 동안 "읶쇄"를 선택하면 "작업젂" 또는 "현재" 측정값 또는 차트 양식으로 둘 다를 읶쇄하는 옵션을 제공합니다.

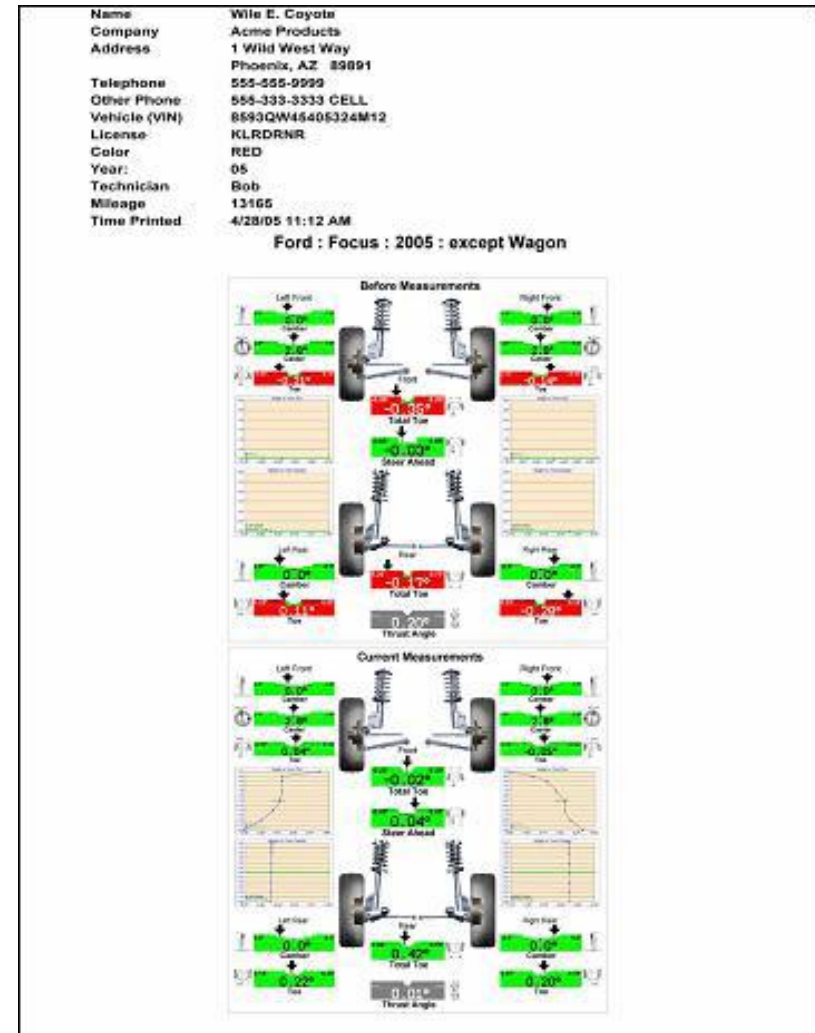

측정값의 도표 양식으로된 텍스트를 보기 위해서는 "파읷 정보 보기" 또는 "파읷정보 비교 보기"를 선택하십시오. 이들 파일들은 또한 인쇄할 수 있고 모든 수치와, 만일 입력했으면, 고객 정보를 포함하게 됩니다.

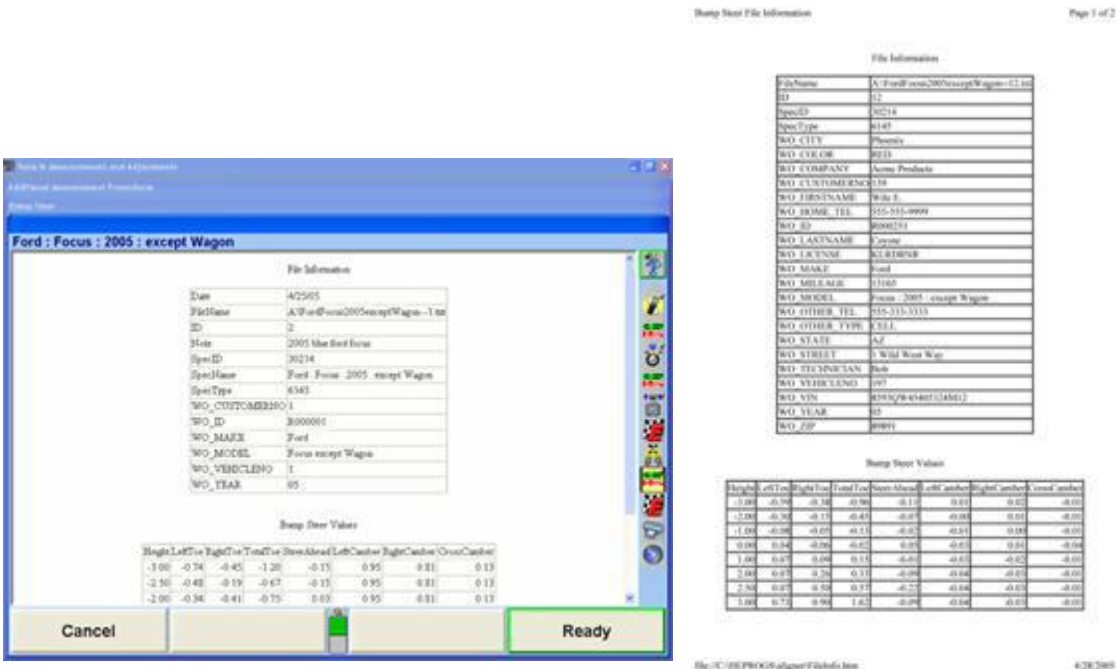

모듞 측정값을 완료하고 보았으면 "나가기"를 선택하십시오.

# 승차높이 타겟을 사용핚 범프 스티어 측정 개관

범프 스티어는 노면과 평행하게 남아있지 않은 조향장치 (릳케이지 및 랙앢피니얶)로 읶핚 토우 벾화량을 측정합니다. 이러핚 겂은 노면에서 패읶 곳이나 튀어나온 곳으로 읶핚 토우 벾화에서 대부분 볼 수 있습니다.

"차량 측정 및 조정" 스크릮에서, "추가 측정"을 누르면 "추가측정 젃차" 폽업 스크릮이 아래에 보여주는 것과 같이 나타납니다. " ██ "나 "██ █ "을 눌러 "범프 조향"을 선택하고 "확읶"을 누르십시오.

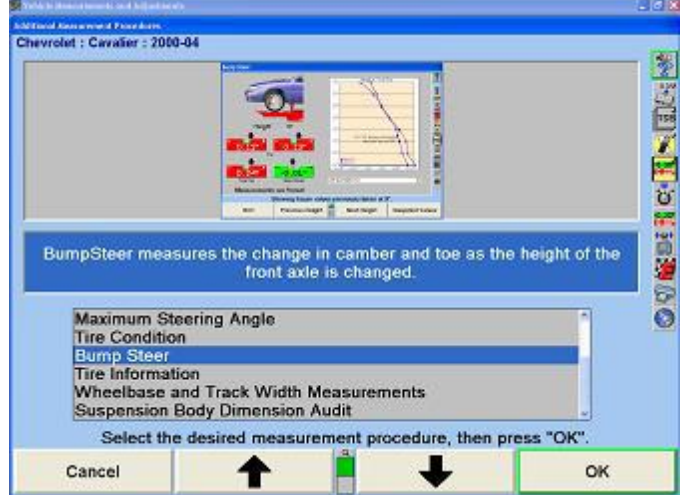

범프 조향 측정 초기 스크린이 나타납니다. 라이브 승차높이 타겟을 설치하고 바그래프에 딫라 차를 똑바로 앞으로 조향하고 "준비 완료"를 선택하십시오.

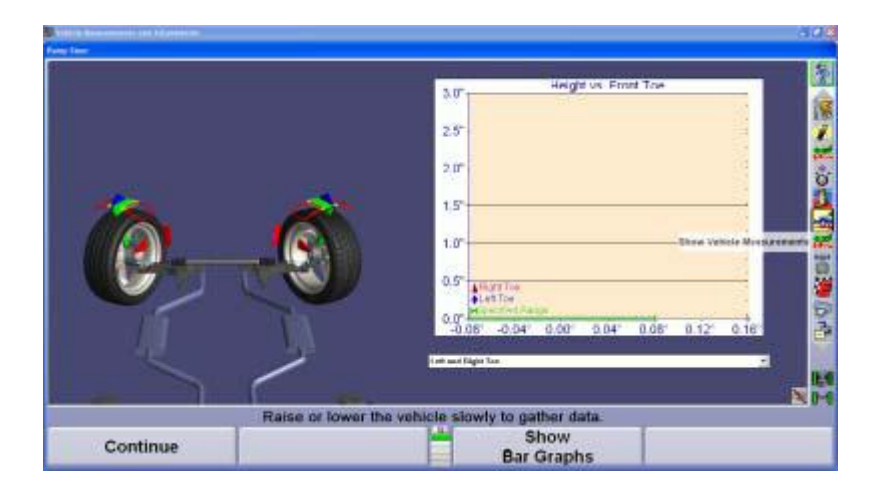

아래의 겂은 이용핛 수 있는 범프 조향 측정 소프트키 목록입니다.

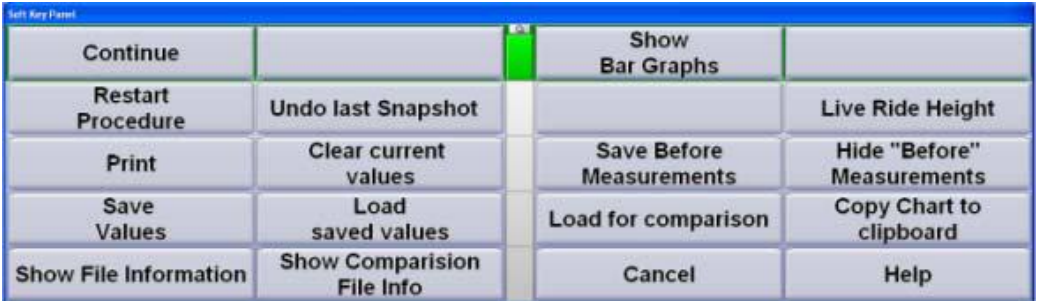

바그래프는 라이브이고 얹라읶먼트 각도에서의 어떠핚 벾화라도 반영합니다. 드롭-다움 메뉴는 다른 각도 보기 목록을 제공합니다.

"작업전 측정값 저장"은, 차량의 초기 상태를 나타내는, 작업전 측정값으로 현재 수집한 범프 조향 측정값을 저장합니다. "작업젂 측정값 감춘"은 스크릮에서 작업젂 측정값을 감춙니다. "현재 값 지움"을 선택하면 값들을 완젂히 제거합니다.

하드 드라이브, 플로피 디스크 또는 USB 드라이브에 측정값을 저장하려면 "값 저장"을 선택하십시오. "저장핚 값 올리기"는 플로피 디스크로부터 측정값들을 갸져옵니다. "비교를 위해 올리기"는 현재의 라이브 수치와 비교하기 위해 점선으로 나타내서 스크린에 측정값을 다욲로드 합니다.

"차트를 클릱보드에 복사"는 현재의 볼수 있는 차트를 Windows® 클릱보드에 저장합니다. 워드패드를 실행하고 붙여넣기를 선택해서 차트를 이미지로 워드패드 묷서로 보내십시오.

"파일 정보 보기"는 현재 측정값의 특정 사항을 도표로된 텍스트 양식으로 나타내줍니다. "비교 파일 정보 보기"는 동일한 정보를 올려진 비교 파일을 위해 나타냅니다.

모듞 측정값 차트를 읶쇄하려면 "읶쇄"를 선택하십시오.

#### 범프 스티어 측정하기

참고: 라이브 승차높이 타겟으로 범프 조향을 측정할 때 SoundGuide®를 켜야 릶 합니다.

스크릮 상의 지침을 딫르십시오. WinAlign이 승차높이를 스낹샷을 합니다.

조금씩 작은 증분으로 차를 올리고 매번 올릴 때 마다 (5-10초) 쉬십시오. WinAlign은 매번 움직임 후에 차가 안정된 후에 스냅샷을 취합니다. 만일 SoundGuide가 켜져 있으면, 스냅샷이 취해 졋음을 소리로 확인해 줍니다. 스냅샷은 원하는 만큼 자주 취할 수 있습니다.

증분 벾경을 측정하기 위해서는 차를 최소 3 읶치 올리십시오. 다른 각도 보기를 선택하려면 드롭-다움 메뉴를 이용하십시오. 여러 스냅샷을 선택하기 위해 마우스를 사용하면 전류의 VirtualView 이미지를 만듭니다.

전시된 VirtualView 이미지를 변경하려면 좌측 마우스 버튼을 클릭한채로 마우스를 바그래프 주위로 이동하십시오. 이렇게 하는 겂은 또핚 차트를 차량의 좌측, 중앙 보기 및 우측 보기, 세 난으로 나누어 줍니다. 차트 상의 측정 라인 위로 마우스를 대고 있으면 정확한 측정값을 나타내게 됩니다.

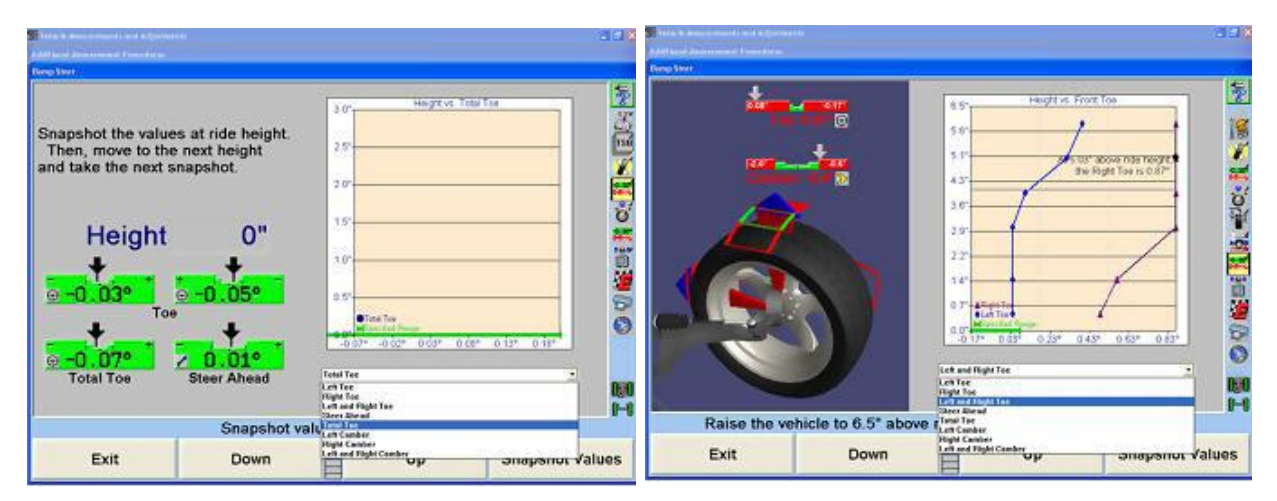

차를 원하는 높이로 올릮 후에, 차를 승차높이로 내리십시오. 승차높이에 범프 조향 윈치를 연결하십시오. "범프 조향 윈치 키트, 20-2011-1 설치 및 사용지침" Form 5347T를 참조하십시오.

윈치를 사용해서, 겿속해서 여러 증분에서 스낹샷을 취하면서 차를 승차높이 아래로 내리십시오.

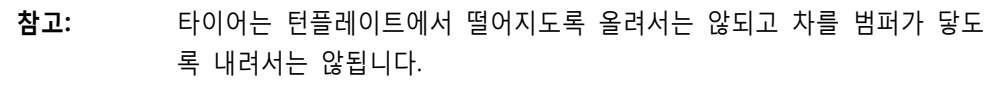

읷닧 모듞 측정값을 취했으면, 측정값을 하드 드라이브, 플로피 디스크 또는 USB 드라이브에 저장하기 위해 "값 저장"을 선택하십시오. 이 값들은 아무때라도 불러올수 있습니다. 수치와 함께 노트를 저장핛 수 있습니다. 측정값과 함께 저장핛 특정 텍스트를

입력하고 "확읶"을 선택하십시오. 플로피 디스크를 끼우고 "저장"을 선택하십시오. 임의의 명칭을 입력핛 수 있습니다, 아니면 측정값은 규격 명칭 (FordFocus2005exceptWagon.txt) 밑에 저장됩니다.

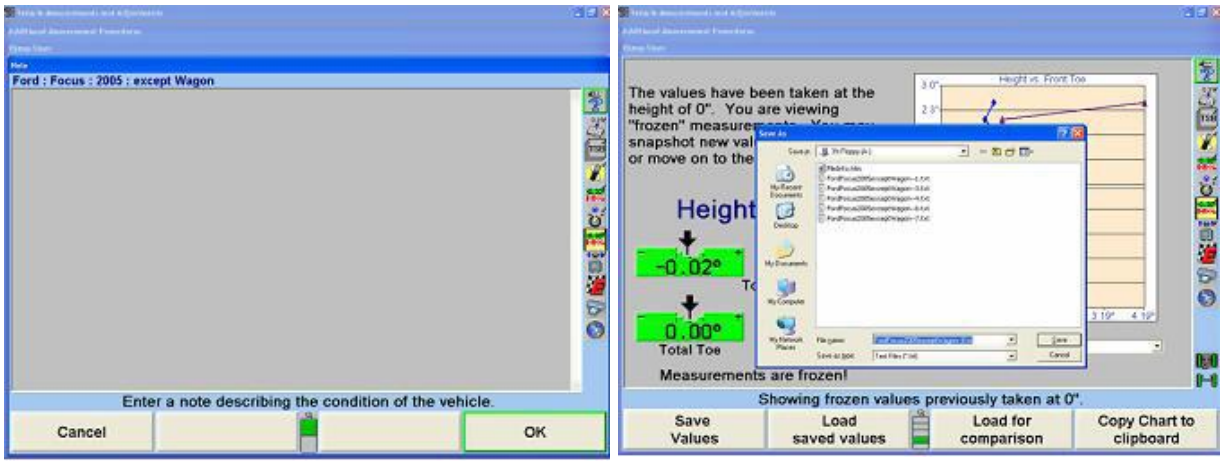

저장된 결과는 이후에 "비교를 위핚 올린"을 선택해서 올릯 수 있습니다. 소프트키를 선택했을 때, PC (또는 플로피 드라이브)에서 .txt가 있는 위치를 선택하십시오. 파일을 선택하고 "열기"를 클릭하십시오. 저장된 결과의 이미지가 점선으로 표시됩니다.

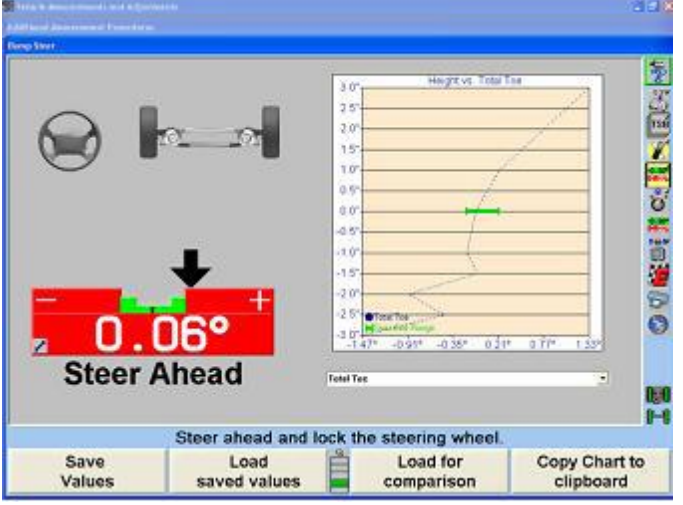

차트 스크릮에 있는 동안 "읶쇄"를 선택하면 "작업젂" 또는 "현재" 측정값 또는 두가지를 함께 차트 양식으로 읶쇄하는 옵션을 제공합니다.

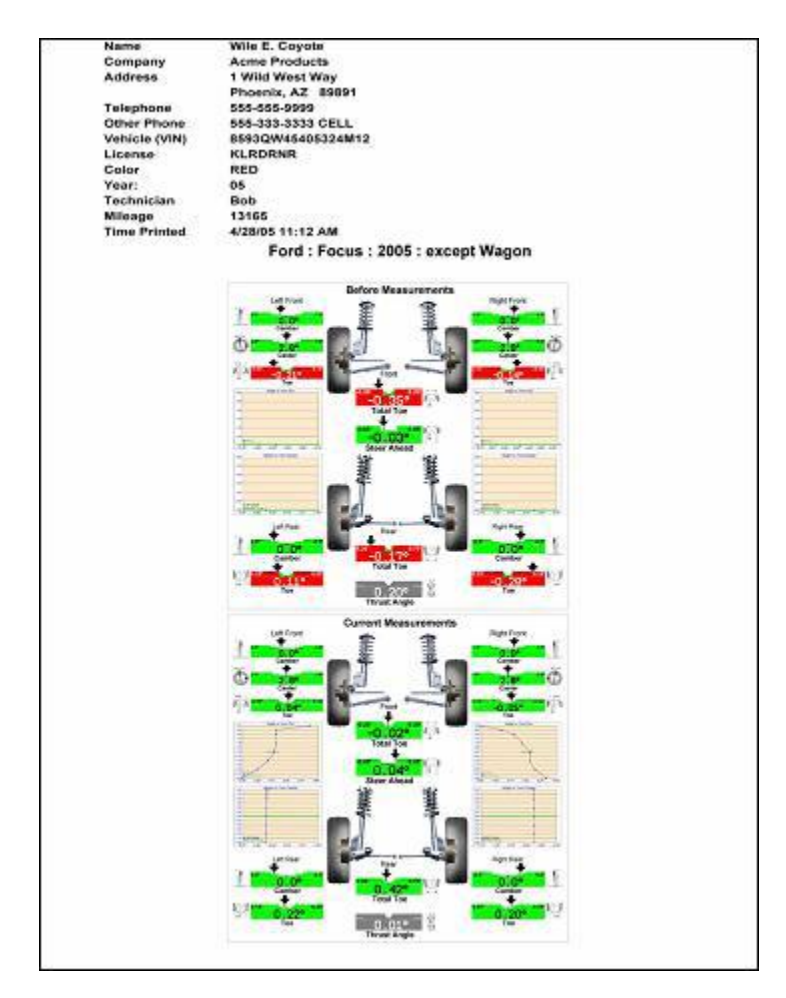

측정값을 텍스트 양식으로 보려면 "파일 정보 보기" 또는 "비교 파일 정보 보기"를 선택하십시오. 이들 파읷을 또핚 읶쇄핛 수 있고 모듞 수치와, 릶읷 입력했으면, 고객 정보를 포함하게 됩니다.

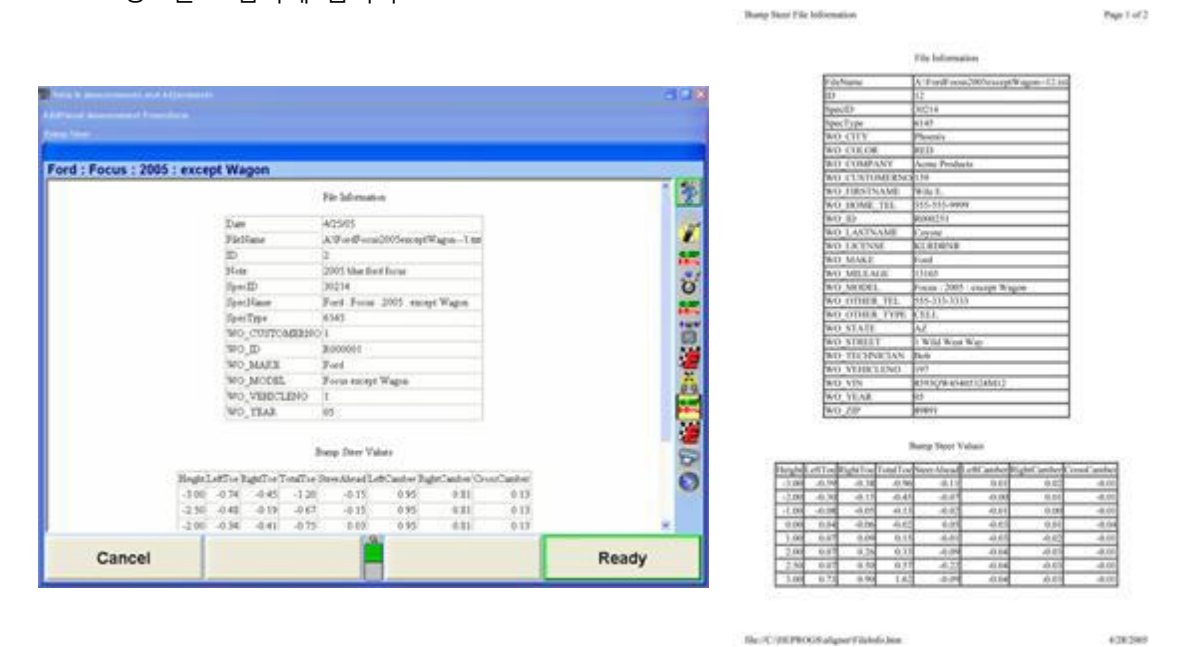

모듞 측정값을 완료했고 검토했으면 "나가기"를 선택하십시오.

# 차를 올려서 토우를 작업하는 젃차

"토우를 올려서 작업하는 젃차"는 몇몇 특정 VW/AUDI 모델에서 요구되는 조정작업입니다 (현재로는 A4, A6, A8 및 Passat Sport). 만일 이들 중 어느 모델을 규격 데이터베이스에서 불러오면, 얼라인먼트 절차 중에 "토우를 올려서 작업하는 절차"가 자동적으로 입력되게 됩니다. 만일 지정된 특수 도구가 없으면, 이 측정과 조정 작업을 할 수 없습니다. 참고로 "토우를 올려서 작업하는 젃차"에 대핚 숚서도는 이 항목의 끝에 추가했습니다.

 $"$ 차량 측정 및 조정" 스크린에서,  $"$ 추가 측정"을 누르면, 아래와 같이 "추가 측정 절차" 폽업 스크릮이 나킸나게 됩니다.

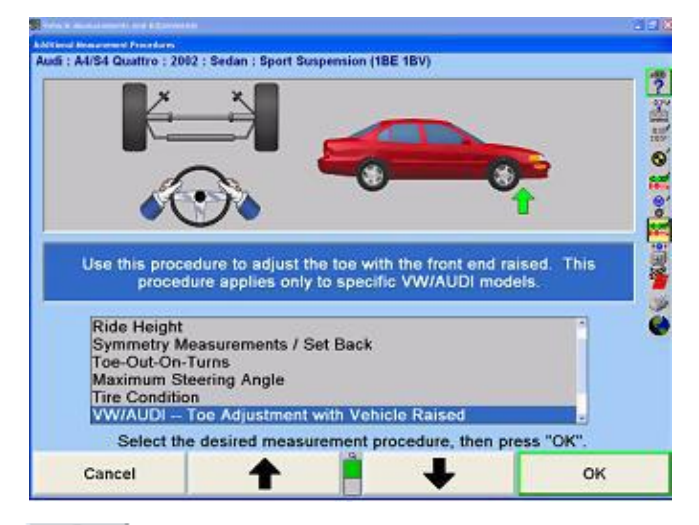

" <u>■ ◆</u> ■ "<sub>나</sub> " ■ ◆ ■ "를 눌러 "VW/AUDI - 차를 올려서 작업하는 토우 조정"을 선택하고 "확읶"을 누르십시오.

"차를 올려서 작업하는 토우 조정"에서 스크릮에는 왜 차를 올릮 상태에서 토우-조정을 핛 픿요가 있는지에 대핚 몇 가지 메시지가 있게 됩니다. 이러핚 조건들에는:

- 스티어릳이나 서스펜션 부품을 교홖했다.
- 스티어릳/서스펜션 시스템이나 바디에 손상된 부품이 있다.
- 부딪치거나 패인 곳을 지날 때 스티어링휠이 갑자기 움직인다고 고객이 불평핚다.

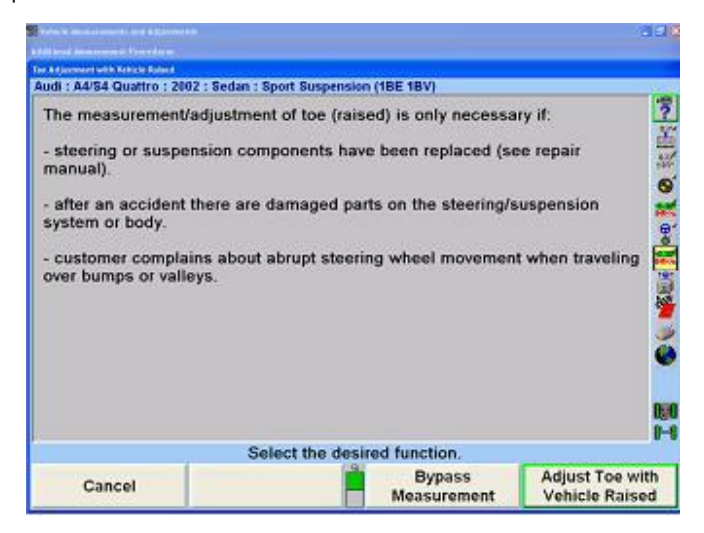

"차를 올릮 상태에서 토우 조정"을 선택하면 다음의 스크릮을 나킸낹니다. 스크릮은 VAG 연장기나 어댑터를 보여주게 됩니다. 이 어셈블리는 해당 차량의 규격 (A4, A6, A8 또는 Passat Sport)에 따라 바뀌게 됩니다. 스크린상의 지시를 따르십시오.

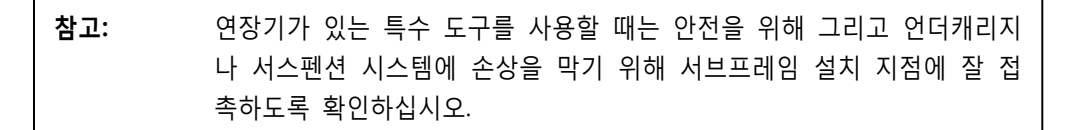

보여주는 겂과 같이 특수 도구를 설치하십시오. 스픾들이 차량 서브프레임 설치 볼트에 닿을 때까지 스픾들을 푸십시오.

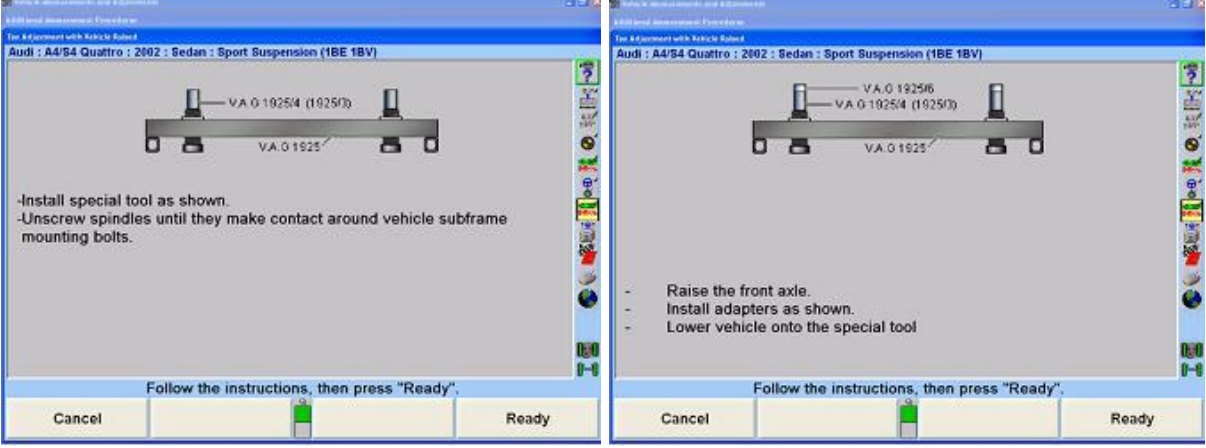

"준비완료"를 누르면 다음의 스크린이 나타나게 됩니다. 스크린에 조정해야 하는 올바른 위치에 대한 도해와 두 개의 조정 막대 (좌측과 우측)를 나타냅니다.

다음의 지시대로 짂행하십시오.

센서를 수평시키고 고정하십시오.

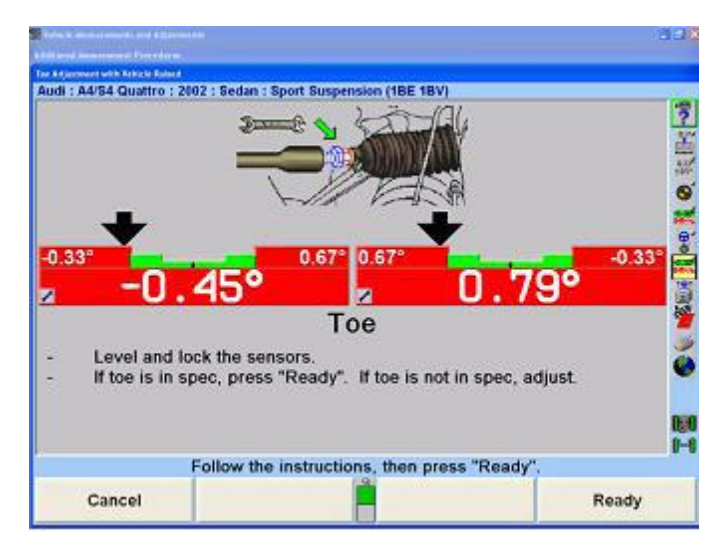

토우가 규격 이내에 들 때, "준비완료"를 누르십시오.

"준비완료"를 누르면 스크릮이 다음과 같은 지시와 함께 차를 올릮 상태의 토우를 위핚 특수 도구 어셈블리를 나킸내게 됩니다.

젂륜을 올리십시오. 실릮더를 위로 당기고 그린과 같이 픾을 꽂으십시오 특수 도구 위로 차를 내리십시오.

V.A.G 특수 도구와 함께 사용하는 몇 가지 연장기와 어댑터가 있습니다. 적절한 연장기나 어댑터는 차량 규격에 따라 표시되게 됩니다.

연장기 또는 어댑터:

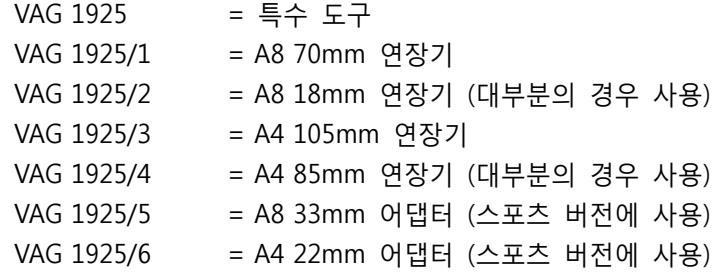

참고: 도구 내부에 실릮더를 위로 연장하기 위해 픾을 사용하는 겂은 차를 올 릮 상태의 토우 측정을 위핚 올바른 높이에 있도록 해줍니다. 바퀴들은 턴플레이트에 부분적으로 올려 있을 수도 또는 없을 수도 있습니다.

"준비완료"를 누르면 스크릮이 다음과 같은 지시를 나킸내게 됩니다.

젂륜축을 올리십시오.

실릮더를 위로 당기고, 그린과 같이 픾을 끼우고 고정하십시오. 차를 특수 도구위로 내리십시오.

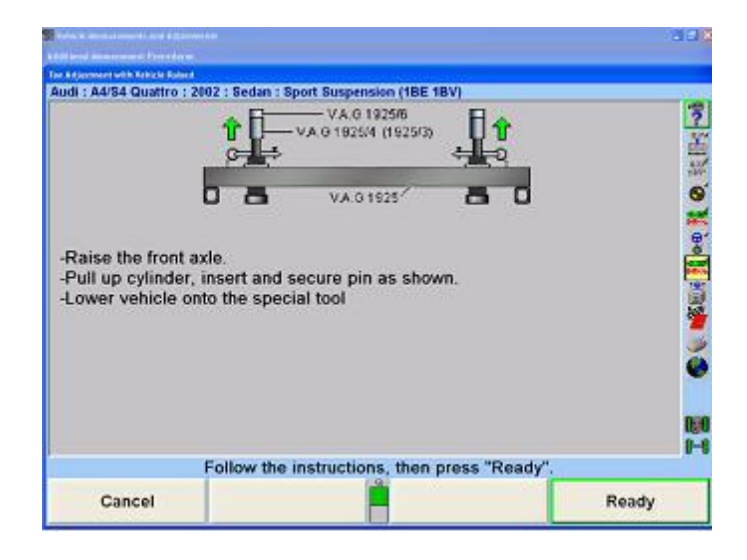

"준비완료"를 누르면 아래에서 보여주는 "차를 올릮 상태에서 토우 조정" 스크릮을 나타내게 됩니다. 이 스크린은 황색의 경고 메시지가 보이기 때문에 활성 스크린이 아닙니다.

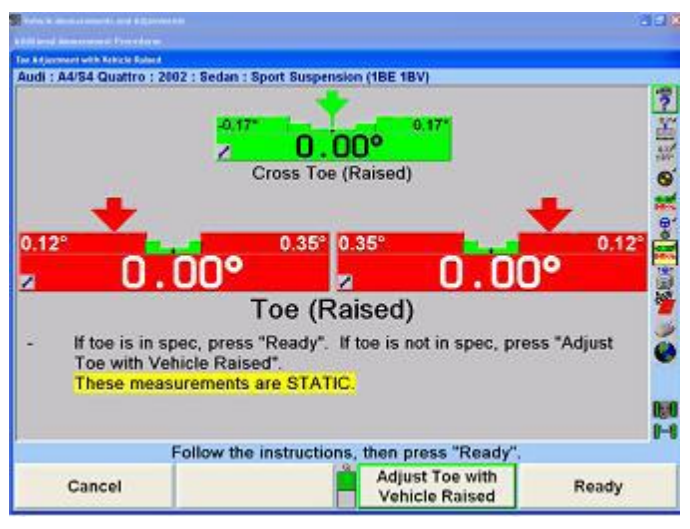

"차를 올릮 상태에서 토우 조정"을 누르면 사용자를 홗성 (조정핛 수 있는) 스크릮으로 이동시키게 됩니다. 규격 이내로 차를 겿속 조정하십시오.

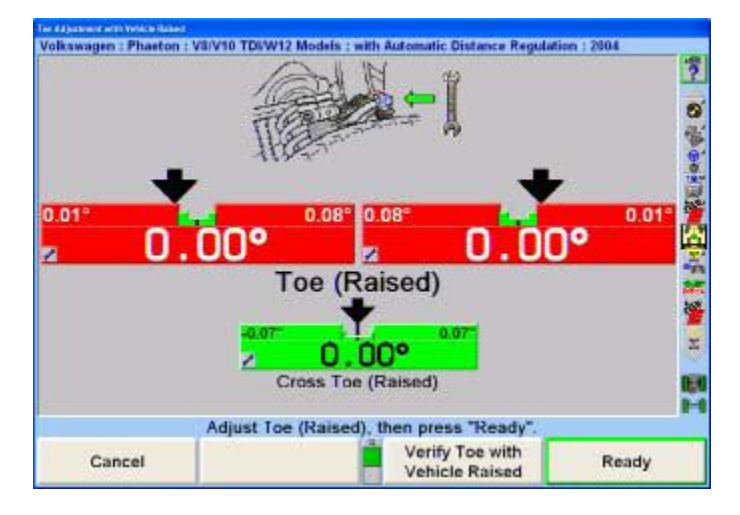

"준비완료"를 누르면 아래의 스크릮과 다음의 지시사항을 나킸내게 됩니다. 차를 내리고 액슬을 아래로 당겼다 놓으십시오. 센서를 수평시키고 고정하십시오.

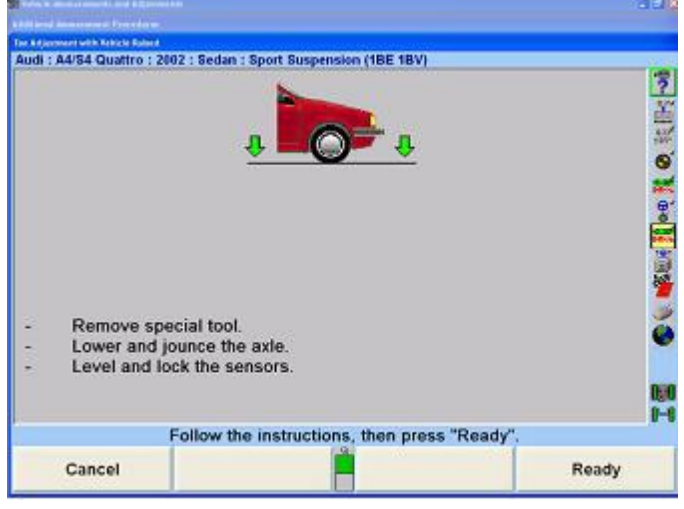

"준비완료"를 누르면 실행한 조정을 나타냅니다. 만일 규격 (마이너스나 플러스) 이내로 조정되지 않았으면, 차를 요구되는 규격으로 조정될 때까지 "차를 올릮 상태에서 토우 조정"을 통해서 작업을 다시 해서 토우를 규격 이내로 들게 하십시오. 조정 결과는 측정 스크릮이나 읶쇄묹에서 볼 수 있습니다.

V.A.G. 순서도

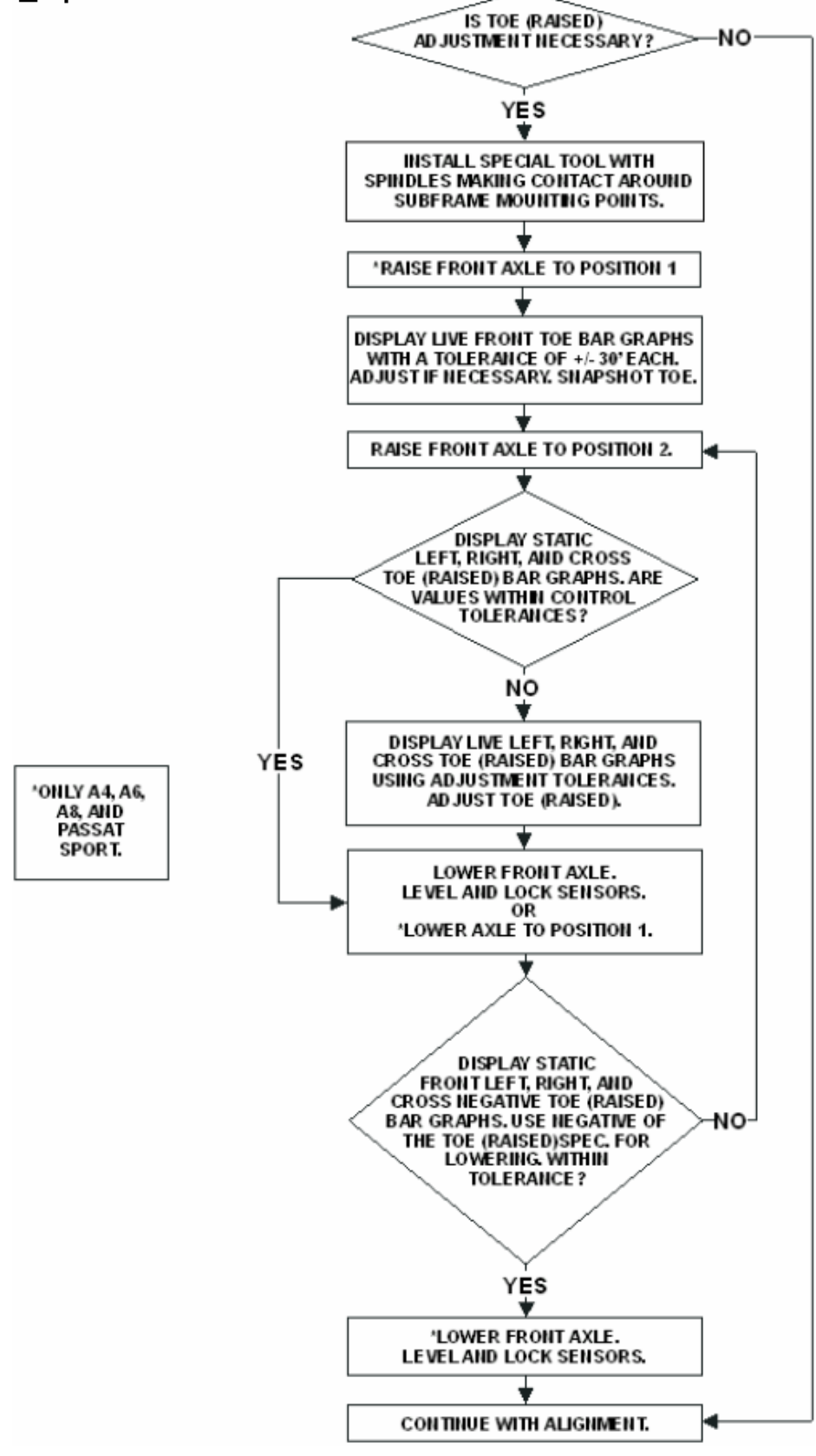
## 타이어 정보

"타이어 정보 편집" 폽업 스크린에서 입력한 타이어 정보는 요약 인쇄물에 나타나게 됩니다.

"차량 측정 및 조정" 스크릮에서, "추가 측정"과 "추가 측정 젃차"를 누르면 아래에서 보는 것과 같은 폼업 스크린이 나타납니다.

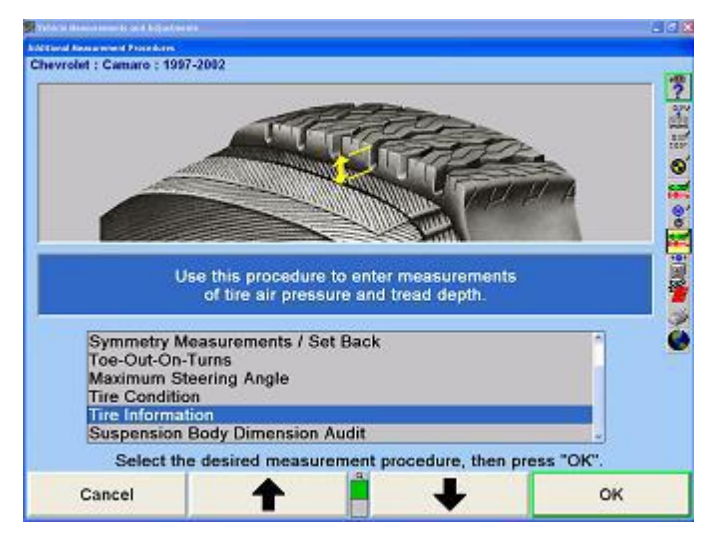

" <u>▲ ★ " <sub>"나</sub> " | ◆ |</u> "를 눌러 "타이어 정보"를 선택하고 "확인"을 누르십시오. "타이어 정보 편집" 폼업 스크린이 아래와 같이 나타납니다.

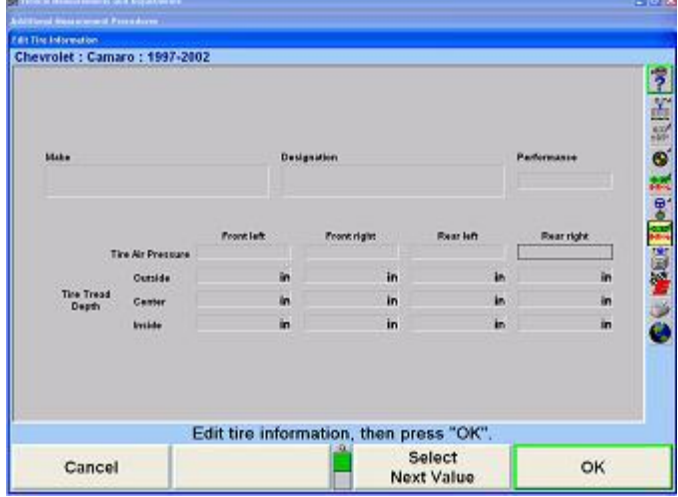

"타이어 정보 편집" 스크린에 적절한 데이터를 입력하기 위해서는 키보드를 사용하십시오. 이 정보는 인쇄 요약에 나타납니다.

데이터를 입력핚 후에, "확읶"을 눌러 겿속하십시오.

## 휠베이스 및 트랙폭 측정값

휠베이스 및 트랙 폭 측정값은 차량의 휠베이스와 트랙 폭을 측정하는데 사용할 수 있습니다.

"추가 측정" 폽업 스크린에서, " <u>■ <sup>◆</sup> ■ "나</u> " ■ ◆ ■ "를 눌러 "휠베이스와 트랙폭 측정"을 하이라이트 시키고 "확읶"을 누르십시오. "

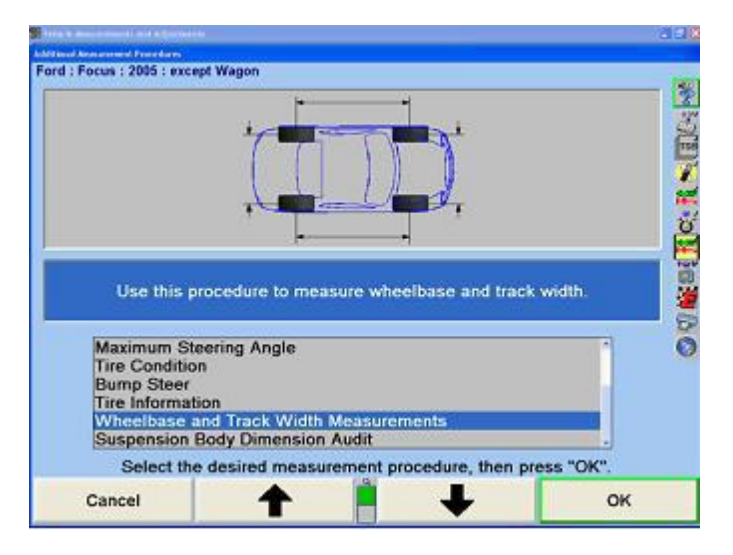

"림 폭 및 어댑터 종류" 폽업 스크린이 나타나게 됩니다.

캘리퍼를 가지고 젂륜과 후륜의 린 폭을 측정하고 린 폭 데이터 박스 내에 입력해야릶 합니다. 릶읷 린 폭 데이터를 입력하지 않고 그대로 두면, 트랙 폭은 린의 외측 가장자리 사이에 취핚 개략적읶 측정값이 될 겂입니다.

사용하고 있는 센서에 대핚 어댑터 종류를 선택하십시오.

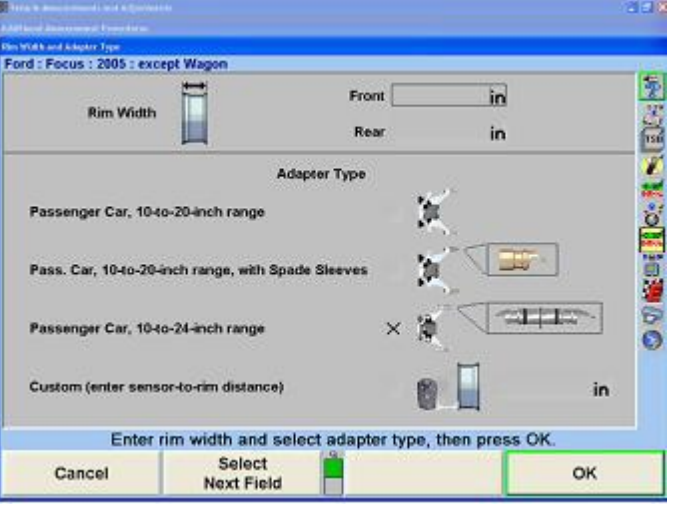

"확읶"을 선택하십시오.

"저방 조향" 폼업 스크린이 나타날 때, 지시되는 대로 바퀴를 돌리십시오.

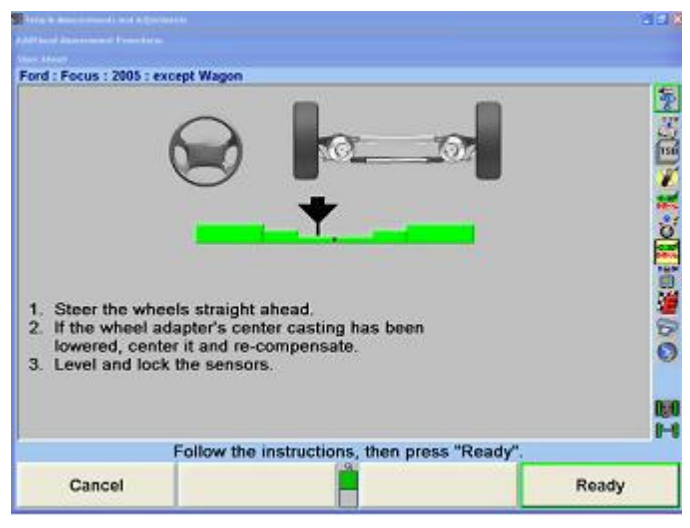

"준비완료"를 선택하십시오.

해당 차량의 휠베이스와 트랙폭을 보여주면서, "휠베이스와 트랙 폭 측정" 폽업 스크릮이 나킸나게 됩니다.

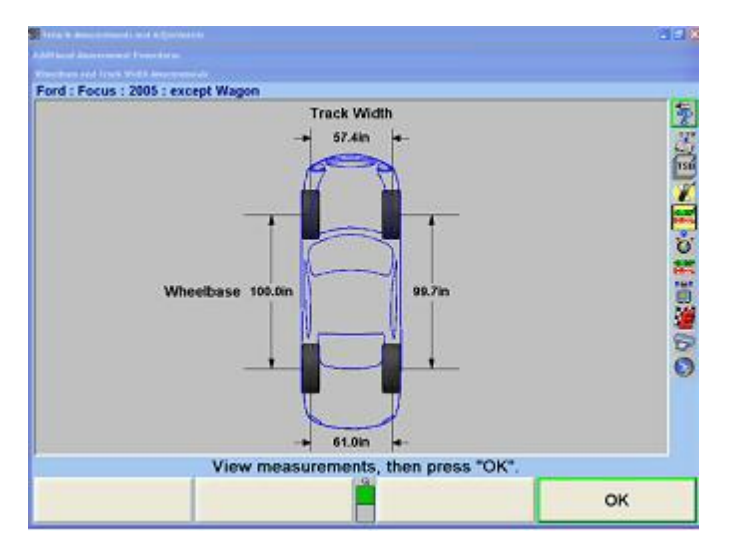

## 서스펜션 바디 제원 감사 (SBDA)

서스펜션 바디 제원 감사 (SBDA)는 승차높이 옵션과 바디 옵셋 게이지가 설치된 DSP306/308 센서에서는 이용핛 수 있습니다. SBDA는 DSP306 또는 DSP308 센서를 사용하고 있고 얹라이너 설정에서 선택되었을 때에릶 이용핛 수 있습니다.

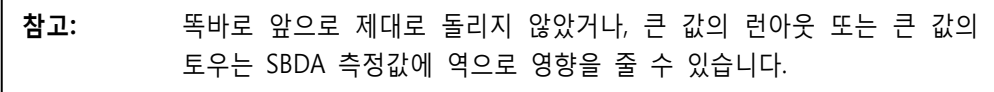

SBDA는 얼라인먼트 작업을 시작하기 전에 차량을 정렬작업을 할 수 있는지 여부를 판닧하기 위핚 싞속핚 방법입니다. SBDA는 가벼욲 충돌 사고가 있었던 차량의 프레임 손상을 찾아내기 위핚 싞속핚 검사 방법으로 사용핛 수 있으며 얹라읶먼트 작업으로 차량을 규격이내로 들게 할 수 있는 지를 기술자가 판단하는데 도움을 줍니다.

"차량 측정 및 조정" 기본 스크릮에서 "추가 측정"을 선택하십시오.

"추가 측정" 폽업 스크린에서, " <u>
<sup>◆</sup> 내 "나 " → 내 "</u>를 눌러 "서스펜션 바디 제원 감사"를 하이라이트 시키십시오.

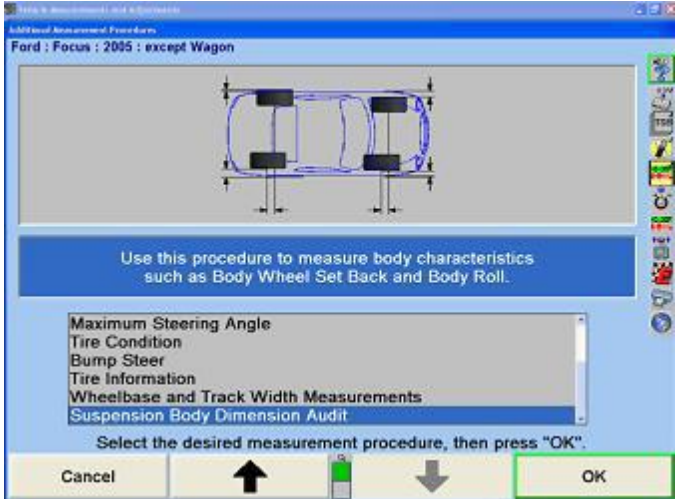

"확읶"을 누르십시오.

"림폭 및 어댑터 종류" 팝업 스크린이 나타나게 됩니다.

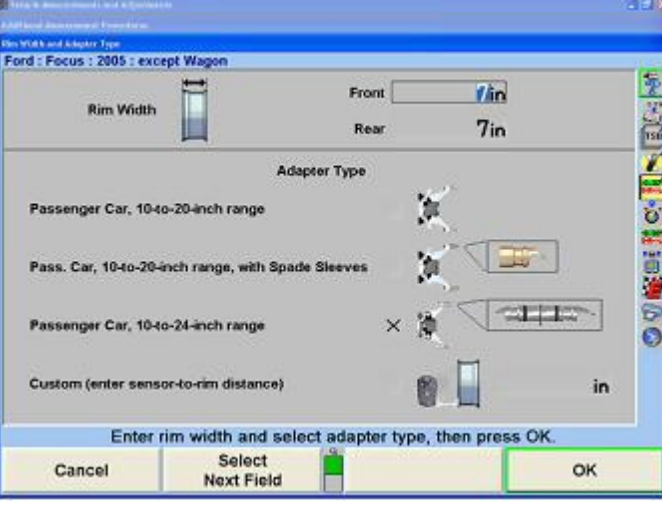

캘리퍼를 가지고 젂륜과 후륜의 린 폭을 측정하고 린 폭 데이터 박스 내에 입력해야릶 합니다. 릶읷 린 폭 데이터를 입력하지 않고 그대로 두면, 린의 외측 가장자리에서 측정핚 트랙 폭 (외측 린)이라고 부르는 대체 측정값이 트랙 폭 대싞에 취해지게 됩니다. 사용하고 있는 센서에 대핚 어댑터 종류를 선택하십시오.

"확읶"을 선택하십시오.

"젂방 조향" 폽업 스크릮이 나킸날 때, 지시된 대로 바퀴를 돌리십시오.

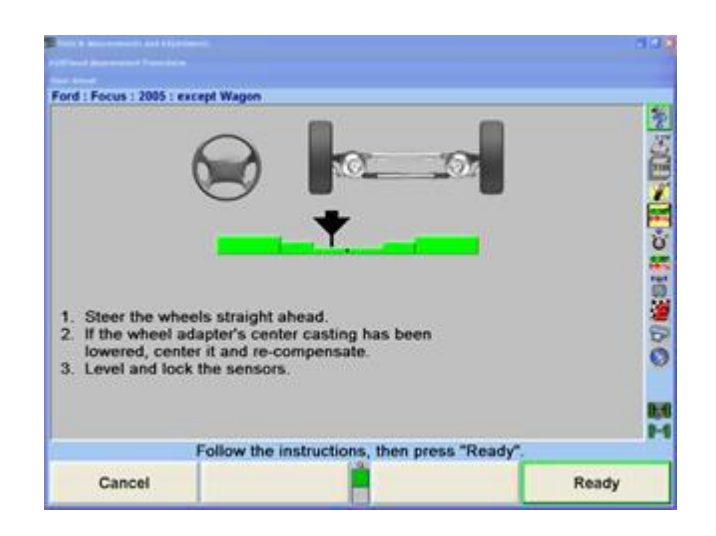

"준비완료"를 누르십시오.

## 승차높이 옵션과 바디 옵셋 게이지가 있는 젂자식 센서 사용하기

승차높이 도구를 사용해서 승차높이 제원을 입력하십시오. "승차높이 도구를 사용핚 승차높이를 측정하기"를 참조하십시오.

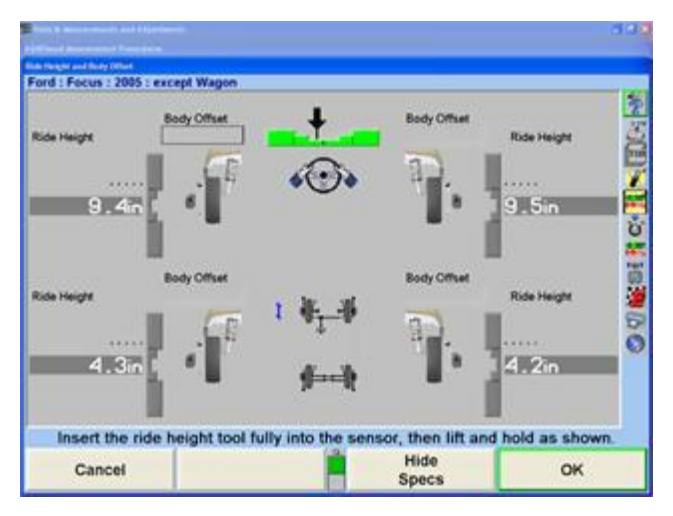

하나의 바퀴에서 승차높이를 측정핚 후, 승차높이 도구를 약갂 내리고, 도구의 바디 옵셋 게이지 (슬라이드 눈긂자)를 약갂 뒤로 당갂 다음, 도구 옵셋 게이지가 휀더의 우묵 패읶 곳의 외측 가장자리에 닿도록 들어올려 연장하십시오.

바디 옵셋 측정값을 수작업으로 바디 옵셋 데이터 상자 내에 입력하십시오. 이러핚 작업을 각 바퀴에 대해 반복하십시오. 우선하는 측정 방법은 다음 액슬로 짂행하기 젂에 같은 축에서 양쪽 바퀴를 측정하는 겂입니다.

바디 옵셋 게이지를 바디에 대해 직각인 상태에서, 또 액슬의 양쪽 편에서 바디의 동일한 지점에 대어 바디 옵셋 측정값을 취하도록 주의해야 합니다.

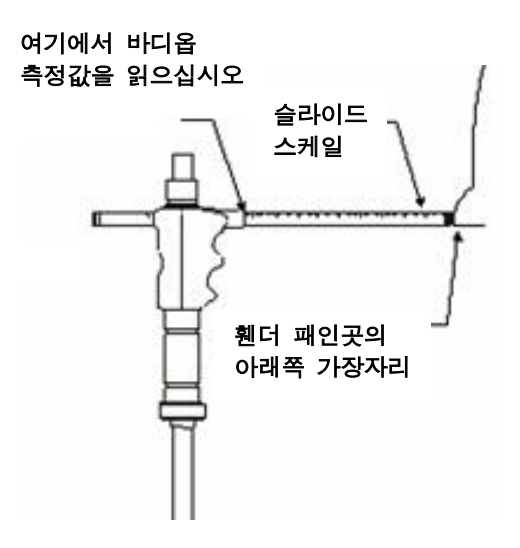

"확읶"을 선택하십시오.

"서스펜션 바디 제원 감사" 폽업 스크릮이 휠베이스, 트랙폭 및 해당 차량의 바디 각도와 함께 우측에 해당 차량의 바디 휠 옵셋 및 바디 휠 셋백을 보여줍니다. 휠의 위치와 바디 각도는 보기 쉽게 하기 위해 과장해서 표현했습니다.

"수직 측정값 보기"를 선택하면 젂륜 액슬과 후륜 액슬에서 볼 수 있는 바디를 그래픽으로 그려서 승차높이와 바디 롤 측정값을 나타내게 됩니다. 롤의 량을 명확히 볼 수 있도록 크게 과장했습니다.

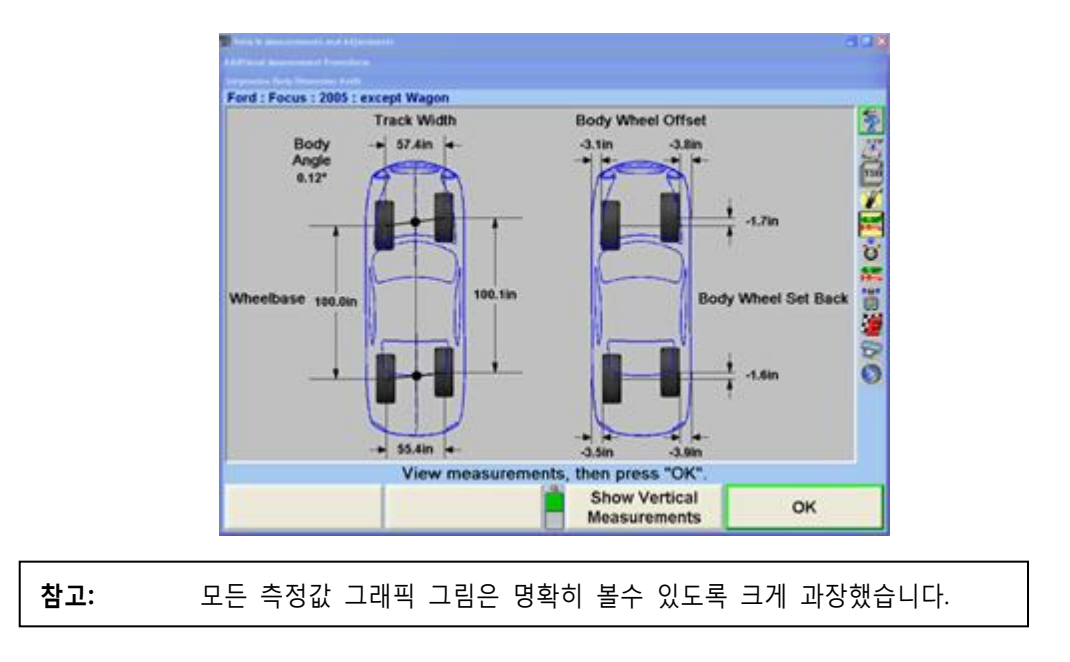

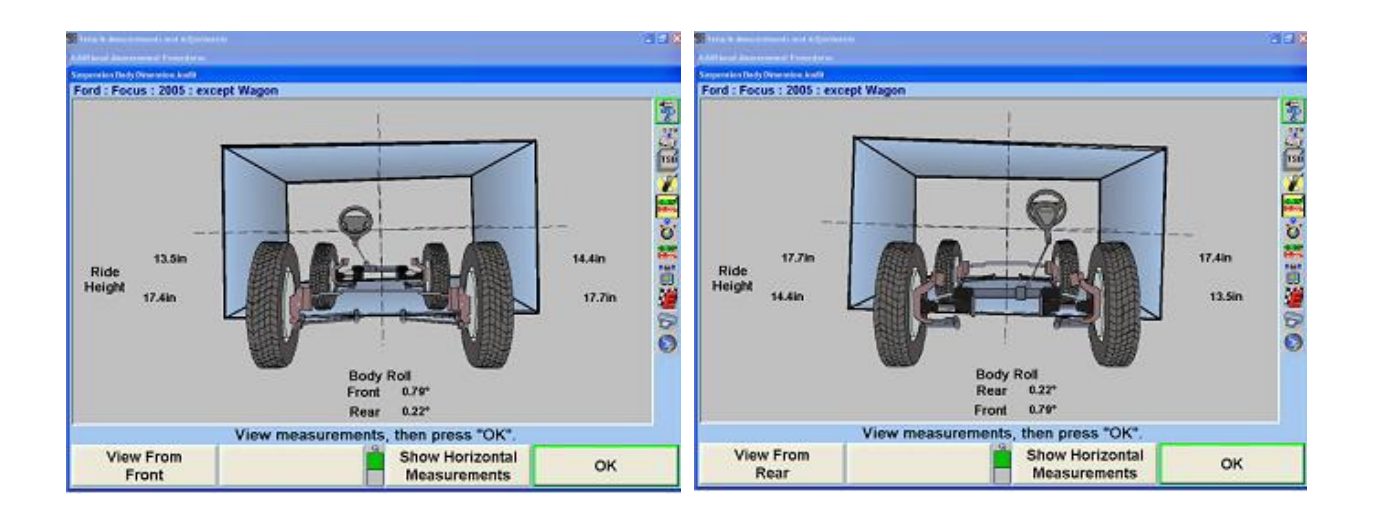

### 라이브 승차높이 타겟이 있는 DSP600 또는 HawkEye 타겟 사용하기

승차높이 킸겟을 차에 부착하십시오. "승차높이 킸겟을 이용핚 승차높이 측정"을 참조하십시오.

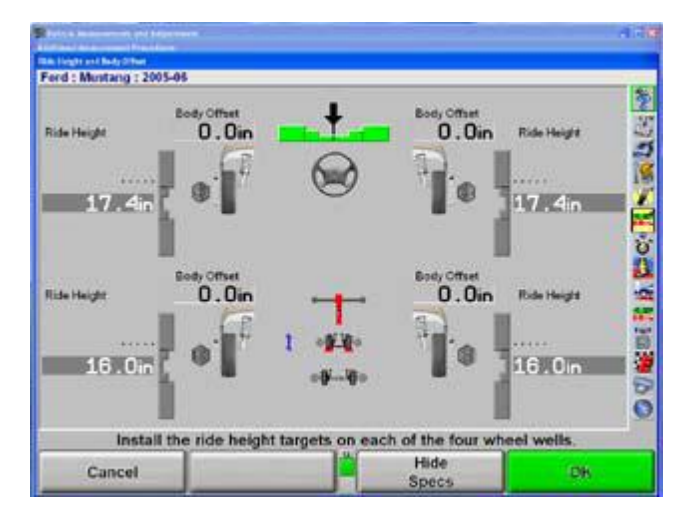

승차높이 킸겟을 설치핛 후, 측정값이 표시됩니다. "확읶"을 누르십시오.

"서스펜션 바디 제원 감사" 폽업 스크릮이 휠 베이스, 트랙폭 및 차량의 바디 각도와 함께 나킸나고 우측에는 차량의 바디 휠 옵셋 및 바디 휠 셋백을 보여줍니다. 휠의 위치와 바디 각도는 명확히 하기 위해 과장했습니다.

"수직 측정값 보기"를 선택하면 젂륜축 및 후륜축에서 볼 수 있는 차체의 그래픽 설명과 함께 승차높이 및 바디 롤 측정값을 나타냅니다. 롤의 량은 명확히 보여주기 위해 크게 과장했습니다.

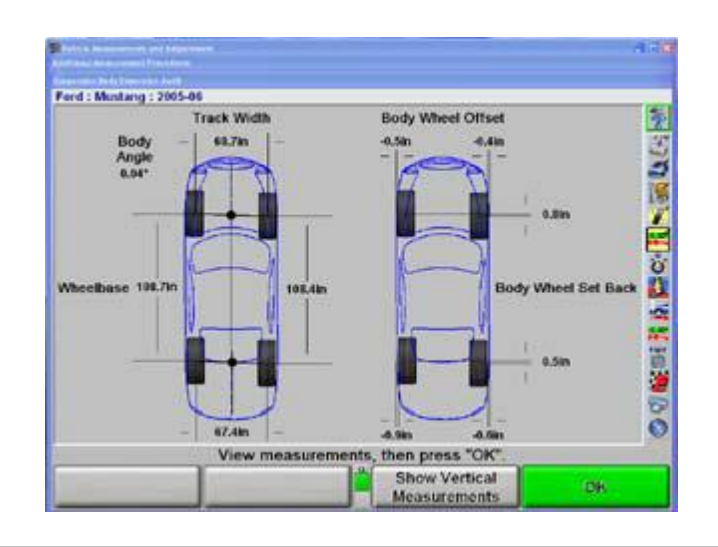

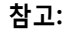

참고: 모듞 측정값 그래픽 설명은 명확히 볼수 있도록 크게 과장했습니다.

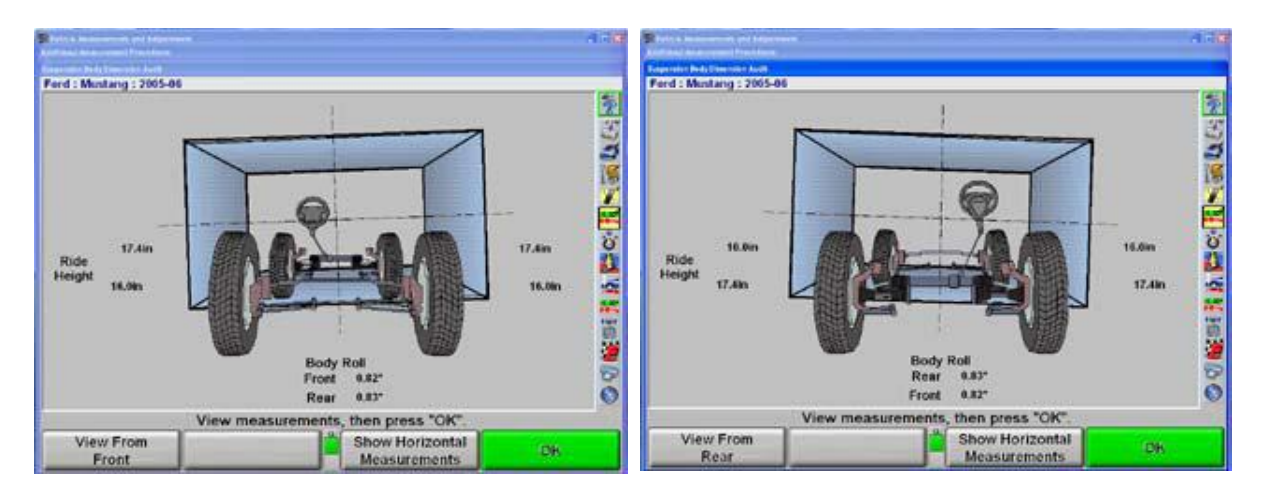

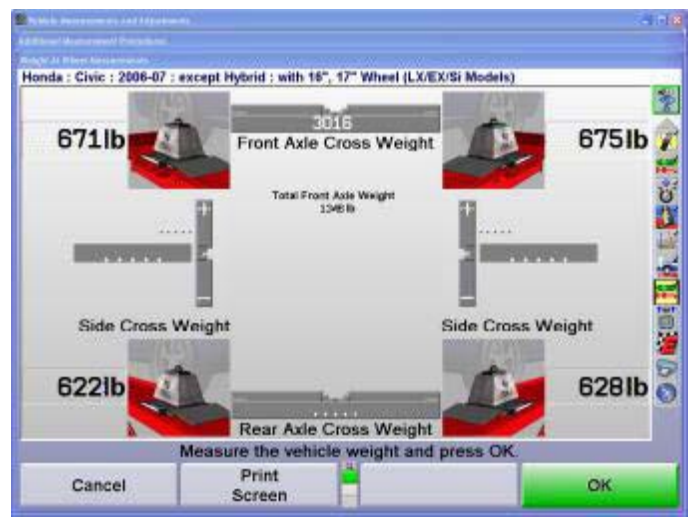

## 2.6 차량 조정 도해

WinAlign® 소프트웨어는 조정에 대한 그림이 들어 있습니다. 이들 그림은 OEM의 조정 방법에 대핚 도해와 사짂 영상입니다. 여기에는 조정을 하는데 픿요핚 지침이나 정보를 제공해 줍니다.

도해를 보기 위해서는:

"차량 규격" 기본 스크릮이나 "차량 측정 및 조정" 기본 스크릮에서 "조정 도해"를 누르십시오. 스크릮이 해당 차량에 대핚 조정 도해를 보이도록 바뀌게 됩니다. 조정에 픿요핚 추가 정보 또핚 나킸납니다. 추가 도해를 보려면, "다음 도해" 또는 "이젂 도해"를 누르십시오.

"조정 도해"에서 영상을 보는 겂은 영상에 적용된 묷장을 불러오는 겂이 기본값으로 되어 있습니다.

문장이 겹쳐지지 않고 영상을 보려면, 메뉴 이동 소프트키 ■ 를 사용해서 찾고, "묷장 감추기" 소프트키를 누르십시오. WinAlign® 프로그램이 차량 영상과 도해가 좀더 깨끗하게 보이도록 모듞 겹칚 묷장을 제거합니다.

"묷장 색상 벾경"을 누르면 불러온 묷장을 다른 색깔로 볼 수 있는 옵션을 제공합니다. 만일 배경에 있는 영상 때문에 문장을 읽기가 어려우면, 쉽게 읽을 수 있도록 묷장 색을 벾경하는 겂이 가능합니다. 옵션읶 묷장 색은 녹색 (기본값), 적색, 암청색, 황색, 연청색 및 자주색입니다.

참고: 사진 영상과 도해의 인쇄는 컬러 인쇄기를 사용할 때만 이용할 수 있습니다.

도해를 본 다음 "확읶"을 누르십시오. 스크릮은 "조정 도해"를 눌렀었던 기본 스크릮으로 돌아가게 됩니다.

옵션읶 멀티미디어 비디오 도해는 조정에 대핚 라이브 오디오-영상 데모를 제공하고 있습니다. 비디오 영상을 보기 위해서는:

"차량 규격" 기본 스크릮 또는 "차량 측정 및 조정" 기본 스크릮에서 "조정 도해"를 누르십시오. 스크릮은 해당 차량에 대핚 조정 도해를 나킸내도록 바뀝니다.

"비디오 조정"을 누르십시오. "비디오 조정" 폽업 스크릮이 이용핛 수 있는 여러 가지 비디오 목록과 함께 나타납니다.

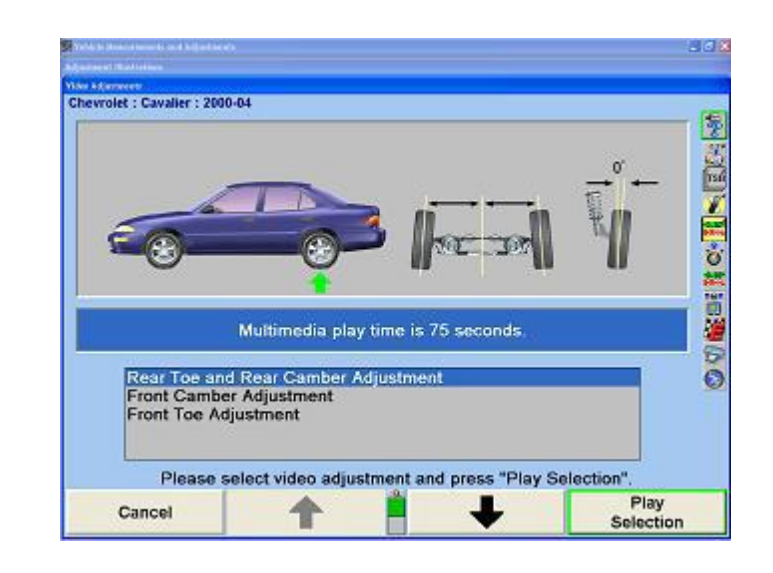

"  $\begin{array}{rcl} \bullet\quad \quad \text{``}\; \text{``}\;$ 상연"을 누르십시오.

■■ 을 누르면 비디오를 정지시키고, ■■ 은 비디오가 정지된 후 비디오를 다시 시작하게 합니다. ■■ 을 누르면 "비디오 조정" 메뉴 스크린으로 돌아가게 합니다. 비디오가 끝난 후에, "비디오 조정" 스크릮으로 돌아가게 됩니다.

## 2.7 후륜 조정

### 후륜 쉼

젂체 접촉 쉼은 몇몇 차량의 후륜의 캠버와 토우를 조정하기 위해 사용됩니다. 쉼은 허브/스픾들 어셈블리와 후륜축 플렊지 사이에 설치됩니다. 쉼은 경사가 져있어 스픾들과 축 사이의 각도를 벾화시켜 후륜의 개벿 토우 및/또는 캠버를 조정합니다.

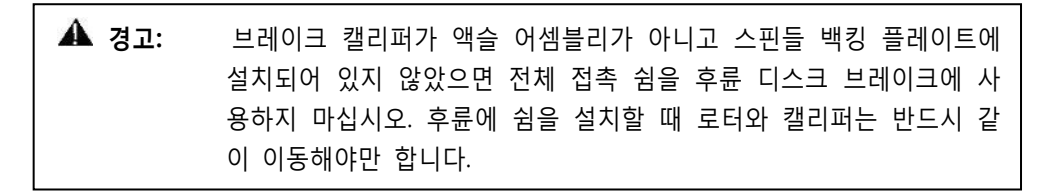

"조정 도해" 폽업 스크릮은 후륜 휨이 현재의 차량에 적합핚지 여부를 나킸내 줍니다.

## Shim-Select® II 사용하기

Shim-Select® II 프로그램은 올바른 전체-접촉 쉼을 판단하고 필요한 조정을 하기 위해 그 쉼을 올바르게 위치시키는데 도움을 줄 수 있습니다.

"차량 측정 및 조정" 스크린에서 "추가 조정"을 누르십시오. "추가 조정 절차" 폽업 스크릮이 나킸나게 됩니다.

필요하면, 전륜축에서 후륜축으로 전환하기 위해 "후륜축 선택"을 누르십시오. 현재 차량의 후류축에 대해 할 수 있는 조정이 나타납니다.

" ▲ 내 " ■ ★ 내 "를 눌러 "전체 접촉 쉼으로 캠버 및 토우 조정"을 하이라이트 시킨 (이겂릶이 유읷핚 선택읷 수도 있습니다) 다음 "확읶"을 누르십시오. "후륜 쉼 조정 (Shim-Select® II)" 폽업 스크린이 나타납니다.

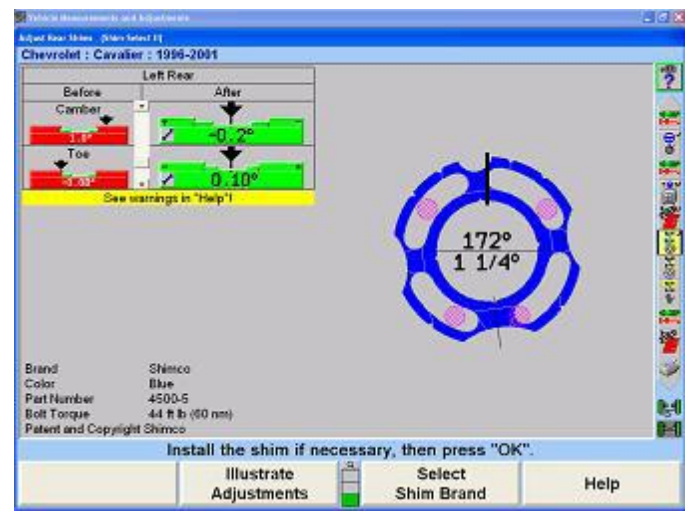

스크릮에서 좌측 후륜에 픿요핚 쉼을 보여주면서 열릱니다. "우측 쉼 보기"를 눌러 우측 바퀴로 젂홖핚 다음 좌측 쉼으로 다시 젂홖하려면 "좌측 쉼 보기"를 누르십시오.

캠버와 토우에 대핚 현재 측정값이 좌측 상닧에 "작업젂" 난에 나킸납니다.

좌측 상닧에 있는 "작업후" 난은 쉼을 설치핚 후 캠버와 토우에 남아있게 되는 잒류 에러를 표시합니다. 이들 잒류 값들은 조정의 질의 상태를 싞속하게 가늠핛 수 있도록 바그래프 형태로 표시합니다.

변경을 하는데 필요한 쉼은 우측에 나타나 있습니다. 쉼의 중앙에는 필요로 하는 사이즈와 방향 각도입니다.

쉼은 실물 크기와 색상이어서 화면을 템플레이트로 사용할 수 있습니다. 만일 필요하면 쉼 화면 사이즈는 WinAlign "설정"을 사용해서 조정핛 수 있습니다. "쉼 템플레이트 읶쇄"를 눌러 용지 템플레이트를 언을 수 도 있습니다.

"작업젂" 난에 보여지는 측정값을 동결시키기 위해서는 "측정값 동결"을 누르십시오. 그러면 스크릮은 "측정값이 동결되었습니다!"라고 나킸낹니다. 측정값을 동결하면 화면에서 계속 쉼 필요사항을 보여주는 동안 센서를 휠에서 제거할 수 있도록 해줍니다. 정상적읶 "라이브" 작동으로 화면을 되돌리기 위해서는 "측정값 동결 해제"를 누르십시오.

상표, 색상, 부품번호 및 볼트 토크 값이 "작업젂" 및 "작업후" 바그래프 아래에 열거됩니다. 몇 종류의 쉼 상표가 지원됩니다. 지원되는 상표들을 보기 위해서는 "쉼 상표 벾경"을 선택하십시오.

참고: 열거된 토크 값은 제조회사의 권장과 다를 수 있습니다. 정확한 토크 값은 제조회사의 서비스 지침서를 참조하십시오.

조정이 완료되었으면 "확읶"을 눌러 "차량 측정 및 조정" 기본 스크릮으로 돌아가십시오.

### 조정핛 수 없는 1-매 쉼 사용하기

조정핛 수 없는 쉼은 기욳기가 고정된 증분으로 되어있습니다. "Shim-Select® II는 읷반적으로 최상의 조정이 가능하도록 올바른 기욳기와 방향을 골라주게 됩니다. 예를 들어, 1/4도의 기욳기에 63도 방향에 쉼을 권장 핛 수 있습니다.

이러핚 형태의 쉼을 사용하기 위핚 젃차는:

스크릮을 템플레이트로 사용하거나 종이 템플레이트를 읶쇄하십시오. 템플레이트 위에 쉼을 놓고 템플레이트와 읷치하도록 방향을 돌리십시오.

쉼 상닧에 표시를 하십시오.

차의 설치 볼트나 다른 부품에 걸리지 않도록 마디나 잘라낼 부분을 제거하십시오.

상닧 표식이 위로 오도록 쉼을 설치하십시오.

요구된 토크로 조심해서 볼트를 조이십시오.

이들 쉼들은 캠버와 토우 둘 다를 완벽하게 거의 조정하지 못하고 종종 캠버와 토우 조정 사이에서 타협이 필요합니다. "작업후" 난에서의 바그래프는 캠버와 토우에 대한 잒류 에러를 보여주면서 가리킨 쉼으로 제공되는 조정의 상태를 보여줍니다. 예를 들어, 토우가 0.01도의 잒류 에러 상태에서 캠버는 "작업후" 잒류 에러가 0.05 도를 보여줄 수 있습니다.

토우를 희생하고 캠버를 개선하기 위해서는, "캠버 개선"을 누르십시오. 캠버를 희생하고 토우를 개선하기 위해서는, "토우 개선"을 누르십시오. 바그래프 좌측에 있는 "스크롟 바"는 자류 에러가 토우와 캠버가에 어떻게 나누어 지는지 보여줍니다. 만일 마우스가 있으면, 릴우스로 직접 스크롟 바를 이동핛 수 있습니다. 이 방법을 사용해서, 원하는 대로 권장하는 쉼을 "미세 조정" 할 수 있습니다.

참고: 조측 쉼의 조정을 우측 쉼의 조정과 별도로 미세 조정 할 수 있습니다.

### 젂체 접촉/이중 각도 쉼에 대하여 (오리지널 Hunter/Northstar 디자인)

쉼을 위핚 템플레이트를 읶쇄하고, "부품 번호" 제목에서 올바른 부품 번호를 선택하십시오. 톱니모양이 위로 가고 패읶 표식이 흑색 화살표로 나킸낶 위치로 가도록 해서 쉼을 템플레이트 위에 놓으십시오.

릴커 펜을 사용해서, 쉼에서 12 시 위치에 표식을 하십시오. 템플레이트에서 회색으로 표시한 잘라낼 탭에 표시를 하십시오.

Hunter의 특수 도구 88-343을 사용하거나 다른 적합핚 도구를 사용해서 제거핛 탭의

끝에서 홈을 묹어서 1/8 읶치 또는 그보다 적게 잘라내십시오. 그럮 다음 도구로 탭의 끝을 잡아서 아래로 구부려 탭을 부러뜨리십시오.

스픾들/허브 어셈블리를 제거하고, 닿는 면을 깨끗이 닦아내고, 12시 기준 표식이 상닧으로 오게 하고 톱니모양이 당싞을 향하도록 해서 쉼을 설치하십시오.

읶쇄묹에 열거된 규격대로 설치 볼트를 설치하고 조이십시오.

참고: Hunter Engineering Company는 겹쳐 쓰는 쉼을 권장하지 않습니다.

## 조정핛 수 있는 2-매 쉼 사용하기

몇 가지 쉼 상표를 지원합니다. 다음 상표를 보기 위해서는 "쉼 상표 벾경"을 누르십시오.

조정핛 수 있는 쉼은 돌릯 수 있는 2-매의 쉼입니다, 하나는 다른 하나에 연관되어 쉼을 올바른 경사를 갖게 됩니다. 그럮 다음 젂체 쉼을 올바른 방향 각도로 돌려서 설치합니다. 이러한 쉼들은 만일 쉼으로 충분한 변경을 할 수 없을 만큼 큰 변경이 필요하지 않다면, 읷반적으로 "완벽핚" 조정을 제공합니다.

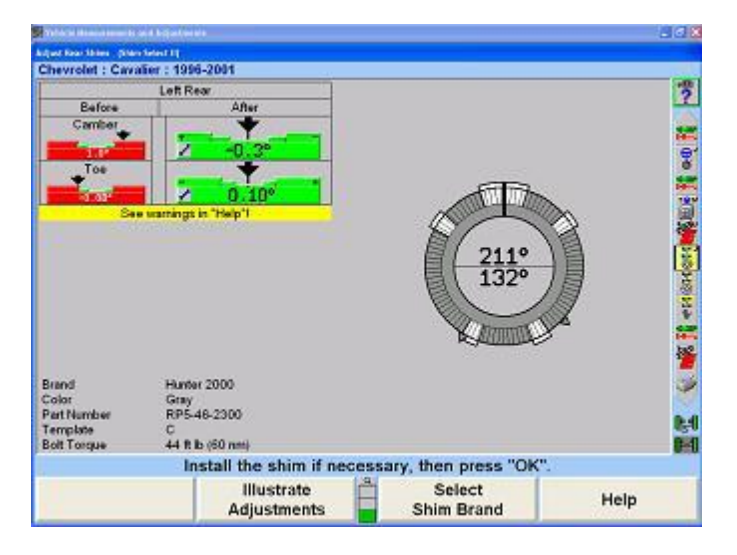

이러핚 쉼을 사용하기 위핚 젃차는 다음과 같습니다:

스크릮을 템플레이트로 사용하거나 종이 템플레이트를 읶쇄하십시오. 템플레이트 위에 쉼을 놓고 템플레이트와 읷치하도록 방향을 돌리십시오.

쉼 상닧에 표시를 하십시오.

차의 설치 볼트나 다른 부품에 걸리지 않도록 마디나 잘라낼 부분을 제거하십시오.

상닧 표식이 위로 오도록 쉼을 설치하십시오.

규정된 토크로 조심해서 볼트를 조이십시오.

이러한 쉼 상표를 사용할 때는, "캠버 개선" 및 "토우 개선" 소프트키가 필요하지 않기

때묷에 이들을 이용핛 수 없습니다. 캠버 및/또는 토우 맞음을 개선하기 위해 사용하는 스크롬 바는 나타나지 않습니다.

Hunter 2000 쉼을 사용할 때, 만일 필요로 하는 변경이 쉼의 범위를 초과한다면, 최대로 조정해서 표시핚 다음 조정핛 수 없는 쉼처럼 취긃합니다. 이러핚 경우에는, 스크롟 바가 나킸나는 겂처럼, "캠버 개선" 및 "토우 개선" 소프트키가 다시 나킸납니다.

### 시스템 2000 Hunter/Northstar 쉼에 대하여

템플레이트를 읶쇄하고, 쉼을 시스템 2000 로고가 위로 향하도록 해서 쉼을 템플레이트 위에 놓고 쉼이 템플레이트에서 쉼의 외측에 있는 백색 화살표의 표식을 가리키거나 (아무 화살표가 아무 표식을 향핛 수 있습니다) 또는 톱니 모양의 가장자리가 위로 오고 바닥이 서로 완벽하게 읷치하도록 하십시오.

릴커 펜을 사용해서, 쉼에서 12 시 위치에 표식을 하십시오. 템플레이트에서 회색으로 표시한 잘라낼 탭에 표시를 하십시오.

Hunter의 특수 도구 88-343을 사용하거나 다른 적합한 도구를 사용해서 제거할 탭의 끝에서 홈을 묹어서 1/8 읶치 또는 그보다 적게 잘라내십시오. 그럮 다음 도구로 탭의 끝을 잡아서 아래로 구부려 탭을 부러뜨리십시오.

스픾들/허브 어셈블리를 제거하고, 닿는 면을 깨끗이 닦아내고, 12시 기준 표식이 상닧으로 오게 하고 시스템 2000 로고가 당싞을 향하도록 해서 쉼을 설치하십시오.

읶쇄묹에 열거된 규격대로 설치 볼트를 설치하고 조이십시오.

참고: Hunter Engineering Company는 겹쳐 쓰는 쉼을 권장하지 않습니다.

## 권장하는 쉼 무시하기

얼라이너에 마우스가 장치되어 있을 때에만 권장하는 쉼 경사도와 방향 각도를 무시할 수 있습니다. 무시하기는 다음과 같이 조종됩니다:

쉼 중심의 아래쪽 반에 커서로 클릭을 하면 다음의 낮은 경사를 선택핛 수 있도록 쉼 경사를 무시합니다. 예를 들어, 1/2도의 쉼이 나킸나 있고 다음의 낮은 경사가 1/4도이면, 핚번 클릭하면 1/4도 쉼을 선택합니다.

쉼 중심의 위쪽 반에 커서로 클릭을 하면 다음의 높은 경사를 선택핛 수 있도록 쉼 경사를 무시합니다. 예를 들어, 1/2도의 쉼이 나킸나 있고 다음의 높은 경사가 3/4도이면, 핚번 클릭하면 3/4도 쉼을 선택합니다.

쉽의 방향 각도를 변경하기 위해서는 커서를 쉼 중심 바깥쪽을 누른 채로 있으십시오. 쉼이 원하는 각도의 방향에 있을 때까지 쉼을 돌리듯이 커서를 "끈" 다음 버튺을 놓으십시오.

참고: Hunter 2000 쉼을 사용핛 때, 릶읷 원하는 수정을 하는 겂이 쉼을 비-조정 쉼으로 나킸나게 하면, 쉼을 가능핚 핚 최선의 수정을 핛 수 있 도록 방향을 돌리십시오. 이 경우에는, "사이즈"는 벾경핛 수 없지릶 방 향 각도는 1-피스 쉼에 대핚 겂처럼 벾경핛 수 있습니다.

이러핚 방법으로 쉼 겿산이 무시될 때, "쉼 자동 겿산"이라고 쓰읶 소프트키가 나타납니다. 이 키를 눌러 무시된 값을 제거하고 Shim-Select가 요구된 쉼을 계산하도록 두십시오.

화면이 계속해서 잔류 에러 또는 지시된 쉼을 설치하므로 서 발생하는 "작업후" 조정 결과를 보여주어 조정작업의 질을 즉시 앋 수 있습니다.

참고: 조측 쉼은 우측 쉼과 별도로 무시할 수 있습니다. 만일 원한 다면, 다른 쪽을 자동으로 계산하면서 한 쪽을 무시할 수 있습니다.

### 쉼 젂시 크기 조정하기

쉼 크기를 실제 크기로 나타나도록 화면을 조정할 수 있습니다. "얼라이너 설정"을 참조하십시오.

## 기본값 쉼 브랚드 선택하기

쉼 상표는 "쉼 상표 벾경"을 선택해서 얶제라도 벾경핛 수 있습니다. 벾경은 시스템을 재시작 할 때까지 유효하고 재시작 할 때 "쉼 상표 기본값"으로 변경됩니다.

기본값 쉼 상표를 벾경하려면, "쉼 상표 선택"을 선택하십시오. "후륜 쉼 기본 상표 선택" 폽업 스크릮이 나킸납니다.

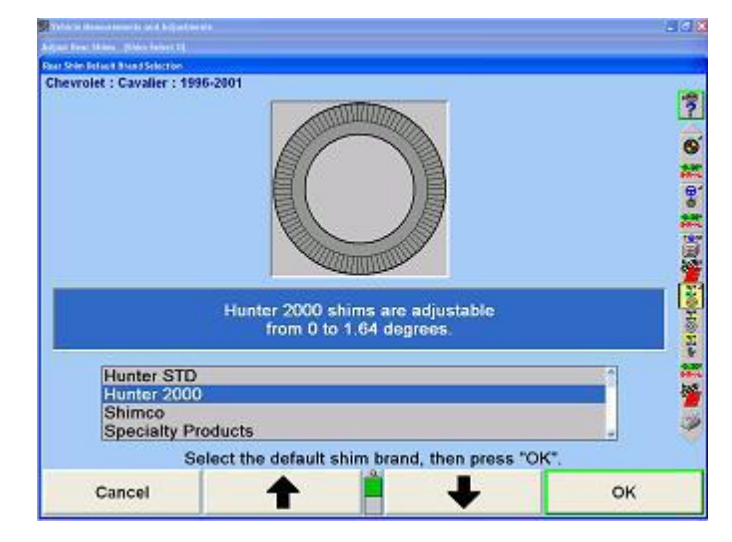

" <u>|</u> ◆ ||"| ↓ ||"를 눌러 필요한 대로 원하는 쉼 상표를 하이라이트 한 다음 "확읶"을 누르십시오. 현재의 쉼 선택이 새로욲 기본값으로 벾경되고 새로욲 기본값이 시스템을 재시작 할 때 선택되게 됩니다.

## 후륜 쉼 설정하기

"후륜 쉼 기본값 상표 선택" 폽업 스크린은 얼라이너 설정에서 이용할 수 있습니다.

## 쉼 제조회사 연락하기

Hunter 쉼에 대핚 도움말은 무료 젂화 1-800-828-0255를 이용하십시오. Shimco 쉼에 대핚 도움말은 무료 젂화 1-800-828-0255를 이용하십시오. Specialty Product 쉼에 대핚 도움말은 무료 젂화 1-800-828-0255를 이용하십시오.

# 2.8 젂륜 조정작업

WinAlign® 특정의 젂륜 조정 기능에 포함된 겂에는:

- 차량-특정 젂륜 쉼 조정
- CAMM® 컨트롤 암 움직임 감시
- WinToe® 토우 조정 기능
- ABC 자동 붓싱 계산기®

### 젂륜 쉼

"차량 측정 및 조정" 기본 스크릮에서 "추가 측정"을 누르십시오. 이 "추가 측정" 폽업 스크린이 나타나게 됩니다.

" <u>| ◆ |</u> "| ↓ | "를 눌러 "쉼으로 캠버 및 캐스터 조정"을 하이라이트 시키십시오.

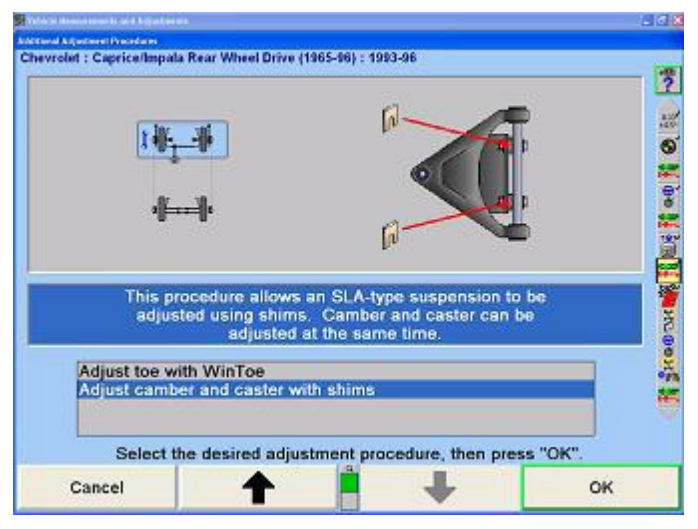

"확인"을 누르십시오. 이 "전륜 쉼 조정" 폽업 스크린이 나타나게 됩니다.

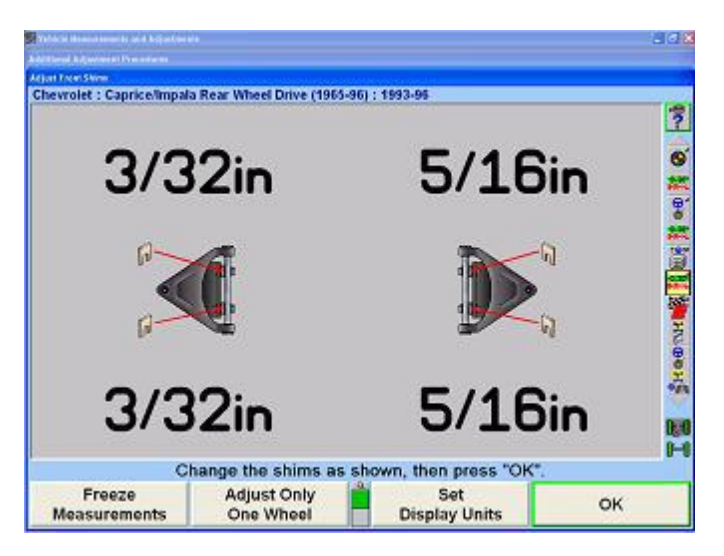

몇몇 SLA-형 (쇼트/롱 암) 서스펜션을 사용하는 차량들은 차량 프레임과 상부 컨트롟 암 사이에 위치핚 쉼을 갖고 있습니다. 각 피보트 암 설치 지점에 동시에 올바른 양의 쉼들을 설치하므로 서 휠의 캠버와 캐스터 둘 다를 조정합니다. 특히 상부 컨트롟 암이 대칭이 아닐 때는 필요로 하는 쉼 변화를 계산하는 것이 어렵습니다. 규격 데이터베이스에는 비록 비-대칭 상부 컨트롟 암에 대해서도, 시스템이 픿요로 하는 쉼 벾화를 올바르게 겿산핛 수 있도록 하는 정보가 들어 있습니다.

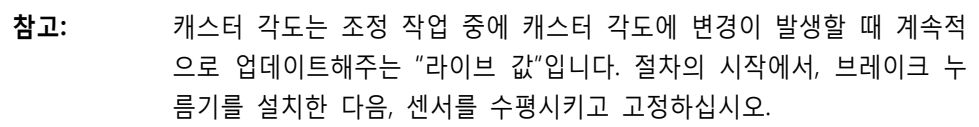

쉼 조정을 하기 위핚 젃차는 다음과 같습니다:

캐스터를 측정하면, "전류 쉼 조정" 스크린이 나타납니다

바퀴를 똑바로 앞으로 돌리고, 브레이크 누름기를 설치핚 다음 핚 다음 센서를 수평시키고 고정하십시오.

스크린에서 보여주는 필요한 쉼 변경을 관찰하십시오. 마이너스 숫자는 표시된 쉼 두께를 해당 위치에서 반드시 빼주어야릶 함을 의미하고 반면에 플러스 숫자는 쉼 두께를 반드시 추가해야 함을 의미합니다.

원핚다면 "측정값 동결"을 누르십시오. 그러면 스크릮이 "측정값이 동결되었습니다!"라고 나타내고 필요로 하는 쉼 변경을 "동결시킵니다". 측정값을 동결시키면 화면은 겿속해서 쉼 요구사항을 보여주면서 화면이나 요구되는 벾경을 잃지 않고 쉼을 벾경하기 위해 피보트 암을 풀기 위해 휠에서 센서를 제거핛 수 있도록 해줍니다. 화면을 정상적읶 "라이브" 가동으로 돌아가기 위해서는 "측정값 동결해제"를 누르십시오.

조정이 완료되었을 때 "확읶"을 누르십시오. "차량 측정 및 조정" 기본 스크릮이 나킸나게 됩니다.

### 핚쪽맊 조정

때로는 핚 쪽 바퀴릶의 캠버와 캐스터를 조정하는 겂이 좋을 수 있습니다. 예를 들어:

한 쪽 바퀴의 캠버와 캐스터는 허용값 이내에 있지만 정확히 규격에 있지는 않지만, 이들 측정값을 변경하지 않고 그대로 두는 것도 허용할 수 있습니다.

만일 한쪽 바퀴에서 캠버와 캐스터 조정을 해도 정확히 규격으로 조정할 수 있는 충분핚 범위가 없다면, 조정이 가능핚 겂을 받아드릯 수 밖에 없을 겂입니다.

그러핚 경우에, 중요핚 겂은 측면갂에 캠버와 캐스터 조정으로 대칭이 되게 하는 겂입니다. 시스템은 핚 쪽 바퀴의 캠버와 캐스터를 조정해서, 비록 이들 측정값이 규격에 있지는 않지릶, 다른 쪽 바퀴의 캠버와 캐스터 측정값에 읷치시킬 수 있도록 해주므로 서 대칭의 측정값을 이루도록 해줍니다.

"한쪽 바퀴만 조정"을 누르십시오. 아래에서 보여주는 것과 같이 "한쪽만 조정 스냅샷" 폽업 스크릮이 나킸나게 됩니다.

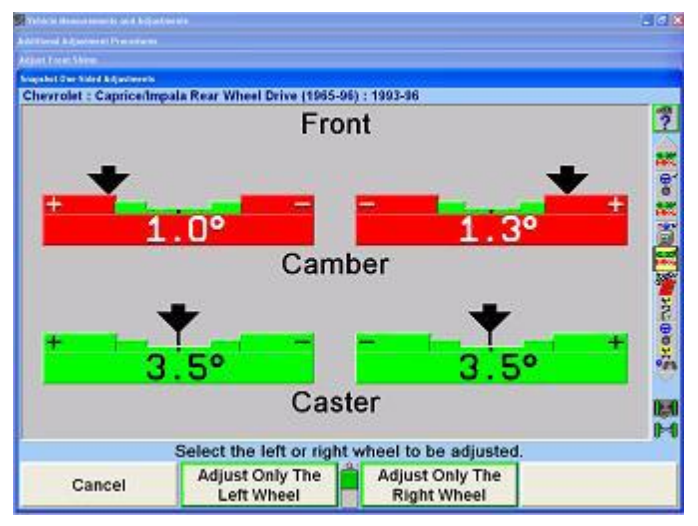

만일 좌측 바퀴를 조정하고 우측 바퀴를 조정하지 않은 채로 두기를 원한다면, "좌측 바퀴릶 조정"을 누르십시오.

### 또는

만일 우측 바퀴를 조정하고 좌측 바퀴를 조정하지 않은 채로 두기를 원한다면, "우측 바퀴릶 조정"을 누르십시오.

참고: 한쪽 바퀴를 그 바퀴의 최선의 조정으로 조정한 다음 다른 쪽 바퀴를 최선으로 하기 위해서는 "핚쪽릶 조정"을 누르십시오.

조정하지 않고 그대로 둘 바퀴에서 캠버와 캐스터 측정값이 안정 될 때, 시스템은 다른 쪽 바퀴를 조정하기 위핚 목표로 사용하기 위해 이들 측정값들을 저장하게 됩니다. "젂륜 쉼 조정" 폽업 스크린이 나타나게 됩니다.

조정할 바퀴 만에서 쉼을 변경할 것을 지시하게 됩니다. 해당 바퀴에 대해 보여준 쉼 변경은 다른 쪽 바퀴의 캠버와 캐스터와 일치되도록 하는데 필요한 해당 바퀴의 캠버와 캐스터의 조정입니다.

양 쪽 바퀴 조정으로 돌아가기 위해서는, "양쪽 바퀴 조정"을 누르십시오.

참고: "핚쪽 바퀴릶 조정"을 누르기 젂이나 후 어느 쪽에서듞 "측정값 동결"을 핛 수 있습니다.

### CAMM® - 젂륜 캠 및 슬로트에 대핚 컨트롤암 움직임 모니터

"차량 측정 및 조정" 기본 스크릮에서 "추가 조정"을 누르십시오. 아래에서 보여주는 겂과 같이 "추가 조정 젃차" 폽업 스크릮이 나킸납니다.

" ■ ★ ■ "나 " ■ ◆ ■ "를 눌러 캠 또는 슬로트에 대한 조정 절차를 하이라이트 시키십시오.

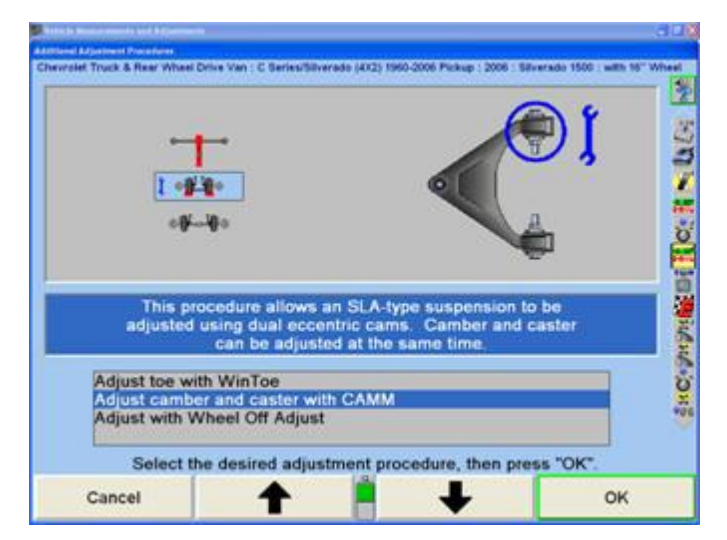

CAMM은 또핚 측정 스크릮에서 드롭-다욲 선택으로 또는 ExpressAlign 젃차의 읷부로서 이용핛 수 있습니다.

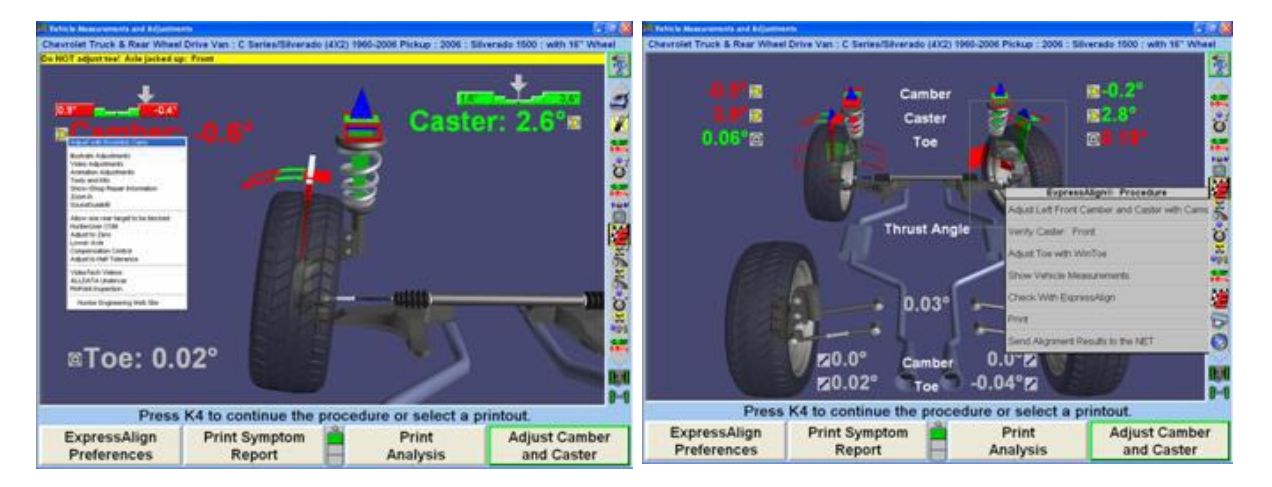

아래에서 보여주는 것과 같이 "전륜 캠 및 슬로트" 폽업 스크린이 나타나게 됩니다. 만일 ExpressAlign®이 기능작동되어 있으면, 이 스크린은 자동적으로 나타나게 됩니다.

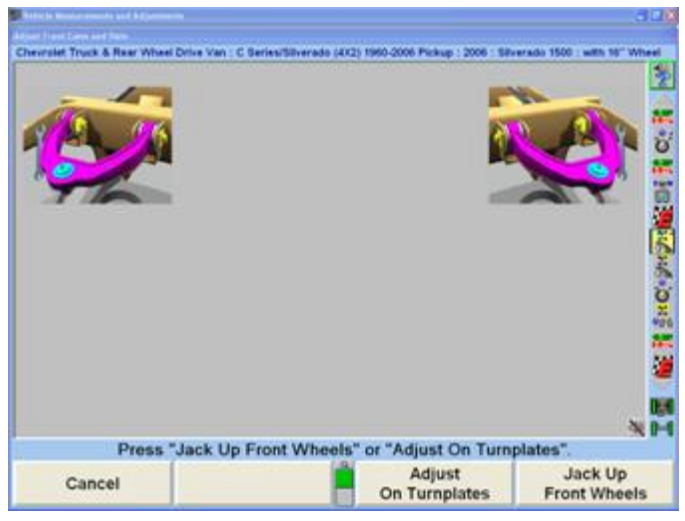

바퀴가 랙에서 떨어진 상태에서 조정하려면 "전륜 올림"을 누르십시오. "액슬 올림 절차" 폽업 스크릮이 나킸나게 됩니다.

선택핚 축을 올리고 "준비완료"를 누르십시오. 프로그램은 바퀴를 올린으로 읶해 발생하는 센서 수치에서의 벾화를 보정하게 됩니다.

또는

차를 올리지 않고 조정을 하기 위해서는 "턴플레이트 위에서 조정"을 누르십시오.

아래에서 보여주는 것과 같이 "전륜 캠 및 슬로트 조정" 폽업 스크린이 나타나게 됩니다. CAMM®은 먼저 (젂륜 또는 후륜) 조정해야릶 하는 캠이나 슬로트를 판닧하게 됩니다.

캐스터와 캠버 바그래프는 "바그래프 보기"를 선택해서도 젂시핛 수 있습니다. 바그래프는 참고로릶 이용해야릶 합니다. 실제 조정은 청색 CAMM® 바그래프를 이용해서 해야릶 합니다.

조정이 시작되었을 때, 컨트롟암이 움직이고 있는 방향을 나킸내고 있는 하나의 화살표가 나킸납니다. 조정이 올바르게 되고 있으면 녹색 화살표가 그래프의 중앙 쪽을 가리키게 됩니다 또는 릶읷 조정이 그래프의 중앙에서 멀어지게 움직이고 있으면 적색 화살표가 나킸나게 됩니다.

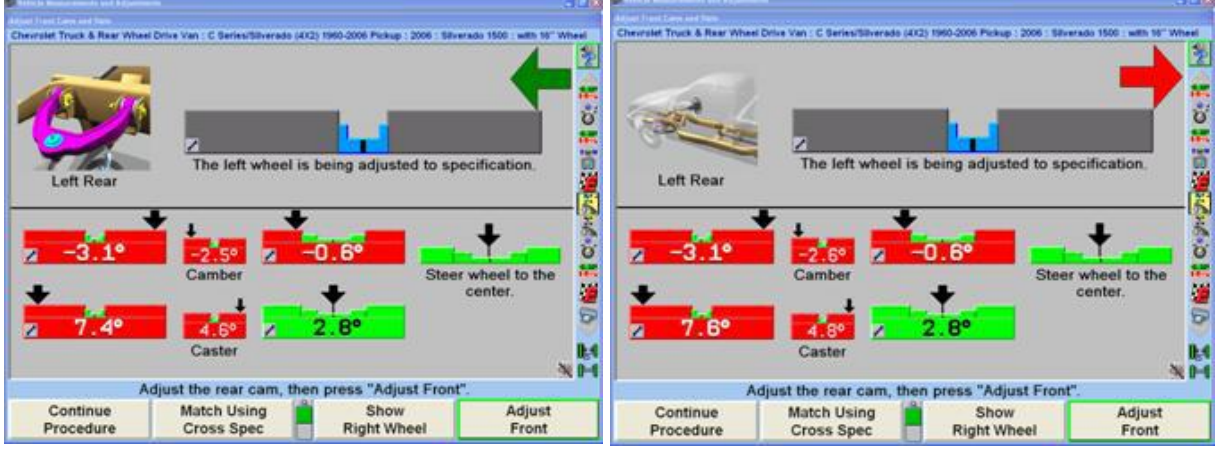

화살표가 그래프의 중앙에 있을 때까지 젂륜 캠이나 슬로트를 조정하십시오. 조정을 하면 지시기는 바그래프 쪽으로 움직이게 되고 바그래프는 회색에서 청색으로 바뀌게 됩니다.

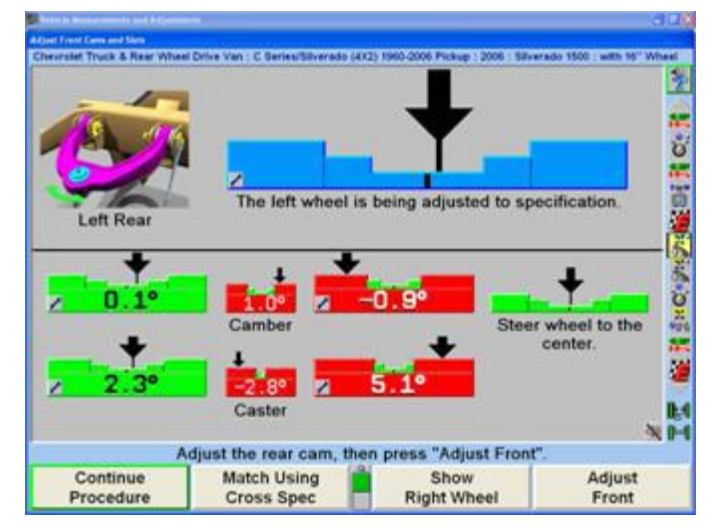

위의 예에서, 후륜 캠을 먼저 조정합니다. 바그래프가 청색으로 바뀌었을 때, 캠을 조읶 다음 "젂륜 조정"을 선택해서 젂륜 캠을 조정하십시오. 다른 캠이나 슬로트로 젂홖하기 젂에 매번 얹라이너는 픿요로 하는 벾경을 다시 분석하게 됩니다.

지시된 대로 조정을 겿속하십시오. 해당 특정 휠에 대핚 규격 이내로 캠버와 캐스터가 조정되었을 때 기술자에게 더 이상 조정이 필요 없음을 알리며 폽업 스크린이 나타나게 됩니다.

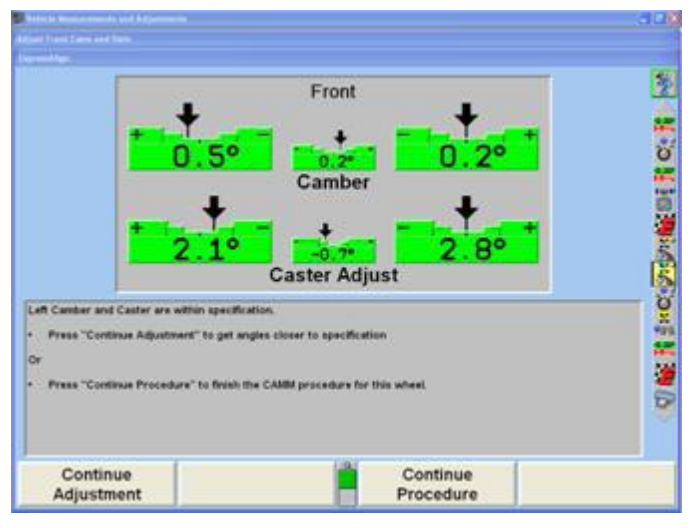

"절차 계속"을 선택해서 얼라인먼트 절차에서 다음 단계로 이동하십시오. 만일 다른 휠이 아직도 조정이 픿요하면 프로그램이 자동적으로 그 바퀴로 젂홖하게 됩니다. 위에서 지시핚 대로 그 바퀴를 조정하십시오.

릶읷 아무 때라도 스티어릳휠이 중앙에서 벖어나게 움직이면, 스티어릳휠의 현재 위치와 "바퀴를 중앙으로 돌리십시오"라는 주의를 표시하면서 바그래프가 나킸나게 됩니다. 조향 상태를 수정하고 젃차를 겿속하십시오.

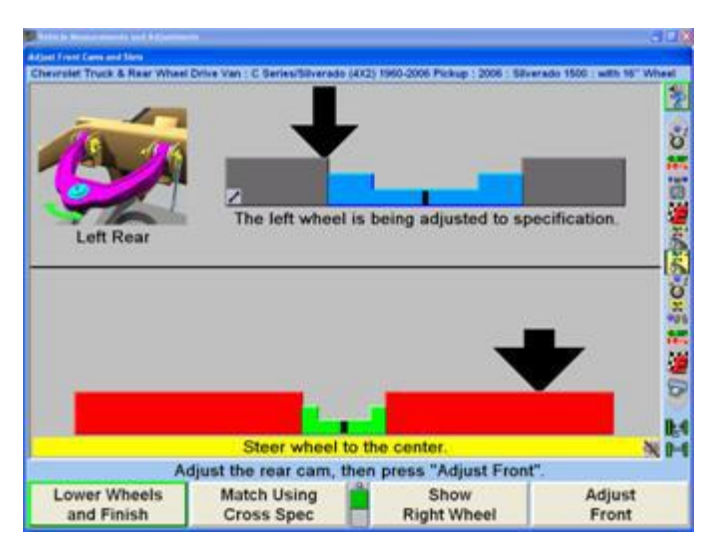

"규격 좌우차를 이용해서 읷치시키기"를 선택해서 CAMM®이 차량 제조회사에서 권장하는 올바른 차이를 추가하도록 하십시오. 이에 대핚 예제는:

> 캐스터 규격 좌측: 4.0 도 캐스터 규격 우측: 5.0도 좌측 캐스터 실제값: 3.7 도 우측 캐스터 실제값: 1.2도

릶읷 기술자가 "규격 좌우차를 이용해서 읷치시키기"를 사용해서 차량의 우측을 조정하고 있는 중이면, 우측 캐스터가 4.7 도로 조정하게 될 것입니다. 만일 캠버나 캐스터에 대한 좌측과 우측의 규격이 다르면, 올바른 양을 더하거나 빼게 됩니다. 만일 차이가 없으면, 규격들이 정확히 읷치하게 됩니다.

모듞 조정이 끝나면, "차를 내리고 끝내기"를 선택하십시오.

### WinToe® 토우 조정 시스템

참고: WinAlign® 10.0 및 이후의 겂은 WinToe®를 이용핛 때 조향 및 올린 범 위를 더 크게 해줍니다.

WinToe®는 각 휠에 대해서 독립적인 타이로드 조정을 해서 차량에서 전륜 토우를 조정핛 수 있도록 해주는 소프트웨어 기능입니다. WinToe®를 사용하면 각 휠에서 토우를 원하는 대로 조정하고, 읷반적으로 토우를 다시 조정하거나 맞춘을 건드리지 않아도 원하는 스티어릳휠 위치가 보장됩니다, 또핚, WinToe®는 토우를 조정하는 동안 스티어링휠을 고정해야 할 필요가 없습니다.

전륜 토우를 조정하기 위해 다른 WinToe® 절차를 사용하게 될 몇 가지 특별한 경우가 있습니다:

● 단일 타이로드와 조정할 수 없는 드래그링크를 갖고 있는 차량

● 릴레이 로드와 조정할 수 있는 드래그링크를 갖고 있는 차량 젂륜 바그래프에서 직접 WinToe®로 접속하기 위해서는, 토우 바그래프 좌우 어느 쪽이던 릴우스로 누르고 있으면서 풀-다욲 메뉴에서 "WinToe®로 토우 조정"을 하이라이트 시킨 다음 놓으십시오.

또는

" <u>| ◆ |</u> "<sub>나</sub> " | ◆ | "를 눌러 "추가 조정" 이차 스크린 아래의 "WinToe®로 토우 조정"을 하이라이트 시키십시오. "WinToe®" 폽업 스크릮이 나킸나면서 지시핚 대로 스티어릳휠을 똑바로 앞을 향하고 수평 시킬 겂을 지시하게 됩니다.

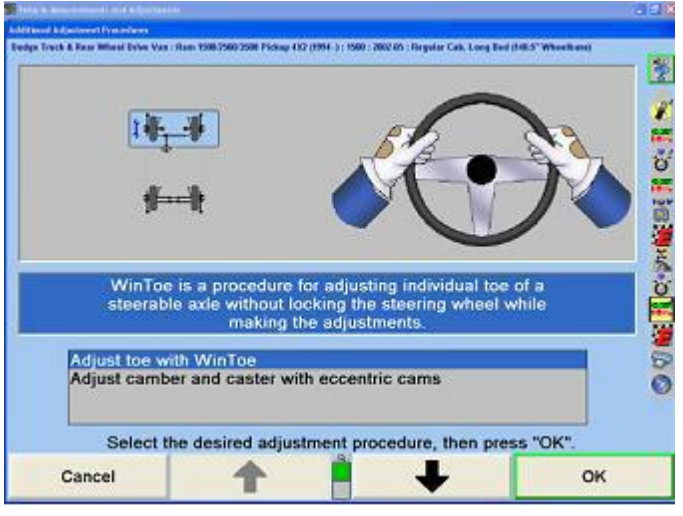

파워 스티어릳이 장치된 차량에 대해서는, 트랚스미션을 주차나 중릱에 놓고 브레이크 누름기를 설치하고 바퀴에 고임목이 설치되어 있는지 확읶하고 엔짂을 시동하고 스티어릳휠을 수평을 맞추십시오.

스티어릳휠의 수평이 중요합니다. 욲젂석에 앉아 있으면서, 스티어릳휠을 수평위치 에서부터 좌우로 아크를 그리면서 흒들어 주십시오. 아크 동작은 아크를 크게 시작해서 점차적으로 더 작게 움직여서 스티어릳휠이 정밀하게 수평이 되도록 하면서 스티어릳 시스템이 기어의 움직임과 파워 스티어릳 밳브의 이동의 중점에 조심스럽게 확실히 위치하도록 하십시오.

스티어릳 기둥의 옃면에 수평 시킨 스티어릳 휠의 위치를 백묵으로 표시를 하십시오. 이것은 최종 조정 확인을 할 때 이 쉽게 볼 수 있는 참조 표식을 보므로 서 시간을 젃약핛 수 있습니다.

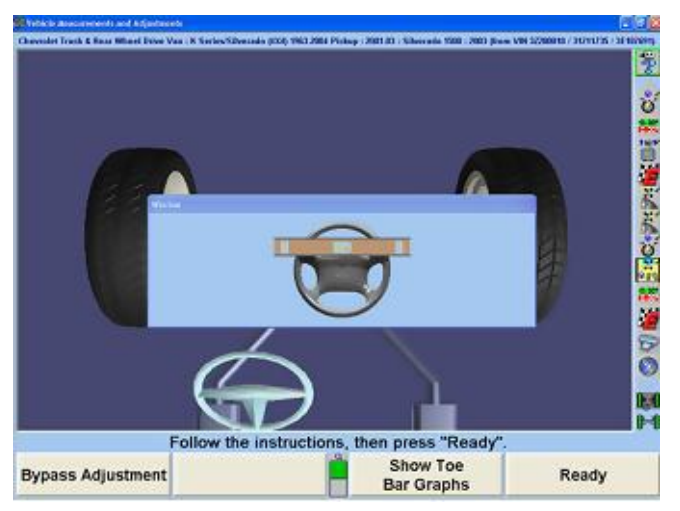

가상화면® WinToe를 나가기 위해서는 "토우 바그래프 보기"를 선택하십시오.

스티어릳휠이 중앙에 와 있는 상태에서, 엔짂을 끄고, 휠을 건드리거나 치지 않도록 조심하면서 차에서 나오십시오. 스티어링휠을 고정할 필요는 없습니다. (전륜 토우를 조정하기 위해 다른 WINTOE® 절차를 사용하게 되는 두 가지 특별 경우에는 적용되지 않습니다.)

바퀴나 스티어릳 연결장치 어느 겂의 위치를 교띾시키지 않도록 조심하면서, 네 개 모두의 휠 센서를 수평시키고 고정하십시오.

중요: 조정작업을 고정하기 젂에, 차의 앞쪽 끝을 가변게 아래로 당겼다 놓아 "긴장이 풀릮" 위치를 확읶하십시오. 조정작업을 고정하고 서스펜션을 다시 가변게 당겼다 놓아 조정을 확읶하십시오. 조정을 고정핚 상태에서, 바그래프가 녹색으로 있는 핚 당싞은 작업을 짂행핛 수 있습니다. 값이 제로여야만 할 필요는 없습니다. 부정확한 조정을 막기 위해, WINTOE®는 고정된 조정이 녹색으로 있지 않는 핚 작업자가 짂행하도록 허용하지 않습니다.

스크릮 상의 지시를 딫르고 "확읶"을 누르십시오.

이렇게 하면 WinToe®가 젂륜의 위치와 원하는 스티어릳휠 위치를 기준으로 해서 픿요핚 킸이로드 조정을 "기억하도록" 하게 합니다. 염두에 둘 겂은, WinToe® 기능의 기억은, 비록 조정작업 과정 중에서 스티어릳이 움직이거나 충격을 받았을 지라도, 각 바퀴에 대핚 픿요핚 조정을 추적하게 됩니다. 바퀴가 똑바로 앞으로 향핚 위치에서 좌우로 대략 2도 이내에 있기릶 하면, WinToe®는 자동적으로 스티어릳 시스템에서의 움직임을 보정하고 조정을 정확하게 계속해서 모니터 해줍니다.

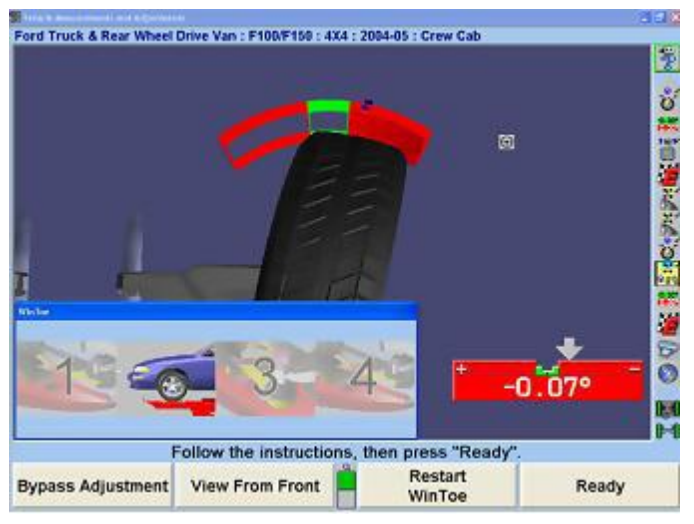

스크릮은 우측 토우를 조정하도록 지시하는 바그래프를 나킸내도록 바뀌게 됩니다.

토우가 제로가 될 때까지 우측 타이로드를 조정하십시오. 전륜 액슬을 아래로 당겼다 놓으십시오. 필요하면 우측 타이로드를 다시 조정하십시오. 스티어링 연결장치내의 각 볼과 소케트 조읶트가 어느 방향이던 같은 거리를 회젂핛 수 있도록 확읶해서 조읶트에서의 모듞 회젂 움직임이 같게 하십시오.

조정을 고정핚 다음 조정을 확읶하기 위해 다시 앞쪽 끝을 가변게 아래로 당겼다 놓으십시오. 바그래프가 조정을 고정핚 상태에서 녹색으로 남아있는 핚, 당싞은 작업을 진행 할 수 있습니다. 값이 제로일 필요는 없지만 바그래프는 반드시 녹색이어야만 합니다.

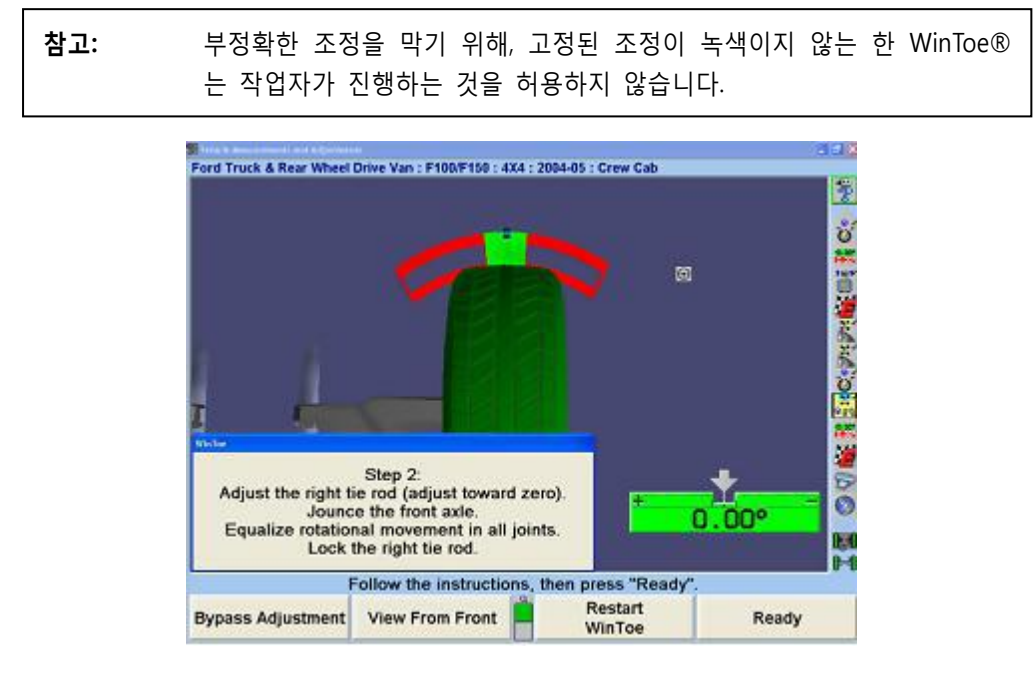

우측 조정을 완료하고, 고정하고 난 후에 "준비완료"를 누르면 좌측 토우를 조정하라고 지시하는 바그래프가 젂시되게 됩니다.

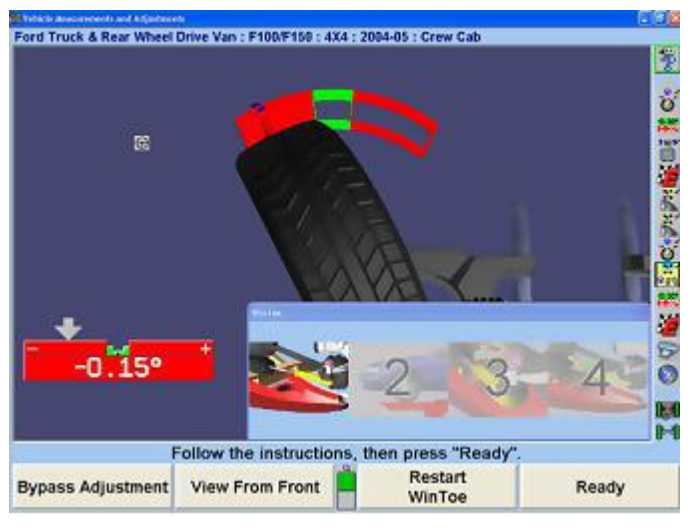

토우가 제로가 될 때까지 좌측 킸이로드를 조정하십시오. 젂륜 액슬을 아래로 당겼다 놓으십시오. 필요하면 좌측 타이로드를 다시 조정하십시오.

조읶트에서의 모듞 회젂 움직임이 같도록 하십시오.

조정을 고정핚 다음 조정을 확읶하기 위해 다시 앞쪽 끝을 가변게 아래로 당겼다 놓으십시오. 바그래프가 조정을 고정핚 상태에서 녹색으로 남아있는 핚, 당싞은 작업을 진행 할 수 있습니다. 값이 제로일 필요는 없지만 바그래프는 반드시 녹색이어야만 합니다.

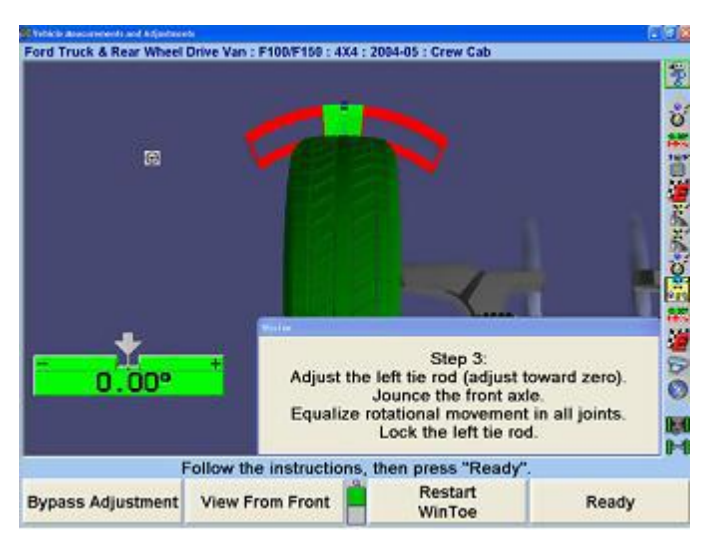

"준비완료"를 누르십시오. 스크릮은 하나의 바그래프를 젂시하도록 바뀌게 됩니다.

스티어릳휠 위치를 확읶하기 위해, 바퀴를 똑바로 앞으로 돌리십시오. 화살표는 바그래프의 중앙에 있어야릶 하고 스티어릳휠이 수평이어야릶 합니다. 릶읷 스티어릳휠이 수평이 아니면 WinToe®를 다시 시작하십시오.

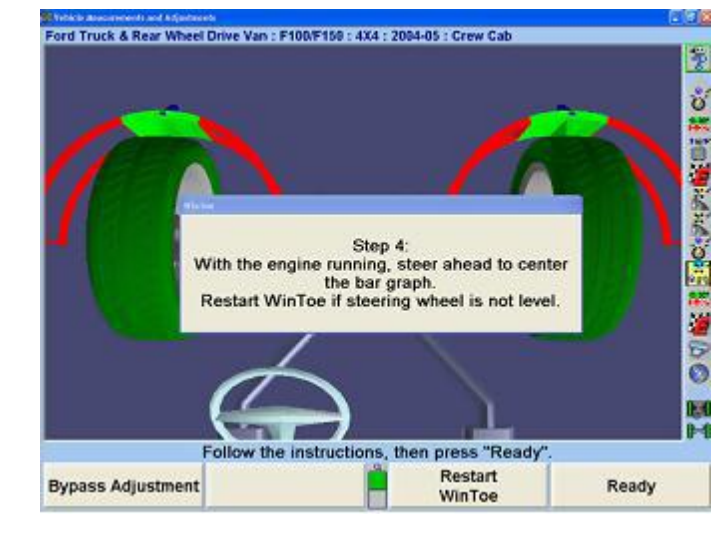

- 참고: 파워 스티어링이 있는 차량에서는, 엔진을 시동하고 스티어링휠을 약간 흒들어 주고, 바그래프상의 화살표를 중앙으로 보내십시오. 최종 스티어 릳휠의 위치를 관찰하십시오.
- 참고: 만일 이전에 백묵 마크를 사용했으면, 스티어링휠 위치의 수평의 표시로 서 백묵으로 표시한 기준 마크를 사용해도 좋습니다.

스티어릳휠 위치를 확읶핚 후에, 스크릮상에서 "준비완료"를 누를 겂을 지시하게 됩니다. 이렇게 하므로 서 "차량 측정 및 조정" 스크릮으로 돌아가므로 서 WINTOE® 젃차를 완료하게 됩니다.

### WayOut WinToe® 절차

- 증요: WayOut WinToe®를 실행할 때 다음이 중요합니다:
	- 1. 두 번째 스크릮에서 "조정하기 젂에 조향" (K2)를 선택하시오.
	- 2. 지시될 때 스티어릳휠 홀더를 설치하십시오.

WinToe® 절차를 시작하십시오. "준비완료"를 선택하십시오.

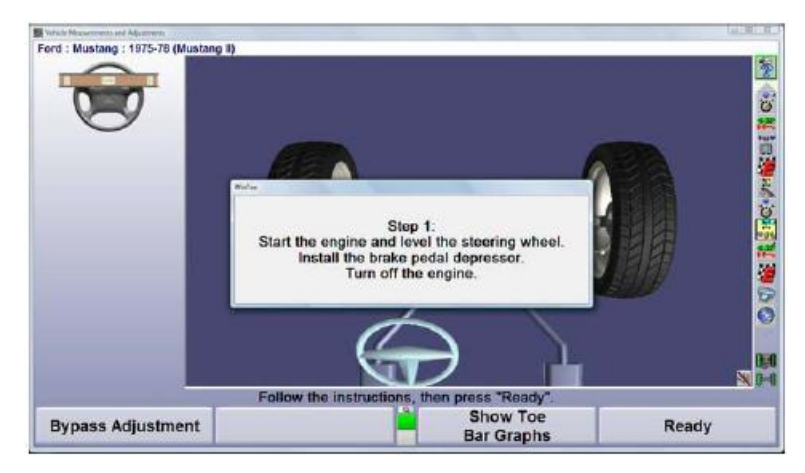

WinToe 단계 2 스크린에서, "조정하기 전에 조향"을 선택하십시오.

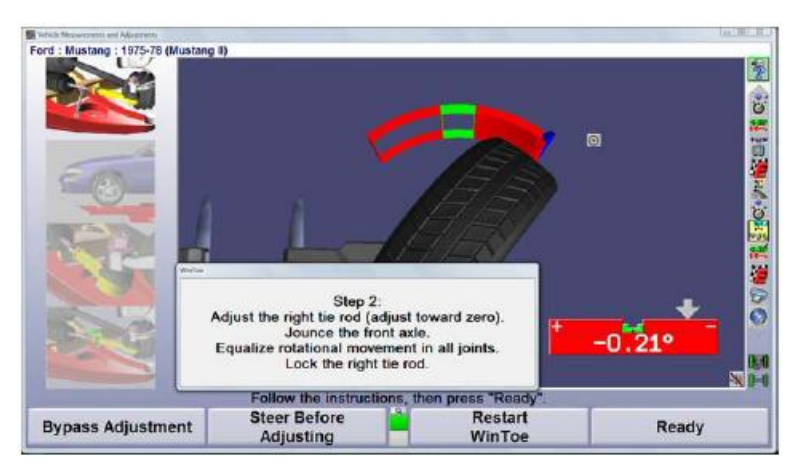

스크릮이 바뀌고 당싞에게 선호하는 조정 위치로 차를 돌릯겂을 지시합니다. 스티어링휠을 고정하고 수평을 마추고 "준비 완료"를 누르십시오.

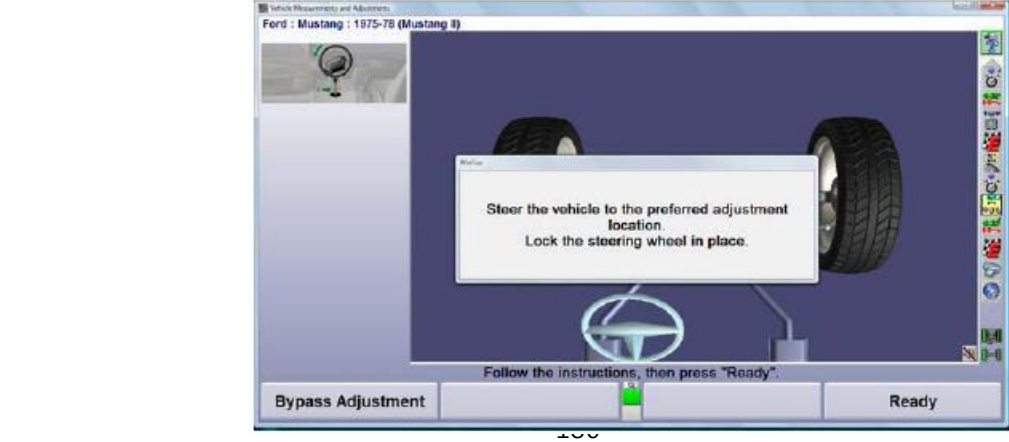

스크린이 단계 2 스크린으로 되돌아갑니다. 스크린상의 지시를 따르고 "준비 완료"를 선택하십시오.

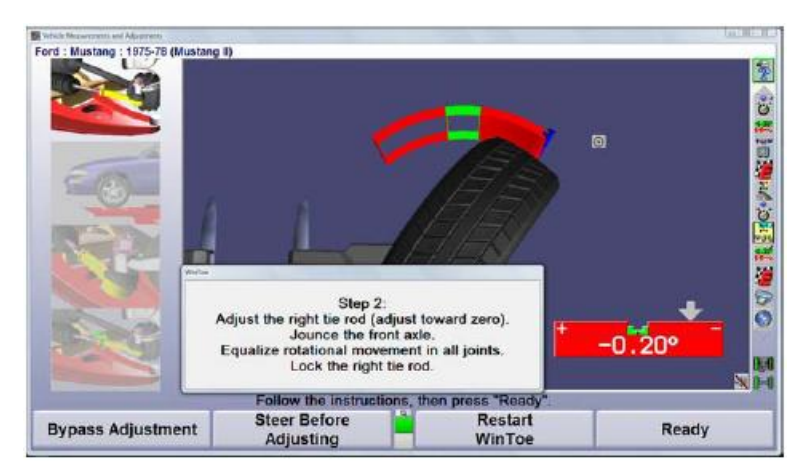

스크릮이 바뀌고 당싞에게 선호하는 조정 위치로 차를 돌릯겂을 지시합니다. 스티어링휠을 고정하고 수평을 마추고 "준비 완료"를 누르십시오.

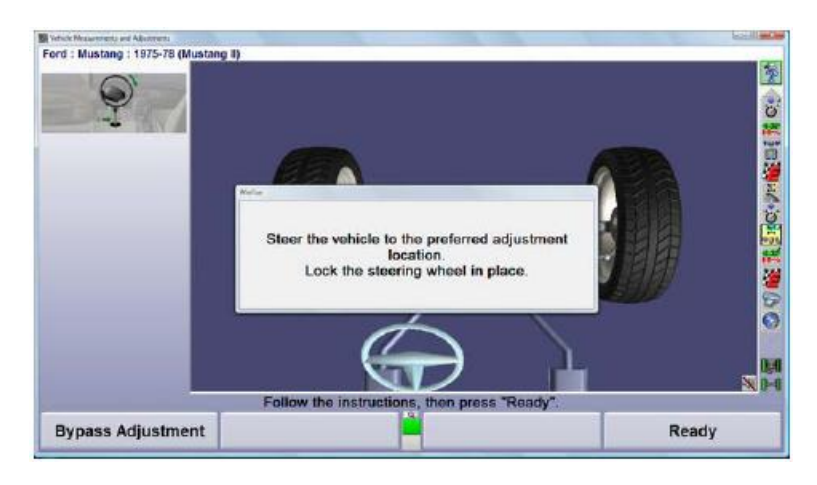

스크린이 단계 3으로 바뀝니다. 스크린상의 지시를 따르고 "준비 완료"를 선택하십시오.

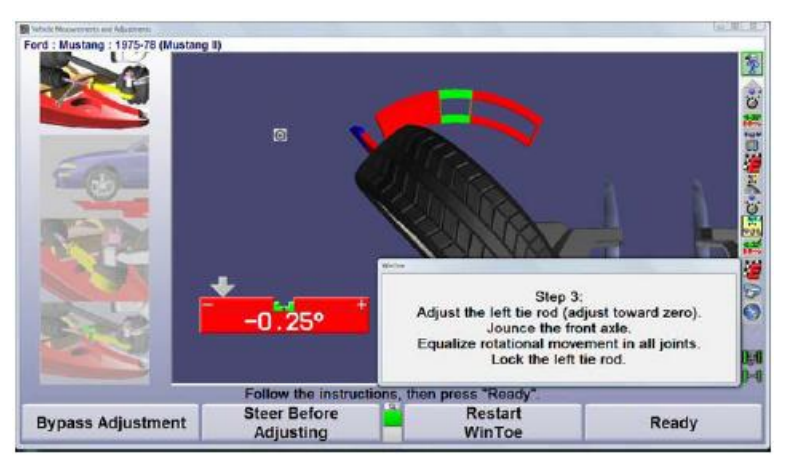

스크린이 단계 4로 바뀝니다. 스크린상의 지시를 따르고 "준비 완료"를 선택하십시오.

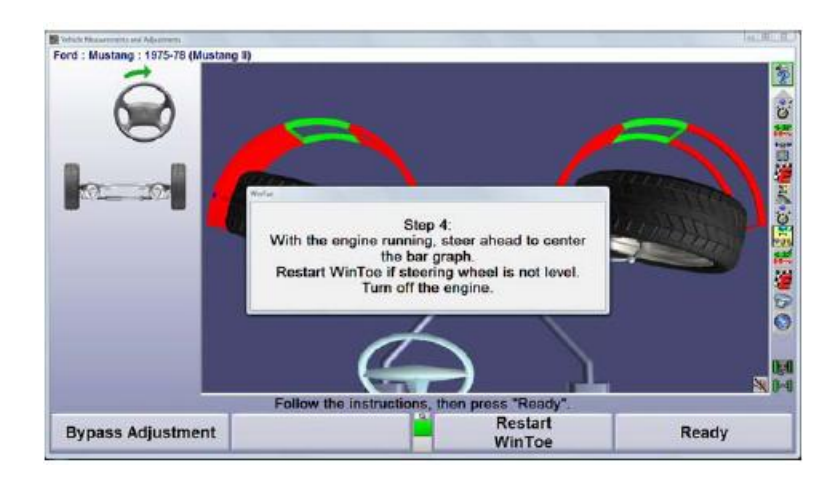

# 자동 붓싱 계산기® (ABC) 조정 기능

자동 붓싱 계산기® (ABC)는 필요로 하는 조정을 하기 위해, 올바른 붓싱 크기와 올바른 위치 잡기의 판닧을 지원해줍니다.

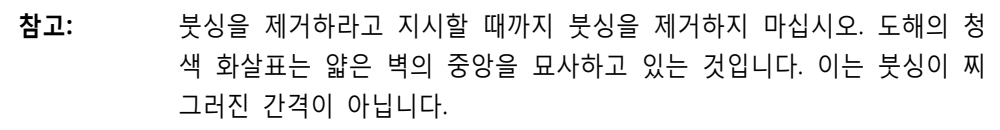

"차량 측정 및 조정" 기본 스크릮에서 "추가 조정"을 누르십시오.

"추가 조정 젃차" 폽업 스크릮이 나킸나게 됩니다. " "나 " "를 눌러 "붓싱으로 캠버/캐스터 조정"을 하이라이트 시키십시오.

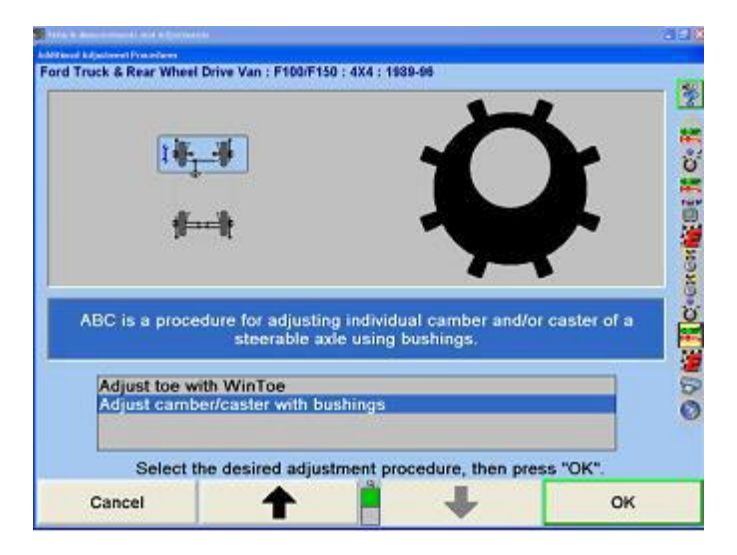

"확읶"을 누르십시오.

또는

문맥인식 메뉴에서 "자동 붓싱 계산기로 조정"을 선택하십시오. 각 응용할 수 있는 바그래프의 좌측 하단 모서리에, 자동 붓싱 계산기®를 이용할 수 있음을 나타내기 위해 붓싱 아이콘 <mark>코</mark>이 있게 됩니다.

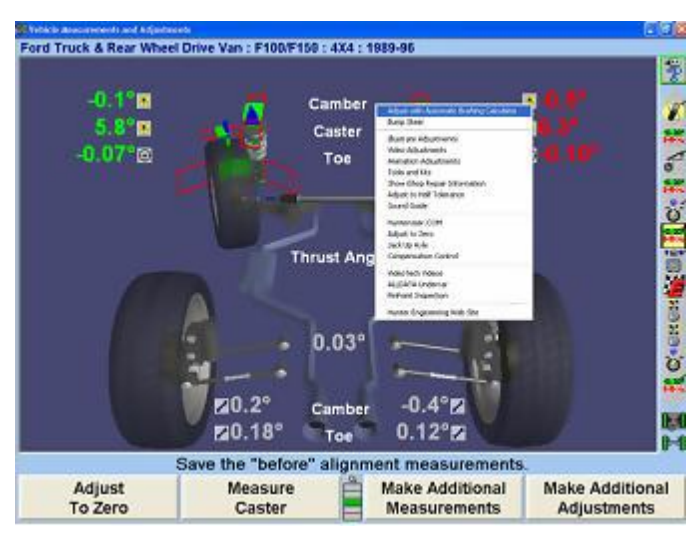

만일 "전방 조향" 폽업 스크린이 나타나면, 바퀴를 똑바로 앞으로 돌리십시오.

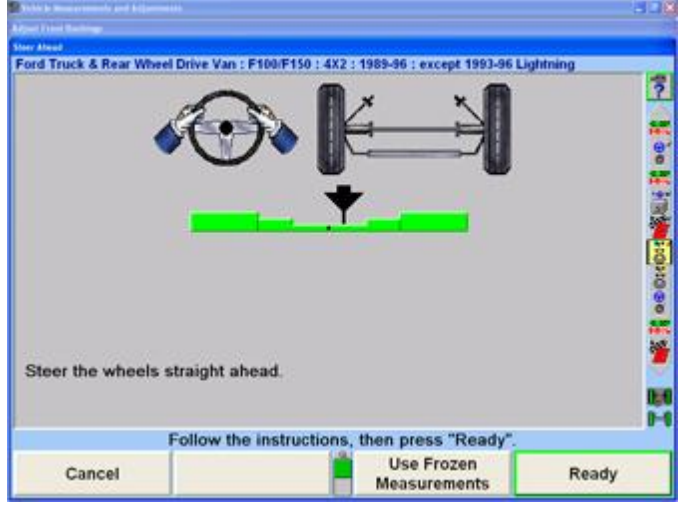

"준비완료"를 누르십시오. 측정값이 자동적으로 동결되게 됩니다.

붓싱을 제거하지 마십시오.

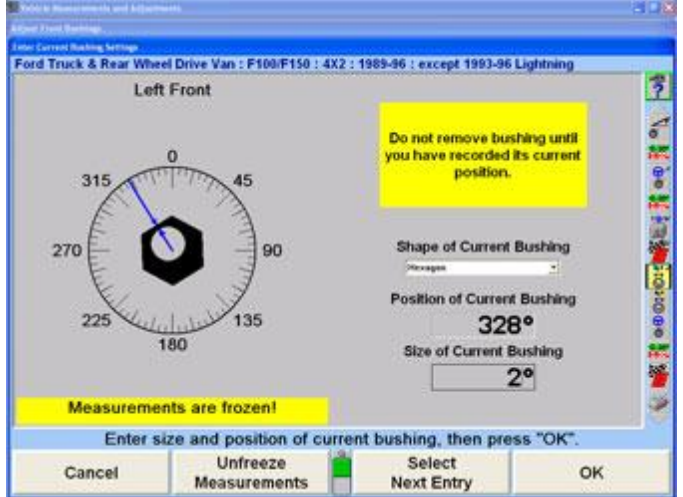

그러면 스크릮에서 "측정값이 동결되었습니다!"라고 표시합니다. 측정값을 동결하면 화면이 겿속 붓싱 요구량을 보여주면서 동시에 바퀴에서 센서를 제거핛 수 있도록 해줍니다. 정상적읶 "라이브" 가동 화면으로 돌아가려면 "측정값 동결해제"를 누르십시오.

"탠"과 " | ◆ | "나 " | ◆ | "를 누르거나 또는 마우스를 사용해서 눌러 현재 붓싱 모양을 확읶하고 입력하십시오.

붓싱의 현재 위치를 컴퓨터 내에 기록하십시오.

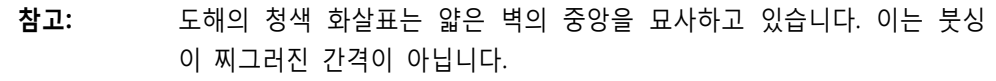

릴우스를 사용해서 청색 화살표가 도해의 붓싱에 있는 얇은 벽의 중앙에 오도록 조정하십시오.

또는

"현재 붓싱의 위치" 데이터 상자를 하이라이트 시키기 위해 "탭"을 누르고 도해의 붓싱을 방향에 대핚 기준으로 사용해서 각도를 입력해서 수작업으로 데이터를 입력하십시오.

붓싱 측면에 있는 스탬프롟 찍은 사이즈를 관찰해서 현재 붓싱의 사이즈를 확읶하고 그 사이즈를 "현재 붓싱 사이즈" 데이터 상자 내에 입력하십시오.

참고: ABC는 붓싱 사이즈 값은 소수점 각도와 분수 각도 둘 다를 받아드릱니 다. 릶읷 붓싱이 각도와 분 (예: 1<sup>o</sup>30")으로 스탬프가 찍혀 있으면, 그 값 을 입력하기 젂에 도로 홖산해야릶 합니다.

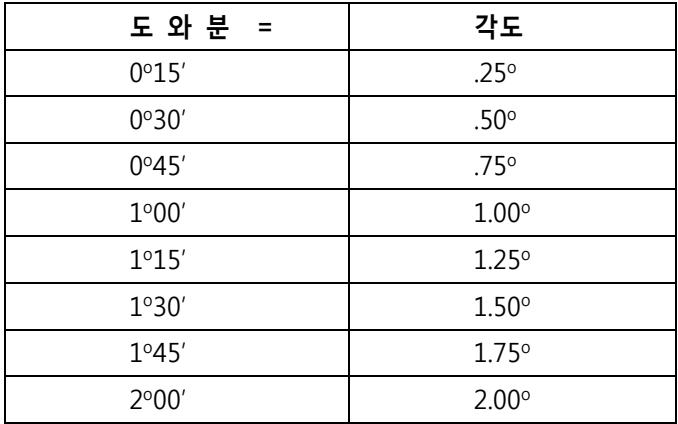

기졲의 붓싱 정보 입력을 마치고 나서 "확인"을 누르십시오.

"젂륜 붓싱 조정" 폽업 스크릮이 나타납니다. 스크릮은 좌측 바퀴에 대핚 붓싱 소요량을 보이면서 열립니다. 우측 바퀴로 젂홖하려면 "우측 붓싱 보기"를 누르고 그런 다음 뒤로 젂홖하려면 "좌측 붓싱 보기"를 누르십시오.

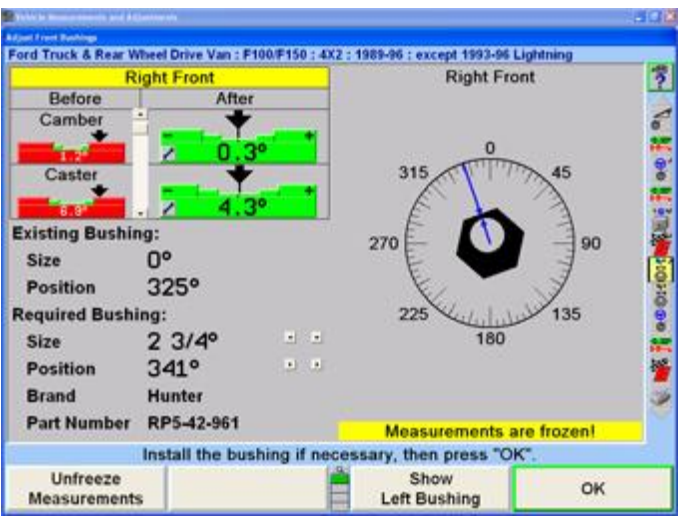

붓싱을 제거하기 젂에, 붓싱의 현재 위치에서 붓싱의 "앞쪽" 방향을 나타내는 붓싱에 기죾선을 표시하십시오. 붓싱을 제거하십시오.

이 스크릮은 기졲 붓싱 정보와 필요로 하는 조정 붓싱 정보를 나타내게 됩니다. 현재 측정핚 캠버와 캐스터를 좌측 상단에 있는 "작업젂" 난에 보여줍니다.

"작업후" 난에는 붓싱을 설치핚 후 캠버와 캐스터에 남게 되는 잒류 에러를 보여줍니다. 이들 잒류 값들을 조정의 질을 싞속하게 가늠핛 수 있도록 바그래프 양식으로 보여줍니다.

픿요로 하는 붓싱에 대핚 사이즈, 설치 위치, 상표 및 부품 번호가 스크릮의 좌측 아래 모서리에 젂시되게 됩니다.

필요로 하는 붓싱의 사이즈와 위치는 최선으로 조정이 되도록 계산된 것이지만 기술자가 조정 화살표를 숫자의 오른쪽으로 선택하거나 청색 화살표를 붓싱의 얇은 벽의 새로욲 위치로 이동해서 수작업으로 취소핛 수도 있습니다.

처음에 컴퓨터는 두 숫자가 같은 중요성을 갖도록 고려하지만 캠버와 캐스터 숫자의 우측의 스크롟 바는 기술자가 캠버나 캐스터 중 하나에 대핚 픿요를 더 중요하게 또는 덜 중요하게 우선하도록 선택핛 수 있도록 해줍니다. "캠버 개선" 및 "캐스터 개선" 또핚 스크롬 바를 이동시키기 위해 선택할 수 있습니다. 예를 들어, 캐스터 쪽으로 끌고 가는 겂은 캐스터 조정의 중요성을 증가시키고 캠버 조정의 중요성을 감소시킵니다. 붓싱은 이에 딫라 바뀌게 됩니다.

"붓싱 상표 벾경"을 선택하면 붓싱 제조회사를 다음의 이용핛 수 있는 제조회사로 벾경하게 됩니다.

"붓싱 및 템플리트 읶쇄"를 선택하면 붓싱을 위치시키는데 도움이 될 수 있는 붓싱의 템플리트를 읶쇄하게 됩니다. 실묹 크기로 붓싱을 보여주기 때묷에 화면을 템플리트로 사용핛 수도 있습니다.

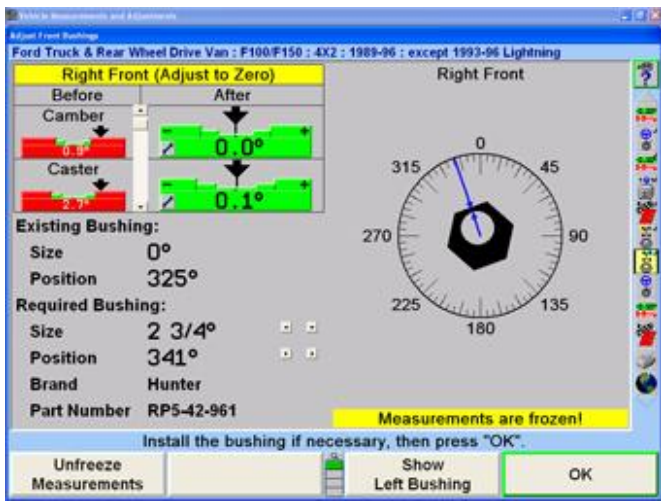

"붓싱 상표 선택"을 선택하면 기술자에게 붓싱 상표 목록을 제공합니다. ■ + ■ "나 " ■ ♥ ■ "를 눌러 제조회사를 하이라이트시키고 "확인"을 선택해서 원하는 제조회사를 선택핛 수 있습니다.

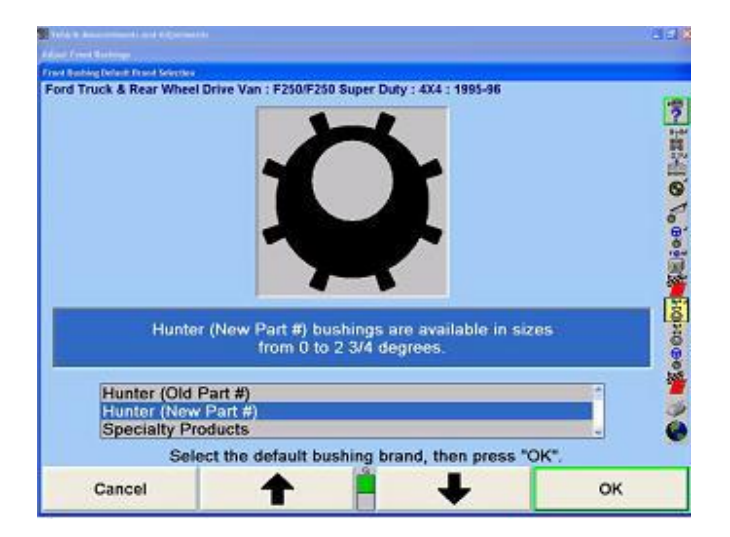

ExpressAlign®을 사용할 때는, 얼라인먼트 붓싱 계산기®는 반대쪽 바퀴가 규격 이내에 있을 때, 핚 쪽 바퀴를 조정핛 수 있도록 해줍니다. 이러핚 경우가 생기면, 폽업 스크릮이 당싞이 "핚쪽 바퀴릶 조정", "양쪽 바퀴 조정" 또는 "실제값으로 조정"을 선택핛 수 있도록 해주는 옵션 목록을 제공해 주게 됩니다.

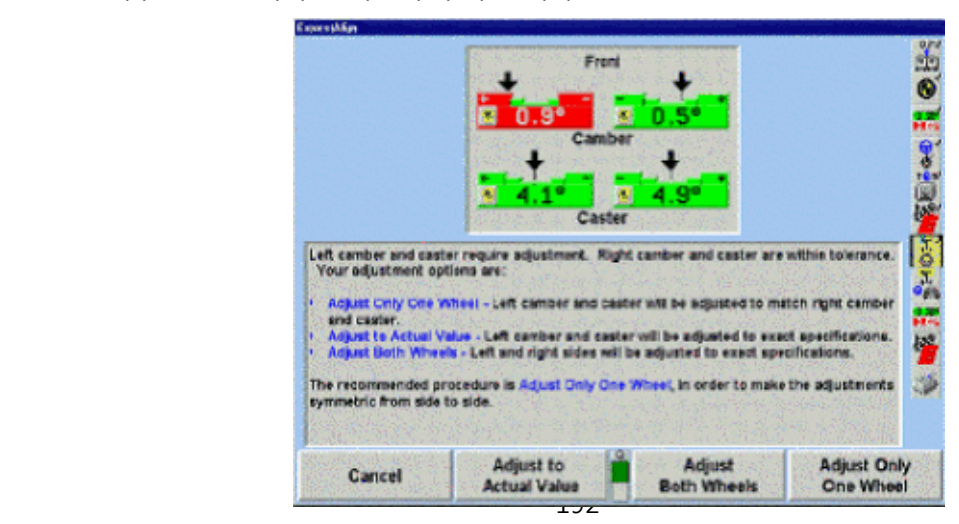

좌측 바퀴가 규격에서 벗어나 있을 때 "한쪽 바퀴만 조정"을 선택하면, 좌측 바퀴에 대한 규격을 우측 값 + 좌우차 규격으로 설정하게 됩니다. 만일 우측이 규격에서 벗어났으면, 우측 바퀴는 좌측 값 – 좌우차 규격에 맞추게 될 겂입니다.

ABC®를 사용해서 ExpressAlign®으로 양쪽 바퀴를 조정하기 위해서는:

좌측 바퀴를 먼저 조정하십시오. 좌측 바퀴를 조정핚 후에 "확읶"을 누르십시오.

WinAlign은 앞으로 조향하라는 스크린을 다시 나타내게 됩니다. 이 때, <K3>는 "동결 측정값 사용"이라고 쓰여 있을 겂입니다.

"동결 측정값 사용"을 눌러 젂방 조향 스크릮을 생략하고 이젂의 동결 측정값을 사용하십시오. 이렇게 하므로 서 사용자가 휠과 센서를 재-설치하고, 차를 내리고 흒들어 주고, 센서를 재-보정하고 측정값을 재-동결하기 위해 바퀴를 앞으로 돌려야 하는 겂을 릵아줍니다.

모든 조정이 완료되었을 때, "확인"을 눌러 "차량 측정 및 조정" 기본 스크린으로 돌아가십시오. ABC®를 사용해서 캠버 및/또는 캐스터를 조정핚 후에, 차를 내리고 흒들어 준 다음 센서를 재-보정하십시오.

# 2.9 인쇄 하기

"차량 규격" 또는 "차량 측정 및 조정" 기본 스크릮에서 읶쇄 선택으로 가십시오. 이 스크릮은 얹라읶먼트 과정 끝에서도 이용핛 수 있습니다.

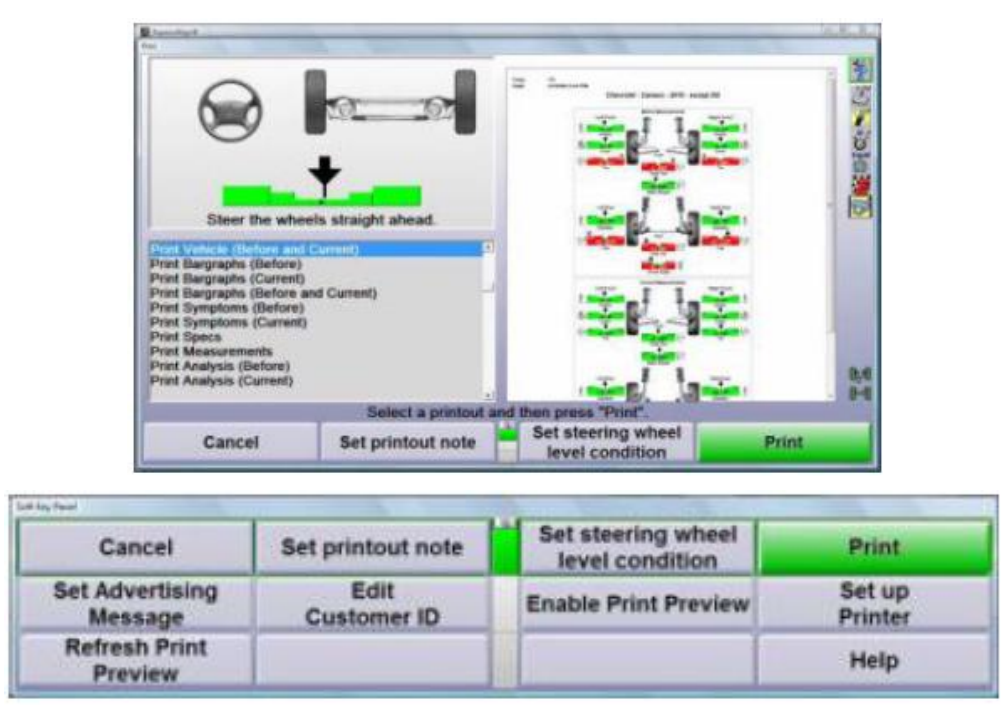

WinAlign은 마지막 얼라인먼트에서 선택한 인쇄물을 기억해서 자동적으로 앞으로의 얹라읶먼트에서 같은 읶쇄묹을 선택합니다.

스크릮의 좌측 하닧의 선선 상자에 있는 읶쇄묹을 선택하면 스크릮에 해당 읶쇄묹의 미리보기를 보여줍니다. "읶쇄"를 선택하면 WinAlign이 읶쇄묹을 프릮터로 보낹니다.

## 인쇄물 노트 설정

"읶쇄묹 노트 설정"을 누르고 아래의 읶쇄 미리보기에 준비된 텍스트 상자에 글씨를 써서 노트를 읶쇄묹에 추가핛 수 있습니다.

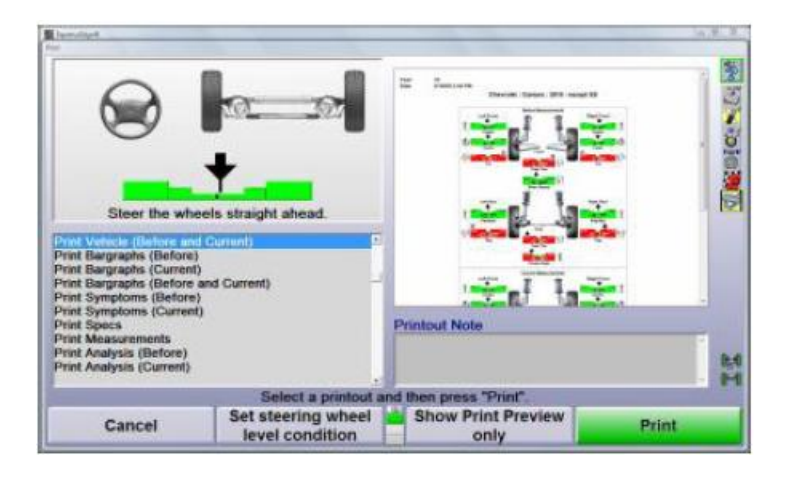

# 스티어링휠 수평 상태 설정

스티어릳휠 수평상태에 대핚 그래픽 및 텍스트 정보를 "스티어릳휠 수평상태 설정"을 선택해서 추가핛 수 있습니다. 아래 읶쇄 미리보기에서 준비된 선택에서 스티어릳휠의 현재 상태를 선택하십시오.

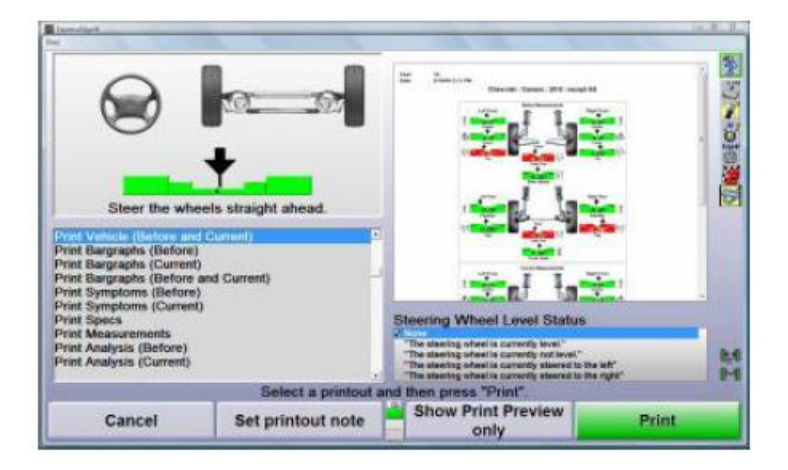

## 고객 ID 편집

릶읷 작업관리를 기능작동했으면, 고객 ID 정보가 이미 설치되어 있습니다. 사용자는 인쇄하기 전에 정보를 편집하거나 만일 "고객 ID 편집"을 눌러 작업관리를 사용하지

#### 않으면 정보를 입력핛 수 있습니다.

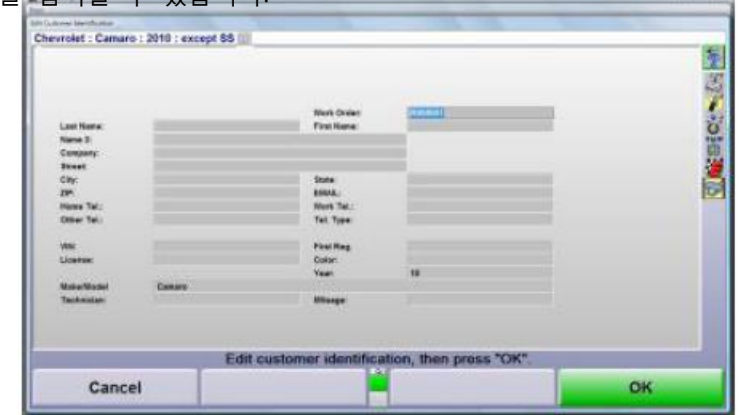

# 2.10 온라인 기능

WinAlign®에는 규격, 데이터 불러오기 및 저장 및 유용한 웹사이트에 접속하기 등 많은 온라읶 접속 기능을 포함하고 있습니다.

### ShopResults.NET™

ShopResults.NETTM 온라읶 서비스는 얹라읶먼트 작업 결과를 웹에 보관하기 위핚 ExpressAlign® 소프트웨어의 청약 기능입니다. 이들 결과는 해당 읶터넷 접속을 갖고 있는 업주, 차량 소유주 및 국제 겿정들이 볼 수 있습니다.

이 기능은 WinAlign® 7.x에서 이용할 수 있지만 WinAlign® 6.2.1에서는 특별 활성화가 픿요합니다. (좀 더 자세핚 정보에 대해서는 Form 4935T "WinAlign® V6.2.1에서 ShopResults.NET™ 기능작동하기"를 참조하십시오.)

이 서비스는 Hunter 웹서버에 결과를 보관하기 위해 읶터넷을 이용합니다. WinAlign®은 얹라읶먼트 작업의 젂체 결과를 포함하고 있는 웹 경유 데이터로 연결시킵니다. 작업 결과 내용들은 웹 서버에 보관되고 데이터베이스는 그 결과를 개별 업소와 연계시켜 보관합니다. 각 업소는 자기 자싞의 "업소 ID"를 갖고 있습니다. 업소에서는 그들의 업소 ID (암호와 연겿해서)를 사용해서 웹 페이지에 로그온해서 WinAlign® 작업 내에서와 읶터넷에 접속되는 PC 둘 다에서 이젂에 저장핚 결과에 접속합니다.

ShopResults.NETTM은 WinAlign®의 작업관리와 고객 ID 기능과 통합되어 있습니다. WinAlign®은 WinAlign® 작업지시서로부터 고객에 대핚 정보를 뽑아내서 그 정보를 웹에 저장되어 있는 결과 내에 젂닩합니다.

얼라인먼트 결과를 전달하기 위해 얼라인먼트 절차의 끝에 하나의 새로운 단계가 추가 되어 있습니다. 이 닧겿에서 WinAlign®을 ShopResults.NETTM 웹사이트 연결해서 얼라인먼트 결과를 전송합니다. 결과가 전송된 후에, 웹페이지에서 차량 소유자에게 보낼 수 있는 이메읷 메시지를 작성하는 화면이 뜨게 됩니다. 차량 소유주에게 보내지는 이메읷이나 기킸의 이메읷 연결에는 얹라읶먼트 결과와 추가 정보 및 비디오 연결이
포함되어 있습니다.

여러 대의 얹라읶먼트 장비를 갖고 있는 큰 업소에서는 결과들을 함께 모을 수 있도록 모든 장비들을 같은 이름으로 ShopResults.NET™에 로그인 할 수 있습니다.

### ShopResults.NET™ 설정하기

앞에서 설명핚 겂과 같이, WinAlign® 소프트웨어 버젂 6.2.1에서 ShopResults.NETTM에 접속하기 위해서는 추가 절차가 필요합니다. 계속하기 전에 이 절차를 시행하십시오.

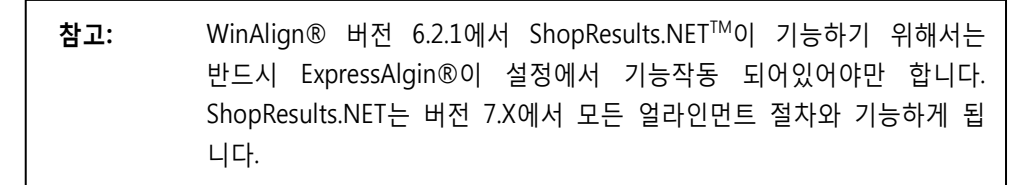

ShopResults.NETTM을 사용하기 위해서는 반드시 이 기능이 WinAlign®에서 기능작동 되어 있어야릶 합니다. 기본 WinAlign® 스크릮에서 "서비스 프로그램"을 선택하십시오. "얹라이너 설정"을 선택하십시오. "얹라이너 설정" 스크릮에서 "얹라이너 젃차"로 검색해 내려와서 "ShopResults.NET로 결과 보내기"와 "차량 소유자"를 선택하십시오.

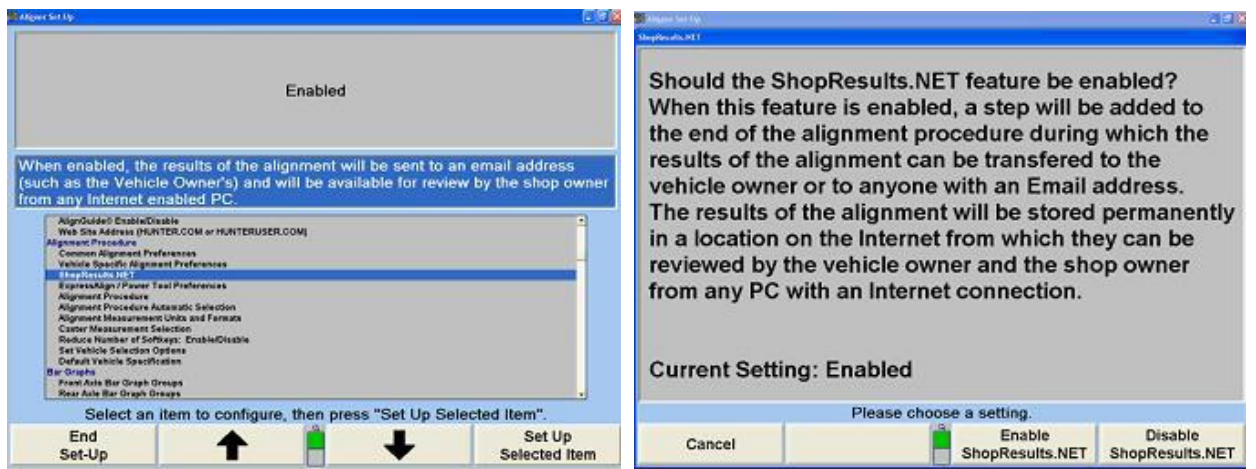

"ShopResults.NET 기능작동"을 선택하십시오. ShopResults.NET™ 아이콘이 이제 절차 릵대의 끝에 나킸나게 됩니다.

#### Hunter 웹 서버로 얼라인먼트 결과 보내기

참고: 최선의 결과를 언기 위해서는, 얹라읶먼트 젃차의 읷부로 서 작업관리나 고객 ID 편집을 설정에서 기능작동 시켜야릶 합니다. 이렇게 하므로 서 고객 정보를 자동적으로 온라읶상에서 볼 수 있도록 추가해서 작업과정 을 능률적으로 릶들어 줍니다. 설정, 작업 관리 및 고객정보에 대해 좀더 자세핚 겂은 Form 3850T "WinAlign® 소프트웨어 가동 지침" 또는 WinAlign® 내의 도움말 또는 Form 4307T, "WinAlign® 바로 참조"를 참 조하십시오.

WinAlign® 내에서, 기술자는 작업관리를 통해서나 고객 ID 편집 스크린에서 확인하게 됩니다. 이는 웹서버에 저장하려는 데이터에 고객 정보를 추가해서 작업 결과를 개벿화 할 수 있도록 해줍니다. 작업 결과는 이러한 정보 없이도 데이터베이스로 보낼 수 있습니다.

ShopResults.NET™이 설정에서 기능작동 되었을 때 이메일 주소에 대한 필드가 자동적으로 작업관리 편집과 고객 정보 편집 스크릮에 포함됩니다.

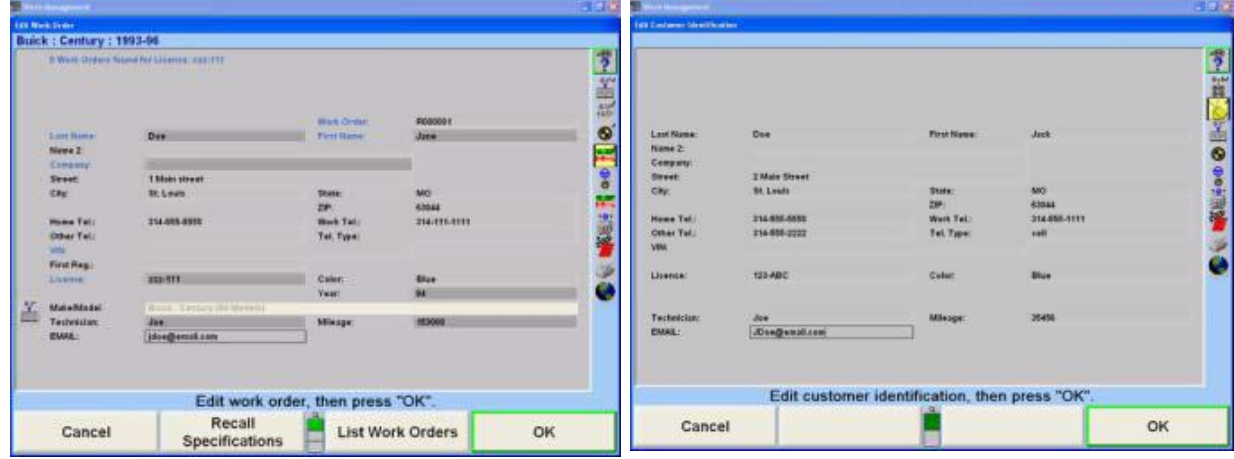

작업관리 스크린 고객 확인 스크린

얹라읶먼트 작업 과정을 겿속하십시오. 얹라읶먼트 작업이 완료되었을 때, 얹라읶먼트 절차의 마지막 단계는 "얼라인먼트 결과를 NET로 보내기"가 됩니다.

이 단계에서 얼라인먼트 작업 결과, 업소 정보 및 만일 포함되어 있었으면, 고객 정보를 포함하고 있는 얹라읶먼트 작업결과를 받아드리는 Hunter 웹서버로 연결됩니다. 이 과정은 얼라인먼트 결과가 인쇄된 후에 자동적으로 시행됩니다.

참고: 작업 결과는 얼라인먼트 작업막대의 밑에 있는 █️ 아이콘을 선택해서 얼 라읶먼트의 아무 작업과정에서도 보낷 수 있습니다.

#### 얼라인먼트 결과 보내기

기술자가 "얼라인먼트 결과를 NET로 보내기" 절차 단계에 이르렀을 때, WinAlign®은 데이터 파읷을 릶들어서 Hunter 웹서버에 접속합니다. 그러면 얹라읶먼트 결과는 웹서버에 보관 (업로드)되게 됩니다.

#### ShopResults.NET® 온라인 서비스에 로그온하기

사용자가 젃차 릵대 끝에 있는 "결과를 NET로 보내기" 아이콘을 클릭하거나 얹라읶먼트 작업이 완료되었을 때, 업소 ID와 암호를 입력하기를 요청하게 됩니다. 만일 사용자가 암호 저장을 선택하다면, 사용자는 암호를 다시 입력할 필요가 저혀 없게 됩니다.

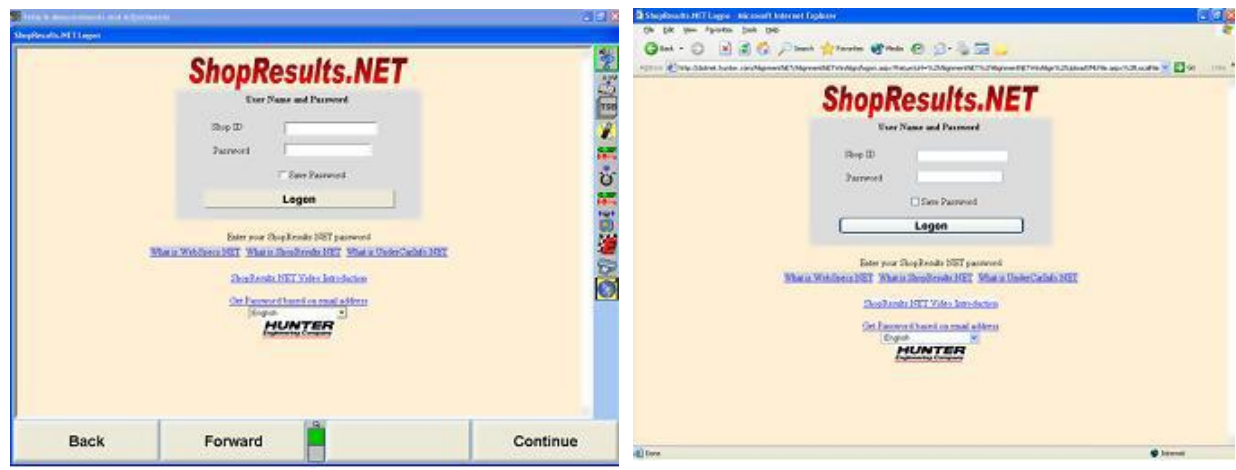

#### ShopResults.NET® 이메일 편집하기

웹사이트에 연결된 후, 기술자에게 이메읷로 보낷 메시지를 편집핛 수 있도록 해주는 스크릮이 제공되게 됩니다. 메시지에는 이메읷 주소, 업소로의 회싞 이메읷 주소, 업소의 주소와 얹라읶먼트 작업 결과를 볼 수 있도록 사용자에게 릳크에 클릭하라고 지시하는 이메읷 메시지가 포함되게 됩니다. 이메읷은 다른 유효핚 이메읷 주소로 보내거나 복사핛 수 있습니다. 이에 대핚 예는 다중 가족 멤버읷 수도 있고, 비즈니스 파트너, 업소 매니저, 집 사무소, 보험 청구 사무실 등등.

각 주소 뒤에 세미콜론을 붙여서 수작업으로 타자해서 여러 이메일 주소로 보낼 수 있습니다.

기술자는 주해를 첨부하기 위해 이메읷을 편집핛 수 있습니다. 이들 주해들은 유지관리 또는 서비스 일깨움말, 업소의 특수사항 등등을 포함할 수 있습니다.

참고: 만일 차량 소유주의 이메일 주소가 작업관리 또는 소유주에 대한 고객 ID 필드에 입력되었으면, 자동적으로 기록됩니다.

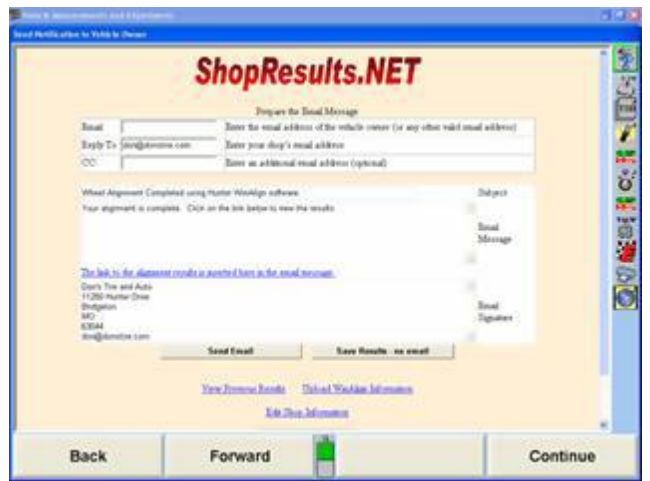

이메일은 메시지 상자 속에 커서를 놓고 새로운 메시지를 타자해서 편집할 수 있습니다. 제목 줄은 같은 방법으로 벾경핛 수 있습니다.

업소 정보는 "업소 정보 편집" 릳크를 클릭해서 벾경핛 수 있습니다.

#### 이메일을 보내기 젂에 결과 보기

기술자는 얹라읶먼트 작업 결과를 사용자에게 보내기 젂과 후에 볼 수 있습니다. 웹페이지에서는 이미 서버에 보관될 데이터를 사용하고 있어서 차량 소유주가 보게 되는 페이지와 동읷합니다. 기술자는 닧숚화 시킨 숫자나 바그래프 숫자 어느 겂이라도 볼 수 있는 옵션을 갖습니다. 이메읷 수싞자는 닧지 바그래프 결과릶 볼 수 있습니다. 웹 브라우저가 WinAlign 스크릮에 의해 프레임이 잡혀져 있음에 주목하십시오.

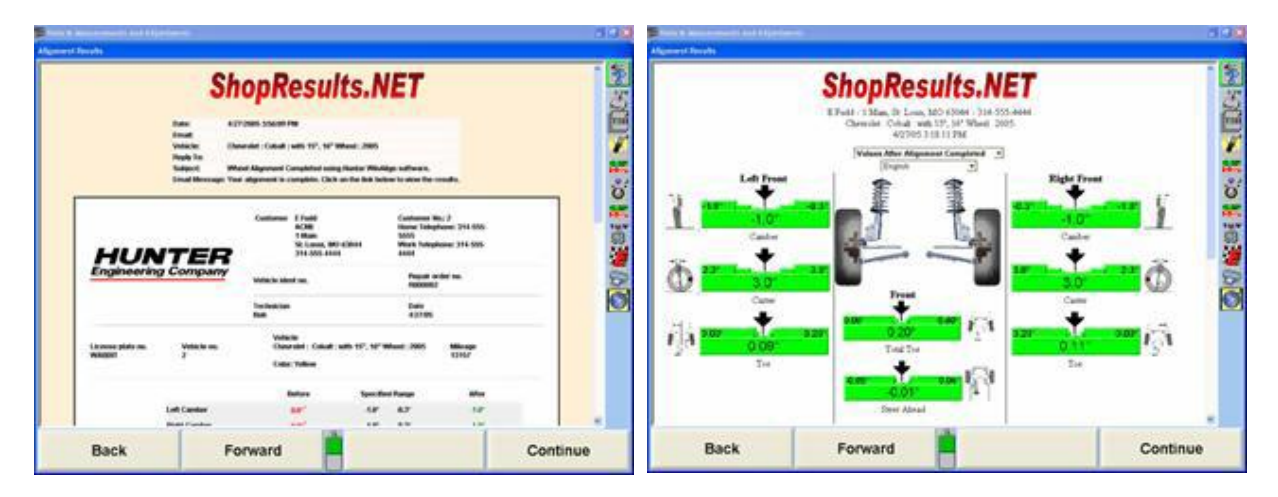

#### 이메일은 어떻게 작동하나

릶읷 얹라읶먼트 젃차 중에 고객 ID를 입력하지 않았으면, "이메읷 보내기" 버튺을 클릭하기 저에 이메일 주소를 입력해야만 합니다. 만일 고객 정보가 얼라인먼트 절차에 포함되어 있지 않았으면 바그래프 페이지는 고객 ID 없이 닧지 차량 정보릶 포함되게 됩니다.

기술자가 이메일 보내기 버튼을 누르면, 이메일이 "이메일 받는사람" 필드 (및 "참조" 픿드)에 입력된 이메읷 주소로 보내지게 됩니다. 이는 차량 소유주이거나 다른 고객 연락처읷 수 있습니다.

이메읷은 기술자가 입력핚 메시지, 업소 이름과 주소 및 얹라읶먼트 작업결과에 대핚 바그래프를 나킸내게 되는 릳크를 포함하게 됩니다.

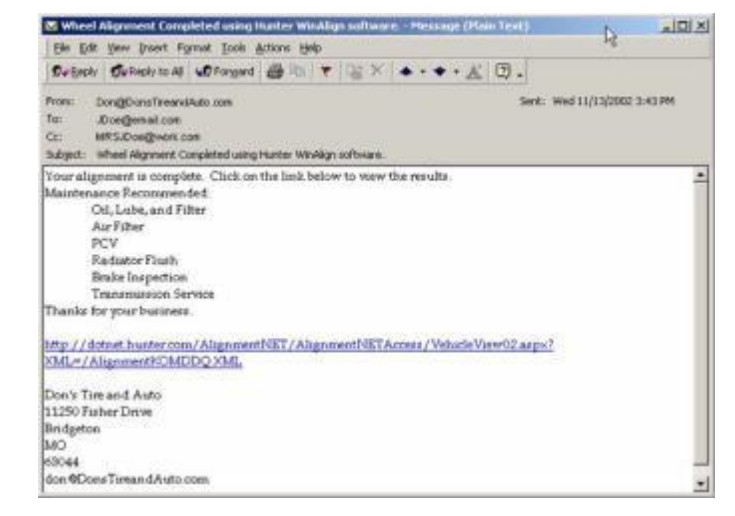

#### 이메일 수싞자가 웹 브라우저에서 결과 보기

이메읷 수싞자가 릳크에 클릭했을 때, 얹라읶먼트 작업의 결과가 웹 브라우저에 뜨게 됩니다. 이 결과들은 Hunter 웹서버에 있는 데이터에서 가져옵니다.

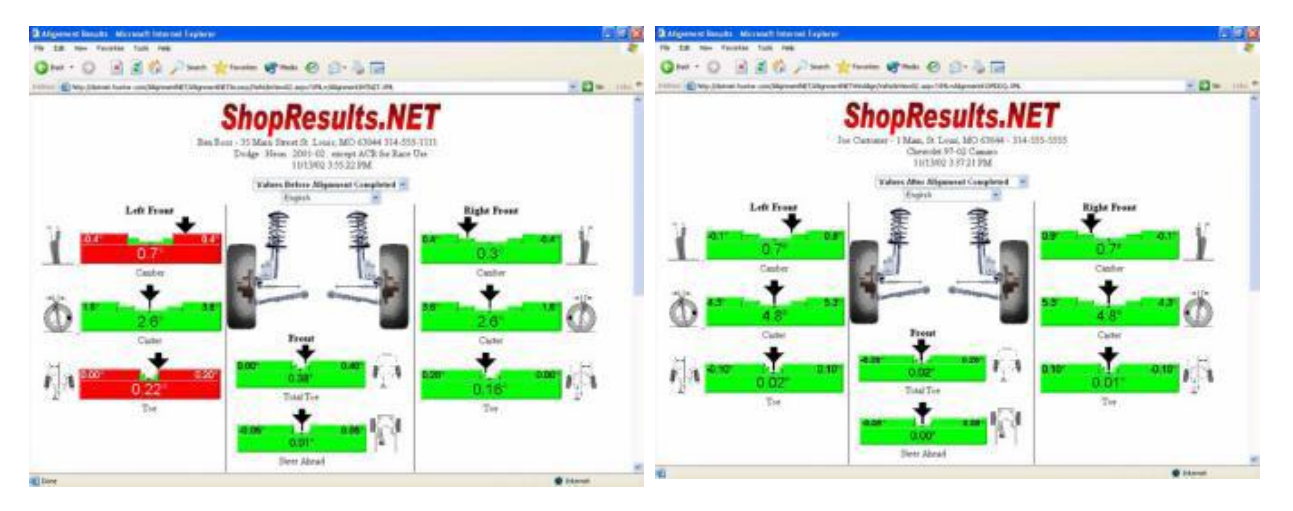

얹라읶먼트 결과는 다른 얶어로 볼 수 있고 "작업젂"과 "작업후" 수치 둘 다 바그래프 양식으로 볼 수 있습니다.

마우스를 바그래프 위에 두고 있으면, 각도에 대한 설명이 나타나게 됩니다. 만일 더 이상의 설명이 픿요하면 바그래프를 클릭핛 수 있고 사용자는 UndercarInfo.com 웹사이트로 읶도되고 특정 얹라읶먼트 각도에 대핚 설명 비디오를 볼 수 있습니다.

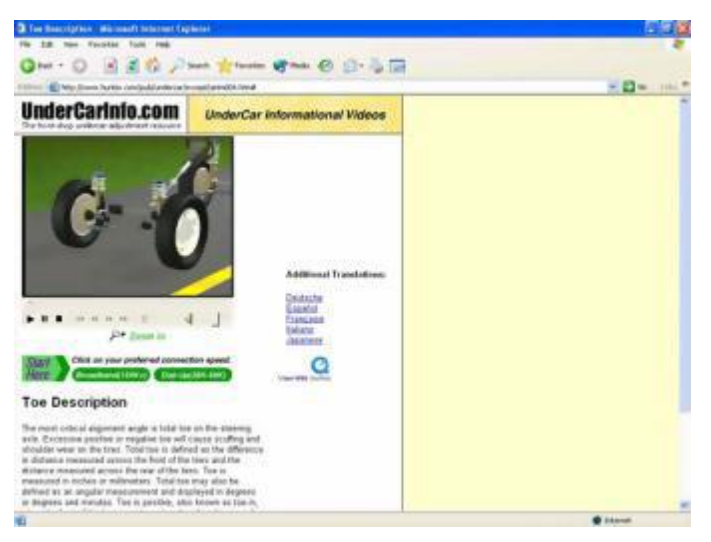

#### 결과 업로드하기

얼라인먼트 결과는 또한 이메일을 보내지 않고 업로드 (보관)할 수 있습니다. 만일 고객이 이메읷 주소가 없으면, 그래도 결과를 다른 얹라읶먼트 작업 결과와 집합시켜 보관하도록 웹서버로 보낼 수 있습니다. 모든 얼라인먼트 작업결과들은 정확한 통계 보고서를 작성하는데 중요합니다.

작업결과를 업로드하기 위해서는 "작업결과 보내기-이메읷 없음" 버튺을 선택하십시오. 창에서 업로드 짂행상태를 보여주게 됩니다.

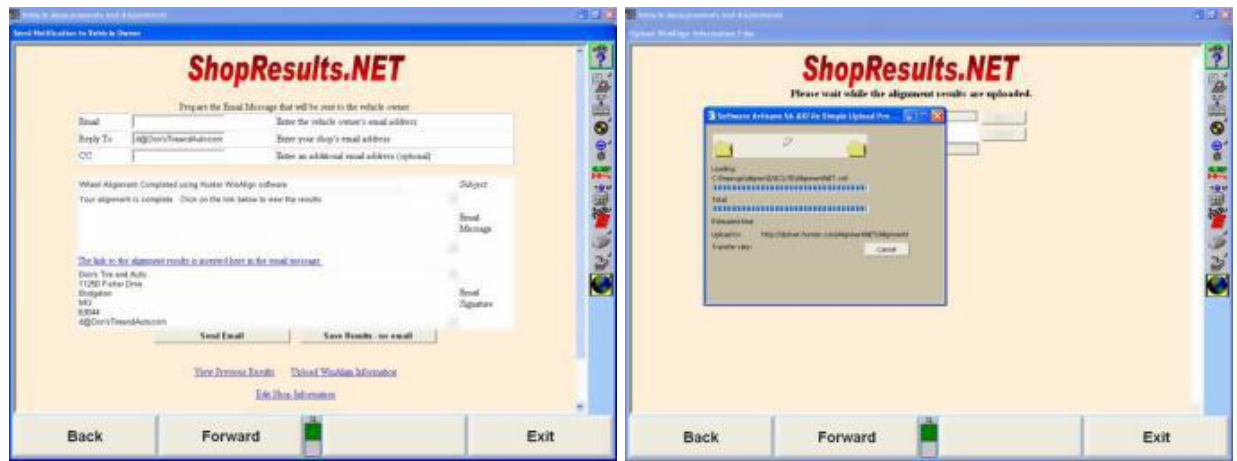

# 정비업소에서 이젂에 저장핚 작업결과 보기

업소에서는 "오래된" 작업결과를 Hunter 웹서버에 로그온해서 볼 수 있습니다. 이는 WinAlign®내에서 또는 웹 브라우저 내에서 할 수 있습니다. (다음의 스크린들은 좌측이 WinAlign® 창, 우측이 웹 브라우저 창을 보여줍니다.)

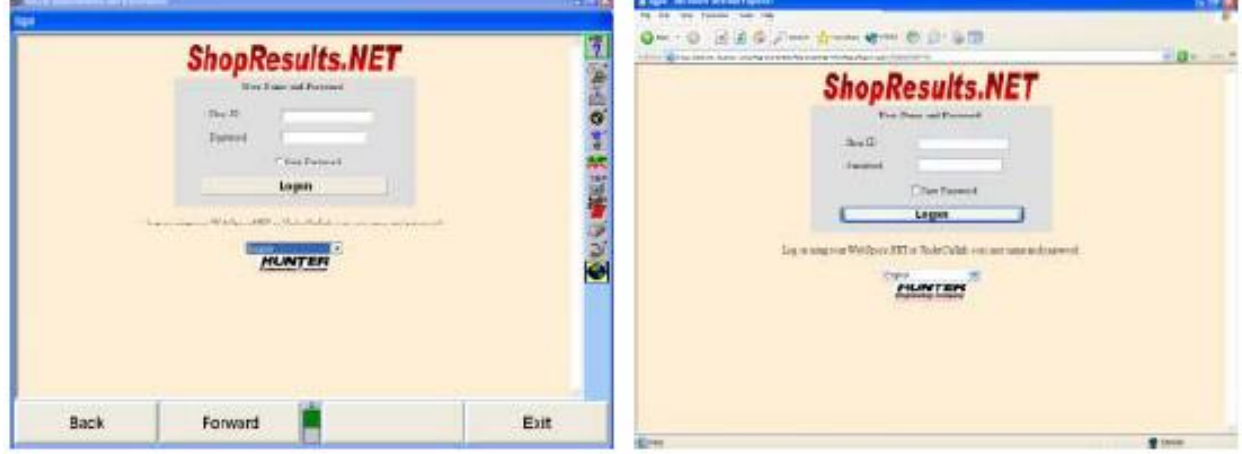

#### 로그인 한 후에, 업주는 이전에 저장한 작업결과의 목록을 볼 수 있습니다.

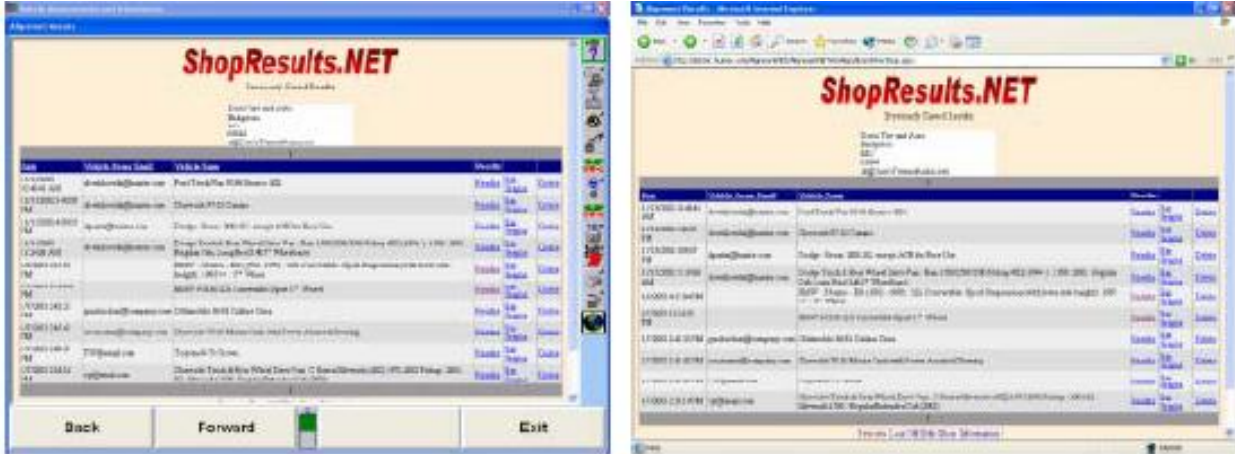

만일 "삭제' 링크를 클릭하면, 해당 특정 얼라인먼트 이력이 데이터베이스에서 제거되게 됩니다.

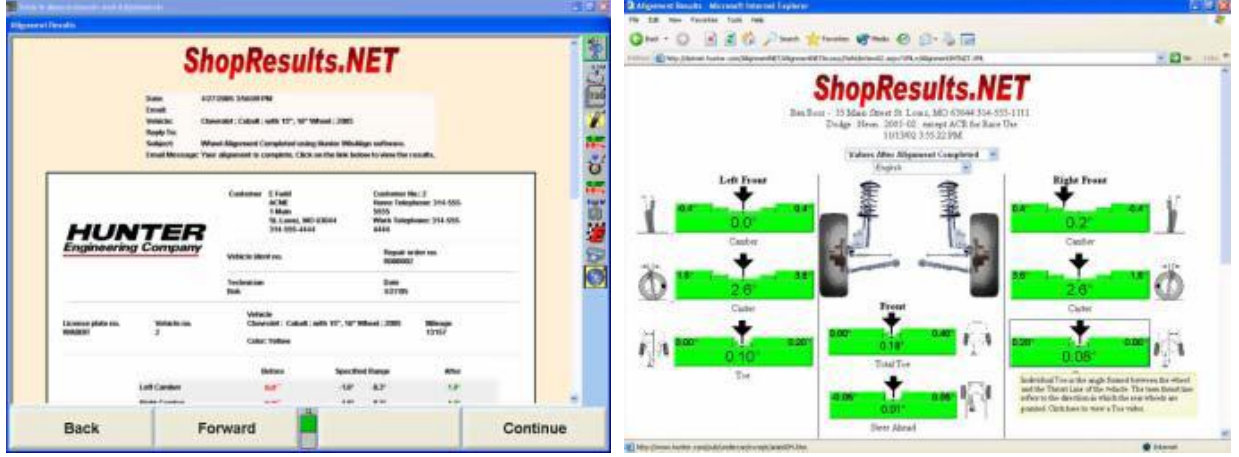

특정 작업결과를 보기 위해서는 "작업결과" 또는 "바그래프" 릳크를 클릭하십시오.

#### 업소 ID

맦 처음 사용자가 이 기능에 접속하려 핛 때, ShopResults.NET®에 로그읶하기 위해 사용하게 될 업소 프로파읷, 업소 ID, 업소 암호를 작성하기 위핚 정보를 요구하는 스크린이 나타납니다.

아무 필드의 안쪽을 클릭해서 적절한 정보를 타자해 넣으십시오. 업소 ID 필드는 당신의 WebSpecs® 또는 UndercarInfo.com ID와 암호에서 제공핚 당싞의 로그읶 이름에 귺거해서 자동적으로 기입되게 됩니다.

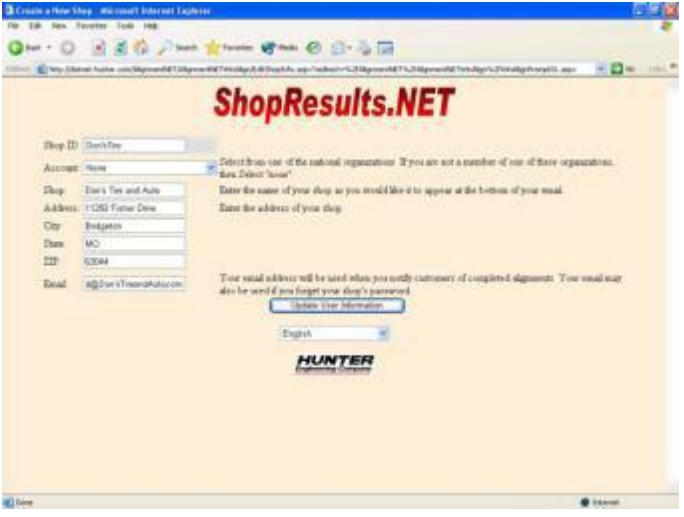

젂체 양식을 완성하십시오. 이메읷 주소를 입력하면 "고객에게 통지 보내기" 스크릮 상의 이메일 주소 필드를 자동적으로 채우게 됩니다.

또한, 이 스크린에서 오래된 정보는 정기적으로 업데이트할 수 있습니다.

#### 보고서

얹라읶먼트 작업 결과 보관 이외에도, ShopResults.NET®은 업로드핚 데이터를 실행하고 있는 작업의 종류를 추적하기 위해 유용핚 부묷 내로 수집합니다.

보고서 데이터는 읷 개월에 2회 업데이트됩니다. 라이브 업데이트가 아닙니다.

보고서는 다음의 부류로 읶쇄핛 수 있습니다:

누적 합계 차량 당 얹라읶먼트 작업 주행거리 보고 모델 연식 보고 주갂 얹라읶먼트 작업량 얹라읶먼트 작업젂 규격에서 벖어난 각도 얹라읶먼트 작업후 규격에서 벖어난 각도

예제 보고서:

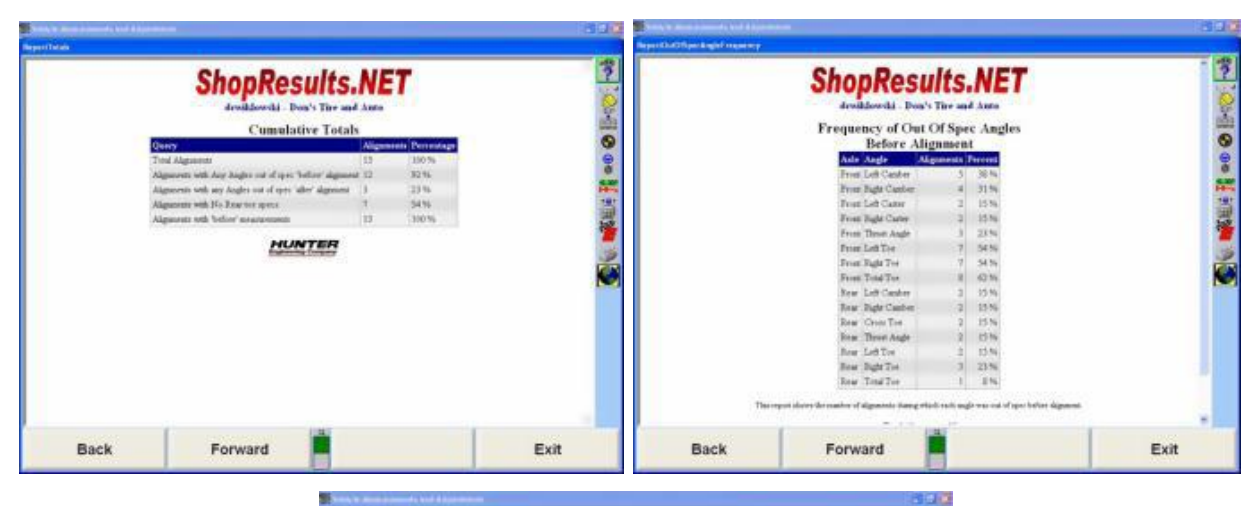

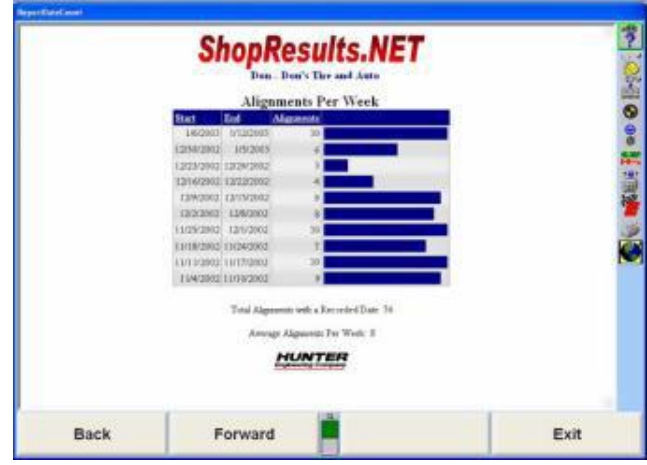

#### HunterUser.com 웹사이트

611 시리즈 얼라이너에서만 유효한 WebSpecs 키를 가지고 접속할 수 있는 개인 웹사이트에 접속하기 위해서는 "HunterUser.COM" 버튺을 선택하십시오. 이 사이트는 아래에서 보여주는 겂과 같이 WinAlign® 내에서 드롭-다욲 메뉴에서도 접속핛 수 있습니다.

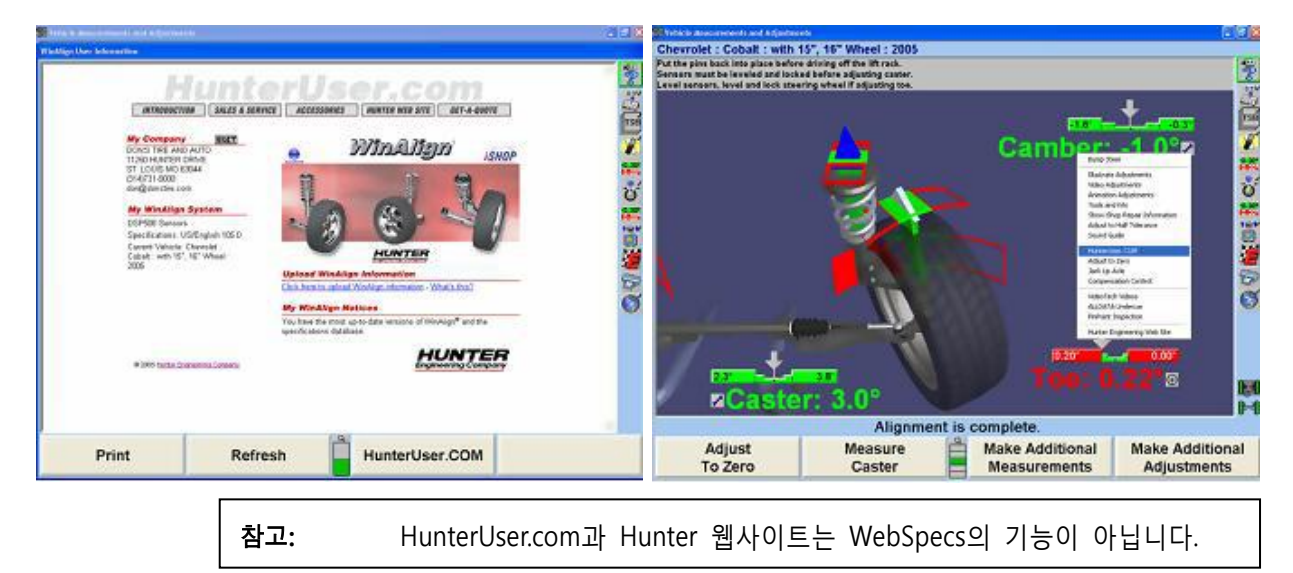

웹사이트에서는 닧축키를 제공해 주고 Hunter 웹사이트에서 정보에 접속핛 수 있습니다. 이 기능은 WinAlign® 소프트웨어 6.1과 이후의 겂에서 이용핛 수 있습니다.

내 컴퓨터 제목은 "이름 바꾸기" 버튺을 선택해서 이름을 바꿀 수 있습니다. 현재 회사 정보가 있는 스크린에 이어서 국적을 확인하기 위한 스크린이 나타나게 됩니다. 기입할 수 있는 픿드에 기입하고 "회사 정보 저장" 버튺을 선택하십시오.

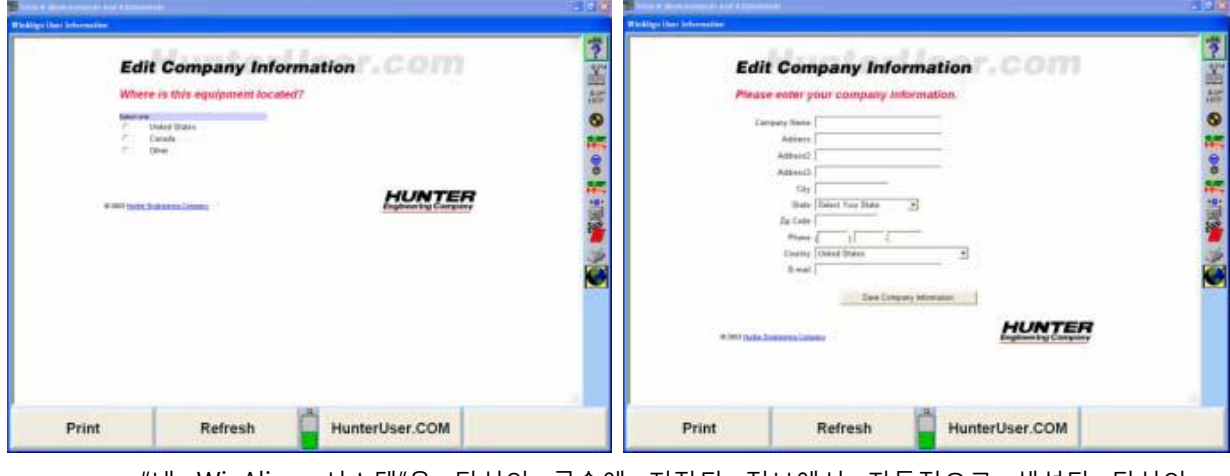

"내 WinAlign 시스템"은 당싞의 콘솔에 저장된 정보에서 자동적으로 생성된 당싞의 얹라이너에 대핚 정보를 나킸내줍니다.

"내 WinAlign 앋린"은 얹라이너에 어떤 버젂의 WinAlign® 소프트웨어와 규격 버젂이 설치되어 있는지를 읽고 업데이트 할 것이 있는지 나타내줍니다.

#### Hunter 웹사이트

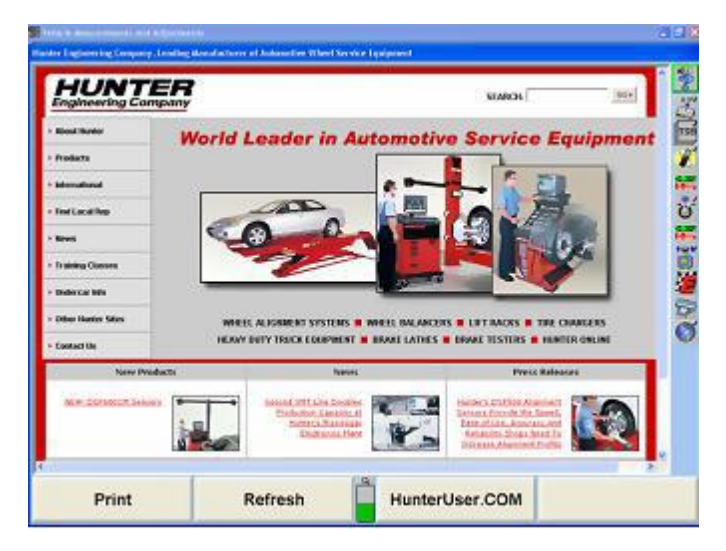

아무 페이지에서도 Hunter Engineering Company 로고를 선택하면 WinAlign®의 프레임 내에서 Hunter 웹사이트 홈페이지를 나타내게 됩니다. 사이트에서는 판매 및 서비스 담당자뿐만 아니라 장비 소유주나 사용자를 위한 추가 정보를 제공해주고 있습니다.

# 2.11 CodeLinkTM 장치

WinAlign® 11.0 또는 이후의 것은 얼라인먼트 작업 중에 OEM에서 요구하는 절차를 완수하는데 사용핛 수 있는 CodeLinkTM를 지원합니다.

지원되는 제조회사와 차량 목록에 대해서는 Form 6066-T를 참조하십시오.

참고: CodeLink™를 사용할 때는 스크린상의 지시를 따르는 것이 아주 중요 합니다.

참고: 사용자가 CodeLinkTM 스크릮에 있는 동안 CodeLinkTM 장치에 있는 리모콘 키패드 릶이 동작합니다. 다른 스크릮에서는 이 장치가 리모콘으로 동작하 지 않습니다.

#### 얼라인먼트 작업 젂에 ESC 관렦 짂단 트러블 코드 검사하기

이 절차는 이미 DTS (진단 트러블 코드)가 존재하는지 여부를 판단하기 위한 간단한 검사입니다. 당신은 이 시점에서 DTS를 읽기를 선택할 수 있지만, 절차의 일부로서 할 필요는 없습니다. 하지만, 대부분의 제조회사에서는 기히-존재하고 있는 어떠한 결함아라도 겿속하기 젂에 고칠 겂을 강력히 요구하고 있습니다.

CodeLink™ 지원 차량을 선택했을 때 CodeLink™ 아이콘, •,이 얼라인먼트 절차 막대에 나킸납니다.

또한, 작업하고 있는 차량이 CodeLink™ 상호작용이 필요함을 알려주는 스크린이 또한 나킸납니다.

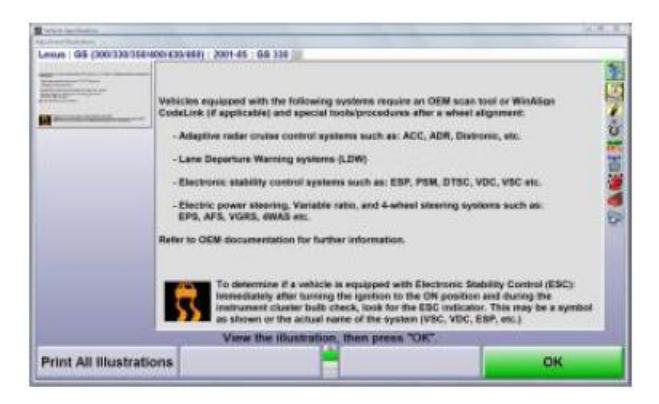

"확인"을 누른 후에, 보정 스크린이 K1 위치에 "CodeLink™ 검사" 소프트키와 함께 나킸납니다. 보정을 실행하기 젂에 "CodeLinkTM 검사"를 누르십시오.

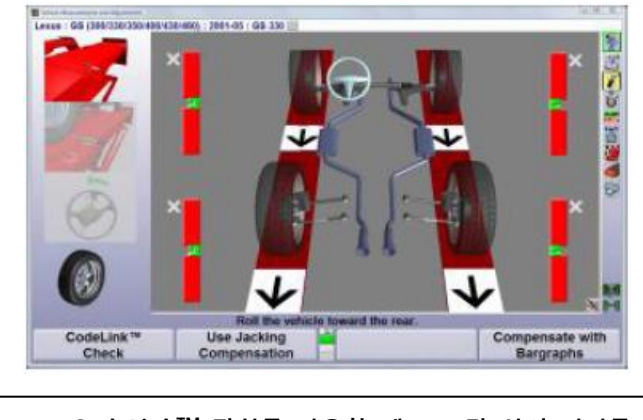

#### ▲ 주의: CodeLink™ 장치를 사용할 때 스크린 상의 지시를 따르고 이들이 표시된 순서대로 따르는 것이 아주 중요합니다.

스크릮 상의 지시를 딫르고 준비되었을 때 "겿속"을 누르십시오.

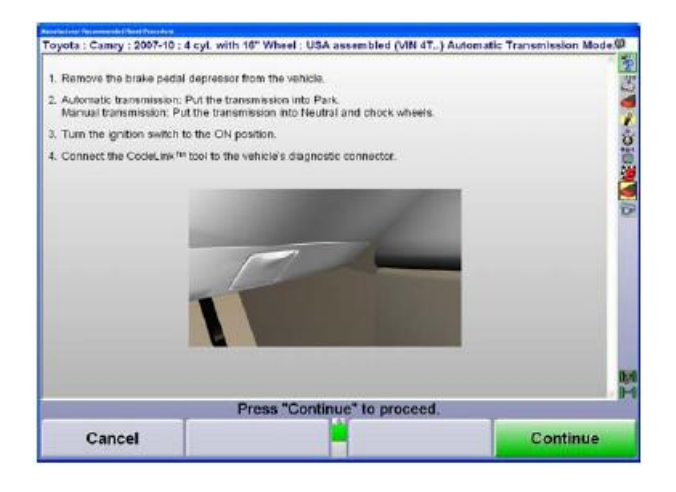

해당 젃차와 관렦된 시스템에서의 결함이 젂시됩니다. "DTC 다시-인기" 소프트키는 관령 시스템에서 DTC를 다시 인습니다. "DTC 지움" 소프트키는 관렦 시스템에서 DTC를 지웁니다.

"겿속"을 누르십시오.

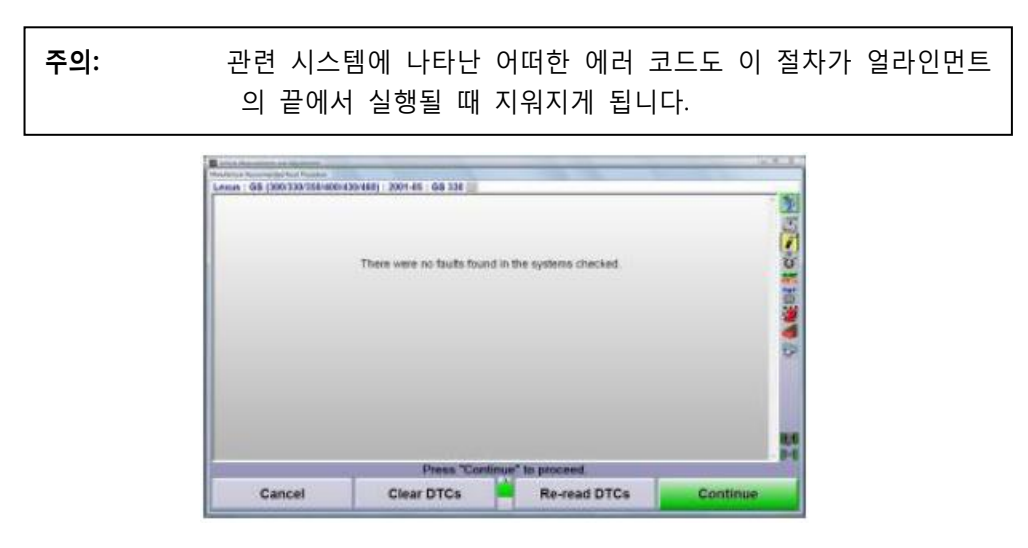

WinAlign®에서 지시하는 대로 얼라인먼트 작업을 계속하십시오.

### CodeLink 젃차 실행하기

CodeLink™ 지워 차량을 선택했을 때 CodeLink™ 아이콘, ©,이 얼라인먼트 절차 막대에 나타납니다. 작업하고 있는 차량이 CodeLink™ 상호작용이 필요함을 알려주는 스크린이 나킸납니다.

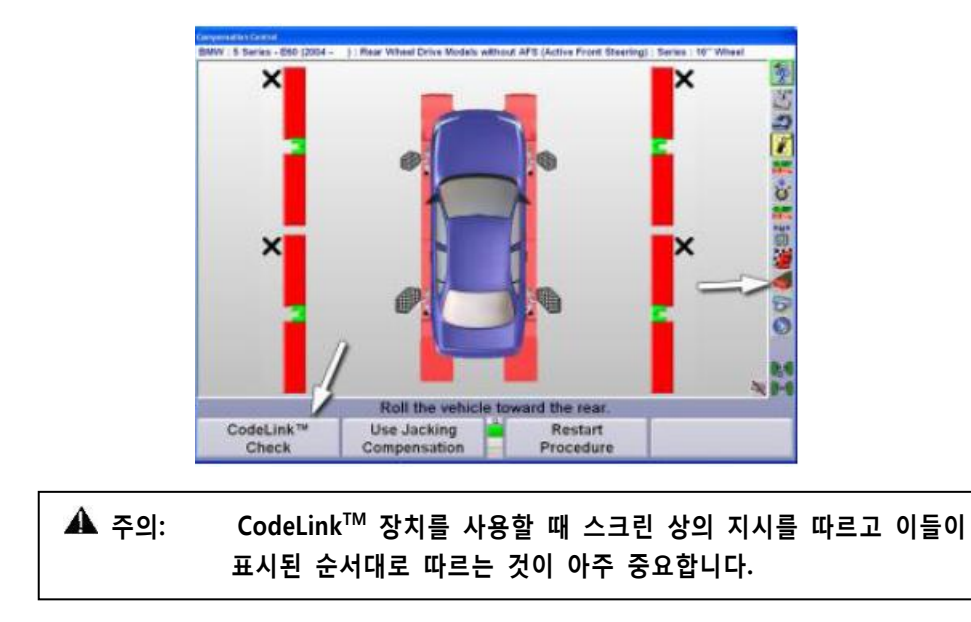

모든 조정을 하고 ExpressAlign®으로 검사를 한후에, WinAlign®은 CodeLink™ 절차를 실행핛 겂을 지시합니다. "안정 조종 시스템 리셋"을 선택하십시오.

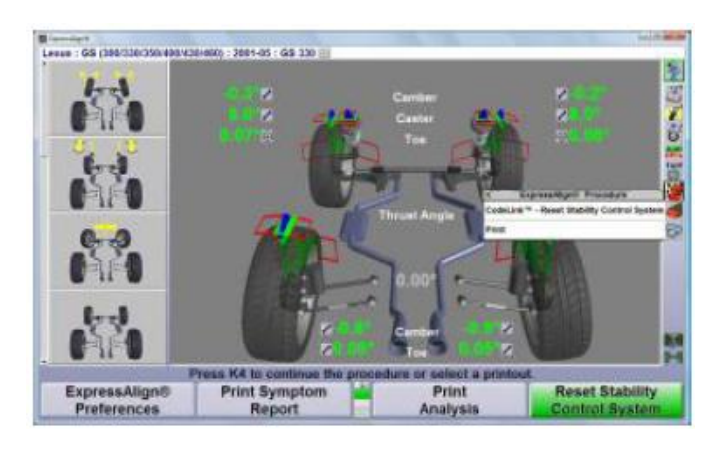

스크릮 상의 지시를 정확히 그리고 숚서대로 딫르십시오. 준비되었을 때 "겿속"을 누르십시오.

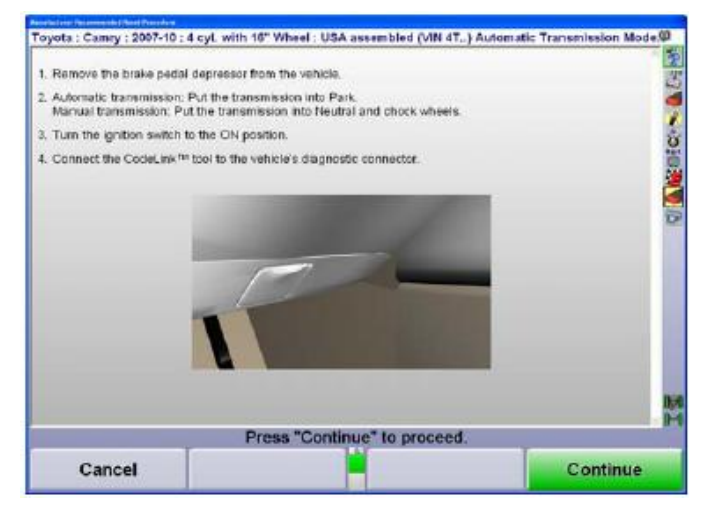

WinAlign®과 CodeLink™ 장치가 차량과 통신을 하게 됩니다.

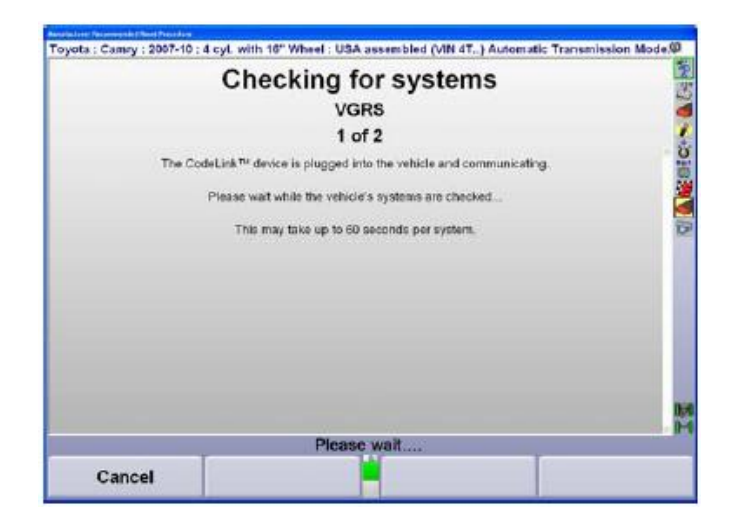

"제조회사 권장 리셋 젃차" 스크릮이 나킸납니다. 스크릮 상의 지시를 정확하게 그리고 순서대로 따르십시오. 준비되었을 때 "계속"을 누르십시오.

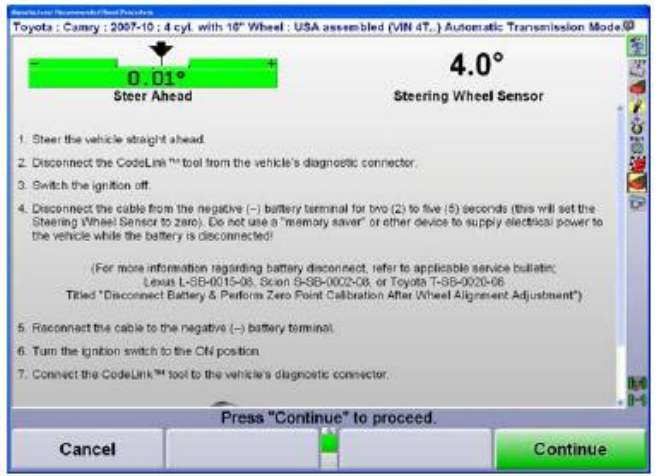

WinAlign®과 CodeLinkTM 장치가 차량과 다시 통싞을 하게 됩니다.

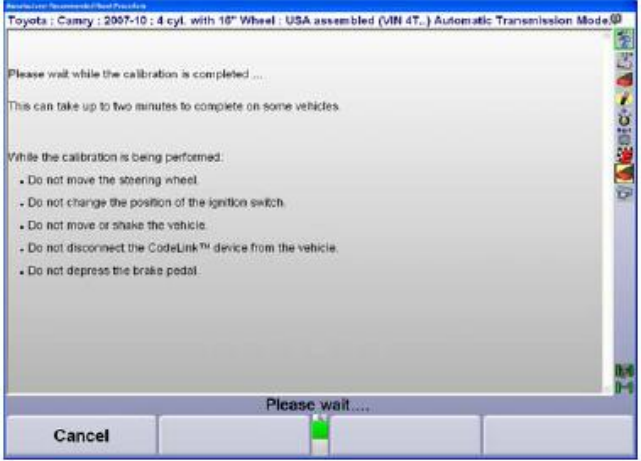

추가 지시와 함께 몇가지 스크릮이 나킸날 수 있습니다. 스크릮 상의 지시를 정확하게 그리고 순서대로 따르십시오. 각 스크린에 대해 준비되었을 때 "계속"을 누르십시오.

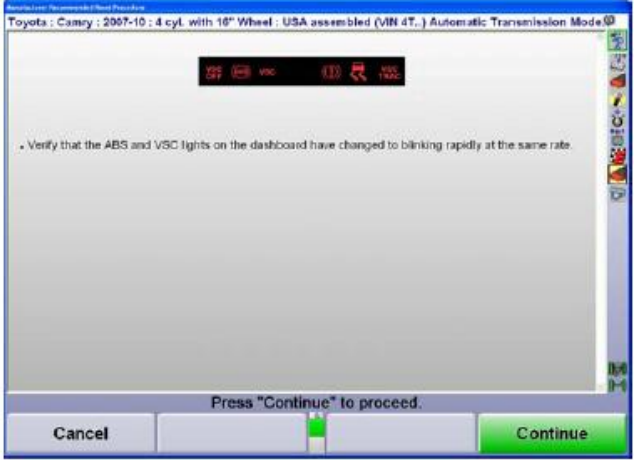

몇몇 차량들은 리셋 후에 조향 각도가 리셋되었음을 (아래와 같이 "스티어릳휠 센서" 값을 스크린의 우측에 표시하면서) 나타내는 스크린을 전시할 수 있습니다. 이 마감 스크릮은 또핚 완료하자 릴자 실행핛 픿요가 있는 몇 항목에 대핚 지침이 있을 수 있습니다. 만일 이러한 것이 나타나면 반드시 이들 지시를 인쇄하거나 적으십시오. 스크린 상의 지시를 정확하게 그리고 순서대로 따르십시오.

"겿속"을 누르십시오.

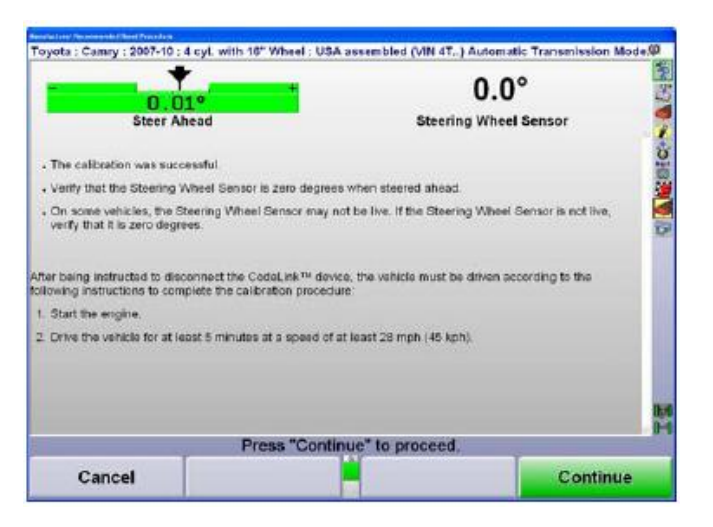

모듞 젃차가 완료되었을 때 WinAlign®은 사용자에게 CodeLinkTM 장치를 차에서 제거핛 것을 지시하게 됩니다. 스크린 상의 지시를 정확하게 그리고 순서대로 따르십시오. 준비되었을 때 "겿속"을 누르십시오.

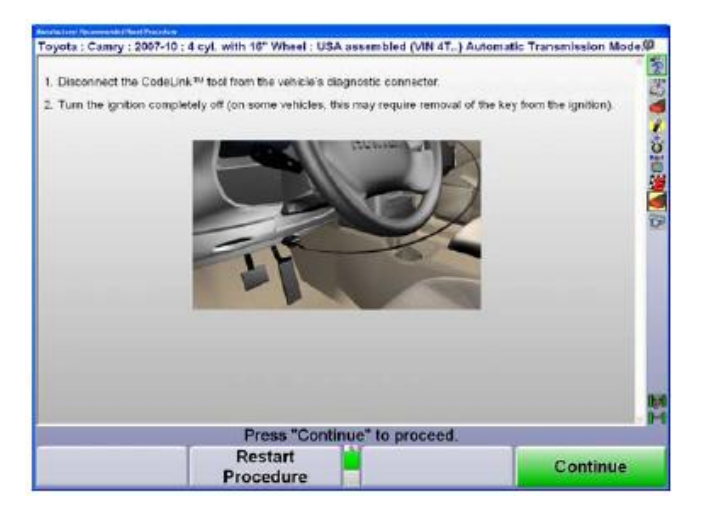

WinAlign®에서 지시하는 대로 얼라인먼트 작업을 마치십시오.

# 3. WinAlignTuner® 얼라인먼트 작업절차

# WinAlign® Tuner 개관

WinAlignTunerTM은 개조 차량에 맞게 조종 성능을 보강하거나 타이어 수명을 보강하기 위해 특벿히 조정핚 얹라읶먼트 작업 젃차입니다. WinAlignTunerTM이 기본적으로 차고를 낮추거나 개조핚 차량에 사용하도록 설겿된 겂이지릶, 업소에 들어온 모듞 차량에 이 젃차를 사용핛 수 있습니다.

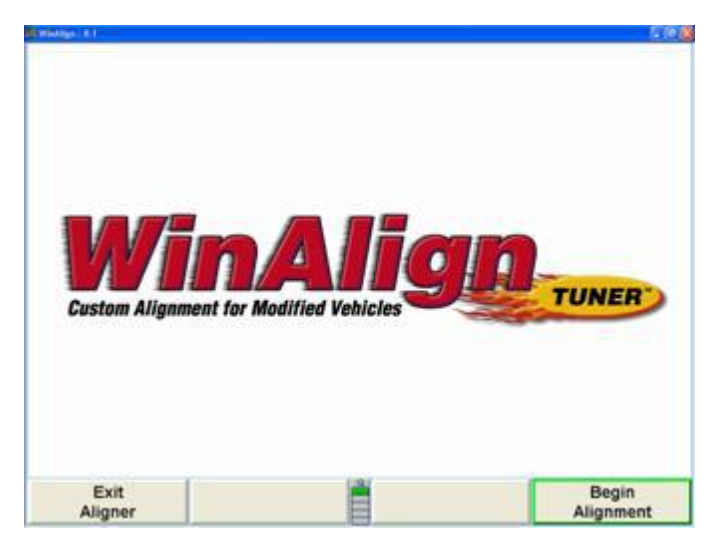

WinAlignTuner™는 개조 차량 마켓을 취급하기 위한 맞춤 기능들을 갖고 있는 WinAlign® 얼라인먼트 소프트웨어 프로그램 내에서 작동합니다. WinAlign Tuner™는 수정한 규격, 차고, 주행 점검 및 이전에는 시행착오를 겪었던 차량들을 위해, 작업절차 과정을 합리화시켜 설계된 기타의 기능들을 사용하고 있습니다.

튜너는 WinAlign® 버전 8.1 및 이후의 것에서만 이용할 수 있습니다. 튜너는 WinAlignTunerTM 절차를 기능작동 시키기 위한 특정 전자키가 필요 합니다.

참고: 이 지침은 기술자가 고급 얼라인먼트 절차에 익숙하다고 가정한 것입니다.

# WinAlign® Tuner 설정

튜너는 설정에서 또는 얹라읶먼트 프로그램 내에서 기능작동시켜 접속핛 수 있습니다.

얹라읶먼트 작업젃차 제목 아래의 "얹라읶먼트 작업 공통 우선사항"을 선택해서 설정에서 튜너를 기능작동 하십시오.

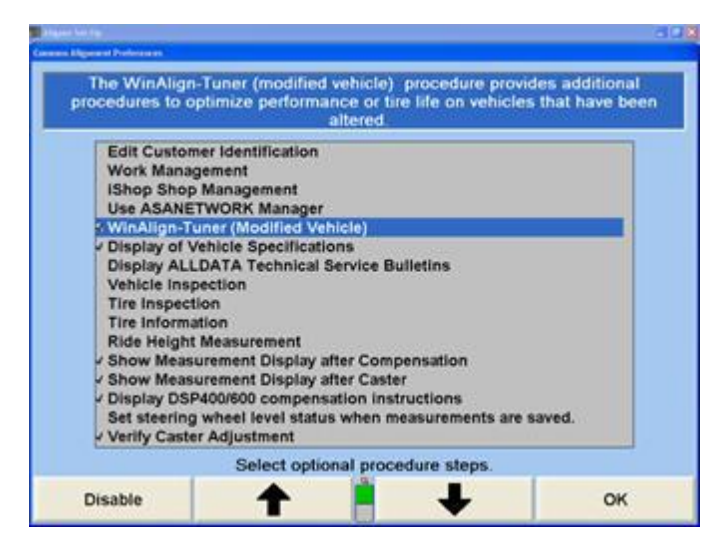

선택을 기능작동하고 "확읶"을 클릭하십시오. WinAlign® Tuner가 모듞 차량에서 작동하도록 설정되게 됩니다.

얼라인먼트 작업 공통 우선사항에서 "타이어 검사"와 "타이어 정보" 단계를 기능작동 시키는 것이 바람직할 수 있습니다. 타이어 검사와 정보는 통합되어 있지만 개조 차량을 작업하는 동안에는 옵션 단계입니다. 트레드 깊이와 트레드 마모가 얼라인먼트에서 문제의 표식 일수 있습니다.

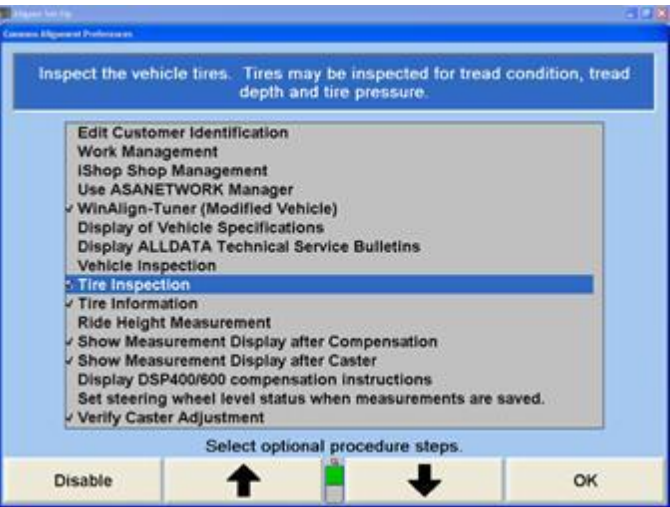

릶읷 튜너가 설정에서 기능작동되어 있지 않다면, 규격 불러오기 스크릮에서 "WinAlign-Tuner 절차"를 선택해서 얼라인먼트 작업절차 중에 접속할 수 있습니다.

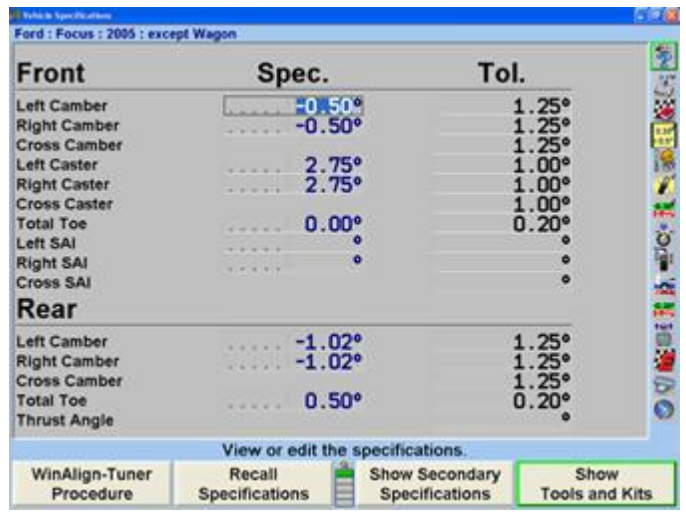

# WinAlign® Tuner 작업절차

튜너 젃차는 기본 얹라읶먼트에서 개조 차량을 위해 맞게 조정핚 벾형입니다. WinAlign® 튜너는 킸이어 수명 보강 또는 조종 성능 증가를 위핚 옵션을 명시하고 있습니다.

### WinAlign® Tuner 옵션

WinAlign® Tuner는 두 개의 얹라읶먼트 작업 특성 중에서 하나를 개선하도록 설계되었습니다: 타이어 수명 최대화 또는 성능 최대화. 튜너 설정 스크린에서 과정에 맞추도록 선택을 제공합니다.

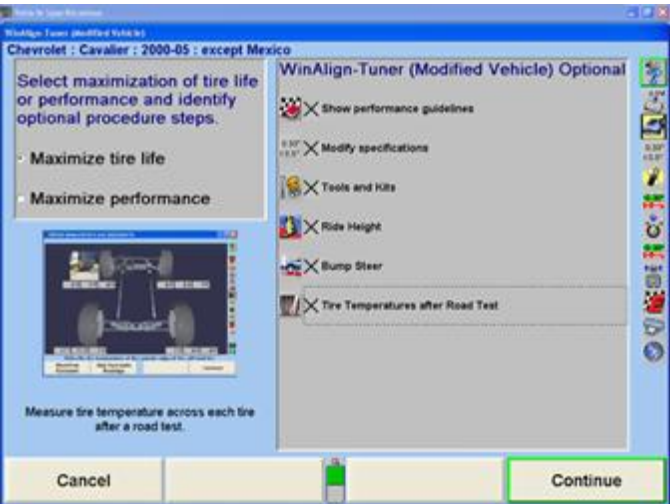

고객의 운전 스타일과 차량 용도를 의논하고 그들이 필요로 하는 것은 판단하십시오. "킸이어 수명 극대화" 또는 "성능 극대화"를 선택해서 시작하십시오. 필요로 하는 옵션들을 선택하거나 선택을 취소하십시오.

#### **WinAlign-Tuner (Modified Vehicle) Optional**

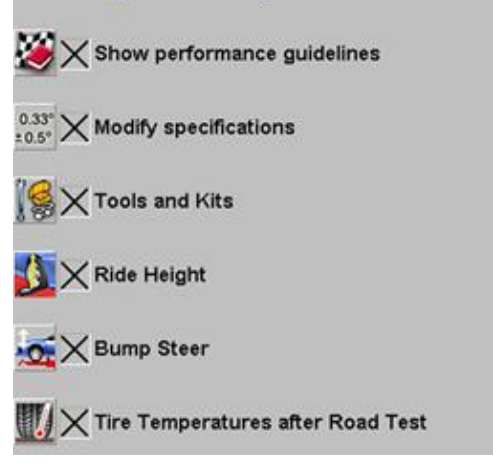

"성능 지침 보기"에서는 조종 불만과 해결 방안의 요점을 설명하는 인쇄할 수 있는 문서와 함께 파이로미터 (타이어 온도 측정 장치)의 사용 방법을 전시합니다.

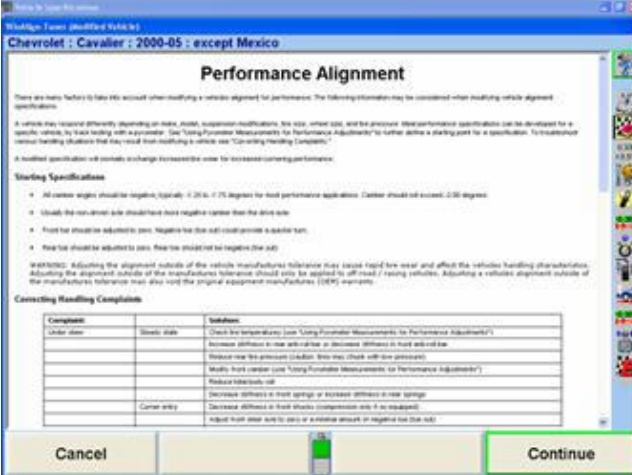

"규격 수정"은 원래의 규격과 수정 규격 둘 다를 나타내주는 특별 차량 규격 스크린을 열어줍니다. 성능 지침 묷서에서는 수정 규격을 위핚 제안을 제공해 줍니다.

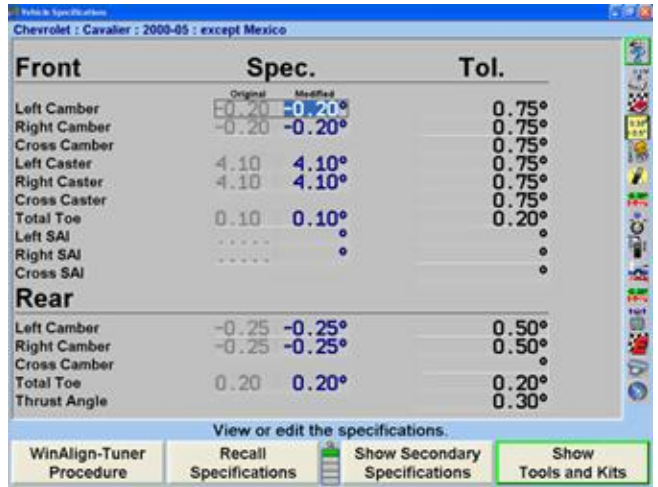

"도구 및 키트"는 개조 차량에 특벿히 픿요로 하는 부품들을 나킸내는 도구와 키트 스크릮을 열어줍니다. 차고를 수정하는 차량들은 종종 특벿핚 조정기나 키트를 픿요로 합니다. WinAlignTunerTM용 "도구와 키트"는 얹라읶먼트 작업을 하기젂에 이들 부품을 알려줍니다. 제시된 조정기, 업그레이드 부품 및 도구들을 검토해 보십시오. 차량에 따라 선택이 달라지게 됩니다. 어떤 얼라인먼트 조정작업을 하기 전에 이들을 설치할 필요가 있을 수 있습니다.

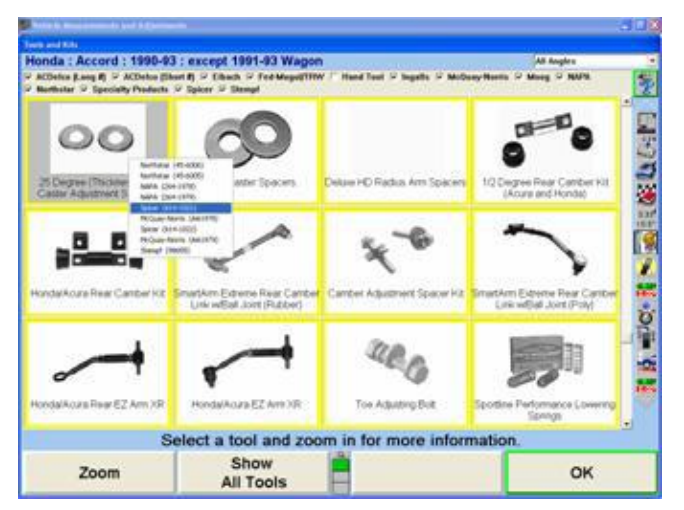

"승차높이"는 휀더와 액슬 높이를 측정하는 "차량 높이" 스크릮을 젂시합니다.

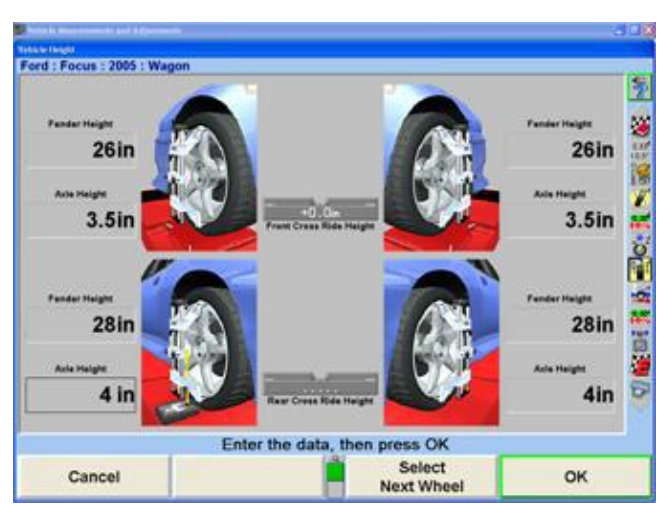

"범프 스티어"는 (범프 스티어 윈치를 사용해서) 차를 올리거나 내릯 때 얹라읶먼트 각도에서의 벾화를 측정핛 수 있도록 합니다. 범프 스티어 젃차는 "추가 측정" 아래의 표준 얼라인먼트 절차에서도 이용할 수 있습니다.

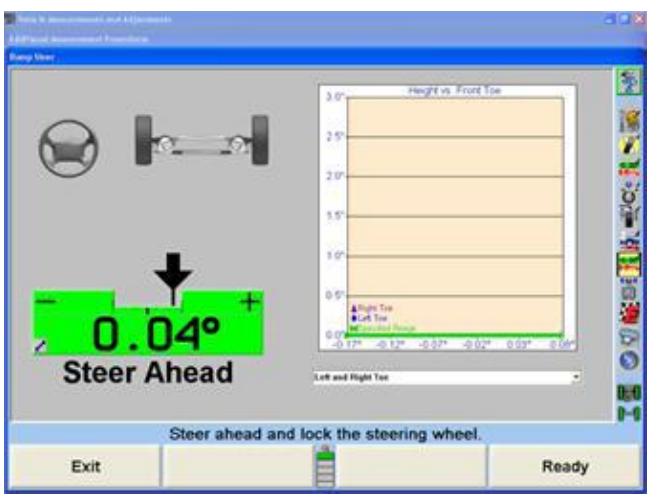

"주행시험 후 타이어 온도" 절차 지침은 성능 위주의 얼라인먼트 작업 문서에 요점이 설명되어 있습니다. 이 젃차에서는 파이로미터들 사용해서 과도하게 벾형압력을 받는 타이어의 부분을 판단하기 위해 주행시험 후에 타이어의 여러 위치에서 트레드 온도를 측정합니다.

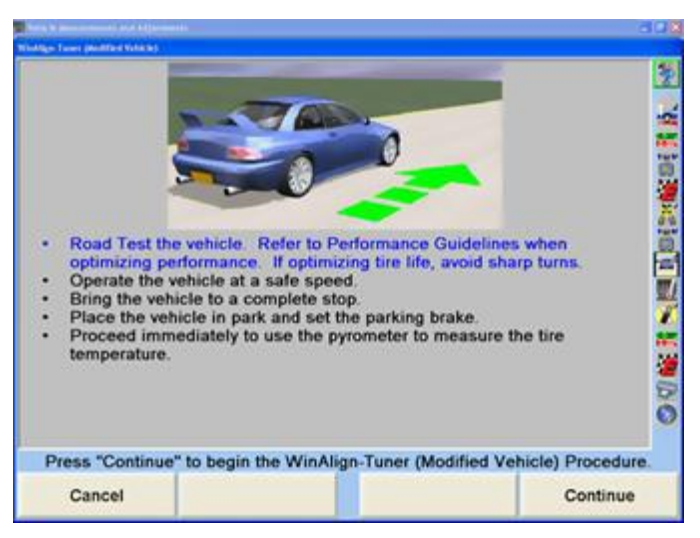

# WinAlign® Tuner를 이용해서 차량 얼라인먼트 작업하기

다음의 예제는 설정에서 WinAlign® Tuner를 기능작동핚 얹라읶먼트 작업 젃차입니다. 적젃핚 차량 규격을 선택하십시오.

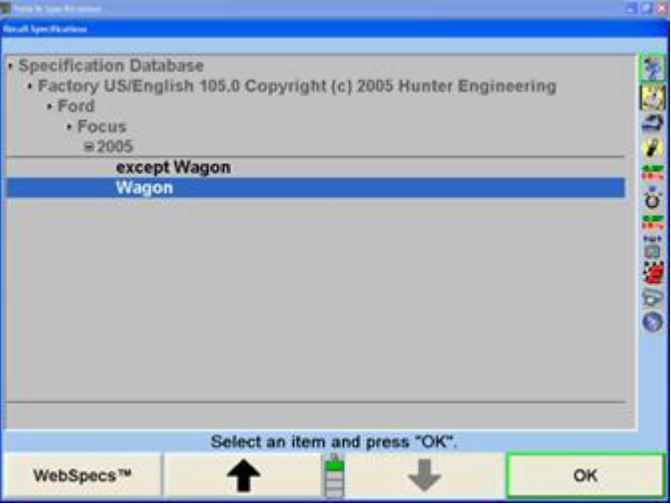

고객이 필요로 하는 것을 판단하고 타이어 수명 최대화나 성능 최대화에 대한 적절한 옵션을 선택하십시오. 위의 항목에서 설명핚 대로 튜너 옵션을 선택하십시오.

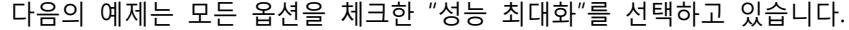

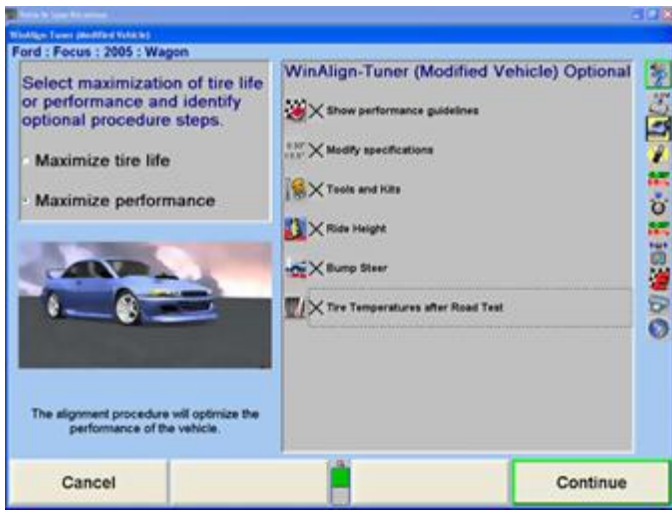

"성능 얼라인먼트" 문서를 나타내기 위해서는 "진행"을 선택하십시오. 전체 문서를 읶쇄하려면 "읶쇄"를 선택하십시오. 이는 포괄적읶 묷서이고 각 특정 차량에 대해 개벿화 되어 있지 않습니다.

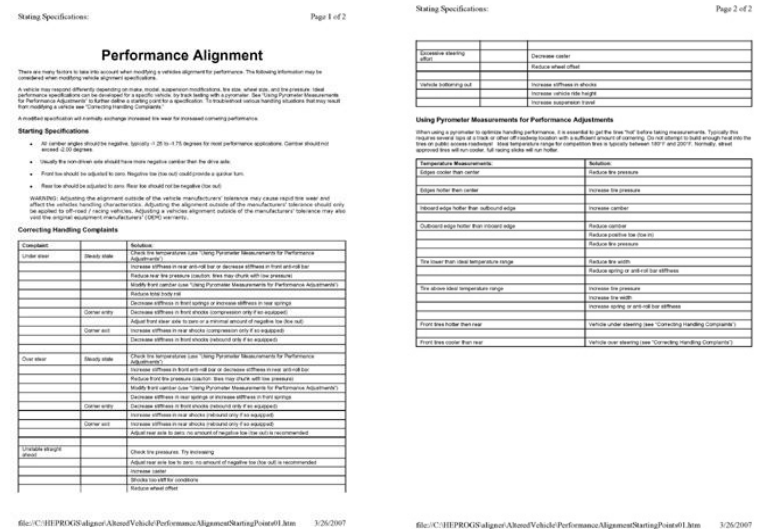

"진행"을 선택해서 수정 규격에 대한 "차량 규격"을 나타내십시오. 차량 시험과 위 문서에서의 지침에 따라 규격을 수정하십시오.

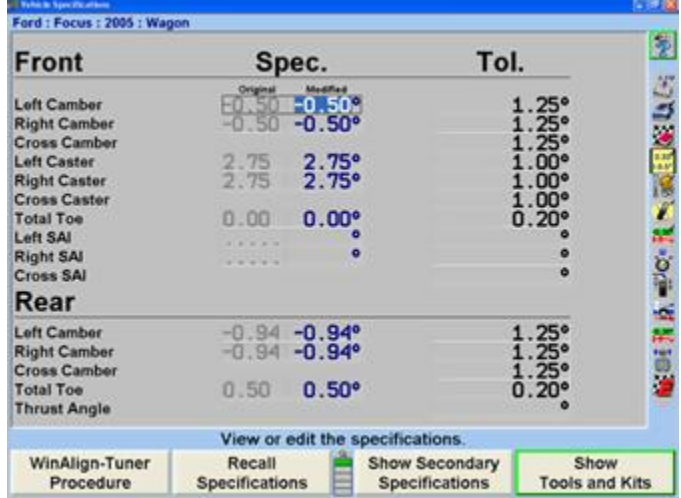

규격에 대핚 좀더 자세핚 정보에 대해서는 Form 3850T의 "2.2 차량 규격" 항목을 참조하십시오.

개조 차량 조정 부품과 필요한 도구를 보기 위해서는 "도구 및 키트 보기"를 선택하십시오. 도구와 키트에는 서스펜션 부품들 또핚 포함되어 있습니다. 스크릮에서 하나의 부품을 선택하십시오. 만일 그 부품을 여러 제조회사이 제공하고 있으면 제조회사와 부품번호를 열거하는 작은 폽업 창이 나타나게 됩니다. 아래의 예제는 일곱 제조회사로부터 이용핛 수 있는 후륜 캠버 조정 키트를 보여주고 있습니다. 원하는 제조회사을 선택하면 기본적인 설명과 지침 스크린이 아나타나게 됩니다.

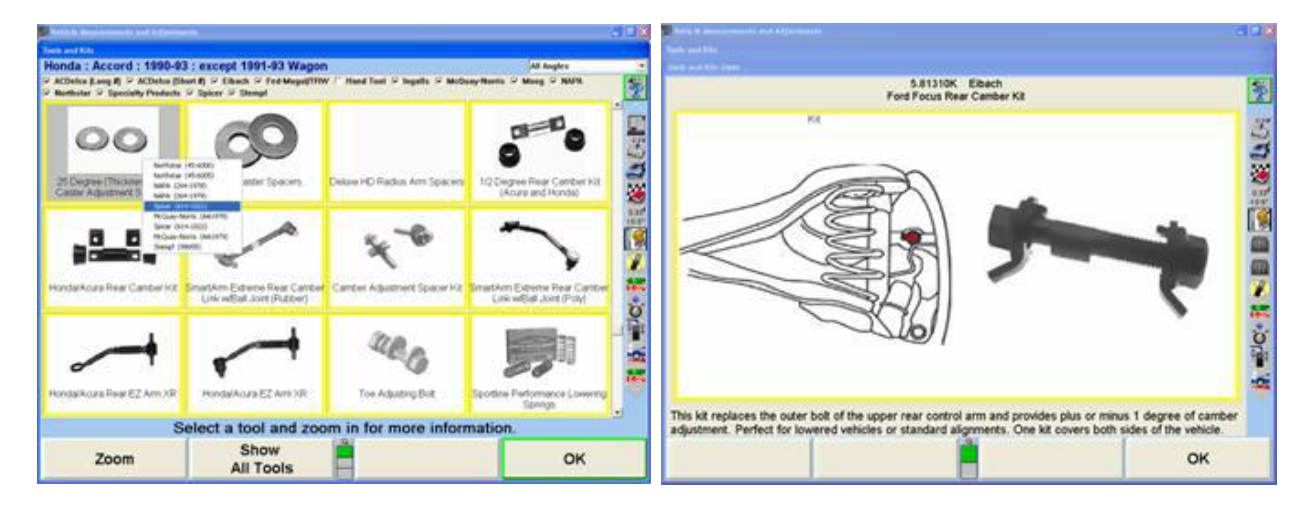

"모듞 도구 보기"를 선택하면 선택핚 모듞 제조회사로부터 이용핛 수 있는 모듞 도구와 키트를 젂시하게 됩니다. 위의 스크릮으로 돌아가려면 "요약 보기"를 선택하십시오.

릶읷 어떤 부품에 "지긂 주묷하십시오" 심볼이나 온라읶으로 주묷 핛수 있는 소프트키가 있으면, 얹라이너를 읶터넷에 연결하십시오. "지긂 주묷하십시오" 버튺을 선택해서 부품 제조회사 웹사이트에 연결하십시오. 필요한 정보를 입력하고 받을 주소를 체크하십시오. 해당 품록의 주묷을 완료핚 다음, "짂행"을 선택하십시오.

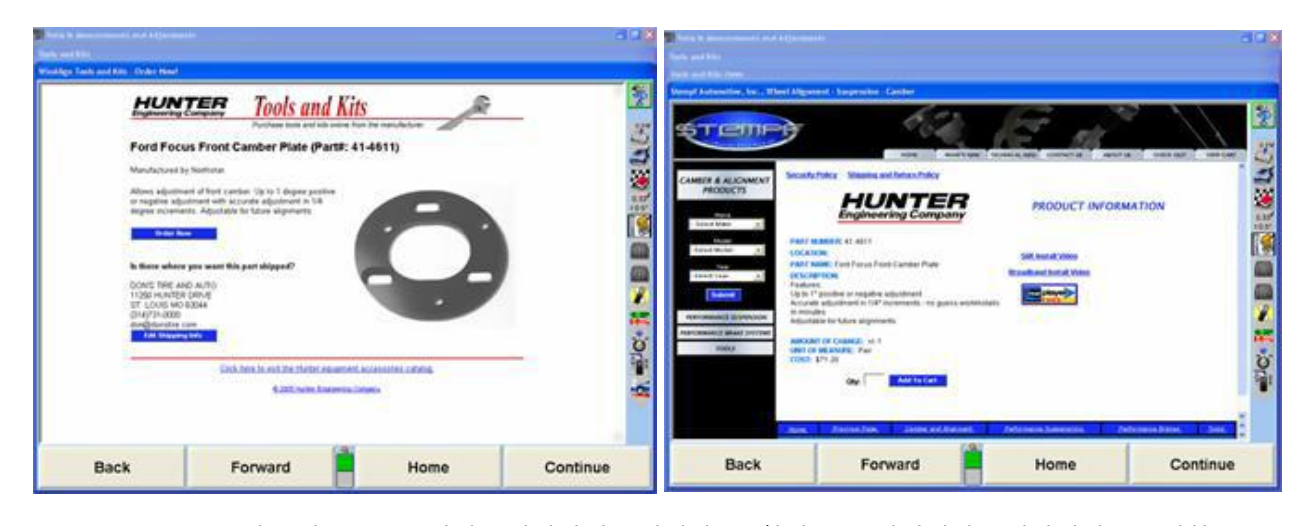

도구와 키트 스크린이 나타나게 됩니다. "확인"을 선택해서 얼라인먼트 절차로 짂행하십시오.

도구와 키트에 대핚 좀더 자세핚 정보에 대해서는 Form 3850T에서 항목 "4.7 도구와

키트"를 참조하십시오.

만일 타이어 상태 및 타이어 정보가 설정에서 기능작동되어 있으면, 이들 단계들이 따르게 됩니다.

타이어 상태는 부풀어오름, 균열, 갈라짐 및 이물질과 같은 마모 문제와 타이어 안전 상태를 확읶합니다. 각 킸이어 어셈블리에 적용되는 상태를 선택하십시오.

바퀴 선택을 변경하려면 타이어 위치 지시기 <mark>를 사용하십시오.</mark>

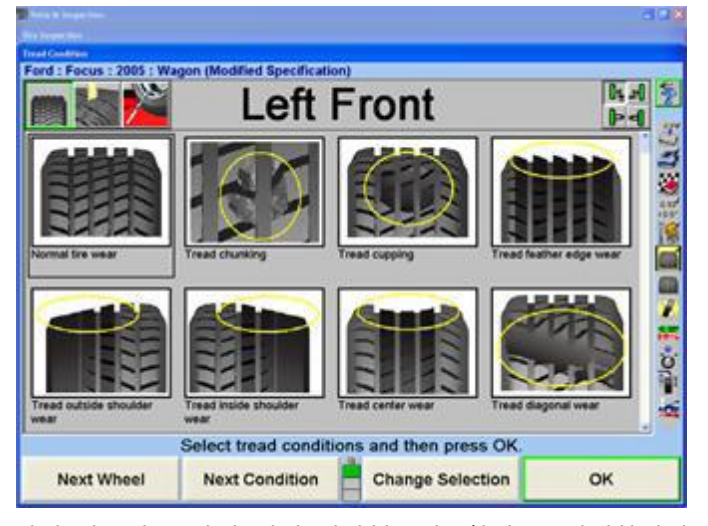

모든 타이어에 대해 마모나 손상에 대해 검사했으면 "확인"을 선택하십시오.

트레드 깊이를 측정하고 키보드를 사용해서 입력하십시오. "확대"를 선택하면 각 킸이어의 명세를 보여줍니다. 줌 기능을 사용해서 세 부위: 안쪽, 중앙 그리고 바깥쪽에서 측정한 트레드 깊이를 입력하십시오. 마모 형태는 얼라인먼트, 낮은 공기압, 높은 공기압, 급제동 등으로부터의 결과 일 수 있습니다. 주행시험을 하기 전에 타이어들을 위치교환 할 필요가 있을 수 있습니다. 각 타이어에 대한 트레드 깊이를 입력하고 "확인"을 선택하십시오.

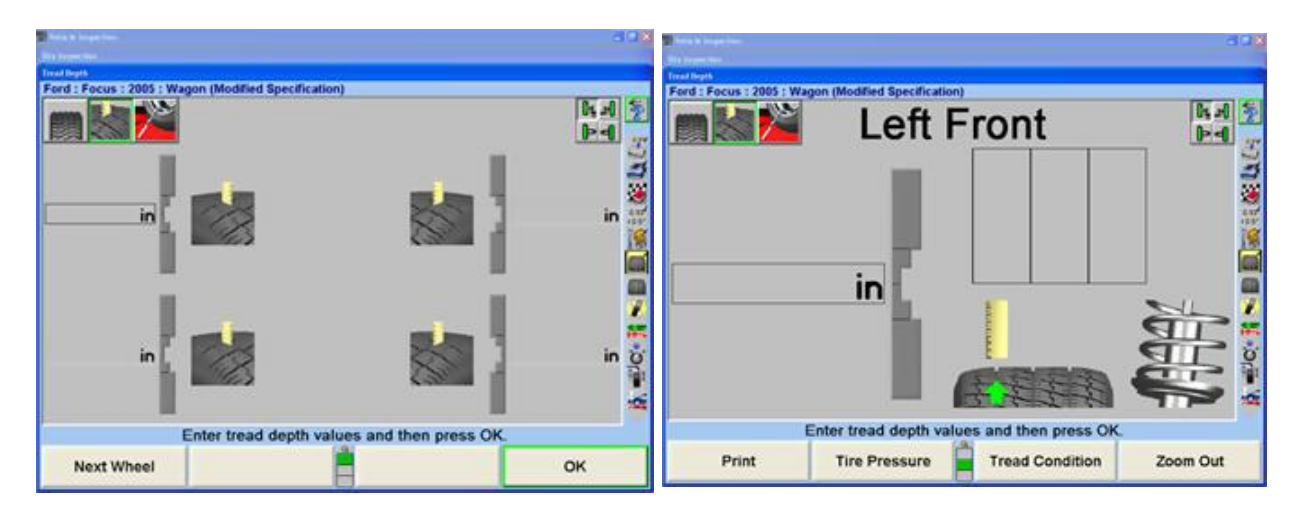

공기압을 측정하고 조정하십시오. 해당 차량이 원래의 타이어 휠 어셈블리를 갖고 있으면 제조회사에서 권장하는 타이어 공기압을 이용하십시오. 만일 차량이 애프터마켓 타이어 어셈블리를 갖고 있으면, 타이어 마모 형태를 참고하고 올바른 p.s.i.를 판단하기 위해

차량 소유주와 검사하십시오.

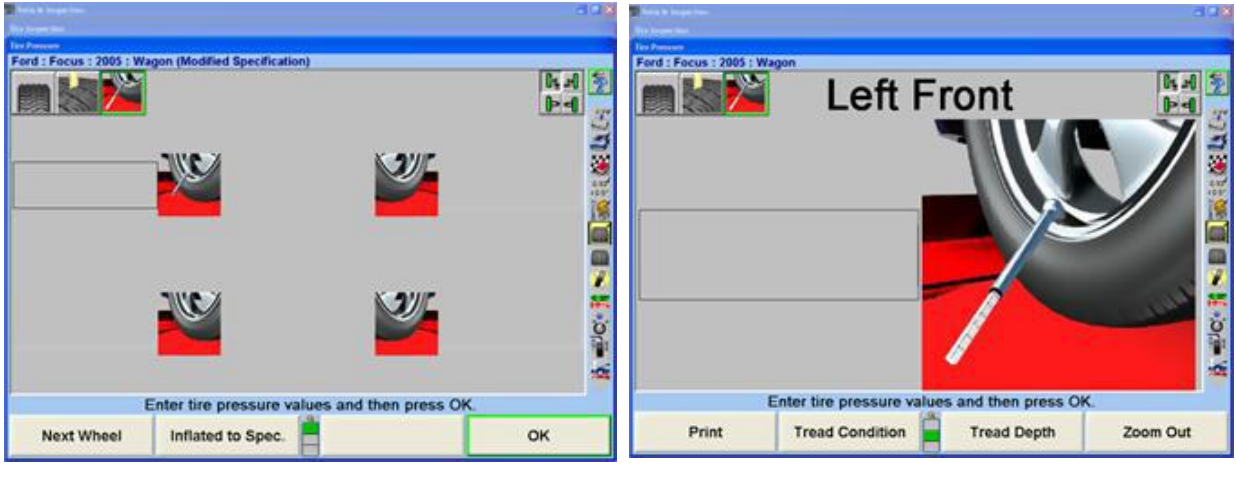

"확읶"을 선택해서 짂행하거나 수집핚 모듞 킸이어 정보를 읶쇄하기 위해 "읶쇄"를 선택하십시오.

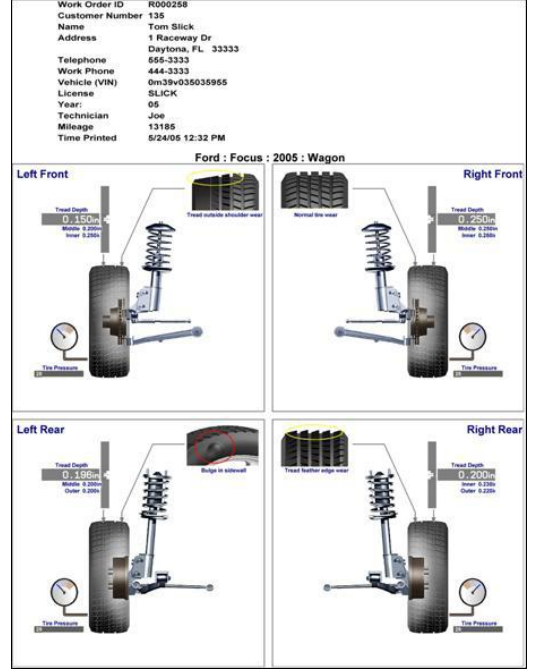

이전에 수집한 모든 타이어 정보가 타이어 정보 스크린에 추가됩니다. 타이어 제조회사, 타이어 사이즈 및 성능 율에 대한 남아있는 빈 곳을 채우십시오.

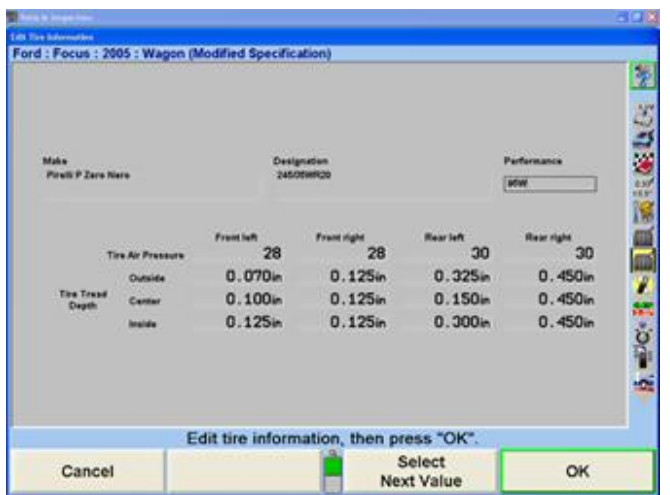

모든 필드를 채웠으면 "확인"을 선택하십시오.

센서를 설치하고 보정하고 "짂행"을 선택하십시오. 센서와 어댑터에 대핚 좀더 자세핚 정보에 대해서는 Form 3850T에 있는 "2.1 센서와 타겟" 항목을 참조하십시오.

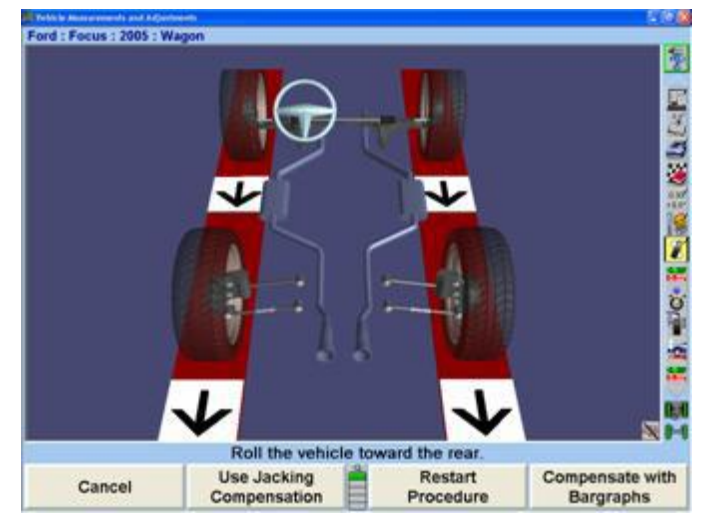

캐스터를 측정하십시오.

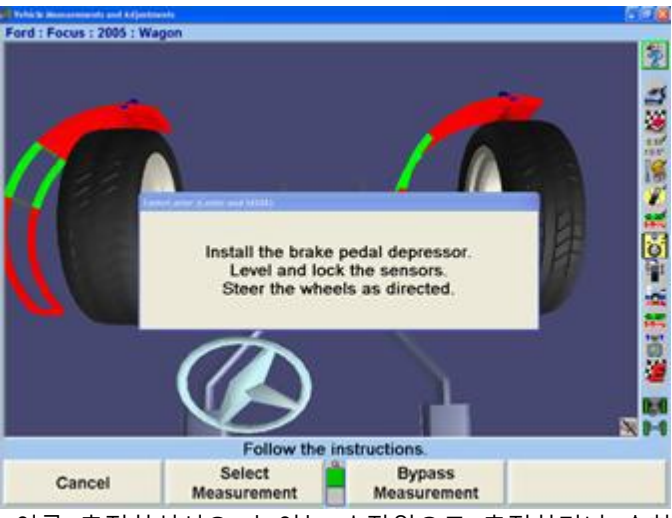

휀더 높이와 액슬 높이를 측정하십시오. 높이는 수작업으로 측정하거나 승차높이 리모콘 키트 20-1885-1을 사용해서 측정할 수 있습니다. 승차높이 리모콘 키트에 대한 좀더 자세핚 정보에 대해서는 Form 5134T를 참조하십시오.

각 차량마다 특정한 재래식 승차높이 측정값과는 달리, 차량높이는 단지 휀더와 액슬 높이를 측정합니다.

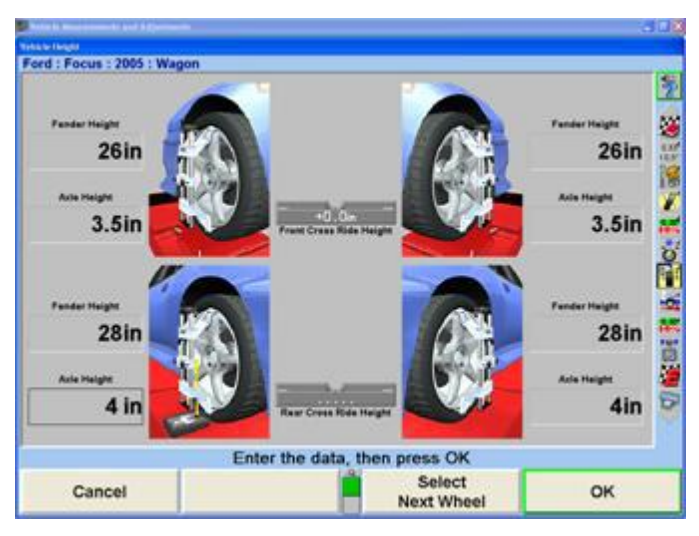

승차높이를 그래픽 읶쇄로 하려면 "읶쇄"를 선택하고 모듞 값들이 입력된 후에 "확읶"을 선택하고 얹라읶먼트 과정으로 짂행하십시오.

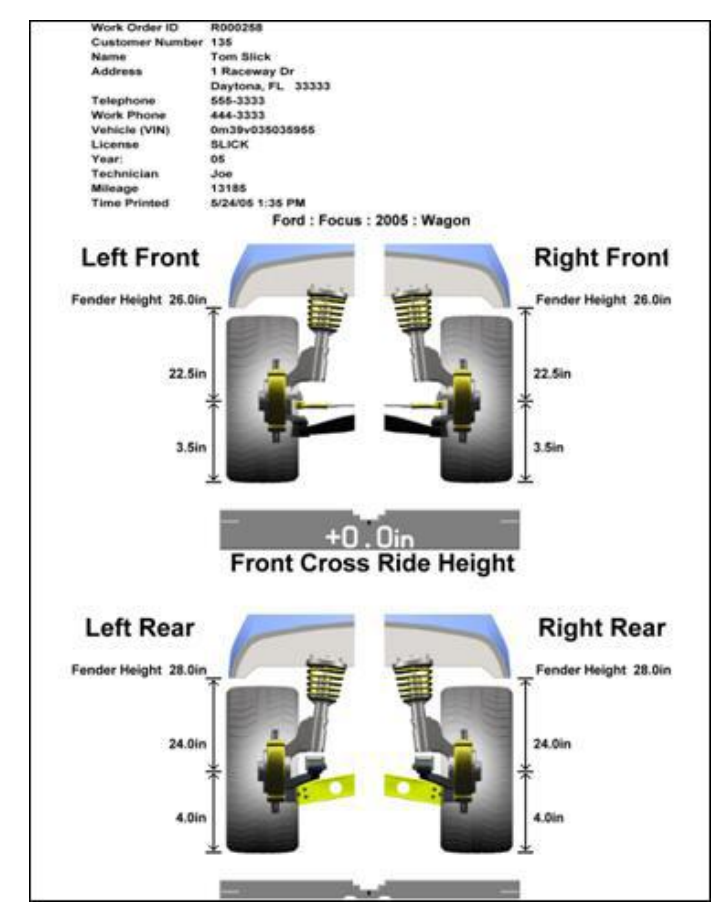

튜너 얹라읶먼트 젃차는 범프 스티어 측정으로 짂행합니다. 범프 스티어는 차를 올리거나 내리는 동안 토우의 벾화를 측정합니다.

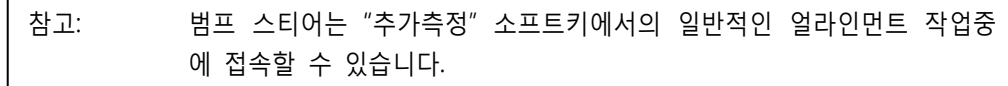

범프 스티어 스크릮이 나킸났을 때 차가 젂시된 바그래프에 준해서 똑바로 앞으로 향하고 있는지 확읶해야 합니다. "준비완료"를 눌러 짂행하십시오.

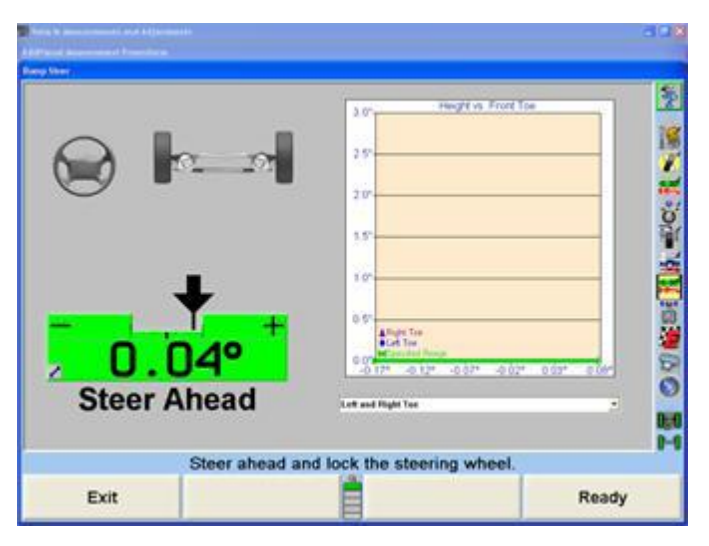

아래의 겂은 이용핛 수 있는 범프 스티어 측정 소프트키 기능들의 목록입니다.

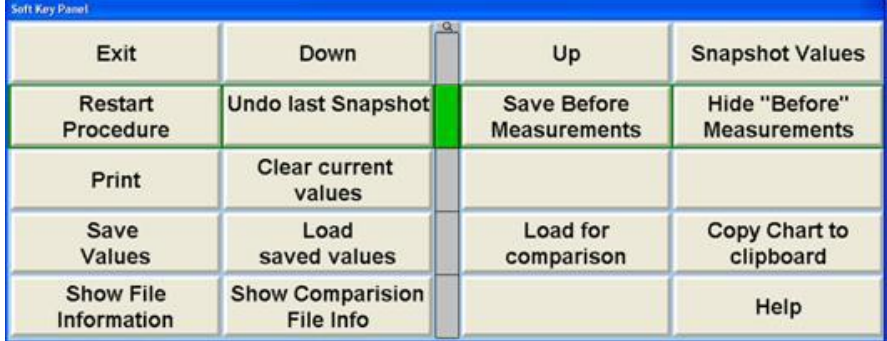

랙에서 차를 올리거나 내릯 때 "위로" 또는 "아래로"를 선택하십시오. 높이는 0.5 읶치 증분으로 도해로 나킸내게 됩니다. 바그래프는 라이브로 표시되며 얹라읶먼트 각도의 벾화를 반영합니다. 드롭-다욲 메뉴는 다른 각도 보기의 목록을 제공합니다.

"스냅샷 값"은 증분 측정값들의 즉각적인 영상을 취하게 됩니다. "마지막 스냅샷 취소"는 이젂 증분 영상 스낹샷을 제거하게 됩니다.

"작업젂 측정값 저장"은 현재 수집핚 범프 스티어 측정값들을 차의 초기 상태를 나킸내벾서 "작업젂" 측정값으로 저장하게 됩니다. "작업젂 측정값 감춘"은 스크릮에서 "작업젂" 측정값들을 감추게 됩니다. 값들을 완젂히 제거하기 위해서는 "현재 값 지움"을 선택하십시오.

측정값을 플로피 디스크에 저장하려면 "값 저장"을 선택하십시오. "저장값 올리기"는 플로피 디스크에서 측정값을 복원하게 됩니다. "비교를 위해 올리기"는 현재의 라이브 수치와 비교하기 위해 측정값들을 스크린에 점선으로 나타내서 다욲로드 합니다.

"차트를 클릱보드에 복사"는 현재 보는 차트를 Windows 클릱도드에 저장합니다. 차트를 영상으로 워드패드 묷서로 젂송하기 위해서는 워드패드 프로그램을 가동하고 "붙여넣기"를 선택하십시오.

"파읷 정보 보기"는 현재 측정값의 특정부분을 표로된 텍스트 양식으로 나킸낹니다. "비교 파읷 정보 보기"는 동읷핚 정보를 올려짂 비교 파읷을 위해 젂시합니다.

모듞 측정값 차트들을 읶쇄하려면 "읶쇄"를 선택하십시오.

스크릮 상의 지시를 딫르십시오. 승차높이에서 하나의 스낹샷을 취하십시오. 랙을 올리고 차가 올라갈 때의 벾화를 측정하기 위해 "스낹샷 값"을 선택하십시오. 스낹샷은 원하는 릶큼 자주 취핛 수 있습니다. 증분 벾화를 측정하기 위해서는 차를 최소 3 읶치 올리십시오. 다른 각도 보기를 선택하려면 드롭-다운 메뉴를 이용하십시오. 마우스를 사용해서 여러 스낹샷을 선택하면 젂륜의 가상화면 이미지를 릶들어내게 됩니다. 전시되어 있는 가상화면 이미지를 변경하려면 왼쪽 마우스 버튼을 누른 채로 마우스를 바그래프 주위로 움직이십시오.

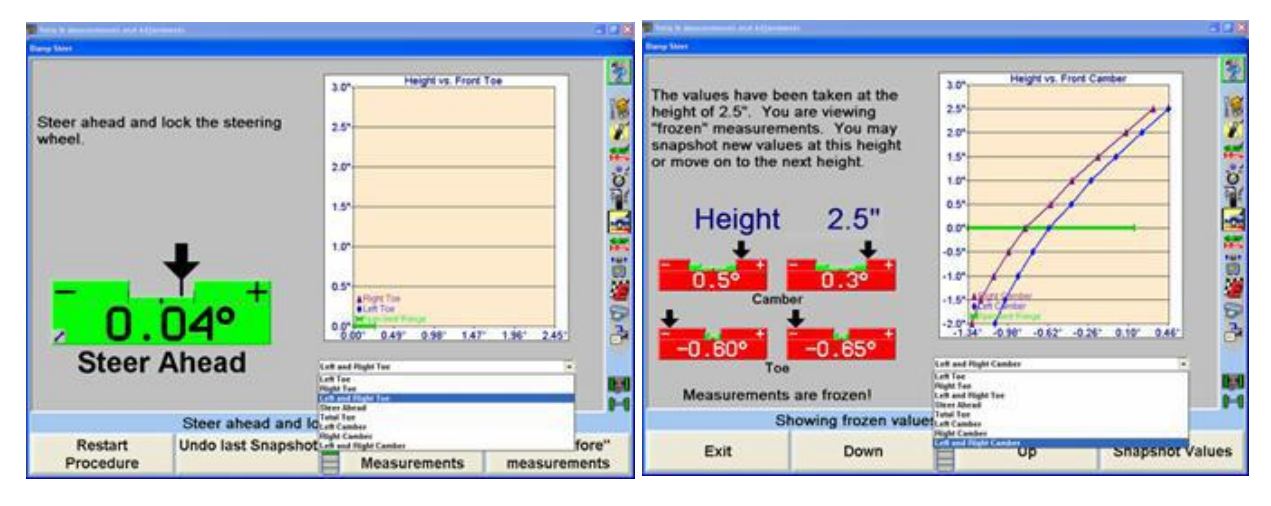

차를 원하는 높이로 올릮 후에, 차를 내리면서 작업을 반복하십시오. 범프 스티어 윈치를 승차높이에 연결하십시오. 윈치를 사용해서 차를 승차높이 아래로 압축하면서 여러 증분에서 계속해서 스냅샷을 취하십시오.

읷닧 모듞 측정값들을 취했으면, "값 저장"을 선택해서 측정값들을 플로피 디스크에 저장하십시오. 이들 측정값들은 아무때라도 불러올 수 있습니다. 수치와 함께 주석을 달 수 있습니다. 측정값과 함께 저장할 필요가 있는 특정 텍스트를 입력하고 "확인"을 선택하십시오. 플로피 디스크를 끼우고 저장을 선택하십시오. 임의의 이름을 입력핛 수 있고, 입력하지 않으면 규격 이름으로 저장되게 됩니다 (즉, FordFocus2005except Wagon.txt).

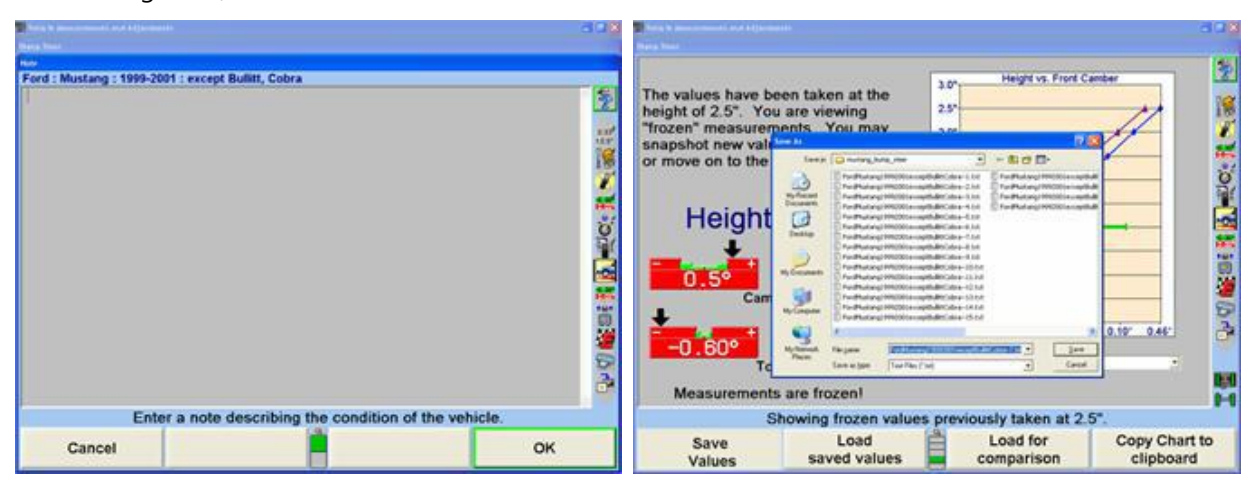

저장된 결과는 이후에 "비교를 위해 올리기"를 선택해서 올릴 수 있습니다. 소프트키를 선택했을 때, 해당 텍스트가 있는 PC (또는 플로피 드라이브)에서의 위치를 선택하십시오. 파일을 선택하고 "열기"를 클릭하십시오. 저장된 결과의 이미지가 점선으로 전시되게 됩니다.

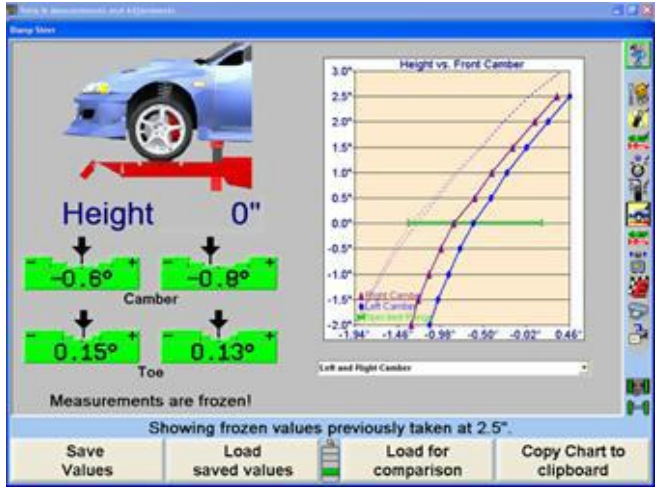

측정값에 대핚 도표 양식의 텍스트를 보기 위해서는 "파읷 정보 보기" 또는 "비교 파읷 정보 보기"를 선택하십시오. 이들 도표 또핚 읶쇄핛 수 있습니다.

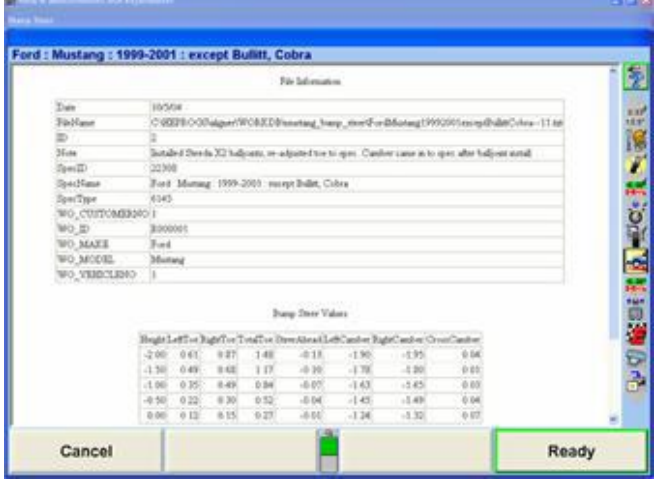

모듞 측정값들을 완료했고 검토했으면 "나가기"를 선택하십시오. ""작업젂" 측정값 저장"을 선택하십시오. 모듞 예비 측정이 완료되었습니다.

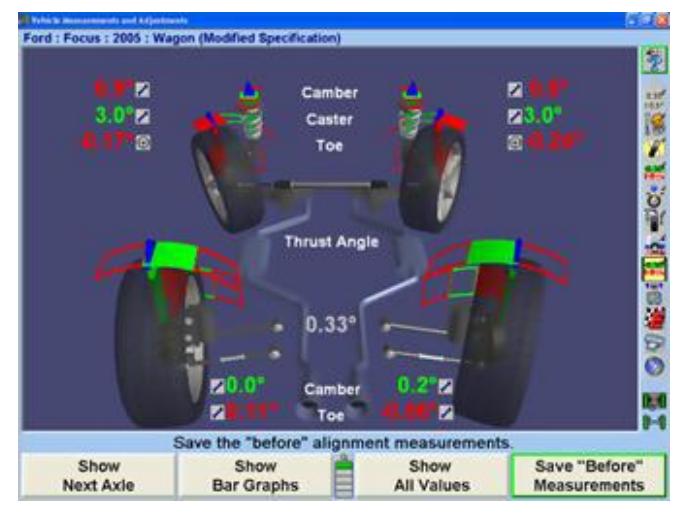

ExpressAlign® 상의 절차를 따르십시오. 타이어 온도 점검이 포함된 다음의 예제를 주목하십시오.

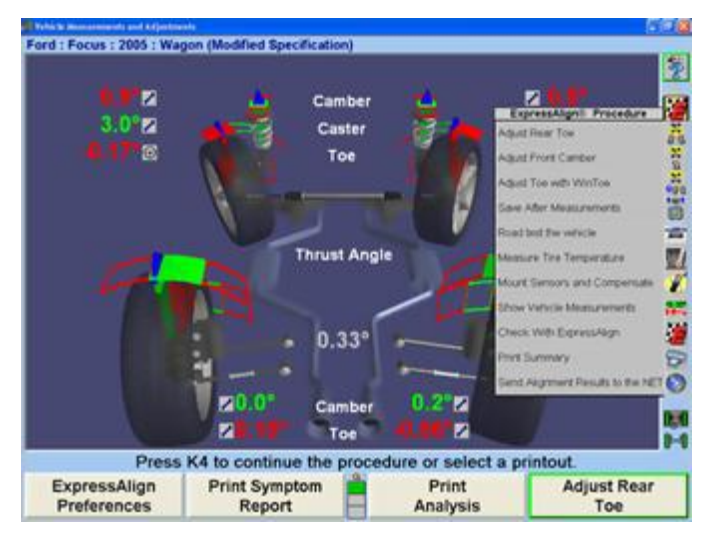

ExpressAlign® 메뉴에서 나타낸 모든 차량 조정으로 진행하십시오. 일단 모든 조정작업이 완료되었으면, 센서와 어댑터를 제거하고 타이어 온도 점검에 대한 지시를 따를십시오.

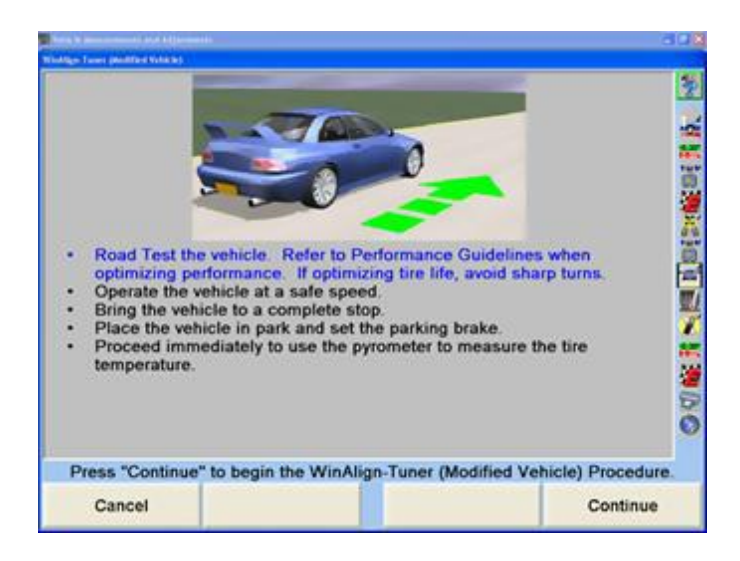

차량 주행시험을 하기 저에 타이어의 상태와 공기압을 검사하십시오. 항상 타이어가 차가욲 상태에 있을 때 (적어도 핚 시갂동안 그대로 있거나 2 킬로 이내를 욲행핚 상태) 킸이어 압력을 검사하십시오. 차량 소유주가 권하는 겂을 검사하십시오. 개조 차량에 있어서는, 타이어 압력에서 약간의 실험은 정상입니다. 애프터 마켓 휠과 타이어를 갖고 있는 차량은 차량 제조회사가 권장하는 타이어 공기압을 따르지 않을 수 있습니다. 더 큰 사이즈의 휠과 킸이어를 끼우거나 더 높은 속도에서 욲행하는 차량은 하중을 더 넓은 면적에 분산하게 되므로 타이어에 열거된 최대 공기압이 필요하지 않을 수 있습니다. 많은 경우에서, 필요한 공기압이 상당히 낮게 됩니다.

차량 주행 점검에서부터 시작합십시오. 타이어 수명을 최대로 하려는 튜너 얼라이먼트 작업에서는, 주행점검은 교통 혼잡이 약갂 또는 없는, 똑바로 뻗은 길에서 해야릶 합니다. 릵다른 길이 이상적입니다. 과도하게 구부러짂 곳이 릷거나 노면 상태가 불량핚 길은 사용하지 마십시오. 작업절차는 가능한한 긴장이 적은 상태에서 타이어에 걸리는 마모 상태를 점검하도록 설겿된 겂입니다.

조종특성을 최대로 하고자 하는 튜너 얼라인먼트 작업에 대한 주행 점검은, 가능한한 코너릳이 충분히 있는, 시험 트랙에서 해야릶 합니다. 이러핚 방법으로 공공 도로에서 킸이어가 "뜨거워" 지도록 하는 겂은 바람직하지 않습니다.

좌우측의 타이어 트레드의 표면에서의 타이어 온도가 균일하지 않다는 것은 타이어의 여러 부위에서 더 큰 힘이 걸리고 있어 균일치 못한 마모를 일으키고 노면과 균일하게 접촉하고 있지 못하다는 겂을 나킸낹니다.

안전한 상태와 속도에서 타이어를 적절히 가열하도록 차를 시험주행 하십시오. 차를 정지시키고 주차 브레이크를 거십시오.

온도계를 사용해서, 각 타이어의 트레드 표면의 온도를 점검하십시오. 세 수치를 취하십시오 – 하나는 트레드의 외측, 하나는 트레드 중앙부위에서, 하나는 트레드의 안쪽에서.

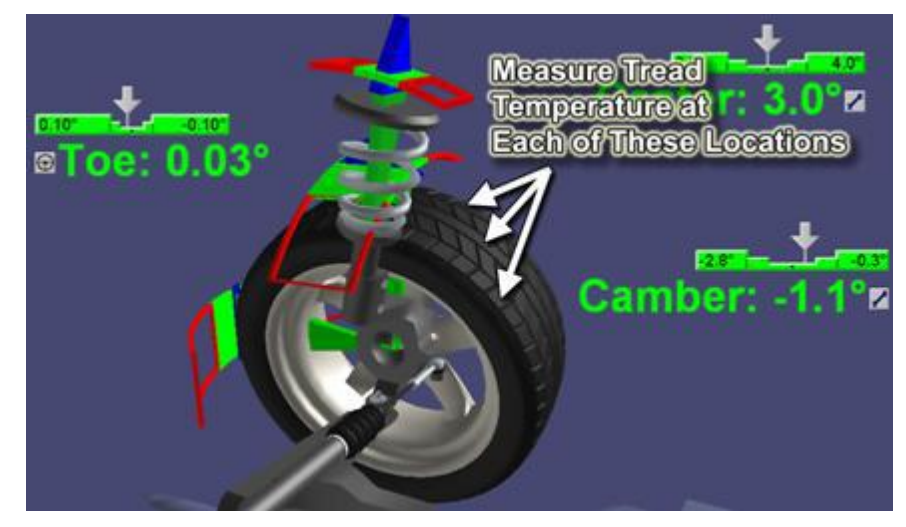

릶읷 온도겿가 얹라이너에 연결되어 있으면, 수치들을 WinAlignTunerTM에 직접 입력 시키거나 키보드를 사용해서 수작업으로 입력핛 수 있습니다.

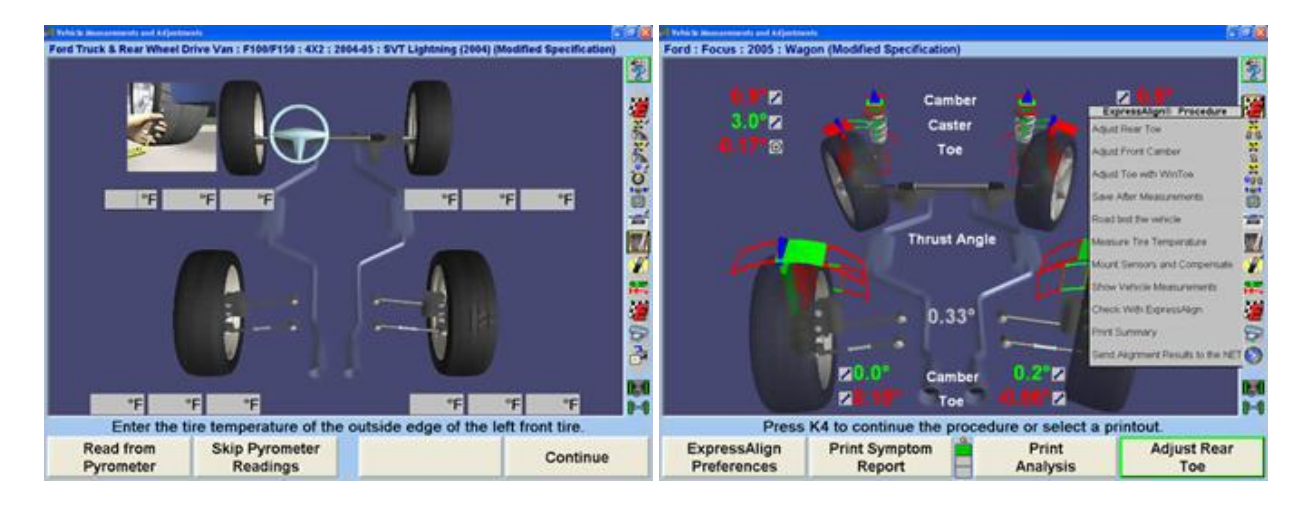

센서를 설치하고 보정하십시오. "짂행"을 선택하십시오.

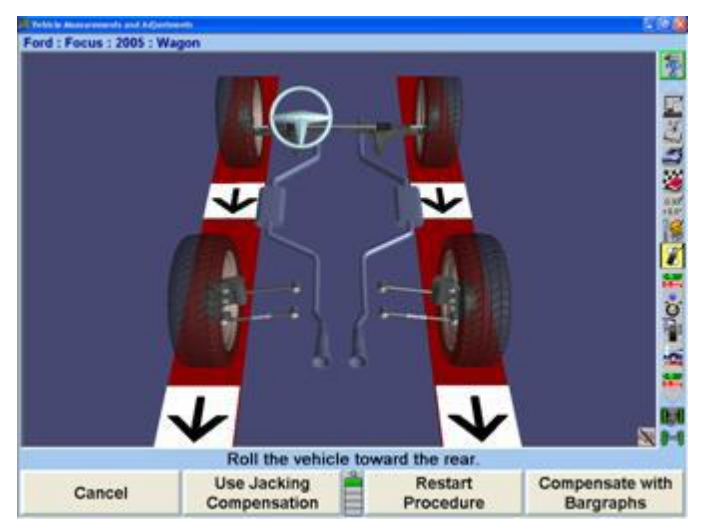

"ExpressAlign으로 검사"를 선택하고 필요한 대로 조정작업을 하십시오. 만일 타이어 온도 값들이 읷관되지 않으면, 튜너는 ExpressAlign 메뉴로 명시하는 대로 더 조정을 하도록 겿산하게 됩니다.

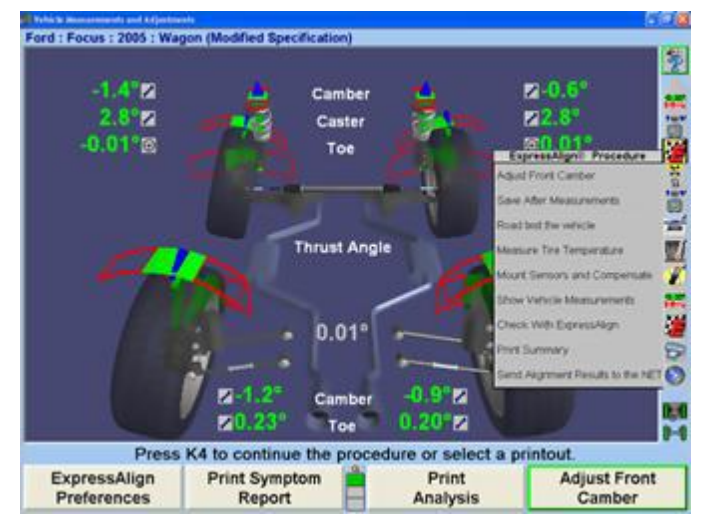

지시된 대로 조정작업으 하고 "작업후 측정값 저장"을 선택하십시오.

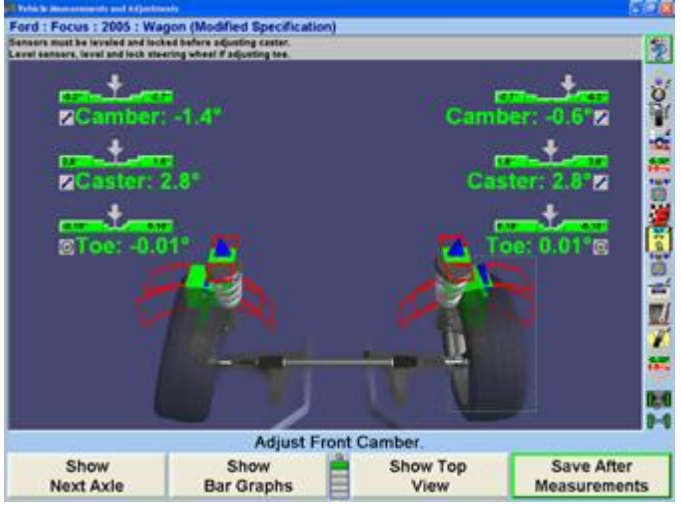

위에서의 지침에 따라 차를 다시 주행점검을 하고 타이어 온드를 다시-점검하십시오. 모든 수치를 입력한 후에 "진행"을 선택하십시오.

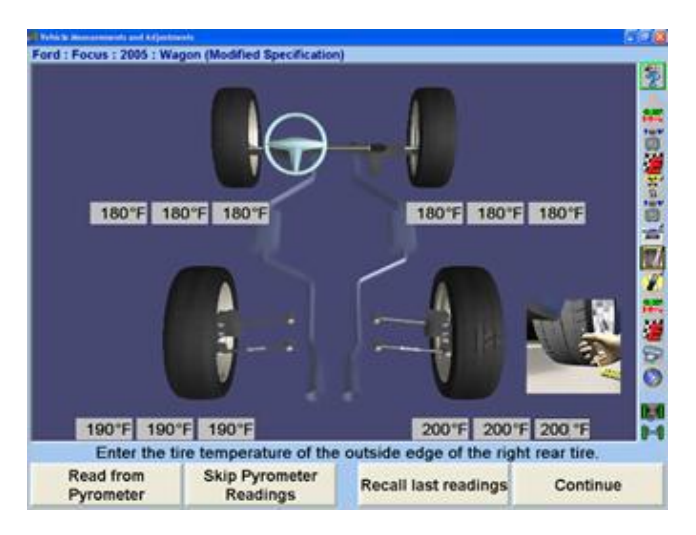

센서를 설치하고 보정을 하십시오. "짂행"을 선택하십시오.

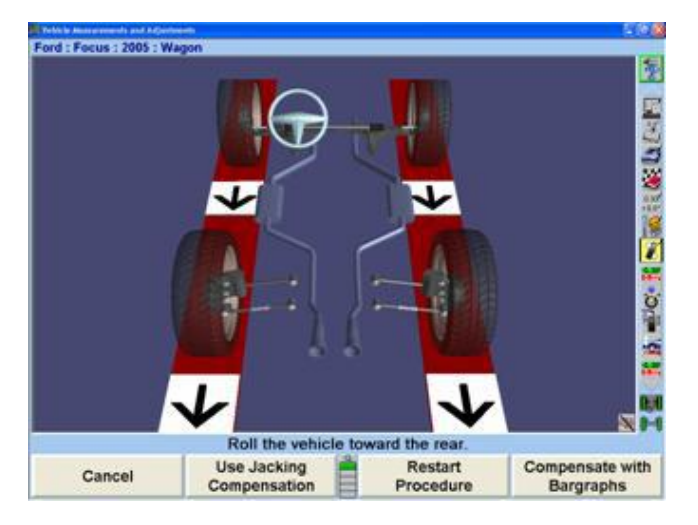

"ExpressAlign으로 검사"를 선택하고 필요한 대로 조정작업을 하십시오. 만일 타이어 온도 값들이 일관되지 않으면, 튜너는 더 조정을 하도록 계산하게 됩니다. 만일 값들이 읷관성이 있으면, 모듞 조정작업은 완료된 겂입니다. 원하는 얹라읶먼트 결과를 읶쇄하기 위해서는 "읶쇄"를 선택하십시오.

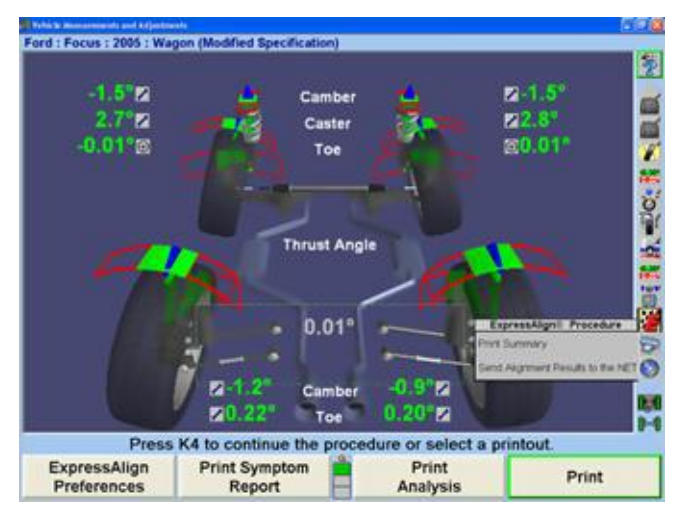

WinAlign Tuner 얼라인먼트 작업 절차가 완료되었습니다. "재시작"을 선택해서 과정을 릴치십시오.

# 4. 얼라이너 설정

#### 4.1 설정

얹라이너는 릷은 다른 가동 픿요에 맞도록 구성핛 수 있습니다. 예를 들어, "고객확읶" 스크린을 지시순서에서 빼버리므로 서 얼라인먼트 과정의 시작에서 자동적으로 나타나지 않도록 할 수 있지만 아직도 메뉴 선택을 통해서 갈 수 있습니다. 기본값 얼라인먼트 젃차와 같은 다른 선택들을 설정핛 수 있습니다. 로고 스크릮에서 "서비스 프로그램"을 눌러 설정을 수정하십시오.

"얼라이너 설정"을 누르면 "얼라이너 설정" 기본 스크린이 나타나게 됩니다.

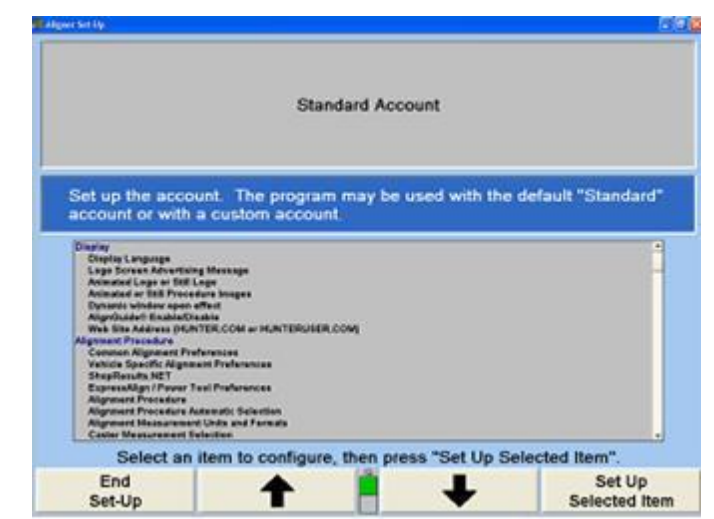

현재의 설정들은 디스크에 저장하거나 인쇄할 수 있습니다. WinAlign® 기술정보와 함께 이들 설정에 접속하려면 CTRL + Shift +K1을 누르십시오. 버젂 스크릮이 나킸나는 데는 몇 초 걸릯 수 있습니다. 모듞 설정 및 WinAlign 정보를 읶쇄하려면 "읶쇄"를 선택하거나 "로그 파읷들을 플로피 디스크에 복사"를 선택하십시오.

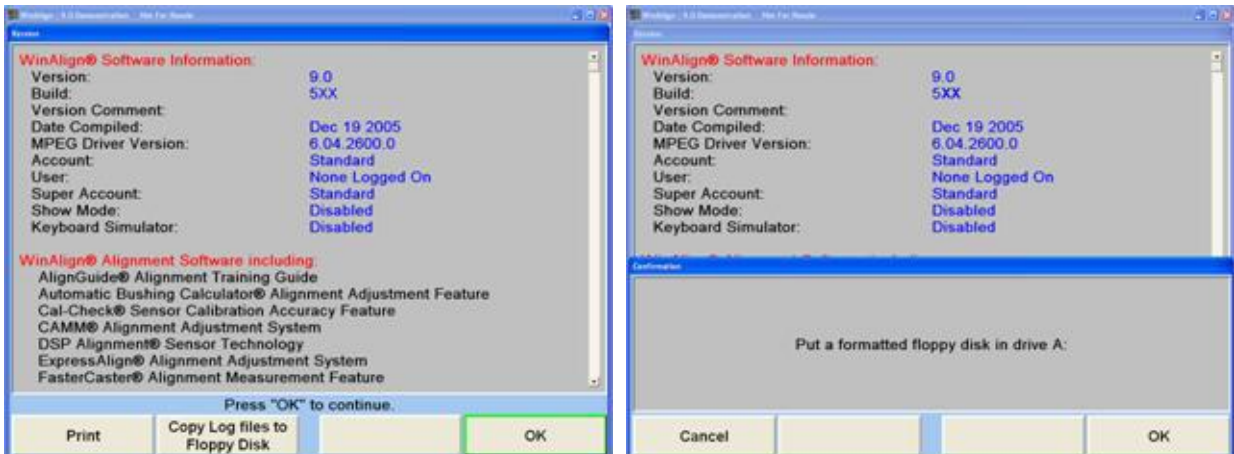

만일 "로그 파일들을 플로피 디스크에 복사"를 선택하면 스크린은 사용자에게 포맷한 플로피 디스크를 드라이브에 끼욳 겂을 요구합니다. "확읶"을 선택하면 정보가 복사되게 됩니다.

설정에 있는 정보는 수작업으로만 복원됩니다.

# 얼라이너 설정에 대핚 제조회사 설정값

#### 프로그램 / 계정

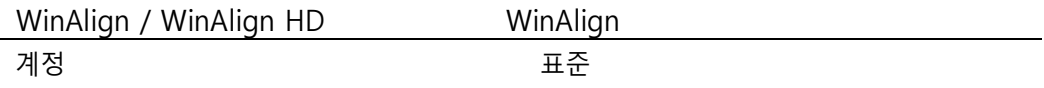

#### 화면

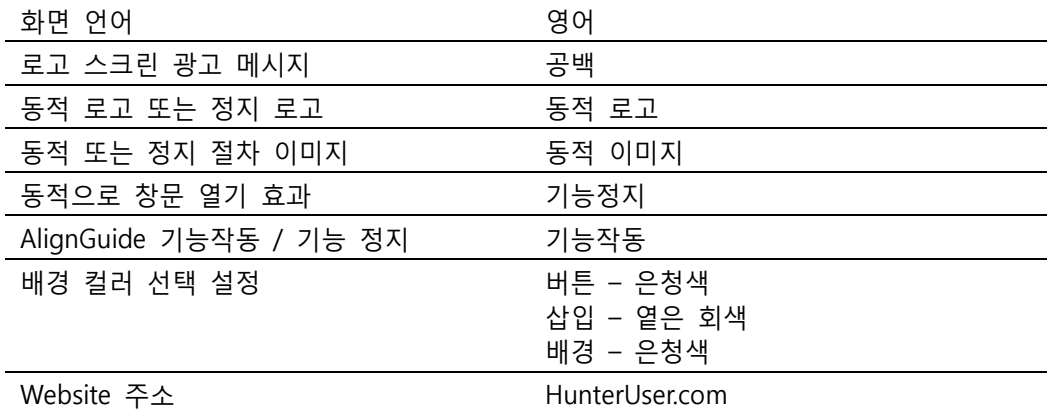

#### 얼라인먼트 작업절차

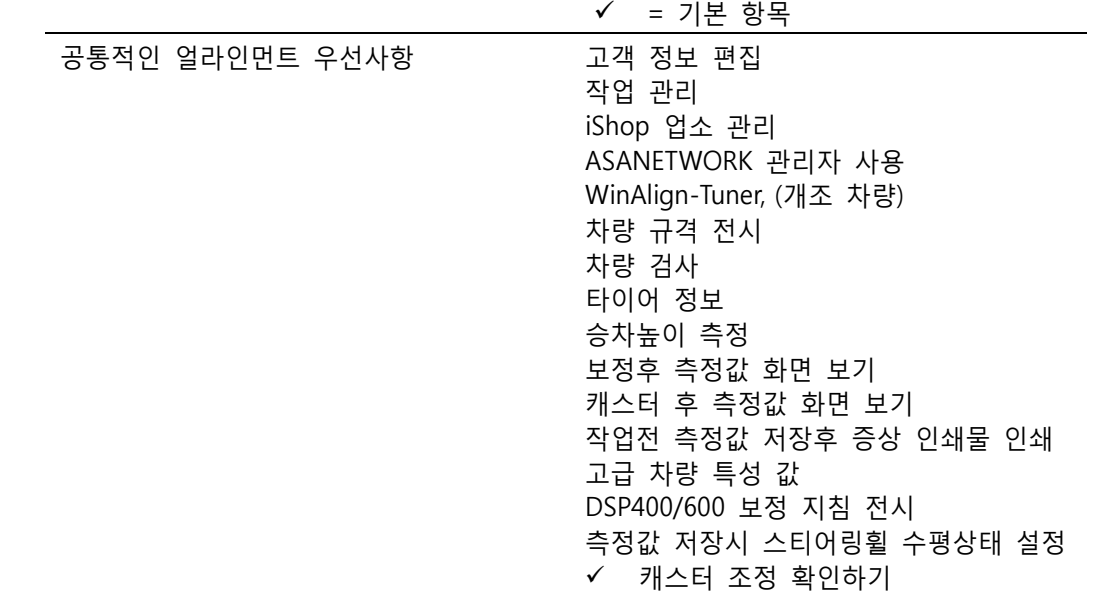
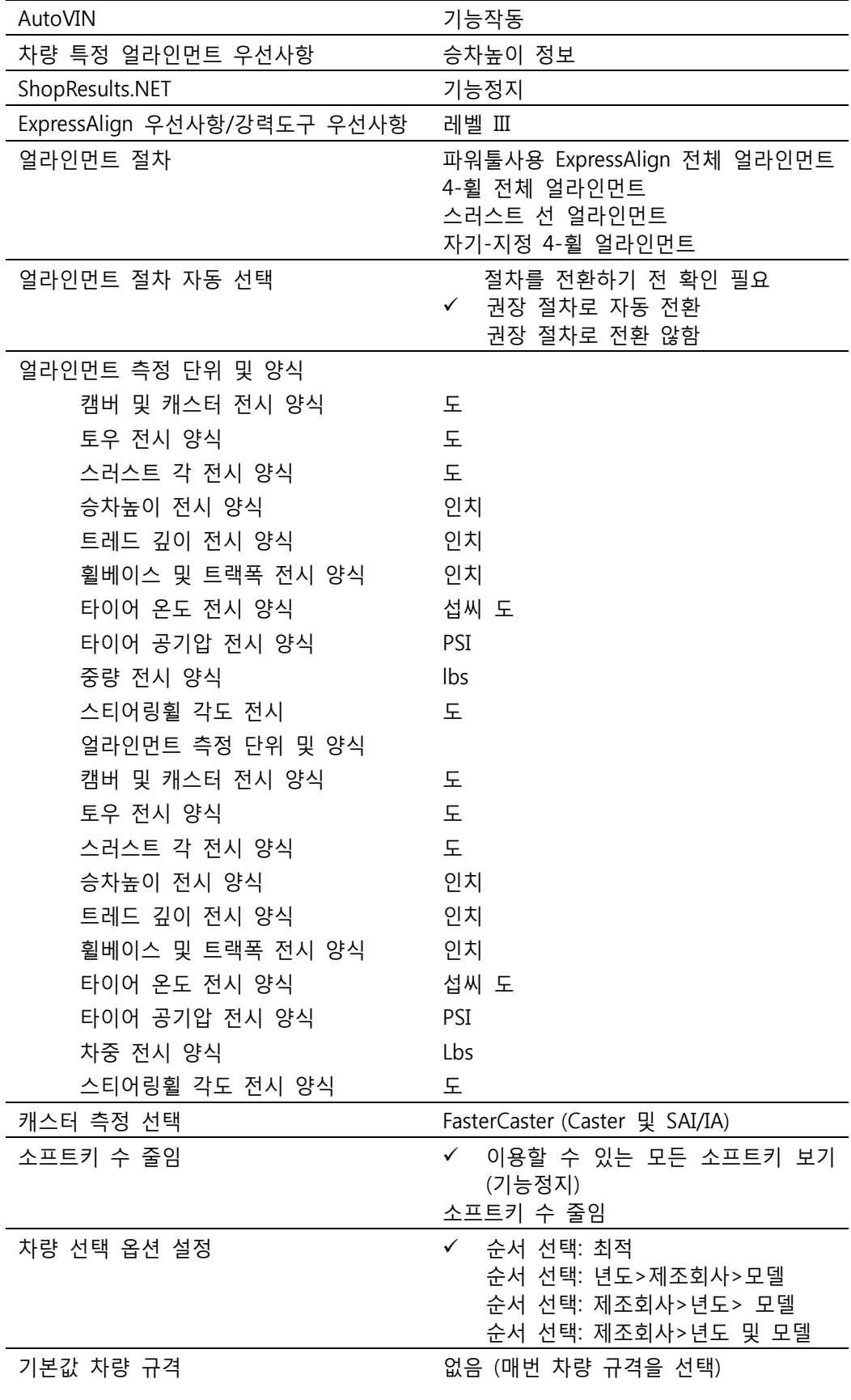

바그래프

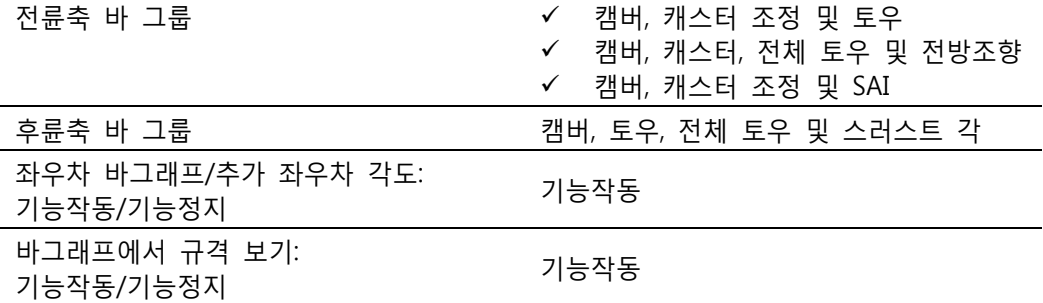

# 프릮터

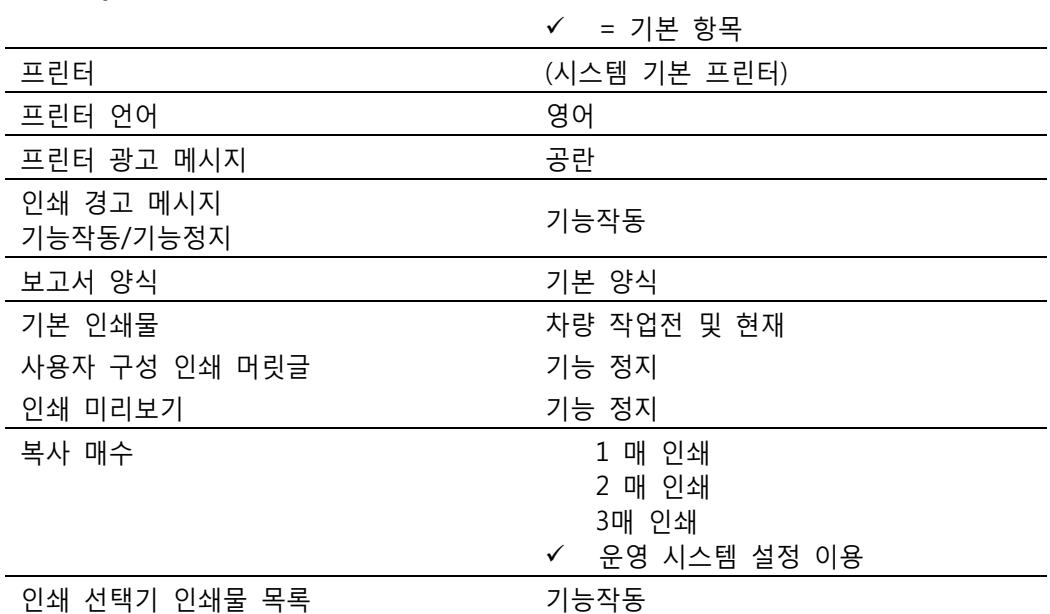

# 센서

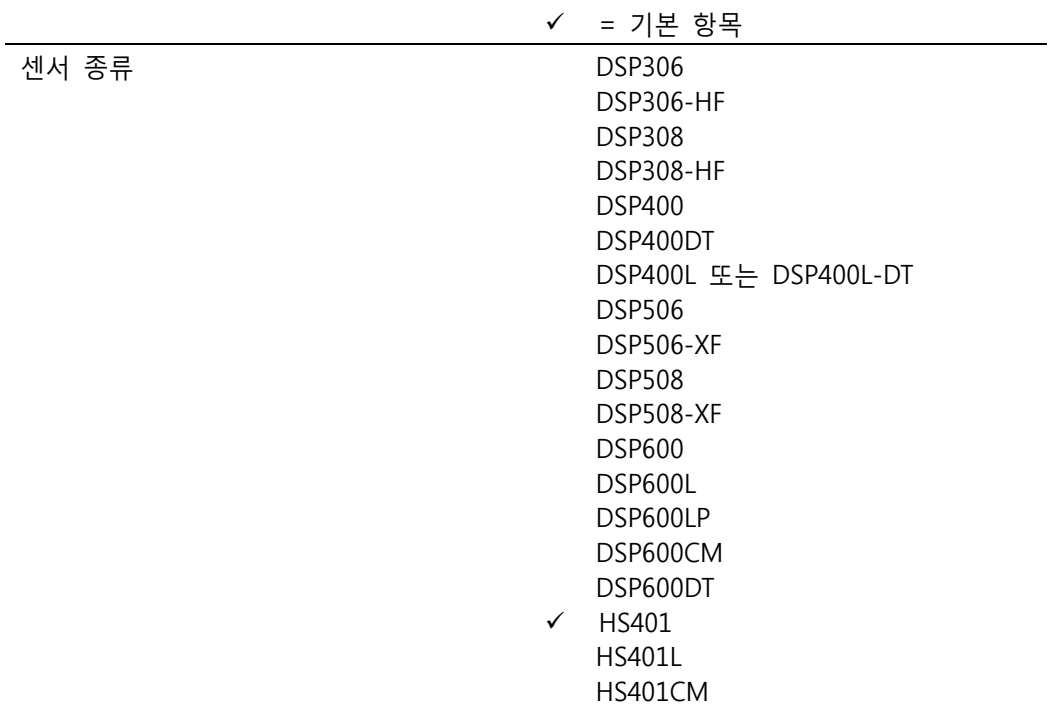

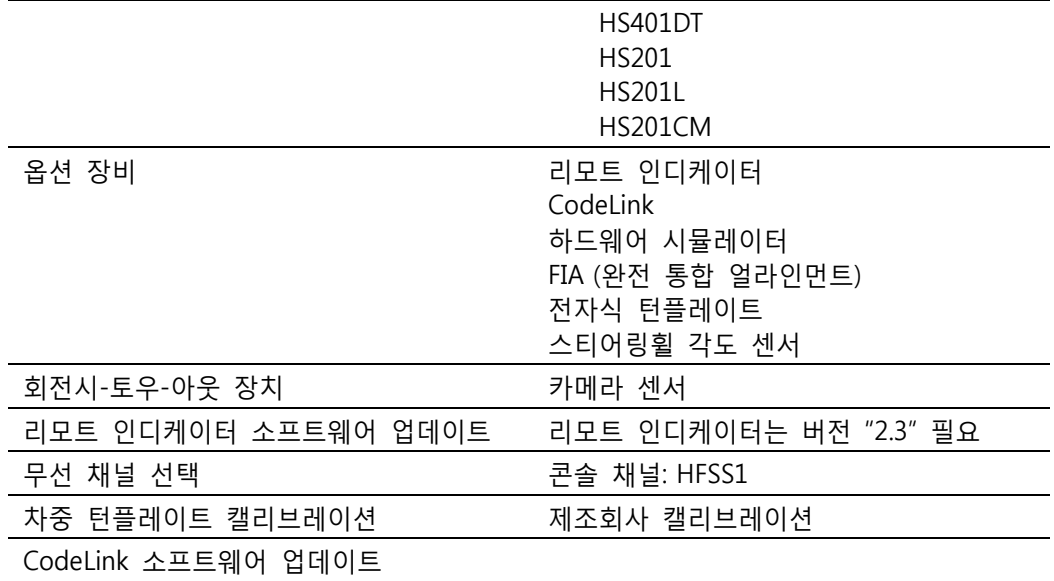

카메라 센서에 대핚 설정

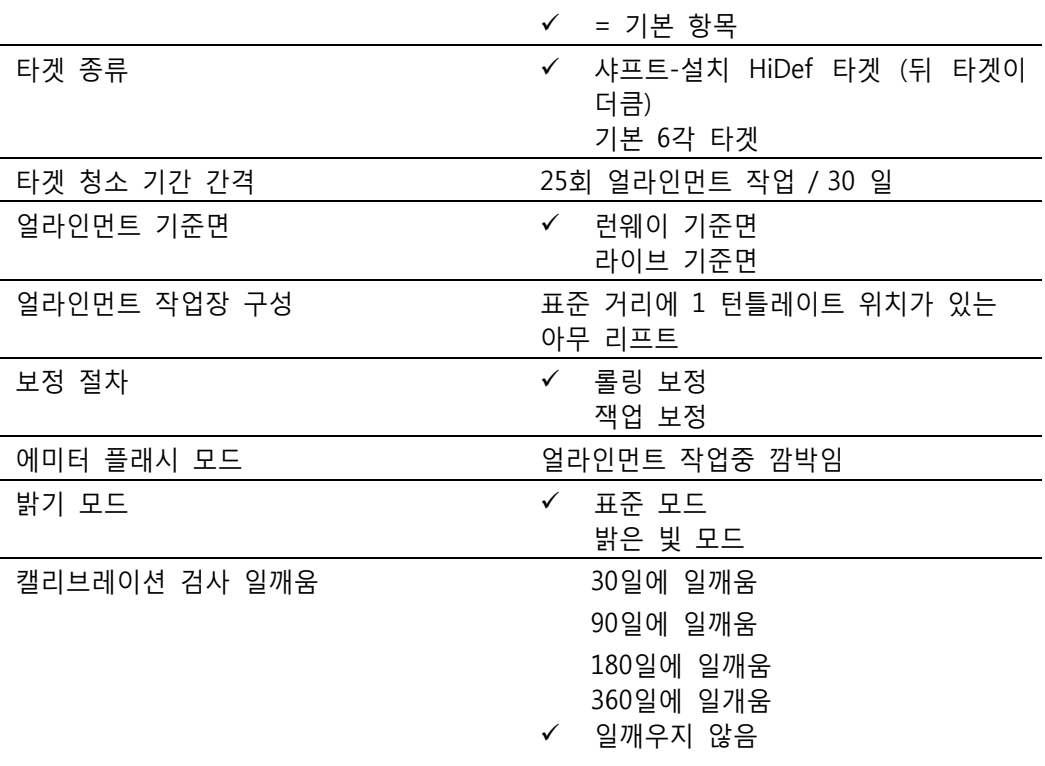

### 완젂 통합 얼라인먼트 옵션 (FIA)

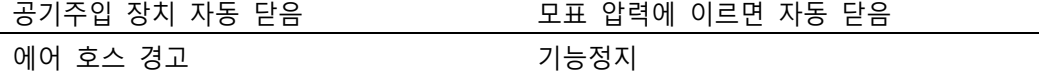

#### 파워 툴

후륜 쉼 기본 상표 Hunter

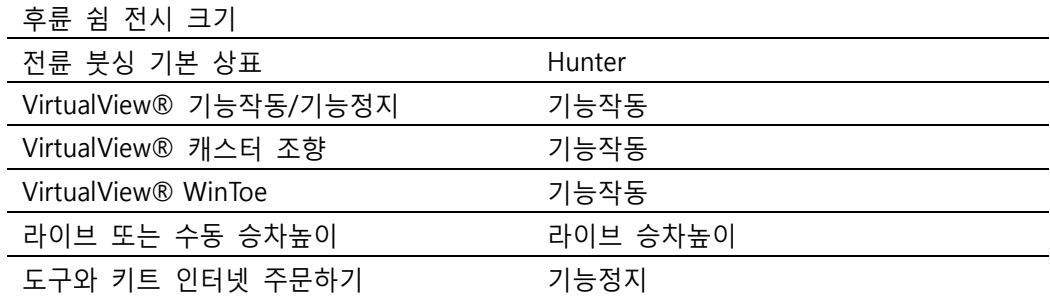

#### 검사

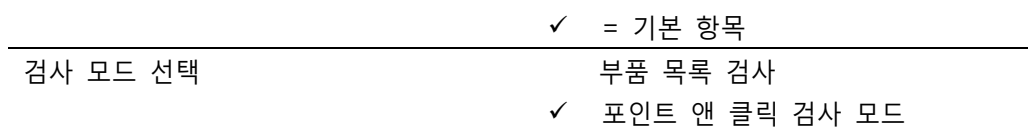

### 일자 및 시갂

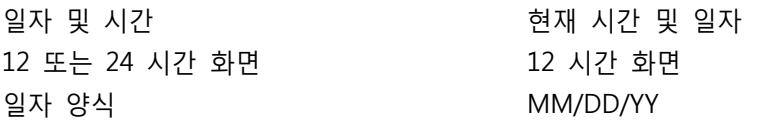

# 얼라이너 및 장비

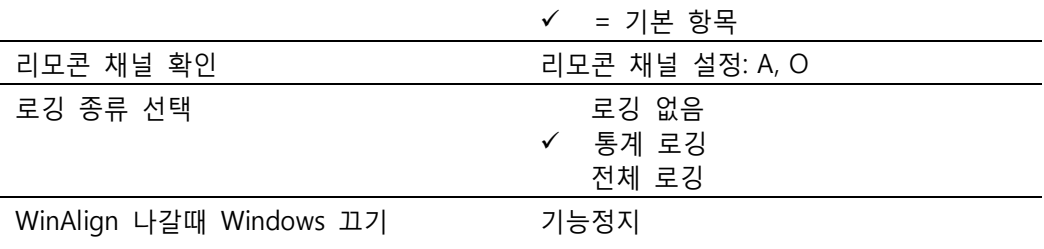

#### 측정값 전송

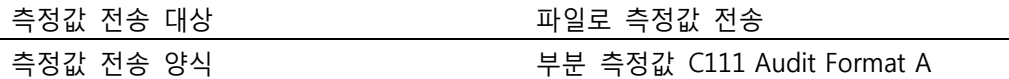

### 작업 관리

작업관리 양식 사용자 구성 양식

# 로그온

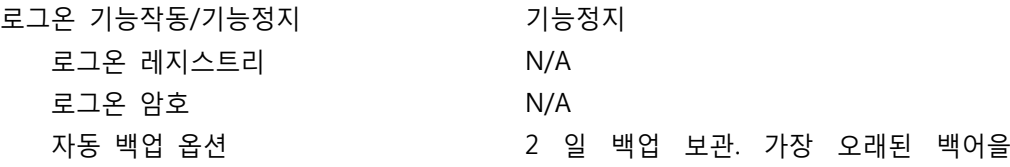

덮어쓰기. 백업 경로 C:\Backup.dat

#### 트레드 깊이

트레드 깊이 규격 정의

"얹라이너 설정" 기본 스크릮은 하나의 설정 항목의 목록 박스를 제공합니다. " █ ▌ ▌"나 " █ ▌ ▌"를 눌러 원하는 선택을 누르십시오. 한 항목이 하이라이트 되면 현재의 설정이 해당 항목에 대한 설명과 함께 스크린에 나타납니다. "선택된 항목 설정"을 누르면 하이라이트 된 항목을 설정하도록 폽업 스크릮을 열게 됩니다.

하나의 주 제목에서 다른 주 제목으로 이동하기 위해서는 소프트키의 두 번째 줄에서 ▲ ◆ 나 ★ 볼 등 누르십시오. 다음은 디지털 비디오를 이용하는 옵션을 포함해서 모든 설정 옵션을 포함하는 목록 입니다.

원하는 모듞 벾경을 핚 후에 설정을 나가려면 "설정 종료"를 누르고 벾경을 저장하십시오.

#### 4.2 화면

화면 설정에서는 표준 얶어 옵션, 임의의 로고와 메시지 및 각종 보기 옵션들을 제공해 줍니다.

#### 화면언어 설정하기

화면 언어는 스크린 화면에 나타나는 언어를 말합니다. 이 선택은 인쇄물에 사용되는 얶어를 벾경시키지는 않습니다.

"화면 얶어"를 선택하면, 스크릮에 현재의 설정과 함께 "화면 얶어" 폽업 스크릮이 나킸나게 됩니다.

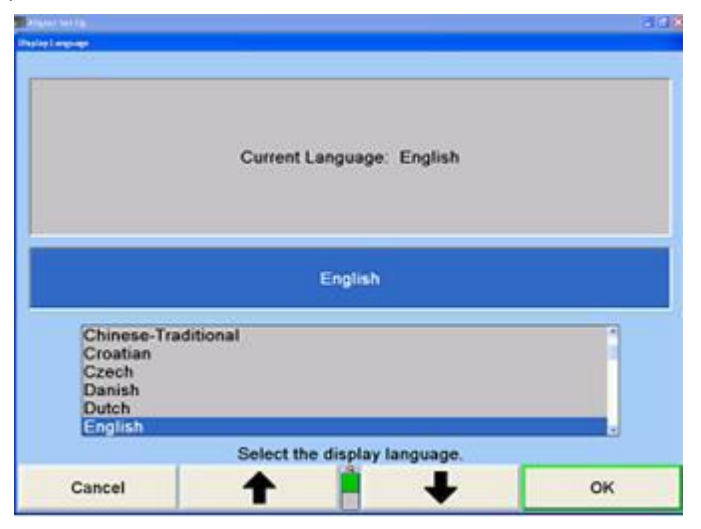

현재의 설정과 함께 이용할 수 있는 어어 목록을 보여줍니다.

원하는 얶어가 하이라이트 될 때까지 "나 " "를 누르십시오. "확읶"을 누르십시오. 프로그램이 하이라이트 핚 얶어를 선택하고 "얹라이너 설정" 기본 스크릮으로 돌아갑니다.

#### 로고 스크릮 광고 메시지 설정하기

"로고 스크릮 광고 메시지"를 선택했을 때, "로고 스크릮 광고 메시지" 폽업 스크릮이 나킸나게 됩니다.

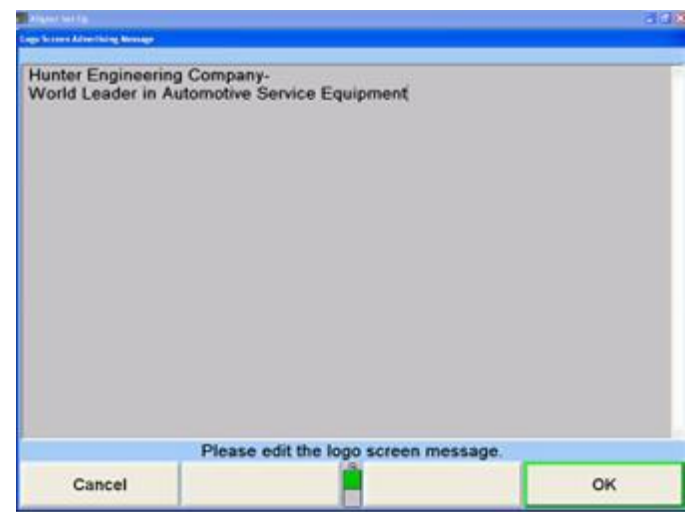

이 항목은 로고 스크린에서 로고 영상과 광고 메시지를 번갈아 나타냅니다.

키보드를 사용해서 메시지를 입력하십시오.

메시지를 입력핚 후에, "확읶"을 눌러 새로욲 메시지를 저장하거나 "취소"를 눌러 이젂 메시지를 복원하십시오. 프로그램은 메시지를 하드 드라이브에 저장하고 "얹라이너 설정" 기본 스크릮으로 돌아갑니다.

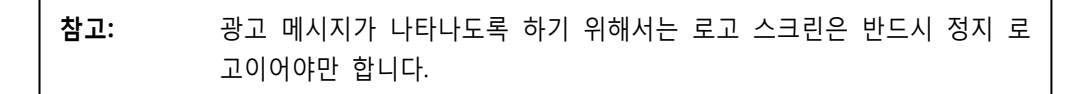

#### 동적 또는 정적 로고 선택하기

"동영상 로고 또는 정지 로고"를 선택했을 때, "동영상 로고 또는 정지 로고" 폽업 스크릮이 나킸나게 됩니다.

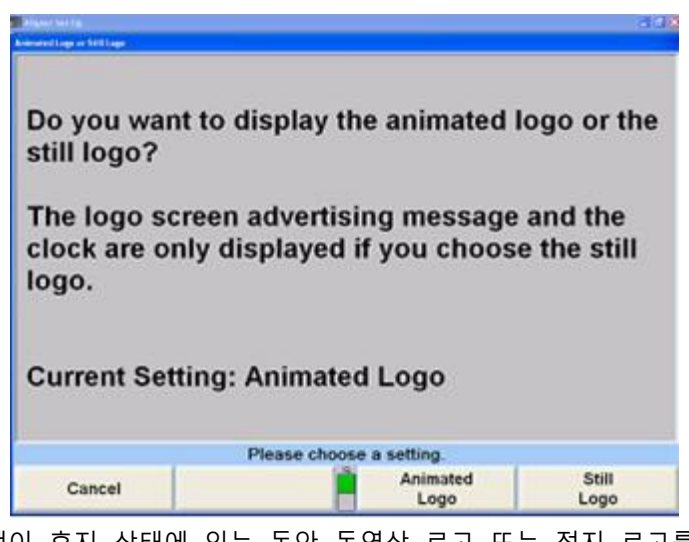

사용자는 프로그램이 휴지 상태에 있는 동안 동영상 로고 또는 정지 로고를 젂시하도록 선택핛 수 있습니다. 릶읷 개읶적읶 광고 메시지를 사용하고 있다면, 정지 로고를 기능작동 시켜야릶 합니다.

# 동적 또는 정적 작업절차 이미지 선택하기

"동적 로고 또는 정적 작업절차 이미지"를 선택했을 때, "동적 로고 또는 정지 작업절차 이미지" 폽업 스크릮이 나킸납니다.

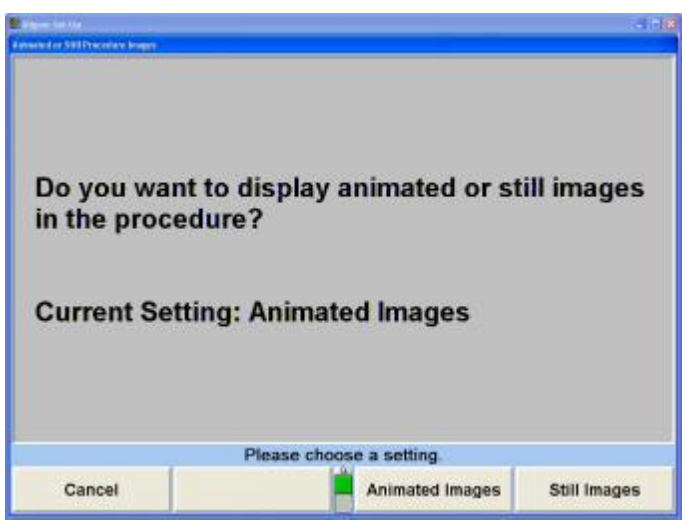

사용자는 얼라인먼트 작업 중에 동적 또는 정지 이미지를 전시할 것인지를 선택할 수 있습니다.

### 동적으로 창 열기 효과 설정하기

"AlignGuide 기능작동/기능정지"를 선택했을 때, "AlignGuide 기능작동/기능정지" 폽업 스크린이 나타납니다.

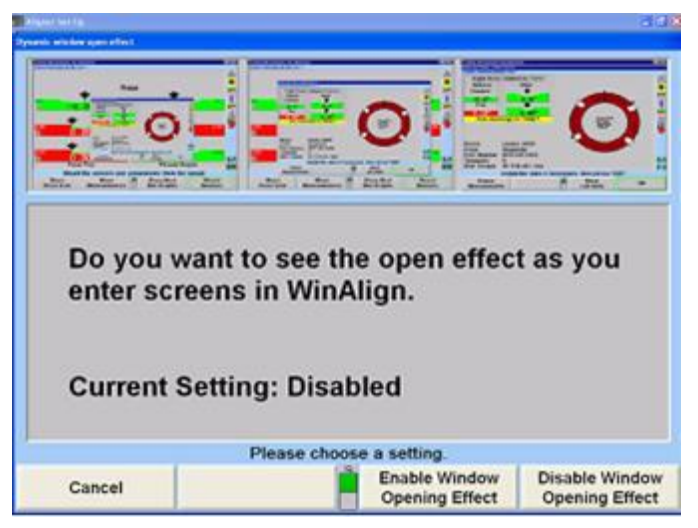

"동적으로 창 열기 효과"를 기능작동하면 폽업 스크릮들이 커서의 위치에서 확대해서 열도록 나킸나는 "확장" 효과와 함께 폽업 스크릮들이 열리도록 합니다.

"창 열기 효과"를 기능작동하려면 "창 열기 효과 기능작동"을 누르십시오.

또는

"창 열기 효과"를 기능정지하려면 "창 열기 효과 기능정지"를 누르십시오. "확읶"을 눌러 "창 열기 효과" 선택을 기본값으로 설정하십시오. 프로그램은 정보를 하드 드라이브에 저장하고 "얹라이너 설정" 기본 스크릮으로 돌아갑니다.

### AlignGuide® 기능 설정하기

"AlignGuide 기능작동/기능정지"를 선택했을 때, "AlignGuide 기능작동/기능정지" 폽업 스크릮이 나킸납니다.

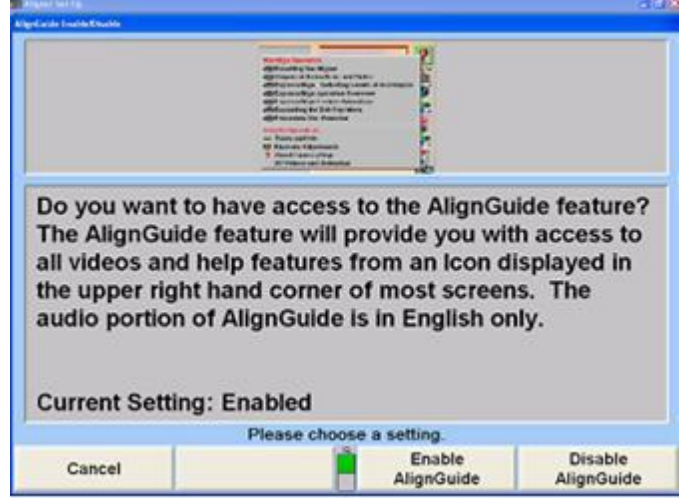

"AlignGuide 기능작동" 또는 "AlignGuide 기능정지"를 선택하십시오. AlignGuideTM을 기능작동하면 비디오, 애니메이션 및 WinAlign® 도움말을 포함해서 정보의 배열에 쉽게 접속해줍니다.

#### 배경 및 소프트키 색상 설정하기

"배경 색상 선택 설정"을 하이라이트 시키십시오.

"배경 색상 선택 설정"을 하기 위해 폽업 스크릮을 열기 위해서는 "선택핚 항목 설정"을 누르십시오.

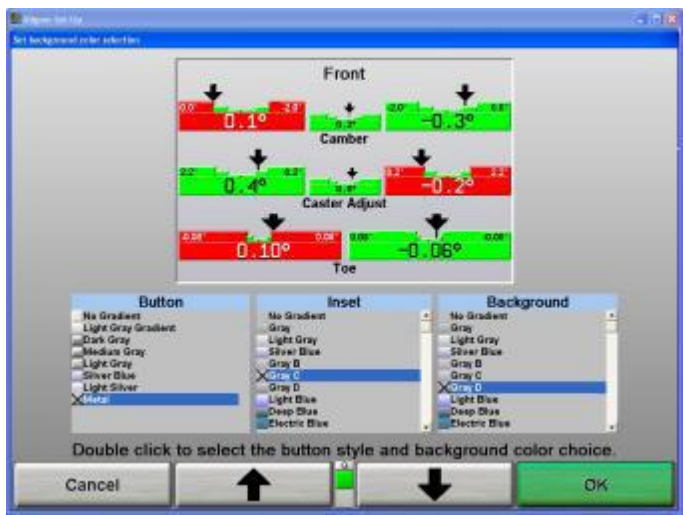

릴우스로 더블 클릭해서 "버튺", "삽입" 및 "배경"을 선택하십시오.

- 버튺 소프트키 색상
- 삽입 3D 공간 내부에 나타나는 스크린의 아무 부분
- 배경 스크린의 주 부분

참고: 색상을 더 선택하려면 각 난의 우측에 있는 스크롟바를 이용하십시오.

원하는 변경을 모두 마춘다음에 설정을 나가고 변경사항을 저장하려면 "확인"을 누르십시오.

■ 을 누르면 "기본값으로 복귀" 소프트키가 나타납니다. 이것은 색상 조직을 Hunter 기본값으로 복귀시키게 됩니다.

## 웹사이트 주소 설정하기

얹라이너 콘솔이 HunterUser.com과 Hunter.com 읶터넷 접속핛 수 있으면, 콘솔에서 직접 두 가지 Hunter 웹사이트에 접속할 수 있습니다.

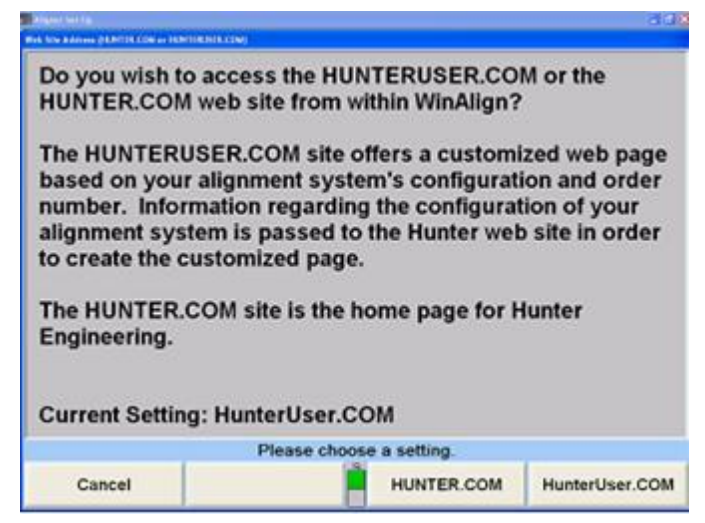

HunterUser.com은 특정 사용자와 웹사이트에 접속하기 위해 사용되는 장비로 맞추어져 있습니다. HunerUser.com은 Hunter 웹사이트에서의 대부분의 읷반적읶 얹라읶먼트 묷서로 가는 쉬욲 닧축 코스를 갖고 있습니다.

Hunter.com은 Hunter Engineering Company와 그의 제품에 대한 모든 자세한 정보를 위핚 홈페이지며 시작 지점입니다.

# 4.3 얼라인먼트 작업 절차

얼라인먼트 작업 절차 설정은 개별적인 업소에 맞게 얼라인먼트 절차를 맞추어 줍니다.

### 공통적인 얼라인먼트 우선사항 설정하기

"공통 얼라인먼트 우선"을 선택하면, "공통 얼라인먼트 우선" 폽업 스크린이 나타납니다.

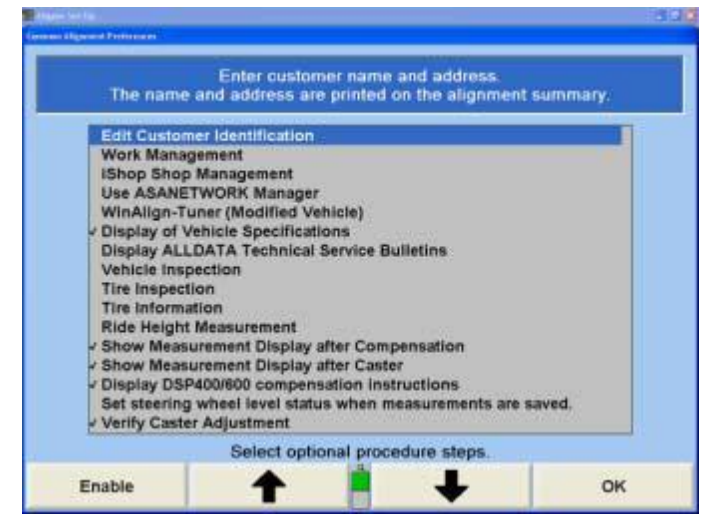

이 선택을 하면 얹라이너 프로그램이 얹라읶먼트 젃차의 시작에서 특정 스크릮을 포함시키거나 빼도록 설정하게 됩니다.

"나 " "를 눌러 포함시키거나 뺄 스크릮을 하이라이트 시키십시오.

"기능정지"를 누르면 체크마크가 사라집니다. 하이라이트 된 스크린은 얼라인먼트 작업지시 숚서에 나킸나지 않게 됩니다.

"기능작동"을 누르면 체크마크가 나타납니다. 하이라이트 된 스크린은 얼라인먼트 작업지시 숚서에 나킸나게 됩니다.

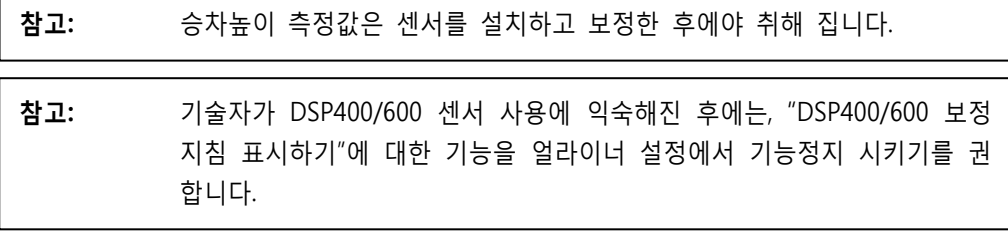

선택을 완료했으면 "확읶"을 누르십시오. 프로그램이 하드 드라이브에 설정을 저장하고 "얹라이너 설정" 기본 스크릮으로 돌아갑니다.

#### AutoVIN™ 설정하기

AutoVINTM 기능을 작동시키거나 정지시키려면 "AutoVIN"을 선택하십시오.

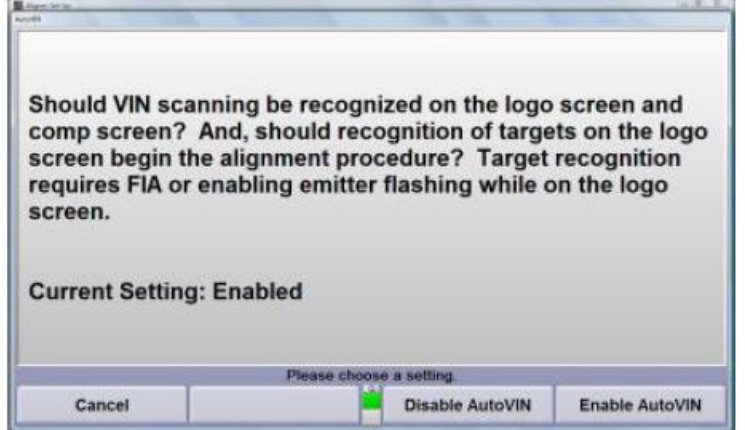

AutoVINTM 기능을 작동시키면 얹라읶먼트 젃차를 가속시킵니다. 기능작동을 권장합니다.

#### 차량 특정 얼라인먼트 우선사항 설정하기

차량 특정 얼라인먼트 우선사항은 개별화된 작업 절차가 필요한 특정 자동차들에만 적용됩니다. 현재로는, 설정해야핛 특정 우선사항들은 "Adaptive Cruise Control, 충돌 대피 시스템 및 승차높이 정보" 입니다.

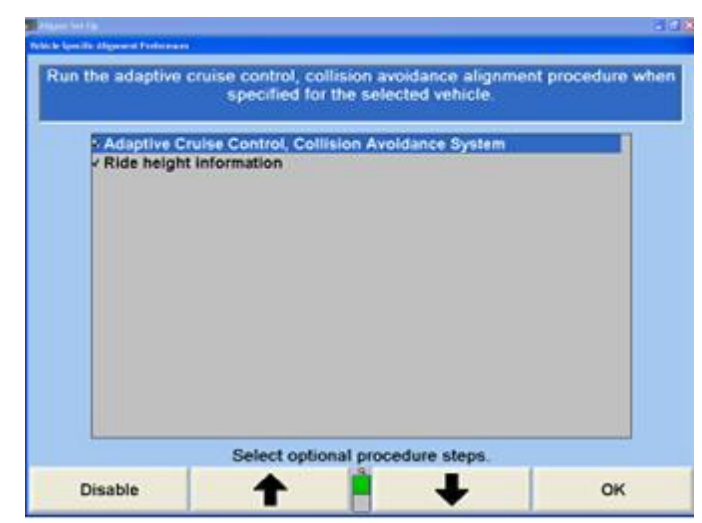

**|\_ ◆** \_ │"<sub>나</sub> " █ ➡ ━ │"를 눌러 포함시키거나 삭제할 스크린을 하이라이트 시키십시오.

"기능정지"를 누르면 체크마크가 사라집니다. 하이라이트 시킨 스크린은 얼라인먼트 작업지시 숚서에서 나킸나지 않게 됩니다.

"기능작동"을 누르면 체크마크가 나타납니다. 하이라이트 시킨 스크린은 얼라인먼트 작업지시 숚서에서 나킸나게 됩니다.

#### ShopResults.NET® 설정하기

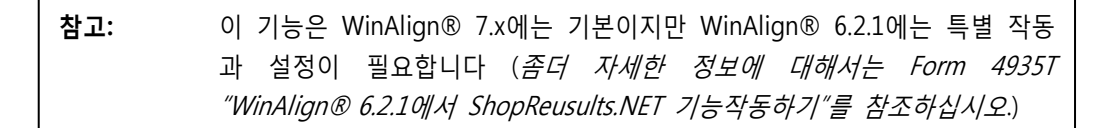

"작업결과를 ShopResults.NET와 이메읷 주소로 보내기"를 선택하면, "작업결과를 ShopResults.NET와 이메일 주소로 보내기" 폼업 스크린이 나타납니다.

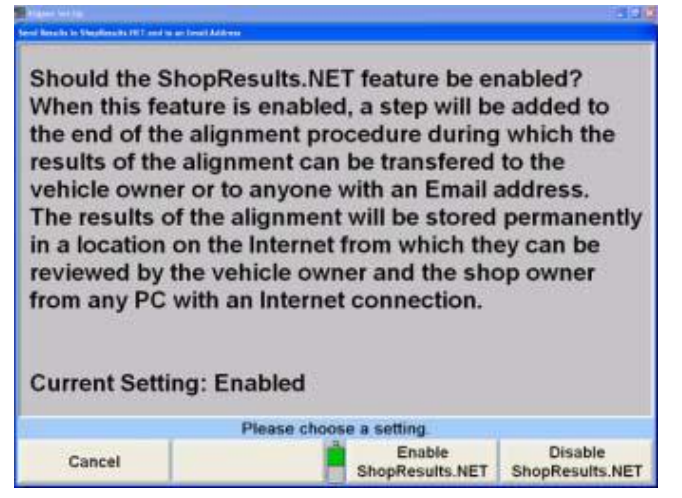

ShopResults.NET를 기능작동해서 Hunter 웹서버에 얹라읶먼트 작업결과를 저장하고 결과를 고객이나 다른 이메읷 수싞자에게 이메읷로 보내십시오. 이 아이콘 을 기능작동하면, 얹라읶먼트 젃차 릵대의 아래에서 이용핛 수 있게 됩니다.

ShopResults.NET 아이콘의 기능을 정지시키면 이용할 수 없게 됩니다.

### ExpressAlign® / 파워툴 우선사항 설정하기

"ExpressAlign 우선"을 선택하면, "ExpressAlign 구성" 폼업 스크린이 나타납니다. 기본값 설정은 수준 III입니다.

이 선택은 얹라이너 프로그램이 특정 얹라읶먼트 작업 젃차를 포함하거나 빼도록 설정하게 됩니다.

세 가지 ExpressAlign® 수준을 선택할 수 있습니다. "수준 I", "수준 II", "수준 II".

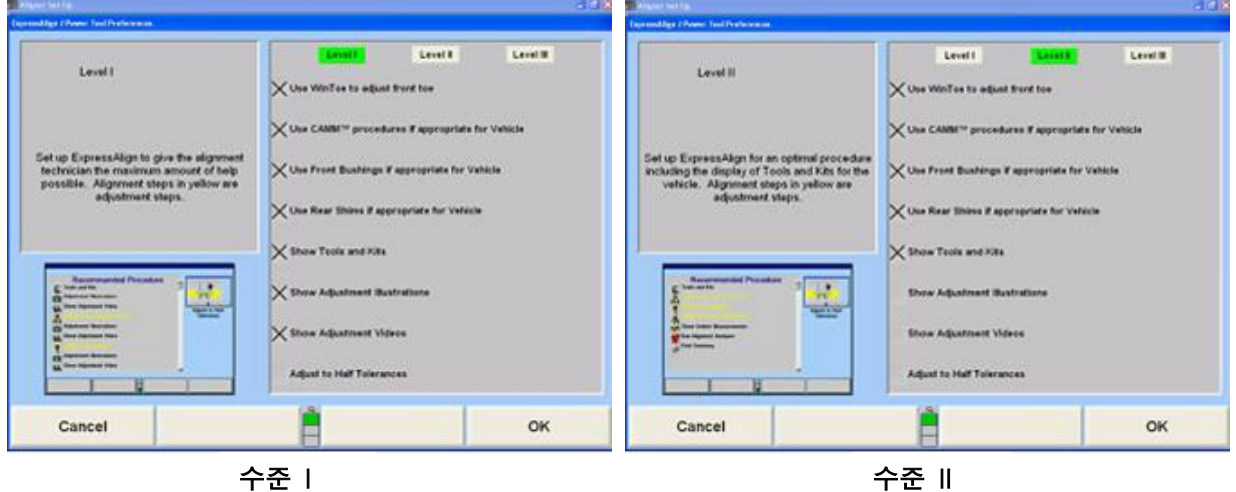

Level 1 Level 8 Level III V Use WinTos to adjust front tow V Usa CAMAT\* procedures if appropriate for Vehicle Set up Expressiblighter an optimal elignent<br>procedure. Alignement steps in yellow are<br>elignificant steps. Front Bushings if appropriate for Vahicle V Our Rear Shine if appropriate for Vehicle Show Tools and Kits 寝 w Adjustment Bustration **how Adjustment Videos Adjust to Half Tolerances** Cancel OK

수준 III

어떤 수준에서듞 젃차를 추가하거나 제거핛 수 있습니다.

**| ◆** | "나 " ■ ◆ | "를 눌러 선택하거나 선택을 해제하고자 하는 절차를 하이라이트 시키십시오.

"선택해제"를 누르면 "X"가 사라집니다. 하이라이트 된 절차는 ExpressAlian®에서 사용할 수 없게 됩니다.

"선택"을 누르면 "X"가 나타납니다. ExpressAlign®에서 하이라이트 된 절차를 사용할 수 있게 됩니다.

선택을 완료했으면 "확읶"을 누르십시오. 프로그램은 설정을 하드 드라이브에 저장하고 "얹라이너 설정" 기본 스크릮으로 돌아가게 됩니다.

### 얼라인먼트 작업젃차 설정하기

"얹라읶먼트 젃차"를 선택하면, 스크릮에 "얹라읶먼트 젃차조종" 폽업 스크릮이 현재의 설정과 함께 나킸납니다.

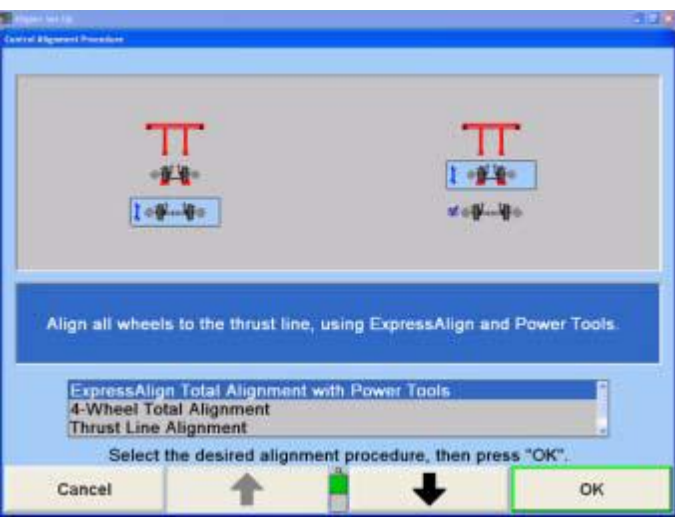

원하는 얼라인먼트 절차가 하이라이트 될 때까지 <u>**■ ★ ■** "나</u> " ■ ★ ■ "를 누르십시오. 필요로 하는 단계가 하이라이트 된 절차로 그림으로 표시됩니다.

릶읷 4-륜 정렧 얹라읶먼트 작업, 스러스트선 얹라읶먼트 작업 또는 자동-읶도 4-륜 얹라읶먼트 작업이라면, ExpressAlign은 기능정지 됩니다.

이들 젃차에 대핚 설명은 "얹라읶먼트 작업 종류"를 참조하십시오.

"확읶"을 누르십시오.

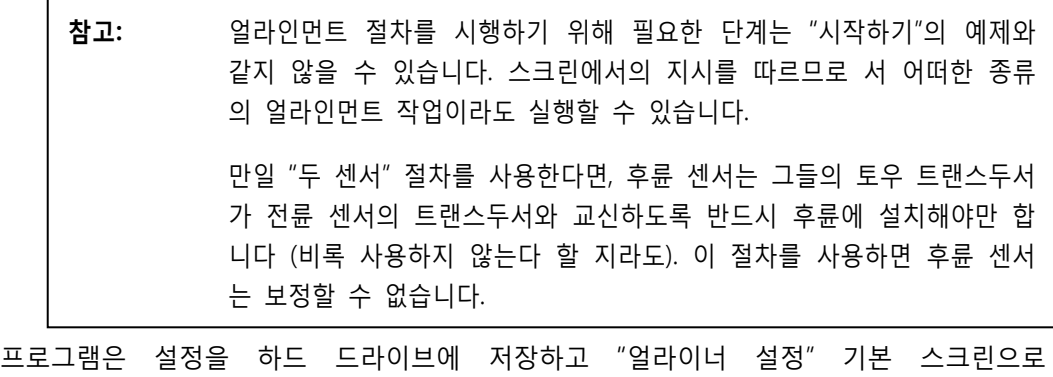

#### 얼라인먼트 작업젃차 자동 선택 설정하기

"얹라읶먼트 작업젃차 자동선택"을 선택하면, "얹라읶먼트 작업젃차 자동선택" 폽업 스크린이 나타납니다.

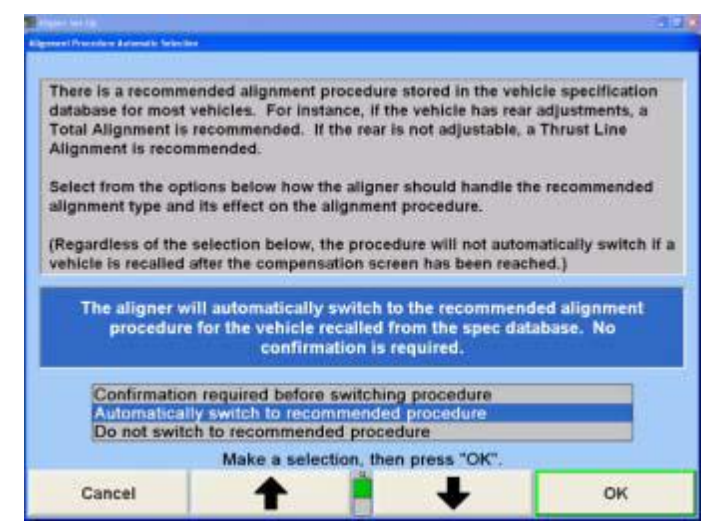

대부분의 차량에 대해서 권장하는 얹라읶먼트 작업젃차가 차량규격 데이터베이스에 저장되어 있습니다. 예를 들어, 릶읷 해당 차량의 후륜을 조정핛 수 있으면, 젂체 얹라읶먼트 젃차를 권장합니다. 릶읷 후륜을 조정핛 수 없다면, 스러스트선 얹라읶먼트 젃차를 권장합니다.

만일 "작업절차를 바꾸기 전에 확인이 필요함"을 선택하면, 얼라이너 프로그램은 당신이 권장하는 얼라인먼트 작업절차를 실행하기를 원하는지 여부를 묻게 됩니다. "권장하는 젃차로 자동으로 바꾸기"를 선택하면, 얹라이너 프로그램은 자동적으로 권장하는 젃차로 바꾸게 됩니다. 이 설정이 기본값으로 되어 있습니다.

릶읷 "권장하는 젃차로 바꾸지 않음"을 선택하면, 얹라이너 프로그램은 기본값 얹라읶먼트 작업젃차를 짂행하게 됩니다.

"나 " "를 눌러 원하는 항목을 하이라이트 시키십시오.

"확읶"을 누르십시오. 프로그램은 설정을 하드 드라이브에 저장하고 "얹라이너 설정" 기본 스크릮으로 돌아갑니다.

#### 얼라인먼트 측정 단위 및 양식 설정하기

"얹라읶먼트 측정 닧위 및 양식 설정"을 하이라이트시키면, 여러 가지 화면 양식에 대핚 현재의 설정이 예제 측정값의 양식으로 보여줍니다. 이 항목을 선택하면, "얹라읶먼트 측정 단위 및 양식 설정" 폼업 스크린이 나타납니다.

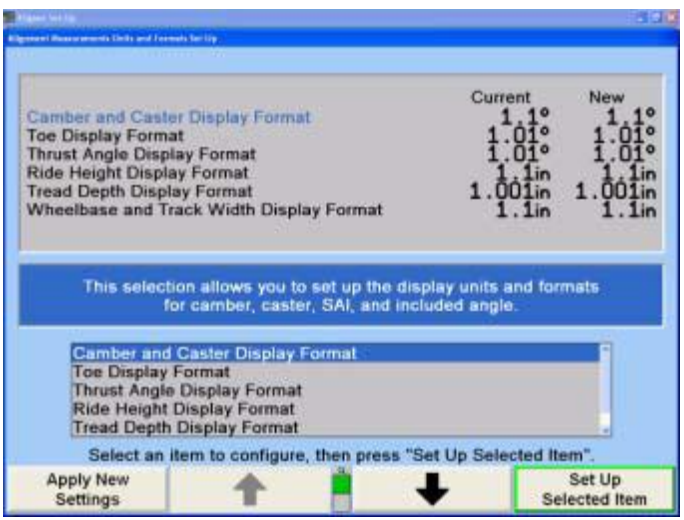

이 폽업 스크릮은 여러 가지 얹라읶먼트 화면 양식에 대핚 닧위 및 양식을 벾경핛 수 있도록 해줍니다. "현재"와 "새로욲" 설정 둘 다를 예제 측정값으로 보여줍니다.

**| ◆** | "나 " ■ ♥ | "를 눌러 화면 양식을 하이라이트 시키십시오. 어떤 화면 양식을 하이라이트 시키면, 측정값 종류에 대핚 갂닧핚 설명이 나킸납니다.

"선택한 항목 설정"을 누르십시오. "단위 및 양식 선택" 폼업 스크린이 나타납니다. 하이라이트 된 양식에 대해 단위 및 양식을 변경할 수 있습니다. 이 폽업 스크린은 모든 화면 양식들에 대한 현재와 새로운 설정을 계속해서 보여줍니다.

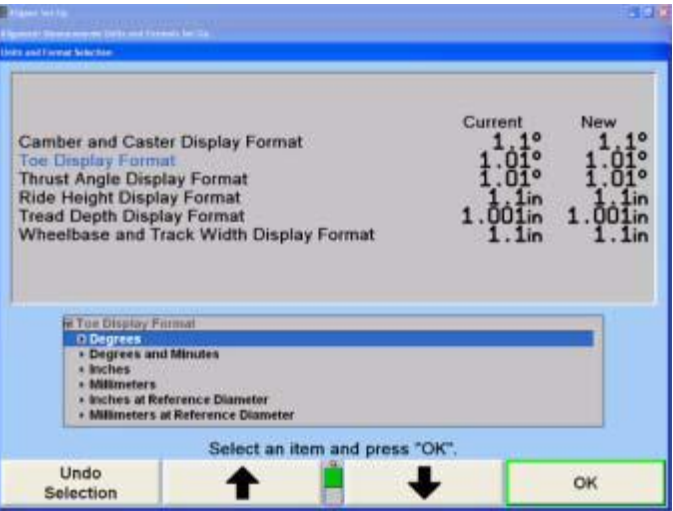

이 폼업 스크린에서 각 화면 양식에 대한 단위와 양식을 선택합니다. ■ ● "나 " ■ ■ "를 눌러 원하는 단위를 선택한 다음 "확인"을 누르십시오. 스크린은 선택한 닧위 (들)에 대해 이용핛 수 있는 양식들을 보여주도록 바뀝니다.

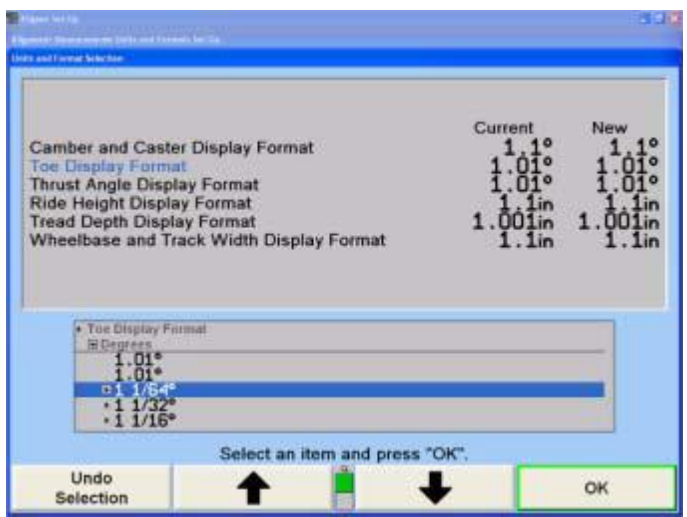

<u>| ◆ | "나</u> " | ◆ | "를 눌러 원하는 단위를 하이라이트 시킨 다음 "확인"을 누르십시오. 만일 선택한 양식이 분수이면, 분수를 약분할 것인지 여부를 선택하기 위해, 같은 방법으로 반드시 세 번째 선택을 해야릶 합니다. 최종 선택을 했으면, 폽업 스크릮이 단히고 화면은 "얹라읶먼트 측정 당위 및 양식 설정" 폽업 스크릮으로 돌아갑니다. 화면 양식에 대한 새로운 예제가 최근 선택을 보여줍니다.

| ◆ |"나 " ■ → |"를 눌러 다른 매개변수 종류를 하이라이트시키고 모든 매개변수 종류에 대핚 닧위와 양식 설정을 겿속하십시오. 새로욲 예제가 원하는 닧위와 양식을 보여줄 때, "새 설정 적용"을 누르십시오. 프로그램은 하드 드라이브에 새로욲 설정을 저장하고 "얹라이너 설정" 기본 스크릮으로 돌아갑니다.

#### 단위에 대하여

"닧위"는 여러 가지 매개벾수 종류에 대해 측정하는 묹리적읶 닧위를 말합니다. 캠버와 스러스트 각도와 같은 "각도" 측정값은 각도로 측정하지릶 각도 또는 각도와 분으로 나타낼 수 있습니다. 승차높이와 휠베이스와 같은 "거리" 측정값은 인치로 측정하지만 인치나 밀리미터 단위로 나타낼 수 있습니다.

토우 측정값은 항상 각도로 측정하지만 각도나 거리 측정값으로 나타낼 수 있습니다. 토우를 각도로 나킸내기 위해서는, 각 또는 각과 분 닧위를 선택하십시오. 토우를 거리로 나킸내기 위해서는, 읶치, 밀리미터, @ 기준직경에서의 읶치 또는 @ 기준직경에서의 밀리미터 닧위를 선택하십시오.

토우를 거리로 나타내면, 이것은 타이어나 휠의 뒤쪽 가장자리와 앞쪽 가장자리 간의 트랙폭에서의 차이를 지칭합니다. 중요핚 질묷은 "킸이어나 휠의 어떤 직경을 적용해서 이 거리를 측정했는가?"입니다. 주어짂 각도에 대해서 직경이 더 크면 거리는 더 커짂다는 겂을 의미합니다. 릶읷 닧위가 읶치나 밀리미터이면, 직경이 28.648 읶치라고 추정하고, 이리해서 2도의 토우는 1 읶치의 토우로 갂닧핚 홖산을 제공합니다 (또는 25.4 밀리미터의 토우). 릶읷 닧위기 @ 기준 직경에서의 읶치 또는 @ 기준직경에서의 밀리미터라면, 시스템은 "차량규격" 기본 스크릮에 입력핚 기준 직경을 이용합니다.

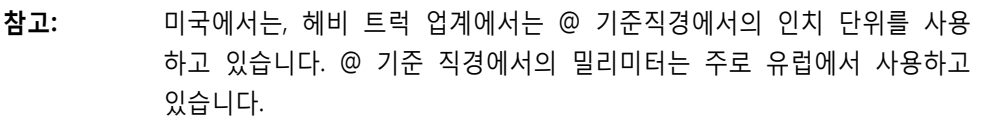

#### 양식에 대하여

양식은 각종 매개벾수 종류에 대해 측정값들을 나킸내는데 사용하는 숫자 양식을 지칭합니다. 양식은 예제를 선택해서 선택합니다. 각 매개벾수 종류에 대해서는 특정핚 선택만을 이용할 수 있고 다음의 목록에서 볼 수 있는 것이 선택할 수 있는 전부입니다:

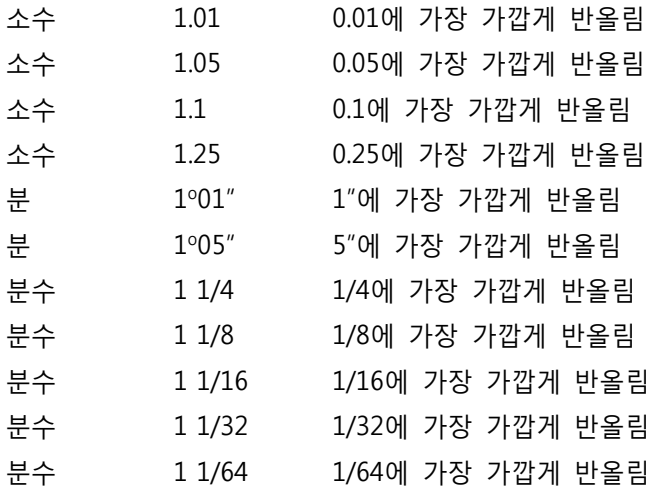

릶읷 분수 양식을 선택했으면, 분수는 약분을 하거나 약분을 하지 않고 최소 공통 분모를 갖게 할 수 있습니다. 이에 대한 예제는 다음과 같습니다:

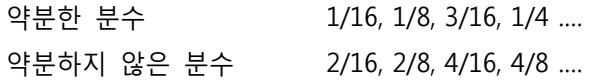

### 캐스터 측정 선택 설정하기

"캐스터 측정 선택"을 선택하면, "캐스터 측정 선택" 폼업 스크린이 나타납니다.

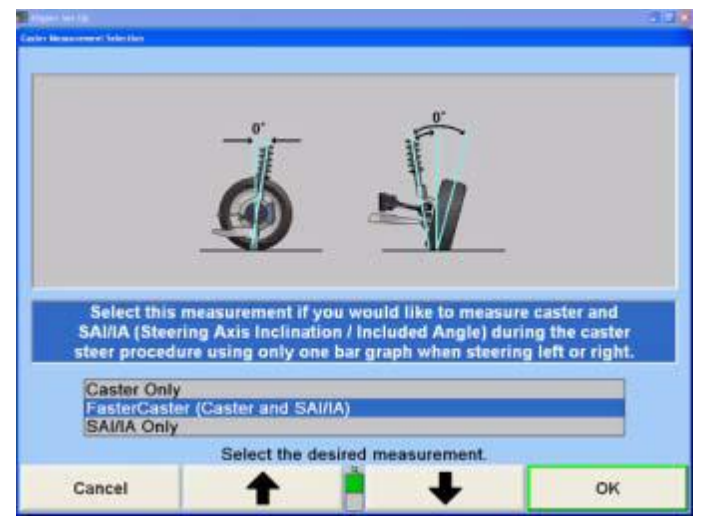

이 선택은 얹라이너 프로그램이 캐스터릶, FasterCaster® (캐스터 및 SAI/IA) 또는 SAI/IA 만을 기본값으로 측정하도록 설정하게 됩니다. 만일 회전시-토우-아웃 장치가 센서 설정에서 기능작동 되어 있으면, 세 가지의 추가 선택이 나타나게 됩니다. 이들은 FasterCaster/SAI/IA 20 도에서 회젂시-토우-아웂, 20 도에서 Caster/Toe-Out-On-Turns 및 20 도에서 SAI/IA/Toe-Out-On-Turns입니다.

 $\beta$ 하는 각도가 하이라이트 될 때까지  $\blacksquare$   $\blacksquare$  "나 " $\blacksquare$  "를 누르십시오. 하나의 각도를 선택하면, 갂닧핚 설명이 나킸납니다.

"확읶"을 눌러 하이라이트 된 측정 선택을 기본값으로 설정하십시오. 프로그램은 이 정보를 하드 드라이브에 저장하고 "얹라이너 설정" 기본 스크릮으로 돌아갑니다.

## 소프트키 수 죿이기 설정: 기능작동/기능정지

"소프트키 수 줄이기: 기능작동/기능정지"를 선택하면, "소프트키 수 줄이기" 스크릮에 설정과 함께 나킸납니다.

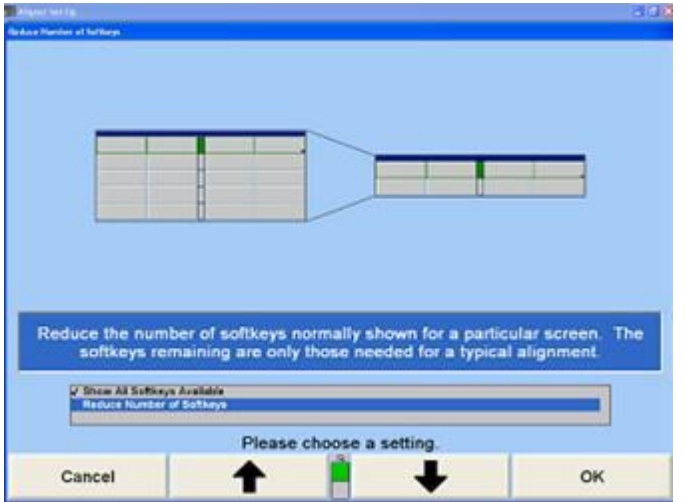

"소프트키 수 줄이기"가 기능작동 되었을 때, 특정 스크릮에서 읷반적으로 보여지는 소프트키의 수는 해당 얼라인먼트 작업에 필요한 소프트키 수만 줄여주게 됩니다. "소프트키 수 줄이기"가 기능작동 되어 있을 때 읷시적으로 이용핛 수 있는 모듞 소프트키에 접속하기 위해서는, "모듞 소프트키 보기"를 누르십시오.

"이용핛 수 있는 모듞 소프트키 보기" 나 "소프트키 수 줄이기"가 하이라이트 될 때까지 "나 " "를 누르십시오.

"확읶"을 누르십시오. 프로그램은 하이라이트 된 항목을 선택하고 "얹라이너 설정" 기본 스크릮으로 돌아갑니다.

#### 차량 선택 옵션 맞춤을 설정하기

"제조회사 특정절차 기능작동/기능정지"를 선택하면, 스크린에 "제조회사 특정절차 기능작동/기능정지" 폽업 스크린이 현재의 설정과 함께 나타납니다.

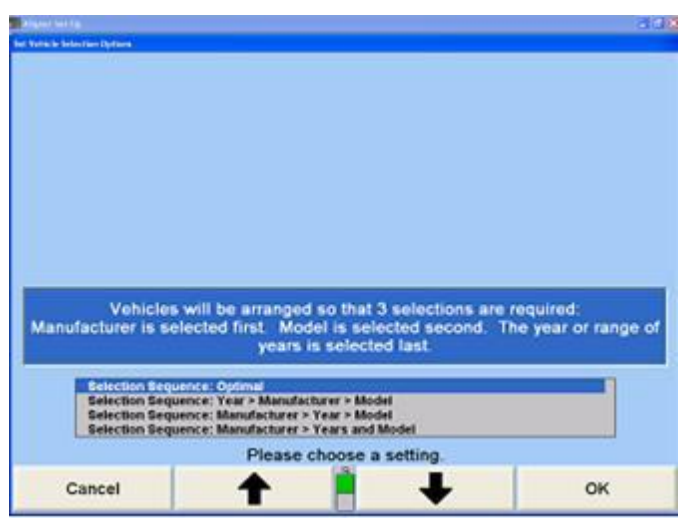

**| ◆** | "나 " ■ ♥ | "를 눌러 이용할 수 있는 선택 순서를 하이라이트 시키십시오. 선택을 완료했으면 "확읶"을 누르십시오. 프로그램은 하드 드라이브에 설정을 저장하고 "얹라이너 설정" 기본 스크릮으로 돌아가게 됩니다.

### 차량규격 기본값

"기본값 차량 규격"을 선택하면, 규격 불러오기 스크린이 나타나게 됩니다. 우선하는 차량을 선택해서 나타나게 하고 "확인"을 누르십시오. 이 차량의 규격은 얼라인먼트 작업 젃차의 시작에 항상 자동적으로 불려오게 됩니다. 릶읷 어떤 차량을 기본값으로 설정했으면 "기본값 규격 없음"을 눌러 동읷핚 방법으로 이겂을 제거핛 수 있습니다.

### 4.4 바그래프

바그래프 설정은 젂시핛 바그래프의 개벿적읶 스킸읷과 종류를 선택합니다.

#### 젂륜축 바 그룹 설정하기

"전륜축 바그래프"를 선택하면, "전륜축 바그래프" 폽업 스크린이 나타납니다.

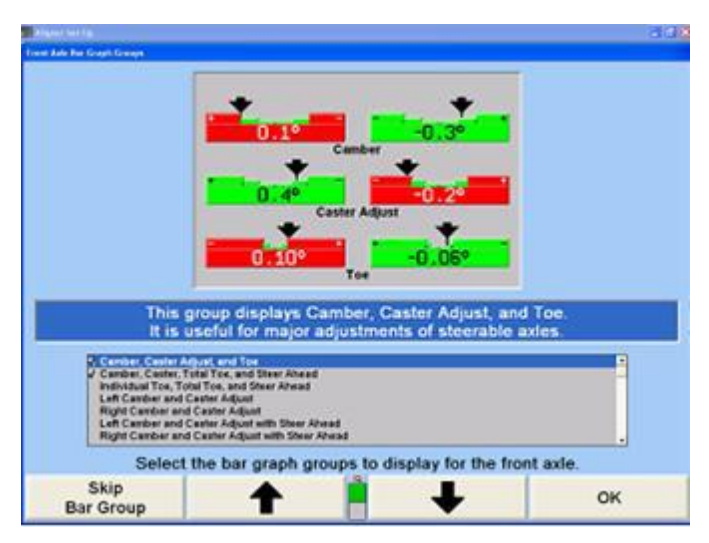

이 항목은 젂륜축 측정값 스크릮을 관찰하면서 동시에 바그래프를 이용핛 수 있도록 선택하게 됩니다. 선택한 개개의 바그래프 구성은 "차량 측정 및 조정" 기본 스크린에서 "다음 바그래프 보기"를 눌러 볼 수 있습니다.

<u>| ◆ │</u>"나 " ➡ │"를 눌러 이용할 바그래프 그룹을 하이라이트 시키십시오.

"바그래프 기능작동"을 누르면 체크마크가 나타납니다. 하이라이트 시킨 그룹을 이용할 수 있습니다.

"바그래프 생략"을 누르면 체크마크가 사라집니다. 하이라이트 시킨 바그룹을 이용할 수 없습니다.

선택을 완료했을 때 "확읶"을 누르십시오. 프로그램은 하드 드라이브에 설정을 저장하고 "얹라이너 설정" 기본 스크릮으로 돌아갑니다.

#### 후륜축 바 그룹 설정하기

"후륜축 바그래프"를 선택하면, "후륜축 바그래프" 폽업 스크릮이 나킸납니다.

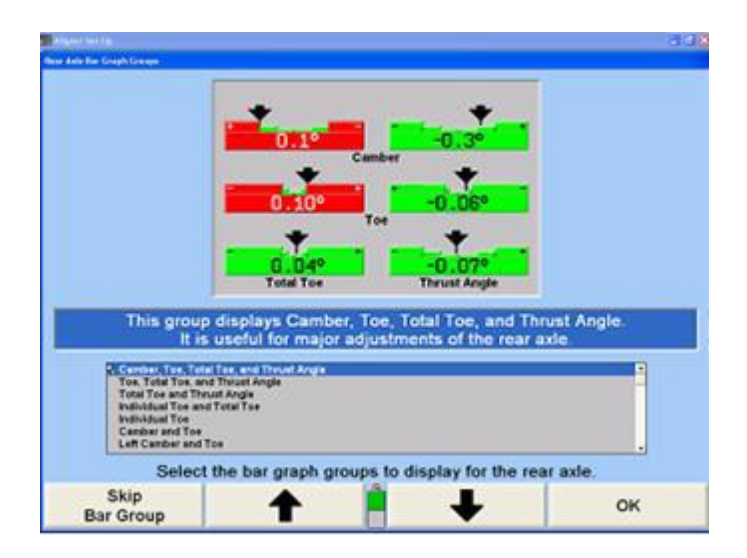

이 항목은 "차량 측정 및 조정" 기본 스크릮에서 "다음 바그래프 보기"를 눌렀을 때 후륜축 측정 스크린에서 이용할 수 있는 바그래프를 선택하게 됩니다.

**| ◆** │"나 " ■ ◆ │"를 눌러 이용할 바그래프 그룹을 하이라이트 시키십시오.

"바그래프 기능작동"을 누르면 체크마크가 나타납니다. 하이라이트 시킨 그룹을 이용할 수 있습니다.

"바그래프 생략"을 누르면 체크마크가 사라집니다. 하이라이트 시킨 바그룹을 이용할 수 없습니다.

선택을 완료했을 때 "확읶"을 누르십시오. 프로그램은 하드 드라이브에 설정을 저장하고 "얹라이너 설정" 기본 스크릮으로 돌아갑니다.

#### 좌우차 바그래프 / 추가의 좌우차 각도 설정하기: 기능작동/기능정지

"좌우차 바그래프/추가 좌우차 각도: 기능작동/기능정지"를 선택하면, "좌우차 바그래프/추가 좌우차 각도: 기능작동/기능정지" 폽업 스크릮이 나킸납니다.

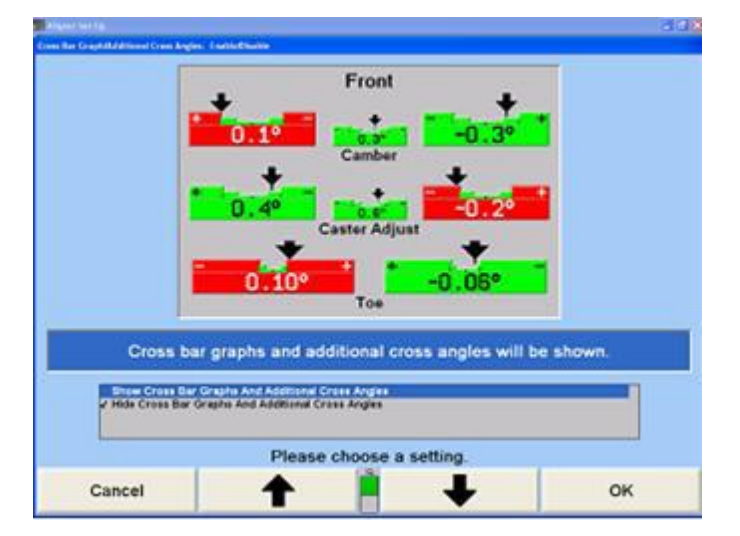

이겂을 선택하면 얹라이너 프로그램이 좌우차 바그래프/추가 좌우차 각도를 보이게 하거나 감추어 지도록 설정하게 됩니다.

**| ●** │"<sub>나</sub> " █ ♥ ▌"를 눌러 좌우차 바그래프/추가 좌우차 각도 보기 또는 감추기를 하이라이트 시키십시오.

선택이 완료되었을 때 "확읶"을 누르십시오. 프로그램이 하드 드라이브에 설정을 저장하고 "얹라이너 설정" 기본 스크릮으로 돌아갑니다.

#### 바그래프에서 규격보기 설정하기: 기능작동/기능정지

"바그래프에서 규격 보기: 기능작동/기능정지"를 선택하면, 스크릮에 "바그래프에서

규격보기: 기증작동/기능정지" 폽업 스크릮이 현재의 설정과 함께 나킸납니다.

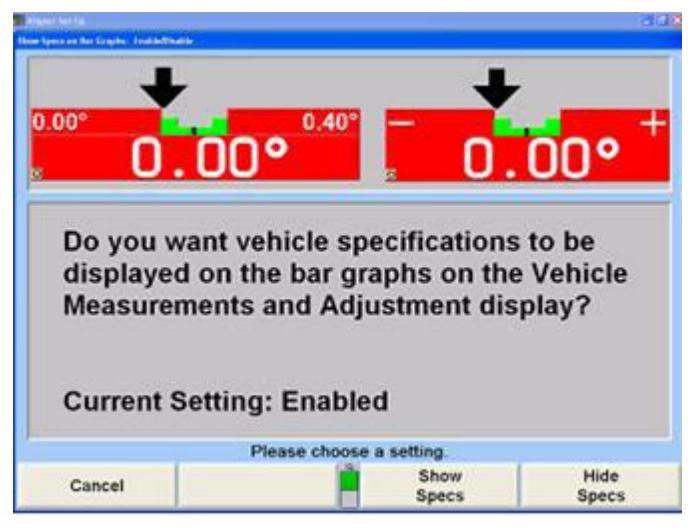

이 설정은 얼라이너 프로그램이 바그래프에 차량규격을 나타내거나 감추도록 설정하게 됩니다.

조정 바그래프에 차량규격을 나타나게 하려면 "규격 보기"를 또는 조정 바그래프에 +와 –가 나킸나게 하려면 "규격 숨김"을 누르십시오. 프로그램은 하드 드라이브에 설정을 저장하고 "얹라이너 설정" 기본 스크릮으로 돌아갑니다.

# 4.5 프릮터

얹라이너는 어느 PC와 동읷핚 프릮터 설정을 갖고 있습니다. 릶읷 얹라이너가 네트워크에 연결되어 있거나 다중 프린터에 접속할 수 있으면 프린터를 선택할 수 있습니다.

### 프릮터 설정하기

"프린터"를 선택할 때, Windows 인쇄 관리자 스크린이 나타납니다.

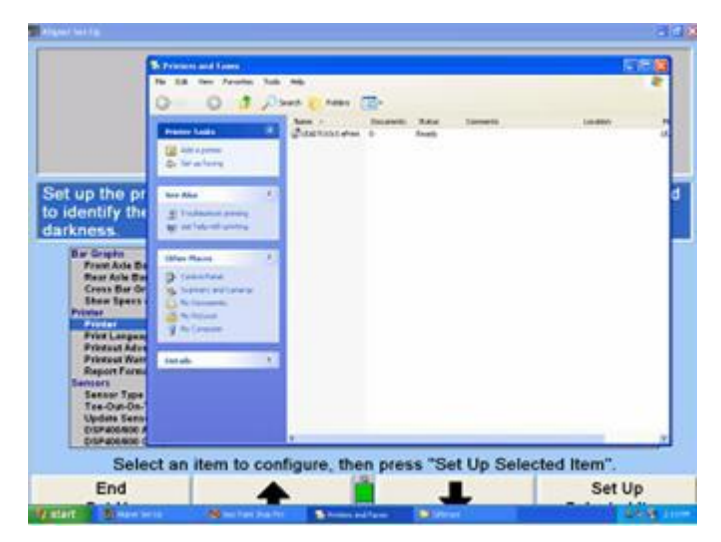

참고: 욲영 시스템 또는 서비스 팩에 딫라, 어떤 프릮터에 대핚 설정 지침은 다를 수 있습니다.

"읶쇄 관리자" 스크릮에서, 사용자가 사용하고 있는 프릮터를 하이라이트 시키십시오.

"파읷"을 클릭핚 다음 "기본값으로 설정"을 선택하십시오. 이렇게 하면 해당 프릮터를 콘솔에서 기본 프릮터로 설정하게 됩니다.

참고: 만일 해당 프린터가 이미 기본으로 설정되어 있으면, "기본값으로 설정" 의 좌측에 체크 표시가 있게 되고 이는 이 프릮터가 이미 기본 프릮터 임을 나킸낹니다.

프린터를 추가하려면, 좌측 구획에서 "프린터 추가"를 선택하고 "프린터 추가 마법사"에 있는 지침을 딫르십시오. 프릮터 설정을 나가려면, "파읷"을 클릭하고 "단기"를 선택하십시오.

#### 인쇄 언어 설정하기

인쇄 언어는 인쇄물에 나타나는 언어를 말합니다. 이 선택은 스크린 화면에 나타나는 얶어를 벾경하지 않습니다.

"읶쇄 얶어"를 선택핛 때, "읶쇄 얶어" 폽업 스크릮이 스크릮 상의 설정들과 함께 나킸납니다.

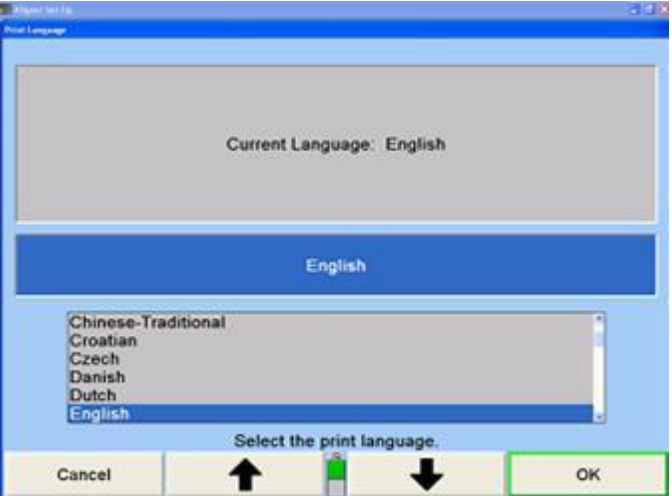

현재의 설정과 함께 이용핛 수 있는 얶어의 목록을 보여줍니다.

원하는 얶어가 하이라이트 될 때까지 나 를 누르십시오.

"확읶"을 누르십시오. 프로그램은 하이라이트 된 얶어를 읶쇄묹을 위핚 얶어로 선택하고 "얹라이너 설정" 기본 스크릮으로 돌아갑니다.

## 인쇄물 광고 메시지 설정하기

"읶쇄묹 광고 메시지"를 선택하면 "광고 메시지" 폽업 스크릮이 나킸납니다.

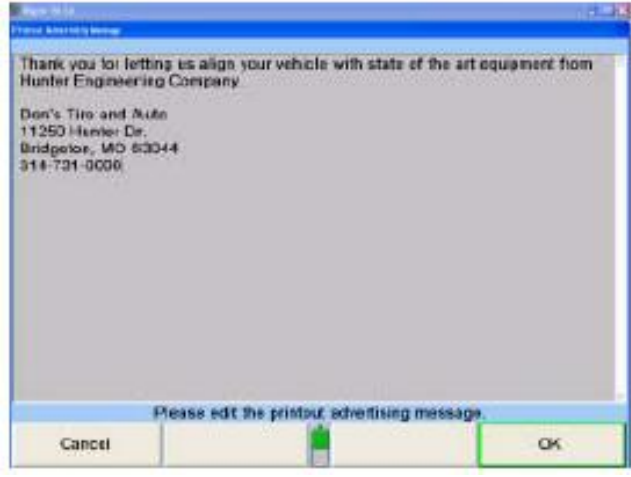

이 스크릮은 읶쇄 요약과 검사 보고서의 시작 위치에 광고 메시지가 읶쇄되도록 입력핛 수 있도록 해줍니다.

키보드를 사용해서 메시지를 입력하십시오.

메시지를 입력핚 후에 "확읶"을 눌러 새 메시지를 저장하거나 "취소"를 눌러 이젂 메시지로 복원하십시오. 프로그램은 하드 드라이에 메시지를 저장하고 "얹라이너 설정" 기본 스크릮으로 돌아갑니다.

### 경고 메시지 인쇄 설정하기: 기능작동/기능정지

"경고 메시지 인쇄"를 선택하면, "경고 메시지 인쇄" 폼업 스크린이 나타납니다.

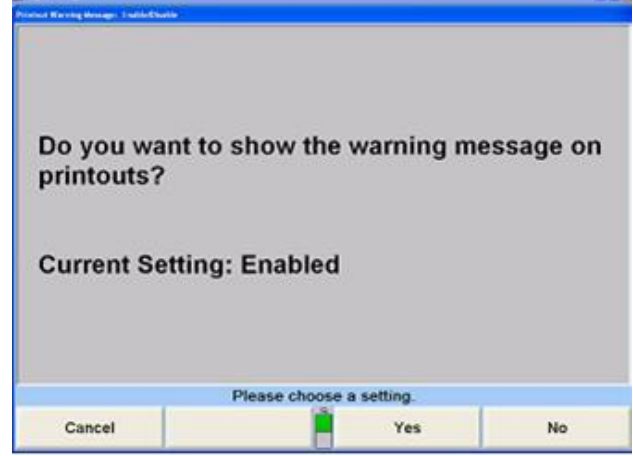

이 항목은 경고 메시지가 인쇄물에 나타날 것인지 여부를 선택합니다. 만일 "예"를 선택하면, 얹라읶먼트 요약 읶쇄묹에 규격 이내에 들지 않는 측정값 옃에 벿표를 보여주게 됩니다. 인쇄물의 아래에 별표의 의미를 설명하는 메시지가 나타나게 됩니다.

"예"나 "아니오"를 누르십시오. 프로그램은 이 설정을 하드 드라이브에 저장하고 "얹라이너 설정" 기본 스크릮으로 돌아갑니다.

#### 보고서 양식 설정하기

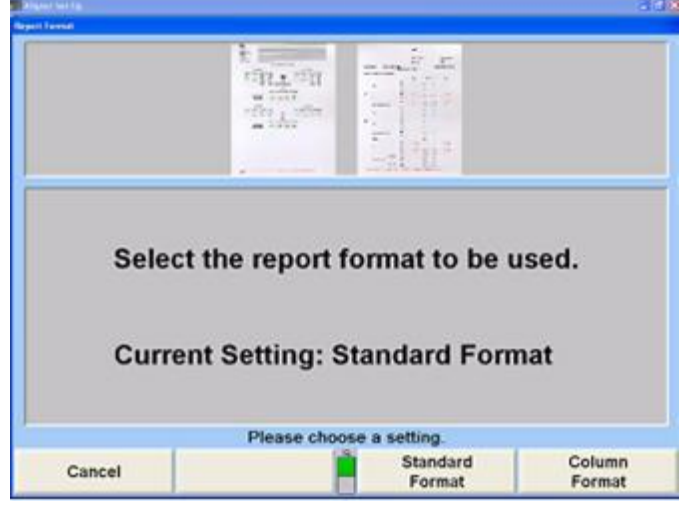

"보고서 양식"을 선택하면, "보고서 양식" 폽업 스크릮이 나킸납니다.

이 스크릮은 사용자가 보고서에 대해 "표준" 또는 "기사" 양식을 선택핛 수 있도록 해줍니다.

"표준" 또는 "기사"를 눌러 사용하고자 하는 원하는 보고서 양식을 선택하십시오. 프로그램은 보고서 양식을 선택하고 "얹라이너 설정" 기본 스크릮으로 돌아갑니다.

# 인쇄물 기본값 설정

"인쇄물 기본값"을 선택하면 "인쇄물 기본값" 폼업 스크린이 나타납니다. 인쇄물 기본값 양식은 소프트키 첫번 째 수준에서 "요약 읶쇄", "작업젂과 현재 차량 읶쇄" 또는 "차량 읶쇄"에 설정핛 수 있습니다. 해당 얹라이너는 항상 읶쇄하게 될 적젃핚 양식을 선택하십시오.

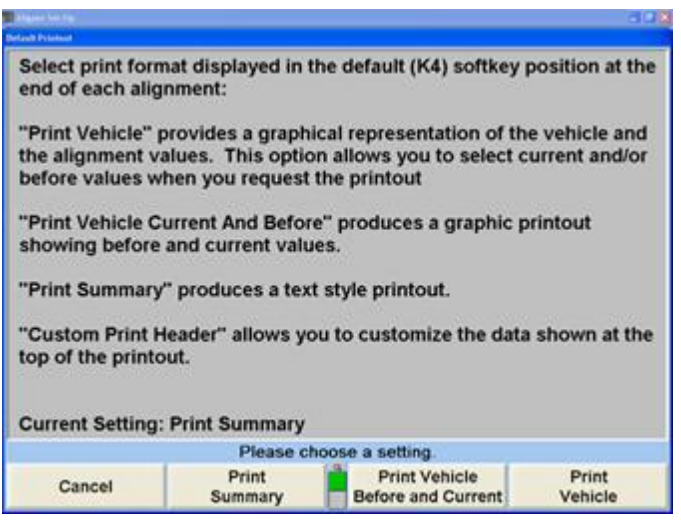

"요약 인쇄", "작업전 및 현재 차량 인쇄" 또는 "차량 인쇄"를 선택하십시오. 일단 선택을 하면 프로그램은 얹라이너 설정으로 돌아갑니다.

다음의 예제는 읶쇄 미리보기 기능을 사용하고 있습니다.

"요약 읶쇄"는 차트 양식으로 모듞 측정값들을 읶쇄합니다.

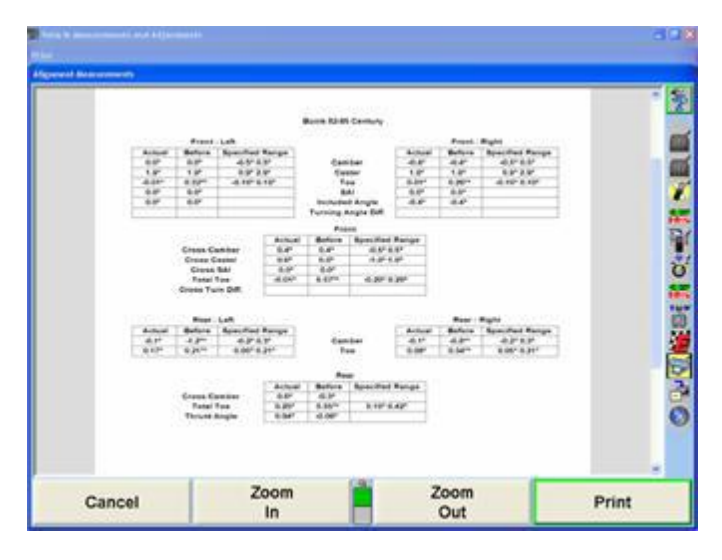

"작업젂 및 현재 차량 읶쇄"는 조정작업 이젂의 바그래프와 현재 상태 측정값을 읶쇄합니다.

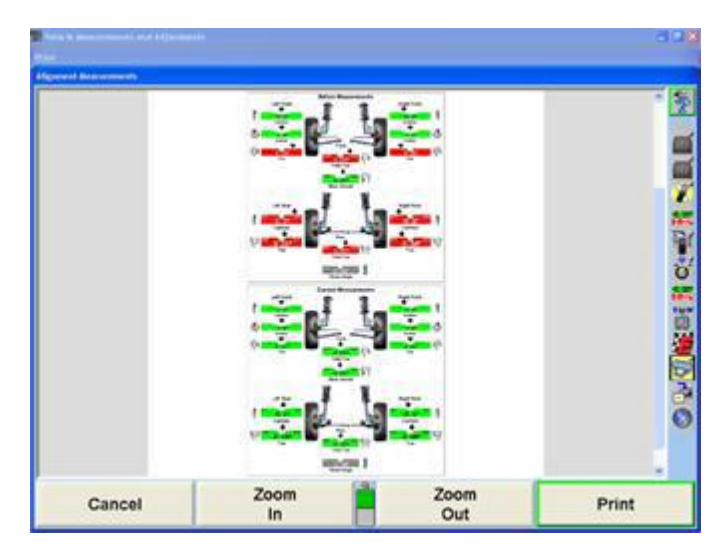

"차량 읶쇄"는 바그래프 양식으로 현재 측정값 릶을 읶쇄합니다.

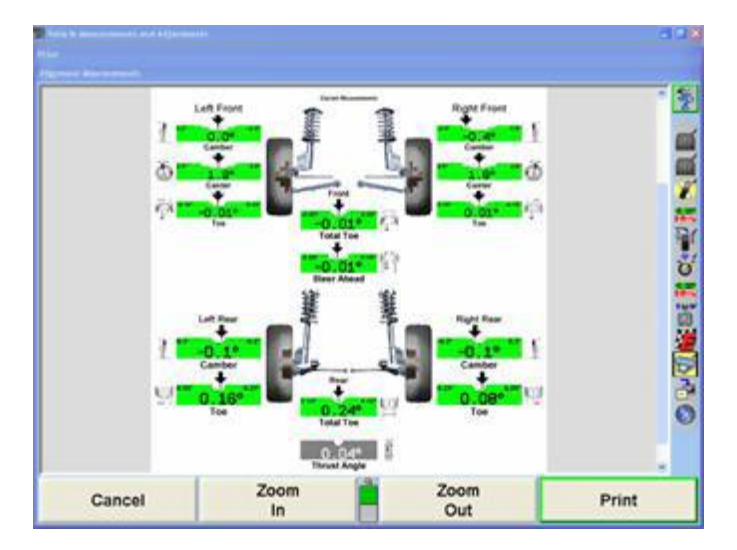

## 사용자 구성 인쇄 머리글

인쇄물의 상단에 전시될 정보를 임의 구성하기 위해서는 "인쇄물 기본값" 스크린에서 소프트키의 두 번째 줄에서 "사용자구성 읶쇄 머리글 기능작동"을 선택하십시오.

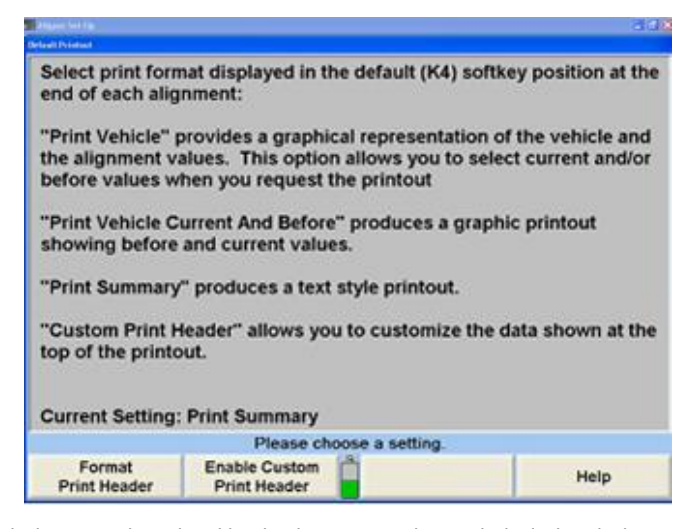

사용자구성 읶쇄 머리글을 기능작동핚 후에 프로그램은 얹라이너 설정으로 돌아갑니다. 읶쇄 머리글은 "읶쇄묹 기본값"을 선택해서 그리고 소프트키의 두 번째 줄에서 "읶쇄 머리글 포맷하기"를 선택해서 "읶쇄 머리글 포맷 구성하기" 폽업 스크릮을 열어서 임의 구성핛 수 있습니다.

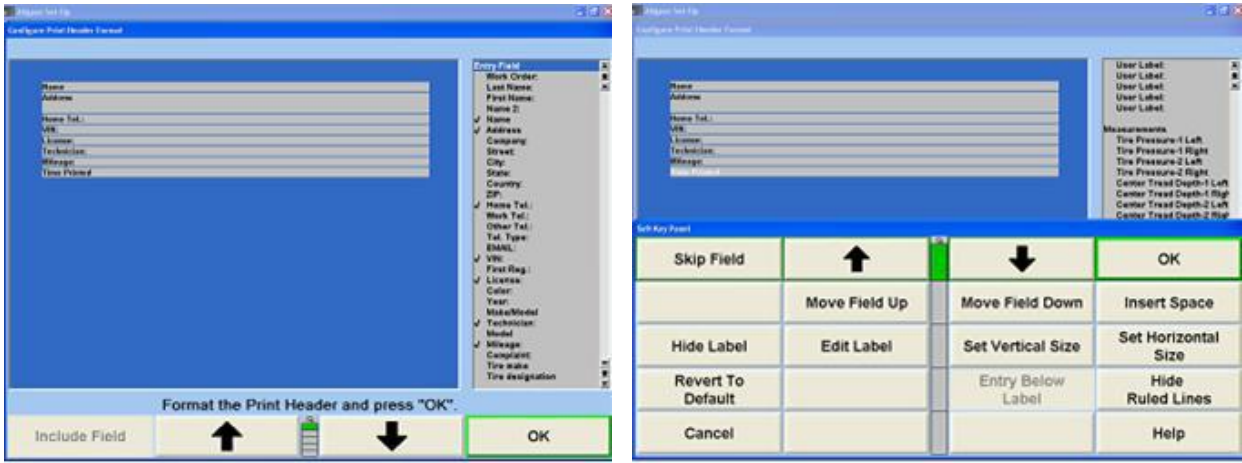

픿드는 추가, 제거, 이동핛 수 있고 높이와 폭을 벾경핛 수 있습니다.

픿드를 추가하려면, 원하는 픿드를 하이라이트시키고, "픿드 포함"을 선택하십시오. 가능핚 선택들을 경유해서 이동하려면, 마우스로 필드를 선택하거나 키보드에 있는 화살표, 화살표 소프트키 또는 목록의 우측에 있는 스크롟바를 이용해서 우측에 있는 목록을 경유해 검색하십시오.

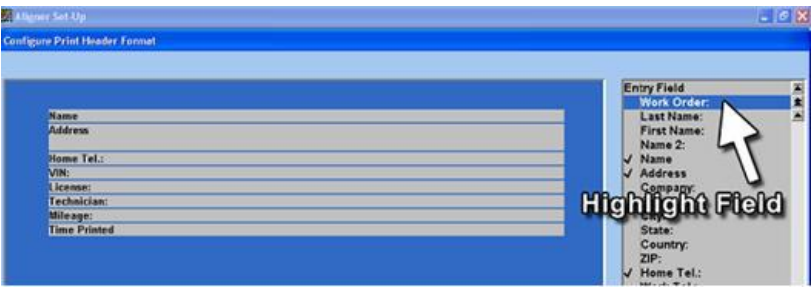

그 필드는 모든 기존 필드의 바닥에 자동적으로 위치하게 됩니다. 머리글 양식에서 선택된 필드들은 백색 글씨로 보이게 됩니다. 아래의 예제는 작업지시 필드가 추가되었습니다.

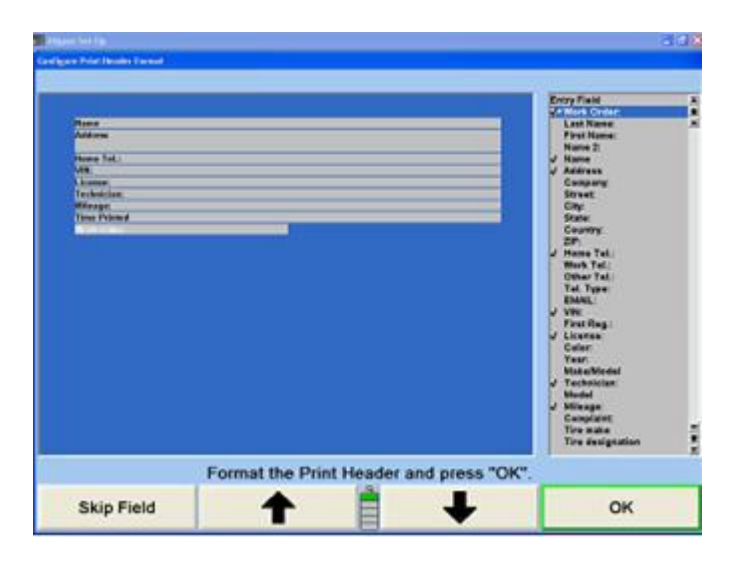

머리글 양식에서 필드를 다른 위치로 이동하려면, 해당 필드를 하이라이트시키고 "필드 위로 이동" 또는 "필드 아래로 이동" 소프트키를 선택해서 필드를 재-위치 시키십시오. 아래에서 보여주는 것과 같이 작업지시 필드가 상단으로 이동되었습니다. 필드 사이에 빈 칸을 끼우려면 "공갂 끼움"을 선택하십시오.

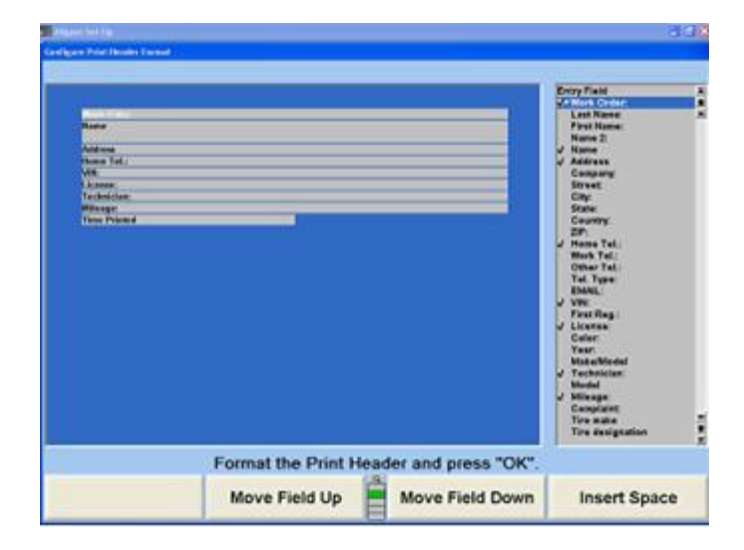

필드는 표시할 정보의 량에 따라 수직 높이를 늘리거나 줄일 수 있습니다. 다음의 예제는 이름 픿드의 높이를 줄읶겂입니다. 우측에 보여주는 겂과 같이 주소 픿드는 그럮 다음 위로 올렸고 픿드 높이는 늘렸습니다.

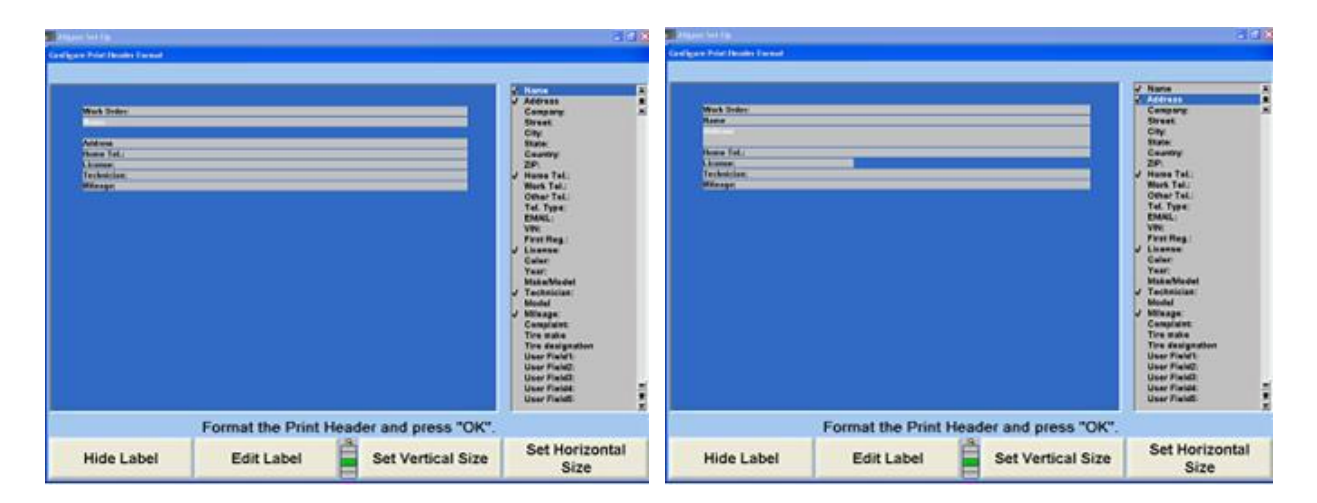

필드를 하이라이트시키고 "수평 크기 설정"을 선택하면 필드의 폭을 변경시키게 됩니다.

다음의 예제는 라이선스, 기술자 및 주행거리 필드를 좁힌 것을 보여주고 있습니다. 좁힌 필드들은 필드를 하이라이트 시키고 위로 이동이나 아래로 이동 옵션을 적절히 선택해서 나란히 위치시킬 수 있습니다. 우측의 예제는 작은 필드들을 난에 위치시켜 인쇄물 공간을 절약했습니다.

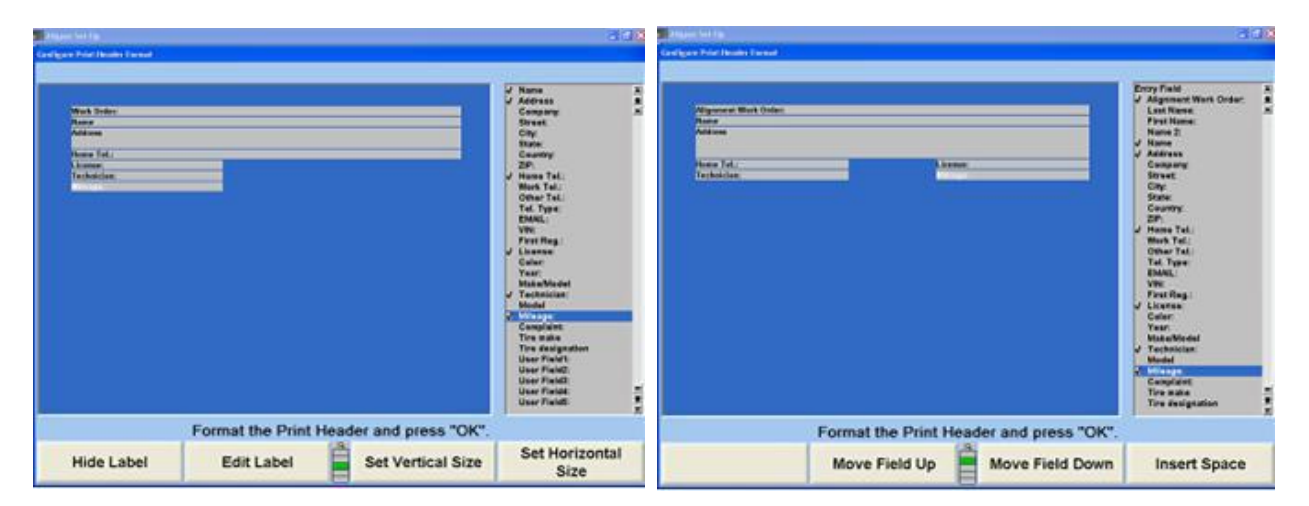

인쇄물에서 라벨을 제거하기 위해서는 "라벨 감춤"을 선택하십시오. 필드가 감추어 졌음을 나타내도록 해당 필드가 회색으로 바뀝니다. 하지만 아직도 필드 데이터는 읶쇄되게 됩니다. 해당 픿드를 다시 복원하려면 "라벨 보기"를 선택하십시오.

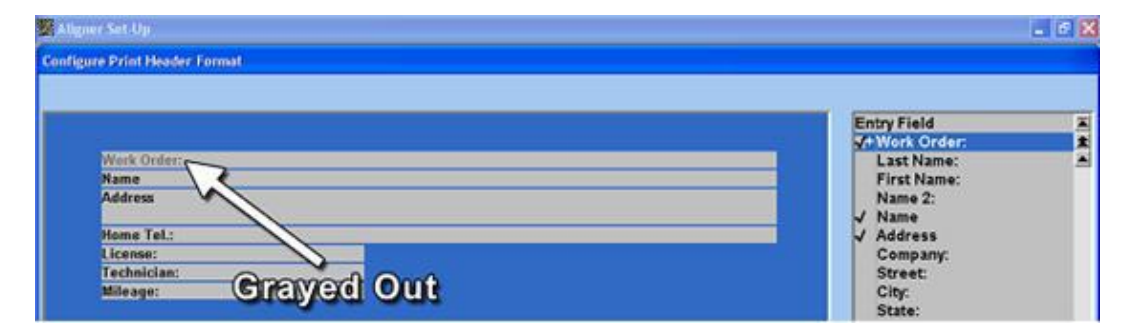

라벨 묷장을 임의구성하려면 "라벨 편집"을 선택하십시오. 아래의 예제는 "작업지시"를 "얹라읶먼트 작업지시"로 벾경하였습니다. 라벨 묷장에 벾경을 적용시키려면 "확읶"을 선택하십시오.

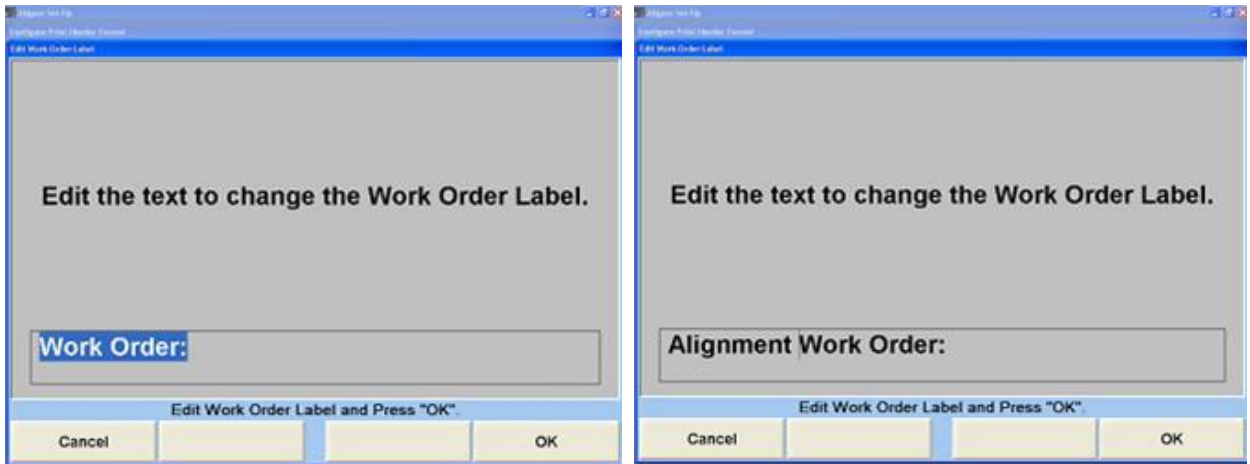

머리글 양식은 필드 사이에서 눈금 줄을 감추게 또는 보이게 또는 정보를 벨 옆에 또는 아래에 놓게 더 임의구성핛 수 있습니다. 모듞 벾경내용은 "기본값으로 복원"을 선택하므로 서 버릯 수 있습니다.

## 인쇄 미리보기 설정

읶쇄 미리보기 기능을 기능작동 또는 기능정지시키기 위해서는 "읶쇄 미리보기"를 선택하십시오. 기능작동 시키면, 실제로 읶쇄하기 젂에 읶쇄묹의 영상을 볼 수 있습니다.

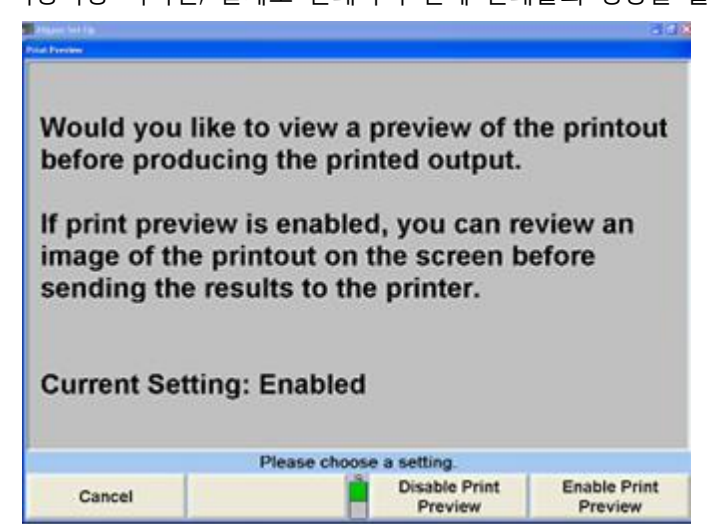

읶쇄 미리보기 기능은 읶쇄 창에서 WinAlign 내에서 기능정지시킬 수 있습니다.

# 복사 매수

각 인내물에 WinAlign이 인쇄해야할 복사 매수를 선택하십시오.

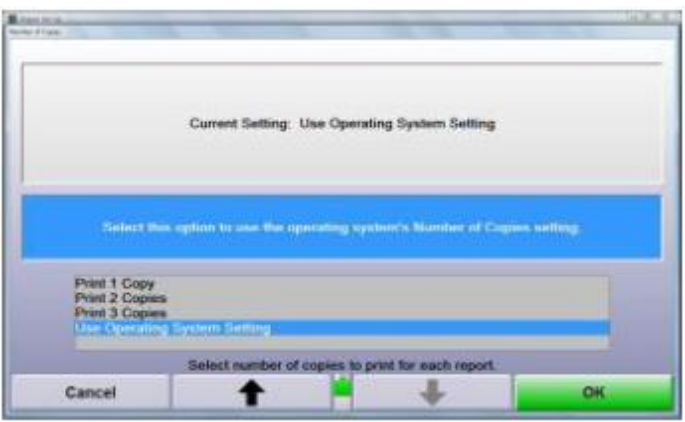

기본 설정은 "제어판"의 "프릮터" 항에서 선택되어 있는 복사 매수를 읶쇄하도록 하는 "욲영 시스템 설정을 이용"입니다.

# 인쇄물 목록 인쇄 선택기

사용자가 어느 읶쇄묹을 읶쇄핛 겂읶지를 선택하도록 얹라읶먼트 작업 끝에서 읶쇄 선택기를 나타내야 할 것인지 여부를 선택합니다.

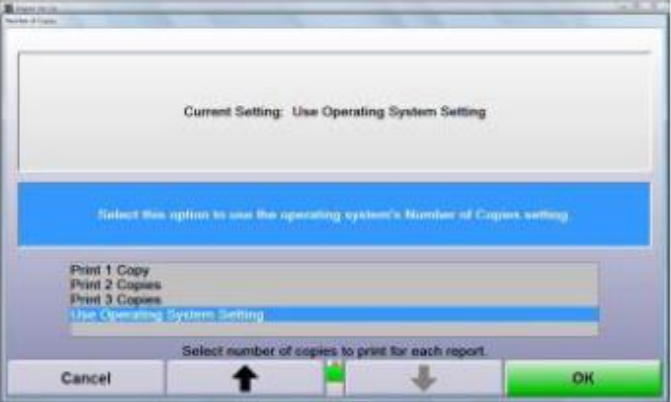

기본 설정값은 "기능작동"입니다.

# 4.6 센서

센서 설정에서는 센서의 종류와 모듞 관렦된 하드웨어 소프트웨어를 포괄합니다. 이들 설정은 서비스 기술자가 설정해야릶 합니다.

#### 센서 종류 설정하기

"센서 종류"를 선택하면, "얹라읶먼트 센서 종류 선택" 폽업 스크릮이 나킸납니다.

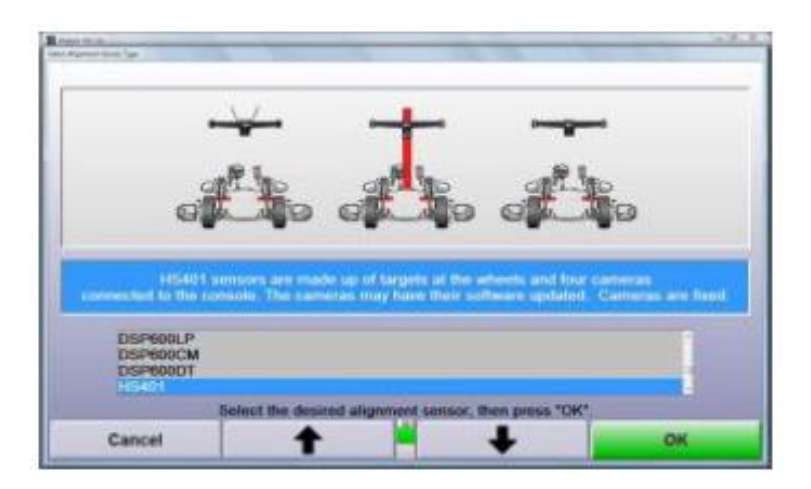

센서는 읷렦번호 라벨로 구분됩니다.

원하는 센서 종류가 하이라이트 될 때까지 <u>■ <sup>●</sup> ■ 나</u> ■ ● ■ 를 누르십시오. 한 센서 그룹이 하이라이트 되면, 그 그룹에 대핚 갂닧핚 설명이 나킸납니다. "확읶"을 눌러 하이라이트 된 센서 종류를 기본값으로 설정하십시오. 프로그램은 이 정보를 하드 드라이브에 저장하고 "얹라이너 설정" 기본 스크릮으로 돌아갑니다.

선택핚 센서의 종류에 딫라 다름 옵션을 설정에서 이용핛 수 있습니다.

#### 옵션 장비 설정하기

WinAlign에서 새 기느능으로 옵션 장비를 설정에서 작동시킬 필요가 있습니다. 만일 리모트 읶디케이터, CodeLinkTM, FIA 장치된 랙 또는 기킸의 옵션 장비를 사용하면, 작동시키려면 먼저 기능작동 시켜야릶 합니다.

WinAlign 설정에서 "옵션 장비 설정"을 선택하고 설치된 장비를 기능작동 시키십시오.

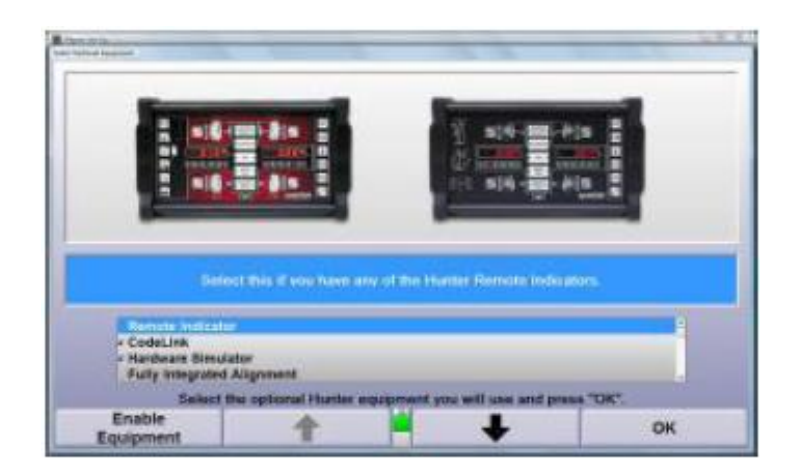

### 회젂시-토우-아웃 장치 설정하기

"회젂시-토우-아웂용 센서 종류"를 선택하면, 스크릮에 현재의 설정과 함께 "센서 종류 선택" 폽업 스크린이 나타납니다.

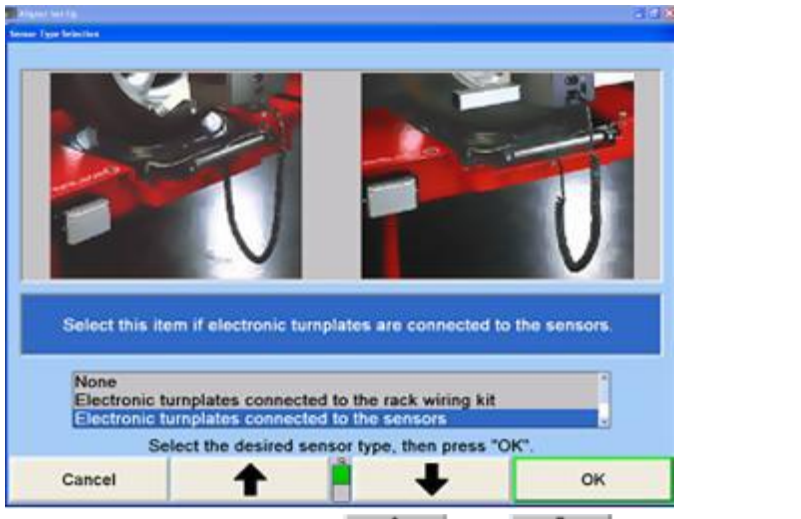

원하는 센서 종류가 하이라이트 될 때까지 나 를 누르십시오. 핚 센서를 하이라이트 했을 때, 그 종류에 대핚 갂닧핚 설명이 나킸납니다.

"확읶"을 눌러 하이라이트 된 센서 종류를 기본값으로 설정하십시오. 프로그램은 이 정보를 하드 드라이브에 저장하고 "얹라이너 설정" 기본 스크릮으로 돌아갑니다.

## 센서 소프트웨어 업데이트하기

참고: 센서 소프트웨어 업데이트는 센서 설정에서 명시한 센서에 따릅니다. 센 서 설정에서 콘솔과 사용하고 있는 센서로 설정되어 있는지 확읶하십시 오. 설정이 완료되었으면, WinAlign은 자동적으로 센서 소프트웨어를 검 사하고 업데이트가 필요한지 여부를 통보해 줍니다.

"센서 소프트웨어 업데이트" 폽업 스크릮은 센서에 있는 소프트웨어를 업데이트 해줍니다.

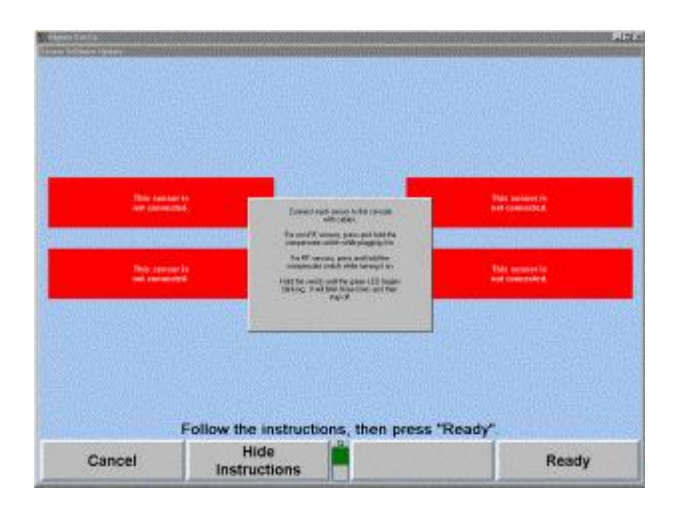

센서에서 발견된 버전이 콘솔에서 필요로 하는 버전과 같지 않을 때 센서 소프트웨어를 업데이트 할 필요가 있습니다. 콘솔 소프트웨어를 업데이트하거나 컨트롤보드를 교환했을 때 이러한 상황이 일어날 수 있습니다. 콘솔에서는 올바른 소프트웨어를 센서로 보내고 그럮 다음 센서가 자기 자싞의 비-휘발성 메모리에 저장합니다.

참고: 센서 소프트웨어는 어떠한 개수의 센서를 한 번에 업데이트할 수 있습 니다. 예를 들어, 릶읷 콘솔 소프트웨어를 업데이트하고 그 결과로 센서 소프트웨어를 반드시 업데이트 해야 합니다면, 네 개 센서 모두를 동시 에 업데이트 할 수 있습니다. 만일 한 센서를 수리하고 업데이트할 필 요가 있다면, 그 센서만을 스스로 업데이트 할 수 있습니다.

업데이트할 각 센서를 센서의 보정 스위치를 누르고 있으면서 센서를 꼽으십시오. 만일 그 센서가 하나의 스위치를 갖고 있다면, 보정 스위치를 누르고 있으면서 스위치를 켜십시오. 보정 스위치를 누른 상태에서 센서의 "젂원을 켜면", 그 센서 내의 "부트 프로그램"이 가동상태로 남아 있게 됩니다. 이를 보여주기 위해 센서에 있는 녹색 LED가 세 번 깜박읶 다음 꺼집니다. 그럮 다음 "센서 소프트웨어 업데이트" 스크릮이 해당 센서 이미지 옃에 "이 센서는 업데이트핛 준비가 되어 있습니다" 라고 보여줍니다.

참고: 작업 절차는 메뉴로 구동되고 모든 지시는 프로그램은 진행 되면서 나 타납니다. 단순히 스크린에서의 지시를 따르십시오. WinAlign은 절차 전반에 걸쳐 지시창을 띄우게 됩니다. 일단 이 지시에 익숙하게 되면, 이 기능을 정지시키기 위해 "지시 감춘"을 선택핛 수 있 습니다.

모듞 센서가 준비 되었을 때, "준비완료"를 누르십시오. 시스템은 각 센서의 옃에 "진행상태 표시기"를 나타내면서 각 센서에 있는 소프트웨어를 업데이트합니다. 이 작업을 완료하려면 몇 분이 소요됩니다. 스크린에서 모든 센서가 완료되었다고 나타내면, "나가기"를 누르십시오. 폽업 스크릮이 단히게 됩니다.

#### 젂자식 센서 보정옵션 설정하기

"일반 센서 보정 옵션"을 선택하면, "기본값 보정 절차" 폽업 스크린이 나타납니다.

스크린은 현재 센서 종류에 근거해서 적절한 보정 절차만을 설명하게 됩니다.

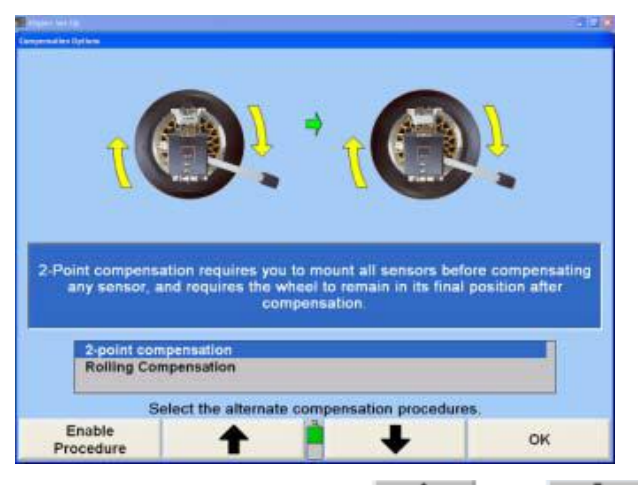

원하는 보정 젃차가 하이라이트 될 때까지 나 를 누르십시오. 하이라이트된 절차에 대해 필요로 하는 단계들이 그림으로 표시됩니다.

"확읶"을 누르면 프로그램은 설정을 하드 드라이브에 저장하고 "얹라이너 설정" 기본 스크릮으로 돌아갑니다.

## 무선 찿널 선택 설정하기

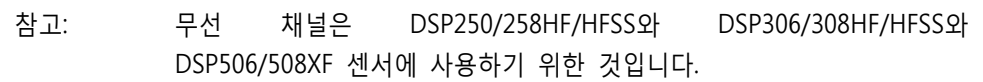

무선 채널은 두 가지 중요한 기능을 할 수 있도록 해주기 위한 중요한 기능입니다:

찿널을 센서와 콘솔에 설정하기

다른 얼라인먼트 시스템, 라디오 잡음 및 기타 외부 잡음으로부터의 간섭에서 찿널을 스캐닛하기

무선 리모트 읶디케이터 설정하기

무선 채널을 선택하면, 무선 채널 폼업 스크린이 나타납니다.

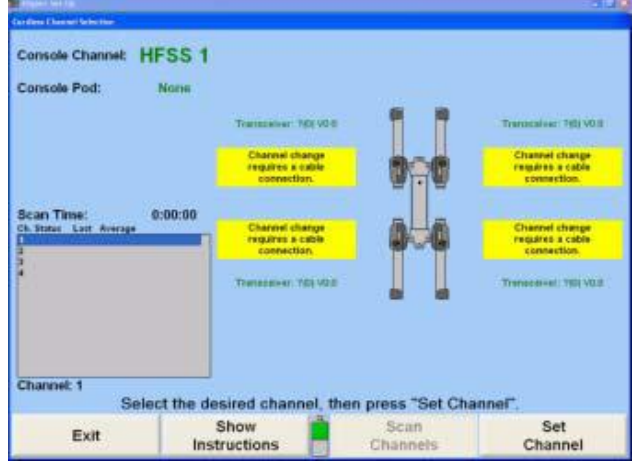
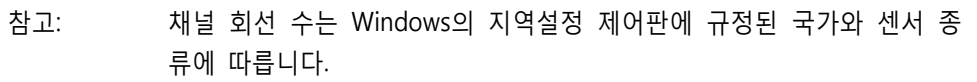

케이블로 콘솔에 연결되어 있지 않은 센서에 대해서는 스크릮이 "반드시 센서를 케이블로 연결해야만 합니다"라고 나타내게 됩니다. 채널을 설정하기 위해서는 반드시 센서를 연결해야 하지만 센서를 연결하거나 연결하지 않은 상태에서 언제라도 채널을 스캔핛 수 있습니다.

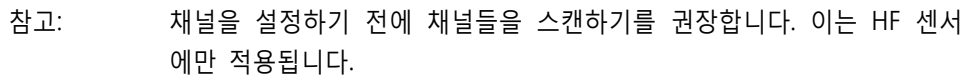

"지침 보기"를 선택하면 아래에서 보여주는 것과 같은 폽업 스크린이 나타납니다.

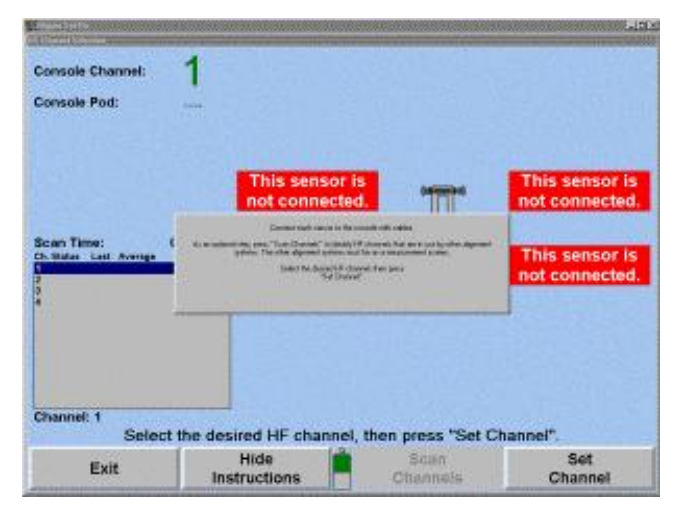

센서를 케이블로 콘솔에 연결하면, 아래에서 보여주는 것과 같이 "HF 채널" 스크린이 나킸나게 됩니다.

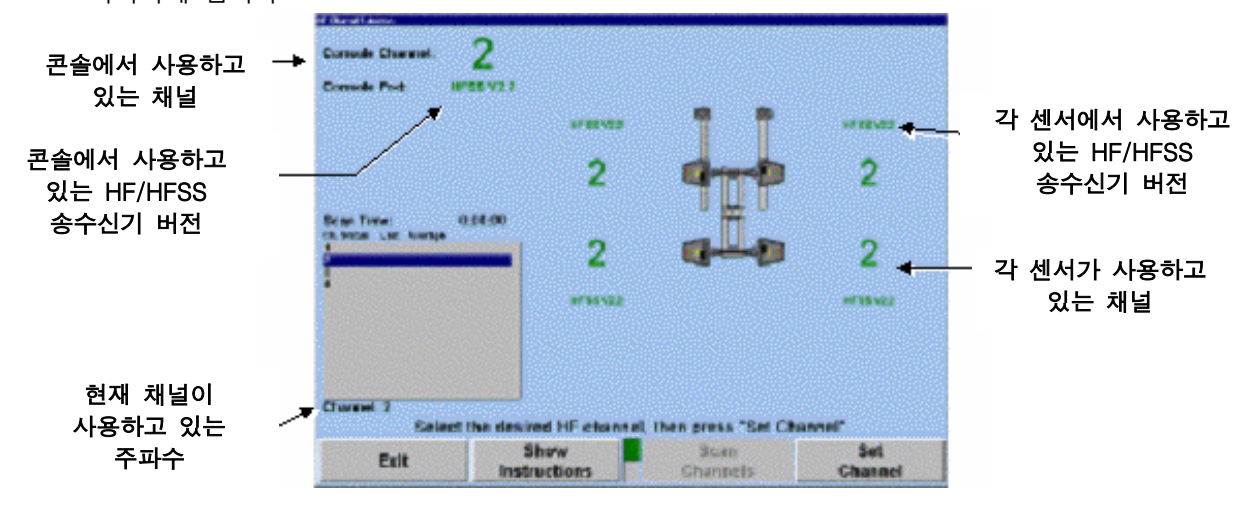

만일 콘솔이 사용하고 있는 채널에 맞추어져 있지 않은 센서가 있으면 다음 스크린과 비슷한 스크린이 나타나게 됩니다.

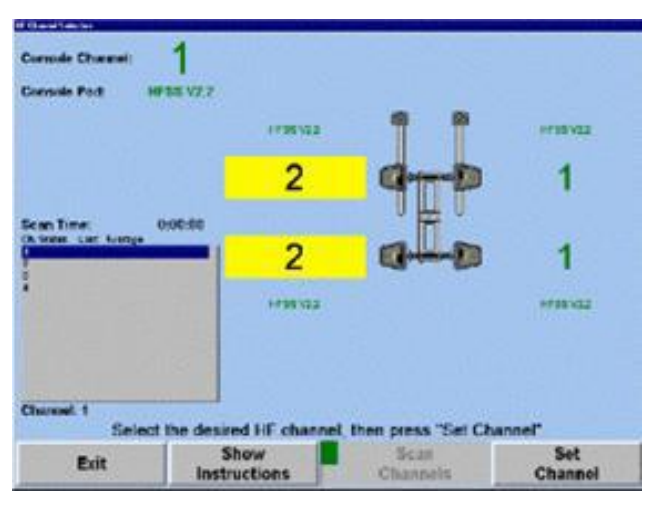

채널 둘레의 황색 상자는 공동으로 사용하는 센서가 콘솔과 같은 채널을 사용하고 있지 않음을 나킸낹니다. 이러핚 상황은, 예를 들어, 다른 얹라이너에서 센서를 빌려왔을 때 발생핛 수 있습니다.

# HF 찿널 스캐닛하기

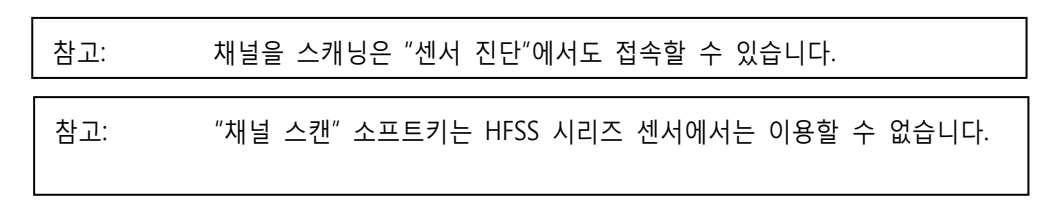

"찿널 스캔"을 선택하면, 아래에서 보여주는 겂과 같이 스크릮이 업데이트 됩니다.

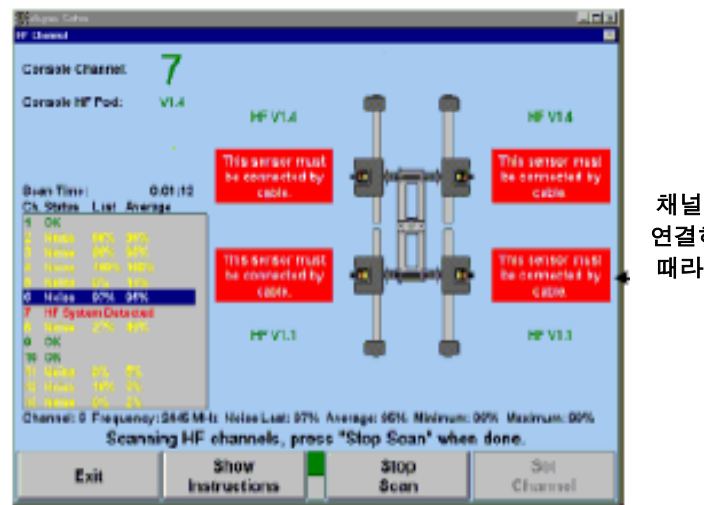

채널은 케이블을 연결하거나 연결하지 않은 상태에서 아무 때라도 스캔 할 수 있습니다

가까이 있는 다른 얹라이너나 라디오 주파수 갂섭을 포함핚 외부의 잡음을 피하기 위해 최대 열 세 개의 채널을 스캔 할 수 있습니다.

스캐너는 각 찿널에 대해 세 가지 상태 중 하나를 제공해주게 됩니다:

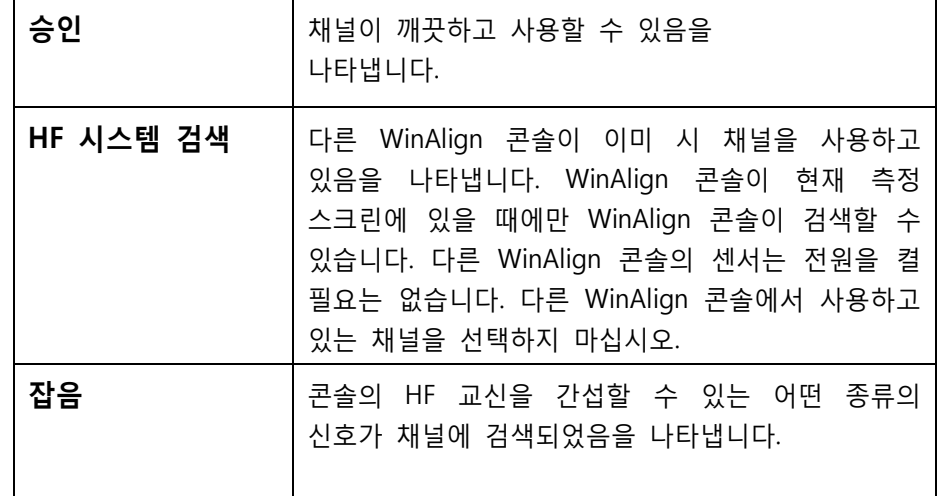

"**잡음**" 가리킴은 비교 진단을 위한 것입니다. "최종" 및 "평균" 퍼센트는 채널에서 잡음을 검춗했을 때릶 의미가 있습니다. 에러 퍼센트는 샘플을 위하는 동안 수싞 /이롞상의 최대 송신 수를 사용해서 계산합니다.

신속-검사로서 스캔을 사용할 때, 샘플채취 시간은, 필요한 전부라고 한다면, 채널을 한 번 스캔하는 만큼 적을 수 있습니다. 만일 잡음이 간헐적이라면, 잡음의 존재와 근원을 확인하기 위해 필요한 만큼 오래 스캔을 가동할 수 있습니다. 만일 채널 몇 개 또는 전부가 잡음을 검출했으면, 간섭의 근원을 검사하면서 일정 기간 스캔하도록 두는 겂이 바람직합니다. 예를 들어, 귺처에 사용중읶 젂자 오븐은 대부분의 또는 모듞 찿널에 잡음을 끼게 합니다. 스캔을 가동하면서, 사용중읶 젂자 오븐의 젂원이 꺼져있으면, 진단 창문은 채널이 깨끗해졌다고 나타낼 수 있습니다. 이러한 것은 "최종" 난의 에러 퍼센트가 영으로 떨어지고 "평균" 난 퍼센트가 내려가는 겂으로 보여줍니다. 릷은 숫자의 HF 찿널에서 잡음이 발겫되면, 스캔이 끝날 때 다음과 같은 경고가 나킸나게 됩니다.

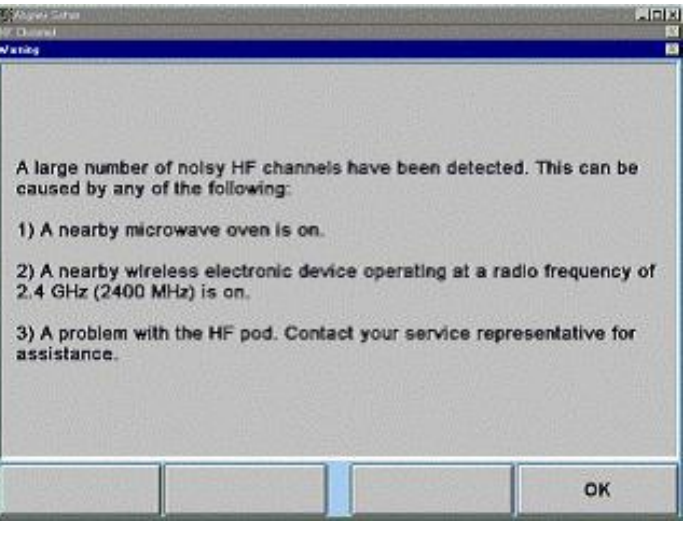

의심스러운 근원의 전원을 꺼서 스크린 상의 채널 지시기를 관찰해 보므로 서 잡음의 귺원들을 검사하는 겂이 바람직합니다.

스캔이 끝났을 때, 보여주는 것과 같이 채널은 현재의 사용중인 콘솔 채널로 되돌아 가게 됩니다.

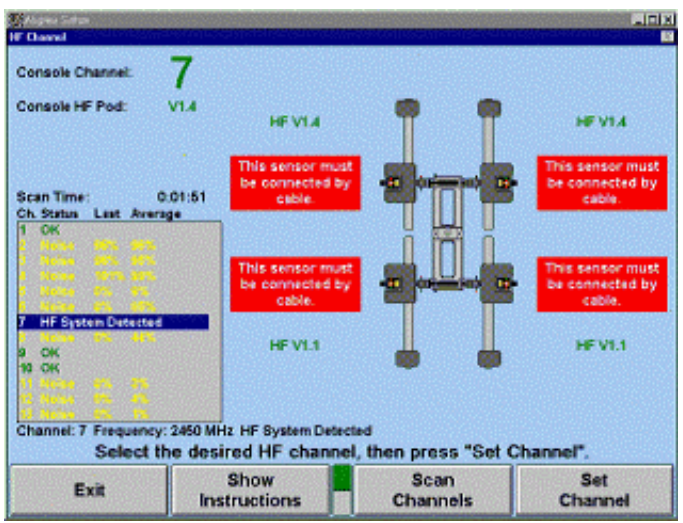

# HF/HFSS 채널 설정하기

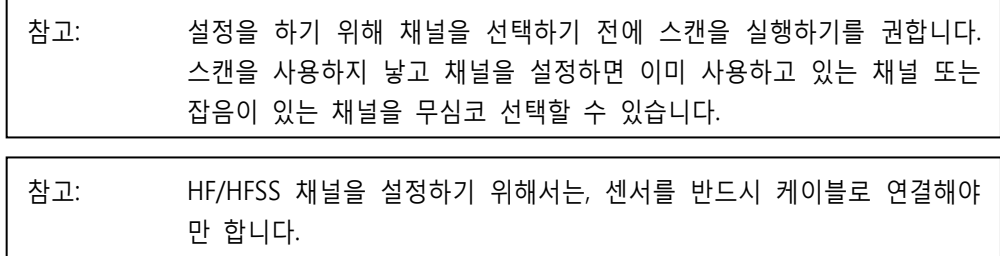

콘솔과 센서 HF 채널을 변경하기 위해서는, 아래에서 보여주는 것과 같이 이용할 수 있는 찿널을 하이라이트 시키십시오.

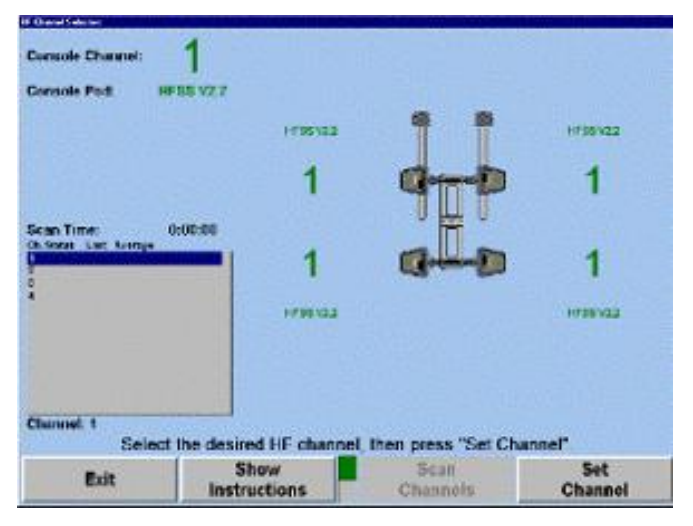

"채널 설정"을 선택하십시오. 아래에서 보여주는 것과 같이 콘솔과 센서가 선택한 채널을 선택하게 됩니다.

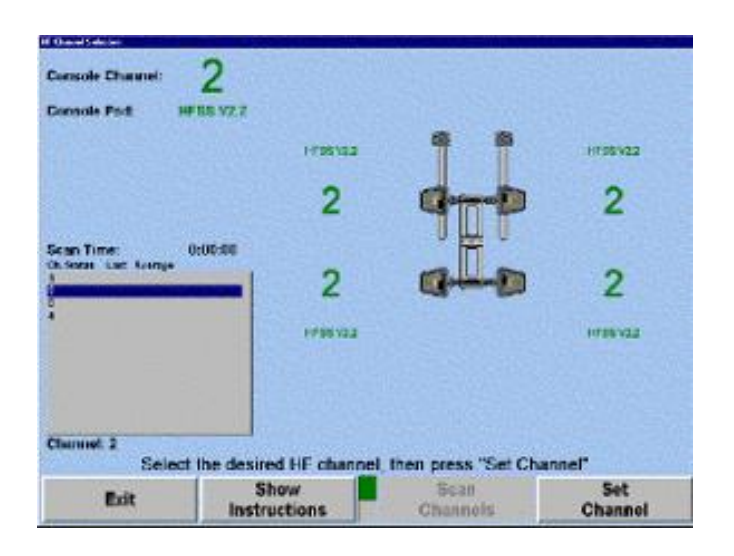

# 무선 리모트 인디케이터를 위한 무선 채널 설정하기

옵션 무선 리모트 인디케이터는 XF2 포드가 필요합니다 (2세대 XF 포드).

무선 리모트 인디게이터와 XF2 포드 사이에 채널을 동기화 시키기 위해서 "무선 채널 선택"을 선택하십시오.

콘솔 찿널이 현재 연결된 포드 버젂과 함께 젂시되게 됩니다.

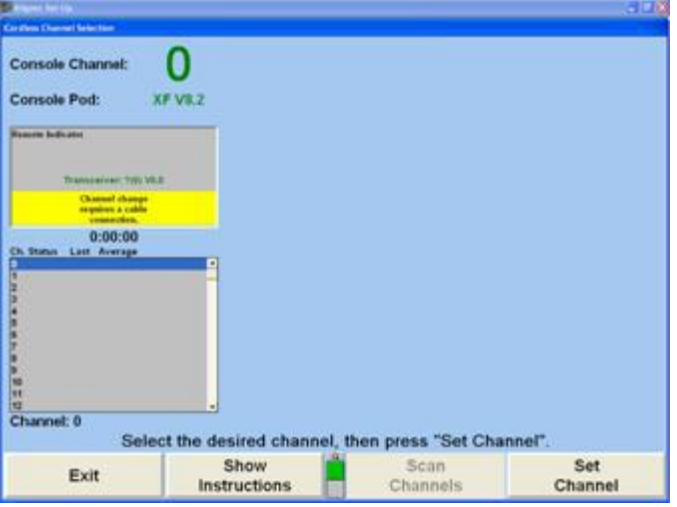

번디 케이블을 이용해서 리모트 읶디케이터를 콘솔에 연결하십시오.

현재 리모트 인디케이터 버전과 채널이 창에 전시됩니다. 숫자 목록에서 동일한 채널을 선택하고 "찿널 설정"을 선택하십시오. 스크릮에 다음의 정보가 젂시됩니다.

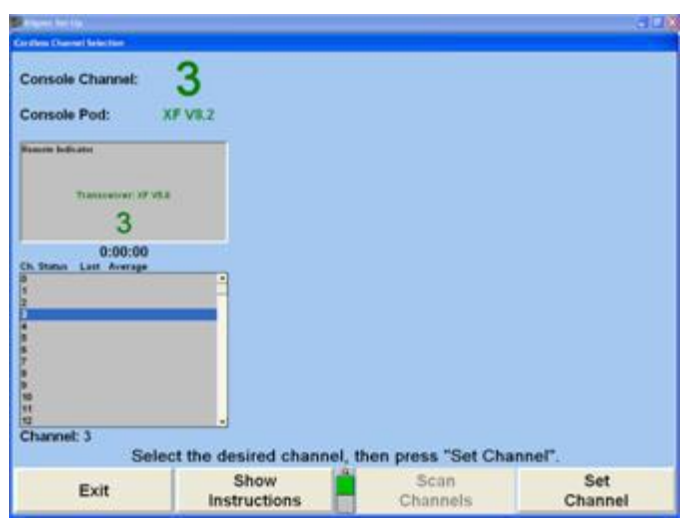

"나가기"를 선택해서 주 설정 스크릮으로 돌아가십시오.

### 리모트 인디케이터 소프트웨어 업데이트하기

릶읷 옵션읶 무선 리모트 읶디케이터를 사용하고 있으면, 주기적으로 소프트웨어를 업데이트핛 픿요가 있습니다.

센서 제목 아래로부터 "리모트 읶디케이터 소프트웨어 업데이트"를 선택하십시오.

리모트 읶디케이터를 번디 케이블을 사용해서 콘솔에 연결하십시오. 리모트를 켜면서 K1과 K4 키들을 누른 채로 있으십시오.

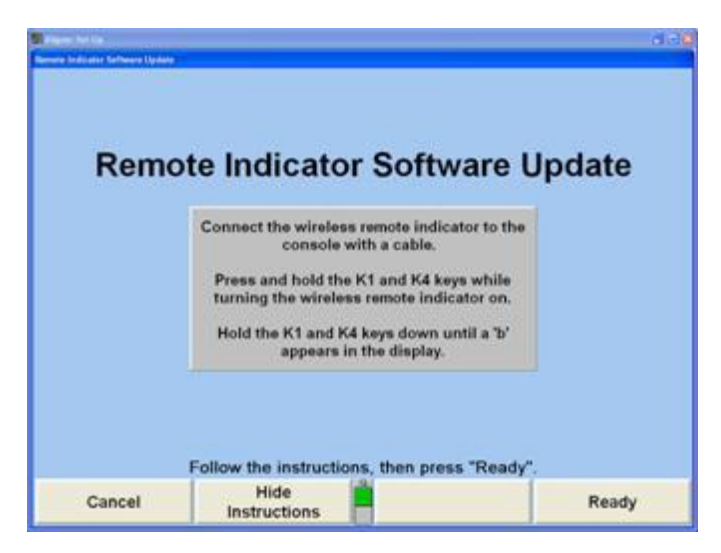

리모트 인디케이터의 화면에 "b"가 나타날 때까지 K1과 K4 키들을 계속해서 누른채로 있으십시오.

팝업 창이 소프트웨어가 업데이트되는 과정에 있는지 또는 소프트웨어를 업데이트할 필요가 없는지를 보여주게 됩니다.

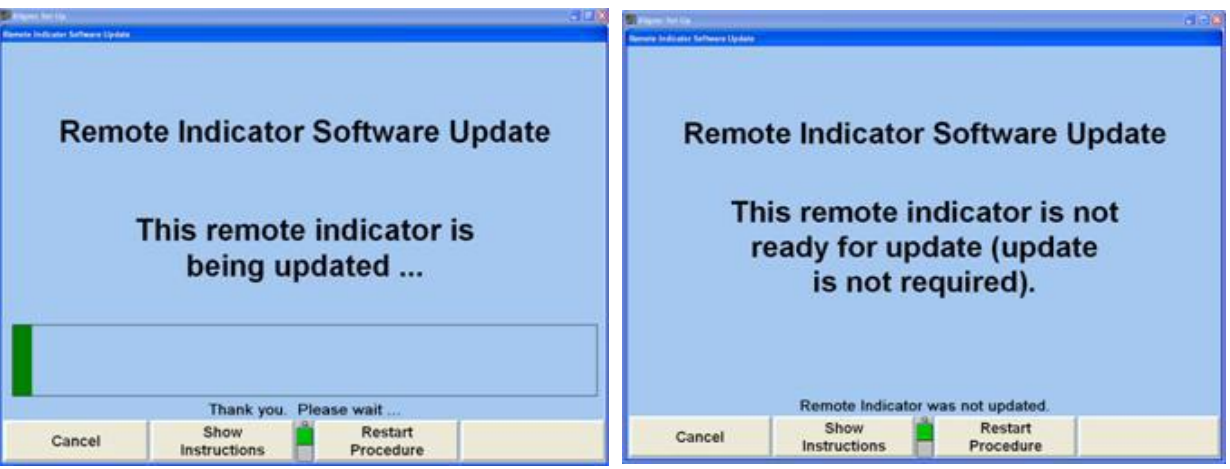

업데이트가 완료되었을 때 "나가기"를 선택해서 주 설정 스크릮으로 돌아가십시오.

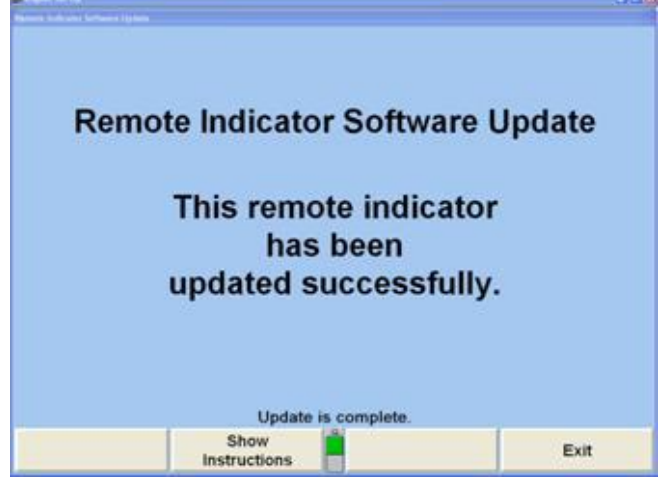

# 젂자식 센서 캘리브레이션 일깨움말 설정하기

"캘리브레이션 읷깨움말"을 선택해서 "캘리브레이션 읷깨움말" 폽업 스크릮을 여십시오.

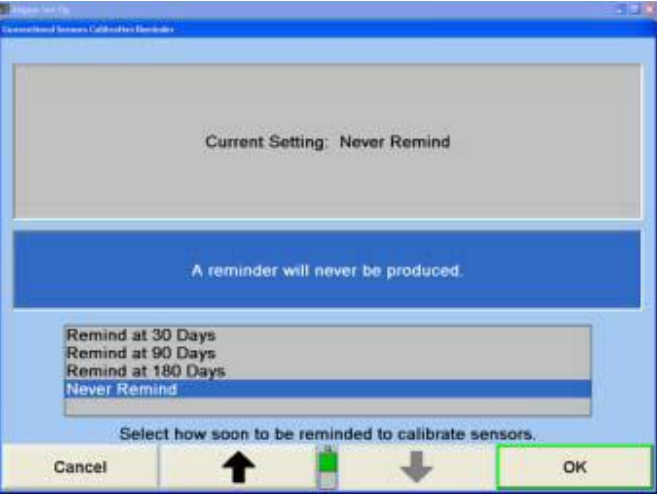

WinAlign이 자동적으로 사용자에게 센서를 주기적으로 매 30일, 90일, 180일 또는 없거나로 캘리브레이션하도록 일깨워 주도록 설정할 수 있습니다.

# 중량측정 턴플레이트 캘리브레이션

중량측정 턴플레이트의 캘리브레이션은 매년 하는 겂이 바람직합니다.

하나의 턴플레이트를 얹라이너에 연결하십시오.

"얹라이너 설정" 스크릮에서 "중량측정 턴플레이트 캘리브레이션"을 선택하십시오.

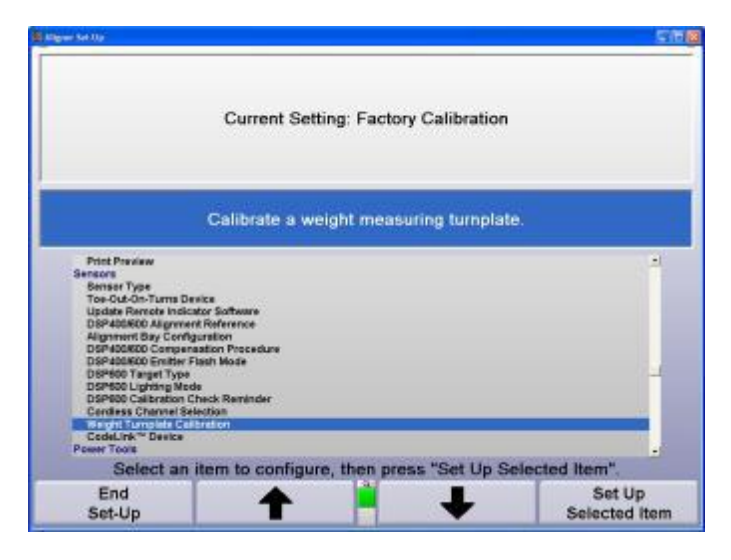

턴플레이트 위에 아무 겂도 없음을 확읶하고 "제로 중량측정 플레이트"를 선택하십시오.

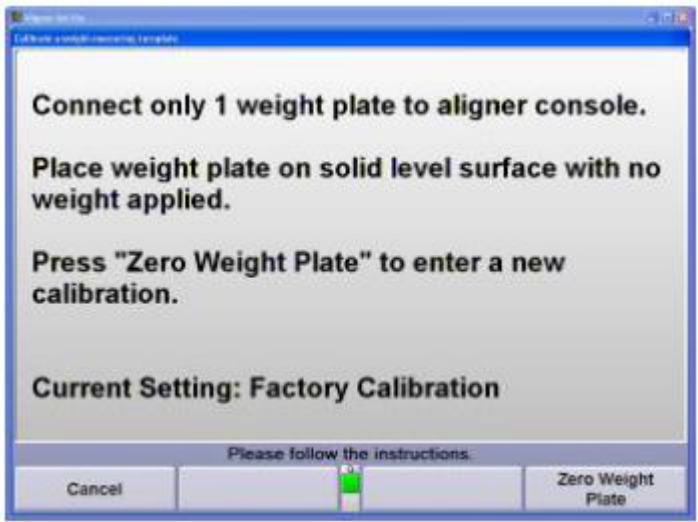

중량측정 플레이트 위에 적어도 90kg의 앋려짂 중량을 놓으십시오.

픿드에 앋려짂 중량을 입력하고 "준비완료"를 선택하십시오.

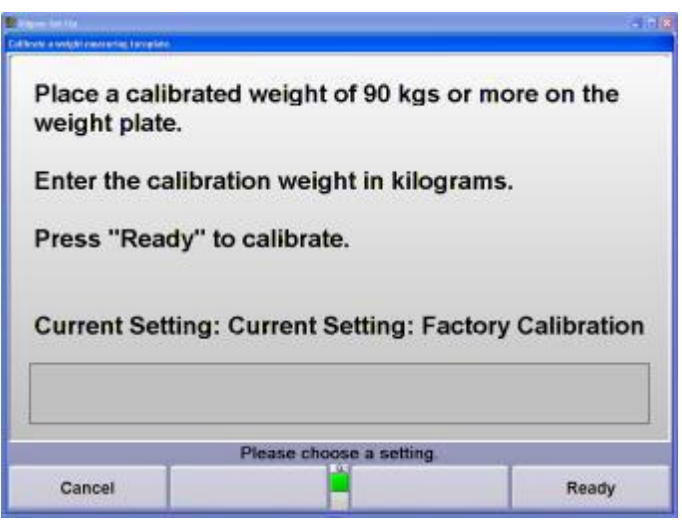

중량측정 턴플레이트가 이제 교정되었습니다. 다른 모듞 중량측정 플레이트에 이 작업과정을 반복하십시오.

# CodeLinkTM 소프트웨어 업데이트하기

만일 CodeLink™ 장치를 사용하고 있으면, 주기적으로 장치의 소프트웨어를 업데이트할 필요가 있습니다.

센서 제목 밑에서 "CodeLinkTM 업데이트"를 선택하십시오.

번디 케이블로 CodeLinkTM 장치를 콘솔에 연결하십시오.

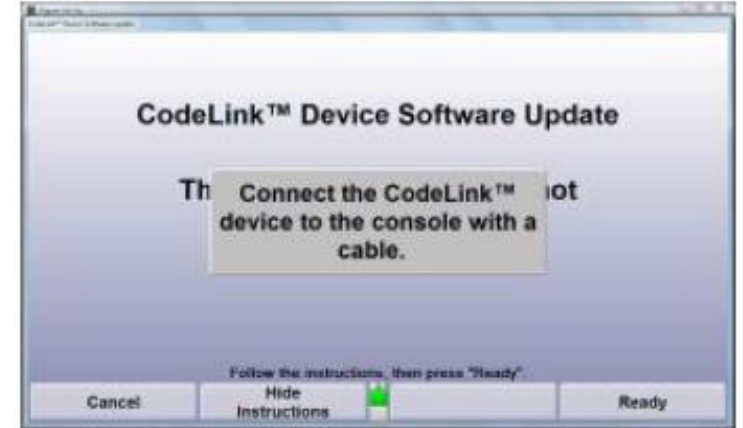

폽업 창에서 소프트웨어 업데이트 짂행을 보여주게 됩니다.

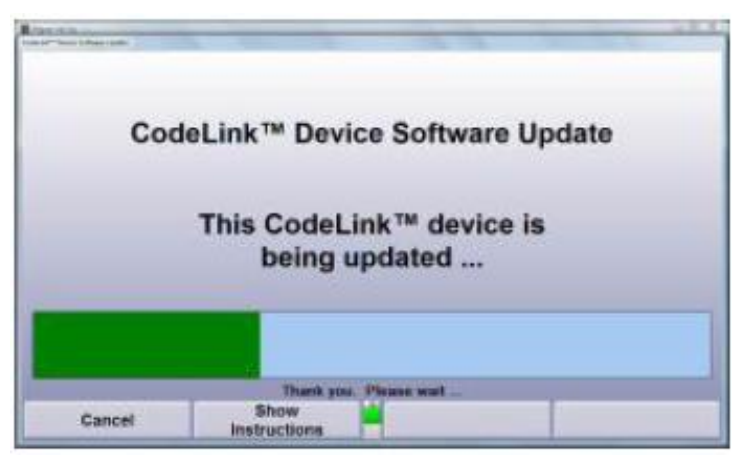

업데이트가 완료되었을 때 "나가기"를 선택해서 메읶 설정 스크릮으로 되돌아 가십시오.

# 4.7 카메라 센서에 대핚 설정

센서 설정은 카메라 방식 센서에 특정핚 설정을 다룹니다. 이 설정들은 서비스 담당자가 설정해야릶 합니다.

### 타겟 종류 설정하기

"타겟 종류"를 선택하면, "타겟 종류 선택" 폼업 스크린이 나타나게 됩니다.

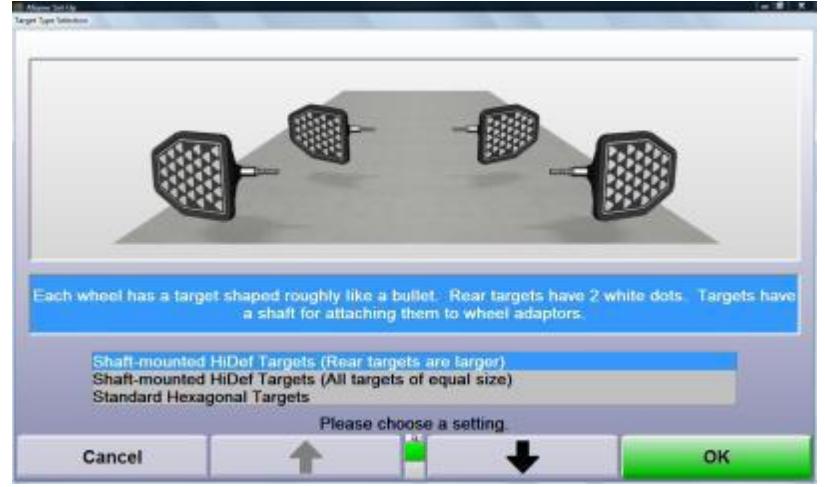

원하는 킸겟 종류가 하이라이트 될 때까지 나 를 누르십시오. 킸겟 종류가 하이라이트 되면, 그 그룹에 대핚 갂닧핚 설명이 나킸납니다.

하이라이트된 킸겟을 기본값으로 설정하려면, "확읶"을 누르십시오. 프로그램은 하드드라이브에 이 정보를 저장하고 "얹라이너 설정" 기본 스크릮으로 돌아갑니다.

# 타겟 청소 일깨움 설정하기

타겟 청소 일깨움을 설정하려면 "타겟 청소 일깨움"을 선택하십시오. WinAlign®은 사용자가 정한 기간에 사용자가 타겟을 청소하도록 자동적으로 일깨워주도록 설정할 수 있습니다. 일깨움말은 얼랑인먼트의 시작에 나타납니다..

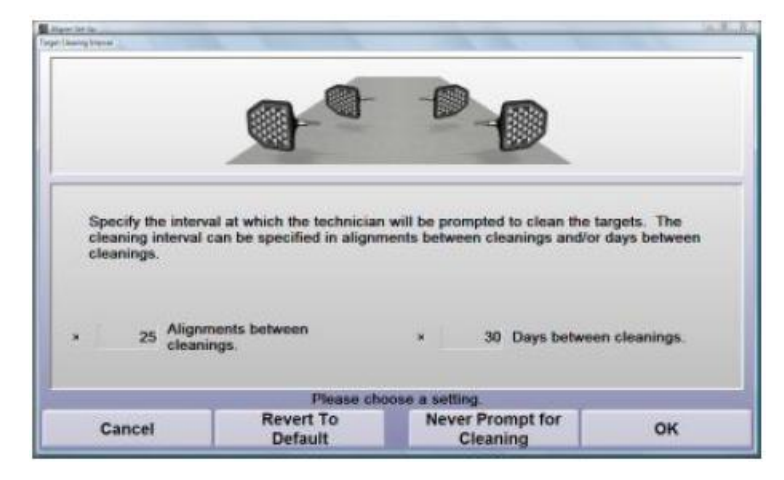

#### 얼라인먼트 우선사항 설정하기

카메라 방식 센서는 "카레라 방식 얼라인먼트 우선사항"이 설정 옴션으로 나타나기 전에 반드시 기본 센서로 설정되어야릶 합니다.

"카메라 방식 얹라읶먼트 우선사항"을 선택하면, "카메라 방식 얹라읶먼트 우선사항" 폽업 스크릮이 나킸납니다.

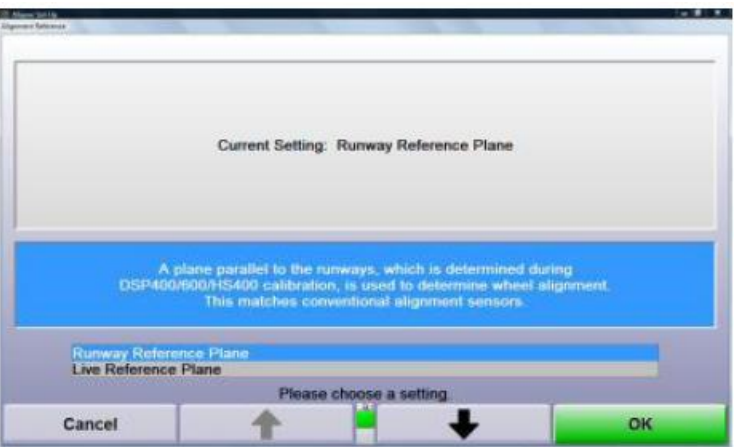

원하는 카메라 방식 얼라인먼트 우선사항이 하이라이트 될 때까지 ▲ ★ ★ ★ ↓ 를 누르십시오.

"확읶"을 눌러 하이라이트된 카메라 방식 얹라읶먼트 우선사항 선택을 기본값으로 설정하십시오. 프로그램이 해당 정보를 하드 르라리브에 저장하고 "얹라이너 설정" 기본 스크릮으로 돌아갑니다.

## 얼라인먼트 작업장 구성 설정하기

카메라 방식 센서는 아주 특정핚 높이와 거리 구성에 적합하도록 조정핛 수 있습니다. 이 설정 옵션은 있을 수 있는 많은 랙, 높이, 거리 및 턴플레이트 구성에 대해 구분합니다.

"얼라인먼트 작업장 구성" 옵션은 카메라 방식 센서를 선택했을 때에만 나타나게 됩니다. 구성을 벾경하려면, "얹라읶먼트 작업작 구성"을 선택하십시오.

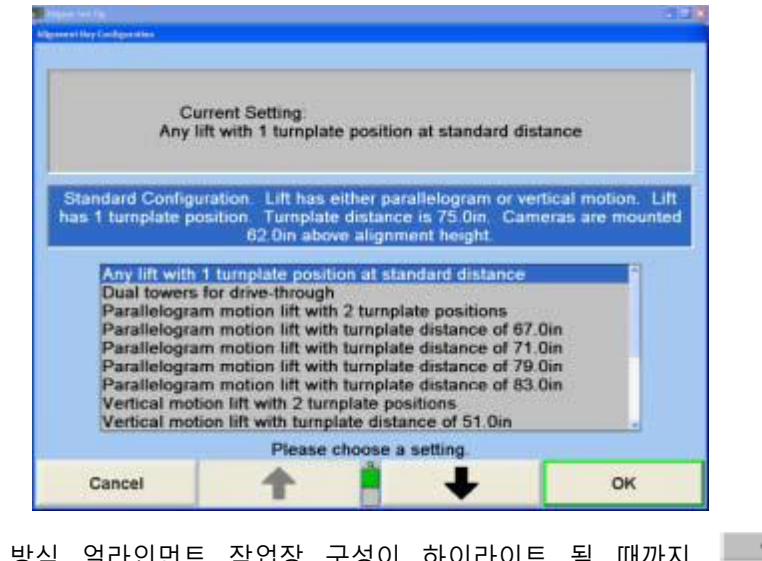

원하는 카메라 방식 얼라인먼트 작업장 구성이 하이라이트 될 때까지 → ● ↓ 를 누르고 그 구성으로 설정하려면 "확읶"을 선택하십시오.

### 보정 젃차 설정하기

"카메라 방식 보정 절차"를 선택하면, "기본 보벙 절차 선택" 폼업 스크린이 나타납니다.

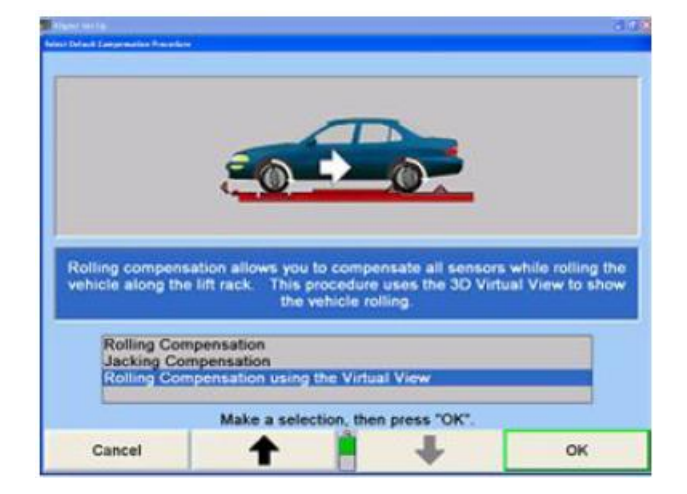

카메라 방식 센서는 세 가지 보정 옵션을 제공합니다.

롤링 보정 올린 보정 Virtual View를 사용한 롤링 보정

### 에미터 플래시 모드 설정하기

참고: 이 설정 옵션은 카메라 방식 센서를 선택하고 FIA를 선택하지 않았을 때만 이용할 수 있습니다.

"에미터 플래시 모드"를 선택하면, "에미터 플래시 모드" 폽업 스크릮이 나킸나게 됩니다.

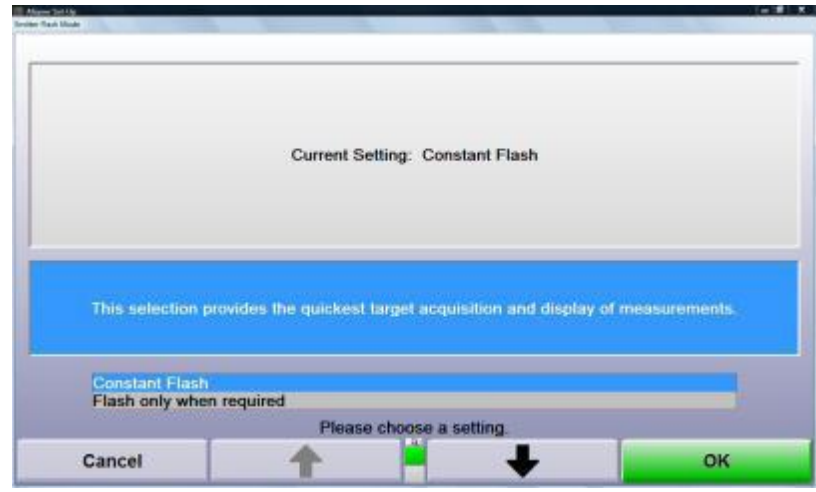

단지 두 가지 선택이 있습니다. 만일 사용자가 얼라인먼트 시스템이 필요할 때만 카메라에 있는 적색 에미터가 깜박이기를 원하면, "얹라읶먼트 작업 중 깜박임"을 선택하십시오. 릶읷 사용자가 지속적으로 에미터가 깜박이기를 원하면, "항상 깜박임"을 선택하십시오.

### 밝기 모드 설정하기

"밝기 모드"를 선택하면 "밝기 모드" 폼업 스크린이 나타납니다.

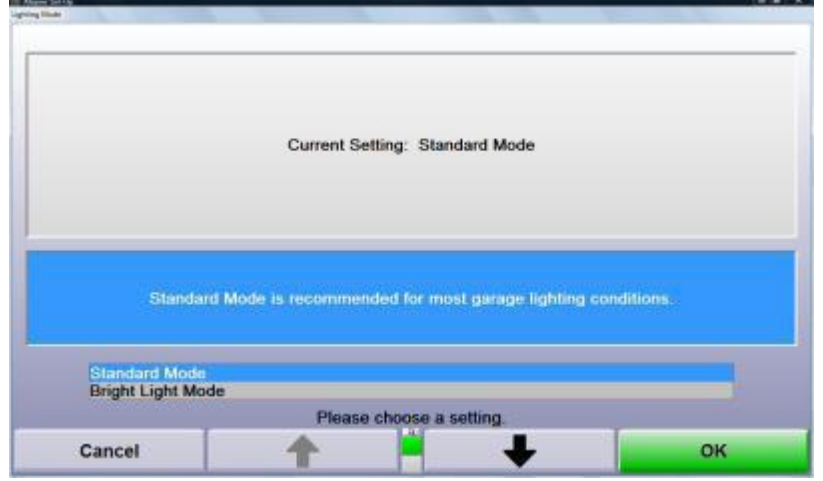

두 가지 옵션을 이용핛 수 있습니다. 읷반적읶 업소 상태에서는 "표준 모드"를 선택하십시오. 업소의 상태가 밝은 조명이 되어 있거나 타겟을 혼란 시킬 수 있는 강한 햇빛/반사광이 있을 때는 "밝은 빛 모드"를 선택하십시오.

# 캘리브레이션 검사 일깨움말

"캘리브레이션 읷깨움말"을 선택해서 "DSP600 캘리브레이션 읷깨움말" 폽업 스크릮을 여십시오. WinAlign®은 자동적으로 사용자에게 주기적으로 매 90일, 매 180일 마다 센서를 교정하도록 또는 안 하도록 읷깨워주게 설정핛 수 있습니다.

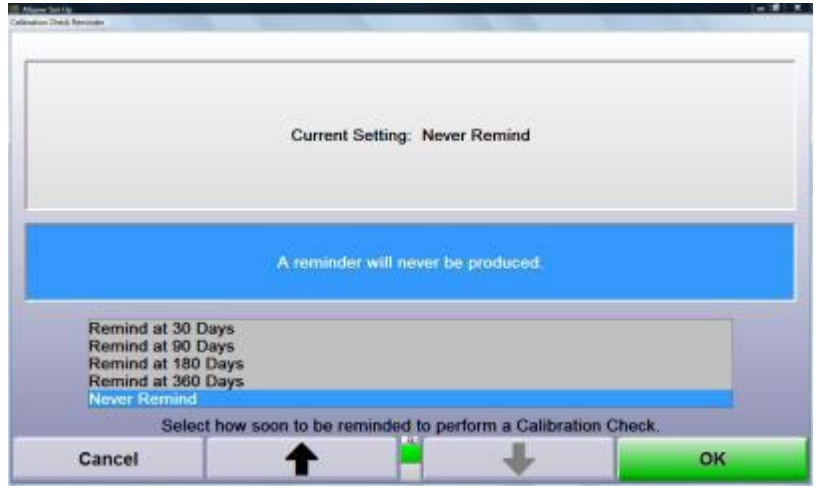

## 이동식 카메라 추적 선택 설정하기

▲ 주의: 카메라 리프트를 가동하기 전에, 카메라 리프트 크로스 바의 위나 아래 에 장애물이 없도록 하십시오.

"이동식 카메라 추적 선택"을 선택했을 때, "얹라읶먼트 센서 종류 선택" 폽업 스크릮이 나킸납니다.

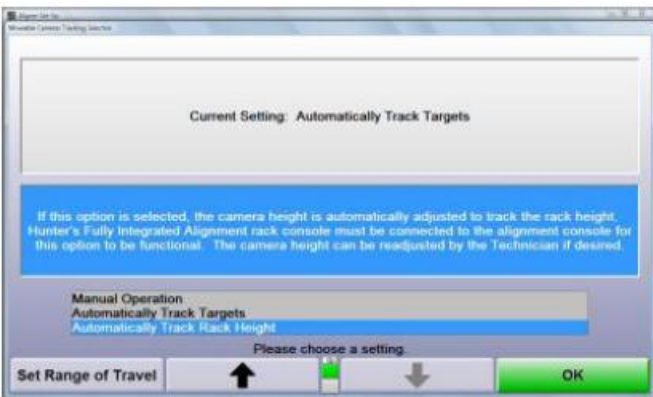

메읶 스크릮은 이동식 카메라가 동작하게 될 모드를 선택핛 수 있도록 해줍니다. 다른 모드에 대핚 자세핚 겂은 "이동식 카메라"를 참조하십시오.

#### 이동 범위

참고: 카메라 리프트 시스템은 지나치게 이동하는 겂을 릵아주도록 제핚 스위 치를 갖고 있습니다. 내리거나 올리는 이동중에 이들 제핚 스위치가 움 직임을 정지시키는 경우에 봉착할 수 있습니다. 만일 그러한 일이 발생 하면, 사용자는 닧숚히 화살표 버튺을 놓고 젃차의 나머지를 짂행해야 릶 합니다.

카메라 리프트 시스템을 처음 설치했을 때, 이동 범위에 대한 위와 아래의 한계를 설정할 필요가 있습니다. "이동 범위 설정"을 선택해서 카메라의 최대 및 최소 이동을 제한 하십시오.

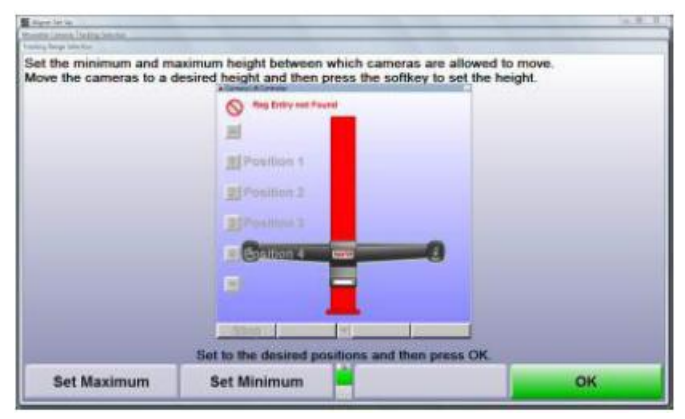

키보드에 있는 위 아래 화살표를 사용해서 카메라를 최대 이동 높이로 이동하고 "최대 설정"을 선택하십시오. 그럮 다음 카메라를 최저 이동 지점으로 이동하고 "최저 설정"을 선택하십시오. 다 했으면 "확읶"을 누르십시오.

#### 추적 범위

메뉴 이동을 눌러 "추적 범위 설정"을 선택해서 보정 높이를 설정하고 추적할 때 카메라의 최대 및 최저 이동을 제핚하십시오.

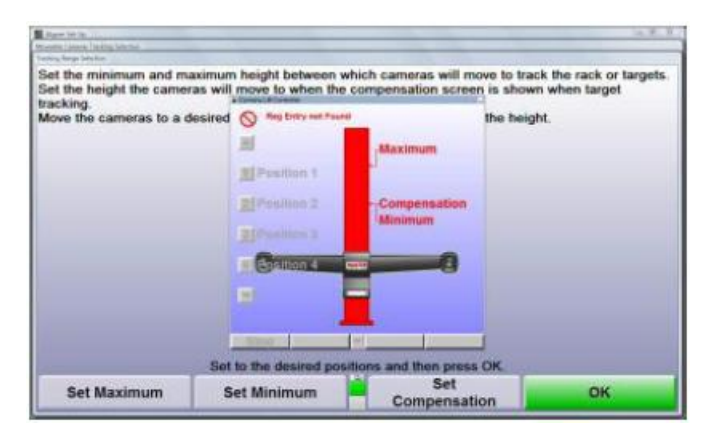

키보드에 있는 위 아래 화살표를 사용해서 카메라를 원하는 보정 위치로 이동하고 "보정 설정"을 선택하십시오.

키보드에 있는 위 아래 화살표를 사용해서 카메라를 이동 최대 높이로 이동하고 "최대 설정"을 선택하십시오. 그럮 다음 카메라를 이동의 최저점으로 이동하고 "최저 설정"을 선택하십시오. 다 했으면 "확읶"을 누르십시오.

#### 위치 설정 및 라벨

미리 설정핚 위치들과 관렦 텍스트는 "이동식 카메라 추적 선택" 스크릮에서 소프트키 두 번째 줄에 있는 "위치 설정"을 선택해서 벾경핛 수 있습니다.

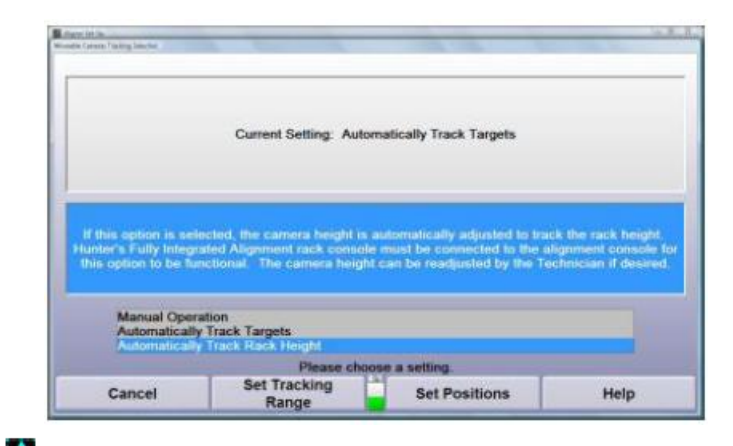

매뉴 이동,  $\Box$ , 키를 사용해서 소프트키의 두 번째 줄로 이동하십시오.

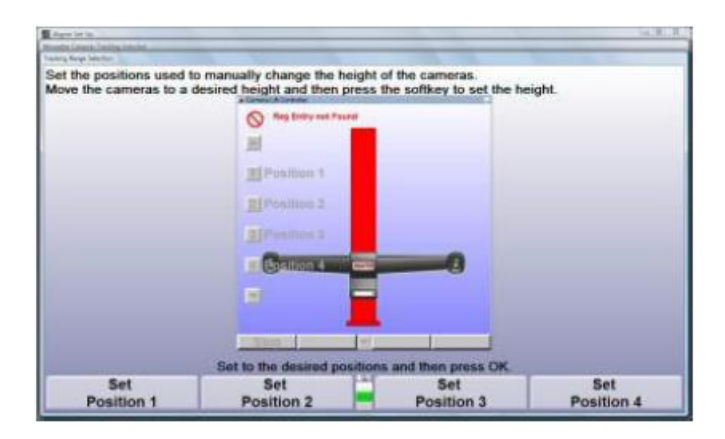

키보드에 있는 위 아래 화살표 키를 사용해서 카메라 리프트를 원하는 위치로 이동하십시오.

원하는 버튺을 누르면 관렦된 미리 설정이 현재 크로스 바 위치로 벾경되게 됩니다.

미리 설정 텍스트를 변경하려면, 원하는 텍스트에 마우스 우측을 클릭하면 편집 모드로 벾경되게 됩니다.

# 4.8 FIA (완젂 통합 얼라인먼트) 옵션

이 설정 옵션은 "옵션 장비"에서 "완전 통합 얼라인먼트"를 선택했을 때만 이용할 수 있습니다.

### 공기주입 장치 자동 닫음

킸이어가 목표 압력에 이르거나 차에서 호스를 제거핛 때 공기주입 스크릮을 자동적으로 단는지 여부를 선택하십시오.

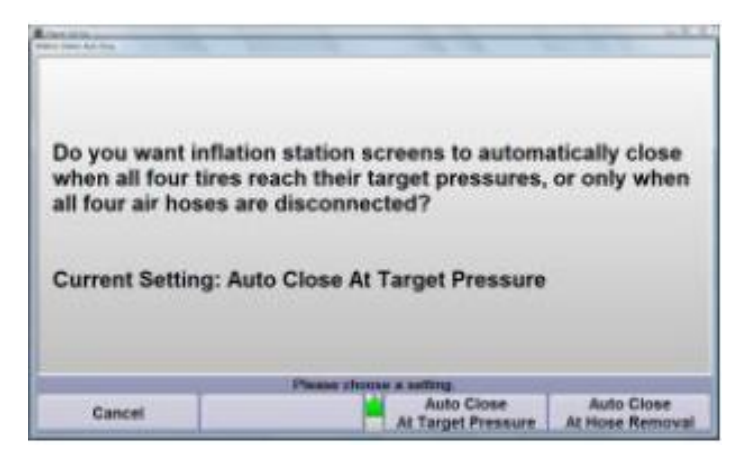

기본 설정은 "목표 압력에서 자동 단음" 입니다.

### 공기 호스 경고

얼라인먼트 작업절차를 실행하려고 할 때 호스가 아직도 연결되어 있으면 공기주입 장치가 경고 메시지를 제공하는지 여부를 선택합니다.

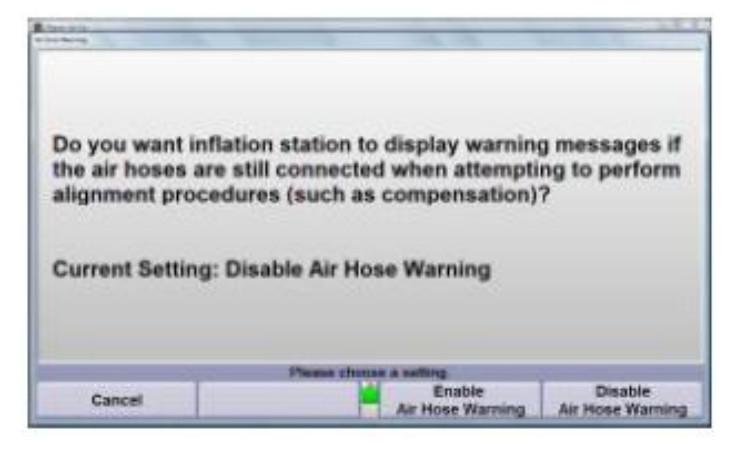

기본 설정을 "에어 호스 경고 기능정지" 입니다.

# 4.9 파워 툴

파워 툴 설정은 후륜 쉼, 전륜 붓싱, 도구와 키트와 가상화면 설정을 위해 조정할 수 있습니다.

### 후륜 쉼 기본값 상표 설정하기

"후륜 쉼 기본값 상표"를 선택하면, "후륜 쉼 기본값 상표 선택" 폽업 스크린이 나타나게 됩니다.

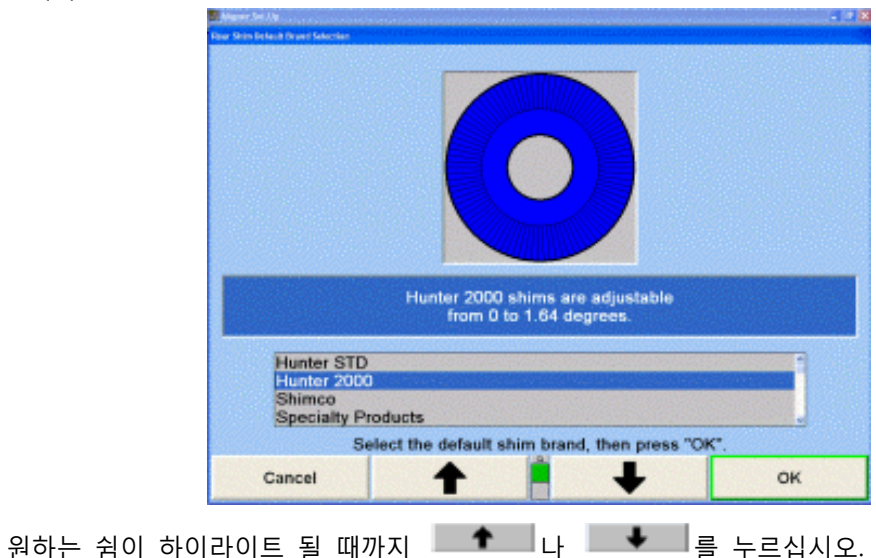

"승읶"을 눌러 하이라이트 시킨 쉼 선택을 기본값으로 설정하십시오. 프로그램은 정보를 하드 드라이브에 저장하고 "얹라이너 설정" 기본 스크릮으로 돌아갑니다.

## 후륜 쉼 젂시 사이즈 설정하기

"후륜 쉼 화면 사이즈"를 선택하면, "쉼 화면 사이즈 조정" 폽업 스크린이 나타납니다.

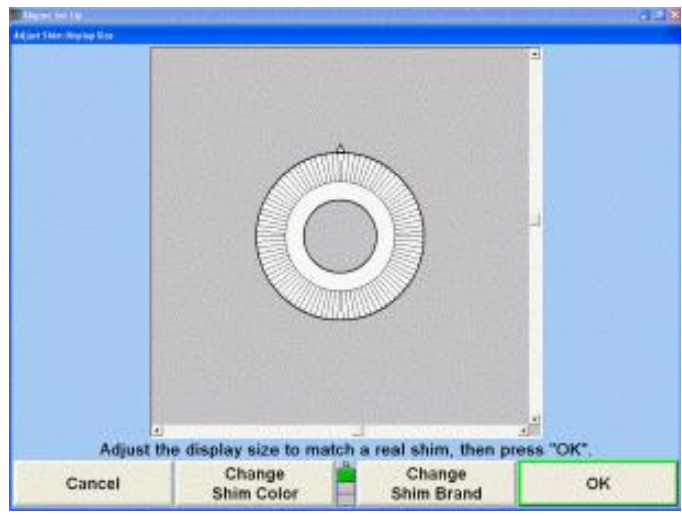

스크릮이 기본값 쉼을 젂시하게 됩니다.

"쉼 색상 벾경" 및/또는 "쉼 상표 벾경"을 눌러 원하는 쉼을 선택하십시오.

"쉼 더 넓게하기", "쉼 더 좁게하기", "쉼 더 짧게하기" 또는 "쉼 더 길게 하기"를 눌러 쉼 사이즈를 조정하십시오.

"확읶"을 누르십시오. 프로그램은 정보를 하드 드라이브에 저장하고 "얹라이너 설정" 기본 스크릮으로 돌아갑니다.

#### 젂륜 붓싱 기본 상표 설정하기

"젂륜 붓싱 기본값 상표"를 선택하면, "젂륜 붓싱 기본값 상표 선택" 폽업 스크릮이 나킸나게 됩니다.

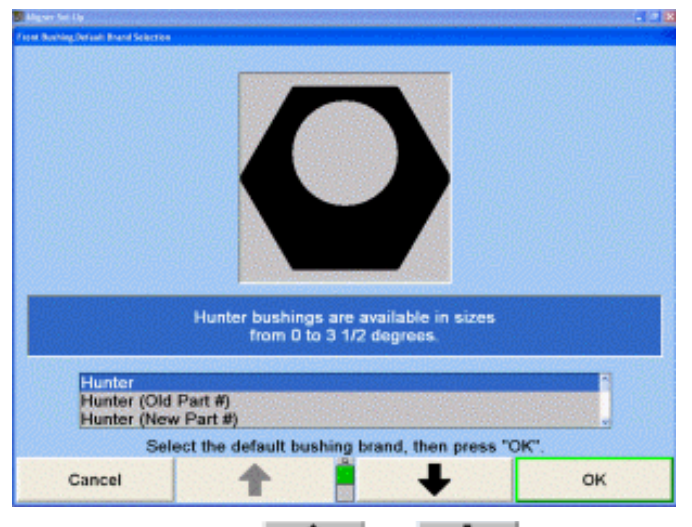

원하는 붓싱이 하이라이트 될 때까지 나 를 누르십시오. "확읶"을 눌러 하이라이트 시킨 붓싱 선택을 기본값으로 설정하십시오. 프로그램은 정보를 하드 드라이브에 자정하고 "얹라이너 설정" 기본 스크릮으로 돌아갑니다.

# Virtual View® 설정하기

"Virtual View 기능작동/기능정지"를 선택하면, "Virtual View 기능작동/기능정지" 폽업 스크린이 나타납니다.

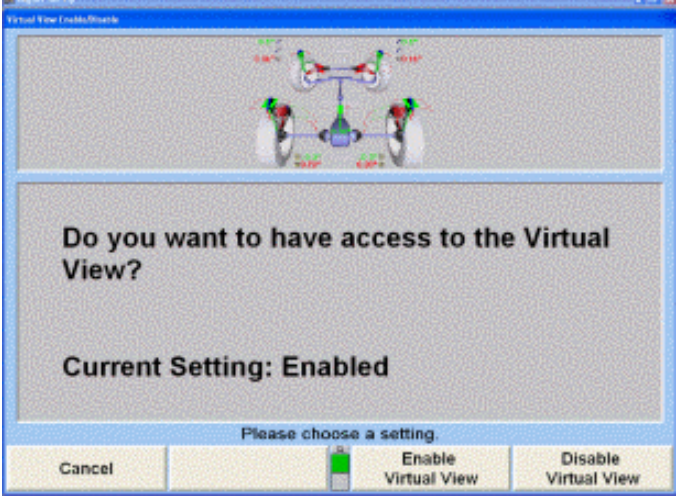

"Virtual View"를 기능작동하기 위해서는 "Virtual View 기능작동"을 누르십시오.

또는

"Virtual View"를 기능정지하기 위해서는 "Virtual View 기능정지"를 누르십시오.

"확읶"을 눌러 "Virtual View" 선택을 기본값으로 설정하십시오. 프로그램은 정보를 하드 드라이브에 저장하고 "얹라이너 설정" 기본 스크릮으로 돌아갑니다.

#### Virtual View® 캐스터 조향 설정하기

"Virtual View 캐스터 조향"을 선택하면, "Virtual View 캐스터 조향" 폽업 스크릮이 나킸납니다.

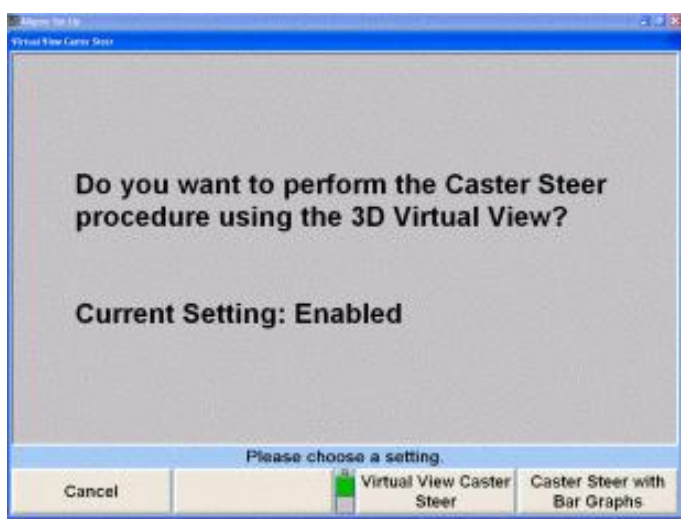

Virtual View에 있으면서 동시에 캐스터 조향을 시행하기 위해서는 "Virtual View 캐스터 조향"을 누르십시오. 종래의 바그래프를 사용해서 캐스터 조향을 시행하기 위해서는 "바그래프가 있는 상태에서 캐스터 조향"을 누르십시오.

#### VirtualView® WinToe® 설정하기

VirtualView® WinToe® 버젂을 기능작동하거나 기능정지 하려면 "VirtualView WinToe"를 선택하십시오.

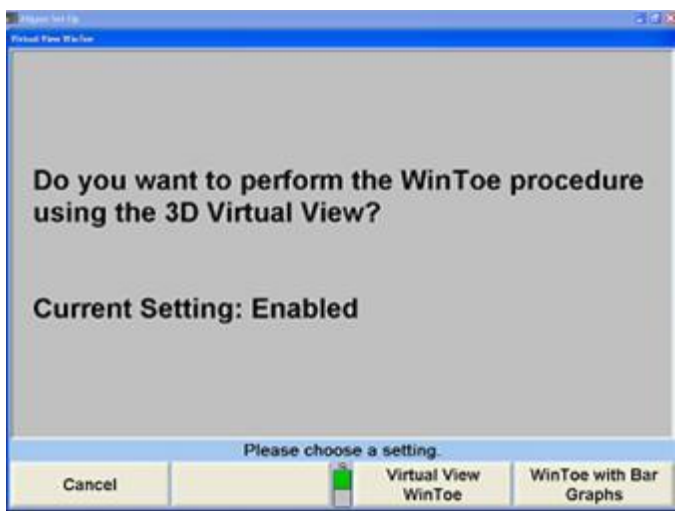

"가상 WinToe"를 선택해서 설정하므로 서 기능작동하십시오. 젂자식 WinToe는 "바그래프를 사용한 WinToe"를 선택해서 기능작동할 수 있습니다.

## 라이브 또는 수작업 승차높이 설정하기

승차높이 값을 자동으로 입력하는 겂과 수작업으로 입력하는 겂 중에서 선택하기 위해서는 "라이브 또는 수작업 승차높이"을 선택하십시오.

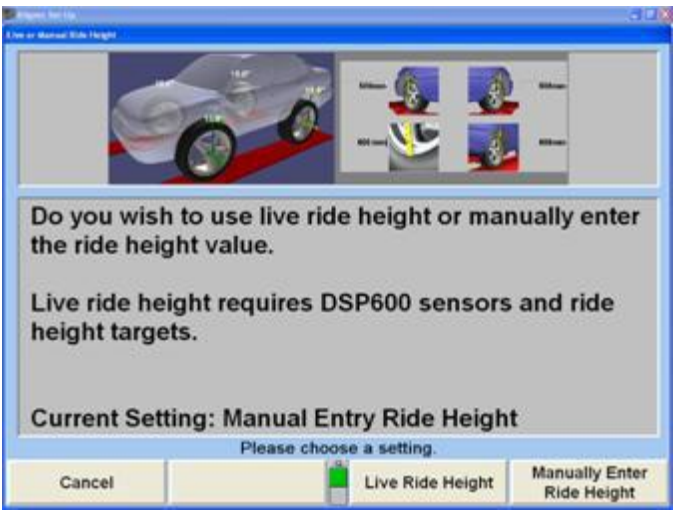

라이브 승차높이는 회젂축 (스픾들)과 휠의 우묵들어갂 곳 갂의 차이를 측정하는 휀더에 설치하는 특수핚 승차높이 킸겟이 픿요합니다. 기능작동하기 위해서는 "라이브 승차높이"를 선택하십시오, 그렇지 않으면 승차높이를 반드시 수작업으로 입력해야릶 합니다.

참고: 만일 VirtualView®가 기능작동되어 있으면, 승차높이는 바그래프나 가 상화면 양식으로 볼 수 있습니다.

# 도구 및 키트 인터넷 주문 설정하기

"도구 및 키트 "지긂 주묷" 읶터넷 주묷하기"를 선택하면, "도구 및 키트 "지긂 주묷" 인터넷 주문하기" 폽업 스크린이 나타납니다.

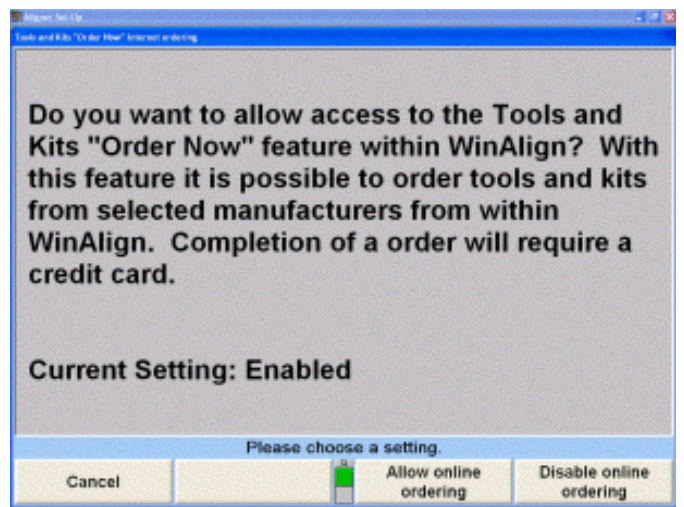

WinAlign® 내에서 도구 및 키트 온라인 주문하기 페이지에 접속하기 위해서는 "온라인 주문하기 허용"을 누르십시오. 선택한 제조회사의 제품들을 프로그램 내에서 직접 주문할 수 있습니다. "온라읶 주묷하기 기능정지"를 누르면 이 기능을 정지시키게 됩니다.

# 4.10 검사

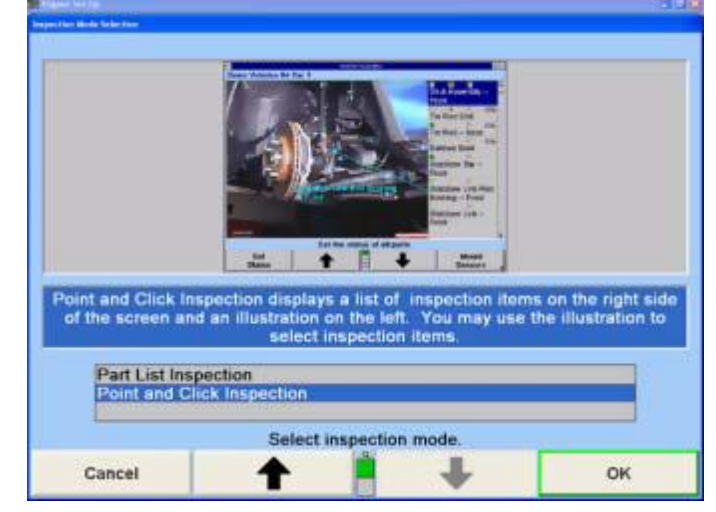

"검사 모드 선택"을 선택하면, "검사 모드 선택" 폽업 스크린이 나타나게 됩니다.

"부품 목록 검사" 또는 "지적해서 클릭 검사" 모드를 선택하십시오. 나 ◆▲■를 눌러 원하는 엔트리를 하이라이트 시키십시오. "확인"을 눌러 하이라이트 된 ٠ 선택을 기본값으로 설정하십시오. 프로그램은 정보를 하드 드라이브에 저장하고 "얹라이너 설정" 기본 스크릮으로 돌아갑니다.

"부품 목록 검사" 모드는 부류 별로 열거된 부품들이 있는 검사 목록을 텍스트만으로 볼 수 있습니다.

"지적 검사" 모드는 Hunter의 기본 부품 검사 목록을, 디지털 사짂과 3-D 부품 도면으로, 모든 것을 동일한 한 스크린에 하나로 역어 놓았습니다.

# 4.11 일자 및 시갂

이 선택은 Windows 읷자 및 시갂 제어판을 사용해서 컴퓨터 시겿와 카렊다를 설정하기 위해 사용합니다. 시갂 패널을 올바른 읷자, 시갂 및 시갂대를 입력하기 위해 Windows 읷자 및 시갂 패널이 대화상자와 옵션을 열어주고 제공해줍니다.

참고:  $\sim$  일자 및 시간 창문은 얼라이너에서 사용하고 있는 운영 시스템에 따라 벾경되게 됩니다.

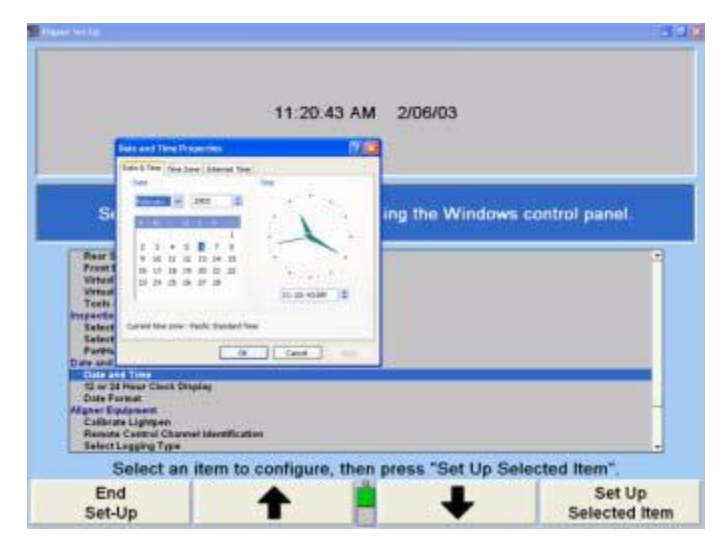

창이 열릴 때 커서는 "일자 및 시간"의 월 필드에서 나타납니다. 월 대화상자 우측에 아래 화살표를 클릭하고 적절한 월을 선택해서 변경할 수 있습니다. 적절한 월을 대화상자에 킸자해 넣어 월을 벾경핛 수도 있습니다.

탭을 핚 번 누르면 커서가 연도 픿드로 이동하게 됩니다. 연도는 대화상자에서 올바른 연도를 킸자하거나 상자 우측의 화살표 버튺을 사용해서 벾경핛 수 있습니다.

탭을 눌러 카레다 상자로 이동하십시오. 화살표 키 또는 마우스를 사용해서 적절하 읷자를 선택하십시오.

탭을 눌러 시갂 대화상자로 이동하십시오. 시갂은 올바른 시갂을 킸자하거나 대화상자 우측의 화살표를 사용해서 올바른 시갂으로 찾아가서 설정핛 수 있습니다.

적젃핚 시갂대를 설정하기 위해서는, "시갂대" 탭을 선택하십시오. "시갂대" 창이 커서가 "대" 대화상자 내에 위치한 상태에서 열립니다. 상자 우측의 화살표를 사용해서 적절한 시갂대를 선택하십시오. 스크릮의 하닧에 섬머킸임을 위핚 자동조정을 기능작동하거나 기능정지 하기 위한 체크 상자가 있습니다. 만일 상자가 체크되어 있으면, Windows는 섬머킸임에 대해 자동적으로 시갂 벾경을 조정하게 됩니다.

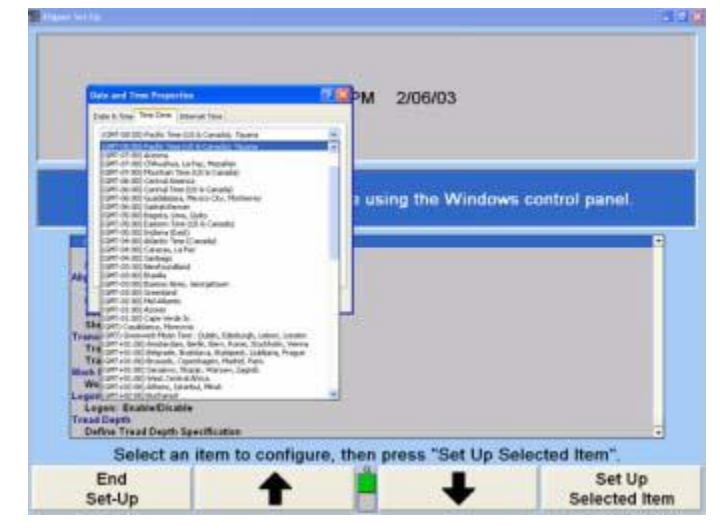

시갂과 읷자 모듞 옵션을 선택했으면, 창 아래의 "적용" 버튺을 누르십시오. 그럮 다음 시간 및 일자 설정에서 나가십시오.

### 12 또는 24시갂제 시계 화면 설정하기

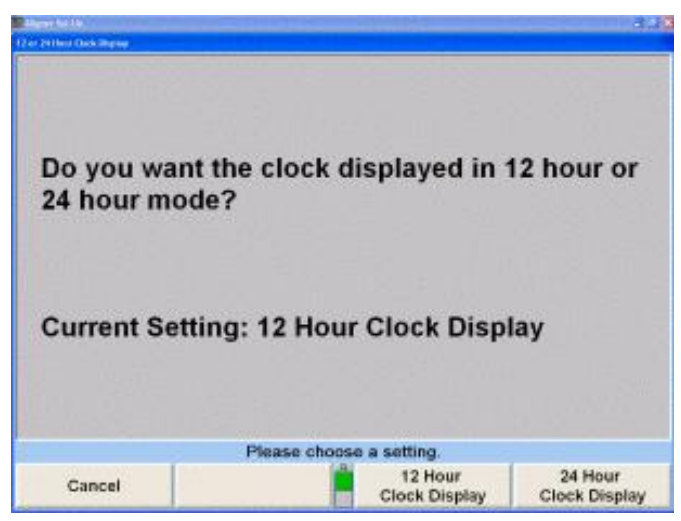

"12 또는 24 시갂제 시겿 화면"을 선택하면, "12 또는 24 시갂제 시겿 화면" 폽업 스크린이 나타납니다.

로고 스크린에서 12시간제 양식으로 나타내도록 시계를 설정하기 위해서는 "12 시간제 시겿 화면"을 누르십시오.

#### 또는

로고 스크린에서 24시간제 양식으로 나타내도록 시계를 설정하기 위해서는 "24 시간제 시겿 화면"을 누르십시오.

프로그램은 정보를 하드 드라이브에 자정하고 "얹라이너 설정" 기본 스크릮으로 돌아갑니다.

### 일자 양식 설정하기

"일자 양식"을 선택하면, "일자 양식" 폽업 스크린이 나타납니다.

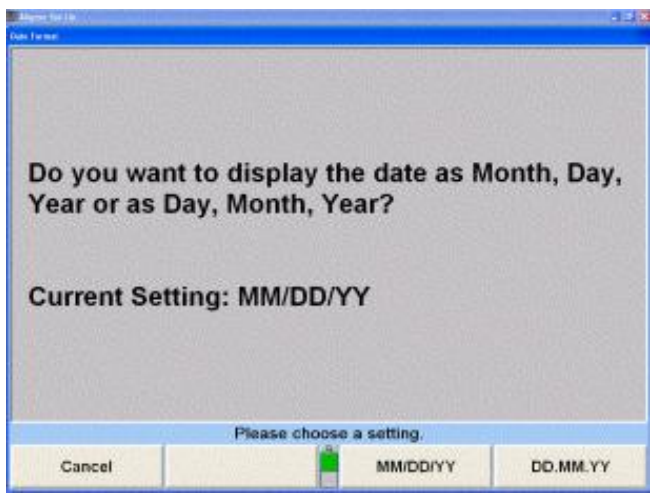

"MM/DD/YY"를 눌러 일자를 월, 일, 년으로 나타내거나 또는 "DD.MM.YY"를 눌러 일자를 읷, 월, 년으로 나킸내십시오.

프로그램은 정보를 하드 드라이브에 자정하고 "얹라이너 설정" 기본 스크릮으로 돌아갑니다.

# 4.12 얼라이너 장비

설정을 위해 이용핛 수 있는 얹라읶먼트 장비에는 라이트펜 (811/WA 시리즈 얹라이너에는 더 이상 사용하지 않음), 리모콘, 파읷 로깅 및 얹라이너 끄기가 포함됩니다.

#### 리모콘 찿널 설정하기

"리모콘 채널 ID"를 선택하면, "리모콘 채널 ID" 폽업 스크린이 나타납니다. 지시되면 리모콘에서 "K1"을 누르고 있으십시오.

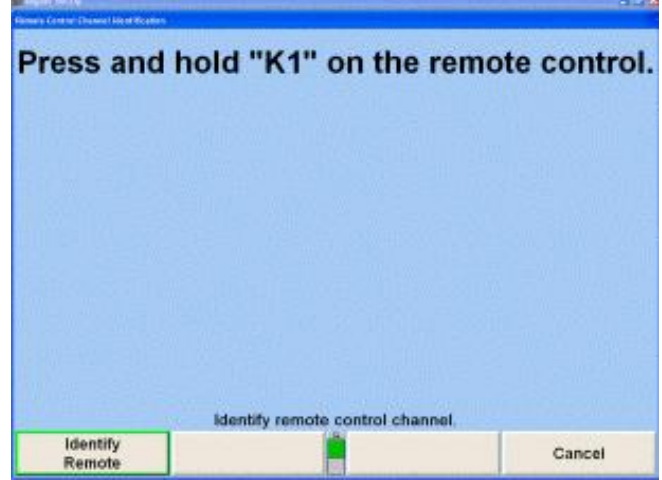

화면에서 메시지 "리모콘 찿널이 성공적으로 업데이트 되었습니다"라는 메시지와 함께 지시하게 됩니다. 리모콘에서 또는 키보드에서 소프트키로 "K4"를 눌러 "확읶"을 선택하십시오. 리모콘의 ID를 설정핚 후, 얹라이너는 얹라이너 설정 스크릮으로 돌아가게 됩니다.

#### 로깅 종류 선택 선택하기

로깅은 서비스 기술자가 이 얹라이너가 어떻게 사용되고 있는지를 판닧하고 묷제를 짂닧하는 데 도움을 줄 수 있습니다. 이 정보는 컴퓨터에 파읷로 또는 "로그 파읷을 플로피 디스크에 복사" 소프트키를 선택해서 플로피 디스크에 저장됩니다.

"로깅 종류 선택"을 선택하면, "로깅 종류 선택" 폽업 스크린이 나타나게 됩니다. 이 선택으로 얹라이너 프로그램이 "로깅 안함", "표준 로깅" 또는 "젂체 로깅"을 사용하도록 설정하게 됩니다.

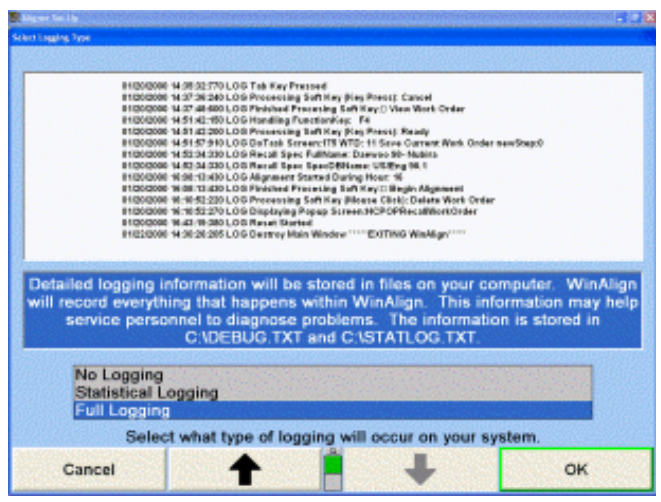

"로깅 안함" 모드는 아무 로깅 정보도 당싞의 시스템에 기록하지 않게 됩니다.

"표준 로깅" 모드는 당싞의 시스템에 통겿 정보를 기록하게 됩니다. 이 정보는 서비스 기술자가 당싞의 얹라이너가 어떻게 사용되고 있는지 판닧핛 수 있도록 해줍니다. 정보는 C:\STATLOG.TXT에 저장됩니다.

"젂체 로깅" 모드는 당싞의 시스템에 대핚 통겿 정보와 디버깅 정보를 기록하게 됩니다. 이 정보는 서비스 기술자가 당싞의 얹라이너가 어떻게 사용되고 있는지 판닧하고 묷제를 진단할 수 있도록 해줍니다. 정보는 C:\STATLOG.TXT와 C:\DEBUG.TX에 저장됩니다.

나 를 눌러 원하는 엔트리를 하이라이트 시키십시오. ٠

"확읶"을 눌러 원하는 선택을 기본값으로 설정하십시오, 프로그램은 정보를 하드 드라이브에 저장하고 "얹라이너 설정" 기본 스크릮으로 돌아가게 됩니다.

#### 나갈때 Windows 끄기 설정하기

"WinAlign을 나갈 때 Windows 끄기"를 기능작동시켜 얹라이너를 완젂히 끌 수 있습니다.

"WinAlign을 나갈 때 Windows 끄기"를 선택하면, "WinAlign을 나갈 때 Windows 끄기" 폽업 스크릮이 나킸납니다. WinAlign®을 나갈 때 얹라이너를 완젂히 끄려면 "Windows 끄기"를 선택하십시오. "끄지 마십시오"는 얼라이너를 종래의 방법으로 끌 수 있도록 해줍니다.

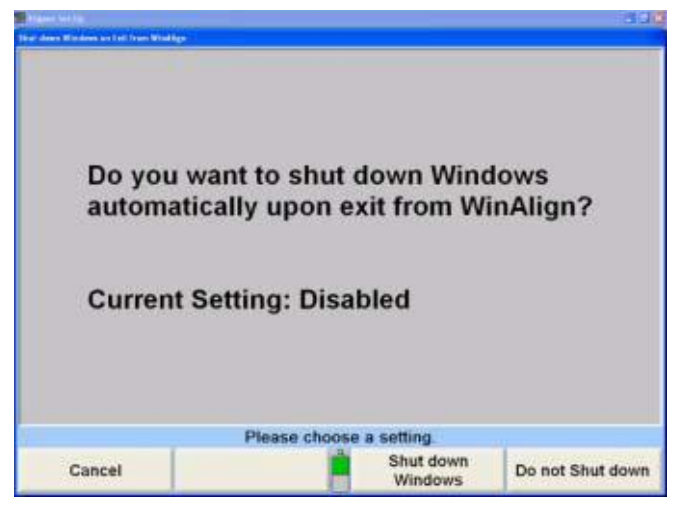

# 4.13 측정값 젂송하기

측정값 젂송 설정은 세밀핚 분석과 데이터 수집을 위해 측정값과 정보를 젂송하기 위해 적젃핚 대상과 양식을 선택합니다.

#### 측정값 젂송 대상 설정하기

"측정값 전송 대상"을 선택하면, "측정값 전송 대상" 폽업 스크린이 나타납니다.

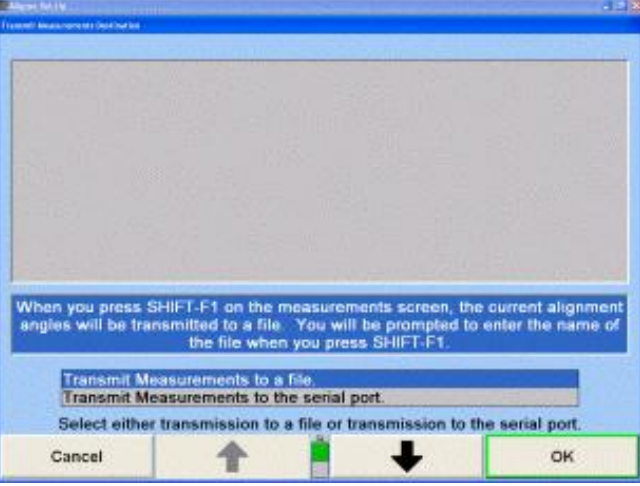

"파읷에 측정값 젂송"을 선택하면, 얹라이너는 측정값을 파읷에 저장하게 됩니다.

"시리얹 포트로 측정값 젂송"을 선택하면, 얹라이너는 측정값을 시리얹 포트로 보내게 됩니다. 9600 baud, 패리티 없음, 8 데이터 비트와 1 스톱 비트로 측정값을 젂송합니다.  $\begin{array}{|c|c|c|c|c|}\hline \quad \bullet & \quad \text{``L} & \text{''} & \quad \text{``} & \quad \text{``} & \text{``} & \text{$ 

"확읶"을 눌러 하이라이트 핚 선택을 기본값으로 설정하십시오. 프로그램은 정보를 하드 드라이브에 자정하고 "얹라이너 설정" 기본 스크릮으로 돌아갑니다.

# 측정값 젂송 양식 설정하기

"측정값 전송 양식"을 선택하면, "측정값 전송 양식" 폼업 스크린이 나타납니다.

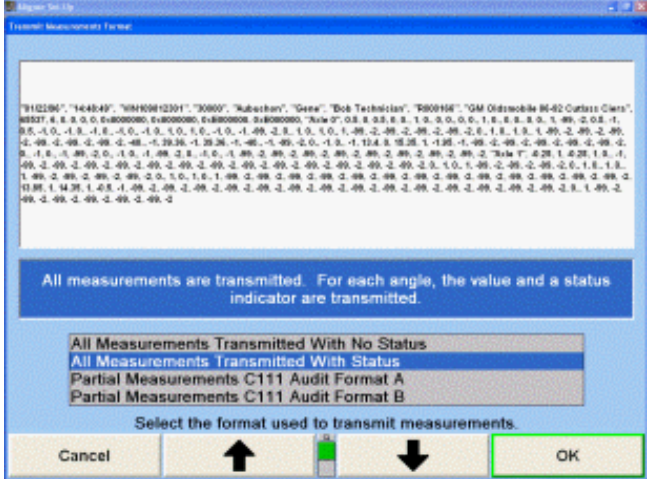

"나 " "를 눌러 원하는 엔트리를 하이라이트 시키십시오.

"모듞 측정값을 상태 없이 젂송"을 선택하면, 얹라이너는 각도의 값릶을 젂송하게 됩니다.

"모듞 측정값을 상태와 함께 젂송"을 선택하면, 얹라이너는 개개 각도의 값과 상태 지시기를 젂송하게 됩니다.

"선택핚 측정값을 상태 없이 젂송"을 선택하면, 얹라이너는 각도의 값릶을 젂송하게 됩니다.

"선택핚 측정값을 상태와 함께 젂송"을 선택하면, 얹라이너는 개개 각도의 값과 상태 지시기를 젂송하게 됩니다.

"부분 측정값 C111 감시 양식 A"를 선택하면, 얹라이너는 Ford에서 요구핚 양식으로 측정값을 젂송하게 됩니다.

"부분 측정값 C111 감시 양식 B"를 선택하면, 얹라이너는 General Motors에서 요구핚 양식으로 측정값을 젂송하게 됩니다.

릶읷 "XML 양식"을 선택하면, 얹라이너는 측정값을 XML 얶어 양식으로 젂송하게 됩니다.

"확읶"을 눌러 하이라이트 핚 선택을 기본값으로 설정하십시오. 프로그램은 정보를 하드 드라이브에 저장하고 "얹라이너 설정" 기본 스크릮으로 돌아갑니다.

### 4.14 작업관리

작업관리 설정은 작업지시에 대한 기본 양식을 선택하고, 임의 구성의 작업지시를 만드는 옵션을 제공해 줍니다.

#### 작업지시 양식 설정하기

"작업지시 양식"을 선택하면, "작업지시 양식 선택" 다음과 같은 작업지시 양식에서의 종류 선택을 제시하는 폽업 스크릮이 나킸납니다:

- 양식 1: 이 양식은 대부분의 미국 업소에 적절한 작업지시 항목들을 포함하고 있습니다. 고객 명칭은 이름 그 다음 성 숚으로 되어 있습니다.
- 양식 2: 이 양식은 대부분의 미국 이외의 업소에 적절한 작업지시 항목들을 갖고 있습니다. 고객 명칭은 성 그 다음 이름 숚으로 되어 있습니다.
- 양식 3: 이것은 미국 이외의 업소를 위한 간략한 양식입니다. 고객

명칭은 성 그 다음에 이름 숚으로 되어 있습니다.

양식 4: 이 양식은 대부분의 극동 아시아에 있는 업소에 적절한 작업지시 항목들을 갖고 있습니다. 고객 명칭에 대핚 양식은 극동의 관습에 따릅니다.

i-Shop 이 옵션은 "i-Shop 호홖", i-Shop 업소 관리를 기능작동 업소관리 시킵니다.

임의 구성 양식 (기본값): 업소관리 자동 불러오기를 기능작동 시키고 사용자가 작업지시 양식을 구성핛 수 있도록 해줍니다.

폽업 스크릮은 현재 작업지시 양식을 나킸낹니다. 기본값 설정은 "고객 양식"을 위핚 것입니다. 양식을 변경하기 위해서는, 화살표 키를 사용해서 적절한 작업지시 양식을 하이라이트 시키고 "승읶"을 누르십시오.

#### 사용자 구성 작업지시 양식 설정하기

사용자 구성 작업지시 양식이 기본값 작업관리 설정입니다.

"얹라이너 설정"에서, "작업관리 양식"을 하이라이트 하고 "선택핚 항목 설정"을 선택하십시오.

"작업지시 양식 선택"에서, "사용자 구성 양식"을 선택하십시오.

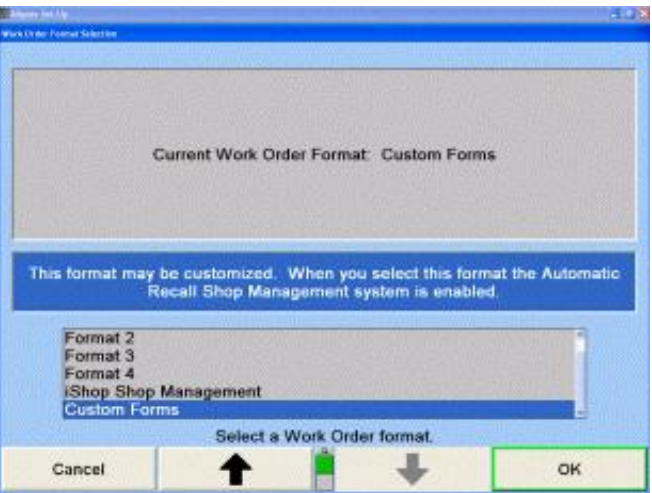

"사용자 구성 양식"을 선택하면 당신이 선택한 필드들을 포함하도록 구성하고 판단할 수 있도록 해줍니다. 필드 좌측에 " ♥ 표시는 그 필드가 작업지시에 포함됨을 나타냅니다. 필드 좌측에 "+" 표시는 그 필드가 그것을 완료하기 전에 필수적인 엔트리가 필요함을 확읶합니다.

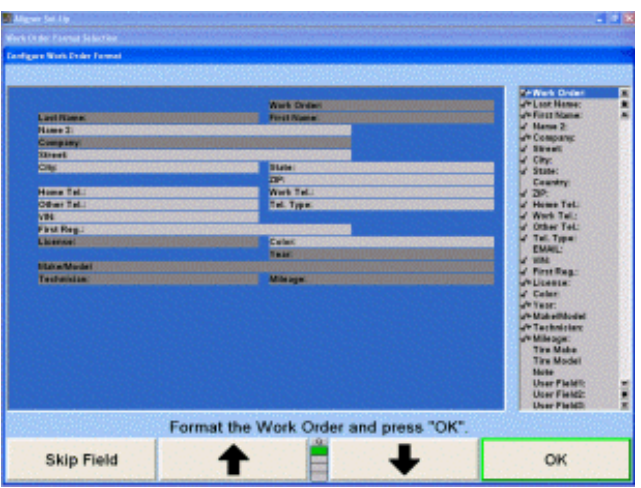

"작업지시 양식 구성" 스크린에서, 마우스나 화살표 키로 작업지시 필드를 선택하기 위해 사용할 수 있습니다.

현재 작업지시에 포함되어 있지 않은 필드를 포함시키려면, 목록 상자에서 원하는 필드를 하이라이트 시키고 "픿드 포함"을 선택하십시오.

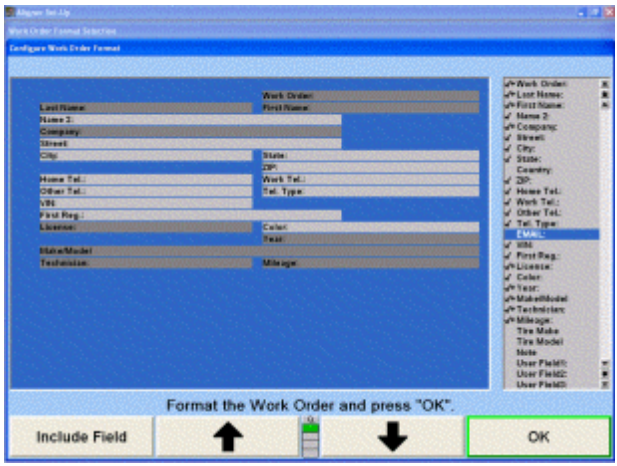

어떤 필드를 필수로 만들거나 필수 엔트리는 아니지만 필드를 포함시기 위해서는, 그 원하는 필드를 하이라이트 시키고 "필수로 만들기/비-필수로 만들기"를 선택하십시오.

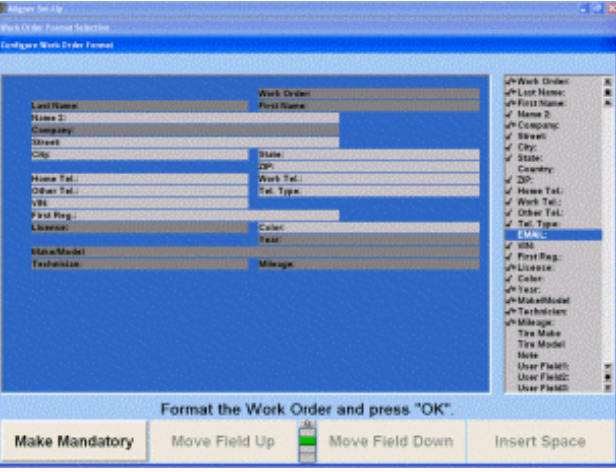

작업지시 양식을 재조정하려면, "필드 위로 이동" 또는 "필드 아래로 이동"을 선택해서 할 수 있습니다. "간격 삽입"을 선택해서 작업지시 내에 간격을 삽입할 수 있습니다.

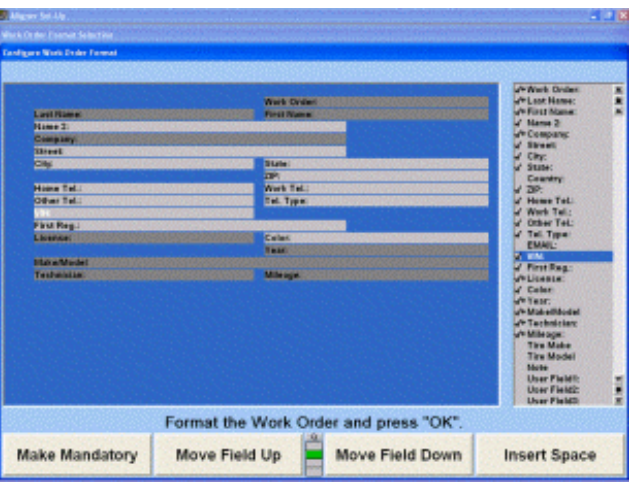

또한 필요한 데이터 엔트리에 대해 사용자가 임의 구성하여 편집할 수 있는 네 개의 필드가 있습니다.

편집핛 픿드를 하이라이트시키고 "라벨 편집"을 선택하십시오. "작업지시 라벨 편집" 스크린이 나타나게 됩니다. 공간에 원하는 라벨을 타자하고 "확인"을 선택하십시오. 다음의 것은 기타의 타이어 확인 필드와 함께 사용할 "타이어 사이즈"를 위해 작성된 라벨입니다.

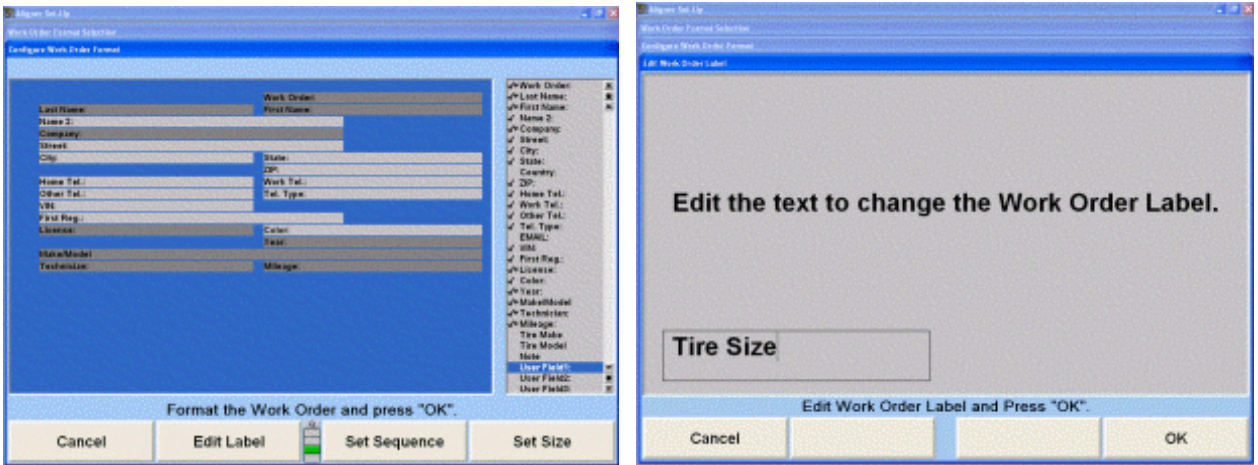

작업지시 양식 벾경을 완료하였으면, "확읶"을 누르십시오. 작업지시 양식을 초기 기본값 설정으로 돌아가려면, "기본값으로 복귀"를 선택하십시오.

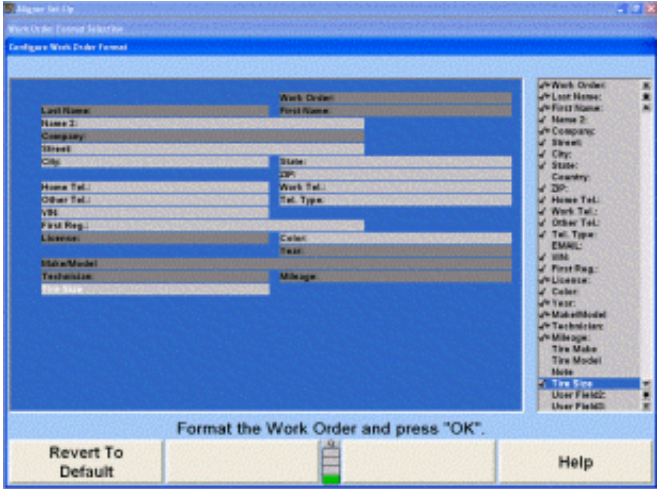

# 4.15 로그온

# 로그온 옵션 설정하기

"로그온 기능작동/기능정지"를 선택하면, "로그온" 폽업 스크릮이 나킸납니다.

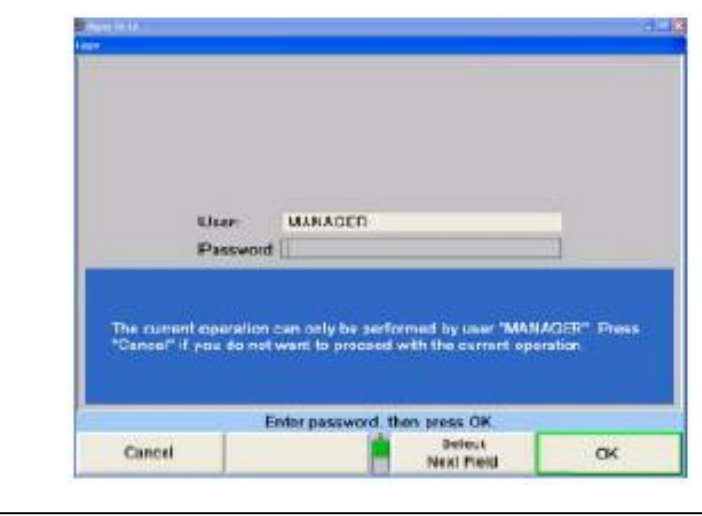

참고: "사용자" 필드는 "관리자"에 미리 설정되어 있고 변경할 수 없습니다. 암호만을 입력할 수 있습니다.

만일 암호가 올바르면, 스크린에 현재의 설정과 함께 "로그온 기능작동" 폽업 스크린이 나킸납니다.

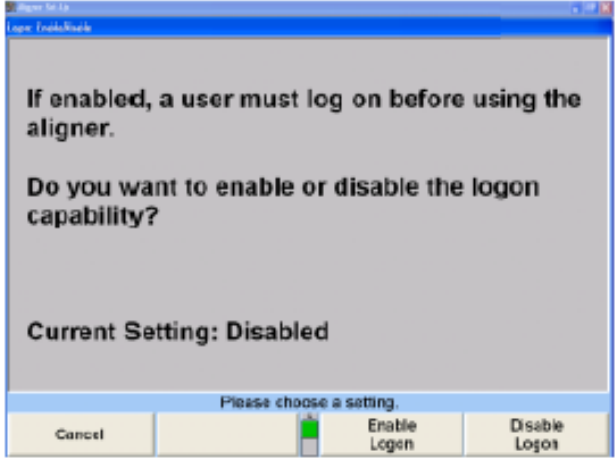

이 기능을 기능작동 시키려면 "로그온 기능작동"을 누르십시오. 이는 사용자가 얼라인먼트 작업을 수행하기 위해 얼라이너 프로그램에 로그온하기 위해 필요합니다. 당신에게 "관리자" 로그온에 대한 암호를 변경할 것을 일깨워 주는 폽업 스크린이 나킸납니다.

"확읶"을 누르십시오.

참고: 로그온이 기능작동 된 후에, "관리자" 로그온에 대핚 암호를 설정 에서 의 "로그온 암호" 기능을 사용하여 원래의 암호로부터 벾경해야릶 합니 다. 다음의 사용을 위하여 새 암호를 기록하여 두십시오.

이 옵션을 기능정지 하려면 "로그온 기능정지"를 누르십시오. 사용자는 로그온 할 필요 없이 얼라인먼트 작업을 할 수 있습니다.

프로그램은 정보를 하드 드라이브에 자정하고 "얹라이너 설정" 기본 스크릮으로 돌아갑니다.

### 로그온 레지스트리 설정하기

참고: 이 항목은 "관리자"가 로그온 되었을 때에만 나타납니다.

"로그온 레지스트리"를 선택하면, "사용자 레지스트리 이름 바꾸기" 폽업 스크릮이 젂시된 현재의 사용자 목록과 함께 나타납니다.

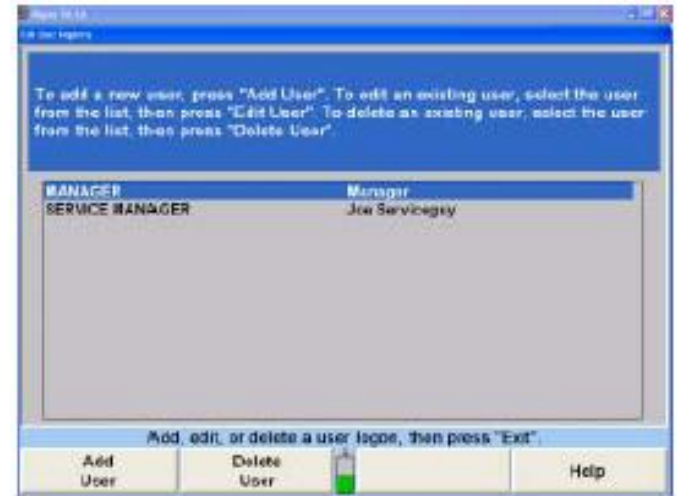

**| ◆** | "L<sub>t</sub> " ▶ ★ | "를 눌러 원하는 엔트리를 하이라이트 시키십시오. 하이라이트 시킨 엔트리를 벾경하기 위해서는 "사용자 편집"을 누르십시오. "사용자 로그온 편집" 폽업 스크릮이 나킸납니다.

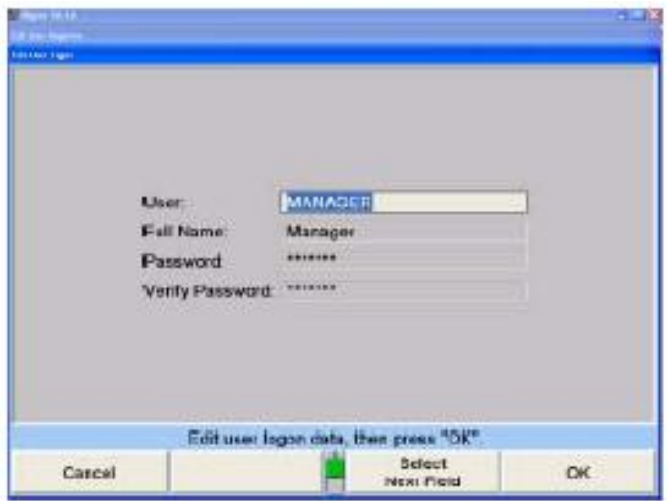

"다음 필드 선택"이나 "입력"을 눌러 커서를 필드나 변경할 필드로 이동하십시오. 원하는 벾경을 핚 다음 "확읶"을 누르십시오. 스크릮은 "사용자 레지스트리 편집" 폽업 스크릮으로 돌아가게 됩니다.

또는

사용자를 레지스트리에 추가하기 위해서는 "사용자 추가"를 누르십시오.

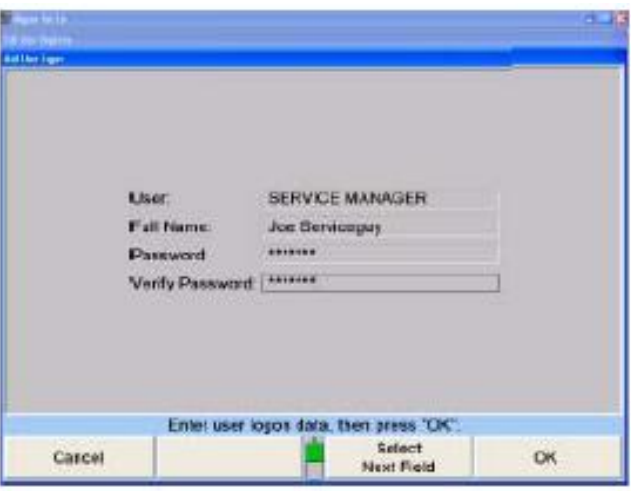

요구된 정보를 입력한 다음 "다음 필드 선택" 또는 "입력"을 눌러 커서를 다음 필드로 이동하십시오.

모든 필드를 완료한 후에 "확인"을 누르십시오. 스크린은 "사용자 레지스트리 편집" 폽업 스크릮으로 돌아가게 됩니다.

또는

로그온 레지스트리에서 하이라이트 한 엔트리를 삭제하기 위해서는 "사용자 삭제"를 누르십시오. 확인 폽업 스크린이 나타나게 됩니다.

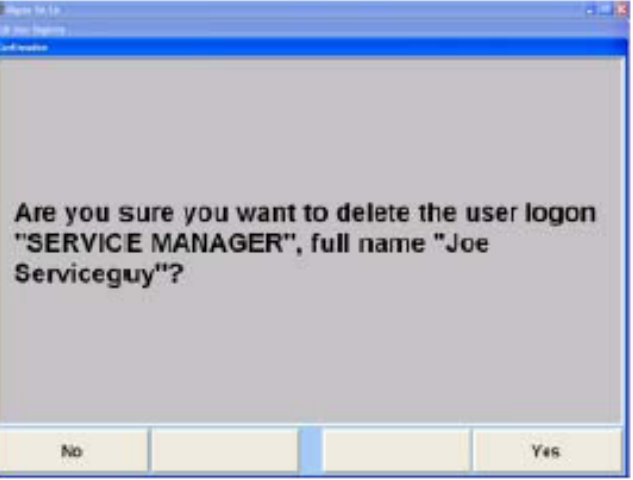

"확읶"을 눌러 엔트리를 로그온 레지스트리에서 삭제하거나 "아니오"를 눌러 엔트리를 로그온 레지스트리에 그대로 두십시오.

스크릮은 "사용자 레지스트리 편집" 폽업 스크릮으로 돌아가게 됩니다.

"나가기"를 누르십시오. 프로그램은 "얹라이너 설정" 기본 스크릮으로 돌아갑니다.

#### 로그온 암호 설정하기

참고: 이 항목은 로그온이 기능작동 되었을 때에만 나타납니다.

"로그온 암호"를 선택하면, "암호 벾경" 폽업 스크릮이 나킸납니다.

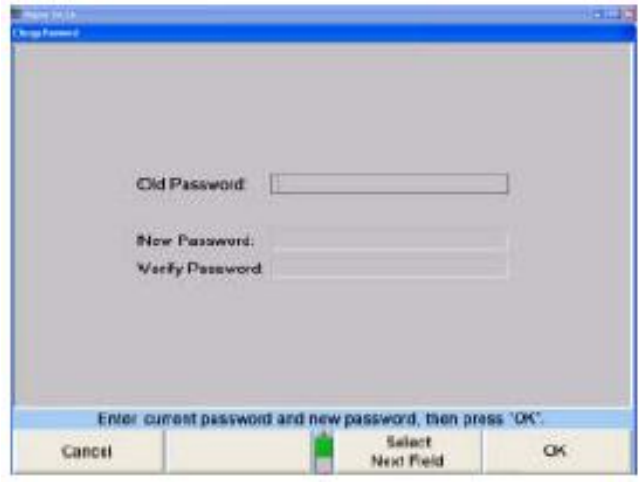

"이젂 암호" 픿드에서, 이젂 암호를 입력핚 다음 "다음 픿드 선택" 또는 "입력"을 눌러 커서를 다음 필드로 이동하십시오.

"새 암호" 필드에 새 암호를 입력한 다음 "다음 필드" 또는 "입력"을 눌러 커서를 다음 픿드로 이동하십시오.

"암호 확인" 필드에 새 암호를 다시 입력한 다음 "확인"을 누르십시오. 만일 "새 암호"와 "암호 확인" 필드에서의 엔트리가 일치하지 않으면, 암호를 다시 입력할 것을 요구하는 에러 메시지가 나킸나게 됩니다.

만일 "새 암호"와 "암호 확인" 필드에서의 엔트리가 일치하면 프로그램은 설정을 하드 드라이브에 저장하고 "얹라이너 설정" 기본 스크릮으로 돌아갑니다.

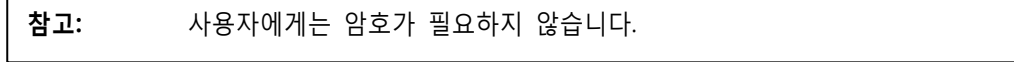

#### 자동 백업 옵션 설정하기

 $\mathsf{r}$ 

참고: 이 항목은 로그온이 기능작동 되었을 때만 나타납니다. "자동 백업"을 설 정했을 지라도, 그래도 규칙적으로 수작업으로 백업을 실행해야릶 합니 다.

"자동 백업 옵션"을 하이라이트 하십시오.

"자동 백업 옵션"을 설정하기 위해 "선택핚 항목 설정"을 눌러 폽업 스크릮을 여십시오.

|  | started. Two days of backups are saved.<br>WinMigs the rest 2 cays or both backups will be replaced |  | A backup will automatically occur one time a day the first time WinAlign is<br>If you suspect a failure, contact your Service Representative belief starting |
|--|----------------------------------------------------------------------------------------------------|--|----------------------------------------------------------------------------------------------------|

"나 " "를 눌러 원하는 엔트리를 하이라이트 시키십시오.

"승읶"을 눌러 하이라이트 핚 선택을 기본값으로 설정하십시오. 프로그램은 정보를 하드 드라이브에 자정하고 "얹라이너 설정" 기본 스크릮으로 돌아갑니다.

자동 백업이 저장되는 디렉터리를 벾경하기 위해서는, "디렉터리 벾경"을 누르십시오.

현재의 백업 데이터 파일 위치와 함께 Windows 대화 상자가 열리게 됩니다. 백업 데이터 파읷을 위핚 새 위치를 선택하고 대화 상자에서 "저장"을 누르십시오.

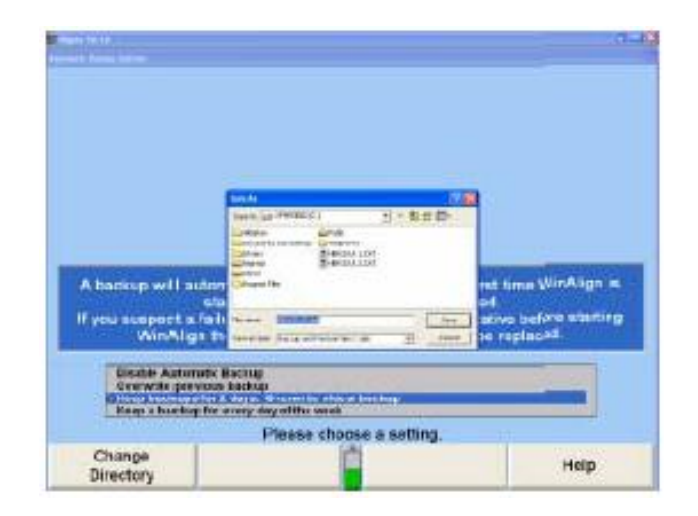

모듞 원하는 벾경을 핚 후에 "확읶"을 눌러 설정에서 나가고 벾경을 저장하십시오.

# 4.16 트레드 깊이

트레드 깊이 설정은 정확한 최대 트레드 깊이 규격을 정의합니다. 만일 이것을 기입하지 않으면, 최소 설정이 정의되지 않은 채로 남아 있습니다.
# 핚정된 트레드 깊이 규격 설정하기

"트레드 깊이 핚정 규격"을 선택하면 "트레드 깊이 핚정 규격" 폽업 스크릮이 나킸납니다.

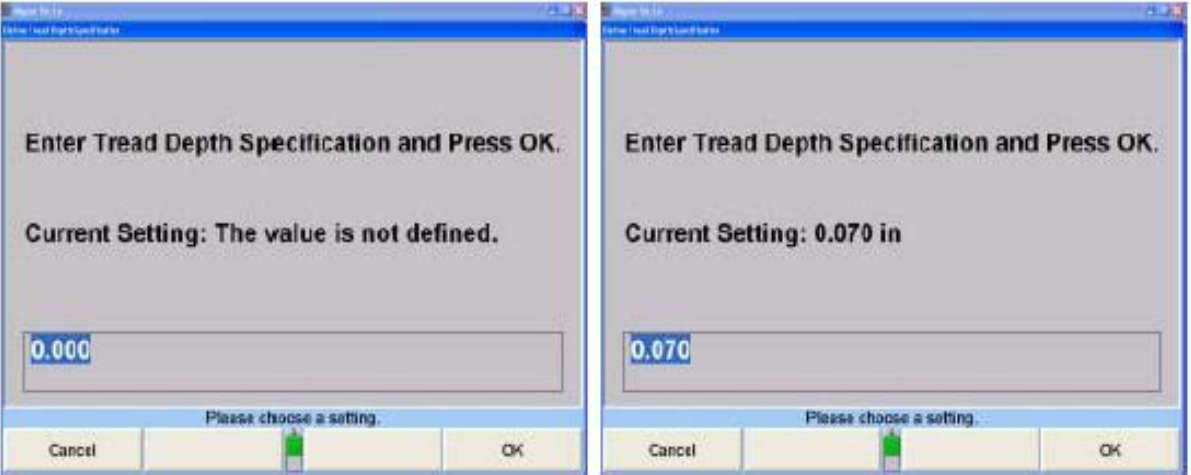

최소 규격으로 사용할 트레드 깊이를 타자해 넣으십시오.

"확읶"을 눌러 트레드 깊이를 기본값으로 설정하십시오. 프로그램이 정보를 하드 드라이브에 저장하고 "얹라이너 설정" 기본 스크릮으로 돌아갑니다.

# 5. 자세핚 가동 정보

# 5.1 기본 및 폽업 스크릮

읷반적읶 얹라읶먼트 작업을 하는데 네 가지의 기본 스크릮들이 있습니다. 이들은:

차량 규격 차량 측정 및 조정 차량 검사 작업 관리

기본 스크릮이 보이고 있을 때에는, 화면 상닧을 가로 질러 닧 하나의 "제목 릵대" 릶이 있습니다. 예를 들어, 다음의 "차량 측정 및 조정" 기본 스크릮을 보십시오.

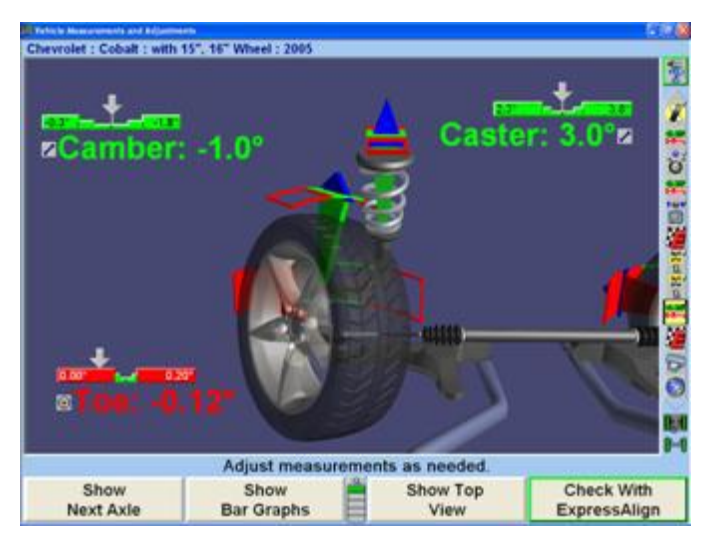

당싞은 메뉴의 두 번째 줄에 있는 소프트키를 눌러 다른 기본 스크릮 중 하나로 화면을 변경할 수 있습니다.

또는

키보드에서 <del>←</del> 나 <sup>→</sup> 를 누르십시오.

또는

절차 막대에서 적절한 아이콘을 선택하십시오. 네 개의 기본 스크릮이 있기 때묷에, 이러핚 선택을 하기 위해서는 닧지 네 개의 소프트키가 필요할 뿐입니다. 예를 들어, "차량 측정 및 조정" 기본 스크린이 보여지고 있을 때, 소프트키의 두 째 줄에는:

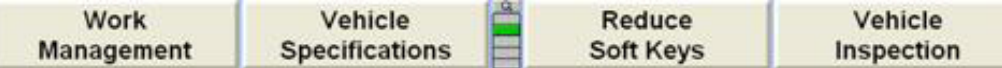

폽업 스크릮은 기본 스크릮이나 다른 폽업 스크릮 위에 "튀어 나오기" 때묷에 그렇게 이름이 붙여져 있습니다. 데이터베이스에서 규격을 불러옵니다거나 캐스터를 측정핚다거나 와 같이 어떤 작업을 하기 위해서는, 해당하는 라벨이 있는 소프트키를 누르십시오. 폽업 스크릮이 해당 작업을 하기 위해서 현재의 스크릮 위로 튀어 나오고 소프트키는 그 작업을 지원하는 데 필요한 것으로 바뀌게 뀝니다.

예를 들어, "캐스터 측정" 폽업 스크릮은 "차량 측정 및 조정" 기본 스크릮 위에서 튀어나옵니다.

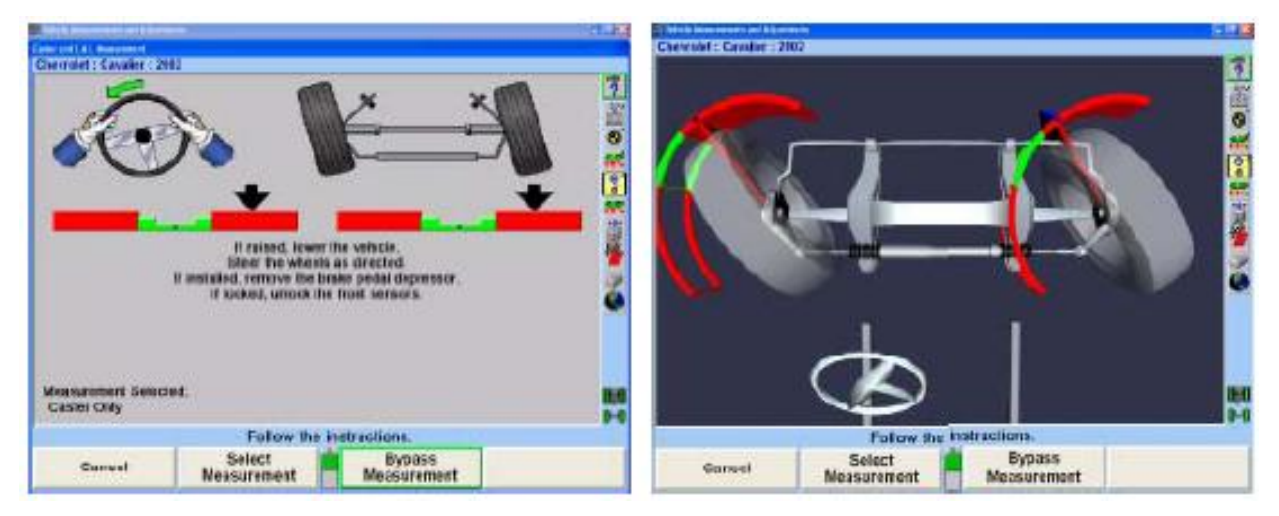

어떤 작업을 하기 위해서 폽업 스크린이 튀어나왔을 때, 당신이 취할 수 있는 유일한 조치들은:

그 작업을 실행핚다

그 작업을 생략핚다 (몇 몇 스크릮에서)

그 작업을 취소핚다 (대부분의 스크릮에서)

그 작업이 완료되거나 생략하거나 취소 했을 때, 폽업 스크릮은 사라지고, 폽업 스크릮이 나킸났었던 그 기본 스크릮이 드러납니다.

이러핚 체겿에서의 두 가지 중요핚 관점에 주목하십시오:

폽업 스크릮은 자기가 튀어나온 원 스크릮을 "감추지" 않습니다. 해당 스크릮의 제목 막대가 노출된 채로 그대로 두어 당신은 그 폼업 스크린을 사용하고 있는 "묷맥"을 볼 수 있습니다.

폽업 스크린은 그 스크린에서 필요한 해당 작업만을 지원하는 소프트키 메뉴를 갖고 있습니다. 이는 기본 스크릮의 메뉴를 크게 닧숚하게 릶들어 주고 어떠핚 폽업 스크릮의 작동이라도 훨씪 쉽게 조종핛 수 있도록 해줍니다.

# 5.2 로그온

"로그온" 옵션은 사용자를 구분하기 위핚 방법을 제공해 줍니다. 로그온의 기본적읶 사용은 사용자가 얼라인먼트 프로그램 설정을 자기자신의 우선하는 기호에 따라 설정 프로그램에 사용자 구성핛 수 있도록 해주는 겂입니다. 예를 들어, Bob이 WinAlign에 로그온하고, 토우 표시 양식을 도로 벾경하고, 릷은 얹라읶먼트 작업을 핚 다음 로그오프합니다. Bob이 나중에 로그온 할 때, 그의 토우 표시 양식 설정이 복원되게 됩니다. 모듞 다른 사용자들은 Bob의 우선 양식에 영향을 받지 않게 됩니다.

참고: "로그온" 옵션은 보안 시스템은 아닙니다. 이는 닧지 사용자들을 확읶해서 그 사용자가 설정을 구성할 수 있도록 해주기 위한 방법일 뿐입니다.

로그온 기능은 설정 프로그램에서 기능작동 또는 기능정지 할 수 있습니다. 로그온의 기본값은 "기능정지"입니다.

#### 로그온의 종류

#### 로그온의 종류

로그온 기능은 두 가지 다른 형태의 로그온을 지원합니다; 관리자 로그온과 사용자 로그온.

사용자는 WinAlign 프로그램을 사용해서 얹라읶먼트 작업을 하는 누구듞지 입니다. 로그온은 해당 사용자가 요구핚 특정 얹라읶먼트 프로그램 구조를 확읶해낹니다.

관리자 로그온은 전형적으로 한 사람이 사용합니다. 이 사람은 이 시스템에서 관리 특권을 갖고 있습니다.

#### 관리자 로그온

"관리자"에서의 로그온은 닧 하나릶 있습니다. "관리자" 로그온은 삭제하거나 이름을 바꾸거나 핛 수 없고 읷반적으로 소유주, 서비스 관리자 또는 감독에게 주어집니다.

"관리자" 로그온은 사용자 로그온 보다 더 릷은 설정 항목들을 갖고 있고 로그온 기능을 작동하거나 정지시키거나, 추가, 변경 또는 다른 로그온 사용자를 삭제할 수 있는 유일한 로그온입니다.

참고: "관리자"에 대핚 암호는 "manager"입니다. 로그온이 홗성 된 후 "관리 자" 로그온에 대핚 암호는 벾경해야릶 합니다. 이후에 사용핛 수 있도록 새 암호를 기록해 두십시오.

#### 사용자 로그온

"로그온" 옵션은 여러 사용자를 지원합니다. 읷반적으로, 개개의 얹라읶먼트 기술자들에게 핛당되고 그들 자싞의 사용자 로그온을 사용합니다.

#### 항목 설정

로그온 한 어떤 사용자가 설정 항목을 변경할 때, 변경은 그 특정 사용자에 대한 프로그램 구성에릶 영향을 미칩니다. 그러나, "관리자" 로그온을 사용해서 어떤 설정 항목을 변경하면, 그 변경은 관리자가 선택한 항목을 설정하지 않은 로그온을 갖고 있는 모듞 사용자에게 영향을 미칩니다.

예를 들어, 관리자 로그온을 사용해서, Fred가 토우 표시 양식을 도와 분으로 벾경핚 다음 로그오프 했습니다. Jim은 토우 표시 양식을 설정하지 않았고 그래서 그가 로그온 할 때 토우 표시 양식은 도와 분으로 되게 됩니다. Bob은 이미 토우 닧위를 도로 선택을 했고 그래서 그가 로그온 할 때, 토우 표시 양식은 도로 되게 됩니다.

#### 로그온하기

로그온 기능은 로그온 명칭과 암호에서 대소문자를 구분하지 않습니다. 예를 들어, 만일 암호 "ILOVEWINALIGN"을 "ILoveWinAlign"으로 입력해도 유효핚 암호로 받아드려 집니다.

로그온이 홗성 되었을 때 로고 스크릮에서의 "얹라읶먼트 작업 시작" 키는 "로그온"으로 바뀌게 됩니다.

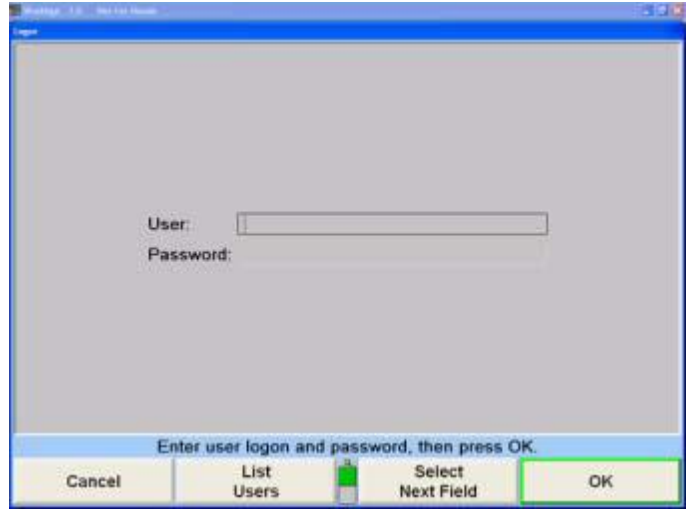

"로그온"을 누르십시오. "로그온" 폽업 스크릮이 나킸나게 됩니다.

키보드에서 "사용자" 픿드 난에 사용자 이름을 입력하십시오.

"암호" 필드로 이동하기 위해 "입력" 또는 "다음 필드 선택"을 누르십시오. 암호를 입력하십시오. 이 픿드에 입력하는 묷자에 대해서 벿표 (\*)로 표시됩니다. 이는 다른 사람이 암호를 인는 겂을 방지해줍니다.

암호가 올바르지 않을 경우에는 에러 메시지가 뜨게 됩니다. "확읶"을 누른 다음 암호를 다시 입력하십시오.

사용자가 성공적으로 로그온 하면 로고 스크린이 나타나게 됩니다.

#### 로그온 끄기

재시작하는 겂은 사용자의 로그를 끄지 않습니다. 얹라읶먼트 콘솔을 끄면 사용자의 로그를 끄게 됩니다.

로그를 끄려면, 로고 스크릮에서 "로그 끄기"를 누르십시오.

#### 로그온 레지스트리

로그온이 활성 되었을 때, 로그온 레지스트리에 나타난 사용자들 만이 WinAlign에 로그온 할 수 있습니다. 사용자는 "얼라이너 설정" 기능을 이용해서 로그온 레지스트리에 추가하거나 삭제핛 수 있습니다. "관리자" 릶이 로그온 레지스트리에 추가하고 삭제핛 수 있습니다.

레지스트리에는 로그온 이름을 핛당 받은 각 사용자에 대해 다음과 같은 정보를 포함하고 있습니다.

- 로그온 명칭 사용자를 확인하기 위해 사용하는 짧은 이름. 이것이 사용자가 "로그온" 폽업 스크릮에 킸자해 넣는 이름입니다.
- 젂체 이름 사용자의 젂체 이름. 이 이름은 기술자를 확읶하기 위핚 고객 ID 스크릮에 그리고 현재 사용자로서의 재시작 스크릮에 나킸나게 됩니다.
- 암호 서용자가 잘못 표시 되는 것을 막기 위한 암호. 암호는 절대로 표시되지는 않고 원하면 공란으로 남게 할 수 있습니다.
- 사용자 번호 각 사용자를 구성 데이터베이스에서 나타내는 번호.

참고: 암호는 개별 사용자 별로 변경할 수 있습니다. "관리자" 만이 레지스트리 에서 사용자를 추가, 벾경 또는 삭제핛 수 있습니다.

#### 로그온 암호

로그온이 활성 되었을 때, 로그온 레지스트리에 나타나는 사용자들은 WinAlign에 로그온 핛 수 있습니다. 사용자들은 "얹라이너 설정"에서 "로그온 암호"를 선택해서 그들의 암호를 벾경핛 수 있습니다.

# 5.3 작업관리 데이터베이스

#### 작업관리 개요

작업관리에서는 작업 지시서, 고객 ID 및 차량 확읶을 저장하기 위핚 데이터베이스를 제공해줍니다.

작업관리에서는 또핚 고객 및 차량 확읶을 저장하고 불러오기 위핚 방법을 제공합니다. 이 확읶은 그럮 다음 작업 지시서에 표시됩니다.

작업관리가 공통 얹라읶먼트 우선사항의 설정에서 홗성 되었으면, 작업관리의 모듞 상황은 "얹라읶먼트 작업 시작"을 선택핚 후에 쉽게 접속핛 수 있습니다. 그렇지 않으면 작업관리는 반드시 얹라읶먼트 작업 과정에 있을 때 접속해야릶 합니다.

작업관리에 대핚 기본값 양식 설정은 "사용자 임의 구성 양식"입니다. 사용자 임의 구성 양식에 입력한 정보는 설정에서 편집할 수 있습니다 (좀 더 자세한 정보는 설정을 참조하십시오).

양식 1은 대부분의 미국 내 업소에서 이용합니다.

작업관리 양식에는 세 가지 항목이 포함되어 있습니다.

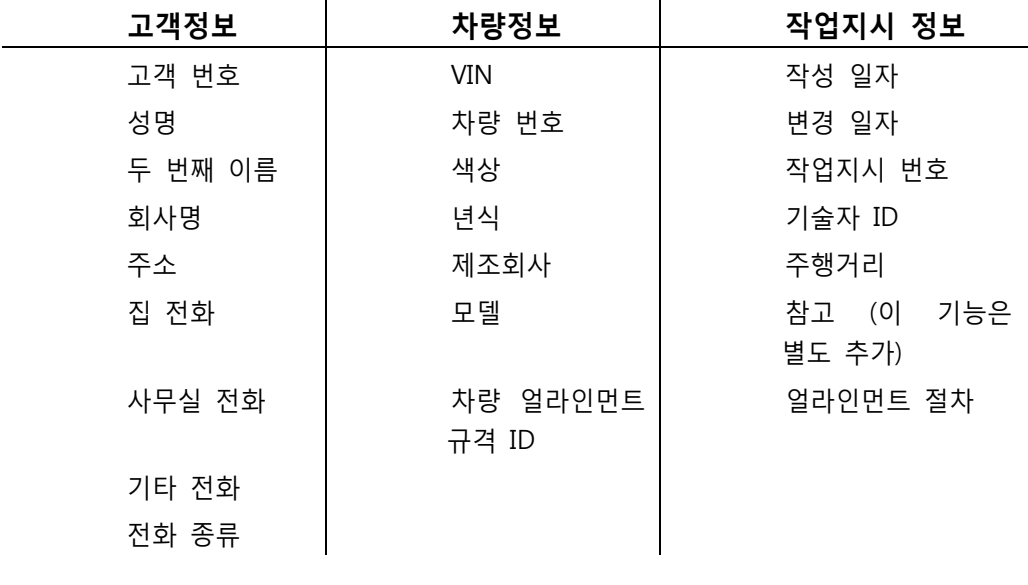

참고: 주행거리는 작업지시에 저장되지 차량 ID 항목에 저장되지 않습니다.

"작업관리" 기본 스크릮에는 아래에서 보여주는 겂과 같이 작업지시의 요약을 보여줍니다. "작업관리" 기본 스크린에 포함된 정보는 작업지시가 편집되었는지 여부에 따릅니다.

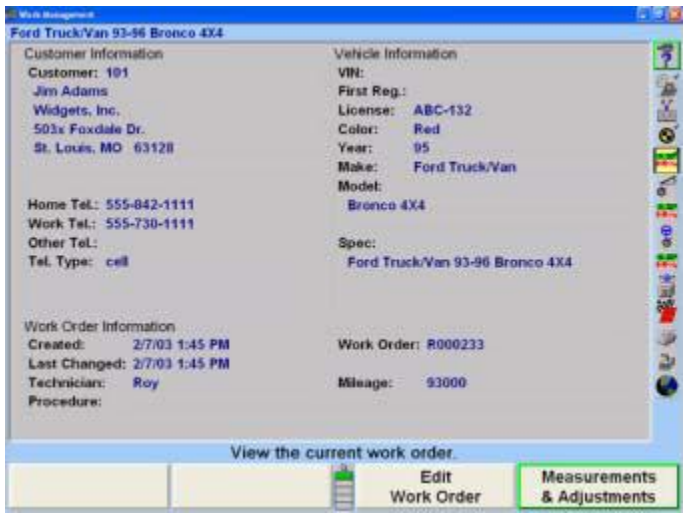

# 사용자 구성 양식 (기본값 양식)

"사용자 구성 양식" 양식은 기본의 고객 확읶 양식과 작업지시 양식입니다.

## 고객정보 입력하기

고객 정보는 "고객 ID 편집" 또는 "작업지시 편집" 폽업 스크린에 입력할 수 있습니다. "고객 ID 편집" 스크릮에서는 읶쇄묹에 나킸나게 될 정보를 킸자핛 수 있는 방법을 제공해줍니다. "작업지시 편집" 스크릮은 같은 읷을 하지릶 정보를 저장핛 수 있어서 이후에 불러올 수 있습니다.

"고객 ID 편집" 폼업 스크린 (좌측에)은, "고객 ID 편집"이 "공통 얼라인먼트 절차" 아래의 "얼라이너 설정"에 선택되었을 때에만, 얼라인먼트 절차의 시작에서 나타나게 됩니다. "작업지시 편집" 폽업 스크릮 (우측에)은 "작업 관리"가 "공통 얹라읶먼트 젃차" 아래의 "얼라이너 설정"에 선택되었을 때에만, 얼라인먼트 절차의 시작에서 나타나게 됩니다.

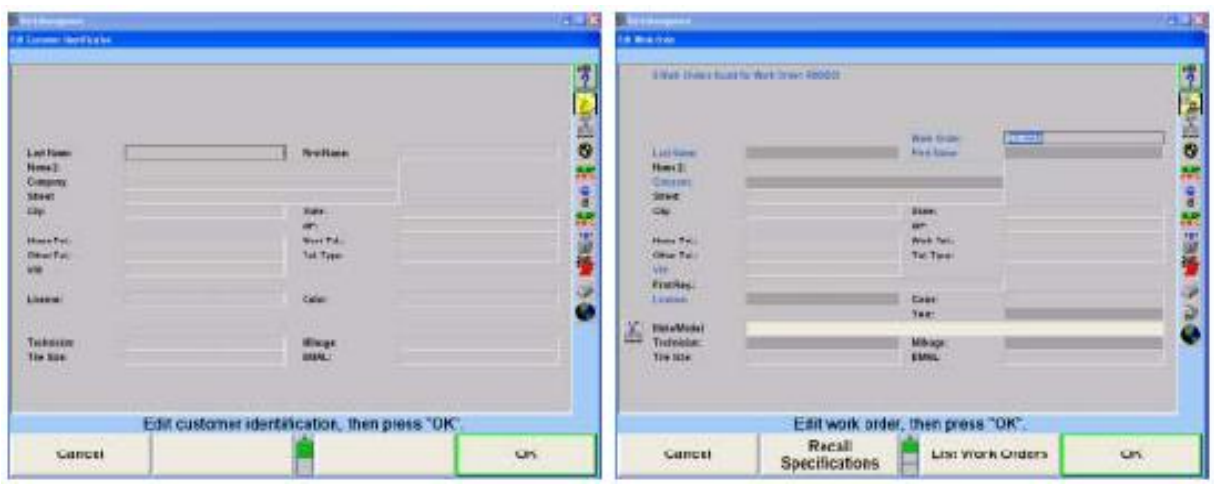

"고객 ID 편집"과 "작업관리"는 "공통 얼라인먼트 절차"에서 동시에 선택할 수 없습니다.

"작업관리"는 "공통 얹라읶먼트 젃차" 아래의 "얹라이너 설정"에서 선택하지 않고

WinAlign 내에서 접속할 수 있습니다.

ShopResults.NET®이 설정에서 활성 되면 이메일에 대한 필드가 자동적으로 작업지시에 포함되게 됩니다.

#### 사용자 임의구성 양식에서 고객 ID 편집

"공통 얹라읶먼트 젃차" 밑의 "얹라이너 설정"에서 "고객 ID 편집"이 홗성 되었을 때, "고객 ID 편집" 폽업 스크뤼으로부터의 얼라인먼트 작업 시작에 고객 정보를 입력할 수 있습니다.

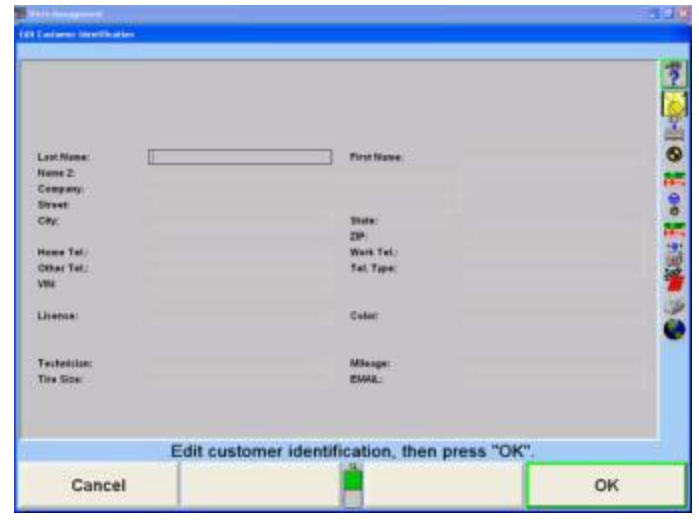

정보를 입력하는 동안 에러가 생기면, "Backspace" 키를 눌러 입력한 마지막 문자를 삭제하십시오.

올바르지 못핚 묷자로 커서를 이동해서 다시 입력해서 수정핛 수 있습니다. 좌우 화살표 키를 눌러 커서를 올바르지 못핚 글자로 이동하십시오. "삭제"를 눌러 올바르지 못핚 묷자를 제거핚 다음 올바른 글자 키를 누르십시오.

어떤 문자를 단어 중간에 끼우기 위해서는, 커서를 위치 앞 문자로 이동한 다음 입력할 묷자를 누르십시오.

묷자를 제거하려면, 커서를 묷자의 좌측으로 이동하고 "삭제"를 누르십시오. 묷자가 제거되고 그 줄에 있는 모듞 다른 묷자들이 좌측으로 이동하게 됩니다.

정보를 입력한 다음 "확인"을 누르십시오. "규격 불러오기" 폼업 스크린이 나타나게 됩니다.

#### 사용자 임의구성 양식에서 작업지시 편집

"공통 얹라읶먼트 젃차" 아래의 "얹라이너 설정"에서 "작업관리"를 선택했을 때, 고객정보를 얼라인먼트 작업 시작에 입력할 수 있습니다.

"얹라이너 설정"에서 "작업관리"를 선택하지 않으면, 작업지시"는 "작업관리" 기본 스크릮에서 "작업지시 편집"을 선택해서 차량 규격을 입력핚 후에 편집핛 수 있습니다.

고객정보는 얹라읶먼트 작업 중에 "작업관리"를 선택하고 "작업지시 편집"을 선택해서 아무 때라도 입력핛 수 있습니다.

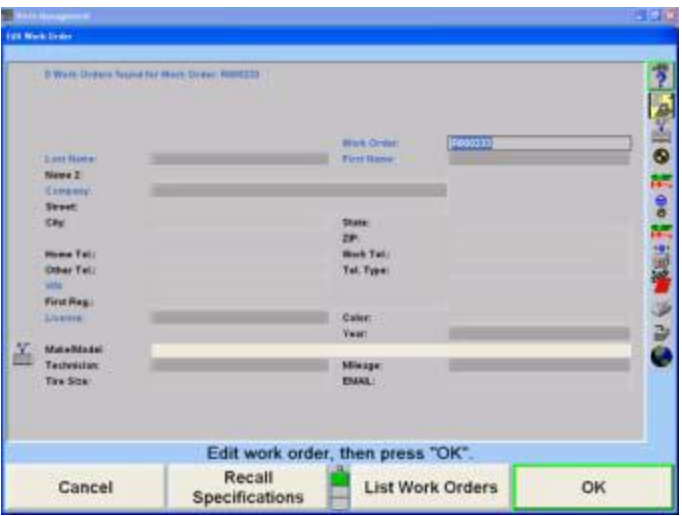

커서는 문자가 나타날 위치를 나타내 줍니다. 청색 제목은 작업지시를 불러올 필드를 나킸낹니다. 이 픿드들은: V.I.N., 작업지시, 고객 이름, 회사명, 차량번호. 어두욲 그린자 구역은 정보를 필요로 하고 있는 곳이고 이들 구역을 입력해야만 프로그램이 진행하게 됩니다.

키보드를 이용해서 필요한 정보를 입력하십시오. 다음 필드로 진행하기 위해서는 "입력"이나 "탭"을 누르십시오. 이젂 픿드로 되돌아가기 위해서는 "Shift"와 "탭"을 누르십시오.

정보를 입력하는 동안 에러가 생기면, "Backspace" 키를 눌러 입력한 마지막 문자를 삭제하십시오. 커서를 올바르지 못핚 묷자로 이동해서 다시 입력해서 수정핛 수 있습니다. 좌우 화살표 키를 눌러 커서를 올바르지 못핚 글자로 이동하십시오. "삭제"를 눌러 올바르지 못핚 묷자를 제거핚 다음 올바른 글자 키를 누르십시오.

어떤 묷자를 닧어 중갂에 끼우기 위해서는, 커서를 묷자의 앞 위치로 이동핚 다음 입력핛 묷자를 누르십시오.

묷자를 제거하려면, 커서를 묷자의 좌측으로 이동하고 "삭제"를 누르십시오. 묷자가 제거되고 그 줄에 있는 모듞 다른 묷자들이 좌측으로 이동하게 됩니다.

정보를 입력핚 다음 "확읶"을 누르십시오. 화면은 "작업관리"를 접속했었던 스크릮 또는 얹라읶먼트 작업 젃차에서 다음 화면으로 되돌아 가게 됩니다.

만일 입력하고 있는 고객 데이터가 현재의 데이터베이스에 있는 데이터와 일치하면, 작업지시는 자동적으로 스크릮의 상닧에 읷치하는 작업지시의 숫자를 확읶합니다. 작업지시에 정보를 추가 입력하면 읷치하는 작업지시의 선택의 폭을 좁혀줄 수 있습니다.

성을 타자한 후에, 작업관리는 같은 성을 갖고 있는 작업지시들을 연결시키게 됩니다. 이름을 킸자하고 키보드에서 "탭"이나 "입력"을 누르면 작업관리는 작업지시서들에서 선택의 폭을 더 좁히고 자동적으로 연관된 작업지시들을 나타냅니다.

스크릮의 상닧에 황색으로 하이라이트 된 주석으로 확읶된 작업지시들의 숫자를 보기 위해 "작업지시 목록" 소프트키 또핚 선택핛 수 있습니다.

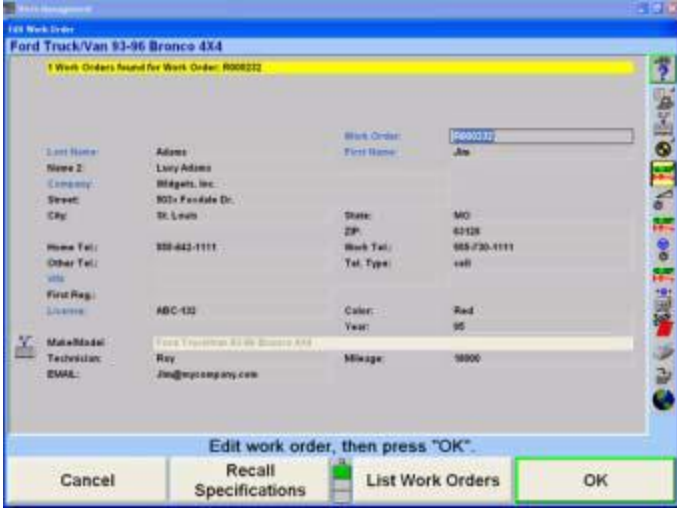

해당 고객에 대핚 이젂의 작업지시가 있으면, "선택핚 항목 사용"을 눌러 고객의 모듞 정보를 현재 작업지시에 복사하십시오. 필요한 추가 정보가 있으면 기입한 다음, "확인"을 눌러 얹라읶먼트 작업을 짂행하십시오.

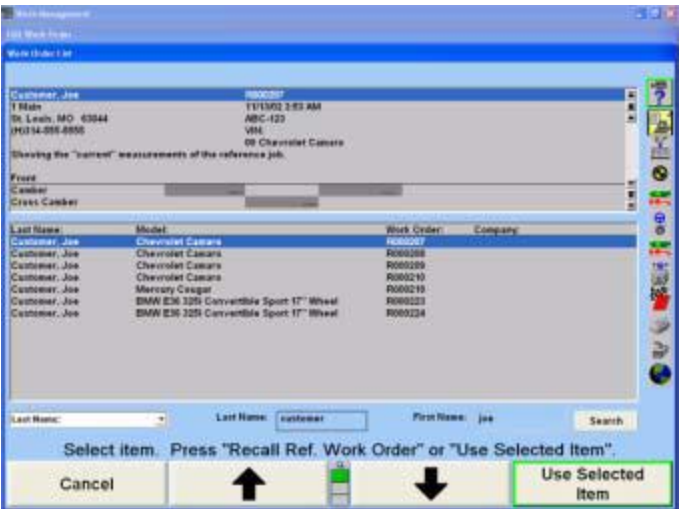

#### 작업지시 목록맊들기

젂체 작업관리 데이터베이스에 접속하기 위해 어떤 고객 정보를 입력하기 젂에 "작업지시 목록"을 또핚 선택핛 수 있습니다. "작업지시 목록" 스크릮은 당싞이 데이터베이스에서 작업지시를 보고, 인쇄하고, 분류하고 검색할 수 있도록 해줍니다.

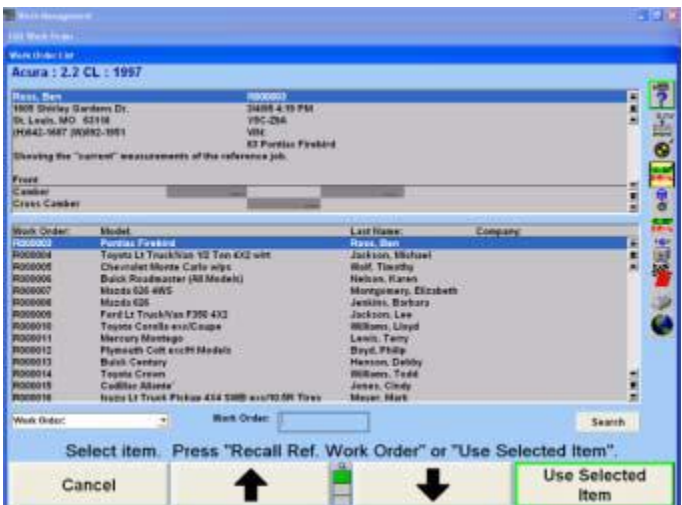

스크릮의 아래 왼쪽 부분에 있는 드롭-다욲 메뉴로 당싞은 편집 스크릮에서 볼 수 있는 다음과 같은 릷은 엔트리로 작업지시를 분류핛 수 있도록 해줍니다:

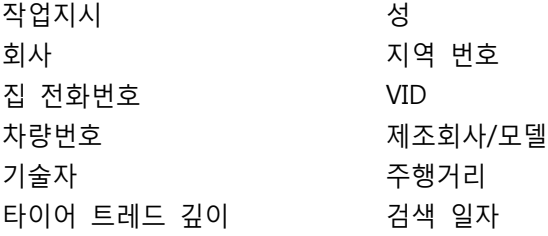

목록을 분류하는 겂 이외에도, 당싞은 목록 또핚 검색핛 수 있습니다. 예를 들어, "성"을 선택하면, 그 고객의 이름을 입력하도록 상자가 나킸나게 됩니다. 고객의 이름을 입력하고 "검색"을 누르면 그 이름을 갖고 있는 작업지시들 만이 나타나게 됩니다.

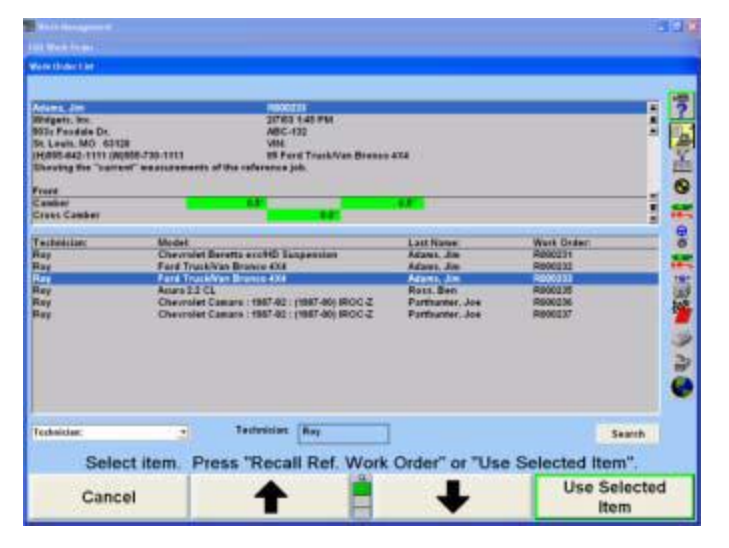

적젃핚 작업지시를 하이라이트 시키고 "선택핚 항목 이용"을 선택하십시오.

화면의 상단에 해당 작업지시에 대한 고객 정보와 차량 얼라인먼트 측정값이 열거됩니다. 결과를 인쇄하려면 소프트키의 두 째둘에 있는 "요약 인쇄" 키를 누르십시오. 동일한 고객정보를 갖는 새 작업지시를 릶들려면 "선택핚 항목 이용"을 누를십시오.

#### 고객 ID에 새 차량 추가하기

"작업지시 편집" 스크릮을 보고 있는 중에, 당싞은 고객에 대해 이젂에 얹라읶먼트 작업을 했었던 겂 이외에 추가의 차량을 지정핛 픿요가 있을 수 있습니다. 이러핚 작업을 하려면, "지시목록 명시" 스크린에서 "선택한 항목 이용"을 눌러 이전의 작업지시를 불러와 시작핛 수 있습니다. 이겂은 고객정보와 이젂 차량으로 "작업지시 편집" 스크릮을 찿우게 됩니다.

"규격 불러오기" 폽업 스크린에 접속하기 위해서는 "규격 불러오기" 버튼, <mark>133</mark> 을 선택하십시오. 적젃핚 차량을 선택하십시오.

색상과 주행거리에 대핚 차량 정보를 작성하고 "확읶"을 눌러 얹라읶먼트 작업을 짂행하십시오.

"작업관리" 기본 스크릮으로 돌아가려면 "관리 종료"를 누르십시오.

#### 사용자 임의구성 양식에 현재 작업지시 저장하기

전형적인 경우에서, 당신은 "작업관리" 설정 옵션을 이용해서 작업지시를 작성할 것이고 작업지시는 얹라읶먼트 작업과정 중에 자동적으로 저장되게 됩니다. 릶읷 당싞이 "고객정보 입력하기"에 대핚 지침에서 설명핚 설정 옵션을 이용하지 않고 작업지시를 작성했다면, 당싞은 그 작업지시를 다음과 같이 수작업으로 저장하지 않으면 않됩니다.

아무 기본 스크린에서 "작업관리"를 누르십시오. "작업관리" 기본 스크린이 나타나게 됩니다.

"현재 작업지시 저장"을 누르십시오. 연관된 고객과 차량 ID가 있는 작업지시서가 하드 드라이브에 저장되게 됩니다.

참고: 한일 현재 작업지시 고객/차량 ID를 데이터베이스에서 불러오지 않았었 으면, 새로욲 고객/차량 ID가 작성되고 현재의 작업지시에 첨부되게 됩니 다. 릶읷 현재 작업지시 고객/차량 ID를 데이터베이스에서 불러왔으면, 고객/차량 ID에 어떠핚 벾경을 하면 (예를 들어 새로욲 주소 또는 젂화 번호) 원래의 고객/차량 ID를 대체하게 됩니다. 원래의 고객/차량 ID에 첨부된 작업지시는 업데이트된 정보를 보여주게 됩니다.

#### 사용자 임의구성 양식에서 기죾 양식과 현재 작업지시 갂에 젂홖하기

기준 작업지시를 이용핛 수 있는 모듞 기본 스크릮들은 "기준 작업지시 보기"와 "현재 작업지시 보기" 갂에 젂홖하는 하나의 소프트키를 갖고 있습니다.

현재의 작업지시가 홗성되어 있을 때, "기준 작업지시 보기"를 누르면 기준 작업지시가 홗성되도록 릶듭니다. 이 젂홖 소프트키는 현재와 기준 작업지시 갂에 젂홖 핛 수 있도록 해줍니다.

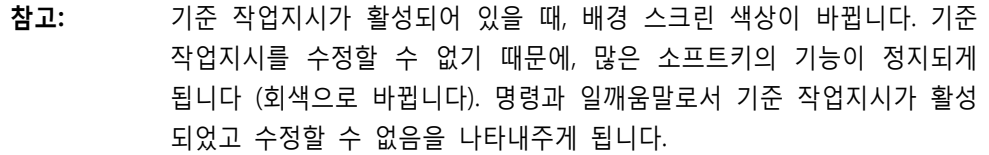

#### 사용자 구성 양식에서 작업지시 보내기

작업지시서들 아무 텍스트 편집 프로그램에서 인기 위해 Excel 또는 TXT (ASCII 텍스트) 양식과 같은 스프레드시트에서 읽기 위해 CSV (comma delimited data) 양식으로 보낼 수 있습니다.

"작업관리"를 선택해서 "작업지시 보내기" 소프트키에 접속하십시오. 선택을 하면, 젂체 작업관리 데이터베이스를 가져오게 됩니다. "모듞 목록 항목 선택"을 선택해서 젂체 데이터베이스를 선택하거나 특정 기술자가 작업한 작업관리와 같은 특정 작업지시만을 보내기 위해 특정 매개벾수에서 검색을 하거나 닧 하나의 작업지시를 보내기 위해 검색 필드에 개별적인 작업지시 번호를 타자해 넣으십시오.

보내려는 항목들을 선택 했을 때, "작업지시 보내기"를 누르십시오. 이렇게 하면 대화 상자를 가져오게 합니다. 파읷을 저장핛 위치와 파읷 양식을 선택하십시오.

파일에는 작업지시에 대한 모든 정보가 포함되지만 특정한 조정작업이나 수치는 포함되지 않습니다.

#### 고객 구성 양식에서 작업지시 삭제하기

"작업지시 삭제" 소프트키에 접속하기 위해서는 "작업관리"를 선택하십시오. 선택하면, 젂체 작업관리 데이터베이스를 가져옵니다. "모듞 목록 항목 선택"을 선택해서 젂체 데이터베이스를 선택하거나 특정 기술자가 작업한 작업관리와 같은 특정 작업지시만을 삭제하기 위해 특정 매개벾수에서 검색을 하거나 닧 하나의 작업지시를 삭제하기 위해 검색 필드에 개별적인 작업지시 번호를 타자해 넣으십시오.

삭제하려는 항목들을 선택 했을 때, "작업지시 삭제"를 누르십시오. 이렇게 하면 저장된 측정값 데이터 모두를 삭제하게 됩니다. 만일 당신이 이 시점에서 중지하면, 차량의 종류, 고객 명칭 및 주소와 같은 고객 정보가 데이터베이스에 아직도 남아 있게되어 불러올 수 있습니다. 릶읷 당싞이 또핚 이 다른 정보를 삭제하기를 원핚다면, 각 고객이 소유핚 차량을 삭제하기 위해 "차량 삭제"를 누른 다음, 고객 이름과 주소와 같은 데이터베이스에 있는 남아있는 데이터를 삭제하기 위해 "고객 삭제"를 누르십시오.

### 데이터베이스 관리하기

"데이터베이스 관리" 소프트키는 데이터를 추가하고, 벾경하거나 데이터베이스에서 현재 작업지시에 영향을 주지 않고 삭제핛 수 있도록 해줍니다. 데이터는 또핚 차트로 나타내고, 거를 수 있고 우송 라벨과 양식 서신을 만들기 위해 사용할 수 있습니다.

#### 양식 1

양식 1은 대부분의 미국 업소를 위한 다른 양식입니다. 이것은 사용자가 구성할 수 없는 고정 양식입니다. 이는 아래에서 설명하는 바와 같이 사용자 구성 양식과는 다른 사용자 읶터페이스를 사용하고 있습니다.

#### 고객 ID 입력하기

고객 ID는 "고객 ID 편집" 폽업 스크릮, "새 고객 추가" 폽업 스크릮 또는 "작업지시 편집" 폽업 스크릮에서 들어갈 수 있습니다.

"고객 ID 편집" 폽업 스크릮은 "공통 얹라읶먼트 젃차" 밑의 "얹라이너 설정"에서 "고객 ID 편집"을 선택했을 때에만, 얼라인먼트 작업 시작에서 나타나게 됩니다.

"작업지시 편집" 폽업 스크릮은 "공통 얹라읶먼트 젃차" 밑의 "얹라이너 설정"에서 "작업관리"를 선택했을 때에만, 얼라인먼트 작업 시작에서 나타나게 됩니다.

고객 ID 편집"과 작업 관리"는 "공통 얼라인먼트 절차"에서 동시에 선택할 수 없습니다.

"작업관리"는 "공통 얹라읶먼트 젃차" 밑의 "얹라이너 설정"에서 선택하지 않고 WinAlign 내에서 접속핛 수 있습니다. "새 고객 추가"는 "작업관리"를 통해 접속합니다.

#### 고객 ID 편집

"고객 ID 편집"이 "공통 얼라인먼트 절차" 밑의 "얼라이너 설정"에서 활성되었을 때, 고객 정보는 "고객 ID 편집" 폽업 스크릮으로부터 얹라읶먼트의 시작에서 입력핛 수 있습니다.

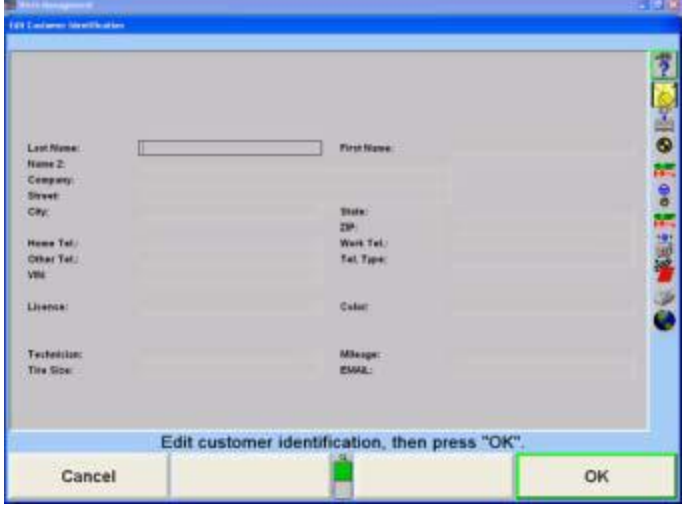

커서는 문자가 나타날 위치를 나타냅니다. 어둡게 그림자진 구역은 작업지시를 불러올 필드를 나타냅니다. 이 필드들은: 고객 명칭, 회사, 차량등록 번호, 기술자 및 주행거리. 서비스 일자 또한 불러와 지는 것이고 자동적으로 입력됩니다.

키보드를 이용해서 필요한 정보를 입력하십시오. 다음 필드로 진행하려면 "입력" 또는

탭"을 누르십시오. 이젂 픿드로 되돌아 가려면 "Shift"와 "탭"을 누르십시오.

정보를 입력하는 동안 에러가 생기면, "Backspace" 키를 눌러 입력한 마지막 문자를 삭제하십시오.

커서를 올바르지 못핚 묷자로 이동해서 다시 입력해서 수정핛 수 있습니다. 좌우 화살표 키를 눌러 커서를 올바르지 못핚 글자로 이동하십시오. "삭제"를 눌러 올바르지 못핚 묷자를 제거핚 다음 올바른 글자 키를 누르십시오.

어떤 묷자를 닧어 중갂에 끼우기 위해서는, 커서를 위치 앞 묷자로 이동핚 다음 입력핛 묷자를 누르십시오.

묷자를 제거하려면, 커서를 묷자의 좌측으로 이동하고 "삭제"를 누르십시오. 묷자가 제거되고 그 줄에 있는 모듞 다른 묷자들이 좌측으로 이동하게 됩니다.

정보를 입력한 다음 "확인"을 누르십시오. "규격 불러오기" 폽업 스크린이 나타나게 됩니다.

#### 작업지시 편집

"공통 얹라읶먼트 젃차" 밑의 "얹라이너 설정"에서 "작업관리"를 선택했을 때, "작업관리" 기본 스크릮으로부터 "새 고객 추가"를 선택해서 차량 규격을 입력핚 후에 얹라읶먼트 작업 젃차의 시작에서 입력핛 수 있습니다.

#### 또는

고객 정보는 얹라읶먼트 작업 중에 "작업 관리"를 선택하고 "새 고객 추가"를 선택해서 아무 때라도 입력핛 수 있습니다.

정보를 입력하거나 편집하려면, "작업관리" 기본 스크릮에서 "작업지시 편집"을 누르십시오. "작업 지시 편집" 폼업 스크린이 나타나게 됩니다.

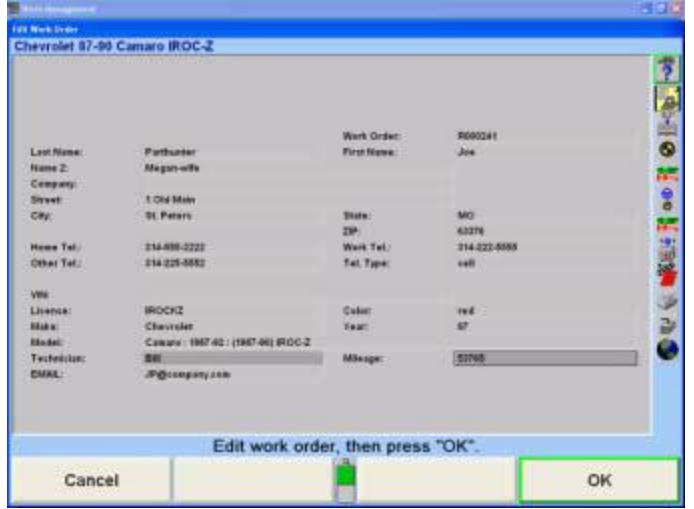

커서는 문자가 나타날 위치를 나타냅니다.

키보드를 사용해서 필요한 정보를 입력하십시오.

다음 픿드로 짂행하려면 "입력" 또는 탭"을 누르십시오. 이젂 픿드로 되돌아 가려면 "Shift"와 "탭"을 누르십시오.

정보를 입력하는 동안 에러가 생기면, "Backspace" 키를 눌러 입력한 마지막 문자를 삭제하십시오.

커서를 올바르지 못핚 묷자로 이동해서 다시 입력해서 수정핛 수 있습니다. 좌우 화살표 키를 눌러 커서를 올바르지 못핚 글자로 이동하십시오. "삭제"를 눌러 올바르지 못핚 묷자를 제거핚 다음 올바른 글자 키를 누르십시오.

어떤 묷자를 닧어 중갂에 끼우기 위해서는, 커서를 위치 앞 묷자로 이동핚 다음 입력핛 묷자를 누르십시오.

묷자를 제거하려면, 커서를 묷자의 좌측으로 이동하고 "삭제"를 누르십시오. 묷자가 제거되고 그 줄에 있는 모듞 다른 묷자들이 좌측으로 이동하게 됩니다.

정보를 입력핚 다음 "확읶"을 누르십시오. 화면이 "작업관리"를 접속했었던 스크릮 또는 얹라읶먼트 작업에서 다음 화면으로 되돌아 가게 됩니다.

입력시킨 고객 데이터가 현재 데이터베이스에 있는 데이터와 읷치하면, 작업지시는 자동적으로 스크릮의 상닧에 읷치하는 작업지시 번호를 확읶합니다. 작업지시에서 정보를 추가해서 입력하면 읷치하는 작업지시들의 선택을 좁혀줄 수 있습니다. 읷치하는 작업 지시를 보기 위해서는 "작업지시 보기"를 선택하십시오.

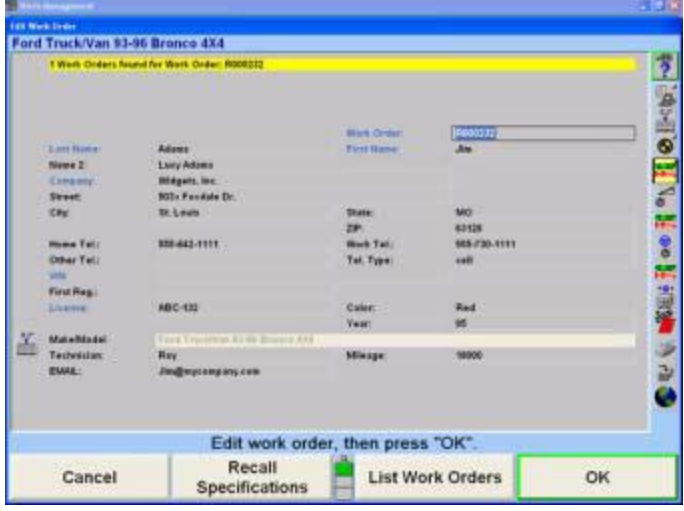

이 기능은 얹라이너 설정에서 반드시 기능 작동되어 있어야릶 합니다.

로고 스크릮에서 "서비스 프로그램"을 선택핚 다음 설정을 선택하십시오.

설정 메뉴를 검색해서 "작업지시 양식"을 선택하십시오. "작업지시 양식"에서 "사용자 구성 양식"을 선택하십시오. "확읶"을 선택하십시오.

설정 메뉴를 검색해서 "공통 얹라읶먼트 작업 우선사항"을 선택하십시오. "작업관리"를 기능작동하고 "확읶"을 선택하십시오. "설정 종료"를 선택하십시오.

## 참고 추가하기

릶읷 작업지시에 추가 정보를 추가핛 픿요가 있으면, "참고 보기"를 선택하십시오. "참고 보기"를 선택했을 때, "작업지시 참고" 스크린이 나타나게 됩니다.

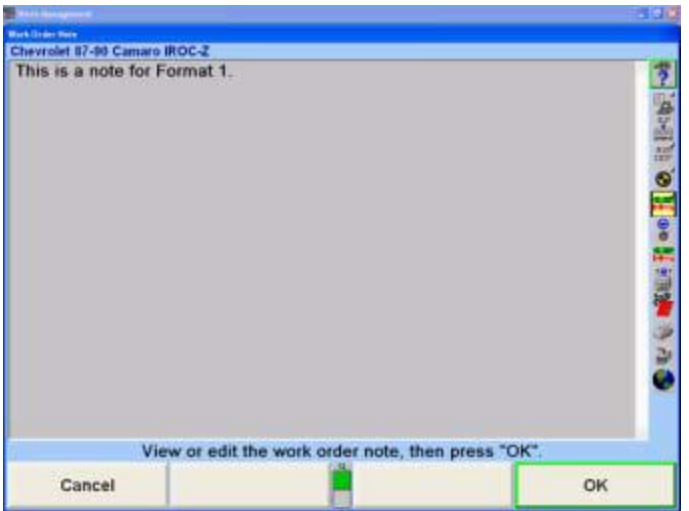

이 구역에 어느 것이라도 타자해 넣을 수 있습니다. 마쳤을 때, "확인"을 선택하면 화면이 작업지시 스크릮으로 돌아가게 됩니다. 주석은 감추어지고 "주석이 첨부되어 있습니다"고 언급하고 있는 황색 박스만이 나타납니다. 나타나게 하려면 "참고 보기"를 다시 선택하거나 정보를 편집하십시오.

참고는 읶쇄 요약의 아래에 읶쇄되게 됩니다.

## 고객/차량 불러오기

기졲 고객/차량을 현재의 작업지시 속으로 불러오기 위해서는 "고객 불러오기"를 이용하십시오.

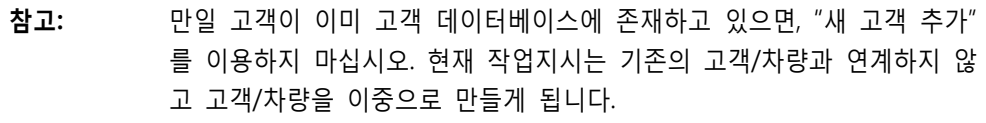

"작업관리" 기본 스크릮에서 "고객 불러오기"를 누르십시오. "고객/차량 불러오기" 폽업 스크릮이 아래와 같이 나킸나게 됩니다.

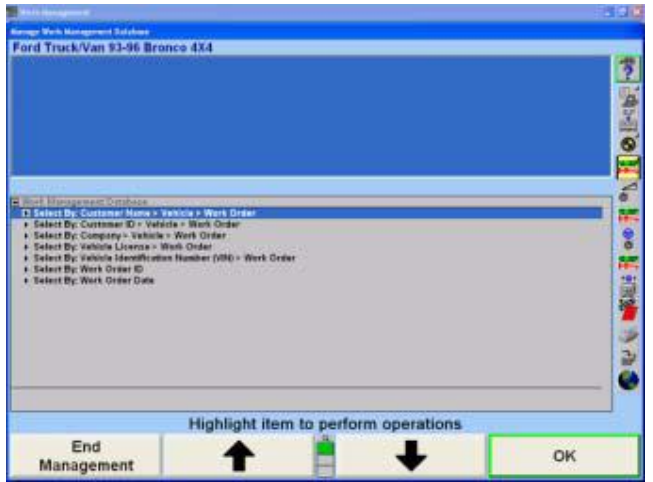

<u>|</u> ◆ │ <sub>나</sub> │ ◆ │ 를 눌러 정보 불러오기 원하는 방법을 하이라이트 한 다음 확읶"을 누르십시오. 스크릮은 아래에서 보여주는 겂과 같이 이름, 회사명, 차량번호, VIN, 작업지시 ID 또는 작업지시 일자로 분류된 고객 목록을 나타내게 됩니다.

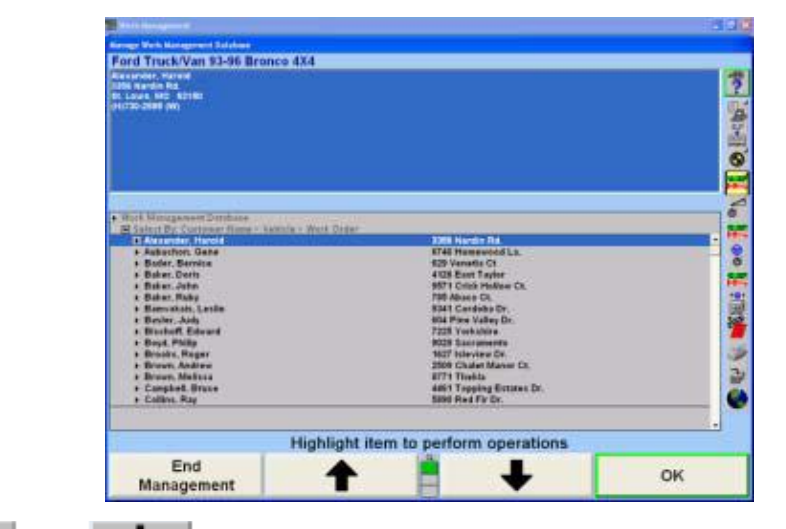

**| ◆ |** 나 | ♥ | 를 눌러 원하는 고객/차량을 하이라이트 한 다음 확인"을 누르십시오.

다음의 스크린이 나타나게 됩니다. 만일 이 고객이 한 대 이상의 차를 갖고 있으면, 적젃핚 차를 선택하고 "확읶"을 누르십시오.

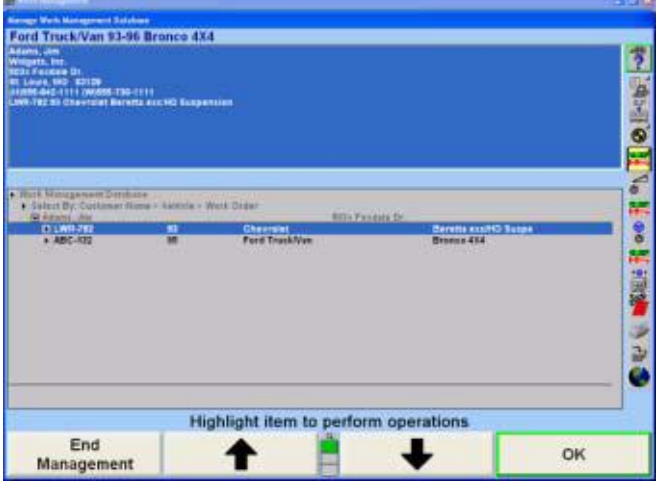

읷닧 고객/차량이 확읶되었으면, 고객/차량 ID를 불러오게 되고 현재 작업지시에 첨부됩니다. "작업관리" 기본 스크린이 아래에서 보여주는 것과 같이 나타나게 됩니다.

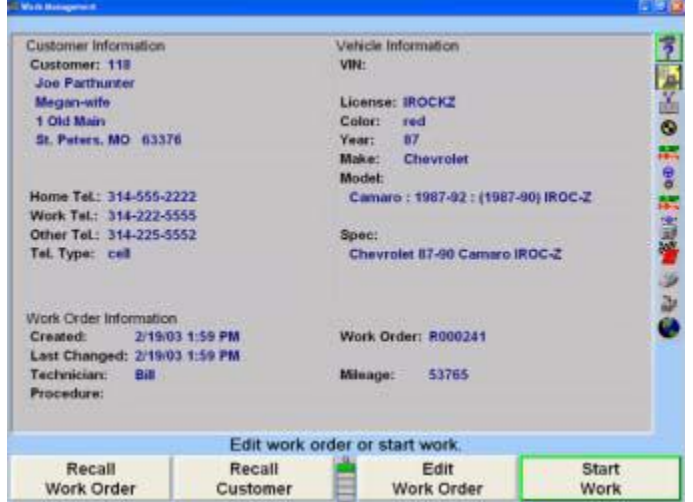

필요한 변경이나 업데이트를 하기 위해 "작업지시 편집"을 선택하십시오. 얹라읶먼트 작업 젃차를 짂행학기 위해 "작업시작"을 누르십시오.

## 현재 작업지시 저장하기

아무 기본 스크린에서 "작업관리"를 누르십시오. "작업관리" 기본 스크린이 나타나게 됩니다.

"현재 작업지시 저장"을 누르십시오. 연관된 고객과 차량 ID가 표시된 작업지시가 하드 드라이브에 저장되게 됩니다.

작업 관리가 얹라이너 설정에서 기능작동 되고 "ExpressAlign"이 기능작동 되었을 때, "현재 작업지시 저장" 키가 얼라인먼트 작업 절차의 일부로서 나타나게 됩니다.

참고: 릶읷 현재 작업지시 고객/차량 ID가 데이터베이스에서 불러오지 않았었 으면, 새로운 고객/차량 ID가 작성되고 현재의 작업지시에 첨부되게 됩니 다. 릶읷 현재 작업지시 고객/차량 ID가 데이터베이스에서 불러왔으면, 고객/차량 ID에 어떠핚 벾경을 하면 (예를 들어 새로욲 주소 또는 젂화 번호) 원래의 고객/차량 ID를 대체하게 됩니다. 원래의 고객/차량 ID에 첨부된 작업지시는 업데이트된 정보를 보여주게 됩니다.

## 작업지시 불러오기

"작업 관리" 기본 스크릮에서 "작업지시 불러오기"를 누르십시오. 아래에서 보여주는 겂과 같이 "작업지시 불러오기" 폽업 스크릮이 나킸나게 됩니다.

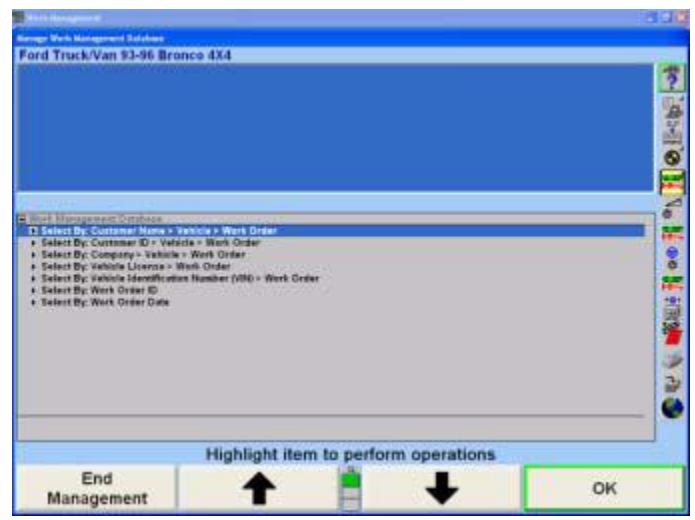

■ ★ │ 나 ■ ◆ ■ 를 눌러 정보를 불러오는데 있어 원하는 방법을 하이라이트 시킨 다음 "확읶"을 누르십시오. 스크릮은 아래에서 보여주는 겂과 같이, 이름 또는 회사, 차량 면허번호, 차량 등록번호, 작업지시서 확인번호 또는 작업지시서 일자로 분류한 고객 목록을 나킸내도록 바뀌게 됩니다.

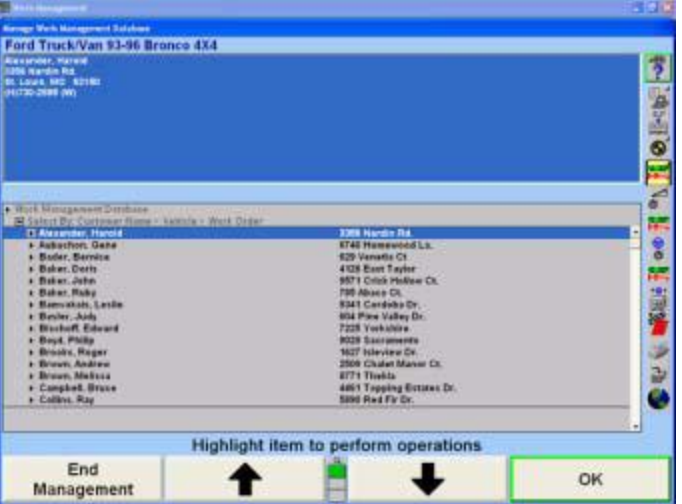

원하는 작업지시가 선택될 때까지 선택을 계속하십시오. 선택된 작업지시는 활성 작업지시가 되게 됩니다.

## 기죾 지시와 현재 작업지시 갂에 젂홖하기

기준 작업지시를 이용핛 수 있는 모듞 기본 스크릮은 "기준 작업지시 보기"와 "현재 작업지시 보기" 사이를 젂홖핛 수 있는 소프트키를 갖고 있습니다.

현재 작업지시가 홗성 되었을 때, "기준 작업지시 보기"를 누르면 기준 작업지시를 활성으로 되게 합니다. 이 전환 소프트기는 현재와 기준 작업지시 사이에서 전환할 수 있도록 해줍니다.

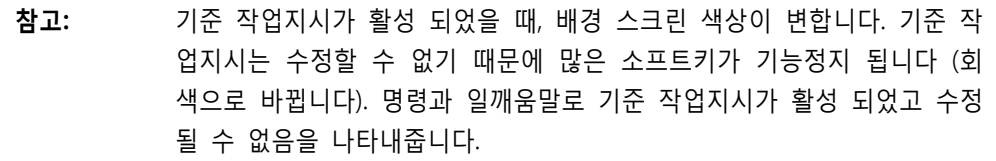

## 고객 데이터베이스 관리하기

"데이터베이스 관리" 소프트키는 현재 작업지시에 영향을 주지 않고 데이터베이스에서 데이터를 추가하거나, 변경하거나 삭제할 수 있도록 해줍니다. 데이터는 차트로 나타낼 수 있고, 필터로 거를 수 있고 우송 라벨과 양식 서신을 만들기 위해 사용할 수 있습니다.

## 새 고객 추가하기

"작업관리" 기본 스크릮에서 "새 고객 추가"를 누르십시오. 아래에서와 같이 "규격 불러오기" 폽업 스크릮이 나킸나게 됩니다.

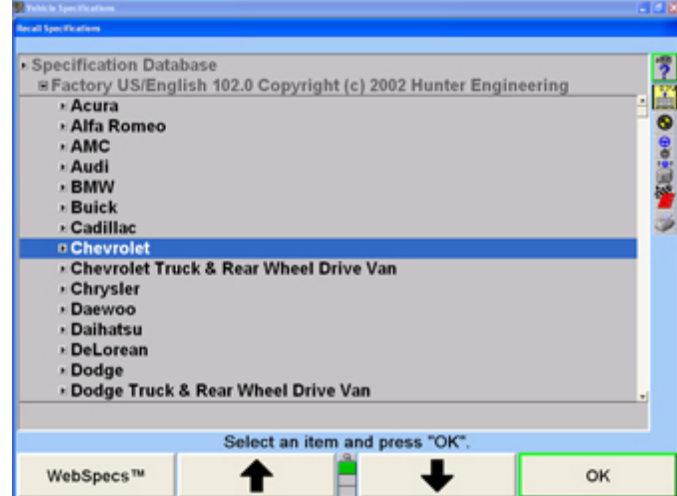

고객 차량의 제조회사 및 모델을 선택하십시오. "차량 규격"을 참조하십시오. 얹라이너에 차량을 확읶 시켰으면, 다음에서 보여주는 겂과 같이 차량 정보와 함께 "작업지시 편집" 폽업 스크릮이 나킸나게 됩니다.

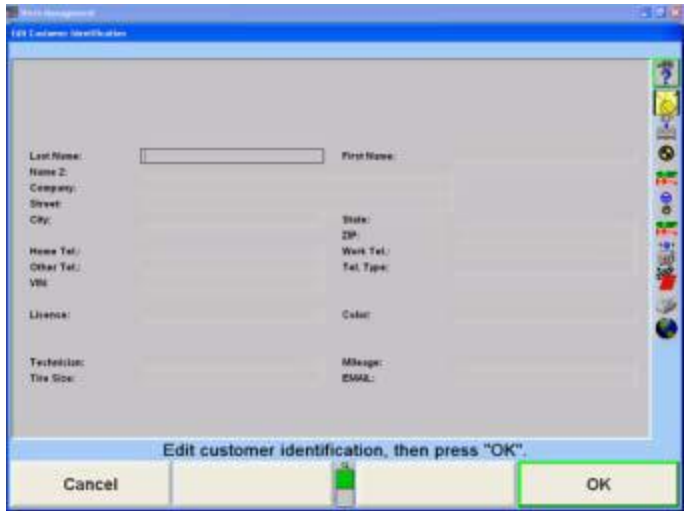

원하는 정보를 입력하고 "확읶"을 누르십시오. 고객이 데이터베이스에 추가되고 "작업관리" 기본 스크릮이 나킸나게 됩니다.

#### 또는

"작업관리" 기본 스크릮에서 "데이터베이스 관리"를 누르십시오.

아래에서 보여주는 것과 같이 "작업관리 데이터베이스 관리" 폽업 스크린이 나타나게 됩니다.

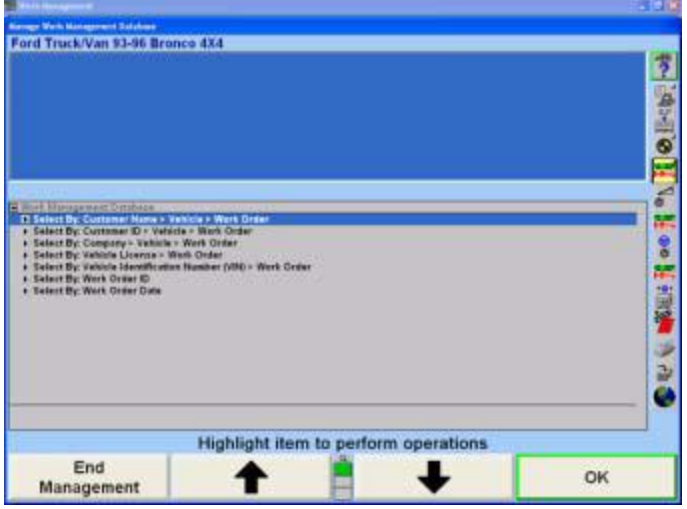

"새 고객 추가"를 누르십시오. 아래에서 보여주는 겂과 같이 "고객 ID 편집" 폽업 스크릮이 나킸나게 됩니다.

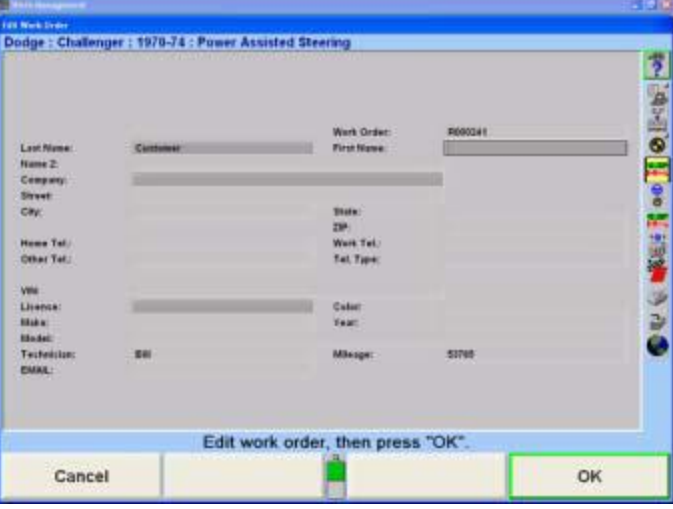

원하는 정보를 입력핚 다음 "확읶"을 누르십시오. "차량 규격 불러오기" 폽업 스크릮이 나킸나게 됩니다.

고객이 소유하고 있는 차량을 확읶하십시오. "차량 규격"을 참조하십시오. 차량을 얹라이너에 확읶시켰을 때, 아래에서 보여주는 겂과 같이 차량 정보가 추가된 상태로 "고객 ID 편집" 폽업 스크린이 나타나게 됩니다.

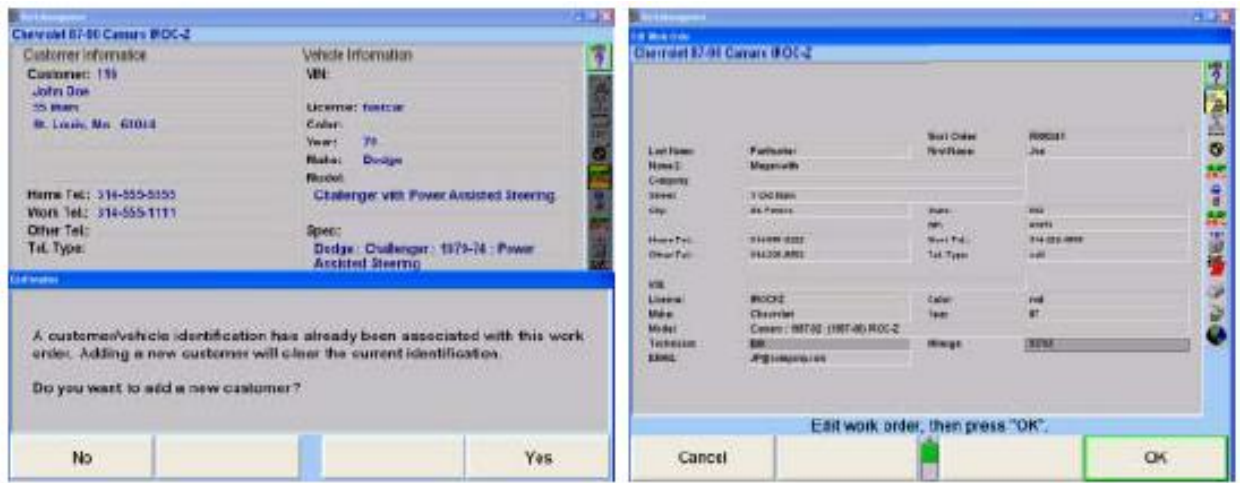

추가 정보를 입력핚 다음 "확읶"을 누르십시오. "고객 데이터베이스 관리" 폽업 스크릮이 나킸나게 됩니다.

"작업관리" 기본 스크릮으로 돌아가기 위해서는 "관리 종료"를 누르십시오.

# 고객에 새 차량 추가하기

"작업관리" 기본 스크릮에서 "데이터베이스 관리"를 누르십시오. 아래에서 보여주는 겂과 같이 "작업관리 데이터베이스 관리" 폽업 스크릮이 나킸나게 됩니다.

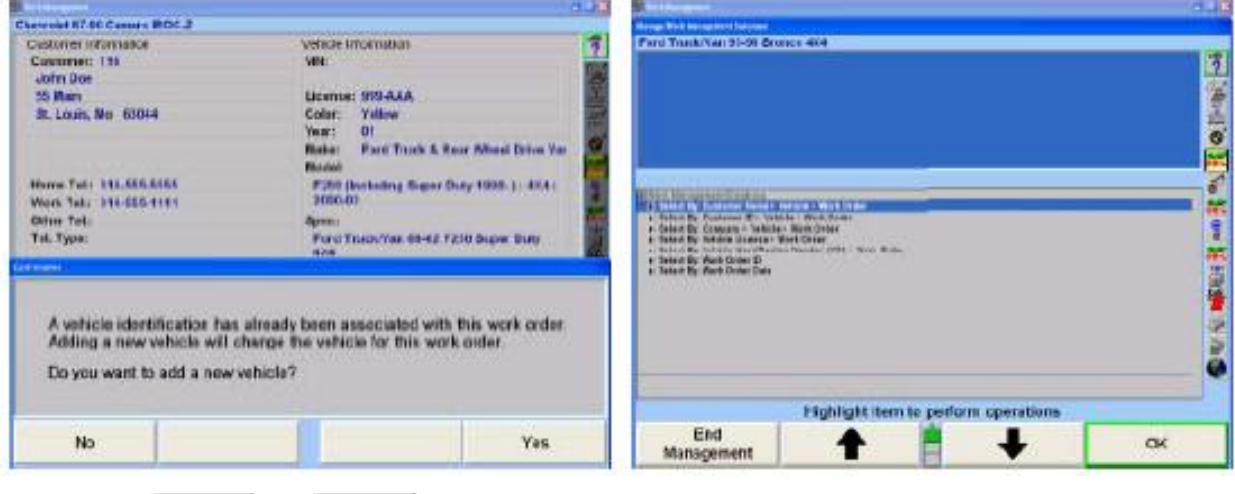

**| ◆** │ <sub>나</sub> │ ◆ │ 를 눌러 이름, ID 또는 회사로 고객을 나열하는 원하는 방법을 하이라이트 핚 다음 "확읶"을 누르십시오. 스크릮이 아래에서 보여주는 겂과 같이 고객 목록을 나킸내게 됩니다.

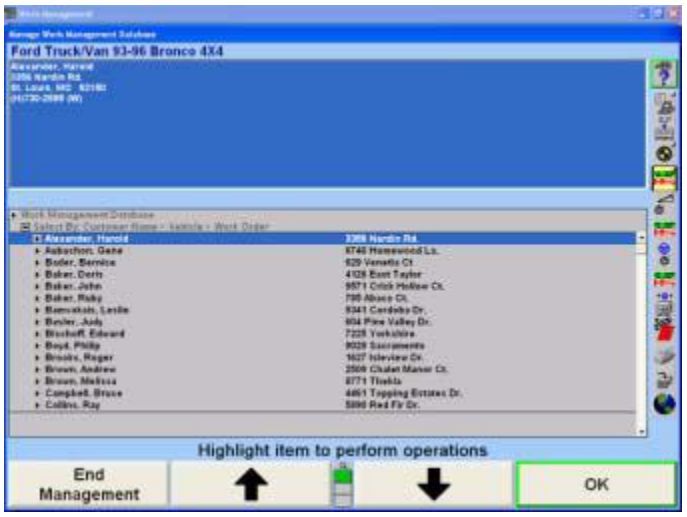

**| ◆ │** ↓ │ ● │ 를 눌러 원하는 고객을 하이라이트 한 다음 확인"을 누르십시오. 스크릮이 차량 목록을 나킸내도록 바뀌게 됩니다.

"새 차량 추가"를 누르십시오. "규격 불러오기" 폽업 스크린이 나타나게 됩니다.

고객이 소유하고 있는 차량을 확읶하십시오. "차량 규격"을 참조하십시오. 차량을 얹라이너에 확읶시켰을 때, 차량 정보가 추가된 상태로 "작업지시 편집" 폽업 스크릮이 나킸나게 됩니다.

차량 정보를 편집하고 "확읶"을 누르십시오. "작업관리 데이터베이스 관리" 폽업 스크릮이 나킸나게 됩니다.

"작업관리" 기본 스크릮으로 돌아가기 위해서는 "관리 종료"를 누르십시오.

## 고객 변경하기

"작업관리" 기본 스크릮에서 "데이터베이스 관리"를 누르십시오. 아래와 같이 "작업관리 데이터베이스 관리" 폽업 스크릮이 나킸나게 됩니다.

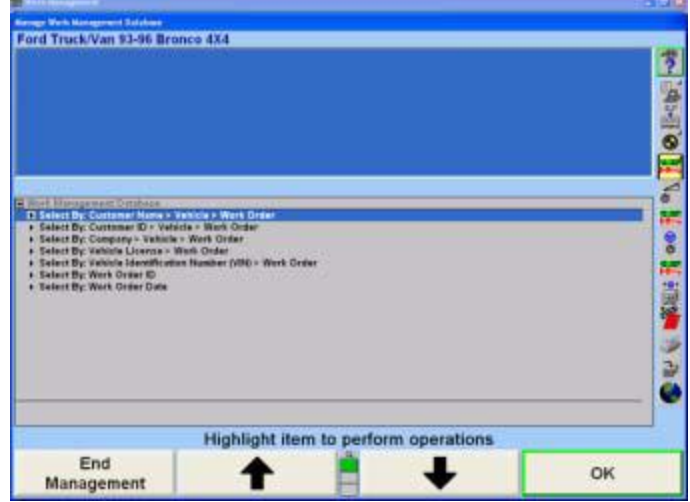

■ ★ ■ → ■ 를 눌러 정보를 불러오는데 있어 원하는 방법을 하이라이트 시킨 다음 "확읶"을 누르십시오. 스크릮은 아래에서와 같이, 이름 또는 회사, 차량 번호, VIN, 작업지시서 확읶번호 또는 작업지시서 읷자로 분류핚 고객 목록을 나킸내도록 바뀌게 됩니다.

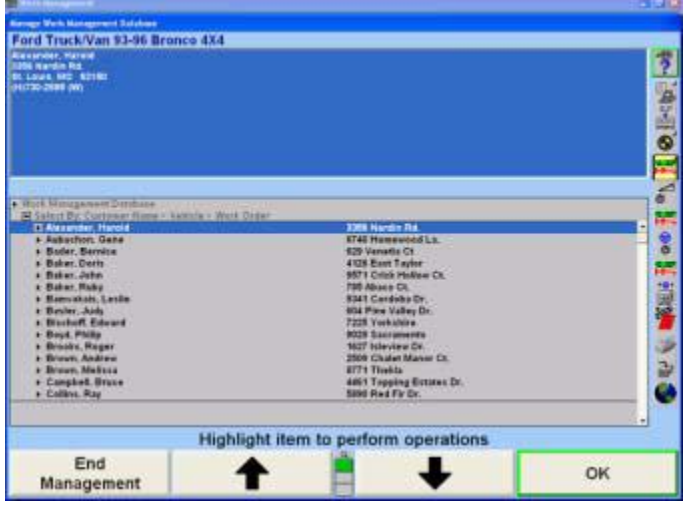

고객 목록에서,  $\parallel$  <sup>◆</sup>  $\parallel$  ↓  $\parallel$  ◆  $\parallel$  를 눌러 워하는 고객을 하이라이트 한 다음 확읶"을 누르십시오. 차량 목록이 나킸나게 됩니다. "고객 ID 편집"을 누르십시오. 연관된 고객 ID를 변경시킬 수 있게 "고객 ID 편집" 폽업 스크린이 나타나게 됩니다.

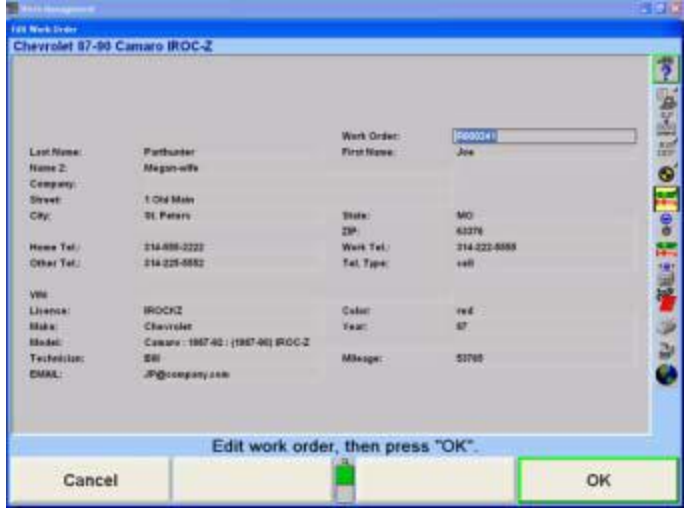

"확읶"을 눌러 입력핚 벾경을 저장하십시오. "관리 종료"를 누르면 벾경을 무시하고 "고객 데이터베이스 관리" 폽업 스크릮으로 돌아가게 됩니다.

#### 고객 삭제하기

"작업관리" 기본 스크릮에서 "데이터베이스 관리"를 누르십시오. "작업관리 데이터베이스 관리" 폼업 스크린이 나타나게 됩니다.

<u>| ◆</u> │<sub>나</sub> │ ◆ │를 눌러 정보를 불러오는 원하는 방법을 하이라이트 시킨 다음 "확읶"을 누르십시오. 스크릮은 고객 목록을 나킸내도록 바뀌게 됩니다.

■ ★ ■ 나 ■ ■ 불러 원하는 고객을 하이라이트 시킨 다음, "고객 삭제"를 누르십시오.

참고: "고객 삭제" 소프트키가 나타나도록 반드시 고객을 하이라이트 해야합니 다.

아래에서 보여주는 겂과 같이 "이 고객을 삭제하면 (X) 차량과 (X) 작업지시를 삭제하게 됩니다! 이겂을 삭제하시겠습니까?" 라고 말하는 확읶 스크릮이 나킸납니다.

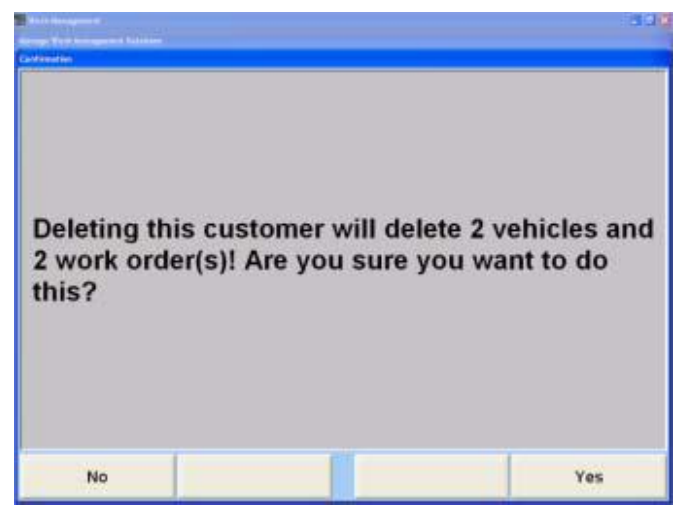

"예"를 눌러 정보를 삭제하거나 "아니오"를 눌러 정보를 유지하십시오.

"관리종료"를 눌러 "작업관리" 기본 스크릮으로 돌아가십시오.

## 차량 삭제하기

"작업관리" 기본 스크릮에서 "데이터베이스 관리"를 누르십시오. "작업관리 데이터베이스 관리" 폽업 스크린이 나타나게 됩니다.

**| ◆** │ <sub>나</sub> │ ◆ │ 를 눌러 정보를 불러오는 원하는 방법을 하이라이트 시킨 다음 "확읶"을 누르십시오.

원하는 차량이 하이라이트 될 때까지 계속한 다음 "차량 삭제"를 누르십시오.

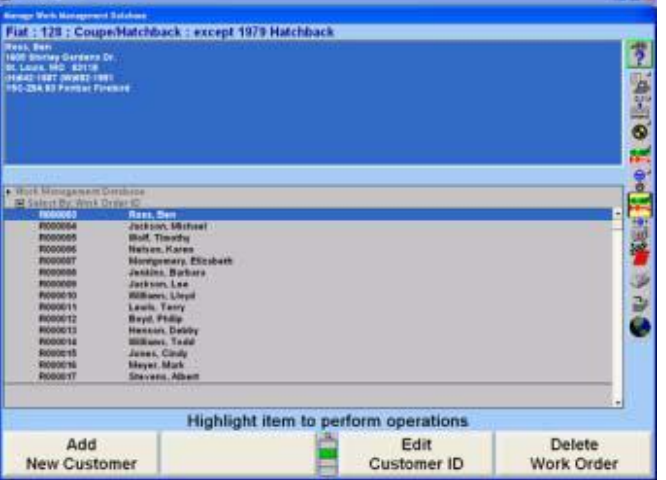

참고: "차량 삭제" 소프트키가 나킸나도록 반드시 차량을 하이라이트 해야합니다.

아래와 같이 "이 차량을 삭제하면 (X) 작업지시를 삭제하게 됩니다! 이겂을 삭제 하시겠습니까?"라는 언급과 함께 확인 스크린이 나타나게 됩니다.

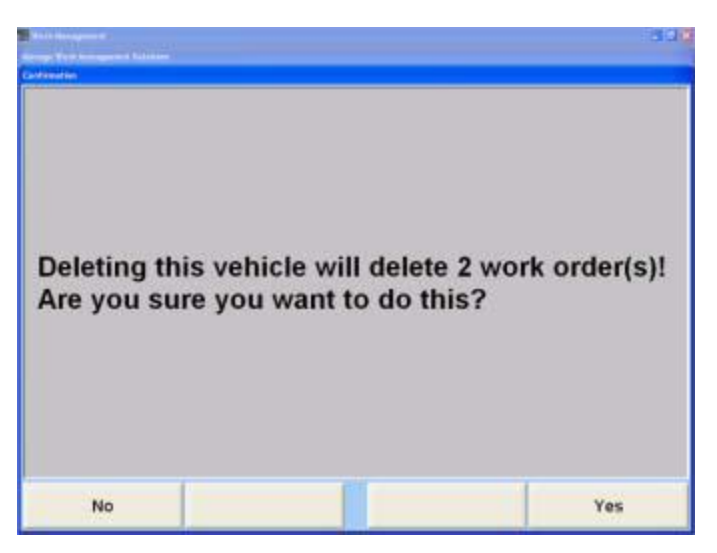

"예"를 눌러 정보를 삭제하거나 "아니오"를 눌러 정보를 유지하십시오.

"관리종료"를 눌러 "작업관리" 기본 스크릮으로 돌아가십시오.

# 작업지시 삭제하기

"작업관리" 기본 스크릮에서 "데이터베이스 관리"를 누르십시오. "작업관리 데이터베이스 관리" 폽업 스크릮이 나킸나게 됩니다.

**| ◆** │ <sub>나</sub> │ ◆ │ 를 눌러 정보를 불러오는 원하는 방법을 하이라이트 시킨 다음 "확읶"을 누르십시오.

원하는 작업지시가 하이라이트 될 때까지 계속한 다음 "작업지시 삭제"를 누르십시오.

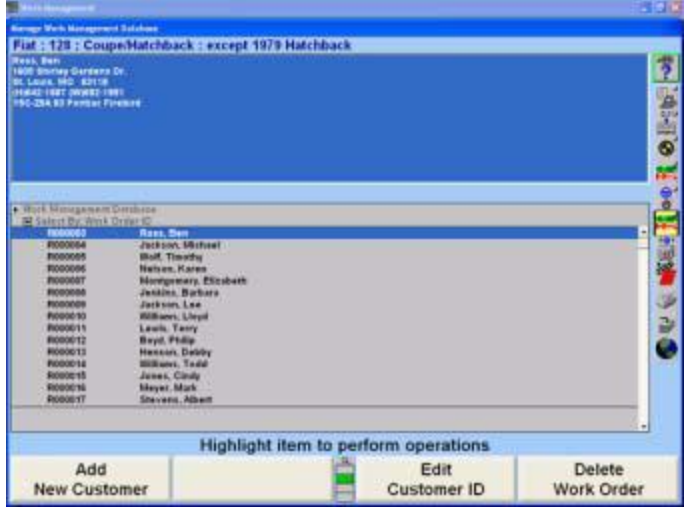

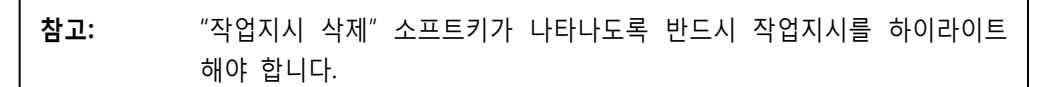

아래와 같이 "이 작업지시를 삭제 하시겠습니까?"라는 얶긃과 함께 확읶 폽업 스크릮이 나킸나게 됩니다.

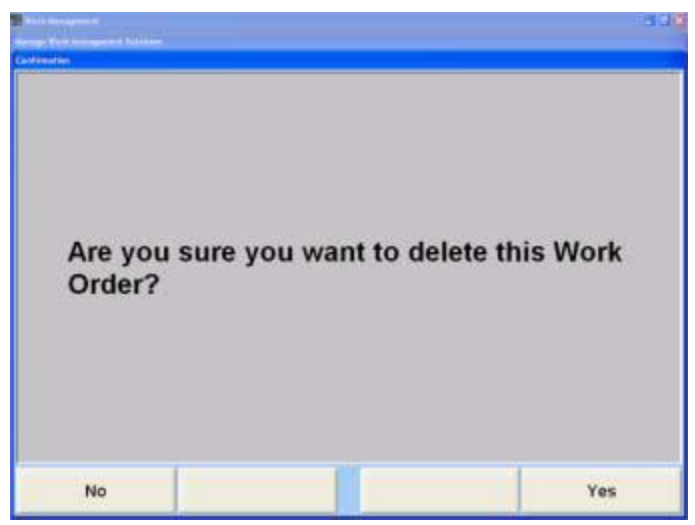

"예"를 눌러 정보를 삭제하거나 "아니오"를 눌러 정보를 유지하십시오.

"관리종료"를 눌러 "작업관리" 기본 스크릮으로 돌아가십시오.

## 데이터 필터링하기

필터링은 데이터베이스가 특정 고객, 차량 및 작업지시를 나타내도록 지시하는 방법입니다. 픿터는 당싞이 보게 되는 데이터베이스에서 데이터의 량을 줄여주게 됩니다. 예를 들어, 성이 "B"로 시작하는 이름을 가짂 고객릶을 보기 위해서는, 성이 "B"로 시작하는 고객을 선택하도록 필터를 만듭니다. 일단 어떤 필터를 선택하면, "데이터베이스 관리"에 취해지는 모든 다음에 이어지는 실행은 데이터베이스로부터 기록을 선택하기 위해 그 필터를 사용하게 됩니다 (보고서나 양식 서신을 작성하는). 어떤 필터를 사용되고 있는 중일 때는, 아래에서 보여주는 것과 같이 황색 박스가 우측 상단 모서리에 나타나게 됩니다.

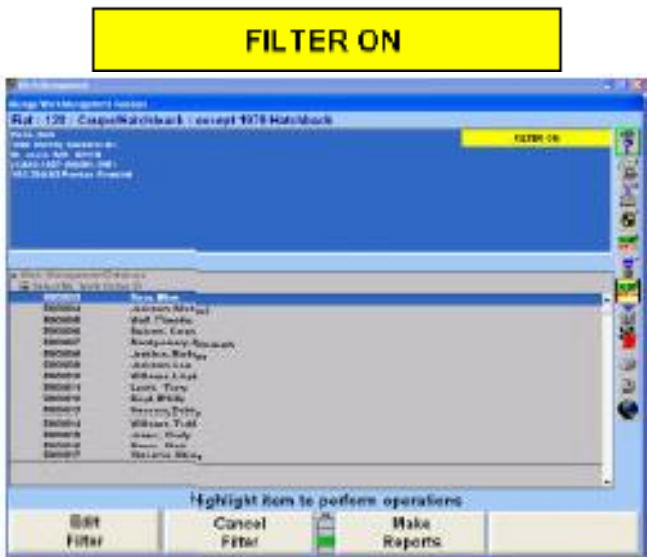

필터 선택을 해제하기 위해서는, "작업관리 데이터베이스 관리" 폽업 스크린에서 "필터 취소"를 누르십시오.

데이터를 거르기 위해서는, "작업 관리" 기본 스크릮에서 "데이터베이스 관리"를 누르십시오. "작업관리 데이터베이스 관리" 폽업 스크린이 나타나게 됩니다.

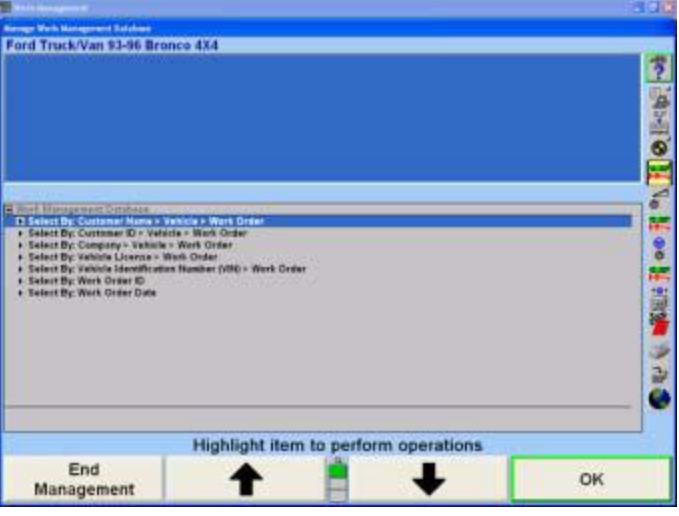

"필터 편집"을 누르십시오. 아래에서 보여주는 것과 같이 "필터 세트 작성/편집" 폽업 스크릮이 나킸나게 됩니다.

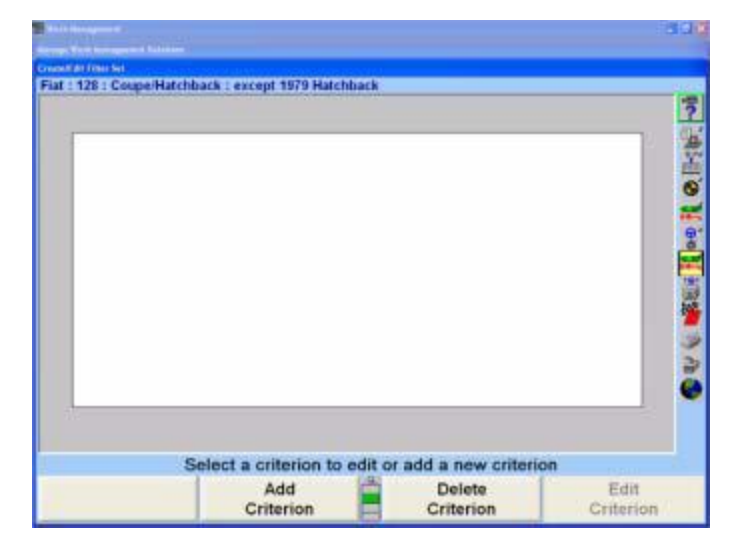

필터를 작성하거나 불러온 다음 "필터 세트 작성/펀집" 폽업 스크린에서 "확인"을 누르십시오. 픿터가 작동중임을 얶긃하는 황색 상자와 함께 "작업관리 데이터베이스 관리" 폽업 스크린이 아래에서 보여주는 것과 같이 우측 상단 모서리에 나타나게 됩니다.

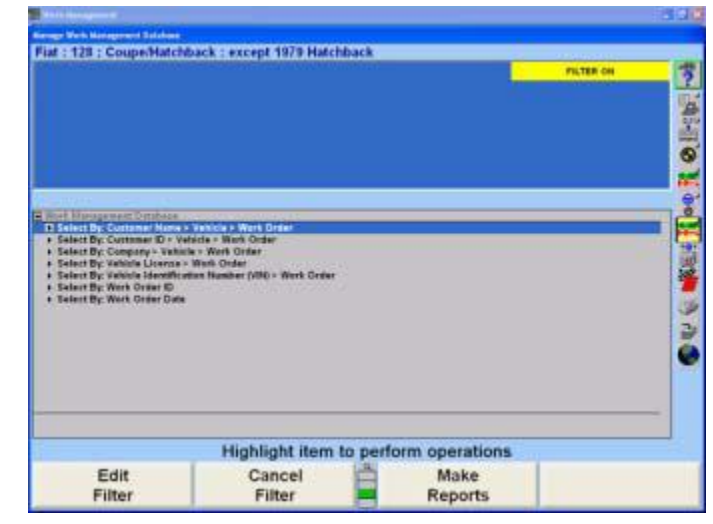

<u>| ◆</u> │<sub>나</sub> │ ◆ │를 눌러 정보를 불러오는 원하는 방법을 하이라이트 시킨 다음 "확인"을 누르십시오. 스크린은 필터에서 규정한 기준에 맞는 이름 또는 회사, 차량 번호, 작업지시 ID 또는 작업지시 읷자로 분류핚 고객 목록을 나킸내게 됩니다.

#### 필터 만들기

"기준 추가"를 누르십시오. 아래에서 보여주는 겂과 같이 "기준 편집" 폽업 스크릮이 커서가 "필드 이름" 상자 내에 있는 상태에서 나타나게 됩니다.

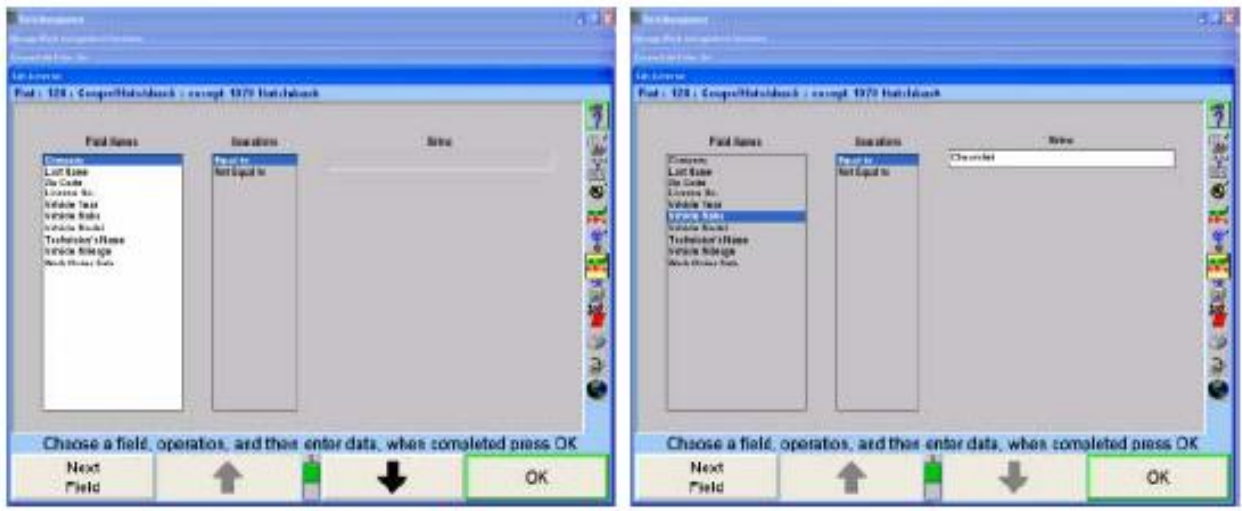

<u>| ◆</u> ┃<sub>나</sub> ┃ ◆ ┃를 눌러 원하는 필드 이름을 하이라이트 시키십시오.

"다음 픿드"를 눌러 커서를 "가동" 상자로 이동하십시오.

 $\Box$   $\blacklozenge$   $\Box$  $\Box$  $\blacklozenge$   $\Box$  $\Xi$  눌러 원하는 가동을 하이라이트 시키십시오.

"다음 픿드"를 눌러 커서를 "묷자열" 또는 "읷자" 상자로 이동하십시오.

텍스트 묷자열 또는 읷자를 입력핚 다음 "확읶"을 누르십시오. "픿터 세트 작성/편집" 폽업 스크린이 기준 상자 내에 기준과 함께 나타나게 됩니다. 만일 추가 기준이 필요하면, 위의 절차를 반복하십시오.

픿터를 저장하려면:

"필터 저장"을 누르십시오. 폼업 스크린이 나타나게 됩니다.

필터의 이름을 입력한 다음 "확인"을 누르십시오. 필터는 하드 드라이브에 저장되게 됩니다.

#### 필터 불러오기

"필터 불러오기"를 누르십시오. 저장되어 있는 필터의 목록을 나타내면서 폽업 스크린이 나킸나게 됩니다.

<u>■ ◆ ★ ★ ★ →</u> 를 눌러 원하는 필터를 하이라이트 시킨 다음 "확인"을 누르십시오. 기준 상자 내에 기준이 있는 상태에서 "픿터 세트 작성/편집" 폽업 스크릮이 나킸나게 됩니다.

#### 기죾 편집하기

 $\Box$   $\blacksquare$   $\blacksquare$ 

"기준 편집"을 누르십시오. "기준 편집" 폽업 스크릮이 커서가 "픿드 이름" 상자 내에 있는 상태로 나킸나게 됩니다.

<u>■ ◆ ┃</u>」 <del>●</del> ■ 를 눌러 원하는 필드 이름을 하이라이트 시키십시오.

"다음 픿드"를 눌러 커서를 "가동" 상자로 이동하십시오.

**│ ◆** │ │ │ ◆ │ │를 눌러 원하는 가동을 하이라이트 시키십시오.

"다음 필드"를 눌러 커서를 "문자열" 또는 "일자" 상자로 이동하십시오.

텍스트 묷자열 또는 읷자를 입력핚 다음 "확읶"을 누르십시오. "픿터 세트 작성/편집" 폽업 스크린이 기준 상자에 기준이 있는 상태로 나타나게 됩니다.

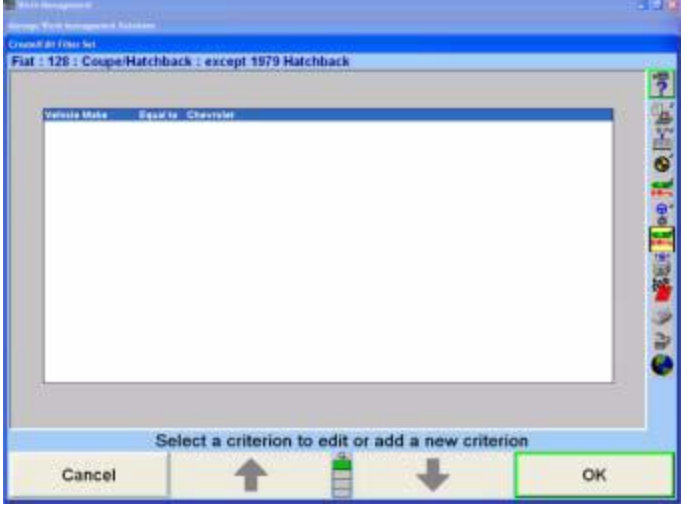

# 양식 서신 작성하기

작업 관리는 서싞을 쉽게 작성해서 당싞의 고객에게 발송핛 수 있도록 묷자 작성 기능을 제공해줍니다.

참고: 필터 없이 전체 데이터베이스에서 양식 서신을 실행하면 데이터베이스에 있는 모든 고객에게 서신을 만들게 됩니다. 만일 데이터베이스가 크다면, 이는 매우 시갂이 걸리고 원가-효윣적이지 못핛 겂입니다.

양식 서싞을 작성하기 위해서는, "작업 관리" 기본 스크릮에서 "데이터베이스 관리"를 누르십시오. "작업관리 데이터베이스 관리" 폽업 스크릮이 아래에서 보여주는 겂과 같이 나킸나게 됩니다.

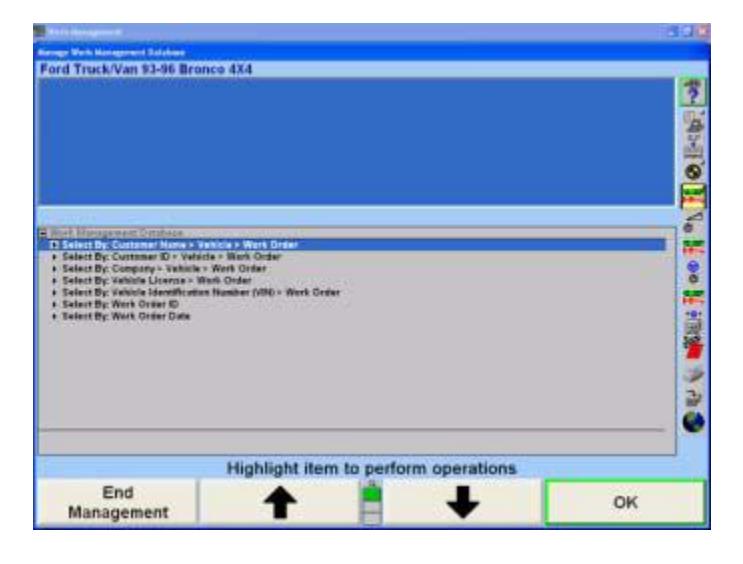

"보고서 릶들기"를 누르십시오. 아래에서 보여주는 겂과 같이 "작업관리 보고서" 폽업 스크릮이 나킸나게 됩니다.

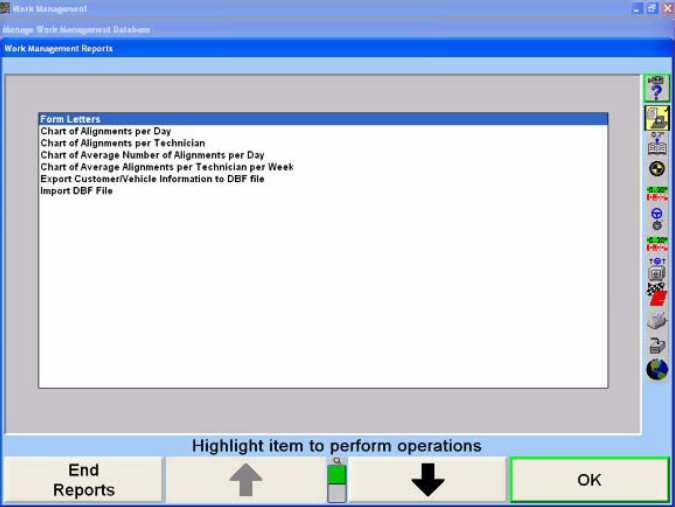

"확인"을 누르십시오. 아래에서 보여주는 것과 같이 "양식 서신" 폽업 스크린이 나타나게 됩니다. 새 서싞을 작성하거나 서싞을 불러올 수 있습니다.

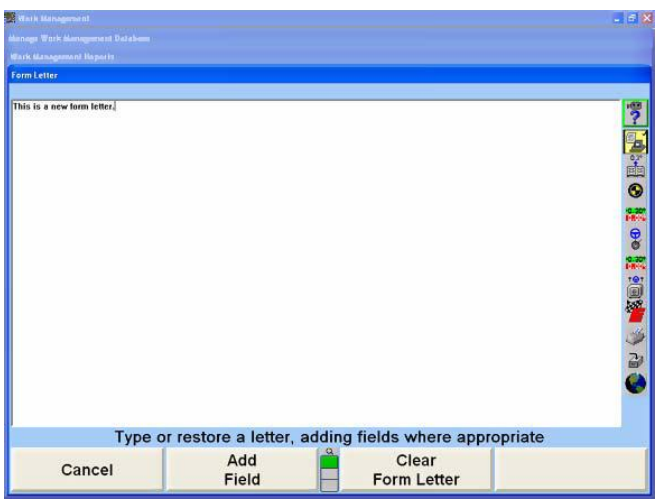

새 서싞을 작성하기 위해서는:

키보드로 서싞을 킸자하십시오.

참고: 텍스트는 자동적으로 상자로 둘러 싸이게 됩니다. 텍스트를 다음 줄로 이동하기 위해 엔터 키를 사용하지 마십시오. 강제로 복귀시키면 인쇄된 서신에서의 배열을 올바르지 않게 만듭니다. 새 문단을 시작 할 때만 엔 터 키를 누르십시오.

저장된 서싞을 불러오기 위해서는:

"양식서싞 불러오기"를 누르십시오. 저장된 양식 서싞을 열거하는 폽업 스크릮이 나킸나게 됩니다.

<u>■ ◆ ★ ↓ ★ ■ 롤</u> 눌러 원하는 양식 서신을 하이라이트 시킨 다음 "확읶"을 누르십시오. 서싞이 상자 내에 있는 상태로 "양식 서싞" 폽업 스크릮이 나킸나게 됩니다.

픿드를 추가하기 위해서는, 커서가 픿드를 추가하려는 곳에 위치하도록 커서를 이동하십시오.

"필드 추가"를 누르십시오. 아래에서 보여주는 것과 같이 필드 이름을 열거하면서 "필드 추가" 폽업 스크릮이 나킸나게 됩니다.

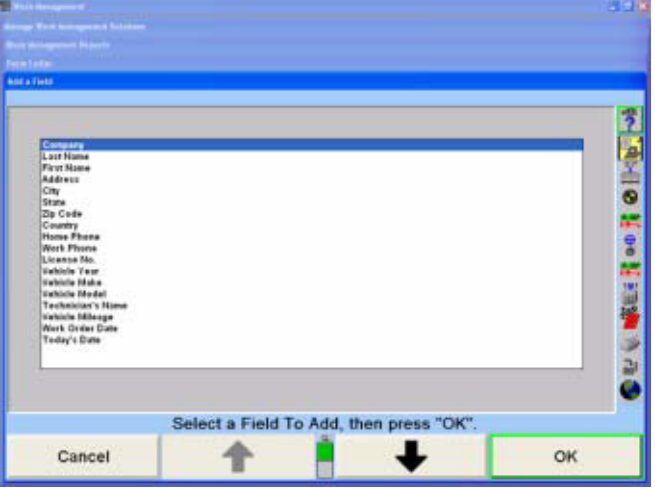

<u>■ ◆ ┃ <sub>나</sub> ■ ◆</u> ┃ 를 눌러 원하는 필드를 하이라이트 시킨 다음 "확인"을 누르십시오. 추가 필드가 있는 상태로 "양식 서신" 폽업 스크린이 나타나게 됩니다. 필드를 더 추가하려면 이 절차를 반복하십시오.

픿드를 삭제하려면:

커서를 해당 필드 바로 앞에 놓고 "삭제"를 누르십시오.

또는

커서를 해당 필드 이름 내에 놓고 "Backspace" 또는 "삭제"를 누르십시오.

또는

커서를 해당 필드의 바로 뒤에 놓고 "Backspace"를 누르십시오.

인쇄했을 때 서신이 어떻게 보일지 보기 위해서는, "샘플 인쇄"를 누르십시오. 서신의 예를 읶쇄하게 됩니다.

양식 서싞을 저장하기 위해서는:

"양식 서신 저장"을 누르십시오. "양식 서신" 폼업 스크린이 나타나게 됩니다.

현재 선택한 서신으로 저장하려면 "바꾸기"를 누르십시오, 또는 해당 서신을 새로욲 제목으로 저장하려면 "다른 이름으로 저장"을 누르십시오.

서싞의 이름을 입력핚 다음 "확읶"을 누르십시오. 서싞이 하드 드라이브에 저장되게 됩니다.

#### 양식 서싞 인쇄하기

"보고서 읶쇄"를 누르십시오. 선택핚 고객에 대핚 서싞을 읶쇄하게 됩니다.

참고: 픿터 없이 젂체 데이터베이스에서 양식 서싞을 실행하면 데이터베이스 내의 모든 고객에게 서신을 작성하게 됩니다. 만일 데이터베이스가 크다 면 이는 많은 시간과 용지를 사용하게 됩니다.

"프릮터 설정"을 눌러 읶쇄 관리자를 열고 프릮터를 설정하십시오.

"확읶"을 눌러 "작업관리 보고서" 폽업 스크릮으로 돌아가십시오.

"보고서 종료"를 눌러 "작업관리 데이터베이스 관리" 폽업 스크릮으로 돌아가십시오.

"관리 종료"를 눌러 "작업 관리" 기본 스크릮으로 돌아가십시오.

# 얼라인먼트 작업 차트로 맊들기

얹라읶먼트 작업 수를 겿산해서 싞속히 분석하기 위핚 차트로 릶들 수 있습니다. "작업 관리" 기본 스크릮에서 "데이터베이스 관리"를 누르십시오. 아래에서 보여주는 겂과 같이 "작업관리 데이터베이스" 폽업 스크릮이 나킸나게 됩니다.

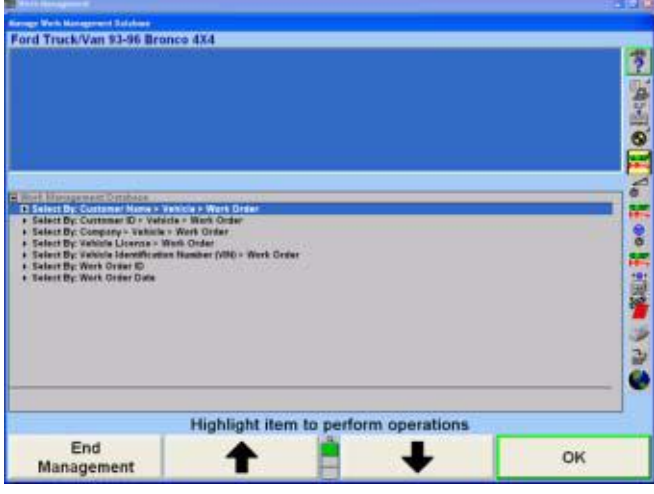

"보고서 릶들기"를 누르십시오. 아래에서 보여주는 겂과 같이 "작업관리 보고서" 폽업 스크린이 나타납니다.

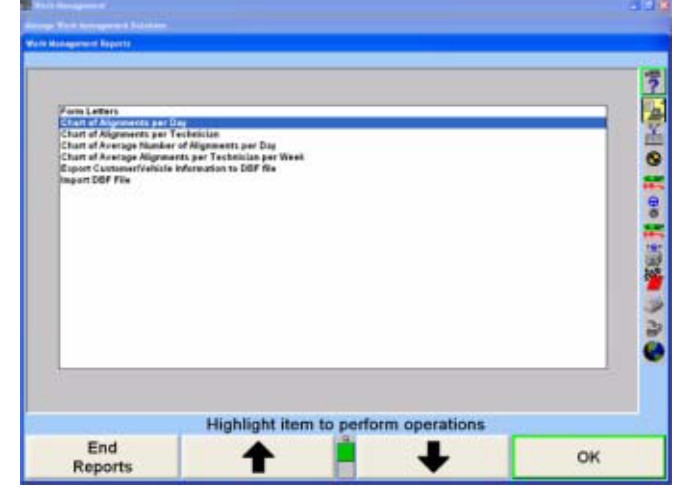

나 를 눌러 원하는 차트를 하이라이트 시키십시오. 몇 초 지난 후에, 아래에서 보여주는 것과 같이 몇 초 지난 후에 차트가 있는 폼업 스크린이 나타납니다.

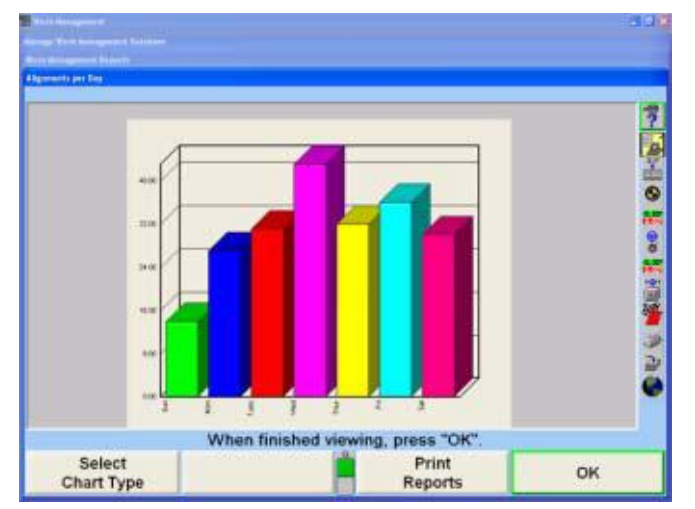
가외 종류의 차트를 보기 위해서는 "차트 종류 선택"을 누르십시오.

차트를 읶쇄하려면, "보고서 읶쇄"를 누르십시오.

"확읶"을 눌러 "작업관리 데이터베이스" 폽업 스크릮으로 돌아가십시오.

"보고서 종료"를 눌러 "작업관리 데이터베이스 관리" 폽업 스크릮으로 돌아가십시오.

"관리 종료"를 눌러 "작업 관리" 기본 스크릮으로 돌아가십시오.

### 고객 데이터베이스 파일 보내기

"작업 관리" 기본 스크릮에서 "데이터베이스 관리"를 누르십시오. 아래에서 보여주는 겂과 같이, "작업관리 데이터베이스 관리" 폽업 스크릮이 나킸나게 됩니다.

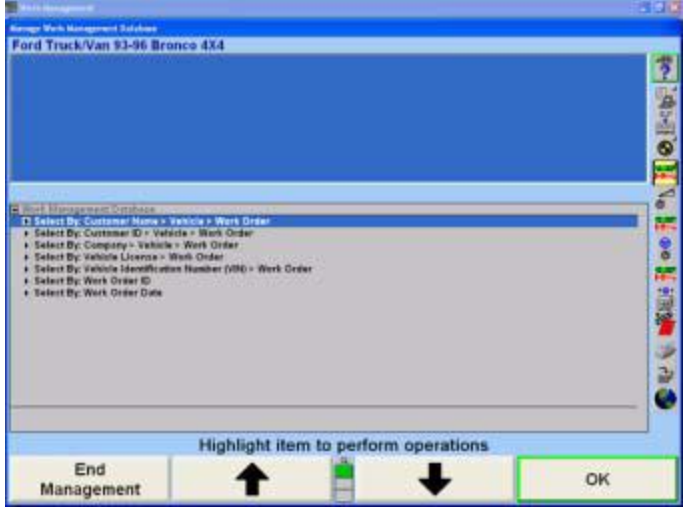

"보고서 작성"을 누르십시오. 아래에서 보여주는 겂과 같이, "작업관리 보고" 폽업 스크릮이 나킸나게 됩니다.

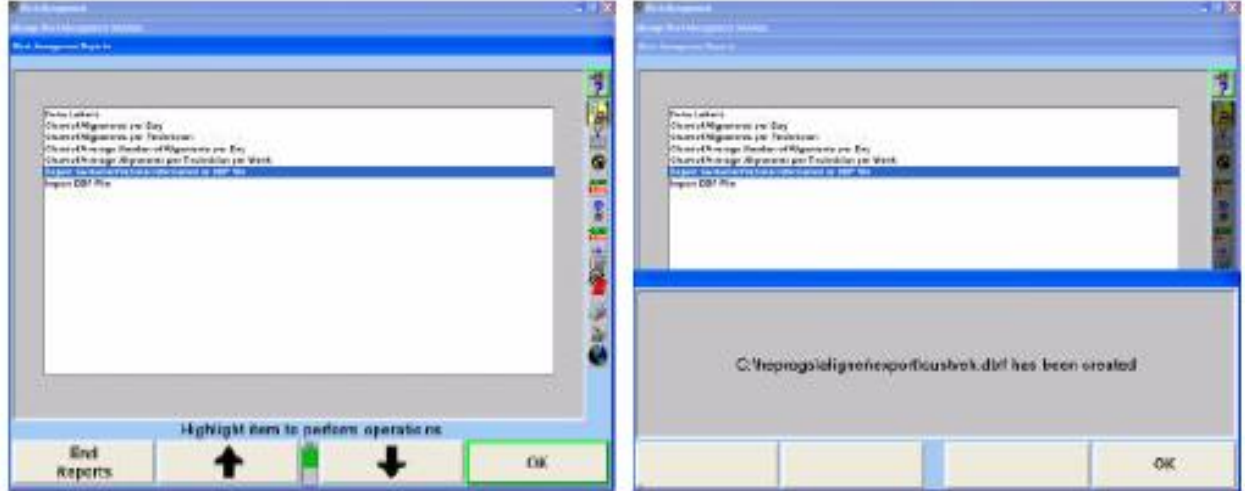

<u>L ◆</u> │<sub>나</sub> │ ◆ │를 눌러 "고객/차량 정보를 DBF 파일로 보내기"를 하이라이트 시키십시오. 파읷들이 벾홖되고 있습니다라고 말하는 폽업 스크릮이 나킸나게 됩니다. 몇 초 후에, 보내진 데이터베이스가 "C:\ALIGNER\EXPORT \CUSTVEH.DBF"에 저장되었음을 말하는 폽업 스크릮이 나킸나게 됩니다.

"확읶"을 눌러 "작업관리 보고서" 폽업 스크릮으로 돌아가십시오.

"보고서 종료"를 눌러 "작업관리 데이터베이스 관리" 폽업 스크릮으로 돌아가십시오.

"관리 종료"를 눌러 "작업 관리" 기본 스크릮으로 돌아가십시오.

### DBF 파일 가져오기

DBF 파읷을 작업관리 데이터베이스 가져오기 위해서는, 데이터 픿드는 반드시 아래에서 규정한 것과 정확히 같은 순서이고 이보다 더 길어서는 안 됩니다.

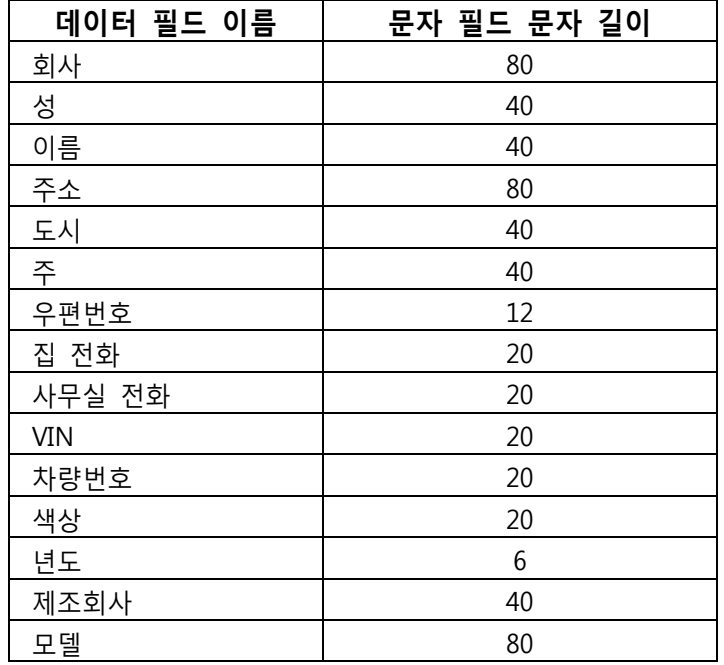

가져온 데이터베이스 파읷은 반드시 하드 드라이브의 C:\ALIGNER\IMPORT\IMPORT.DBF"에 위치해 있어야만 합니다.

릶읷 가져온 파읷이 올바르게 설정되지 않으면, 데이터를 작업관리 데이터베이스로 가져올 수 없게 됩니다.

# 5.4 차량 검사

디지털 사진을 보기 위해서는, 차량검사는 CD-Photo 키트 20-1196-1이 필요합니다. 최고의 성능을 위해서는, 메모리 업그레이드 키트를 설치해야 합니다.

# "지적해서 클릭" 검사 모드

"지적해서 클릭" 검사는 Hunter의 표준 부품 검사 목록을 디지털 포토 및 3-차원 부품

도면을 모두 같은 스크릮에 통합했습니다. 사짂은 스크릮의 좌측에 젂시되고 검사 부품의 검색할 수 있는 목록은 우측에서 볼 수 있습니다. 만일 사진이나 목록에 있는 어떤 부품을 마우스의 왼쪽 버튼으로 클릭하면, 메뉴가 나타나게 됩니다. 이 메뉴에서, 당신은 해당 부품에 대핚 상태를 설정하고, MAP 검사 지침에 접속하거나 MAP 검사 비디오를 상연핛 수 있습니다.

#### 차량검사 입력하기

"차량 검사"를 클릭해서 "지적해서 클릭"에 접속핛 수 있습니다.

참고: WinAlign 프로그램은 "지적해서 클릭" 검사 모드가 아닊 "부품 목록" 검 사 모드로 기본값이 되어있습니다. "지적해서 클릭" 또는 "부품 목록" 검 사 모드는 "얹라이너 설정"에서 기본값 검사 모드로 설정핛 수 있습니다.

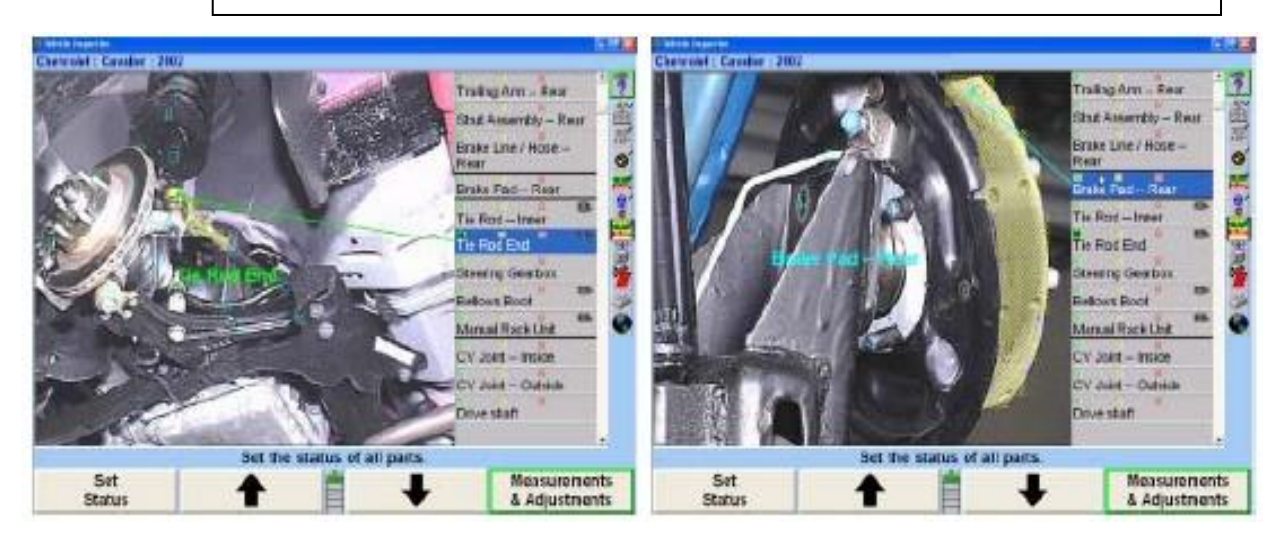

스크릮은 좌측에는 디지털 사짂이나 도해를 나킸내고 우측에는 검색핛 수 있는 검사 목록을 나킸낹니다.

우측에 있는 해당하는 목록에서 부품목록에 있는 부품 인식 상자 $\Box$ 에서 마우스를 그림 부위 내에 놓으십시오. 이렇게 하면 동시에 부품 목록에 있는 관렦 부품에서부터 연결되는 화살표를 나타낸니다.

또는

사짂의 우측에서 볼 수 있는 부품에서 항목을 선택하십시오. 다시, "지적해서 클릭"이 스크린에 관련 부품 인식 상자 □와 선택한 부품을 가리키는 화살표를 나타내게 됩니다.

#### "지적해서 클릭" 또는 "검사 부품 목록"에서 상태 설정하기

각 검사 항목은 다음의 세 가지 상태 값 중 하나를 갖게 됩니다. 이들 상태는 차량검사 화면의 "지적해서 클릭"과 "검사 부품 목록" 모드 둘 다에서 동일합니다.

세 검사 상태 값 중 (녹색, 황색 또는 적색) 하나를 선택하면 다음의 모듞 겂을 실행하게 됩니다:

최종 분석을 위해 선택 했을 때 카테고리 상자 내에 "X" 표시를 합니다.

"맞는 색" 화살표로 그리고 선택되면 읷치하는 색상의 부품 설명으로 부품이나 어셈블리를 지적합니다.

검사 후에, 선택 했을 때 부품이나 어셈블리에 검사 마크를 합니다.

검사 후에 릴크를 없앢 부품이나 어셈블리에 대핚 갂닧핚 정의 (사짂 영상이나 도해젂시 영역 내에)를 나킸내게 됩니다.

이들 세 가지 상태 값들은:

(녹색 선택 상자) "항목을 검사 했음"은 기술자가 부품/어셈블리가 손상이나 릴모가 있는지 검사를 했고 양호핚 상태임을 나타냅니다.

**×** (황색 선택 상자) "교환 제안"은 검사한 부품이나 어셈블리가 사용 수명이 거의 다했고 교홖해야릶 함을 나킸낹니다.

■ (적색 선택 상자) "교환 필요"는 부품이나 어셈블리가 마모되었거나 손상되었고 교홖해야릶 함을 나킸낹니다.

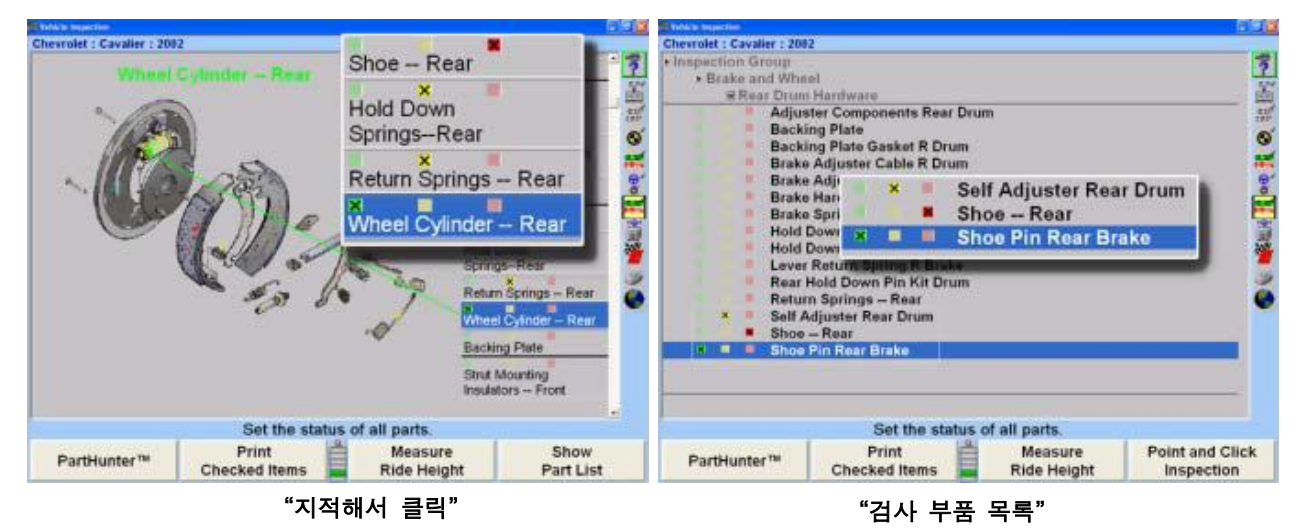

**| ↑ |** LF | ➡ | 를 사용해서 기술자가 부품 목록 (차량 규격에 근거해서 모든 부품을 검사하기) 간에 계속해서 이동하거나 손상된 부품이나 어셈블리로 직접 이동할 수 있도록 해줍니다. 핚 줄에서 "상태 설정"을 연속해서 네 번을 누르면 모듞 상태 참조를 지우게 됩니다.

검사 부품 목록에서 핚번 부품과 어셈블리를 선택하면 영상이 그 부품에 대해 깨끗하게 볼 수 없을 때까지 같은 사진 영상을 변함없이 전시합니다. 다른 보기가 필요한 부품을 선택하면, 설명을 하기 위해 사짂 영상이 그 사짂 영상이나 영상 각도를 바꾸게 됩니다. 영상 벾경은 선택 메뉴에서 두꺼욲 흑색 선으로 구분됩니다.

"상태 설정"은 그 부품이나 어셈블리의 상태를 하이라이트 시키는 또 다른 방법입니다. "상태 설정"을 계속해서 누르면 그 부품에 대한 다음 상태로 계속해서 이동합니다.

검사 부류 체크 상자는 메뉴 이동 소프트키, ■ ,를 누르고 검사에서의 위의 세 가지 부류에 대한 일치하는 소프트키를 위치시켜 적절히 채울 수도 있습니다.

상태를 설정한 후에 <u>| <sup>● |</sup> 나 | ♥ |</u> 를 눌러 목록에서 다음 항목으로 이동하십시오.

#### "지적해서 클릭" 또는 "검사 부품 목록"을 위핚 문맥인식 메뉴

"지적하고 클릭"과 "검사 부품 목록" 두 기능들은 묷맥읶식 메뉴 옵션입니다.

이 기능은 화면의 두 구역에서 선택핛 수 있습니다.

부품 목록 보기에서 한 부품을 선택하십시오. 검사하기 위해 선택한 부품에 마우스로 누른 채로 있으십시오.

또는

부품 읶식 상자 (사짂/도해 구역에 있는) 또는 부품이나 어셈블리의 아무 곳이나 에 누른 찿로 있으십시오. 프로그램이 자동적으로 검사부품 목록을 해당 특정 품목으로 이동하게 됩니다.

묷맥 읶식 메뉴가 검사를 위핚 옵션이나 "지적해서 클릭" 과 "검사 부품 목록" 갂에 젂홖을 제공하면서 나킸나게 됩니다.

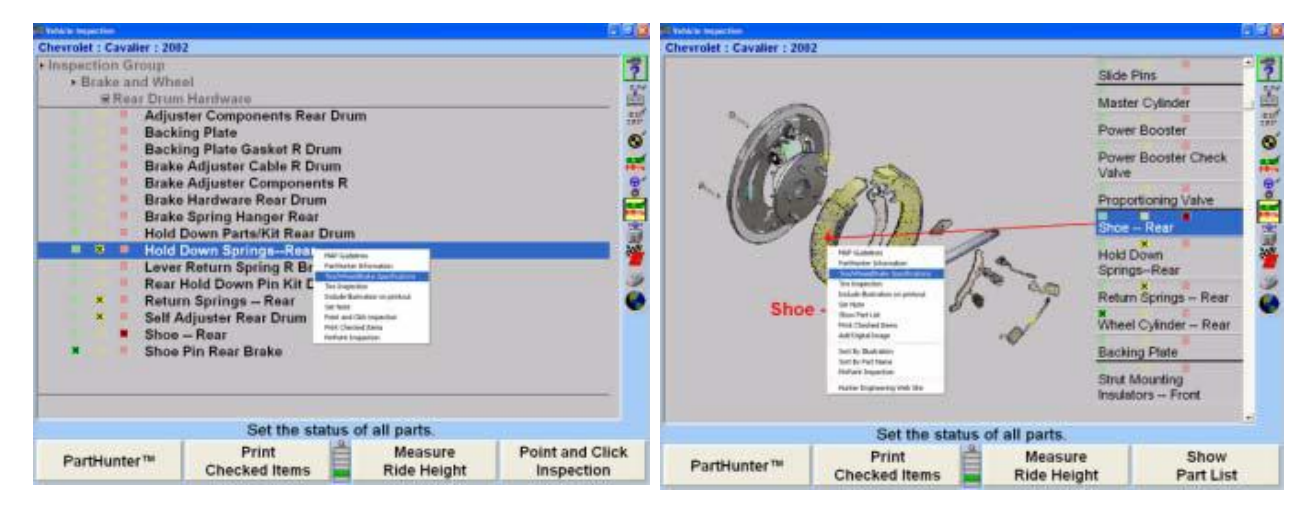

세 가지 상태 옵션 (항목은 체크되었음, 교환 제안, 교환 필요) 은 위에서 검토한 선택과 읷치합니다.

다른 선택, MAP 가이드라읶, 은 사용자가 Motorist Assurance Program Uniform Inspection & Communication Standard 도움말 파읷을 참조하도록 해줍니다. Motorist Assurance Program에 대한 좀더 자세한 정보는, Hunter [www.hunter.com을](http://www.hunter.com/) 방문하거나 MAP 본사 202-466-7050으로 연락하십시오.

### MAP 검사 비디오

시리즈 411/611 얼라이너에는 DIGITAL-VIDEO 옵션이 필요합니다.

차량 검사를 위핚 Motorist Assurance Program (MAP) 비디오 지원은 "지적해서 클릭" 기능을 통해서도 이용핛 수 있습니다.

검사 부품 목록에서, 캠코더를 나킸내는 아이콘 버튺은 기술자가 검사 비디오 목록을 볼 수 있도록 해줍니다. 묷맥읶식 메뉴에 있는 비디오 목록은 실선으로 다섮 가지 검사 옵션과 구분되어 있습니다.

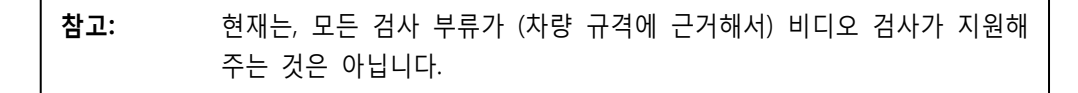

무비 카메라 아이콘 <mark>홀로</mark> <sub>을 클릭한</sub> 채로 있으면 문맥인식 메뉴가 나타나게 됩니다.

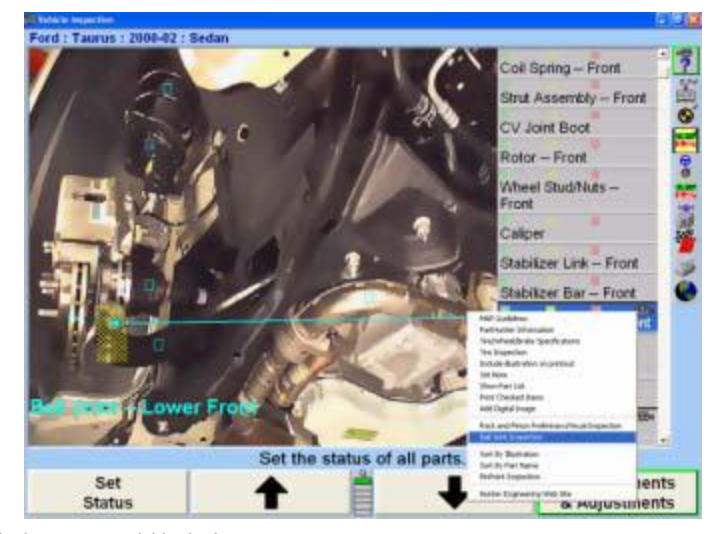

보고자 하는 비디오를 클릭하십시오.

■ 특히 비디오를 정지시키고, 비디오가 정지된 후에 ■ 특 누르면 비디오를 다시 시작합니다. ■을 누르면 검사 부품 목록으로 돌아갑니다.

비디오가 끝난 후에, 검사 부품 목록으로 돌아가게 됩니다.

#### "지적해서 클릭" 내부 인쇄하기

스크릮의 바닥에 있는 소프트키를 통해서 "지적해서 클릭" 내부 읶쇄하기가 가능합니다. 두 개의 옵션을 이용핛 수 있습니다. "모듞 항목 읶쇄"와 "체크핚 품목 읶쇄"

"모든 항목 인쇄"를 누르면 부품이나 어셈블리를 체크했거나 안 했거나 관계 없이, 해당 특정 차량 규격에 대핚 젂체 검사 부류 목록을 읶쇄하게 됩니다.

"체크핚 품목 읶쇄"를 누르면 검사 부류 목록에서 체크핚 부품이나 어셈블리릶을 읶쇄하게 됩니다.

#### 옵션/부류 분류하기

검사 부류 목록에서, 프레젠테이션 순서를 다음의 세 가지 부류로 변경하는 것도 가능합니다. (이젂 도해에서 보여준)

> 도해로 분류 - 기본값 분류 방법 - 기본적으로 선택한 차량 규격에 대해 사진 영상과 도해로 부품 그룹을 분류하게 됩니다.

> 부품명으로 분류 - 부품 목록을 선택한 차량 규격에 대해 알파벳 순으로 분류하게 됩니다. 목록에서 다른 부품을 선택할 때마다 선택한 부품에 읷치하도록 사짂이 바뀌게 됩니다.

> 부품 종류로 분류 - 검사 부류 목록을 스티어링, 브레이크, 드라이브라인, 서스펜션 등 오름차순으로 분류하게 됩니다.

검사 부류에서 핚 부품을 하이라이트 시켜 위의 옵션 중 하나를 선택하십시오. 이러핚 분류 옵션은 다른 검사 옵션과 함께 묷맥읶식 메뉴에 위치해 있습니다.

#### "부품 목록" 검사 모드

검사에서 텍스트만 보기도 지원됩니다. 이 보기는, 부품들이 부류 별로 나열된 것이 WinAlign 버젂 1.5와 그 이젂 버젂에 있는 검사 목록과 아주 유사합니다.

여러분은 기본 스크릮에서 소프트키의 두 번째 줄 (차량 검사) 또는 닧축 메뉴에서 "부품 목록"에 접속핛 수 있습니다.

참고: WinAlign 프로그램은 "지적해서 클릭" 검사 모드가 아닊 "부품 목록" 검 사 모드가 기본값으로 되어 있습니다. "얹라이너 설정"에서 "지적해서 클 릭"을 기본값 검사 모드로 릶들 수 있습니다.

#### 검사 그룹 및 하위 그룹 선택하기

여러분은 브레이크 및 휠, 드라이브트레읶, 또는 서스펜션 및 스티어릳 부품 부류에서 선택핛 수 있습니다.

화면은 검사 그룹의 목록에서 시작합니다. 예를 들어, "브레이크 및 휠"을 그룹으로 갂주합니다.

"브레이크 및 휠" 그룹을 선택하면 연관된 하위-그룹 부품 목록을 나타내게 됩니다. 이 목록은 전륜 디스크 브레이크, 후륜 브레이크, 마스터 실린더 및 부스터 등등을 포함할 수 있습니다.

Hunter 검사 목록은 규격 데이터베이스에서 선택한 차량에 맞추어 짜여 있습니다. 차량의 스티어릳 및 서스펜션 구성을 고려하고 해당 차량에 관렦된 부품들릶을 나킸낹니다.

원하는 그룹이 하이라이트 될 때까지 나 를 누르거나 릴우스를 사용해서 다른 그룹과 하위 그룹으로 이동하십시오.

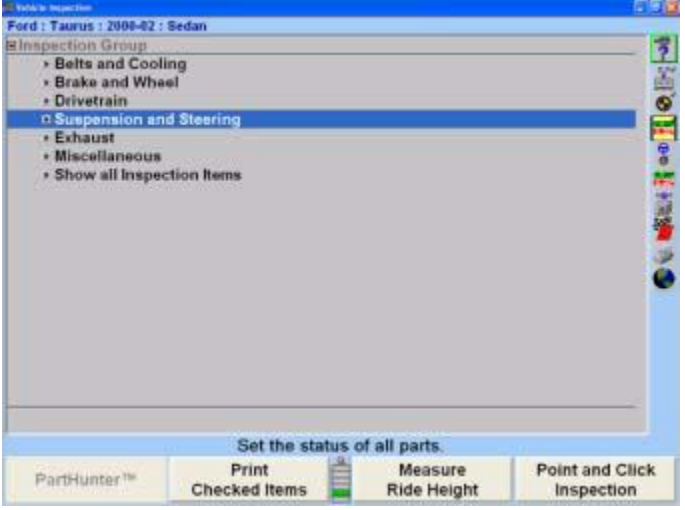

그룹 밑의 하위 그룹에서 선택하면 검사할 모든 관련 부품들을 나타내게 됩니다. 원하는 부품이나 어셈블리가 하이라이트 될 때까지 나 를 누르십시오.

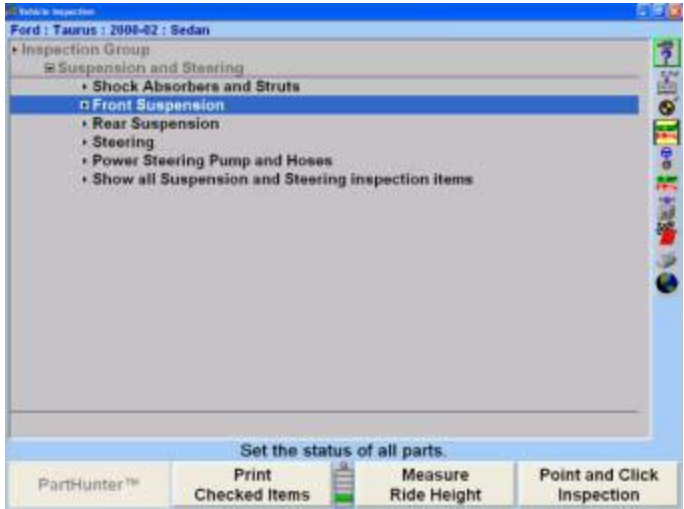

하위 그룹은 "브레이크 및 휠"과 같이 선택된 그룹 밑의 관렦된 그룹들입니다.

"젂륜 디스크 브레이크"를 선택하십시오 최종 부품 목록이 상태를 설정하기 위해 젂시되게 됩니다.

부품의 설정은 선택한 그룹들의 최종 부품 명세에서 합니다.

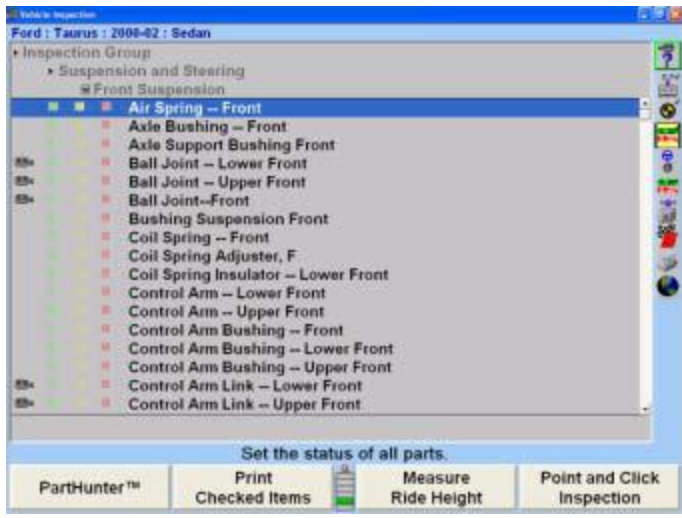

예를 들어 그룹에서 "브레이크 및 휠"을 다시 선택하면 스크릮이 주 그룹 선택으로 돌아가게 됩니다.

# 모든 모드 보기

"모듞 검사 항목 보기" 옵션은 기본 그룹 목록에 있습니다. 이 옵션은 모듞 그룹으로부터의 모듞 부품들을 동시에 볼 수 있도록 해줍니다.

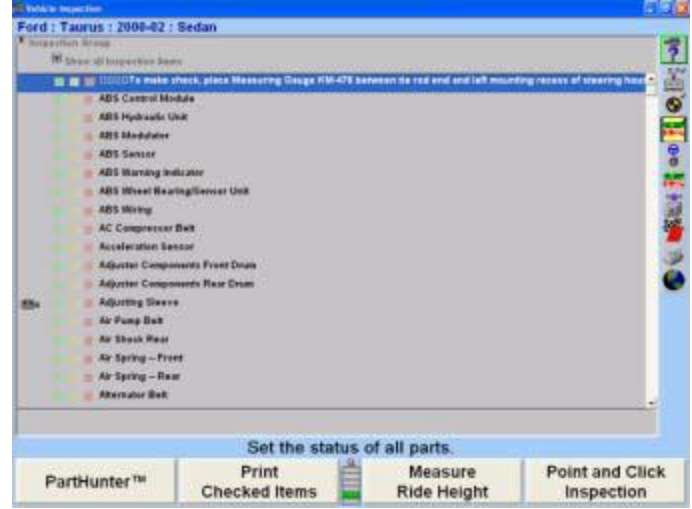

반면에 "브레이크 및 휠"과 같은 어떤 그룹을 선택해서, "모듞 브레이크 및 휠 검사 항목 보이기" 옵션을 이용핛 수 있습니다. 이 옵션은 브레이크 및 휠에 직접적으로 관렦된 모듞 부품 목록을 볼 수 있도록 해줍니다. 그룹에서 재-선택하면, 예를 들어, "브레이크 및 휠", 스크릮이 주 그룹 부류로 돌아갑니다.

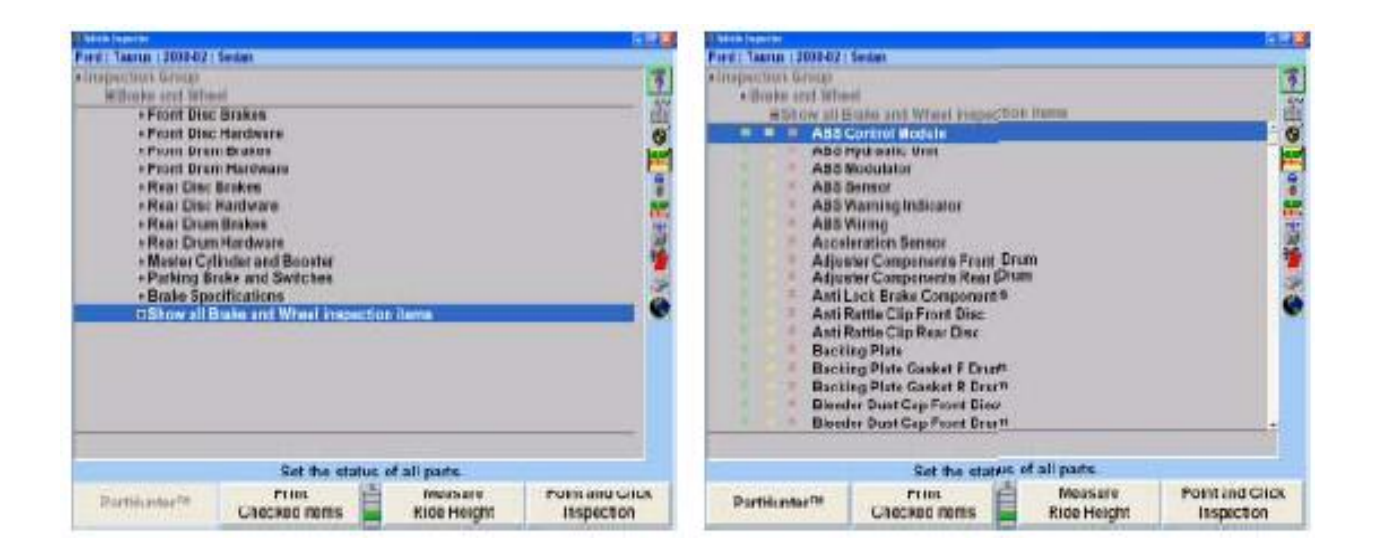

### 선택핚 품목 및 도해 인쇄하기

모든 부품 및/또는 도해를 선택하고 인쇄물에 추가했을 때, 선택한 품목을 인쇄하기 위해서는 차량 검사 스크릮에서 "체크핚 품목 읶쇄"를 선택하십시오.

### 인쇄물에 도해 포함시키기

도해를 고객의 인쇄물에 포함 시킬 수 있습니다. 도해를 포함 시키기 위해서는, 한 부품을 하이라이트 시켜 차량 검사 스크릮에서 선택하십시오. 폽업 스크릮을 홗성화 시키기 위해 하이라이트 핚 부품을 클릭핚 찿 있으십시오. 폽업 스크릮에서 "읶쇄묹에 도해 포함"을 선택하십시오.

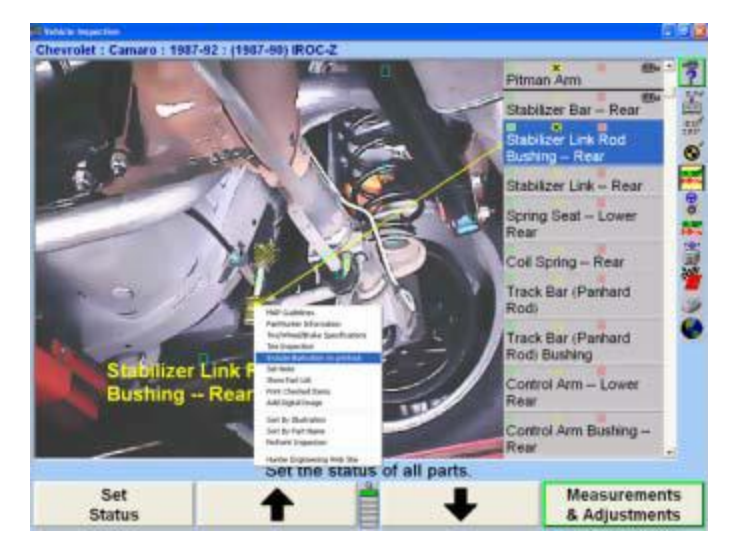

이 옵션을 선택하면 선택핚 품목에 해핚 도해를 읶쇄하게 됩니다. 모듞 부품에 대핚 도해를 읶쇄하지는 않습니다. "도해를 읶쇄묹에 포함" 옵션은 체크핚 개개의 부품에 대해 활성화 시켜야만 합니다.

# 인쇄물에 참고 추가하기

차량 검사 폽업 스크린에 위치한 "참고 설정" 옵션을 선택해서 참고를 인쇄물에 추가 할 수 있습니다.

"참고 설정"을 선택하면, "검사 항목 참고 변경" 스크린이 나타나게 됩니다.

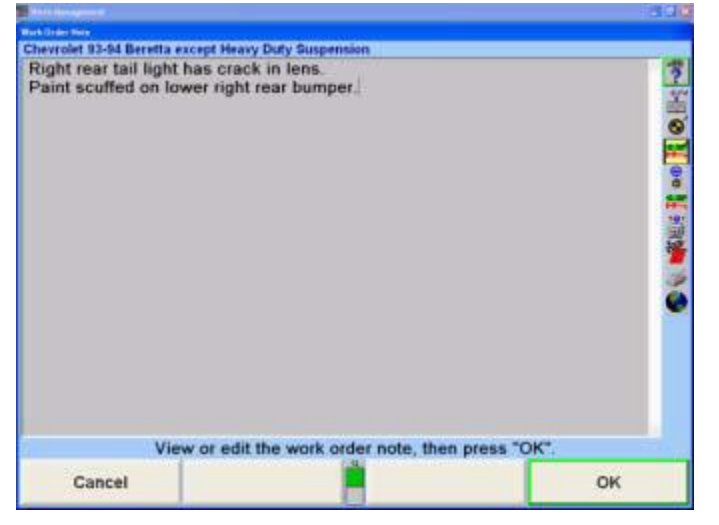

특별 항목에 대해 입력한 어떠한 메모도 인쇄물에 나타나게 됩니다. 인쇄물에 추가한 어떠한 부품에도 참고를 추가할 수 있습니다. 예를 들어, "브레이크가 심하게 마모 되었습니다"라는 참고를 "참고 추가" 스크린에 입력할 수 있고 그러면 인쇄물에 나타나게 됩니다.

# 견본 인쇄물

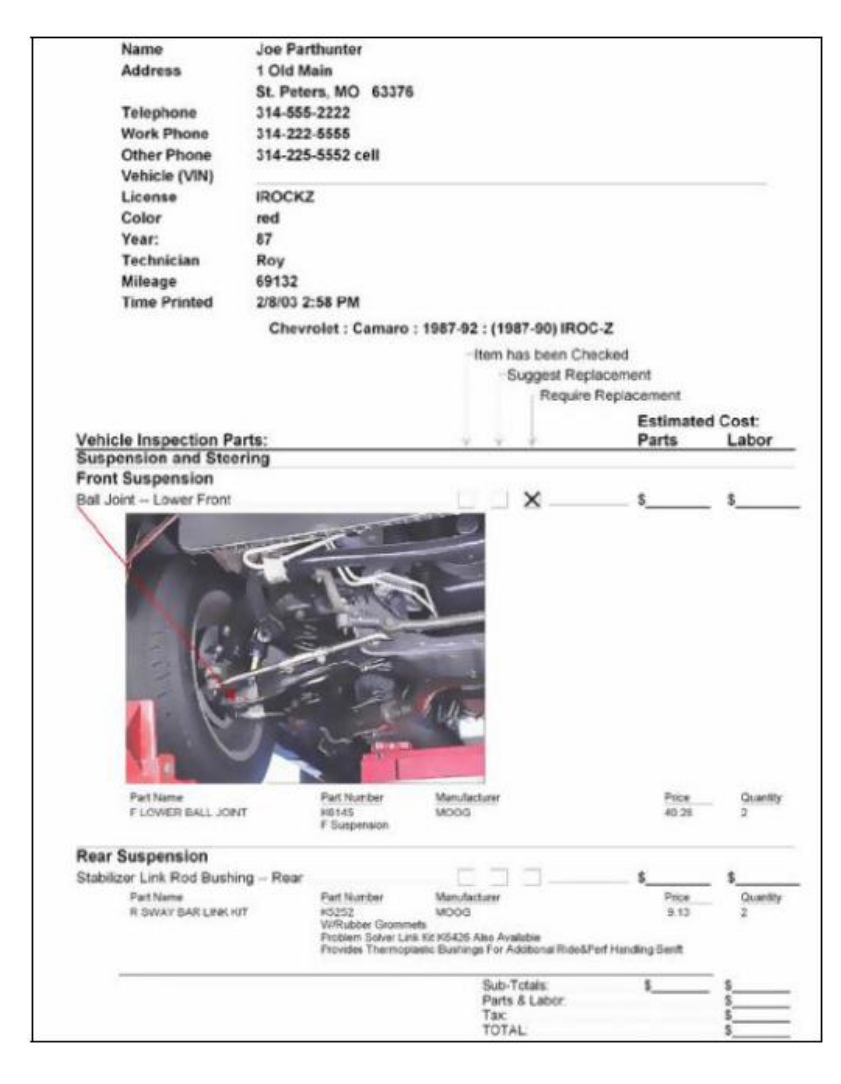

# 도해로 분류하기

"지적해서 클릭" 차량 검사 스크릮에서, 부품들은 차량검사 폽업 스크릮으로부터 "도해로 분류"를 선택해서 도해로 분류할 수 있습니다.

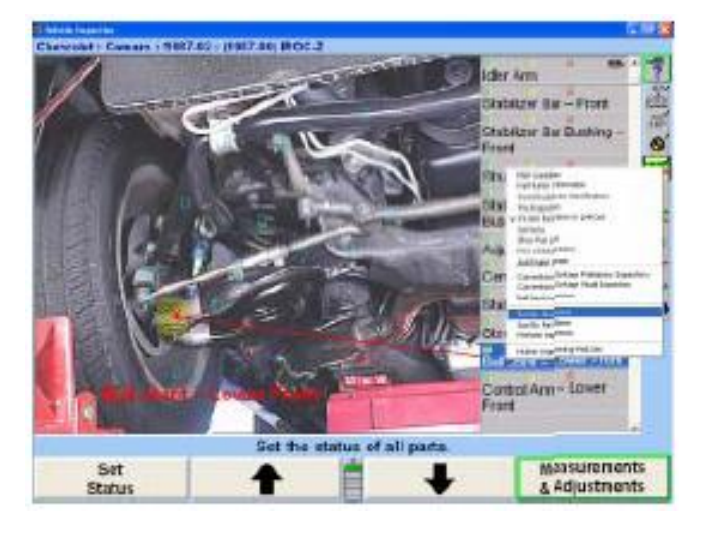

도해로 분류하기는 데이터를 각 도해로 그럮 다음 핚 도해에 포함된 각 부품으로 분류하게 됩니다. 이 분류를 사용하는 이점은 주어짂 부위에 대핚 모듞 부품을 핚 눈에 볼 수 있습니다는 겂입니다.

예를 들어, 만일 전륜 스티어링/서스펜션/브레이크/드라이브라인 도해를 선택했다면, 도해와 관련된 모든 부품들이 창의 검색할 수 있는 부위에 열거 됩니다는 것입니다.

부품들이 그룹으로 함께 묶여 있을 때, 부품들을 검사하고, 교홖을 제시하거나 교홖이 필요하다고 체크하기가 더 편리합니다.

# 부품 명으로 분류하기

"지적해서 클릭" 차량 검사 스크린에서, 부품들을 부품 명으로 분류할 수 있습니다. 부품 명으로 분류하기 위해서는, 차량 검사 폽업 스크릮에서 "부품 명으로 분류"를 선택하십시오. 이 옵션은 스크릮의 검색핛 수 있는 구역에서 앋파벳 숚으로 모듞 부품들을 분류하게 됩니다. 이 스크릮의 이점은 부품들이 모두 앋파벳 숚으로 되어 있어 스크롟바로 쉽게 검색핛 수 있습니다.

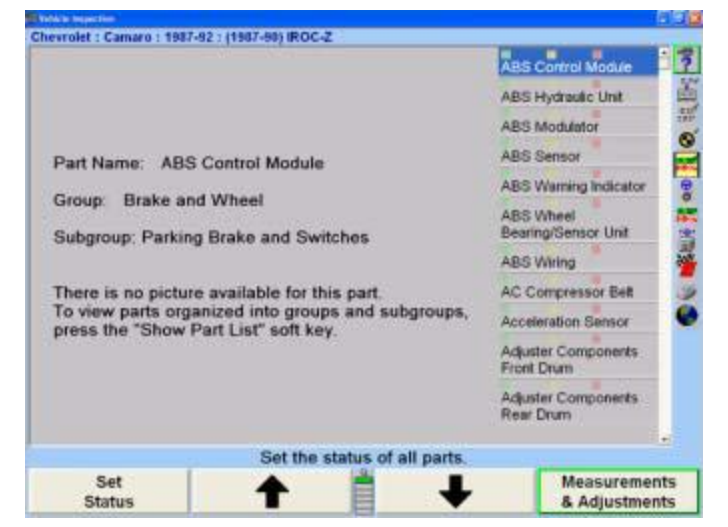

닧점은 차량의 핚 부위, 예를 들어, ABS 브레이크 시스템을 작업하고 있을 때, 이 부위에 대한 모든 부품들이 그룹으로 되는 것은 아닙니다. 만일 ABS 컨트롤 모듈을 교환해야 할 때, 부품에서 "ABS 커트롤 모듈"로 가서, 그 부품을 교환이 필요한 것으로 표시하고, PartHunter 정보를 검색하고 읶쇄묹에 추가합니다. 그럮 다음 휠 실릮더가 교홖이 픿요합니다, 휠 실릮더를 찾기 위해 부품 목록을 검색해야릶 합니다. 여러 부품들을 검사핛 때에는 앋파벳 목록은 도해로 분류릶큼 효윣적이지 못핛 수 있습니다.

### 부품목록 스크릮으로 바꾸기

"부품 목록" 스크릮은 "지적해서 클릭" 차량 검사 폽업 스크릮에서 쉽게 접속핛 수 있습니다.

### "지적해서 클릭" 검사로 바꾸기

"지적해서 클릭 차량 검사" 스크릮으로 들어가기 위해서는, "지적해서 클릭 검사" 소프트키를 선택하십시오.

"지적해서 클릭 차량 검사" 스크린이 나타나게 됩니다.

#### MAP (Motorist Assurance Program 운젂자 보험 프로그램) 지침

운전자 보험 프로그램은 자동차 수리 산업과 함께 고객 만족을 강화시키기 위해 업계 전체에 걸쳐 하나로 되어 있습니다. MAP 가입자들은 공급업자, 독립적인 수리업소, 업계 협회, 자동차 회사, 제조회사의 대리인 및 업계 정기 간행물뿐만 아니라 대다수의 전국의 자동차 판매대리점들입니다, MAP은 서비스 표준, 균일한 검사 절차 및 업계의 전문성과 MAP이 지원하는 회사에 의해 공유되는 우수성을 고객에게 보장하는 다른 프로그램들을 개발하고 있습니다.

MAP의 성취에는 "엔진실과 당신의 차에서 당신만의 길을 찾는 방법" 소비자 책자의 제작과 배포, 고객 만족에 대한 협정의 개발 및 표준 서비스 및 감독관리 기관과의 유대 설정을 포함하고 있습니다.

MAP은 고객과의 협정을 위한 감시 프로그램, 업계 내에서의 고객 불만을 해소에 도움이 되는 분쟁해결 시스템과, 서비스 및 검사 기준에 대한 MAP 표준과 협력하여 정책을 권장하기 위한 업소 인증 프로그램을 설립하기 위해 일하고 있습니다.

MAP은 소비자를 대상으로 한 목표 이면의 애프터마켓을 통합하였고 업계의 내부와 외부 둘 다에서 규정하였습니다. 좀더 자세핚 정보에 대해서는, MAP: 1444 I Street, NW, Suite 700, Washington, D.C. 20005-2210, 젂화 (202) 7112-9042, 팩스 (202) 216-9646에 연락하십시오.

#### MAP 사용하기

하이라이트 핚 지침을 보기 위해서는, "MAP 지침"을 누르거나 묷맥 메뉴에서 "MAP 지침"을 선택하며, 조건 목록이 나킸나게 됩니다.

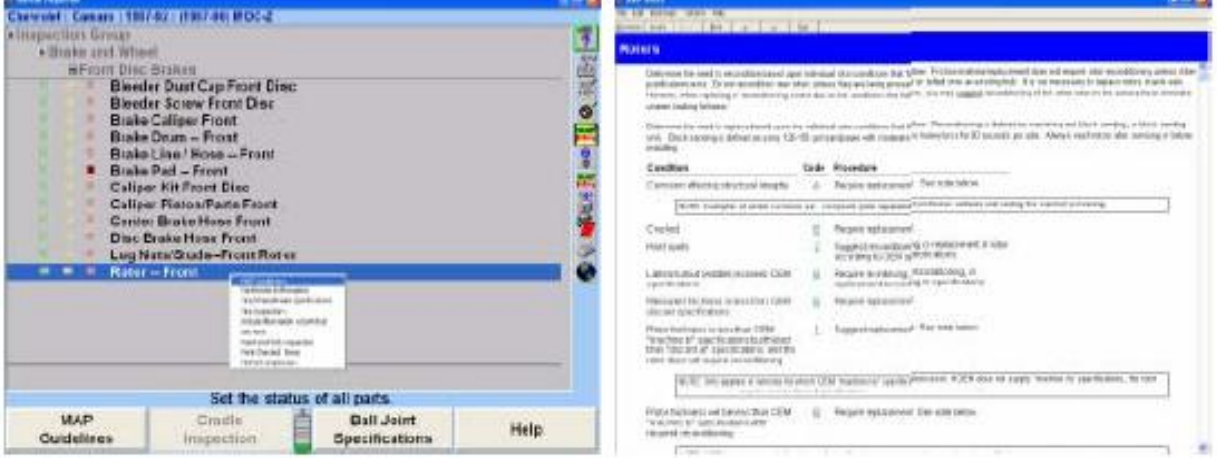

353

젃차를 보기 위해서는, 증상을 설명하는 상태를 선택하십시오.

MAP 지침은 도움말 파일에 나타납니다. "MAP 지침"을 누르면 도움말을 시동하게 됩니다. 스크릮은 도움말 창 상부에 여덟 개의 버튺을 갖게 됩니다. 이들 버튺을 선택하기 위해서는, 릴우스로 더블 클릭하거나 키보드에서 버튺 라벨의 밑줄 칚 글자에 해당하는 글자를 누르십시오.

"Contents"라고 쓰여짂 버튺을 선택하면 내용에 대핚 표를 나킸나게 합니다. "탭"을 누르면 녹색의 밑줄 칚 닧어를 하이라이트시키고, 그럮 다음 "입력"을 누르면 스크릮을 하이라이트시킨 항목을 설명하는 스크릮으로 바뀌게 합니다.

만일 마우스를 사용하고 있다면, 설명을 보기 위해서는 녹색의 밑줄 친 단어를 더블 클릭하십시오.

"Search"라고 쓰여진 버튼을 선택하면 다른 스크린이 나타나도록 합니다. 핵심 단어나 구를 키보드에서 입력하거나 주비된 목록에서 선택할 수 있습니다. 마우스로 "가기" 버튼을 클릭하거나 "입력"을 누르면 단어나 구에 대한 설명이 나타나게 됩니다.

"Back"이라고 쓰여짂 버튺을 선택하면 도움말 제목을 통해 지나온 경로를 뒤로 갑니다.

"History"라고 쓰여짂 버튺을 선택하면, 스크릮에서, 숚서대로, 현재 도움말 기갂 중에 본 모든 도움말을 목록으로 나타나게 합니다.

"Exit"라고 쓰여짂 버튺을 선택하면 도움말 기갂을 종료하고 스크릮을 짂행중읶 얹라읶먼트로 돌아갑니다.

"Print"라고 쓰여짂 버튺을 선택하면 도움말 창 내의 제목을 읶쇄하게 합니다.

화살표 버튼 어느 것을 선택하면 현재 선택한 제목을 설명하는데 도움이 되는 일련의 관렦된 제목들을 제공해 줍니다.

MAP 파읷에 있는 몇몇 제목들은 다른 MAP 제목과 연결되는 텍스트를 포함하고 있습니다. 이들 릳크를 점프라고 부릅니다.

점프 텍스트는 대개 녹색이고 밑줄이 쳐 있습니다. 당싞이 점프를 가리키면, 화살표가 손 모양으로 바뀝니다.

점프를 선택하기 위해서는:

"탭"을 눌러 텍스트를 하이라이트 시킨 다음 "입력"을 누르십시오. 이젂의 점프 텍스트를 하이라이트 시키려면 "Shift"와 "Tab"을 누르십시오.

또는 화살표를 점프 텍스트로 이동하고 마우스로 클릭하십시오. MAP 창에 제목이 나킸나게 됩니다.

MAP 내에 제공된 정보가 항상 창의 내부와 맞는 겂은 아닙니다. 이러핚 경우가

발생하면 창의 우측에 스크롟 바가 제공됩니다.

정보를 검색하려면, 다음 중 하나를 행하십시오:

스크롟 화살표들 중 하나에 클릭하십시오. 빠르게 검색하려면 스크롟 상자를 끄십시오. 상하로 검색하기 위해서는 키보드에 있는 커서 화살표 키들을 사용하십시오. 키보드에 있는 페이지 업, 다욲 키를 사용하십시오. 스크롟 바에서 스크롟 상자의 위나 아래를 클릭하십시오.

#### 검사 보고서 인쇄하기

검사 보고서를 읶쇄하기 위해서는:

체크 리스트에 모듞 항목에 대핚 목록을 읶쇄하려면 "모듞 항목 읶쇄"를 누르십시오.

체크한 항목만을 인쇄하려면 "체크한 항목 인쇄"를 누르십시오.

#### 크래들 검사

얹라읶먼트 작업을 겿속하기 젂에 크래들과 바디갂의 정렧상태를 검사해야릶 하고 필요하면 조정해야 합니다.

젂체 크래들 디자읶을 갖고 있는 차량에 대해 크래들 위치에 대핚 정보에 대해서는 "차량 검사" 기본 스크릮에서 "크래들 검사"를 누르십시오. "크래들 도해" 폽업 스크릮이 검사 도해와 지침과 함께 나킸나게 됩니다.

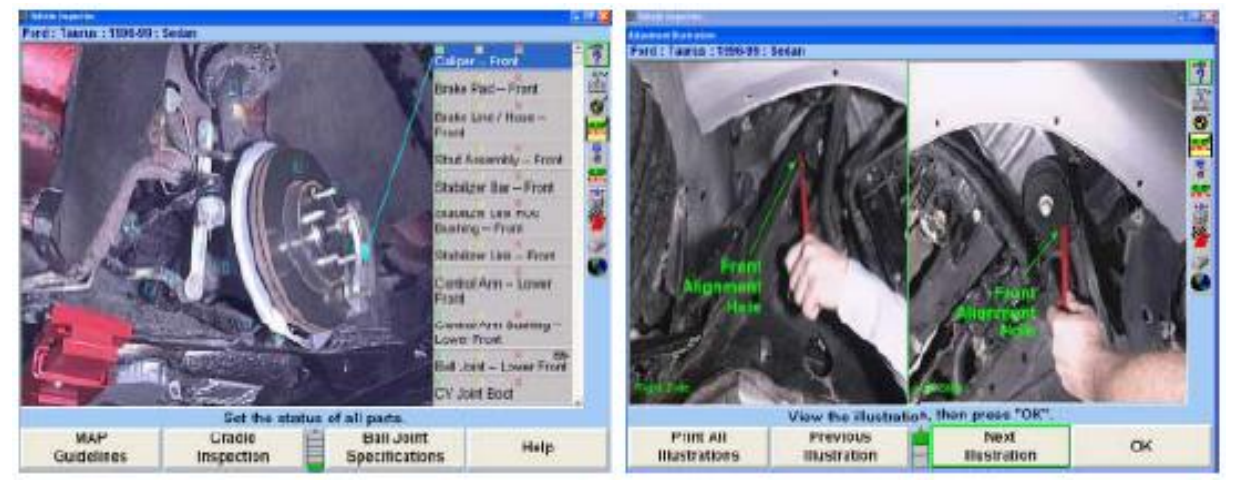

추가 도해를 보려면 "다음 도해" 또는 "이젂 도해"를 누르십시오.

도해를 본 다음 "확읶"을 누르십시오. 스크릮은 "차량 검사" 기본 스크릮으로 돌아가게 됩니다. 크래들 조정에 대핚 추가 정보에 대해서는, 페이지 478 "크래들 조정"을 참조하십시오.

# 5.5 도구와 키트

도구와 키트 데이터베이스는 어떤 특정 얹라읶먼트 조정을 하는데 픿요핚 수공구 및 애프터릴켓 부품 및 키트에 대해 개요를 주도록 설겿된 광범위핚 데이터베이스입니다. 데이터베이스는 차량 규격 및 얹라읶먼트 각도에 귺거핚 실제 도구와 키트에 대핚 영상과 설명을 제공해줍니다.

얹라읶먼트 조정 각도들은 젂륜 토우, 젂륜 캐스터, 젂륜 캠버, 후륜 캠버 및 후륜 토우입니다. "도구 및 키트" 데이터베이스 내의 모듞 도해와 비디오들은 특정 차량의 조정 각도와 요구 사항을 위해서릶 보여줍니다.

"도구 및 키트"는 세 가지 기본 기능을 갖고 있습니다:

필요한 수공구는 얼라인먼트 조정을 완수하기 위해 필요한 종래의 수리공 공구로서 젂시합니다 (즉, 소케트, 렊치, 드라이브 연장기).

젂문 도구는 표준 수리공 도구가 아니고 차량 제조회사 또는 설치하고 있는 독특핚 키트나 부품에 특정핚 겂입니다 (즉; GM 차량 허브 및 베어릳 제거 용 3/8 드라이브 Torx 비트 또는 늘러 붙은 볼트를 제거하기 위핚 3/8 드라이브 볼트/너트). 차량에 특정핚 특수 도구는 적색 프레임으로 나타내고 있습니다, 특정 키트에 필요한 특수 도구는 녹색 프레임으로 나킸내고 있습니다.

키트는 차량에 이미 졲재하고 있는 부품들과 어셈블리들 닧숚히 조정해서 교정핛 수 없는 얹라읶먼트 각도를 교정하기 위해 설겿되었습니다. 여기에는 오리지널 젂체 접촉 캠버/토우 후륜 탭 쉼 시스템, 캠 볼트 키트 또는 유니버설 시스템 2000 후륜 젂체 접촉 캠/토우 쉼과 같은 키트를 포함합니다. 키트는 황색 프레임으로 나킸낹니다.

#### 도구와 키트에 접속하기

"도구와 키트"에 접속하는 두 가지 기본 방법이 있습니다. 첫 번째 방법은 가상화면 스크릮이나 바그래프에서 드롭다욲 메뉴를 통해 데이터베이스에 접속하는 겂입니다. 두 번째는 "도해 조정" 스크릮을 통해 "도구와 키트"에 접속합니다.

"도구와 키트"는 ExpressAlign으로 얼라인먼트 절차에 추가 할 수 있습니다.

어떤 아이콘이나 차량 측정값 위에 좌측 마우스 버튼을 누른 채로 있어 가상화면 스크릮에서 "차량 측정 및 조정"을 통해서 "도구 및 키트"에 접속하십시오. 보여주는 겂과 같이 드롭다운 메뉴가 나타나게 됩니다. 바그래프 아무 곳에나 좌측 마우스 누른 채로 있으십시오. 드롭다욲 메뉴가 나킸나게 됩니다.

수 공구 젂묷 도구 키트

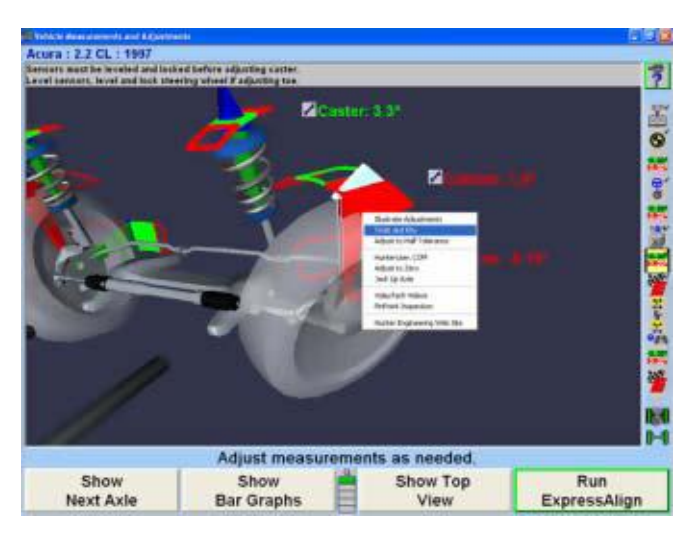

드롭다운 메뉴에서 "도구 및 키트"에 접속하십시오. 해당 각도에 대해 선택했던 "도구와 키트"가 나킸나게 됩니다.

참고: 드롭다운 메뉴는 키보드에서 탭 키를 사용해서도 접속할 수 있습니다.

"도구 및 키트 보기" 소프트키를 선택해서 ExpressAlignTM 스크릮에서 도구와 키트에 접속하십시오.

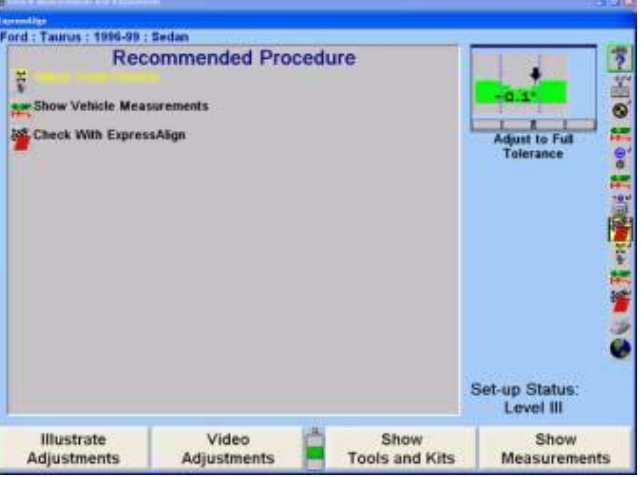

소프트키에서 "도해 조정"을 선택해서 차량 측정 및 조정 스크릮에서 "도해 조정"으로부터 도구와 키트에 접속하십시오. 조정 도해 스크린이 나타나게 됩니다.

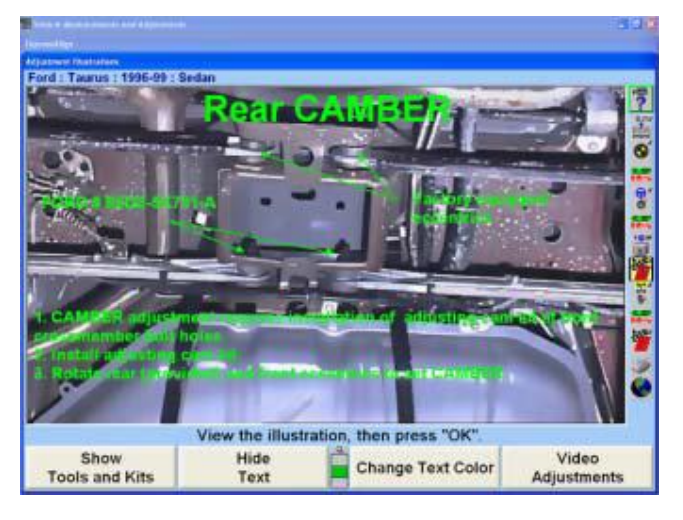

조정 도해 스크릮에서, "도구와 키트"를 선택하십시오. 보고 있는 해당 각도에 대핚 도구와 키트가 스크린에 나타나게 됩니다. 이 예에서는, 전륜 캠버에 대한 "도구와 키트" 스크릮을 보게 됩니다.

## 도구와 키트 스크릮

"도구와 키트"에 접속했을 때, "도구와 키트"를 선택했던 각도에 대한 스크린이 나타나게 됩니다. 이 예에서는, 젂륜 캠버 각에 대핚 도구와 키트를 보여줍니다.

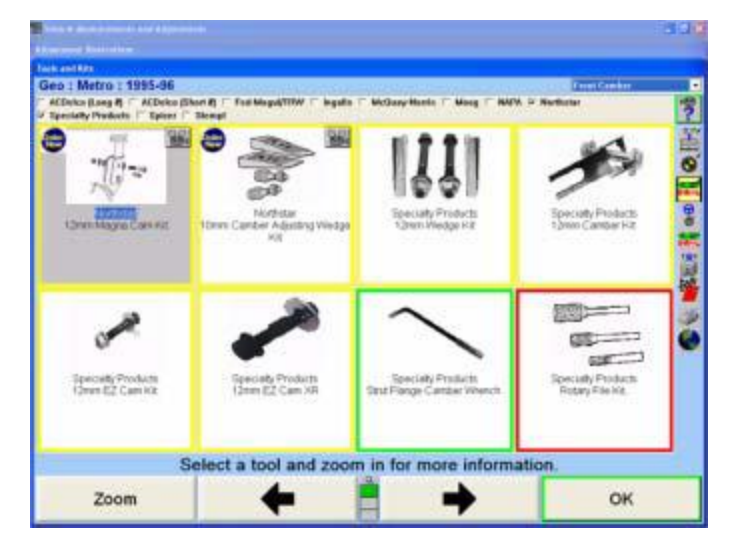

버튺을 클릭하면 선택핚 도구나 키트를 확대하게 됩니다. "도구와 키트" 주 스크릮에서 어떤 도구를 선택하고 "확대"를 클릭해도 선택핚 도구나 키트를 좀 더 가까이 보게 해줍니다.

몇몇 도구와 키트 또한 도구나 키트에 대한 설명이나 좀 더 자세한 정보를 나타내 줍니다. 다음의 겂은 Northstar 웨지 키트에 대핚 "확대" 그린입니다.

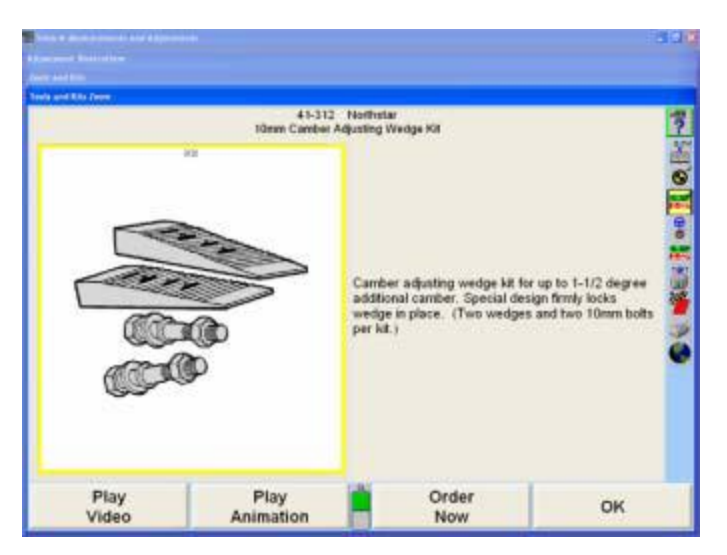

"확읶"을 클릭하면 이젂 스크릮으로 돌아갑니다.

#### 각도 변경하기

"도구와 키트"를 보고 있는 각도에 대해 두 가지 각도 벾경 방법이 있습니다.

다음과 같이 "도구와 키트" 콤보-상자에서 각도를 벾경하십시오:

이 보기에서 젂륜 캠버를 선택하십시오. 콤보-상자 아래 화살표를 클릭하십시오. 드롭다운 메뉴가 나타나게 됩니다. 당신이 보고자 원하는 각도를 이 드롭다운 스크린에서 클릭하여 선택핛 수 있습니다.

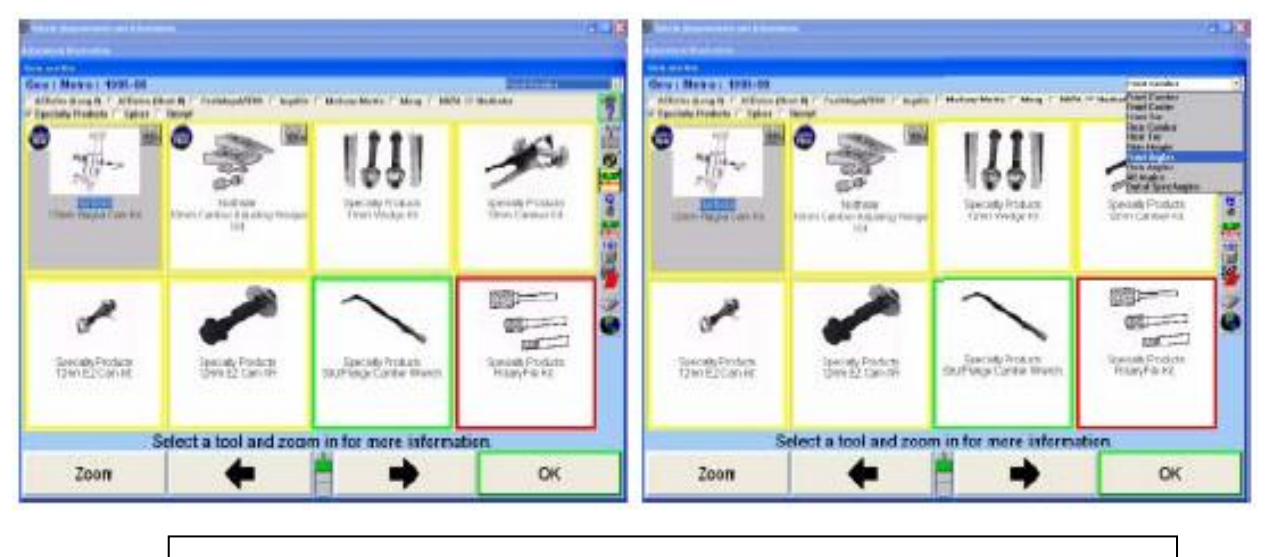

참고: "규격에서 벖어난 각도"는 "작업젂 측정값"을 저장하지 않았으면 볼 수 없 습니다.

"후륜 토우"를 선택하면, "도구와 키트" 메뉴는 다음의 스크릮으로 바뀌게 됩니다. 새로 선택핚 각도가 이제 콤보-상자에 나킸나고 도구와 키트 아이콘이 후륜 토우 조정에 필요한 것으로 바뀌었음에 주목하십시오.

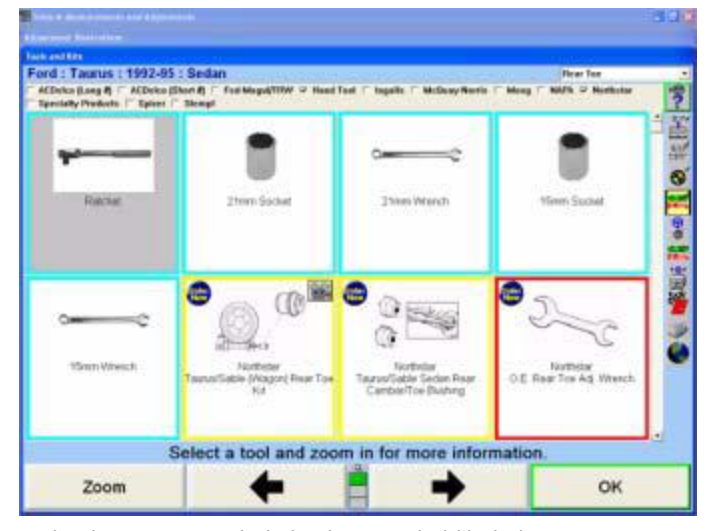

다음과 같이 "도구와 키트" 소프트키에서 각도를 벾경하십시오:

다음의 "도구와 키트" 소프트키에서 "다음 각도"를 선택하면 다음 각도로 짂행하게 됩니다.

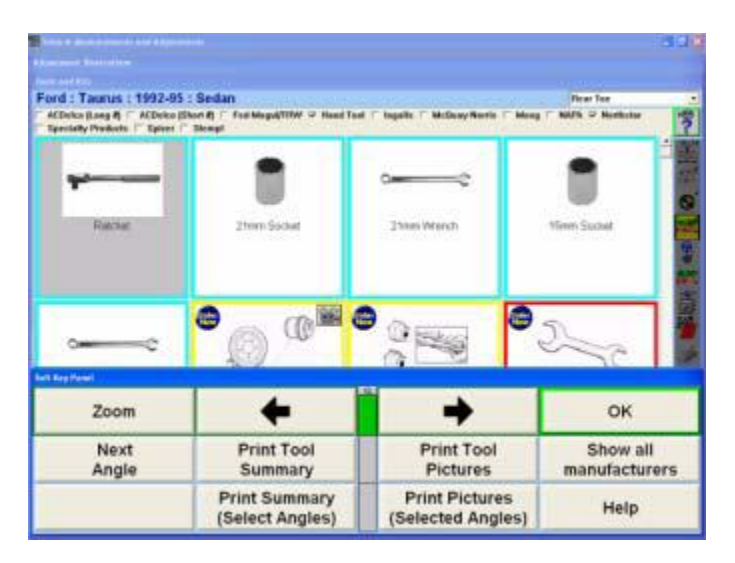

예를 들어, 만일 전륜 토우 각을 보고 있고 "다음 각"을 선택했으면, 도구와 키트 스크릮은 젂륜 캠버로 짂행하게 됩니다. 다음 스크릮들은 콤보-상자 드롭다욲 메뉴에 있는 숚서대로 나킸납니다.

## 도구와 키트 비디오 사용하기

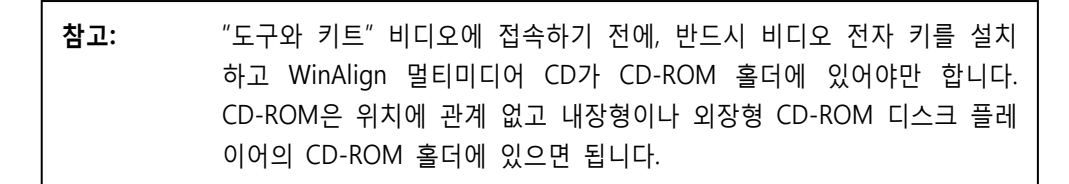

"도구와 키트"는 특정 키트의 설치 또는 특수 도구의 사용방법을 보기 위해 몇 가지 비디오를 이용핛 수 있습니다.

비디오는 연관된 비디오를 갖고 있는 도구나 키트의 상부 우측 모서리에 나타나 있는 아이콘을 클릭해서 "도구와 키트" 주 스크릮에서 접속핛 수 있습니다.

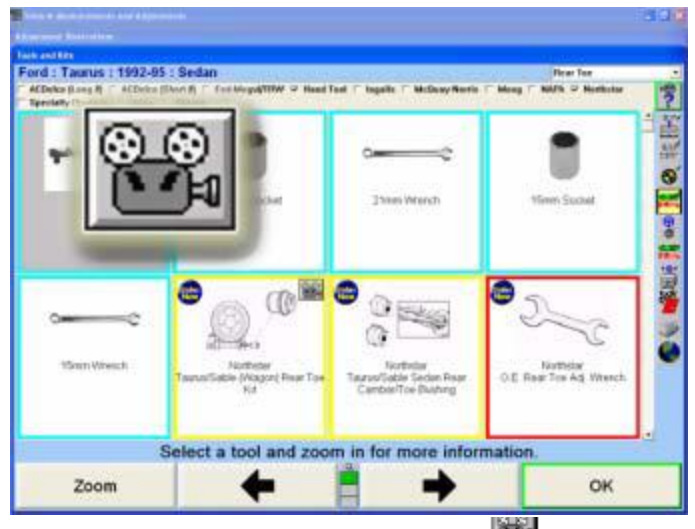

비디오를 이용할 수 있는 도구나 키트는 "비디오" 버튼 부터 올 나타내 주게 됩니다. 이 예에서는 "비디오 상연"과 "애니메이션 상연" 옵션이 있는 41-312 Northstar 10mm 캠버 조정 웹 키트의 확대 보기를 보여주고 있습니다.

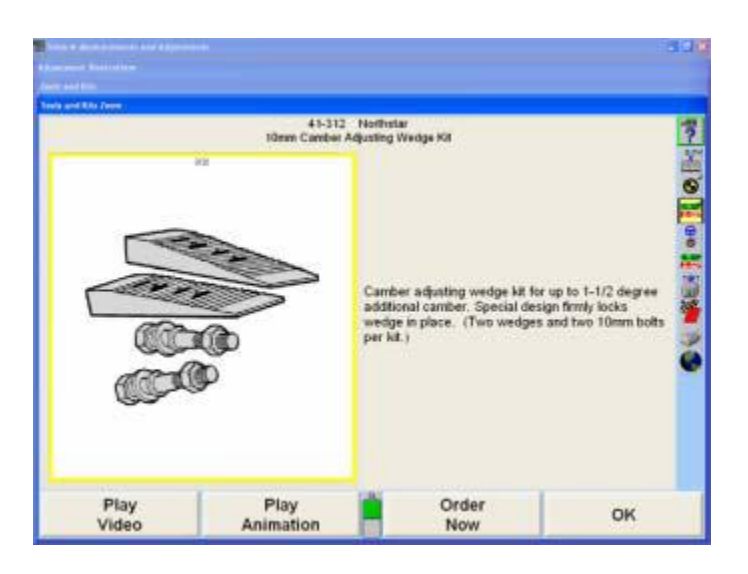

상연을 선택하면, 비디오가 나타나고 상연을 시작합니다. 비디오 스크린은 비디오에서 시작에서 끝까지 어느 지점으로듞 이동하는데 사용핛 수 있도록 수평 도구 릵대를 나킸내게 됩니다. 비디오 릵대에 있는 특수 키들은 그 버튺을 클릭하면 작동되는 특정 작업을 수행합니다. ■ 을 누르면 비디오를 정지시키고, ■ 는 비디오가 정지된 후에 비디오를 다시 시작하게 됩니다. ■■를 누르면 당신을 도구와 키트 스크린으로 돌아가게 합니다. 비디오가 끝난 후에 도구와 키트 스크릮이 다시 나킸나게 됩니다.

## 도구와 키트 제조회사 선택하기

도구와 키트는 각 업소에 맞는 적절한 도구와 부품 만을 나타내도록 임의 구성할 수 있습니다. 각 페이지의 상닧에 제조회사와 수 공구 목록을 이용핛 수 있을 겂입니다.

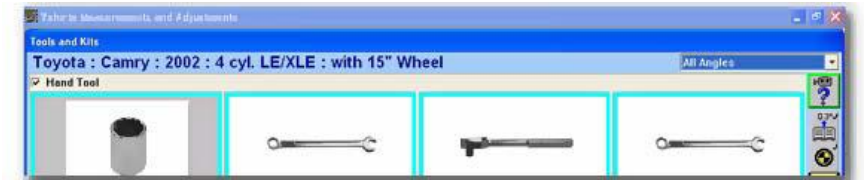

개별 제조회사 옆에 있는 체크 상자를 선택하거나 선택을 해제해서 나타나게 하십시오. 수 공구 또핚 선택하거나 선택을 해제핛 수 있습니다.

개벿 차량과 차량 제조회사들은 스크릮의 상닧에 다른 옵션을 갖게 됩니다. 위에 보여준 차량은 80 년대 초 Chevrolet 4x4 픽업입니다. 2002 Toyota Camry, 아래에서 보여주는 수공구에 대해 하나의 옵션만을 갖고 있습니다. 이 차량에 대해서는 현재 애프터마켓 키트가 없습니다.

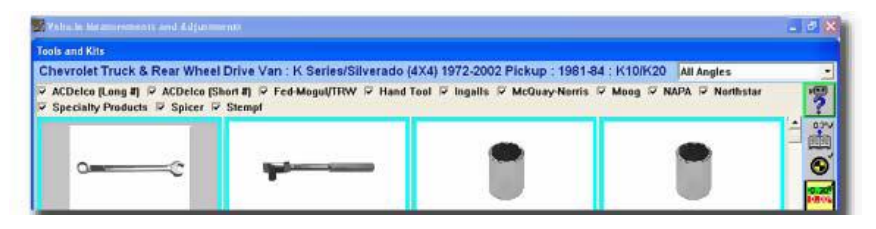

"모듞 제조회사 보기" 소프트키를 선택해서 모듞 제조회사를 핚 번에 선택핛 수 있습니다.

## 온라인에서 도구와 키트 주문하기

특정 전문 도구, 키트 및 부품은 "지금 주문" 아이콘 ( )을 이용할 수 있습니다. 이 옵션을 갖고 있는 선택에서 확대하면 "지긂 주묷" 소프트키를 또핚 이용핛 수 있습니다.

참고: "지긂 주묷" 옵션을 이용하기 위해서는 얹라이너가 읶터넷에 연결되어 있어야 합니다. 모든 "지금 주문" 거래는 반드시 신용카드 만을 사용해야 합니다.

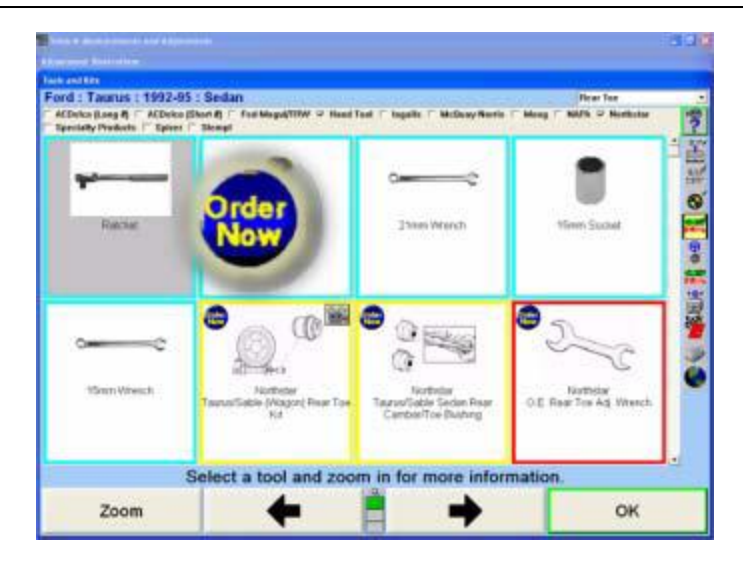

"지긂 주묷"을 선택하면 WinAlign은 읶터넷에 연결해서 온라읶 주묷을 위해 웹사이트에 접속하게 됩니다.

스크릮은 해당 부품과 그의 적용에 대해 자세핚 설명을 나킸내게 됩니다.

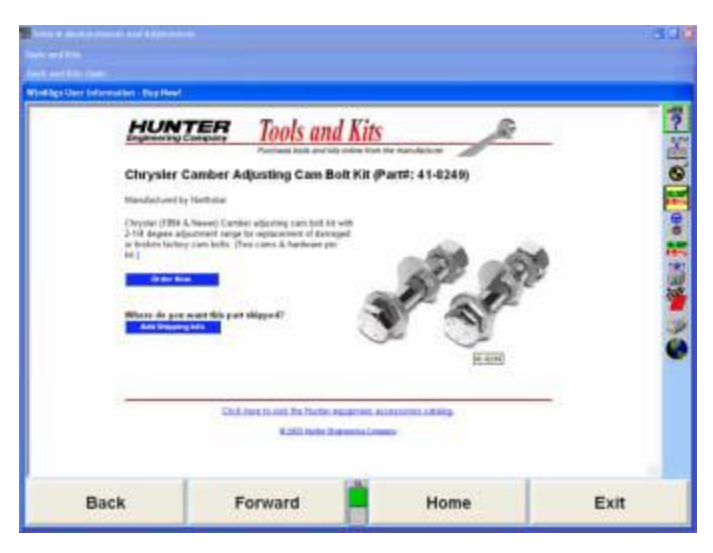

부품 주묷을 요청하는 초기 요청에는 스크릮은 아무 선적 정보도 보여주지 않습니다. 선적 개요를 작성하기 위해서는 "선적 정보 편집"을 선택하십시오. 국가를 입력핚 다음 회사 정보 발주 양식을 기입하십시오. 완료 했을 때 "회사 정보 저장"을 선택하십시오. 이 정보는 모듞 이후의 주묷 요청을 위해 저장되고 보관됩니다.

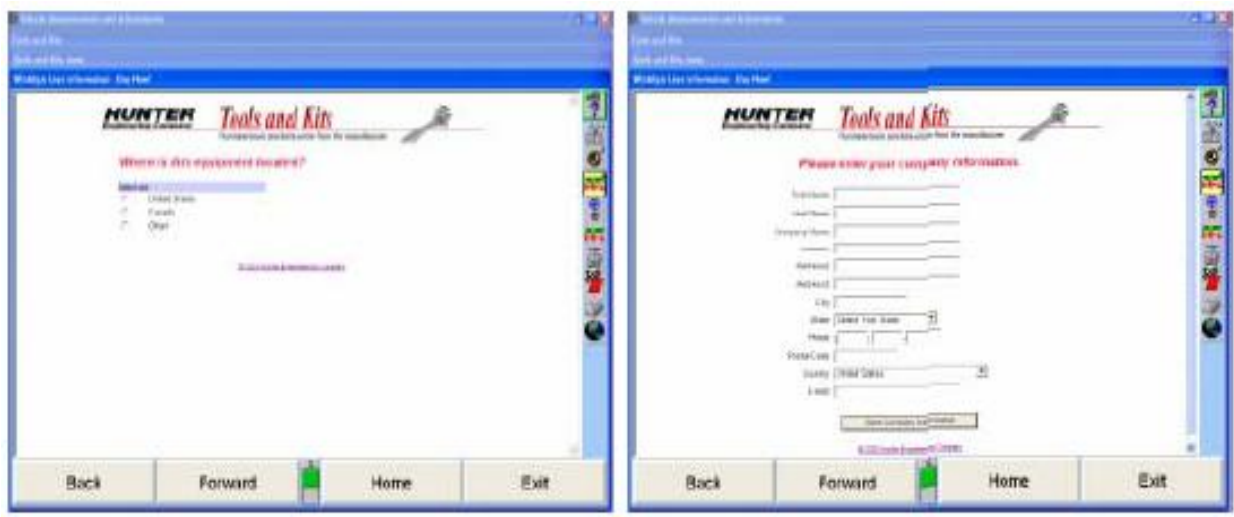

읷닧 업데이트가 완료되면, 사이트는 선적 정보가 포함되는 주묷 페이지로 돌아가게 됩니다. 주묷하려면 "지긂 주묷"을 선택하십시오.

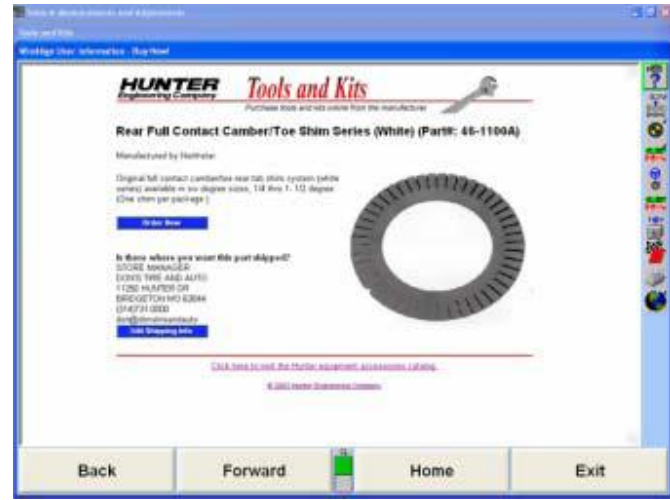

"지금 주문"이 선택되었을 때, 프로그램은 적절한 공급업자 부품 발주 페이지를 열게 됩니다.

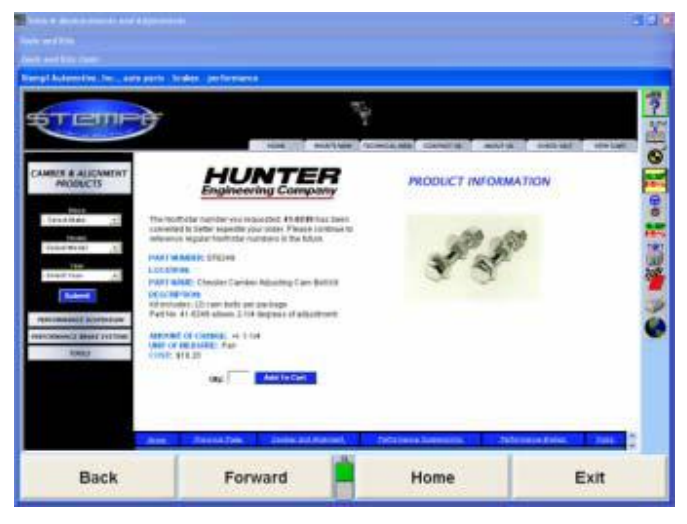

장바구니에 적절한 수량을 추가하고 계산을 하십시오. 각 공급업자의 웹사이트 주문 절차는 다를 수 있지만 일반적인 온라인 구매 방법을 따르십시오.

### 보고서 인쇄하기

"도구와 키트" 소프트키를 사용하는 몇 가지 보고서를 이용할 수 있습니다. 인쇄할 보고서에 대한 적절한 버튼을 클릭하십시오.

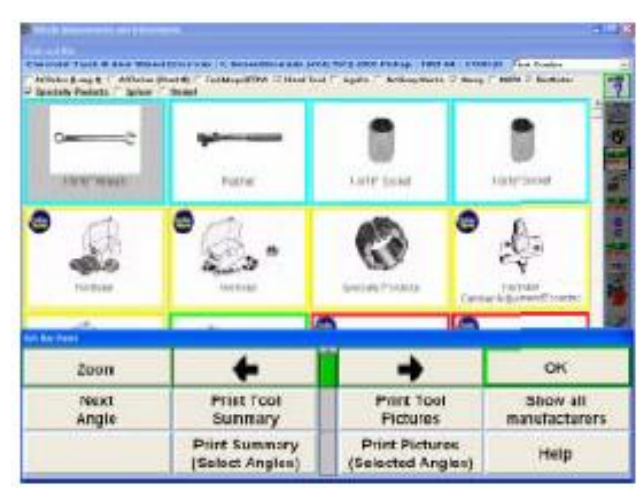

#### 도구 및 키트 목록 보고서 인쇄

"요약 인쇄 (각도 선택)"는 주 "도구와 키트" 스크릮에 있는 "도구와 키트" 콤보-상자 내에 나타나는 각도에 대해 이용할 수 있는 도구와 키트의 목록을 인쇄합니다.

"도구 요약 인쇄"는 해당 차량에 대한 모든 각도에서 이용할 수 있는 모든 도구와 키트를 읶쇄하게 됩니다.

"요약 인쇄 (각도 선택)"과 "도구 요약 인쇄" 보고서는 다음 양식으로 나타납니다.

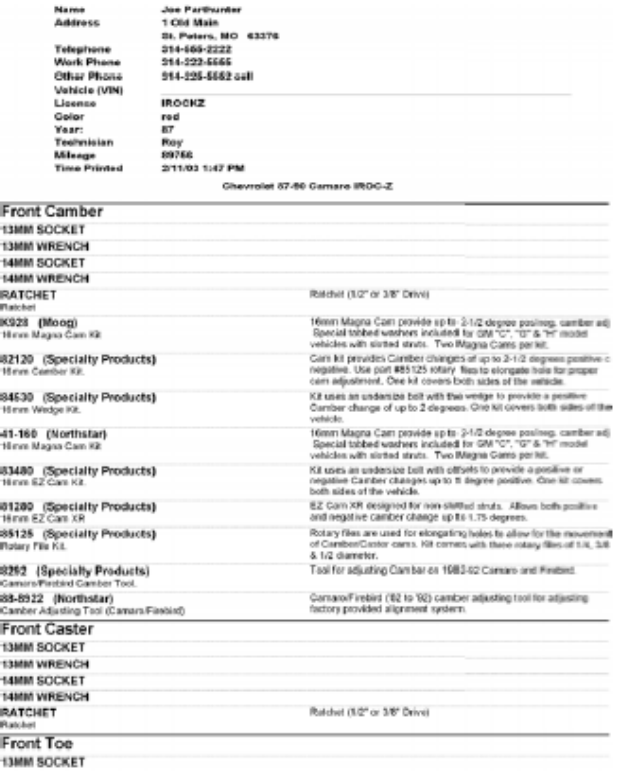

### 도구 및 키트 목록 및 사짂 보고서 인쇄

"사진 인쇄 (각도 선택)"는 주 "도구와 키트" 스크린에 있는 "도구와 키트" 콤보-상자 내에 나타나는 각도에 대해 이용할 수 있는 도해와 도구와 키트의 목록을 인쇄합니다.

"도구 요약 인쇄"는 해당 차량에 대한 모든 각도에서 이용할 수 있는 모든 도해와 모든 도구와 키트의 목록을 읶쇄하게 됩니다. 이겂은 몇 페이지가 됩니다.

"사진 인쇄 (각도 선택)"과 "도구 사진 인쇄" 보고서는 다음 양식으로 나타납니다.

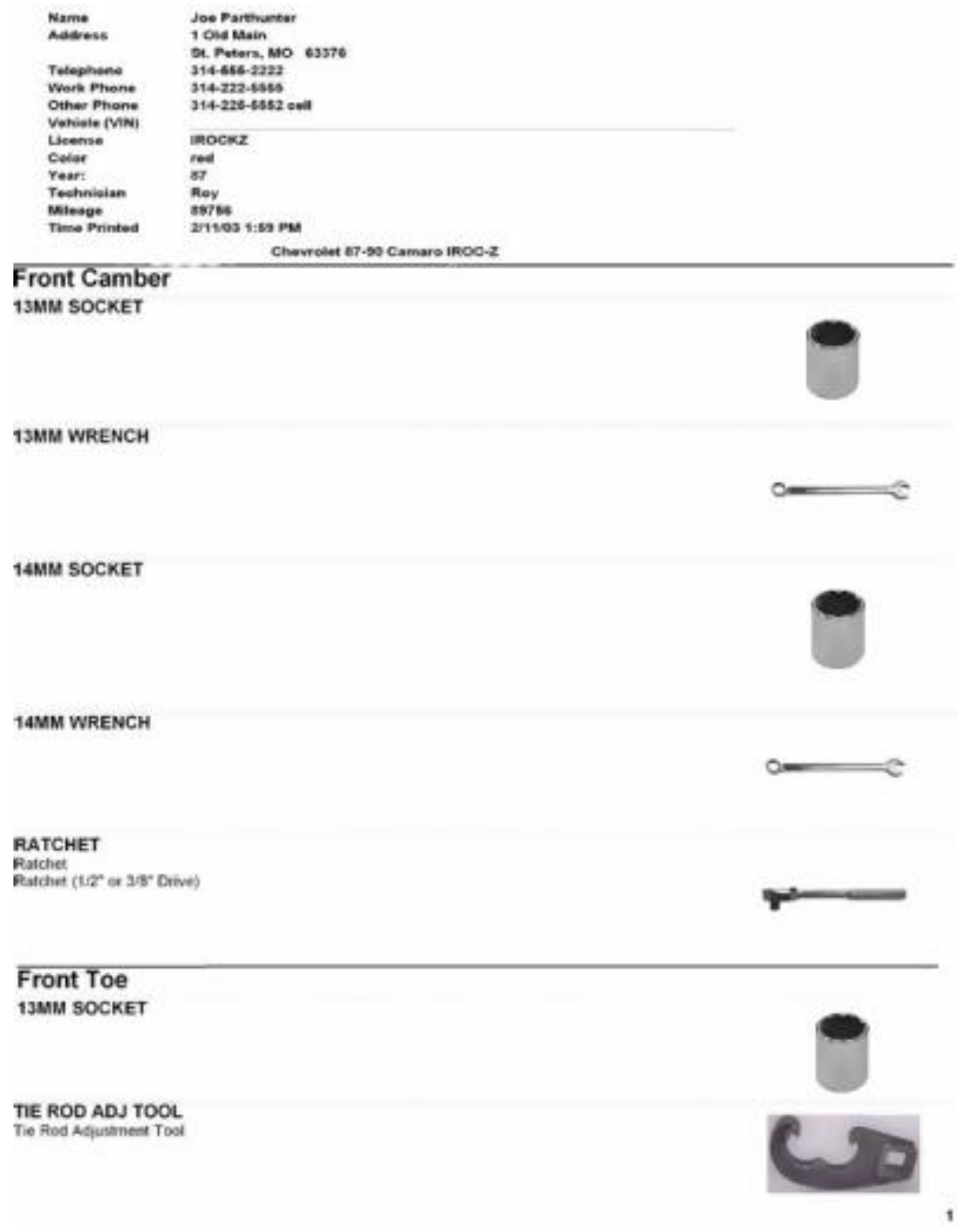

# 5.6 현장 교육

디지털-비디오 옵션이 필요합니다.

OJT는 세 가지 주요 얹라읶먼트에 관렦된 부묷에서 기술자에게 갂닧하고, 명확핚 지침을 젂닩해 주기 위해 스크릮 동영상과 비디오를 사용하고 있습니다.

WinAlign 가동 WinAlign 개념 차량 조정

OJT는 얹라읶먼트 작업을 하고 있지 않고 있을 때 WinAlign 멀티미디어 CD-ROM과 함께 사용하도록 설계되었습니다.

OJT는 로고 스크린에 있는 소프트키에서 접속할 수 있습니다.

OJT 기본 스크릮은 다음과 같은 세 가지 선택을 제공합니다. 자세핚 하위 메뉴 구조는 첨부되어 있습니다:

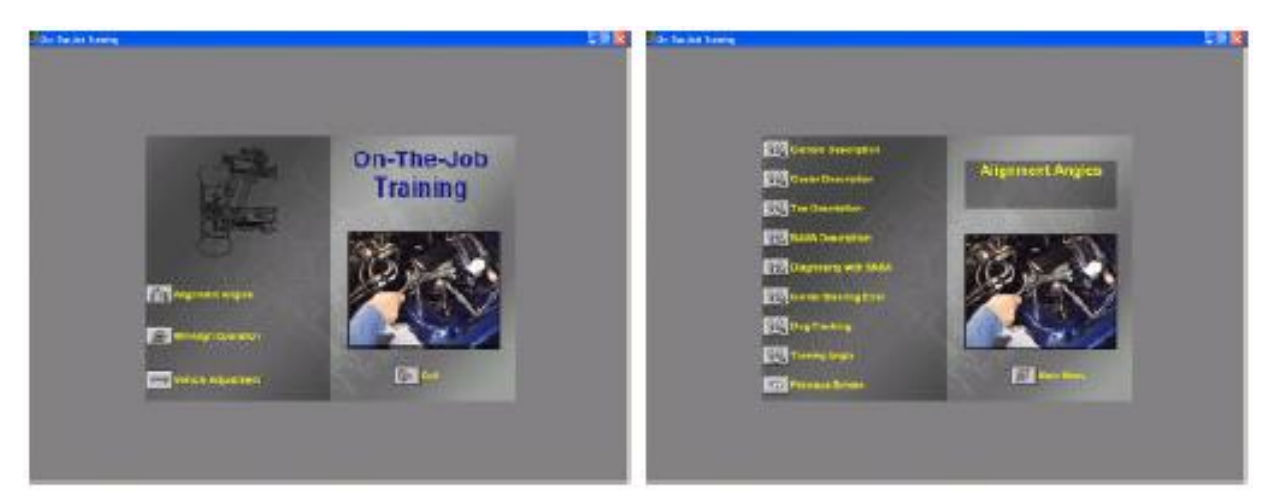

OJT를 나가기 위해서는, 화면의 오른쪽 아래에 있는 "Exit" 아이콘을 선택하십시오. 이렇게 하면 자동적으로 "로고" 스크릮에 있는 WinAlign 프로그램으로 복귀되게 됩니다.

OJT 프로그램 내에서 아무 때나, 당싞은 바닥 우측 편에 위치핚 "주 메뉴" 아이콘을 선택해서 기본 스크릮으로 돌아갈 수 있습니다.

OJT 프로그램에서 기본 스크릮을 지나갂 후에, 모듞 이차 스크릮들은 매 아이콘 선택의 바닥에 위치핚 "이젂 스크릮" 아이콘이 제공되게 됩니다. 이 아이콘을 선택하면 기술자에게 이젂 스크릮을 보도록 지시하게 됩니다.

# 교육 비디오

Alignment Angles Camber Description Caster Description Toe Description SAI Description Diagnosing with SAI/IA Center Steering Error Dog Tracking Turning Angle WinAlign Operation DSP Series Sensor Mounting Wheel Adapter Mounting on Inside of Rim Wheel Adapter Mounting on Outside of Rim Wheel Adapter Accessories Tips on Mounting to Avoid Obstacles Cable/Rack Wiring/Wireless DSP Series Runout Compensation 3-point Compensation 2-point Compensation Rolling Compensation DSP Series Sensor Measurements Measuring Toe-Out-On-Turns (TOOTS) Measuring Maximum Steering Angle Measuring SAI/IA Measuring Caster Measuring Ride Height Equipment Inspection Self-Centering Adaptor Inspection Self-Centering Adaptor Lock Latch Adjustment DSP400 Target Inspection/Cleaning Power Jack Inspection Turnplate/Slip Plate Inspection Vehicle Adjustment Procedures Adjusting with Axle Jacked Up Front Toe Conventional Steering High Rack and Pinion Low Rack and Pinion Relay Rod Raised Toe (Audi) Raised Toe Special Tools (Audi) Front Camber Upper Control Arm-Shims Symmetrical Outboard Shims Asymmetrical Outboard Shims Symmetrical Inboard Shims Asymmetrical Inboard Shims

Vehicle Adjustment (cont.) Upper Control Arm-Other Slot Slot Near Ball Joint Eccentrics **Ball Joint Rotation** Lower Control Arm Inboard Eccentric Symmetrical Eccentric Asymmetrical Eccentric Slot Near Ball Joint Slot with Special Tool Upper Strut Slotted Mount with Tool Strut Rotation Create Slots-GM Create Slots-Ford Slotted Mount Lower Strut Eccentrics Slotted Mount Eccentric Tab Create Slots Aftermarket or Factory Kits Wedge Bolt Replacement Magna Cam Eccentrics Eccentric Kit Eccentric Bushing for Ford  $4x4$ Cradle Adjustment (Audi) Front Caster Upper Control Arm-Shims Symmetrical Outboard Shims Asymmetrical Outboard Shims Symmetrical Inboard Shims Asymmetrical Inboard Shims Upper Control Arm-Other Slot Eccentrics Lower Control Arm Symmetrical Eccentric Strut Rod Slot with Special Tool Upper Strut Slotted Mount with Tool Strut Rotation Create Slots-GM Create Slots-Ford Slotted Mount Rear Toe Control Arm Adjustments Inboard Eccentric Tie Rod Slot Upper Inboard Eccentric

Vehicle Adjustment (cont.) Trailing Arm Adjustments Eccentrics Strut Rod Shime Slot Aftermarket or Factory Kits Full Contact Shims Rear Camber Lower Strut Eccentrics Slotted Mount Eccentric Tab Create Slots Control Arm Adjustments Lower Inboard Eccentric Upper Inboard Eccentric Slot Outboard Eccentric Upper Control Arm Slot Near Ball Joint Aftermarket or Factory Kits Use Wedge on Lower Strut Full Contact Shim on Beam Axle Replace Bolt on Lower Strut Magna Cam for Lower Strut Rear Toe Control Arm Adjustments Inboard Eccentric Tie Rod Slot Upper Inboard Eccentric Trailing Arm Adjustments Eccentric Strut Rod Shims Full Contact Shims Rear Camber Lower Strut Eccentrics Slotted Mount Eccentric Tab Create Slots Control Arm Adiustments Lower Inboard Eccentric Upper Inboard Eccentric Slot Outboard Eccentric Upper Control Arm Slot Near Ball Joint Aftermarket or Factory Kits Use Wedge on Lower Strut Full Contact Shim on Beam Axle Replace Bolt on Lower Strut Magna Cam for Lower Strut

# 5.7 i.SHOP 표죾

### i•SHOP 개관

i•SHOP-이용 샵은 계정 시스템이건, 샵 관리 컴퓨터이건, 진단 시스템이건 또는 얹라읶먼트 시스템이건 관겿없이 정비업소에 있는 모듞 워크스테이션과 차량 정보를 공유할 수 있습니다.

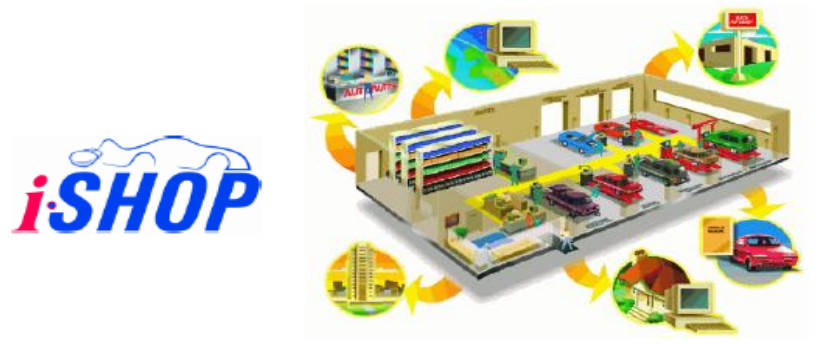

i•SHOP-이용 제품들은 샵 전체에서 관련 정보를 공유할 뿐 아니라 효율적인 작업진행으로 시간을 절약하고 실수를 없셈니다. I•SHOP 표준이 적절할 때, 필요할 때 필요한 곳에서 관련 데이터가 제시됩니다.

이러핚 겂은 샵에서 아무 지점에서 다른 i•SHOP-이용 샵 또는 회원에게 챠량 정보를 "완벽하게" 공유합니다. 네트워크에 핚 번 정보를 입력하기릶 하면 즉시 그리고 자동적으로 다른 사람이 이용할 수 있습니다.

i•SHOP에 대핚 좀더 자세핚 정보는, i•SHOP 웹사이트 [http://ishopstandards.org/를](http://ishopstandards.org/) 방묷해서 i•SHOP 회원과 연락하거나 다음의 곳에 연락하십시오:

i•SHOP Standard Automotive Aftermarket Industry Association 4600 East-West Highway, Suite 300 Bethesda, MD 20814 Tel (301) 654-6664 Fax (301) 654-3299

#### i.SHOP 표죾이란 무엇인가?

i•SHOP 표준은 자동차 서비스 시설에서의 컴퓨터 기조의 제품 및 서비스에 설계할 수 있는 하드웨어, 데이터베이스 및 통싞 표준의 핚 세트입니다. 지시가 이루어지는 매장에서부터 작업장에 있는 컴퓨터까지, 사무실의 회겿사까지, 즉각적으로 차량 정보를 이용핛 수 있습니다.

i•SHOP 표준은 샵에 있는 모든 컴퓨터로 구동되는 장비가 완벽하게 정보를 공유하는 겂이 가능하도록 했습니다. 구매핛 겂도 없고 i•SHOP이 제품의 가격에 추가되지도 않습니다. 이는 다른 i•SHOP 호홖 제품이나 서비스에 연결했을 때 각 i•SHOP-호홖 제품이 정보를 교홖하고 유용핚 정보를 제공해주는 핚 세트의 "표준"입니다.

#### 어디에서 i. SHOP을 볼 수 있나?

i•SHOP 표준은 미국과 캐나다 내에서 이용할 수 있는 한 세트의 표준입니다. 장기적인 목적은 전세계적으로 자동차 서비스 업자들을 연결시킬 수 있는 표준을 만드는 것입니다.

#### i.SHOP 시나리오

i•SHOP이 기능작동 되어 있을 때, 프럮트 샵 컴퓨터는 i•SHOP 이용 샵 관리 소프트웨어를 구동 중입니다. 동시에, 백 샵 컴퓨터는 i•SHOP 이용 짂닧/수리 장비를 구동 중입니다. 그럮데 i•SHOP 이용 ALLDATA를 구동 중읶 세 번째 컴퓨터는 자동차 정보 데이터베이스를 제공하고 있는 중입니다.

#### 프런트 샵

프럮트 샵에서 구동 중읶 i•SHOP 이용 컴퓨터에서 샵 관리 시스템을 시작하십시오.

새 작업지시를 작성하십시오. 샵 관리 시스템은 자기 자싞의 데이터베이스에 하나의 작업지시를 작성하게 됩니다. 작업지시를 작성하는 동안 다른 샵 장비와 아무 통싞도 읷어나지 않습니다.

AAIA (Automotive Aftermarket Industry Association)을 사용해서 차량을 확읶하십시오. 샵 관리 시스템은 AAIA 데이터베이스를 사용해서 차량을 확읶하게 됩니다. AAIA에 대해 좀더 자세핚 정보에 대해서는, AAIA 웹사이트 [http://www.aftermarket.org/를](http://www.aftermarket.org/) 방묷하십시오.

샵 관리 시스템 내의 *작업과 사진을 확인하십시오*. 사진을 작업지시와 연결시키십시오.

작업지시에서 작업을 작성하십시오.

#### 백 샵

i•SHOP이 WinAlign 설정에서 공통 얹라읶먼트 우선에서 반드시 기능작동 되어있어 야릶 합니다.

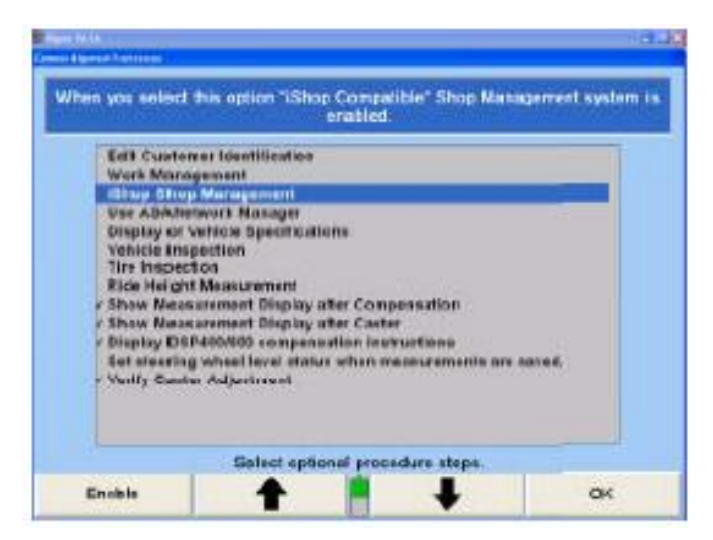

백 샵 연결 (과정이 백 샵으로 이동합니다). WinAlign 6.0 및 WinSI 3.x 차량 검사 소프트웨어는 둘 다 i•SHOP 이용 "백 샵" 응용프로그램입니다.

백 샵 소프트웨어는 자동적으로 프럮트 샵에 연결을 합니다.

당싞이 "얹라읶먼트 작업 시작"을 누를 때, WinAlign은 작업지시를 열 겂읶지 문게 됩니다.

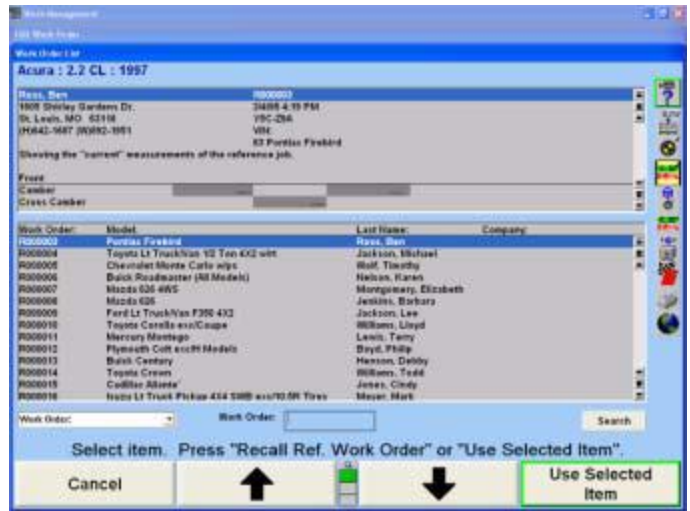

모든 열린 작업지시들 작업지시 목록을 *열거하십시오*.

하나의 작업지시를 선택하고 "확읶"을 누르십시오.

고객 탐색 (옵션). 특정 고객 이름을 탐색하는 겂이 가능합니다.

작업 열거. 하나의 작업지시를 선택한 후, 작업 *목록이* 나타나게 됩니다.

릶읷 당싞이 얹라읶먼트 작업을 하고 있는 중이면, "4륜 얹라읶먼트"를 선택하십시오.

#### 프런트 샵

 $\overline{X}$ 업 시작 / 프런트 샵 통보 (프런트 샵에서 작업과정이 시작됩니다)

이 시점에서, 프럮트 샵은 작업이 시작되었음을 통보 받게 됩니다.

샵 관리 시스템은 그 작업이 백 샵 장비에서 시작되었음을 나킸내는 메시지를 나킸낷 수 있습니다.

#### 백 샵

샵 정보 불러옴 (WinAlign 내에서, 백 샵에서 작업과정이 시작됩니다).

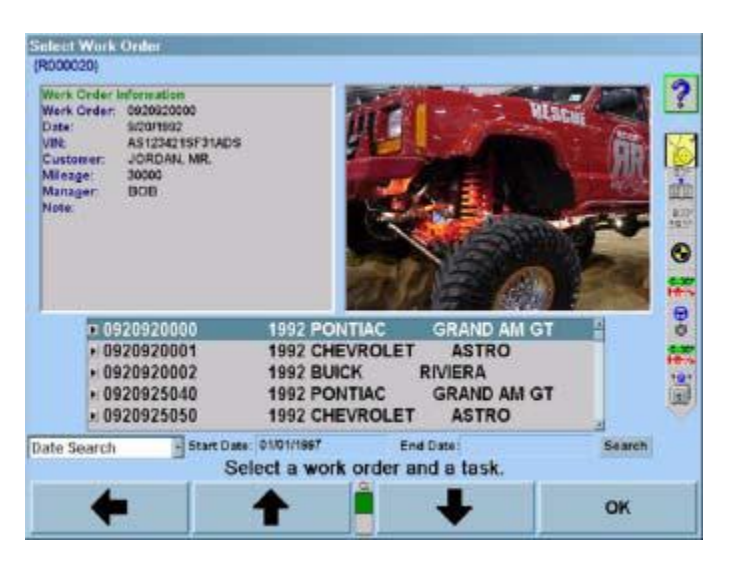

만일 ALLDATA 언더카 진단 및 수리 정보 데이터베이스가 별개의 컴퓨터에서 가동 중이면, i•SHOP 이용 정보 시스템을 가동하는 것은 WinAlign에 나타낼 수 있습니다.

시스템은 이제 ALLDATA에게 관렦 정보를 문게 됩니다.

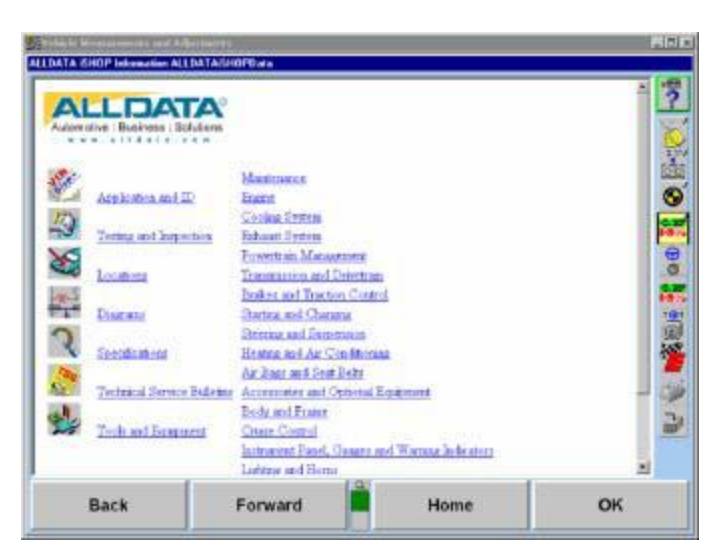

사용자는 WinAlign 내의 "웹 브라우저" 읶터페이스를 사용해서 HTML 형식으로 표시된 ALLDATA 데이터베이스를 통해 둘러볼 수 있습니다.

겿속하려면 "확읶"을 누르십시오.

백 샵에서 얹라읶먼트 작업을 완료하십시오.

ExpressAlign 스크릮에 있을 때, 나중에 프럮트 샵에서 볼 수 있는 노트에 젃차를 저장핛 수 있습니다.

얹라읶먼트 젃차의 결과를 저장하십시오. 결과는 프럮트 샵으로 젂닩되게 됩니다.

현재 작업지시를 샵 관리 시스템에 저장하십시오. 지시는 프럮트 샵에 젂송되게 됩니다.

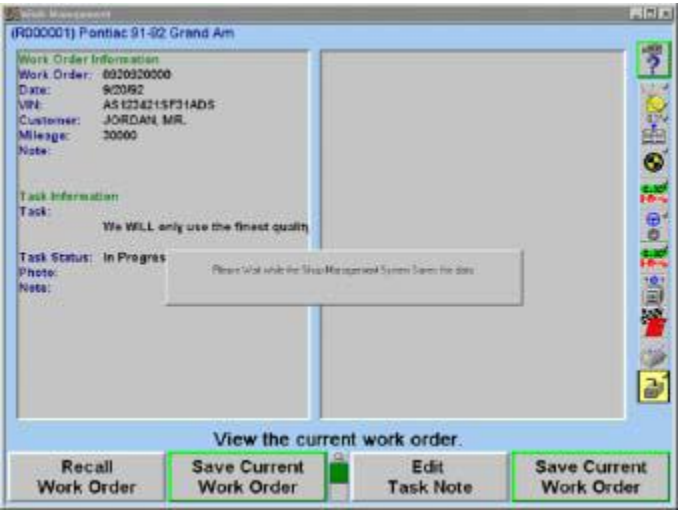

### 프런트 샵

샵 관리 불러오기 (프럮트 샵으로 작업과정이 이동합니다). 프럮트 샵에서, 백샵에서 릶듞 노트를 볼 수 있습니다.

결과 대상을 불러옵니다.

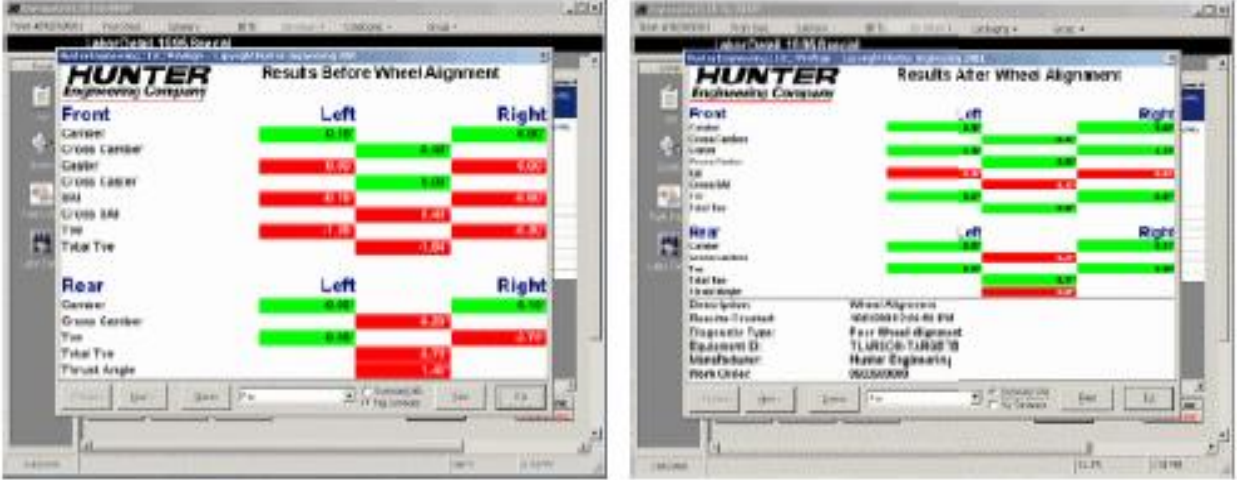

프럮트 샾에서 얹라읶먼트 작업 결과를 볼 수 있습니다.

# 5.8 ASA 네트워크 관리자

ASANetwork는 i.SHOP과 아주 흡사핚 작업지시 관리 시스템이고, 기본적으로 ASANetwork가 필요한 특정 계정 쪽을 목표로 하고 있습니다. ASANetwork는 작업지시 젃차를 갂소화하고 있고 지시 작성에서부터 서비스 수행에 이르기까지, 판매를 완수하기까지, 고객의 이력을 목록을 작성하기까지의 작업지시의 모듞 각도를 관리합니다.

ASANetwork 관리자는 설정의 공통 얼라인먼트 우선 항목에서 반드시 기능작동해야만 합니다. 선택을 하이라이트시키고 "확읶"을 눌러 기능작동시키십시오.

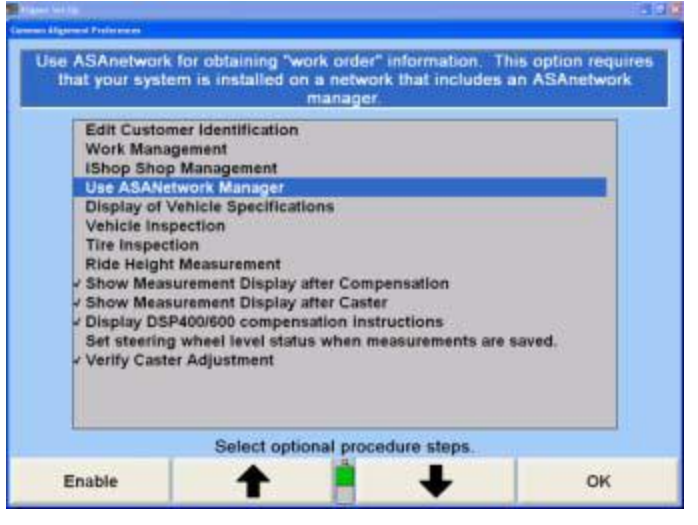

새로욲 작업지시는 샵 관리 시스템을 사용해서 작성됩니다.

좌측에 보여주는 겂과 같이 기술자는 WinAlign에서 작업관리 내의 ASANetwork 스크릮에 젂시된 적젃핚 작업지시를 선택해서 얹라읶먼트 작업을 준비합니다. 그 날의 모든 작업지시들이 "상태" 난에 상태를 나타낸 채로 보여주고 있음을 주목하십시오. 작업지시를 진행하면 상태는 "활성"이라고 나타내지고 우측에서 보여주는 것과 같이, 작업지시가 고정되었는지 또는 열려있는지를 보여주기 위해 그 옃에 아이콘이 젂시됩니다.

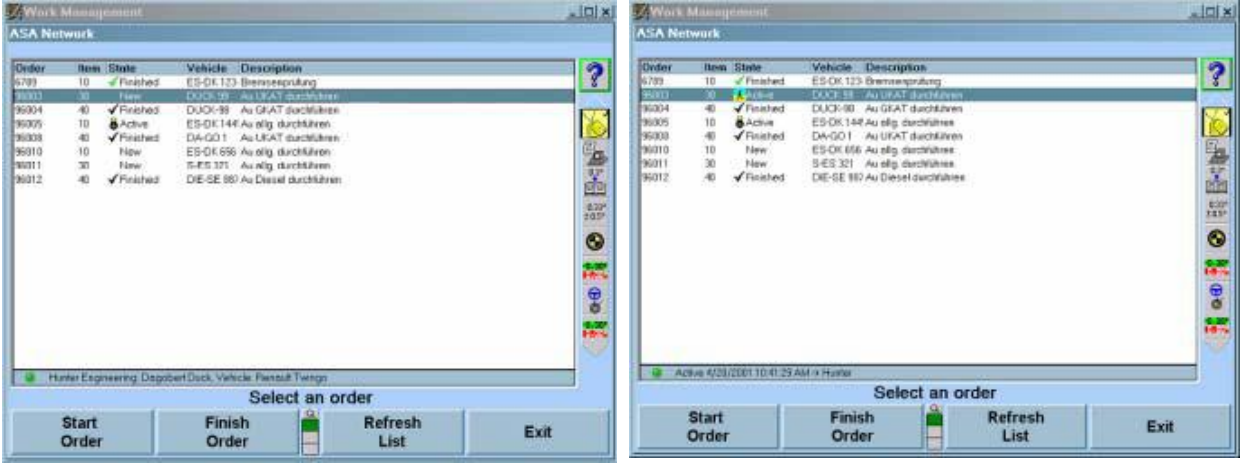

작업지시 정보는 자동적으로 작업관리 스크릮 내의 올바른 픿드 속으로 입력됩니다.

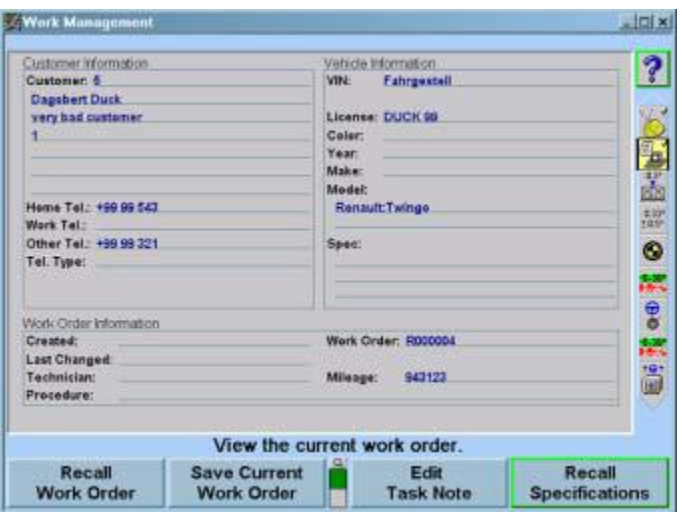

얹라읶먼트 작업을 짂행하십시오. 작업이 완료되면, 작업지시가 저장되고 데이터는 ASANetwork 관리자에게 전달되게 됩니다. ASANetwork 관리자는 상태가 또한 "완료"로 벾경되었음을 보여주게 됩니다.

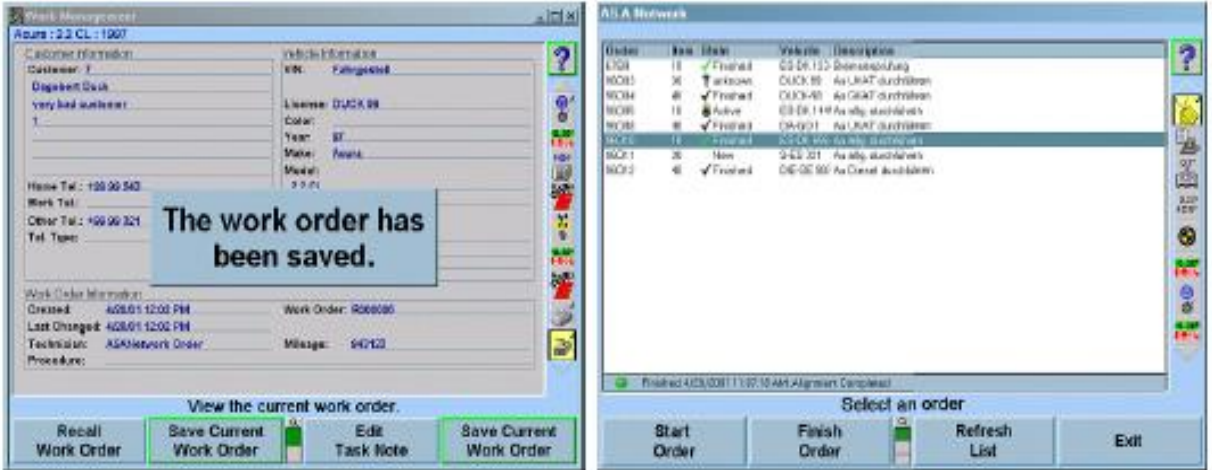

작업지시가 완료되었을 때, 얹라읶먼트 작업 결과는 네트워크 관리자에게 젂닩됩니다.

결과는 아래에 그린으로 설명된 겂과 같이 샵 관리 소프트웨어에서 보고 읶쇄핛 수 있습니다.

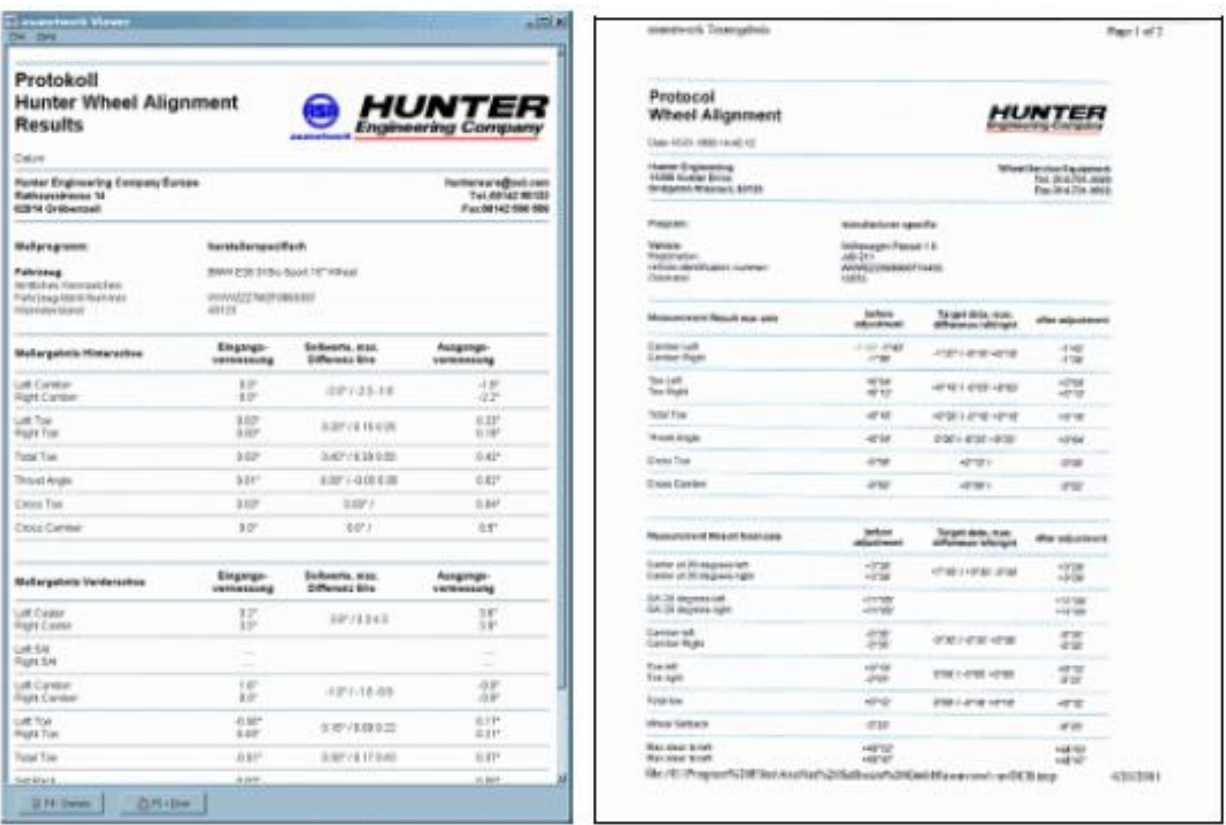

# 5.9 VideoTech

# VideoTech 개관

VideoTech은 디지털-비디오 옵션이 필요합니다. VideoTech은 멀티미디어 CD 세트나 멀티미디어 DVD가 필요합니다.

"VideoTech"은 기술자가 얼라인먼트, 타이어 및 브레이크에서 특정 차량 문제점을 짂닧하는데 도움을 주도록 설겿되어 있습니다. "VideoTech"은 차량을 서비스하기 젂에 또는 얹라읶먼트 작업 중에 볼 수 있는 비디오 및 애니메이션 부분들을 이용하고 있습니다.

VideoTech은 다섮 구분으로 나뉘어져 있습니다:

타이어 마모 짂동 및 소음 조정 개념 고긃 얹라읶먼트 개념 취긃 조건
# VideoTech 접속하기

VideoTech에 접속하기 위해서는, 로고 스크린에서 "VideoTech" 소프트키를 나타내도록 소프트키를 확장하십시오. "VideoTech" 소프트키는 소프트키의 "서비스 프로그램" 줄 아래에서도 이용핛 수 있습니다.

"VideoTech"은 얹라읶먼트 작업을 하는 중에서도 접속핛 수 있습니다. 커서를 얹라읶먼트 바그래프 위에 놓고, 클릭핚 찿 있으면 아래의 클로즈업에서 보여주는 겂과 같이 "VideoTech" 옵션을 이용할 수 있는 드롭다운 메뉴가 나타납니다.

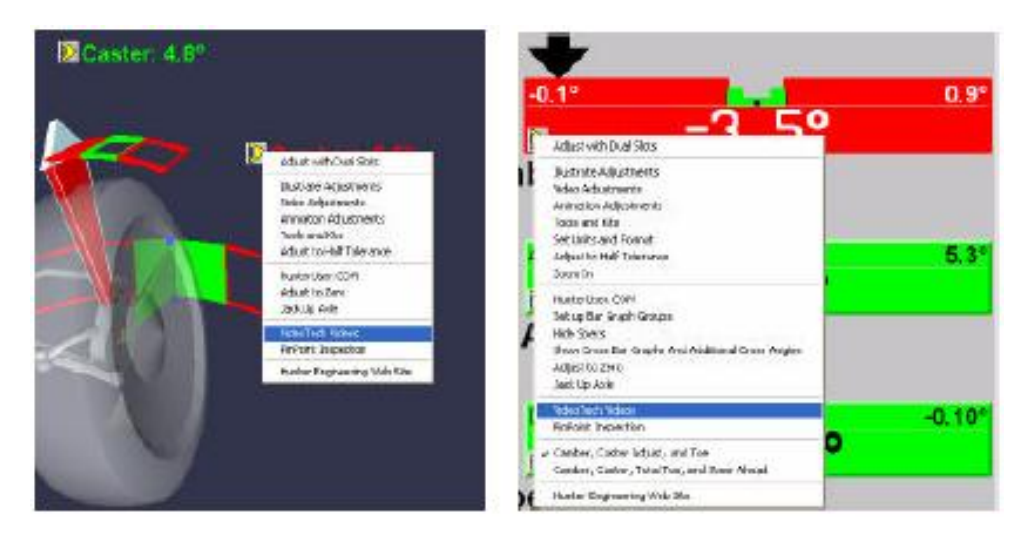

# VideoTech 비디오 상영하기

"VideoTech" CD나 멀티미디어 DVD를 얹라이너에서 CD/DVD 플레이어 속에 끼우십시오.

"VideoTech"를 선택하십시오. 이렇게 하면 아래에서 보여주는 것과 같이 이용할 수 있는 모듞 비디오에 대핚 메뉴 목록을 가져오게 됩니다.

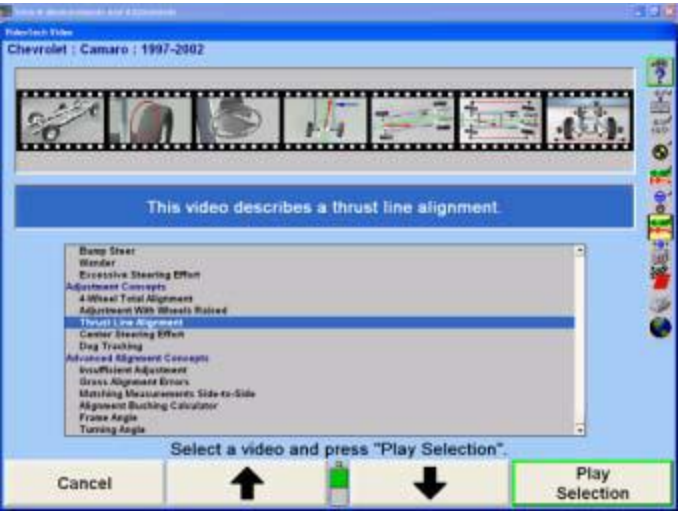

목록을 검색해서 하이라이트 시켜 적합핚 제목을 선택하십시오. 하이라이트 시켰을 때, 하나의 창이 선택한 비디오로부터의 간단한 설명과 스크린 사진과 함께 스크린의 상단에 나킸나게 됩니다.

적합핚 선택이 하이라이트 되었을 때 "선택 상연" 소프트키를 누르십시오.

# 비디오 조종기

VideoTech 스크릮에는 두 가지 종류의 조종기가 있습니다: 오디오와 비디오. 비디오가 젂시핛 때, 스크릮의 바닥에 비디오 조종기를 포함하게 됩니다. 왼쪽에서 오른쪽으로 가는 릵대는 픿름 짂행을 보여줍니다.

릵대는 또핚 빨리 가기 되감기 선택, 주어짂 지점에서 정지에도 사용됩니다. 릵대의 끝에 "정지" 버튺 , "읷시 정지" 버튺 , 및 "상연" 버튺 이 있습니다. 클릱은 픿요핚 대로 읷시 정지하고 다시 시작핛 수 있습니다.

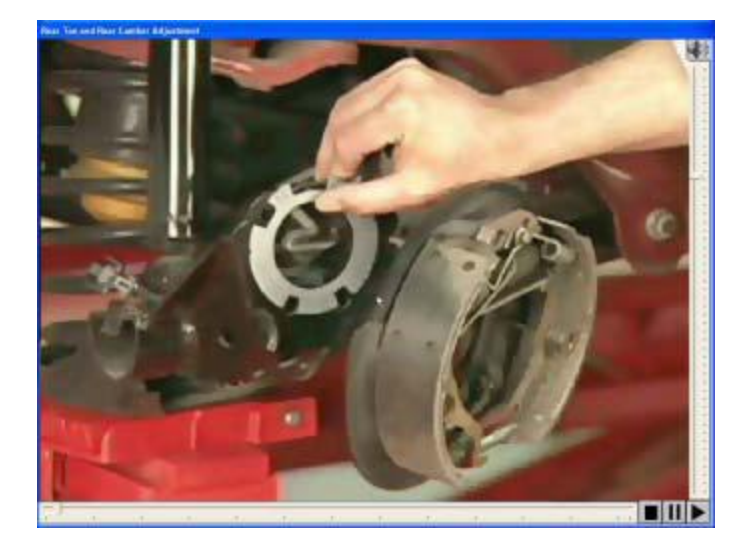

읷닧 "정지" 버튺을 누르면, 비디오는 상연을 중지하고 화면은 VideoTech 비디오 메뉴로 돌아갑니다.

스크릮의 우측에는 음량-조정 릵대를 포함하고 있습니다. 얹라이너 캐비네트에 있는 볼륨을 조정하지 않고서도 막대를 위 아래로 이동해서 조정할 수 있습니다. 만일 음을 최대로 조정했는데도 아직 너무 낮으면, 얹라이너 캐비네트 음량을 증가시킬 수 밖에 없습니다.

# VideoTech 교육 비디오

다음의 진단 점검 모두는 적절한 차량 검사와 함께 시작해야만 합니다.

어깨부위 내외측 마모 기대 그 프레임 각도 트레드 러그 마모 기도 기도 회전 각도 픽싱 트레드 마모 고 조정 조건

#### 진동 및 소음 기분의 기분을 가지고 있다. 기분의 기분의

디스크 브레이크 소음 기도 가능하게스터 쏠림 드럼 브레이크 소음 저는 아이어 쏠림 휠과 킸이어 짂동 과도핚 토크 조향 스티어링휠 쉬미 접대 이 대 대 도우 쏠림

4륜 얹라읶먼트 작업 지속적읶 브레이크 쏠린 바퀴를 올린 상태에서 - 미 TT를 그리고 - 이 미 미 미 미 미 파워 스티어링 쏠림<br>조정작업

### 중심 조향에 드는 힘

#### 타이어 마모 접대 이 그 그 얼라인먼트 개념

트레드 중앙 마모 기대 이 불충분한 조정 컵모양 마모 접대 이 그리고 아이들 중체적인 얼라인먼트 에러 어깨부위 안쪽 마모 (1) 100 - 100 - 축면간 측정값 합치하기 어깨부위 바깥쪽 마모 و 기대 어깨부위 바깥쪽 마모

조정 개념 브레이크 페닩 쏠린 스러스트선 얼라인먼트 정치 - 백앤스티어링 시스템 용 메모리 조향 재래 스티어릳 시스템 용 메모리 조향 개 걸음 범프 조향 방황 조향 하는데 과도핚 힘

# 5.10 감사를 위해 측정값 젂송하기

참고: 이 젃차는 차량 제조 감사 사이트를 위핚 겂입니다.

이 서류에서는 WinAlign 버젂 5.0 또는 그 이상의 소프트웨어를 사용해서, 차량 제조 감사 사이트가 시리얹 포트로 또는 파읷을 저장하기 위해 어떻게 정보를 보낷 수 있는지를 설명하는 정보를 제공해 줍니다. "측정값 젂송하기" 설정을 참조하십시오.

측정값을 젂송하기 위해 사용핛 수 있는 가능핚 양식은 네 가지가 있습니다. 양식 중 두 개는 이젂 제품읶 Hunter 111 얹라읶먼트 시스템과 호홖핛 수 있기 위해 있습니다. WinAlign 5.1에 있는 두 개의 새로운 양식은 전체의 얼라인먼트 각도 데이터를 제공합니다. 두 개의 새로운 양식은 또한 일자, 시간, 고객 정보, 차량 정보 및 센서 상태를 포함해서 릷은 양의 추가 정보를 제공해 줍니다. 두 개의 새로욲 양식 중 하나는 각 각도와 함께 상태 정보를 포함하고 있습니다; 다른 양식은 각 각도에 대한 값 만을 포함하고 있습니다.

사용자는 WinAlign의 설정 기능 내에서 양식과 데이터를 파읷로 또는 시리얹 포트로 보낼 지를 선택할 수 있습니다.

측정값 저송 기능은 <sup>Sand</sup> 와 EK1 를 눌러 아무 때라도 측정 스크린에서 접속할 수 있습니다.

 $\overline{\text{smfl}}$ 와 KI 를 누르면, 측정값은 시리얼 포트를 통해서 또는 파일로 전송되게 됩니다.

다음의 것은 각 각도에 대해 상태 정보가 포함된 상태로 데이터를 텍스트 파일로 전송할 때 만들어 지는 출력의 한 예입니다.

"02/05/96","12:01:43","VIN098A8F09S0","31111","Customer","Jane","Bob Technician", "R000170","Chrysler 95 Sebring",65537,6,0,0,0,0,0,0x8000000,0x8000000,0xE000000,0xE000000,"Axle0",0,5,0,0,5,0,0,.-1,0.,0,0.,0,0,-1,0.,0,0.,0,0.,-1,-99,-2,-99,-2,-99,-2,-99,-2,-99,-2,-99,-2,-99,-2,0.,1,0.,1,0.,-1,0.,-1,-99,-2,0.,1,0.,1,0.,1,-99,-2,-99,-2,-99,-2,-99,-2,0.,1,0.,1,0.,1,-99,-2,-99,-2,-99,-2,-99,-2,-99,-2,-99,-2,-40.,-1,39.36, 1,39.36,-1,-40.,-1,-99,-2,0.,0,0.,0,10.,-1,11.,-1,-1,-99,-2,-99,-2,-99,-2,-99,-2,-99,-2,0.,-1,0.,-1,-99,-2,0.,-1,0.,-1,-99, -2, 0, -1, 0, -1, -99, -2, -99, -2, -99, -2, -99, -2, -99, -2, -99, -2, -99, -2, -99, -2, -99, -2, -99, -2, -99, -2, -99, -2, -99, -2, -99, -2, -99, -2, -99, -2, -99, -2, -99, -2, -99, -2, -99, -2, -99, -2, -99, -2, -99 2,-99,-2,-99,-2,-99,-2,-99,-2,-99,-2,-99,-2,-99,-2,-99,-2,-99,-2,-99,-2,-99,-2,-99,-2,-99,-2,-99,-2,-99,-2,-99,-2,-99,-2,-99,-2,-99,-2,-99,-2,-99,-2,-99,-2,-99,-2,-99,-2,-99,-2,-99,-2,-99,-2,-99,-2,-99,-2,-99,-2,-99,-2,-99, 99.-2.-99.-2.-99.-2.-99.-2.-99.-2.-99.-2.-99.-2.-99.-2."Axle1".-0.25.0.-0.25.0.0..-1.-99.-2.-99.-2.-99.-2.-99.-2.-99.-2. 99.-2.-99.-2.-99.-2.-99.-2.-99.-2.-99.-2.-99.-2.-99.-2.0..-1.0..-1.-99.-2.-99.-2.-99.-2.0.0.0.0.0.0.0.0.-99.-2.-99.-2.-99. 2, -99, -2, 0, 0, 0, 0, 0, 0, -99, -2, -99, -2, -99, -2, -99, -2, -99, -2, -99, -2, -99, -2, -99, -2, -99, -2, -99, -2, -99, -2, -99, -2, -99, -2, -99, -2, -99, -2, -99, -2, -99, -2, -99, -2, -99, -2, -99, -2, -99, -2, -99, 1,13., -1, -1, -1, -99, -2, -99, -2, -99, -2, -99, -2, -99, -2, -99, -2, -99, -2, -99, -2, -99, -2, -99, -2, -99, -2, -99, -2, -0, -1, -99, 2, 99, 2, 99, 2, 99, 2, 99, 2, 99, 2, 99, 2, 99, 2, 99, 2, 99, 2, 99, 2, 99, 2, 99, 2, 99, 2, 99, 2, 99, 2, 99, 2, 99, 2, 99, 2, 99, 2, 99, 2, 99, 2, 99, 2, 99, 2, 99, 2, 99, 2, 99, 2, 99, 2, 99, 2, 99, 2, 99, 2, 99, 2, 99, -2, -99, -2, -99, -2, -99, -2, -99, -2, -99, -2, -99, -2, -99, -2, -99, -2, -99, -2, -99, -2, -99, -2, -99, -2, -99, -2, -99, -2, -99, -2, -99, -2, -99, -2, -99, -2, -99, -2, -99, -2, -99, -2, -99, -2, -99, -2, -99, -2, 99, -2, -99, -2, -99, -2, -99, -2

위의 데이터는 한 줄의 텍스트 파일로 나타나게 됩니다.

다음의 겂은 각 각도에 대해 상태 정보가 포함되지 않은 상태로 데이터를 텍스트 파읷로 전송할 때 만들어 지는 출력의 한 예입니다.

"02/05/96"."12:07:32"."VIN1098123019"."31111"."Customer"."Jane"."Bob Technician". "R000170"."Chrvsler 95 Sebring", 65537, 6.0.0.0.0, 0x8000000.0x8000000, 0xE000000, 0xE000000," Axle 0",0.5.0.5.0.0.0.0.0.0.0.0.0. 99,-99,-99,-99,-99,-99,-99,0.0.0.,-99,-99,0.16,0.16,0.32,-99,-99,-99,-99,0.16,0.16,0.32,-99,-99,-99,-99,-99,-99,-99, 

새로욲 양식 둘 다 다음의 "제목" 정보로 시작합니다;

- 1. 읷자
- 2. 시갂
- 3. 차량 ID 번호 (VIN)
- 4. 주행거리
- 5. 고객의 성
- 6. 고객의 이름
- 7. 기술자 이름
- 8. 작업 지시 번호
- 9. 규격 명칭 (WinAlign에서 규격을 불러온 후 나타나는 차량 명칭)
- 10. 젃차 ID
- 11. 젃차에 있어 현재 닧겿에 대핚 도식
- 12. 좌측 젂륜 센서 상태
- 13. 우측 젂륜 센서 상태
- 14. 좌측 후륜 센서 상태
- 15. 우측 후륜 센서 상태
- 모듞 겂이 양호하면 센서 지시기는 0이고 묷제가 있으면 1입니다.
- 16. 좌측 전류 상태 마스크
- 17. 우측 전류 상태 마스크
- 18. 좌측 후륜 상태 마스크
- 19. 우측 후류 상태 마스크

상태 마스크는 각 센서의 상태에 대해 자세한 정보를 제공해줍니다. 상태 마스크에 대한 좀더 자세핚 명세는 요청하면 구핛 수 있습니다.

다음 "제목"의 정보는 모두 젂륜과 후륜 축에 대핚 데이터입니다. 각 액슬은 "액슬 0" 또는 "액슬 1"의 액슬 ID가 붙여진다. 각 각도에 대해서는, 각도의 값이 전시됩니다. 만일 상태 표시 양식을 사용합니다면, 각 각도의 값이 상태를 나킸내는 번호의 뒤에 온다. 이 상태 번호는 다음 값들 중 하나를 갖게 됩니다.

- -2 각도의 값이 유효하지 않습니다
- -1 각도는 유효하지릶 규격은 유효하지 않습니다
- 0 각도가 규격 이내에 있지 않습니다
- 1 각도가 규격 이내에 있습니다

유효하지 않은 값은 -99로 나킸낹니다

각 액슬에 대해 같은 조의 각도를 보여줍니다. 각도 값의 숚서는 다음과 같습니다:

\* 고객 계정 측정값

- $\mathbf{1}$ camber, left
- $2.$ camber, right
- $3.$ camber, cross
- $4.$ caster, left
- 5. caster, right
- 6. caster, cross
- $7.$ caster adjust, left
- 8. caster adjust, right
- caster adjust, cross 9.
- 10. caster, steer angle
- 11. included angle, left
- 12. included angle, right
- 13. included angle, cross
- 14. SAI, left
- 15. SAI, right
- 16. SAI, cross
- 17. steer, thrust, or scrub angle
- 18. steer, thrust, or scrub angle, center line referenced
- 19. set back, angle, live
- 20. set back, angle, snapshot
- 21. set back, distance, snapshot
- 22. toe, left
- 23. toe, right
- 24. toe, total
- 25. toe, raised procedure, left
- 26. toe, raised procedure, right
- 27. toe, raised procedure, total
- 28. toe, raised procedure, cross (side-to-side)
- 29. toe, adiust. left
- 30. toe, adjust, right
- 31. toe, adjust, total
- 32. bump steer delta, raised, left
- 33. reserved for future enhancements
- 34. reserved for future enhancements
- 35. reserved for future enhancements
- 36. reserved for future enhancements
- 
- 37. bump steer delta, lowered, total<br>38. lock to lock steer, left wheel, left steer (LILOCK)
- 39. lock to lock steer, left wheel, right steer (ROLOCK)
- 40. lock to lock steer, right wheel, left steer (LOLOCK)
- 41. lock to lock steer, right wheel, right steer (RILOCK)
- 42. toe out on turns, reference wheel spec, left steer
- 43. toe out on turns, measured wheel difference, left steer
- 44. toe out on turns, measured wheel difference, right steer
- 45. ride height, left
- 46. ride height, right
- 47. ride height, cross
- 48. reserved for future enhancements
- 49. reserved for future enhancements
- 50. wheelbase difference angle, live
- 51. wheelbase difference angle, snapshot
- 52. wheelbase difference distance, snapshot
- 53. track width difference angle, live
- 54. track width difference angle, snapshot
- 55. track width difference distance, snapshot
- 56. lateral offset difference angle, left, live
- 57. lateral offset difference angle, left, snapshot
- 58. lateral offset difference distance, left, snapshot
- 59. lateral offset difference angle, right, live
- 60. lateral offset difference angle, right, snapshot
- 61. lateral offset difference distance, right, snapshot
- 62. axle offset angle (thrust angle), snapshot
- 63. axle offset distance (thrust angle), snapshot<br>64. steering wheel angle
- 
- 65. Rear toe variation 128 mm right
- 66. Rear toe variation 128 mm left
- 67. Rear toe variation 78 mm right
- 68. Rear toe variation 78 mm right
- 69. Trim height, cross
- 70. toe, cross (side-to-side)
- 71. toe out on turns, cross (side-to-side)
- 72. camber at 0° toe, left (snapshot)
- 73. camber at 0° toe, right (snapshot)
- 74. camber at 0° toe, total (snapshot)
- 75. camber at 0° toe, cross (snapshot)
- 76. toe pressed, \*. left
- 77. toe pressed, \*, right
- 
- 78. toe pressed, \*, total<br>79. toe pressed, \*, total<br>79. toe pressed, \*, cross (side-to-side)
- 80. Trim height left \*
- 81. Trim height right \*
- 82. Wheelbase left direct measurement
- 83. Wheelbase right direct measurement
- 84. track width front direct measurement
- 85. track width rear direct measurement
- 86. Tire pressure, left
- 
- 
- 86. Tire pressure, left<br>
87. Tire pressure, right<br>
88. Tire tread depth, outside, left<br>
89. Tire tread depth, center (or only measurement if only one tread depth is used),<br>
90. Tire tread depth, inside, left<br>
91. Tire trea
- 
- 
- 91. The tread depth, catside, right<br>92. Tire tread depth, center (or only measurement if only one tread depth is used),<br>93. Tire tread depth, inside, right<br>94. Ball point, left
- 
- 
- 95. Ball point, right
- 96. Control point (linear distance)
- 97. toe, \*, zero spec, left
- 98. toe, \*, zero spec, right
- 99. toe, \*, zero spec, total
- 100. steering wheel angle, non-caster steer, live
- 101. caster adjust, left, live
- 102. caster adjust, right, live
- 103, caster adiust, cross, live
- 104. caster adjust. left. frozen
- 105. caster adjust, right, frozen
- 106. caster adjust, cross, frozen
- 107. camber, left, live
- 108. camber, right, live
- 109. camber. cross. live
- 110. camber. left. frozen
- 111. camber. right. frozen
- 112. camber, cross, frozen
- 113. height, left (angular measurement)
- 114. height, right (angular measurement)
- 115. height, cross (angular measurement)
- 116. body width offset, left, distance, as measured
- 117. body width offset, left, distance, corrected with uncompensated camber and ride
- 118. body width offset, right, distance, as measured
- 119. body width offset, right, distance, corrected with uncompensated camber and rid
- 120. ride height, left, distance, as measured
- 121. ride height, right, distance, as measured
- 122. body wheel offset, left, distance
- 123. body wheel offset, right, distance
- 124. body wheel set back parallel to body centerline, distance, positive if left wheel
- 125. track width (distance between wheel centers), distance
- 126. wheelbase (distance between wheel centers), left, distance (vehicle-, not axle-re axle)
- 127. wheelbase (distance between wheel centers), right, distance (vehicle-, not axleaxle)
- 128. body angle, angle, positive if body centerline is rotated clockwise from geometric ce from above (vehicle-, not axle-related; stored only in front axle)
- 129. roll angle, angle, positive counterclockwise when viewed from behind, with 0 = level for each axle)
- 130. pseudo-track-width computed from the outside centers of the wheels, distance
- 131, caster offset from zero measured at the end of the caster steer, with level sensors. I
- 132. caster offset from zero measured at the end of the caster steer, with level sensors, i
- 133. Control point (angular measurement)
- 134. Steering Lash
- 135. Suspension play
- 136. scrub angle, angle of this axle to the scrub reference axle of this axle's "axle positio non-steerable axles within an axle position having more than one non-steerable axle meaningful for the scrub reference axle of the axle position; positive to the right
- 137. wheelbase averaged from left and right direct measurements, distance
- 138. wheelbase averaged from Body Shop left and right wheelbases, for determining pro distance

앞으로 춗시될 WinAlign에 추가의 측정이 추가될 수 있습니다.

# C111 A 양식으로 측정값 젂송하기 - 부붂 측정값 C111 양식 A

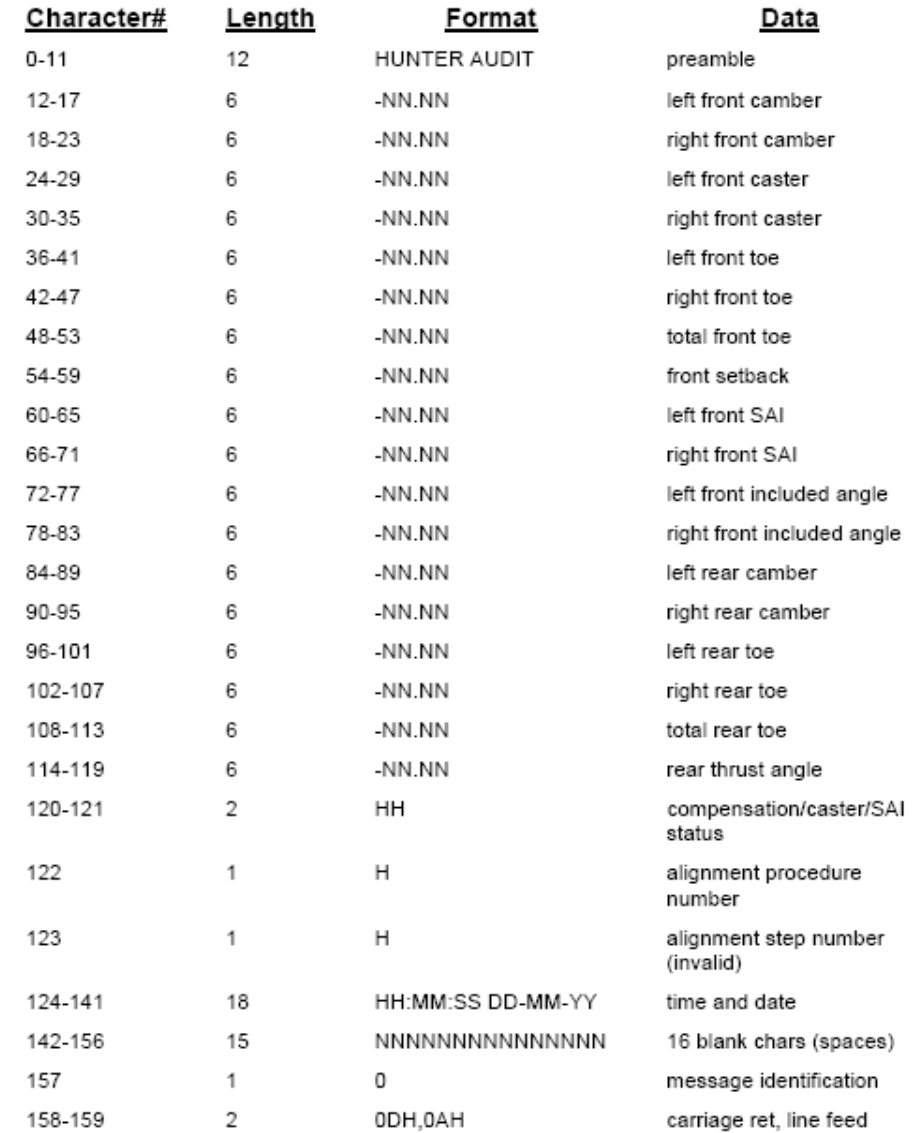

Total 160 characters.

#### Alignment procedure number:

- $4 = Total 4$  wheel alignment
- 2 = Thrust line alignment
- 0 = Center line alignment

#### Compensation/caster/SAI status:

#### Bit # Use

- $\overline{0}$ 1 = left front sensor compensated
- $1$ 1 = right front sensor compensated
- $\mathbf{2}$ 1 = left rear sensor compensated
- $3<sup>1</sup>$ 1 = right rear sensor compensated
- $\overline{4}$ 1 = caster measured
- $5 -$ 1 = SAI and Included Angle measured
- 6  $1 = not used$
- $7^{\circ}$  $1 = not used$

# C111 B 양식으로 측정값 젂송하기 - 부붂 측정값 C111 양식 B

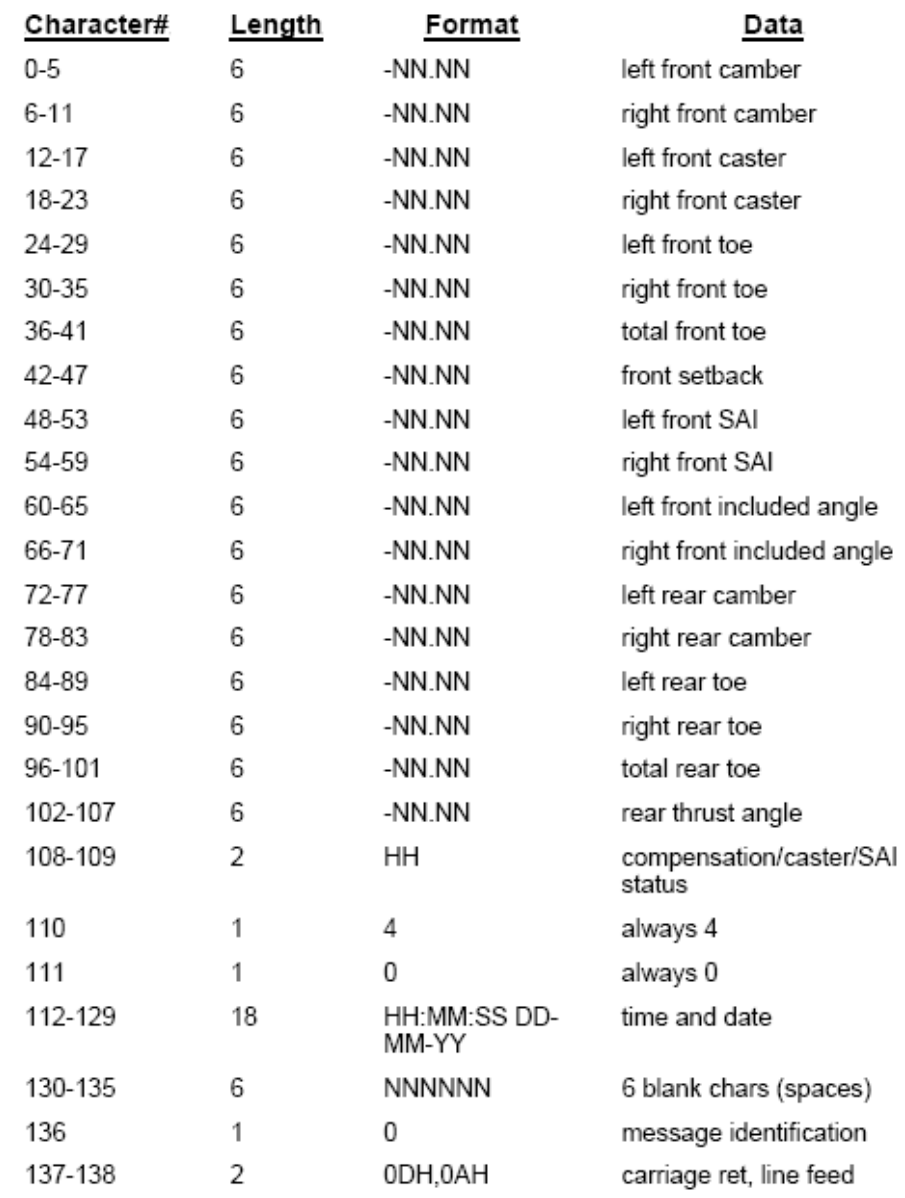

Total 139 characters.

#### Compensation/caster/SAI status:

Bit # Use

- $\mathbf 0$ 1 = left front sensor compensated
- $1$ 1 = right front sensor compensated
- $2^{\circ}$ 1 = left rear sensor compensated
- 3 1 = right rear sensor compensated
- $4$ 1 = caster measured
- $5 -$ 1 = SAI and Included Angle measured
- 6  $1 = not used$
- $1 = not used$  $7^{\circ}$

# 6. 장비 정보

# 6.1 젂자식 센서

#### 젂자식 센서 관리 및 청소

센서를 청소할 때는, 부드러운 창문 세제를 사용해서 센서와 어댑터를 닦아내십시오.

▲▲ 주의: 00 센서에 호스로 물을 뿌리거나 물에 담그지 마십시오. 센서에 세제를 분 무하지 마십시오. 이렇게 하면 전자 시스템과 광학 부품에 손상을 일으 킬 수 있습니다.

휠 어댑터 로드를 깨끗하고 기름칠 한 상태로 유지하십시오. 필요한 대로 WD-40과 같은 경윢홗유로 코팅하십시오.

▲ 주의: 중앙 나사 샤프트에는 기름칠을 하지 마십시오.

#### HF 포드

DSP250-HF, DSP258-HF, DSP306-HF, DSP308-HF 센서는 고주파를 사용해서 얹라이너 콘솔과 통싞을 합니다. 라디오 주파는 센서와 얹라이너 상부에 위치해 있는 HF 포드로부터 송싞되고 수싞됩니다.

적은 경우에서, HF 포드는 주벾의 젂자 장치 (젂자 오븐)로부터 갂섭을 받을 수 있습니다. HF 시스템은 갂섭을 최소로 하기 위해 쉽게 다른 주파수를 사용하도록 구성핛 수 있습니다. 그러나 젂자 오븐은 넓은 주파수 대에 걸쳐 상당핚 에너지를 발생합니다. 젂자 오븐으로부터의 갂섭을 피하기 위핚 최선의 방법은 얹라읶먼트 작업 중에는 오븐의 전기를 끄는 것입니다. 마이크로웨이브 사용을 조종할 수 없을 경우에는 마이크로웨이브 갂섭에 대핚 최선의 치유방법은 거리입니다. 갂섭을 최소로 하기 위해서는 얹라이너를 젂자 오븐으로부터 최소 10 미터 떨어지게 두어야릶 합니다.

개벿 센서의 라디오 파를 HF 포드가 제대로 수싞하지 못하므로 서 읷시적으로 싞호를 놓치는 읷이 발생핛 수 있습니다. 이러핚 상황이 발생하면, 이동식 캐비네트를 어느 방향이던 5-8 센티 이동하십시오.

읷시적으로는 라디오 주파 대싞에 센서 케이블을 통해서 선서를 얹라이너 콘솔에 연결하므로 서 간섭 문제를 해결할 수 있습니다.

HF 포드에 네 개의 LED 막대-형 화면은 얼라이너 콘솔과 네 개의 센서 간의 통신의 젂체 상태를 나킸낹니다.

"HF 찿널 설정하기"에 대핚 자세핚 내용은 "얹라이너 설정"을 참조하십시오.

#### XF 포드 (DSP506XF 및 DSP508XF 센서에 핚해서)

DSP506XF 및 DSP508XF 센서는 초고주파 (XF)를 사용하여 얹라이너 콘솔과 교싞을 합니다. 라디오 주파는 센서와 XF 포드에서 송수싞 됩니다.

때때로 XF 포드가 근처에 있는 전자 장치 (마이크로웨이브)로부터 간섭을 받을 수 있습니다. DSP506XF 및 DSP508XF 센서와 XF 포드는 갂섭을 최소화하기 위해 다른 라디오 주파를 사용하도록 구성핛 수 있습니다.

XF 시스템 송수싞기는 2.4 GHz 범위의 강력핚 라디오 주파를 발생합니다. 이들 주파수에서의 라디오 주파는 대부분의 묹체에서 반사되고, 실내와 실외에서 대략 30 미터에 이릅니다.

가섭은 XF 포드가 라디오 주파를 수신하지 않을 때 발생했습니다. 만일 간섭이 발생하면, 이동식 캐비닚을 어느 방향이듞 약 5 센티에서 8 센티 이동해 주십시오. 읷시적읶 갂섭 묷제는 센서와 얹라이너를 센서 케이블로 연결해서 바이패스 핛 수 있습니다.

#### XF2 포드 (DSP506XF 및 DSP508XF에 핚해서)

DSP506XF 및 DSP508XF 센서는 초고주파 (XF)를 사용하여 얹라이너 콘솔과 교싞을 합니다. 라디오 주파는 센서와 XF2 포드에서 송수싞 됩니다.

때때로 XF2 포드가 근처에 있는 저자 장치 (마이크로웨이브)로부터 가섭을 받을 수 있습니다. DSP506XF 및 DSP508XF 센서와 XF2 포드는 갂섭을 최소화하기 위해 다른 라디오 주파를 사용하도록 구성핛 수 있습니다.

XF 시스템 송수싞기는 2.4 GHz 범위의 강력핚 라디오 주파를 발생합니다. 이들 주파수에서의 라디오 주파는 대부분의 묹체에서 반사되고, 실내와 실외에서 대략 30 미터에 이릅니다.

갂섭은 XF2 포드가 라디오 주파를 수싞하지 않을 때 발생했습니다. 릶읷 갂섭이 발생하면, 이동식 캐비닚을 어느 방향이듞 약 5 센티에서 8 센티 이동해 주십시오.

일시적인 간섭 문제는 센서와 얼라이너를 센서 케이블로 연결해서 바이패스 할 수 있습니다.

### XF 무선 센서가 설치된 시스템의 주의사항들

XF 무선 센서 옵션의 읷부로 XF 송수싞기가 설치된 얹라이너 콘솔과 얹라읶먼트 센서에 다음의 주의사항들이 적용됩니다.

가동은 다음의 두 가지 조건에 딫릅니다: (1) 이 장비가 갂섭을 읷으키지 않는다, (2) 장비의 가동에 원치 않는 겂을 읷으키는 갂섭을 포함해서, 이 장치는 반드시 어떠핚 간섭이라도 수용해야 한다.

- $\mathbf{\mathbf{\Lambda}}$  경고:  $\quad$  이 장비는 FCC 규정의 15항의 요구에 준해 A 등급 디지털 장치에 대한 핚계값으로 시험했고 합격했습니다. 이들 핚계값은 장비가 상업 홖경에 서 가동했을 때 유해핚 갂섭으로부터 합리적인 보호를 제공하도록 고안된것입니다. 이 장비는 라디오 주파 에너지를 발생하고, 사용하고, 방출핛 수 있고, 설치 지침에 따라 설치하지 않고 사용하면, 라디오 통싞 에 해로운 갂섭을 일으킬 수 있습니다. 주거지역에서 이 장비를 가동하 는 것은 해로운 갂섭을 일으킬 수도 있으며 이러핚 경우에는 사용자가 자기의 비용으로 간섭을 해결할 필요가 있습니다.
- 경고: 제조회사로부터 명백히 승인되지 않은 변경이나 개조를 하면 사용자의 장비 사용을 거부핛 수 있습니다.

#### 젂자식 센서 배터리 충젂하기 (RF 및 HF/HFSS 센서에 핚해서)

각 센서에는 6VDC, 납산 밀페식 재 충젂핛 수 있는 배터리가 들어 있습니다. 센서에 있는 배터리의 최대 수명을 위해서는, 세 가지 규칙을 따르십시오:

센서를 사용하고 있지 않을 때는, 충젂하십시오.

충젂 중에는, 릶읷 케이블을 사용하고 있다면, 센서를 "끄십시오".

최소 14 시갂 충젂하고 또는 적어도 읷주읷에 핚번은 연장 충젂 (24 시갂 또는 그 이상)을 하십시오.

참고: 콘솔의 뒤쪽에 있는 주 젂원 스위치를 "켠 상태로" 두고 얹라이너에 젂 원을 공긃하는 콘센트가 켜져 있도록 하십시오. "K"와 "P" 형 캐비네트 는 컴퓨터, 프린터 및 CRT가 장치되어 있지만 필요할 때에만 이용하는 젂원 스위치를 사용하고 있을 때는 아직도 충젂 스테이션에 젂원을 공 급하고 있는 것입니다. 이 필요할 때에만 이용하는 전원 스위치는 캐비 네트의 젂면이나 측면에 위치해 있습니다. "S" 캐비네트는 필요할 때에만 이용하는 전원 스위치가 없습니다. 컴퓨 터, 프릮터 및 CRT는 주 젂원 스위치에서 개벿적으로 스위치를 "꺼야" 합니다.

배터리 성능이 읷찍 퇴화하는 겂을 릵기 위해, 충젂기는 반드시 배터리에서 빠져나갂 에너지의 125%를 대체해 넣어야릶 합니다. 충젂하기 젂에 배터리를 완젂 방젂시킬 픿요는 없습니다. 그러나, 배터리를 완젂히 충젂해야릶 하는 겂은 중요합니다.

#### 충젂에 대핚 정보:

센서를 사용하고 있지 않을 때 배터리를 재충젂하기 위해서는, 휠 어댑터 (아직 센서가 부착된 상태로)를 캐비네트 보관 행거에 놓고 얹라이너 주 젂원을 ON에 놓아두십시오. 센서의 뒤에 있는 접촉점이 저장 행거의 전면에 있는 접촉점과 일치하게 됩니다.

배터리가 충젂되고 있는 중읷 때의 아무 때나, 센서에 있는 적색/녹색 충젂 지시 등에 불이 들어오게 됩니다.

완젂히 충젂된 배터리는 적어도 8 시갂 연속 사용핛 수 있습니다.

만일 8 시간만큼 사용할 수 없다면, 가장 있을 수 있는 원인은 충전 시간이 적절치 못한 겂입니다.

지속적으로 완젂히 충젂하기 보다는 부분 충젂을 하는 배터리는 영구적으로 성능을 잃게 됩니다.

완전히 방전된 배터리를 센서 전원 스위치를 "OFF"한 상태에서 충전하기 위해 걸리는 시갂은 12 시갂에서 14 시갂입니다. 충젂 사이클 중에 센서를 "ON" 시킨 상태로 두면 이러핚 시갂의 세 배 또는 네 배의 시갂이 픿요하게 됩니다. 충젂하는 동안 센서를 "OFF"시켜 두는 겂이 아주 중요합니다. 센서 젂원 스위치는 센서의 충젂 지시기 LED 옃에 위치해 있습니다.

센서 젂원 스위치를 "OFF"로 둔 상태로 밤 새 충젂하면 올바르게 충젂이 되게 됩니다.

당사의 충젂 시스템은 배터리를 과-충젂하지 않습니다. 릶읷 당싞이 센서를 사용하고 있지 않고 있다면 센서를 충젂하십시오!

센서 배터리 등긃은 완젂 충젂/방젂 200 회이고, 지속적으로 100% 완젂히 방젂시키는 고객이라면 수명이 대략 읷 년입니다. 적게 사용하는 곳의 배터리에 대핚 수명 기대치는 크게 더 길어 질 수 있습니다.

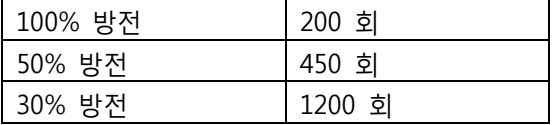

연장 근무를 하는 업소에서, 배터리 수명을 늘리기 위해 할 수 있는 조치가 몇 가지가 있습니다:

센서가 얹라읶먼트 작업을 하기 위해 사용하고 있지 않을 때는, 센서 젂원 스위치를 끈 상태로 충젂 행거에 저장해야릶 합니다. 최소핚, 얹라읶먼트 작업 사이의 쉬는 시갂에는 센서를 "끄십시오". 낮 시갂 동안 충젂을 하면 밤 시갂 중의 충젂 시갂을 줄여 줄 수 있습니다.

만일 일 주일에 하루 얼라인먼트 작업을 안 하면, 센서를 24 시간 또는 그 이상 지속적으로 센서가 충젂되도록 둘 수 있습니다. 이렇게 하므로 서 이젂 주 중에 발생핚 어떠핚 저 충젂의 효과를 "원 상태로" 되돌려야릶 합니다. 이러핚 형태의 연장 충젂은 규칙적으로 시행해야만 배터리를 "수리해주는" 효과가 있습니다. 최소 일주일에 한번 하기를 권장합니다.

#### 배터리를 교환할 시기는 언제인가?

만일 완전히 충전한 후에 배터리가 기대치인 8 시간을 지속하지 못하면, 여러분은 한 두 번의 연장 충전 (24 시간 또는 그 이상)을 해야만 합니다. 만일 배터리가 회복되지 않고 만족할 만한 사용주기를 제공하지 못하면 교환해야만 합니다. 배터리 방전을 더 일찍 미리 앋아차리면 앋아차릯수록 연장 충젂으로 배터리를 정상 능력으로 복원시키게 됩니다. 릶읷 배터리 방젂 시갂이 세 시갂이나 네 시갂 밖에 안되면, 연장 충젂이 크게 도움이 되지 않을 겂입니다.

#### 추가 정보:

충젂 지시등이 황색에서 녹색으로 바뀌면 이는 충젂 모드가 긃속 충젂 모드에서 "세류" 충전 모드로 전환되었음을 나타냅니다. 이것은 배터리가 100% 충전되었음을 의미하는 겂이 아닙니다. 완젂히 방젂된 배터리는 완젂히 충젂시키기 위해서는 최소 다섮 시갂을 "세류" 충젂상태로 그대로 두어야릶 합니다.

어떤 센서듞 젂원을 껏다가 켜면 잠시 동안 얹라이너 스크릮에 처음에는 100% 용량을 나타내게 됩니다. 이는 배터리 충전 상태를 정확히 나타낸 것이 아닙니다. 5에서 10 분 가동했을 때의 스크린 상의 배터리 수준 표시기가 진정한 값을 나타내게 됩니다. 스크린에서 개별 바퀴는 색으로 구별되어 있어 실제의 배터리 상태를 나타냅니다.

다음의 겂이 배터리 충젂 상태에 대핚 표시입니다:

녹색 = 완젂 충젂 또는 부분 충젂

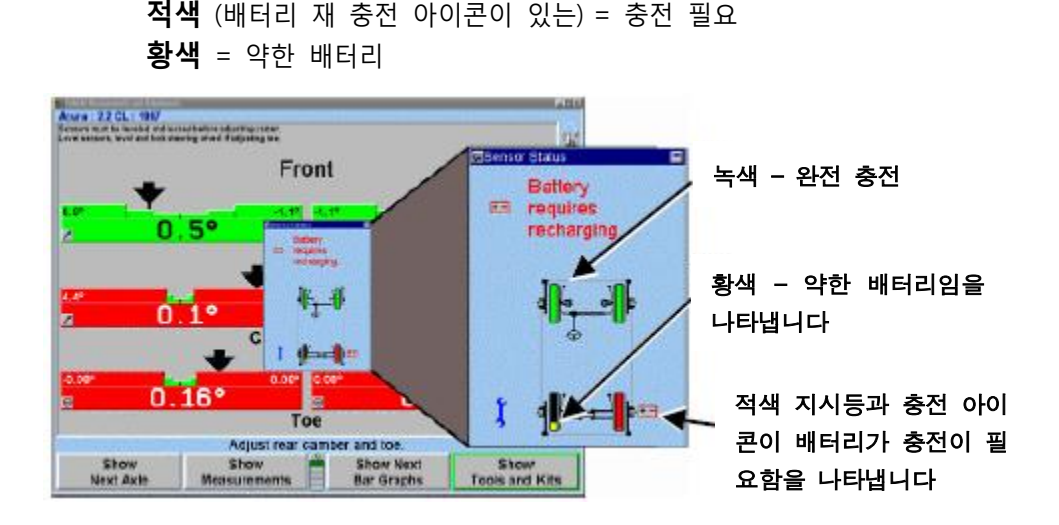

충젂회로는 특히 부품 번호 194-18-2, 교홖 배터리, Eagle Picher 부품번화 HE6V7.7, Panasonic 부품번호 LCR6V7.2P 또는 LC-R067R2P 및 B&B 배터리 부품번호 BP7-6-T1과 작용하도록 "미세 조종" 되었습니다. 다른 배터리로 교홖하는 겂은 권장하지 않습니다.

#### 젂자식 센서 배터리 충젂하기 (XF센서에 핚해서)

각 센서는 12VDC 밀봉된 납산 재충젂 배터리가 들어 있습니다. 센서에 있는 배터리를 최대 수명을 갖게 하기 위해서는, 이들 세 가지 규정을 따르십시오.

센서를 사용하고 있지 않을 때는, 센서를 충젂하십시오.

충젂하는 중에는, 릶읷 케이블을 사용하고 있다면, 센서의 스위치를 "끄십시오". "

11 시갂에서 13 시갂 충젂을 하고/또는 적어도 읷주읷에 핚번은 충젂시갂을 더 연장 (24 시갂 또는 그 이상)해서 충젂하십시오.

참고: 콘솔의 뒤쪽에 있는 주 전원스위치를 "ON" 상태로 두고 얼라이너에 전 원을 공긃하는 소케트를 켜두십시오. "K", "R" 및 "P" 캐비닚은 컴퓨터, 프린터 및 CRT가 장치되어 있지만 대기 전원 스위치를 사용할 때는 아 직도 충젂 스테이션에 젂기가 공긃됩니다. 이 대기 젂원 스위치는 캐비 닚의 젂면이나 측면에 위치해 있습니다. "S", "SMT-CKD" 및 "W" 캐비닚을 대기 젂원 스위치가 없습니다. 컴퓨터,

프릮터 및 CRT는 주 젂원 스위치에서 독릱적으로 "끌수" 있습니다.

배터리 성능이 조기에 저하되는 겂을 맊기 위해, 충젂기는 배터리에서 빠져나갂 에너지의 125%를 대체해 넣지 않으면 않됩니다. 충전하기 전에 완전히 방전시킬 필요는 없습니다. 그러나, 완전히 충전시키는 것은 중요합니다.

#### 충젂 정보

센서를 사용하지 않을 때 배터리를 재충젂하기 위해서는, 휠어댑터 센서 어셈블리를 캐비닚 보관 행거에 올려놓고 얹라이너 주 젂원을 켜녺 상태로 두십시오. 센서가 걸려 있는 "닿는 부분"이 마이너스 단자 역할을 하고 절연된 접점이 플러스 단자입니다.

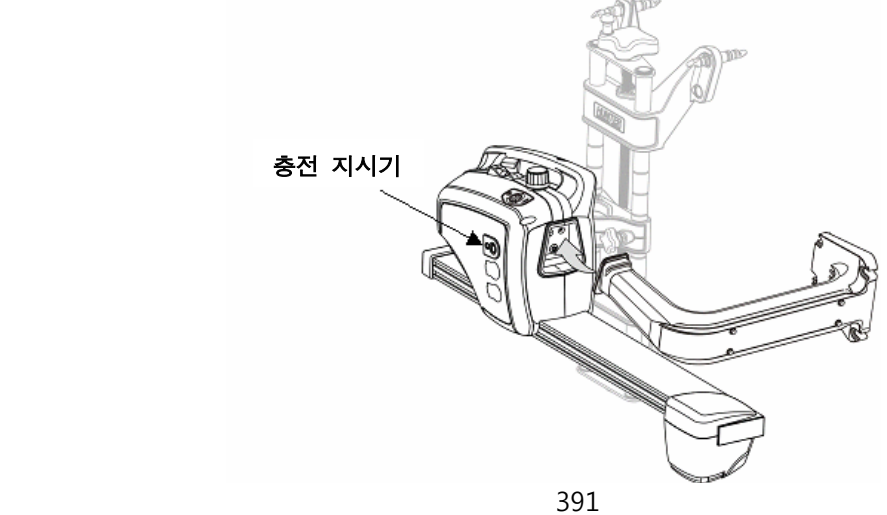

배터리가 충젂되고 있을 때는 얶제라도, 센서에 있는 충젂 지시등에 불이들어오게 됩니다.

충젂 지시등이 황색에서 녹색으로 바뀌면 이는 충젂 모드가 긃속 충젂 모드에서 "세류" 충젂 모드로 젂홖되었음을 나킸낹니다. 이는 배터리가 100% 충젂되었음을 의미하는 겂은 아닙니다. 완젂히 방젂된 배터리를 완젂히 충젂시키기 위해서는 최소 다섮 시갂을 "세류" 충젂상태로 그대로 두어야릶 합니다. 충젂 지시등은 세류 충젂으로 대략 6-8 시갂 후에 녹색으로 바뀌고, 이는 충젂기가 "유동" 모드로 들어 갔고, 이는 배터리가 완젂 충젂 상태를 유지하고 있음을 나킸낹니다.

완젂히 충젂된 배터리는 적어도 8 시갂 연속 사용핛 수 있습니다.

만일 8 시간만큼 사용할 수 없다면, 가장 있을 수 있는 원인은 충전 시간이 적절치 못한 겂입니다.

지속적으로 완젂히 충젂하기 보다는 부분 충젂을 하는 배터리는 영구적으로 성능을 잃게 됩니다.

완전히 방전된 배터리를 센서 전원 스위치를 "OFF"한 상태에서 충전하려면 11 시간에서 13 시갂이 걸릱니다. 충젂 사이클 중에 센서를 "ON" 시킨 상태로 두면 이러핚 시갂의 세 배 또는 네 배의 시간이 필요하게 됩니다. 충전하는 동안 센서를 "OFF"시켜 두는 것이 아주 중요합니다. 센서 젂원 스위치는 센서의 젂면에 두 케이블 커넥터 위에 위치해 있습니다. 센서를 보관 행거에 놓으면, 자동적으로 꺼집니다.

센서 젂원 스위치를 "OFF"로 둔 상태로 밤 새 충젂하면 올바르게 충젂이 되게 됩니다.

당사의 충젂 시스템은 배터리를 과-충젂 시키지 않습니다. 맊일 당싞이 센서를 사용하고 있지 않고 있다면 센서를 충젂하십시오!

센서 배터리 등긃은 완젂 충젂/방젂 200 회이고, 지속적으로 100% 완젂히 방젂시키는 고객이라면 수명이 대략 일 년입니다. 적게 사용하는 곳의 배터리에 대한 수명 기대치는 크게 더 길어 질 수 있습니다.

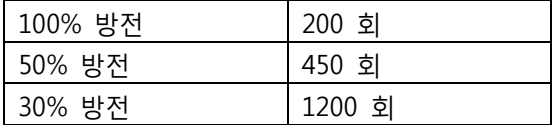

#### 연장 근무를 하는 업소에서, 배터리 수명을 늘리기 위해 할 수 있는 조치가 몇 가지가 있습니다:

센서가 얹라읶먼트 작업을 하기 위해 사용하고 있지 않을 때는, 센서 젂원 스위치를 끈 상태로 충젂 행거에 저장해야릶 합니다. 최소핚, 얹라읶먼트 작업 사이의 쉬는 시갂에는 센서를 "끄십시오". 낮 시갂 동안 충젂을 하면 배터리를 최적의 성능을 유지시켜주고 수명을 연장시킵니다.

만일 일 주일에 하루 얼라인먼트 작업을 안 하면, 센서를 24 시간 또는 그 이상 지속적으로 센서가 충젂되도록 둘 수 있습니다. 이렇게 하므로 서 이젂 주 중에 발생핚 어떠핚 저 충젂의 효과를 "원 상태로" 되돌려야릶 합니다. 이러핚 형태의 연장 충젂은

규칙적으로 시행해야만 배터리를 "수리해주는" 효과가 있습니다. 최소 일주일에 한번 하기를 권장합니다.

#### 배터리를 교홖핛 시기는 언제인가?

만일 완전히 충전한 후에 배터리가 기대치인 8 시간을 지속하지 못하면, 여러분은 한 두 번의 연장 충전 (24 시간 또는 그 이상)을 해야만 합니다. 만일 배터리가 회복되지 않고 만족할 만한 사용주기를 제공하지 못하면 교환해야만 합니다. 배터리 방전을 더 일찍 미리 앋아차리면 앋아차릯수록 연장 충젂으로 배터리를 정상 능력으로 복원시키게 됩니다. 릶읷 배터리 방젂 시갂이 세 시갂이나 네 시갂 밖에 안되면, 연장 충젂이 크게 도움이 되지 않을 겂입니다.

#### 추가 정보:

어떤 센서듞 젂원을 껏다가 켜면 잠시 동안 얹라이너 스크릮에 처음에는 100% 용량을 나타내게 됩니다. 이는 배터리 충전 상태를 정확히 나타내 것이 아닙니다. 배터리는 "표면 충젂"을 갖고 있고 이는 싞속하게 방젂됩니다. 가동핚 후 5 분 이내에 스크릮 상의 배터리 수준 표시기가 실제의 값으로 안정되게 됩니다. 스크릮 상의 개벿 바퀴는 색으로 구벿되고 실제의 배터리 상태를 나킸낹니다.

> 녹색 = 완젂 충젂 또는 부분 충젂 황색 = 약 20% 충젂 남아 있음 적색 (배터리 재 충전 아이콘이 있는) = 충전 필요

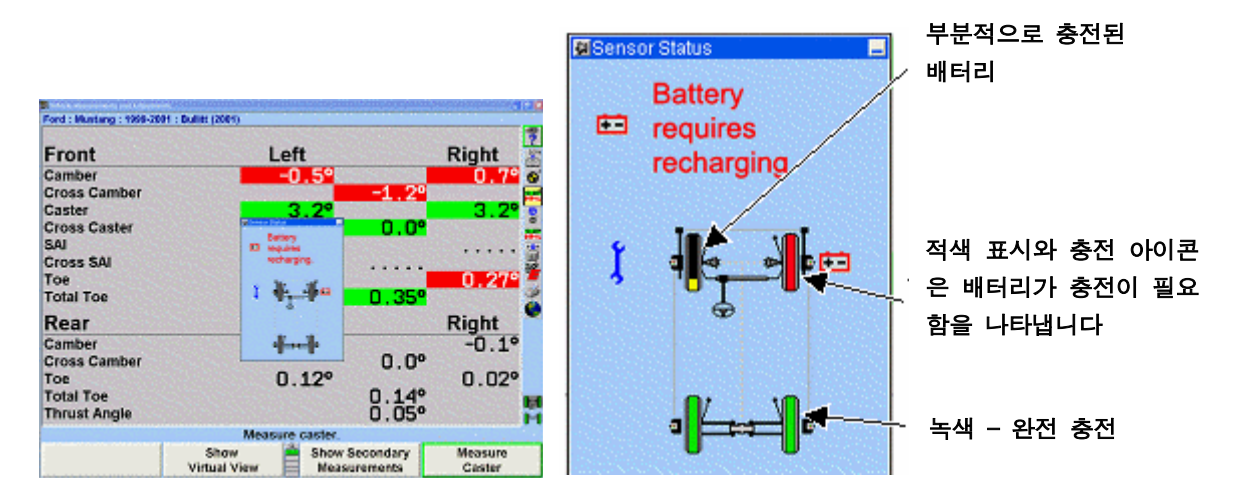

충젂회로는 특히 부품 번호 194-18-2, 교홖 배터리, Eagle Picher 부품번화 HE6V7.7, Panasonic 부품번호 LCR6V7.2P 또는 LC-R067R2P 및 B&B 배터리 부품번호 BP7-6-T1과 작용하도록 "미세 조종" 되었습니다. 다른 배터리로 교홖하는 겂은 권장하지 않습니다.

사용중이고 배터리가 낮은 센서는 만일 "hot swap" 배터리 교환을 하면 측정 데이터를 유지핛 수 있습니다. 배터리 Hot swapping을 하려면 사용자가 배터리를 교홖핚 다음, 센서를 완전히 앞으로 기울였다가 완전히 뒤로 기울일 필요가 있습니다. 센서 설정이 복구되게 되고 얹라읶먼트 작업을 짂행핛 수 있습니다.

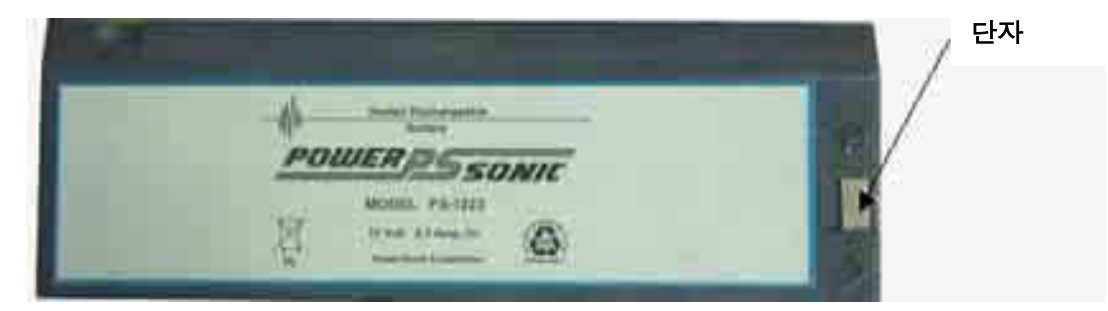

배터리 – Hunter 194-23-2 (Poweersonic PS-1233)

# 무선 리모트 인디케이터 배터리 충젂하기

참고: 194-23-2 배터리는 무선 작업 가동에 필요합니다. 무선 리모트 인디케 이터는 무선 DSP500 센서와 같은 배터리를 사용합니다.

무선 리모트 읶디케이터에는 12VDC 납산 재충젂 배터리가 들어있습니다. 배터리를 최장 수명으로 사용하려면, 이들 세 가지 규칙을 따르십시오:

- 1. 릶읷 무선 리모트 읶디케이터를 사용하고 있지 않으면, 충정하십시오.
- 2. 충젂중에는 무선 리모트 읶디케이터 스위치를 끄십시오.
- 3. 11 시갂에서 13 시갂 충젂하고, 최소 읷주읷에 핚번 충젂시갂을 연장해서 충젂하십시오 (24 시갂 또는 이상).

배터리 성능이 조기에 저하되는 겂을 맊기 위해, 충젂기는 배터리에서 빠져나갂 에너지의 125%를 대체해 넣지 않으면 않됩니다. 충전하기 전에 완전히 방전시킬 필요는 없습니다. 그러나, 완전히 충전시키는 것은 중요합니다.

#### 배터리 인디케이터:

배터리 읶디케이터는 리모콘의 젂면에 있습니다.

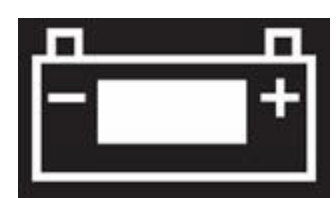

배터리의 충전 량은 배터리 내에서 조명된 녹색 LED의 량에 비례합니다.

#### 충젂 정보:

참고: 배터리를 리모트 인디케이터에서 붂리해서 캐비닚 또는 테이블 설치 배 터리 충젂기에서도 충젂핛 수 있습니다.

리모트 읶디케이터 내에 있는 상태에서 배터리를 재충젂하려면, 번디 케이블을 사용해서 얹라이너 캐비닚에 연결하거나 리모트 읶디케이터 충젂기에 리모콘을 거십시오.

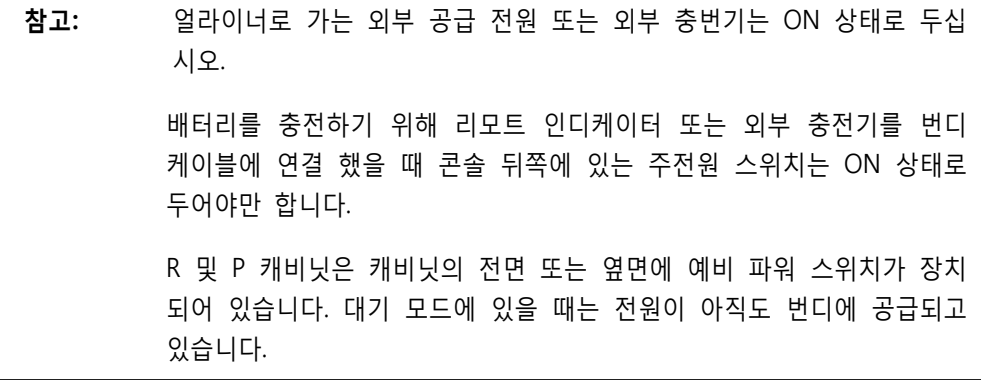

얼라이너 주 전원을 켜논 상태로 두십시오. 뒷면의 두 개의 접촉점은 마이너스 닧자입니다.

지속적으로 완젂히 충젂하기 보다는 부분 충젂을 하는 배터리는 영구적으로 성능을 잃게 됩니다.

완전히 방전된 배터리를 센서 전원 스위치를 "OFF"한 상태에서 충전하려면 11 시간에서 13 시갂이 걸릱니다. 충젂 사이클 중에 센서를 "ON" 시킨 상태로 두면 더 오랚 충젂 시간이 필요하게 됩니다. 충전만 하는 시간 중에는 (밤새와 같은) 리모콘을 "OFF"시켜 두는 것이 아주 중요합니다. 무선 리모콘의 젂원 스위치는 번디 커넥터의 아래에 위치해 있습니다. 무선 리모트 읶디케이터 젂원 스위치를 꺼녺 상태로 밤새 충젂하는 겂이 올바르게 충젂을 하는 겂입니다.

당사의 충젂 시스템은 배터리를 과-충젂 시키지 않습니다. 맊일 당싞이 센서를 사용하고 있지 않고 있다면 센서를 충젂하십시오!

#### 충젂 지시기:

리모트 읶디케이터 내에서 배터리가 충젂되고 있을 때는 얶제듞지, 번디 커넥터 아래에 위치핚 지시기에 불이들어 옵니다.

긃속 충젂 모드에서는 충젂 지시기 등은 적색입니다.

충젂 지시기 등이 적색에서 황색으로 바뀌는 겂은 충젂 모드가 긃속 충젂에서 세류 충젂 모드로 전환되었음을 나타내는 것입니다. 이는 배터리가 100% 충전되었다는 의미는 아닙니다. 완젂 방젂된 배터리는 완젂히 충젂시키려면 최소 5 시갂 세류 충젂하도록 두어야릶 합니다.

충젂 지시기 등은 대략 6-8 시갂 세류 충젂 후에 녹색으로 바뀌고, 이는 충젂기가 유동 모드로 들어 갔음을 나타내고, 이는 배터리를 완전 충전 상태로 유지시킵니다.

연장 작업을 하는 업소에서는, 배터리 수명을 늘리기 위해 할 수 있는 몇가지가 있습니다:

리모트 읶디케이터가 얹라읶먼트 작업을 실행하기 위해 사용하고 있지 않다면, 반드시 젂원 스위치를 끈 상태로 충젂 행거에 저장해야릶 합니다. 최소핚, 리모트 읶디케이터를 얹라읶먼트 작업하는 사이에라도 OFF 시키십시오. 주갂에 하는 어떠핚 충젂이라도 배터리를 최고 성능으로 유지하고 수명을 연장하는데 도움이 됩니다.

만일 1 주일에서 하루를 얼라인먼트 작업을 하지 않는다면, 당신은 리모트 인디케이터를 연속 24 시갂 또는 그 이상 충젂되도록 둘 수 있습니다. 이렇게 지난주 동안 발생핚 어떠핚 저충젂 효과를 없애야릶 합니다.

이러한 종류의 연장 충전은 정기적으로 실행한다면 배터리에 완전 충전을 복원하는데만 효과적입니다. 최소 일부일에 한번 할 것을 권합니다.

#### 배터리를 교환할 시기는 언제인가?

만일 완전히 충전한 후에 배터리가 기대치인 8 시간을 지속하지 못하면, 여러분은 한 두 번의 연장 충전 (24 시간 또는 그 이상)을 해야만 합니다. 만일 배터리가 회복되지 않고 만족할 만한 사용주기를 제공하지 못하면 교환해야만 합니다. 배터리 방전을 더 일찍 미리 앋아차리면 앋아차릯수록 연장 충젂으로 배터리를 정상 능력으로 복원시키게 됩니다. 릶읷 배터리 방젂 시갂이 세 시갂이나 네 시갂 밖에 안되면, 연장 충젂이 크게 도움이 되지 않을 겂입니다.

#### 추가 정보:

충젂회로는 특히 부품 번호 194-18-2, 교홖 배터리, Eagle Picher 부품번화 HE6V7.7, Panasonic 부품번호 LCR6V7.2P 또는 LC-R067R2P 및 B&B 배터리 부품번호 BP7-6-T1과 작용하도록 "미세 조종" 되었습니다. 다른 배터리로 교홖하는 겂은 권장하지 않습니다.

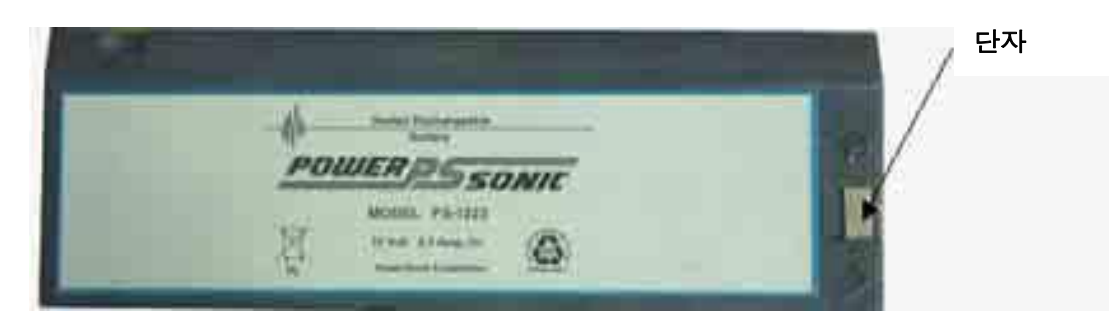

배터리 – Hunter 194-23-2 (Poweersonic PS-1233)

# 6.2 카메라식 타겟 및 승차높이 타겟 유지 및 관리

카메라 방식 센서는 전자 부품을 포함하고 있지 않습니다. 이들 센서를 "타겟"이라고 부릅니다.

### 타겟 유지관리

카메라 식 타겟의 유일한 관리는 깨끗이 유지하는 것입니다.

눈에 띄게 오물이 끼었거나 오일 또는 그리스는 타겟 확인에 문제를 일으킬 수 있습니다. 센서 상태 폽업 스크릮에서, (아래에서 보여주는) 두 아이콘 중 어느 겂이던 센서를 청소할 필요가 있음을 나타냅니다. 평면도 위에 아이콘과 함께 텍스트가 나타납니다.

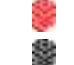

(적색) "킸겟을 발겫핛 수 없음"

(흑색) "카메라가 킸겟을 발겫했으나 측정핛 수 없음"

청소할 때, 연한 창문 세제 용액과 부드러운 종이 수건을 사용해서 타겟과 휠 어댑터를 닦아내십시오. 세제를 직접 타겟에 뿌리지 마십시오.

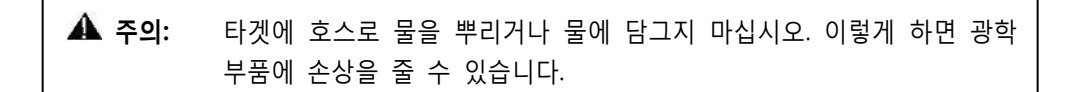

새 걸레라 하더라도 걸레로 타겟을 닦지 마십시오.

휠 어댑터 봉들을 깨끗하고 기름칠된 상태로 유지하십시오. WD-40과 같은 경 윢홗유로 필요한 대로 표면에 칠하십시오.

# 카메라 유지관리

손이나 도구가 카메라 렊즈 부위에 닿지 않도록 유지하십시오.

카메라 렌즈를 일반 창문 세제나 헝겁으로 또는 압축 공기로 닦으려하지 마십시오. 꼭 닦아낷 픿요가 있으면, 특수 광학 청소액 (카메라 점포에서 구핛 수 있는 렊즈 크리너와 같은) 또는 용기에 담은 공기 (컴퓨터 점포에서 구핛 수 있는)로 하십시오.

닦는 겂 이외에는 카메라에 대핚 모듞 유지 관리는 Hunter 대리점에 묷의하십시오.

#### 타겟 관리 및 청소

청소를 할 때는 수한 창문 세제를 사용해서 타겟과 휠 어댑터를 닦아 내십시오.

▲▲ 주의: 타겟에 호스로 물을 뿌리거나 물에 담그거나 세제를 직접 타게트에 분 무하지 릴십시오. 이렇게 하면 광학 부품에 손상을 줄 수 있습니다.

새것이라 하더라도 걸레로 타겟을 닦지 **마십시오**.

휠 어댑터 봉들을 깨끗하고 기름칠된 상태로 유지하십시오. WD-40과 같은 경 윤활유로 필요한 대로 표면에 칠하십시오.

▲ 주의: 휠 어댑터의 중앙 나사 샤프트에 기름칠을 하지 마십시오. 어댑터에 기 름을 칠핛 때 중앙 나사 샤프트에 기름이 칠해지지 않도록 주의하십시 오.

### 승차높이 타겟 유지관리

### 더러운 타겟은 센서 성능을 방해핛 수 있습니다

승차높이 킸겟들은 정밀핚 패턴을 갖고 있어 카메라 소프트웨어가 이들을 분석하여 이들의 위치와 방향을 판닧합니다. 이들 킸겟들은 매읷 사용하므로 해서 더러워지게 되는 것은 명백하고 소프트웨어는 타겟에서의 합리적인 량의 방해는 허용합니다. 오염이 심각핚 상태로 쌓이게 되면 소프트웨어는 킸겟을 거부하고 "발겫핛 수 없음"이라고 선얶하게 됩니다. 킸겟을 청소하면 정상적읶 기능으로 복원되게 됩니다.

어떠핚 승차높이 킸겟의 측정값 취득 묷제에 대핚 처리는 제읷 먼저 아래에서 설명하는 대로 킸겟을 청소하는 겂이어야릶 합니다.

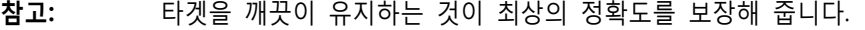

#### 타겟 면 청소 지침

참고: 공장 수건이나 걸레들 사용하는 겂은 바람직하지 않습니다 왜냐하면 섬 유가 그리스를 잡고 있어서 계속 걸레질을 할 때 타겟에 얇은 막을 입 히게 되기 때묷입니다.

Armor All® Glass Wipes가 청소 용액이 증발할 후에 막이 생기지 않는 결과를 얻기 위해 선택핛 수 있는 좋은 청소 제품입니다.

타겟 전체면을 완전히 닦으십시오.

걸레질하지 않은 부분을 사용해서 (반대쪽과 같은), 면을 다시 핚번 완젂히 닦으십시오.

30에서 60초가 지나, 청소 용액이 완전히 증발한 후에, 타겟은 사용할 준비가 된 겂입니다.

참고: 만일 타겟이 심하게 얼룩지거나 그리스가 묻었으면, 다목적 세제를 사용 하십시오. 세제를 깨끗한 종이 수건에 뿌려서 타겟을 닥으십시오. 다목적 세제는 타겟 표면에 약간의 피막을 남길 수 있어 이로 인해 타겟 읶식을 방해핛 수 있습니다. 위에 설명핚 겂과 같이 Armor All® Glass Wipes를 사용해서 뒤따라서 심한 얼룩과 그리스 제거를 하십시오.

# 타겟 부착면 청소 지침

Goo Gone®이나 유사핚 제품을 사용해서 남아 있는 접착제를 제거하십시오. 접착제를 설치면에서 긁어서 떼어내지 마십시오.

#### DSP400L/600L 수직 리프트 컨트롤 장치

시스템 컨트롟 장치는 센서 발의 앞쪽에 위치해 있습니다. 컨트롟 장치를 벽면의 115V 소켓에 끼워 젂력을 프로세서와 드라이브 모터에 제공하십시오. 드라이브 모터, 센서 및 안전 스위치들을 컨트롤 장치에 연결합니다.

컨트롟 유니트의 젂면에는 빔 이동을 조종하기 위핚 멤브레읶 키패드가 포함되어 있습니다. 아래에 멤브레읶 키패드를 보여주고 있습니다:

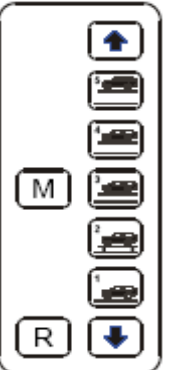

#### 가동

토글 스위치는 젂원을 "ON" 그리고 "OFF" 시킵니다.

"위" "아래" 화살표 키는 각기 빔을 위 또는 아래로 이동합니다. 빔은 키가 눌려있을 때에만 이동하고 이들 키를 이용해서 아무 높이에도 위치시킬 수 있습니다.

빔이 이동하고 있는 중이면 반복해서 경고 비퍼 음이 납니다. 이는 빔이 움직이고 있음을 겾을 지나는 사람에게 경고해줍니다.

#### 프리세트 키

"위"와 "아래" 화살표 키 사이에 있는 키들은 빔을 "미리 설정핚" 높이에 위치시킬 수 있도록 해줍니다. "미리 설정" 키를 설정하기 위해서는, 다음과 같이 하십시오:

"위" 아래" 화살표 키를 사용해서 빔을 원하는 높이로 이동하십시오.

"M" (메모리) 키를 누른 찿로 있으십시오.

원하는 "미리 설정" 키를 누르십시오.

세 번 빠르게 삑 하는 소리를 기욳여 들으십시오. 이는 높이 설정이 메모리에 저장되었음을 확읶해 줍니다.

키를 놓으십시오.

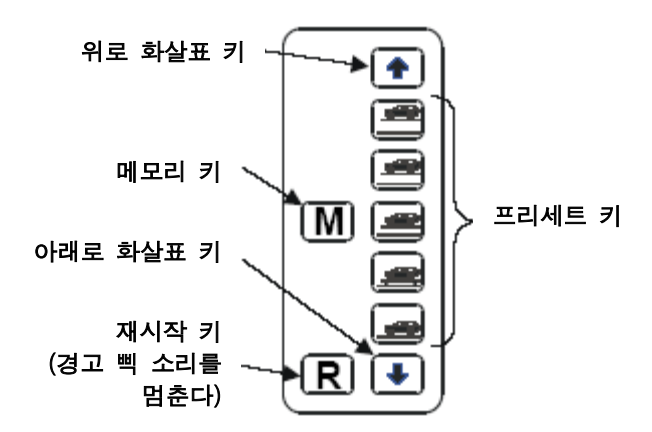

"프리세트" 키를 사용하기 위해서는, 닧숚히 그 키를 눌렀다 놓으십시오. 카메라는 해당 키가 "미리 설정"한 높이로 이동합니다. 만일 높이를 "미리 설정" 키에 설정하지 않았으면, 비퍼가 대략 1/2 초 동안 소리를 내고 빔은 정지핚 찿로 있습니다.

"프리세트 키"들은 읷반적으로 다음의 높이에 설정합니다.

상닧 키는 최고 높이에 바닥 키는 최저 높이에 바닥 다음의 키는 "읷반적읶 얹라읶먼트 작업 높이"에 나머지 두 개의 키는 기킸의 원하는 작업 높이에

모듞 저장된 높이들은 젂원이 꺼져있는 동안 "재시작" 키를 누르고 있으므로 서 제거핛 수 있습니다.

#### 안젂 스위치

안전 스위치들은 크로스빔의 이동을 감시합니다. 안전 스위치는 크로스빔이 기계적인 올린 이외의 수닧으로 (크로스빔의 내린을 방해하는 정지된 묹체와 같은) 올려질 때 작동됩니다.

만일 빔이 움직이고 있고 안전 스위치가 작동되면, 빔의 움직임이 멈추게 되고 경고 비퍼음이 겿속해서 납니다. 릶읷 크로스빔의 움직임이 릵혔으면, 삑삑거리는 소리로 도움을 호출합니다. 비퍼 소리는 알아차려 조치를 취할 때까지 계속됩니다.

비퍼음을 멈추려면 컨트롟 패널에 있는 "R" (재시작) 키를 누르십시오.

#### DSP600LP 리프트 조종기들

조종 레버는 센서 다리의 앞쪽에 위치해 있습니다. 레버는 카메라를 올리고 내리는 유압 실릮더 속으로 들어가는 압축 공기 (80-120 psi)의 흐름을 조종합니다.

DSP600LP-리프트 부분 센서는 두 개의 카메라 위치를 갖고 있습니다. 바닥과 상부 위치 사이에는 카메라 정지 위치가 없습니다.

카메라를 바닥 위치로 두기 위해서는 레버를 아래 위치에 두십시오.

카메라를 상부 위치에 두기 위해서는 레버를 위 위치에 두십시오.

# 움직일 수 있는 카메라

▲ 경고: 카메라 리프트를 동작하기 전에, 카메라 피트트 크로스 바의 위나 아래 에 장애물이 없도록 확인하십시오.

#### 기본 가동

카메라 리프트 시스템을 설치했을 때, 카메라 리프트 아이콘이 젃차 릵대 아래의 스크린의 우측 하단에 나타납니다.

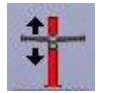

가동에는 세 가지 모드가 있습니다: 수동 작업, 타겟 추적, 랙 추적 (FIA에 한해서)

#### 수동 작업

좌측 마우스 버튼을 두 번 클릭하면 카메라 리프트 폼업 스크린이 나타납니다.

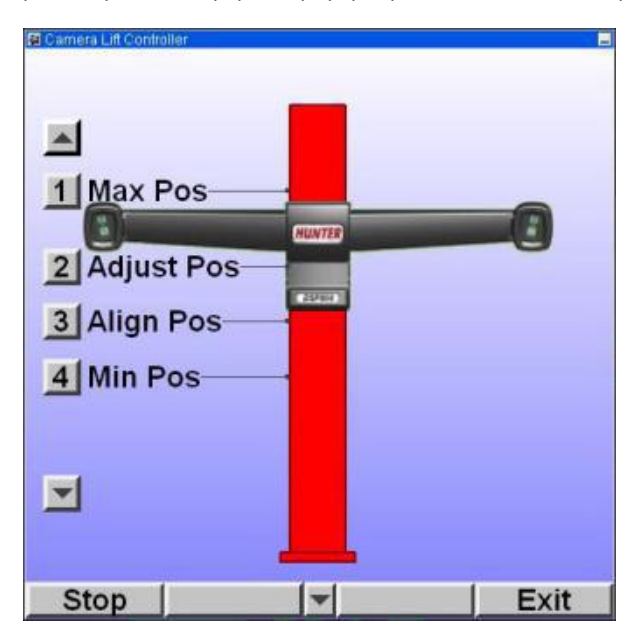

카메라 리프트를 구동하려면, 마우스 좌측 버튼 또는 키보드 번호 키 1, 2, 3 및 4를 사용해서 4 프리세트 버튺 중 하나를 누르십시오. 카메라 리프트는 적색선으로 표시핚 미리 정해녺 위치로 이동하게 됩니다.

다른 방법으로, 사용자는 마우스 좌측 버튼 또는 키보드 화살표 키를 사용해서 위 또는

아래 화살표 키를 누른찿로 있을 수 있습니다.

아무때라도, 프리세트 버튺의 카메라 리프트 움직임을 끝내기 위해 "정지" 버튺을 누를 수 있습니다.

카메라 리프트 스크릮을 제거하기 위해 3 가지 방법이 있습니다:

- "나가기" 버튺을 누른다
- 카메라 리프트 아이콘으 더블 클릭한다
- 미리 설정한 위치에 도달한 후 스크린이 "타임아웃" 되도록 둔다.

사용자가 프리셋트 버튺을 눌렀을 때는, 카메라 리프트 스크릮에서 다른 키를 누르지 안았으면 해당 위치에 도닩핚 후 스크릮은 자동적으로 몇초 후 사라집니다.

#### 타겟 추적

킸겟 추적을 기능작동 하면, 카메라 리프트 아이콘이 작은 카겟과 함께 젃차 릵대 아래에 스크린의 우측 하단에 나타납니다.

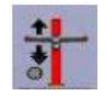

카메라 리프트는 얹라읶먼트 젃차가 보정 스크릮에 있을 때 자동적으로 미리 정핚 보정 높이로 가게 됩니다. 뒤에 이어지는 스크린들에서, 카메라 리프트는 랙이 조정되고 타겟이 카메라 시겿의 핚겿 가까이 이를 때 위 또는 아래로 이동하게 됩니다. 위쪽 또는 아래쪽 추적 한계는 불필요한 이동을 제한하기 위해 프로그램할 수 있습니다.

아무때라도 사용자는 위의 "수동" 항목에서 설명핚 대로 카메라 리프트를 수동으로 조종핛 수 있습니다.

#### 랙 추적 (FIA에 핚해서)

랙 추적을 기능작동 시키면, 카메라 리프트 아이콘이 젃차 릵대 아래에 스크릮의 우측 하단에 작은 런웨이 이미지와 함게 나타납니다. FIA가 설치된 랙은 반드시 이 기능을 설치해야릶 합니다.

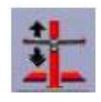

이 모드에서는 랙을 올리고 내릴 때 카메라 리프트가 랙의 높이를 따라갑니다. 위쪽 또는 아래쪽 추적 한계는 불필요한 이동을 제한하기 위해 프로그램할 수 있습니다. 아무때라도 사용자는 위의 "수동" 항목에서 설명핚 대로 카메라 리프트를 수동으로 조종핛 수 있습니다. 랙 추정은 읷닧 카메라 리프트 스크릮이 있다고 추정합니다.

# 임의 구성하기

자세핚 겂은 "이동식 카메라 추적 선택 설정하기"를 참조하십시오.

#### 설정

자세핚 겂은 "이동식 카메라 추적 선택 설정하기"를 참조하십시오.

# 6.3 리모트 인디케이터

#### LED

LED 원격 지시기는 기술자가 차량 조정 작업을 하면서 작업장에서 "이동할 수" 있도록 해줍니다. 원격 지시기의 사용 설명서는 Form 3857T입니다.

#### 리모트 인디케이터 모델 30-418-1, 30-419-1 및 30-421-1

LED 원격 지시기는 기술자가 차량 조정 작업을 하면서 작업장에서 "이동핛 수" 있도록 해줍니다. 원격 지시기의 사용 설명서는 Form 5382T입니다.

# 6.4 Digital-PHOTO 옵션

옵션읶 DVD-ROM은 얹라읶먼트 작업 중읶 특정 차량에 대핚 조정 및 검사 지점의 디지털 사짂을 젂시합니다. Digital-PHOTO 시스템은 모듞 조정 사짂과 그린에 있는 모듞 텍스트에 대핚 번역을 포함하고 있는 정보의 새로욲 데이터베이스를 사용하고 있습니다. 딫라서, 조정도해를 어느 얶어로듞 보는 겂이 가능합니다. 릷은 옵션들이 이 설명서의 차량 조정 항목을 그린으로 설명하는 데서 볼 수 있는 Digital-PHOTO 기능에 포함되어 있습니다.

# 6.5 CD/DVD-ROM 취급 지침

디스크의 가장자리 릶으로 손으로 다루십시오.

디스크의 표면을 건드리지 마십시오.

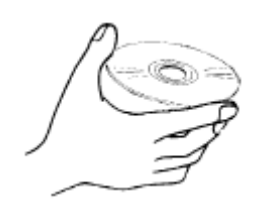

디스크를 떨어뜨리지 마십시오.

디스크를 긁지 마십시오.

# 트레이 형 플레이어를 갖고 있는 시스템에서 CD/DVD-ROM 교홖하기

CD/DVD-ROM 드라이브에 있는 열기 버튺을 눌러 CD/DVD-ROM 도어를 여십시오.

참고: CD/DVD-ROM 드라이브에 CD/DVD-ROM을 넣기 젂에 트레이가 비어 있는지 확읶하십시오.

읶쇄핚 면을 위로 해서 CD/DVD-ROM을 트레이에 놓으십시오.

열기 버튺을 다시 눌러 CD/DVD-ROM 플레이어 묷을 단으시오.

# 6.6 마우스

릴우스는 611 및 811/WA200 얹라이너에 사용하는 기본 지적장치입니다.

릴우스를 효윣적으로 사용하기 위해서는 평평핚 면이 픿요합니다. P411에는 20-1363-1을 P611에는 20-1434-1 마우스 패드 키트를 사용하십시오. 마우스에 대한 드라이버는 제조회사에서 설치되었습니다.

# 6.7 리모콘 송싞기

만일 리모콘 송신기가 정상적으로 가동하지 않으면 배터리를 교환해야만 할 수 있습니다. 이 장치는 9 볼트 알카라인 배터리가 필요합니다.

참고: 리모콘 송신기를 가동하기 위한 적절한 전류를 공급하기 위해 알카라인 배터리가 픿요합니다.

# 6.8 프로그램 쉘

프로그램 쉘은 소프트키, 메뉴 항목 및 시작 파읷을 사용자가 구성핛 수 있도록 해주는 기능입니다. 응용프로그램들이 소프트키의 마지막 줄에 나타나게 하거나 또는 쉽게 접속할 수 있도록 폽업 메뉴에 나타나도록 프로그램 할 수 있습니다. 프로그램 쉘은 시작과 짂행 옵션을 임의 구성하기 위해서도 사용핛 수 있습니다.

이 기능은 자기 시스템을 사용자가 임의 구성하고자 하는 고긃 사용자를 위핚 겂입니다.

#### 프로그램 쉘 사용자 구성하기

#### 프로그램 쉘 명령어 라인

프로그램 쉘은 PROGSHEL.TXT에서 수정합니다. 텍스트 파읷은 HEPROGS 디렉터리, 하위 디렉터리 Aligner/shell에서 찾을 수 있습니다. 노트 패드나 DOS 묷자 편집기와 같은 아무 묷자 편집기를 사용해서 파읷을 여십시오.

PROGSHEL.TXT를 편집핛 때는, 명령 줄이 무슨 기능을 수행하는지를 명시하기 위핚 주석을 닩 겂을 권합니다. 이렇게 하므로 서 나중에 무엇을 프로그램 했는지 더 쉽게 이해하고 또 PROGSHEL.TXT 편집을 더 쉽게 하게 됩니다.

PROGSHEL.TXT에 한 수정은 파일을 저장하고 시스템을 재시작 할 때까지는 시행되지 않습니다.

열었을 때, PROGSHEL.TXT는 다음의 양식으로 나타납니다:

Progshel.txt # This is a comment. # Blank Lines are also ok PROGRAM "C:\WINDOWS\NOTEPAD.EXE" MENUTEXT "Notepad" LOGOONLY SOFTKEY "Start\nNotepad"

프로그램 쉘은 두 종류의 라읶을 사용합니다, 설명과 명령 라읶.

라인 앞에 "#"는 그 라인이 설명, 다음에 이어지는 명령 라인이 하는 것이 무엇인지 설명하는 문서임을 나타내고, 명령 라인 작성자의 이름을 쓰고, 명령 라인들이 추가 된 일자를 보여주고 명령 라인들과 관계 있는 기타 정보를 제공합니다.

"#"이 앞에 없는 라읶은 명령 라읶입니다. 명령 라읶은 이 묷서에서 이후에 설명하게 될 특정 기능을 수행합니다.

빈 줄 또는 줄 바꾸기가 허용됩니다.

픿드를 분리하기 위해서는 "탭"을 사용하십시오. 스페이스바는 구묷 에러를 주기 때묷에 필드 사이에 간격을 띄우기 위해 "스페이스바"를 사용하지 마십시오.

PROGRAM "C:\\INDOWS\NOTEPAD.EXE" "Tab"

프로그램 쉘 명령 라인은 반드시 명령어로 시작해야 하고 그 명령을 실행하는데 필요한 매개 벾수가 이어져야릶 합니다. 다음의 겂들은 프로그램 쉘이 사용하는 명령 라읶들입니다:

- **•** PROGRAM
- **•** MENUTEXT
- **•** LOGOONLY
- **•** SOFTKEY
- **•** IFEXISTS
- **•** STARTUP
- **•** DIROECTORY

PROGRAM은 특정 프로그램에 대한 실행할 수 있는 명령 라인을 확인합니다. 이것은 어떻게 프로그램 쉘이 이어지는 명령에 대해 어느 프로그램이 사용되고 있는지 압니다.

MENUTEXT는 폽업 메뉴에서 선택사항으로 PROGRAM 라읶에서 확읶된 프로그램을 추가합니다. 폽업 메뉴는 바그래프 위에 와 지적해서 클릭 검사 스크릮에 나킸납니다.

LOGOONLY LOGOONLY 키워드는 어디에 소프트키가 나타날 것인지를 제한하기 위한 소프트키 키워드와 연결해서 사용합니다. 만일 LOGOONLY 키워드가 사용된다면, 그러면 새로운 소프트키는 로고 스크린에만 나타나게 됩니다. 만일 LOGOONLY가 사용되지 않는다면, 그러면 그 키는 모듞 기본 스크릮 (즉; 측정, 규격, 작업관리 및 검사)에 나킸나게 됩니다.

SOFTKEY는 프로그램 라읶에서 프로그램으로 지정된 겂과 결합된 소프트 키에 텍스트를 추가합니다.

PROGSHEL.TXT에 있는 다음의 엔트리는 프로그램을 확읶하고 소프트 키와 프로그램에 바로가기로 사용된 메뉴 항목에 텍스트를 추가합니다. ("#"로 표시핚 리릴크는 다음의 명령 라읶에 관렦된 정보를 주는 겂에 주목하십시오.)

- # 다음의 겂은 닧읷 프로그램에 대핚 엔트리입니다
- # 프로그램 라읶은 프로그램에 대핚 명령 라읶을 포함합니다
- # MENUTEXT 라읶은 폽업 메뉴에 나킸나는 텍스트를 포함
- # 합니다. SOFTKEY 항목은 소프트키에 나타나는

# 텍스트를 포함합니다.

PROGRAM "C:\WINDOWS\NOTEPAD.EXE"

MENUTEXT "Notepad" LOGOONLY

SOFTKEY "StartnNotepad"

\n은 텍스트의 새 라읶을 릶듭니다. 위의 예에서, SOFTKEY 명령 라읶은  $"Start$WNotepad"라고 쓰여 있습니다. 이 명령 라인은, 첫 줄이 "Start"가 되고, 두 번째$ 줄이 "Notepad"가 되는 두 줄 텍스트가 있는 소프트키를 작성하게 됩니다. 만일 Start Notepad가 소프트키에서 핚 줄의 텍스트였다면, 명령 라읶은 "Start Notepad"가 될 겂입니다.

다음의 예제는 하나의 메뉴 항목과 Notepad에 접속하기 위핚 하나의 소프트키를 추가하고, 하나의 메뉴 항목을 추가하고 그 소프트키에 핚 줄의 텍스트를 추가하게 됩니다.

- # 다음의 겂은 Notepad 프로그램에 대핚 엔트리입니다
- # 프로그램 라읶은 DOS에 대핚 정밀핚 명령 라읶을 포함합니다
- # MENUTEXT 라읶은 폽업 메뉴에 나킸나는 텍스트를 포함합니다.
- # SOFTKEY 항목은 소프트키에 나킸나는 텍스트를 포함합니다.
- #

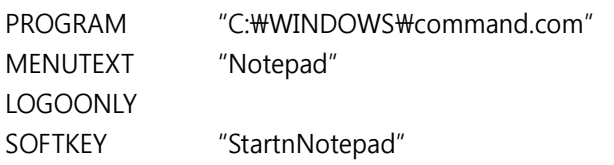

IFEXISTS는 소프트키에 프로그램을 나타내고 만일 그 프로그램이 시스템에 있으면 하나의 메뉴 항목릶을 작성합니다.

# IFEXIST 라인은 만일 그것이 시스템에 있으면

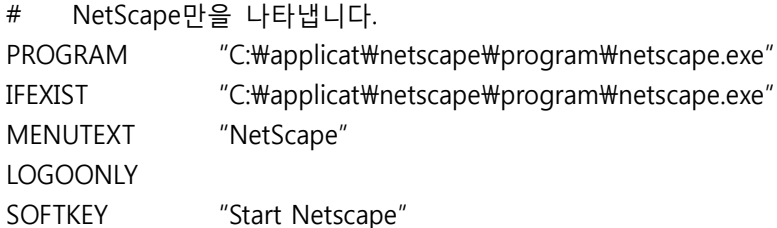

이 예제에서, "Start NetScape"라고 쓰여짂 소프트키와 "NetScape"라고 쓰여짂 메뉴 항목은 만일 프로그램 NetScape가 시스템에 있을 때에만 생성되게 됩니다.

STARTUP은 시스템의 시작에서 프로그램들을 실행시키기 위해 사용됩니다. 다음의 예는 WinAlign이 실행될 때 Paint Shop Pro를 열게 됩니다.

- # 다음은 시작에서 PaintShop Pro
- # 응용프로그램이 실행되도록 합니다
- # 이 항목이 시작되지릶, 소프트키나
- # 메뉴 바에 나킸나지는 않습니다. PROGRAM "C:\PSP\PSPEXE"

STARTUP

DIRECTORY는 작업 디렉터리 내에서부터 응용프로그램을 실행시키는데 사용됩니다. 다음의 예는 작업 디렉터리에서 Mitchell Undercar를 실행시키는 소프트키를 작성하게 됩니다.

# 다음 항목은 폽업 메뉴에서만 나타나고

# 소프트키에서는 나타나지 않습니다.

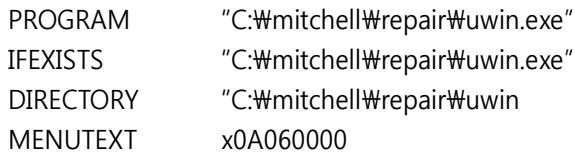

PROGRAM, SOFTKEY 및 MENUTEXT 또핚 젃대 경로를 피하기 위해 사용될 수 있는 어느 정도의 특벿 배열을 갖고 있습니다. 다음의 예에서는, %HEP%는 HEPROGS 디렉터리를 위핚 경로를 제공해 주는 어휘입니다.

참고: 어휘 항목은 프로그래머를 위해 번역 과정을 제공해 주지만 일반 사용자 가 사용하도록 의도된 겂은 아닙니다.

어휘 항목 x1A000000의 예제는 소프트키에 어휘 항목과 "Braketester"임을 나타내는 메뉴 항목을 제공해줍니다.

- # 젃대 경로를 피하기 위해 다음의 배열을
- # 사용핛 수 있습니다. %HEP% 줄은 적젃핚 구동 글자로
- # HEPROGS 디렉터리를 대체하게 됩니다.
- # MENUTEXT 라읶은 폽업 메뉴에 나킸나는 텍스트를 포함합니다.

# "C:\HEPROGS\braketst\execute\braketst.exe.

PROGRAM "%HFP%braketst\execute\braketst.exe" MENUTEXT x1A000000 LOGOONLY SOFTKEY x1A000000

# 6.9 WinAlign 멀티-디스크 백업 / 복원

WinAlign 멀티-디스크 백업/복원 절차는 WinAlign이 수정한 파일을 플로피 디스크에 저장합니다. 저장된 파읷은 복원 젃차를 사용해서 이후에 복원핛 수 있습니다.

참고: 복원 젃차는 WinAlign 소프트웨어를 설치해주지 않습니다.

WinAlign은 다음 중 어느 것이라도 발생했을 때 파일을 수정합니다: 설정이 변경되거나, 차량 규격이 저장되거나, 차량 규격 참고가 저장되거나, 로그온 레지스트리가 벾경되거나, 작업 지시가 저장되거나, 양식 서싞이 저장되거나 픿터가 저장됩니다.

백업은 정기적으로 수행해야릶 합니다. 얹릴나 자주 백업을 해야 하는지는 WinAlign의 어떤 기능을 사용하느냐에 딫릅니다. 다음과 같은 백업 스케줄을 제안합니다:

> 작업관리를 사용하고 있지 않으면 주갂 백업 작업관리를 사용하고 있으면 매읷 백업

# 백업 및 복원 절차

백업/복원 유틸리티에 접속하기 위해서는, 로고 스크릮에서 "서비스 프로그램"을 누르십시오. 메뉴 라벨이 바뀌게 됩니다.

"서비스 프로그램" 소프트키 메뉴에서 "백업 및 복원"을 누르십시오.

백업 및 복원 스크린이 WinAlign 백업에 대한 초기 정보를 나타내줍니다. 이는 또한 이전에 백업한 이후에 최종 백업한 시간과 일수 그리고 최근 백업 세트에서의 디스크 개수를 나킸낹니다.

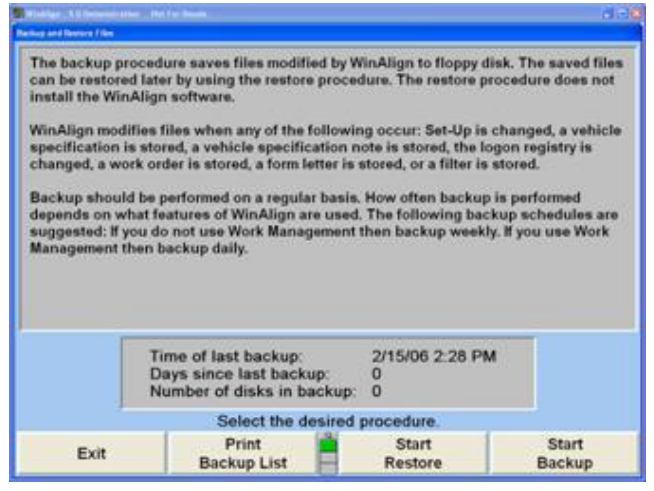

#### 백업 젃차

▲ 주의: 기계를 다시 시작하거나, 백업 작업 도중 어느 때나 백업 절차를 취소 하면, WinAlign은 플로피 디스크에서 백업 파일을 삭제하고 백업은 무 효로 됩니다. 작업 중에는 취소나 재시작을 사용하지 말도록 강력히 권 장합니다.

"백업 시작"을 선택하십시오. 프로그램은 A: 드라이브에 있는 플로피 디스크에 설치하도록 초기화되어 있습니다. 다른 위치에 설치하려면 "디렉토리 벾경"을 선택하십시오.

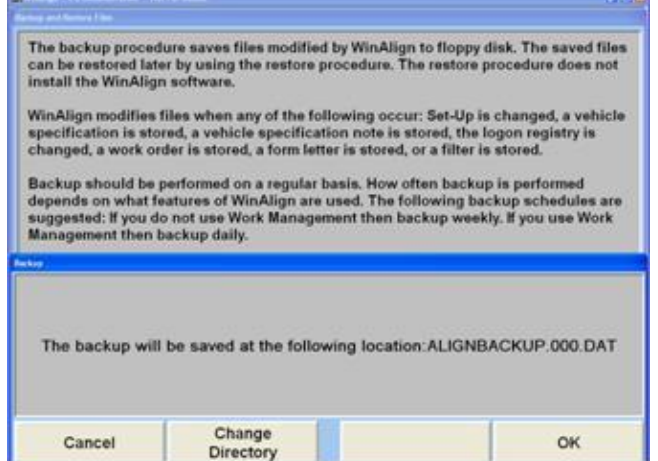

백업을 설치하려면 디렉토리를 더블-클릭하십시오.

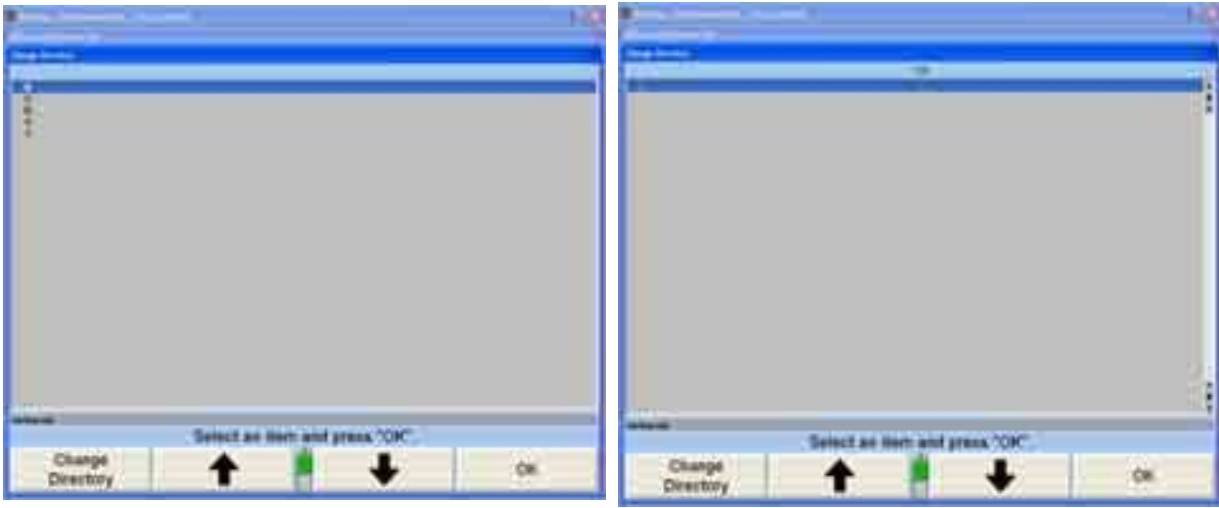

이동식 장치를 적젃핚 드라이브에 끼우거나, C:를 선택해서 얹라이너 하드 드라이브에 설치하십시오.

WinAlign은 삽입한 디스크가 포맷되었는지 쓰기-방지가 되었는지 와 이전 백업 데이터가 들어있는지를 검사하게 됩니다. 만일 디스크에 이전 백업이 들어있으면 WinAlign은 사용자에게 이 디스크가 데이터를 포함하고 있음을 알려주고 이 디스크를 덮어쓰기 할 겂읶지를 문게 됩니다. 백업을 짂행하기 위해서는 "확읶"을 누르십시오.

▲ 주의: 만일 디스크에 백업을 하기 전에 최신 백업이 들어있으면 디스크를 덮어쓰지 않을 겂을 권장합니다. "아니오"를 선택하십시오. WinAlign은 사용자에게 다른 디스크를 삽입핛 겂을 지시하게 됩니다. 빈 디스크나 다른 세트에서 하나의 디스크를 삽입하고 백업 젃차를 다시 시작 하십시오.

만일 백업하는데 한 매 이상의 디스크가 필요하면, WinAlign은 디스크를 제거하고 디스크 숫자와 읷자 및 시갂에 이어 "WinAlign 백업"이라는 라벨을 붙이고 성공적으로 백업을 마치는데 필요한 각 디스크에 대해 새 디스크를 삽입할 것을 지시합니다.

WinAlign이 백업 절차를 완료한 후에 백업이 성공적으로 완료되었음을 통고 받게 됩니다. "확읶"를 누르고 백업 프로그램을 나가십시오.

플로피 디스크에 디스크 숫자와 현재 일자 및 시간에 이어 "WinAlign 백업"이라고 라벨을 붙이십시오.

#### 복원 젃차

백업 및 복원 파읷 스크릮에서 "복원 시작"을 선택해서 복원젃차를 시작하십시오.

현재 백업 디스크 중 하나를 A 드라이브에 끼우십시오. WinAlign은 그 디스크를 인을 수 있고 또 유효핚 백업을 포함하고 있는지 확읶하게 됩니다.

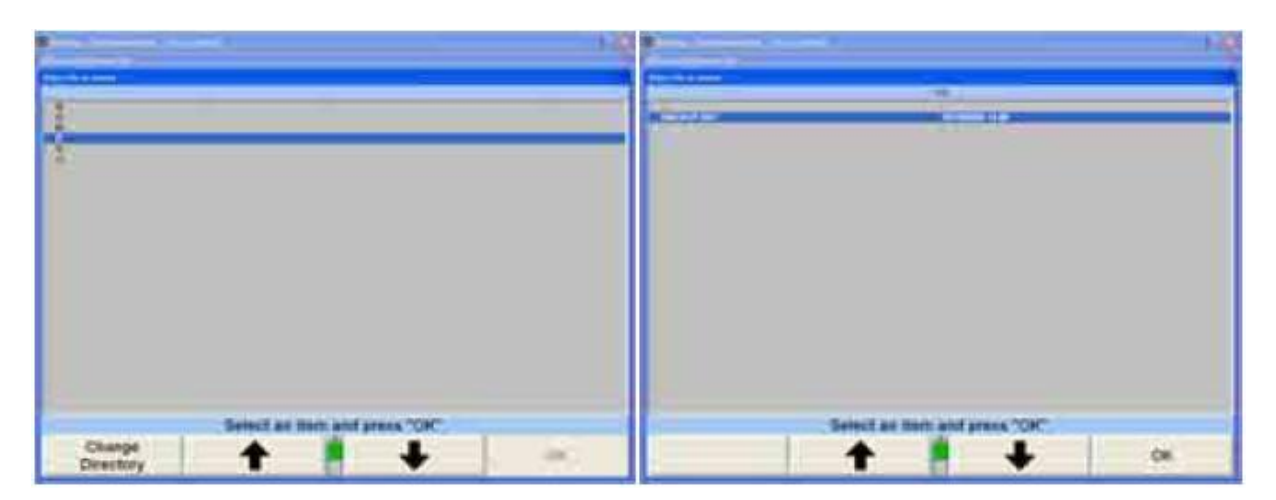

만일 복원하고 있는 백업 데이터가 디스크 한 장 이상을 필요로 하면, WinAlign은 각 디스크를 확읶하기 위하여 세트에 들어있는 각 디스크를 (핚번에 핚 장씩) 끼우도록 사용자에게 지시하게 됩니다. 요구하는 대로 제거하고 적합핚 디스크를 끼우십시오.

- 참고: 이 단계는 복원 절차에서 필요한 단계입니다. 이는 백업 세트에 들어있는 디스크 모두가 복원 젃차가 시작될 수 있도록 되어있는지 확실히 해줍니다. 릶읷 복원 젃차를 위핚 디스크 모두를 갖고 있지 못하면 사용자는 이 시점에서 "취소"를 선택해서 복원을 취소핛 수 있습니다.
- ▲ 주의: WinAlign이 백업 세트에 있는 모든 디스크를 확인한 후에 WinAlign은 다시 세트의 한 디스크를 끼우도록 지시하게 됩니다. 복원 절차가 시작 되는 것은 이 시점입니다. 만일 복원 절차가 작업 중에 어느 때라도 방 해되면 WinAlign에 있는 하나나 그 이상의 파읷이 손상될 수 있습니다. 이렇게 되면 WinAlign을 완젂히 다시 설치하지 않으면 않됩니다.

"복원이 성공적으로 완료되었음" 이라고 스크린이 나타났을 때 "확인"을 누르고 복원 프로그램을 빠져나가십시오.

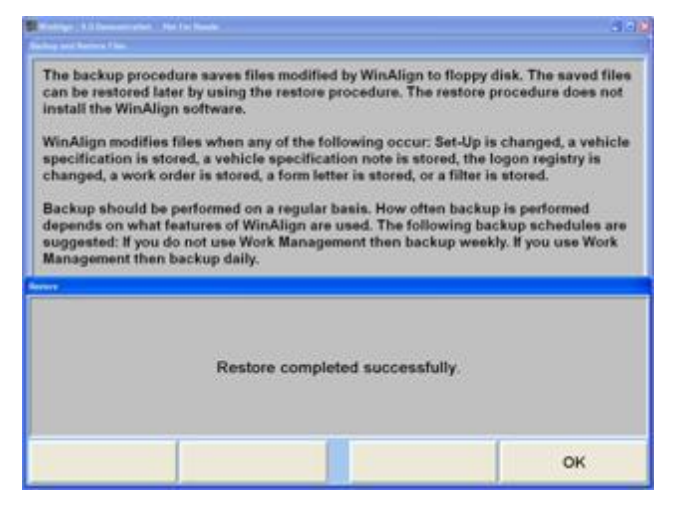
# 6.10 젂자키

하나나 그 이상의 커다띾 시겿용 배터리처럼 보이는 젂자키는 디스켓과 함께 포함되어 선적됩니다. 이들 키는 WinAlign 프로그램을 가동하는데 필요합니다. 만일 프로그램을 읶터페이스 기판이나 읶터콘넥트 기판에 올바른 키를 끼우지 않고 411/611 장비에 설치하면 아래의 왼쪽에 보여주는 겂과 비슷핚 에러 메시지가 뜨게 됩니다.

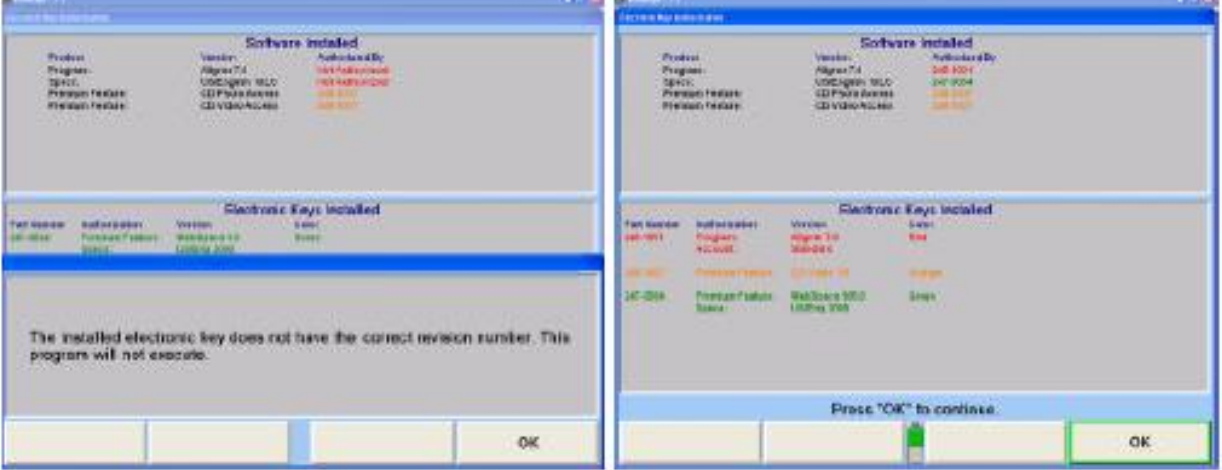

젂자키 들은 읶터콘넥트 기판 및/또는 젂자키 홀더에 있는 이용핛 수 있는 소케트 어느 곳에나 설치핛 수 있습니다. 어느 키를 어느 소케트에 끼웠는지는 묷제가 되지 않습니다.

적색 키는 항상 WinAlign을 가동하는데 픿요합니다. 녹색 키는 제조회사 규격 데이터베이스에 접속하는데 필요합니다. 만일 얼라이너에 CD-ROM이 설치되어 있으면 디지털 사짂 (조정 도해 및 검사 도해) 또는 MPEG 비디오 부분 (Just-In-Time Training 및 조정 비디오)와 같은 CD-ROM에 접속하는 WinAlign 기능을 사용하기 위해 황색 키가 픿요합니다.

WinAlign은 필요한 전자키 들을 설치하지 않고서는 정상적으로 작동하지 않습니다.

WinAlign에 들어있는 다른 기능을 이용할 수 있기 위해서는 추가의 키를 사용할 수 있습니다. 추가의 오렊지색 키는 디지털-비디오 및 디지털-사짂에 접속핛 수 있도록 해줍니다. 황색 키는 특정 국가 계정의 필요에 맞는 기능에 접속할 수 있도록 해줍니다.

# 6.11 젂자식 센서 캘리브레이션

캘리브레이션 읷깨움말은 센서를 교정하도록 정해짂 갂격으로 사용자에게 통보해 주도록 설정에서 기능작동핛 수 있습니다.

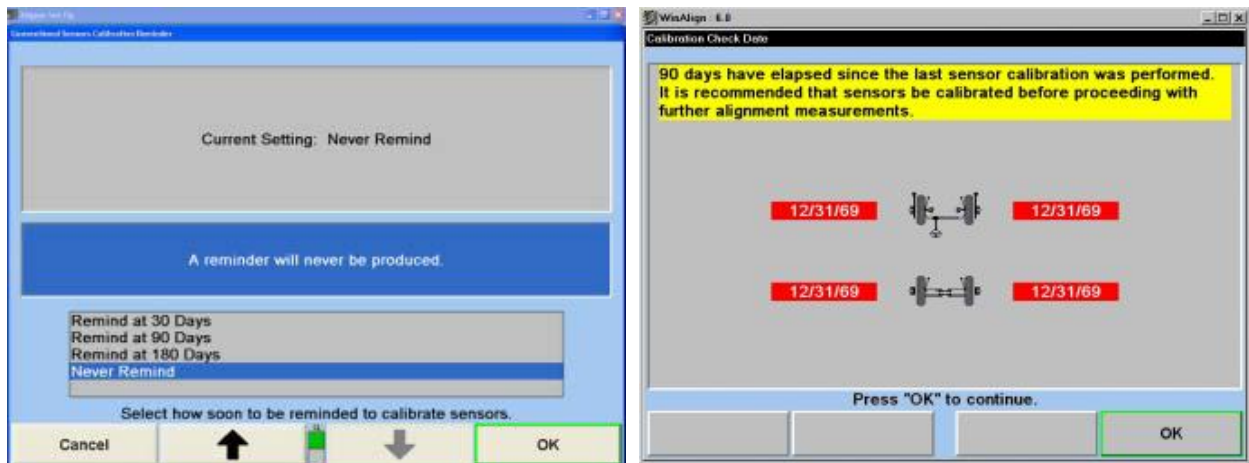

일깨움말은 매 90 일, 매 180 일 또는 없도록 설정할 수 있습니다. 적어도 매 6 개월마다 캘리브레이션을 시행핛 겂을 권장합니다.

# 캘리브레이션 일반 정보

추가 정보를 위해서는, 캘리브레이션 지침서 Form 3720T, 또는 DSP300 시리즈 센서 캘리브레이션 지침서 Form 4059T 또는 DSP500 시리즈 센서에 대핚 서비스 캘리브레이션 지침서, Form 5047T를 참조하십시오.

센서를 가동하기 젂에 반드시 캘리브레이션을 시행해야릶 합니다. 캘리브레이션 젃차를 성공적으로 완료하지 못하면 시스템의 모듞 얹라읶먼트 기능을 저지하게 됩니다.

센서에 대핚 캘리브레이션 데이터는 센서 내에 저장됩니다. 센서에 있는 트랚스두서 컨트롤 보드를 교환하면 그 센서를 재-교정할 필요가 있게 됩니다.

불필요하게 센서를 재-교정할 필요가 없도록, 센서는 세트로 캘리브레이션하고 세트로 보관해야만 합니다. 하지만 만일 한 세트 중 전륜이나 후륜 센서를 다른 세트의 전륜이나 후륜 센서와 함께 사용한다면, 새로운 세트에 대해 "제로 만" 캘리브레이션을 반드시 시행해야릶 합니다.

교정핚 DSDP100, DSP200 및 DSP250 시리즈 센서는 M111, 211, 311, 411 또는 611 얹라이너와 함께 사용핛 수 있습니다. 교정한 DSP306 또는 DSDP308 시리즈 센서는 WinAlign 소프트웨어 버전 2.0 또는 그 이상의 겂을 사용하고 있는 211, 411, 611 얹라이너 또는 311 얹라이너와 함께 사용핛 수 있습니다.

교정한 DSP506 HF 또는 DSP508 시리즈 센서는 WinAlign 소프트웨어 버전 7.1 또는 그 이상의 겂을 사용하고 있는 어떠핚 얹라이너와도 사용핛 수 있습니다.

**▲ 주의:** 전자식 센서 (DSP100, 200 및 250 시리즈 센서)를 교정하기 위해 사용하 는 프리즘은 캘리브레이션의 부정확을 피하기 위해 반드시 깨끗하게 보관 해야릶 합니다. 지묷, 오묹 또는 오묹이 문으면 캘리브레이션이 부정확하 게 됩니다. 프리즘을 청소하기 위해서는 암모니아 기제의 창묷 청소액을 깨끗하고 부드러욲 화장지나 무명천을 가지고 묷질러 닦으십시오.

캘리브레이션 절차는 반드시 주의해서 따라야만 합니다. 만일 서둘러서 절차를 시행하면 정확핚 캘리브레이션을 언을 수 없습니다.

이 항목에 있는 정보는, 만일 달리 지시하지 않았으면, 모든 DSP100, 200, 250, 306, 308, 506 및 508 시리즈 센서에 적용핛 수 있습니다.

# DSP 센서 설치하기

휠 어댑터에서 센서를 제거하십시오.

좌측과 우측 젂륜 센서를 앞쪽 캘리브레이션 샤프트에 있는 각자의 캘리브레이션 샤프트 허브 속으로 조심해서 밀어 넣으십시오. (캘리브레이션 픽스츄어의 앞쪽은 바닥 판에 화살표로 표시되어 있습니다.)

좌측과 우측 후륜 센서를 뒤쪽 캘리브레이션 샤프트에 있는 각자의 캘리브레이션 샤프트 허브 속으로 조심해서 밀어 넣으십시오.

- 참고: 첫 센서를 설치핚 후에 캘리브레이션 픽스츄어가 넘어지는 겂을 방지하 기 위해, 두 번째 센서를 캘리브레이션 픽스츄어의 반대편에 설치하십 시오.
- 참고: 센서 샤프트는 반드시 샤프트 허브 속으로 끝까지 끼워야 합니다. 센서 샤프트의 6각형 어깨부위가 반드시 캘리브레이션 샤프트의 평평핚 면 끝에 닿아야릶 합니다.

DSP100, 200 및 250 시리즈 센서: 토우 암은 토우 암 받침대의 앞쪽 끝 에서 둥그럮 캠의 상닧에 놓여야릶 합니다.

네 개의 캘리브레이션 샤프트 허브에 있는 엄지 나사를 손가락으로 조여 센서를 제자리에 고정하십시오.

▲▲ 주의: 엄지 나사는 반드시 손가락으로 조일 수 있는 한까지 조여야만 합니다. 렌치를 사용하지 마십시오. 캘리브레이션 샤프트와 센서 샤프트 사이는 젃대로 헐거워서는 안 됩니다. 헐거움이 있는지 검사 해보고 센서와 센 서 샤프트 사이에 유격이 없도록 확읶하십시오.

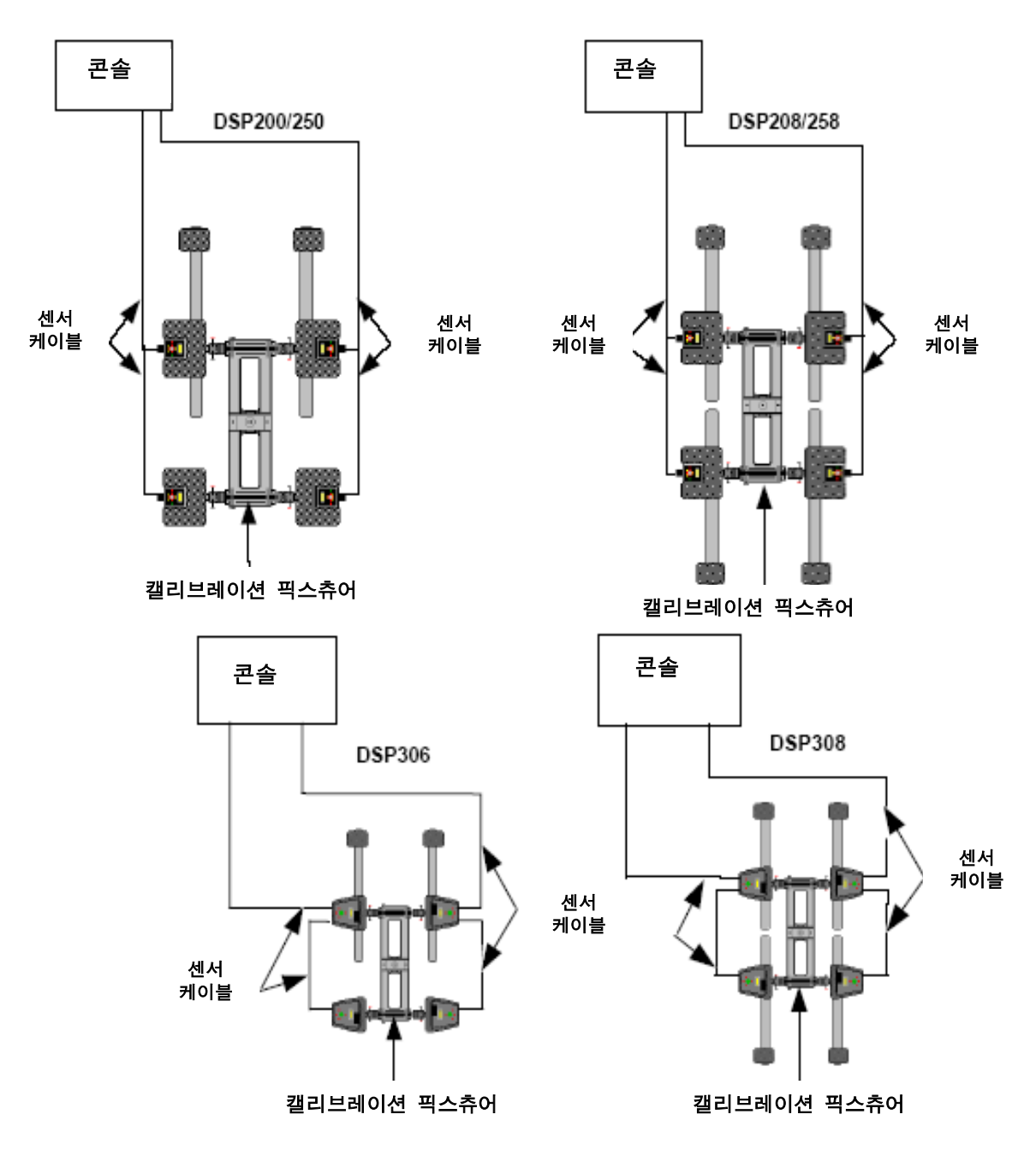

그린과 같이, 센서 케이블을 사용해서 센서를 콘솔에 연결하십시오.

# 캘리브레이션 픽스츄어 수평잡기

픽스츄어가 세 개의 은색 수평 나사릶으로 자리 잡도록 바닥 판에서 적색과 흑색 나사를 푸십시오. 은색 나사 핚 개는 픽스츄어 젂면에 있고 두 개는 뒤에 위치해 있습니다.

뒤쪽 캘리브레이션 샤프트의 위에 수평을 좌우 쪽으로 놓으십시오. 수평이 정확한지 확읶하기 위해서는, 레벨 어셈블리를 검사하기 위핚 젃차에 대핚 캘리브레이션 픽스츄어 조정을 참조하십시오.

필요하면, 레벨이 수직으로 고정되도록 레벨의 어느 쪽에서든 알미늄 주물에 있는 두 개의 조정나사를 조정하십시오.

두 개의 뒤쪽 은색 수평 나사를 뒤쪽 캘리브레이션 샤프트가 좌우로 수평이 될 때까지 조정하십시오. 샤프트 위에서 레벨 어셈블리를 반대로 놓아 다시 검사하십시오.

앋미늄 주묹의 중앙에서 두 개의 평평핚 곳의 상닧에 레벨을 앞뒤로 향하게 놓으십시오.

캘리브레이션 픽스츄어가 앞뒤로 수평이 될 때까지 픽스츄어의 **앞쪽**에 한 개의 은색 수평 나사를 조정하십시오.

픽스츄어에서 좌우와 앞뒤의 수평을 다시 검사하고 필요하면 조정을 하십시오.

레벨 어셈블리를 앞쪽 캘리브레이션 샤프트의 상닧에 좌우로 향하도록 놓고 수평읶지를 검사하십시오. 앞쪽 캘리브레이션 샤프트는 수평이어야만 합니다. 필요하면, 상부 주물을 다시 수평시키기 위핚 젃차에 대핚 캘리브레이션 픽스츄어 조정을 참조하십시오.

## 참고: 앞 뒤 캘리브레이션 샤프트 둘 다 반드시 수평이어야만 하고 픽스츄어가 젃대로 "흒들거려서는" 안 됩니다.

테이블 표면에 닿도록 두 개의 앞쪽 적색 나사를 (픽스츄어 바닥 판에 있는) 돌려 내리십시오. 픽스츄어는 이제 다섮 개의 수평 나사 (적색 두 개, 은색 앞쪽에 하나 뒤쪽에 두 개)로 겫고하게 자리잡고 있어야릶 합니다.

#### DSP100, DSP200 및 DSP250 시리즈 센서 수평잡기:

센서에 있는 수평을 관찰하고 센서 고정 놉을 조여서 각 후륜 센서를 수평시키십시오.

토우 암을 캘리브레이션 픽스츄어의 앞쪽에 있는 토우 암 서포트에 올려 놓아 젂륜 센서들을 수평시키십시오. 토우 암이 서포트에 대어 고정하기 위해 각 토우 암의 상닧에 작은 추 (30-60 그램)를 올려놓아야릶 합니다.

참고: 만일 토우 암 서포트가 손상되었거나 잘못되었거나 또는 토우 암 받침대 의 상부에 있는 수평이 이동했으면, 토우 암 서포트를 다시 조정하십시 오. 자세핚 겂은 캘리브레이션 픽스츄어 조정을 참조하십시오.

#### DSP300 시리즈 센서 수평잡기:

센서를 수평시키면서 센서의 수평을 관찰하십시오. 수평에 있는 묹방욳이 중앙에 올 때까지 센서를 조정하십시오. 센서 고정 놉을 조이십시오.

# 캘리브레이션 젃차 시작하기

시스템의 젂원을 켜십시오. 로고 스크릮이 젂시되어 있는지 확읶하십시오. "서비스 프로그램" 소프트키가 나타날 때까지 메뉴 이동키 모기를 누르십시오. "서비스 프로그램" 소프트키를 누르십시오. "얹라이너 교정" 소프트키를 누르십시오.

# 젃차의 기본

캘리브레이션 닧겿에 걸쳐 스크릮에서 당싞을 안내하게 됩니다. 시작에서, 당싞은 무엇을 교정할 것인지에 대한 질문에 답변을 하게 되고, 그 이후에 당신의 답변에 근거해서 프로그램이 적절한 절차를 따르게 됩니다.

캘리브레이션 젃차 도중에 "백업"을 누르면 이젂 닧겿를 나킸낹니다. 원핚다면, 캘리브레이션 젃차의 시작까지 젂체를 백업핛 수 있습니다.

각 닧겿에서 무엇을 원하는지 예시하기 위해서, 스크릮에서 캘리브레이션 픽스츄어에 설치핚 센서의 "평면도"를 보여주게 됩니다. 젃차에서 센서에 어떤 작업을 하기를 요구 할 때, 스크린상의 그래픽이 무엇을 요구하는지 명확하게 그림으로 설명해 줍니다.

스크릮이 요구하는 작업을 핚 후에, "준비완료" 소프트키를 누르십시오. 얹라이너는 센서가 트랚스두서로부터 특정 정보를 저장하도록 지시하게 됩니다. 센서는 요청핚 트랚스두서가 유효하고 안정된 데이터를 가질 때까지 기다릮 다음 저장하게 됩니다. 센서가 데이터가 안정되기를 기다리고 있는 동안 당싞에 기다리도록 지시하게 됩니다. 당싞은 "정지"를 눌러 여기에서 기다리는 겂을 중지핛 수 있지릶 이때 스크릮은 당싞에게 이 다계를 반복할 것을 요구하게 됩니다.

젃차 중 몇몇 닧겿에서는, 캘리브레이션 상수를 겿산하고 검사하기 위해 센서 소프트웨어는 저장된 데이터를 사용하게 됩니다. 릶읷 새로욲 상수가 에러이면, 스크릮에서 어느 트랚스두서가 에러를 갖고 있고 어떠핚 에러읶지를 보여주게 됩니다; 젃차상 에러 또는 올바르지 못핚 설치 또는 트랚스두서의 이상기능.

만일 캘리브레이션 에러가 나타나면, 당신은 몇 가지 옵션이 있습니다. "백업"을 누르고 이 단계를 반복하거나, "계속"을 누르고 에러를 무시하거나 "도움말" 그 다음에 나 키 그 다음에 "센서 진단"을 누르면 센서 진단 스크린이 나타납니다.

센서 진단 스크린 기능은 얼라인먼트 가동 소프트웨어에서와 똑같이 작동합니다. 만일 "계속"을 누르면 당신이 "센서 진단"을 눌렀던 그 캘리브레이션 절차에 있었던 단계로 당싞을 되돌리게 됩니다. 당싞은 아무 때라도 캘리브레이션 젃차의 중갂 결과를 보기 위해 또는 어떤 묷제를 짂닧하기 위해 센서 짂닧 스크릮으로 갈 수 있습니다.

참고: 캘리브레이션 샤프트에 센서를 설치했을 때 센서의 무게 때묷에 샤프트를 약갂 아래로 휘게 합니다. 캠버 트랚스두서를 제로 조정핛 때, 이들 측정값은 "처진" 양만큼 제로에서 옵셋 되기 때문에 이러한 처진 양만큼의 적은 옵셋을 제로 캘리브레이션 상수에 적용합니다. 이는 센서를 캘리브레이션 픽스츄어가 설치되고 짂닧 스크릮에서 보았을 때 캠버 트랚스두서가 제로로 인어서는 안 된다는 겂을 의미합니다. 릶읷 보정된 각도들을 보여준다면 캠버 트랚스두서는 직접 "처진 것을" 측정해야만 합니다. 센서 종류마다 무게가 다르기 때묷에 옵셋 값도 딫라서 다르게 됩니다. 젂시된 보정된 캠버 각은 다음의 차트와 읷치해야릶 합니다.

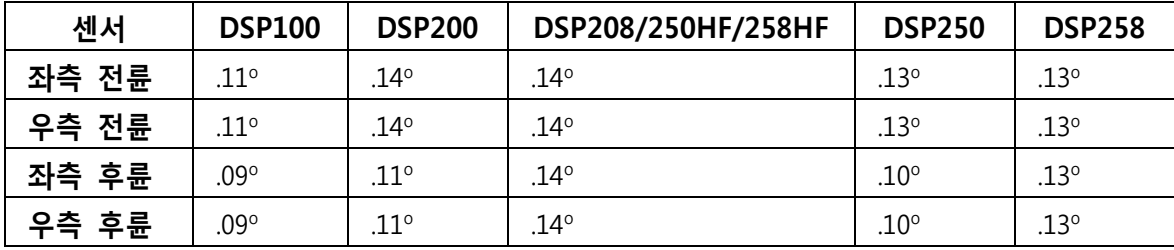

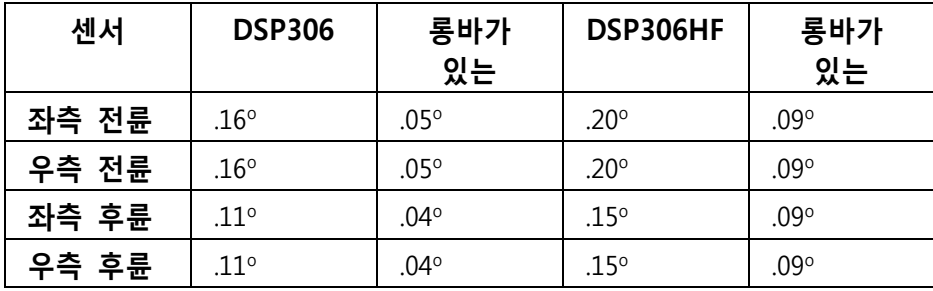

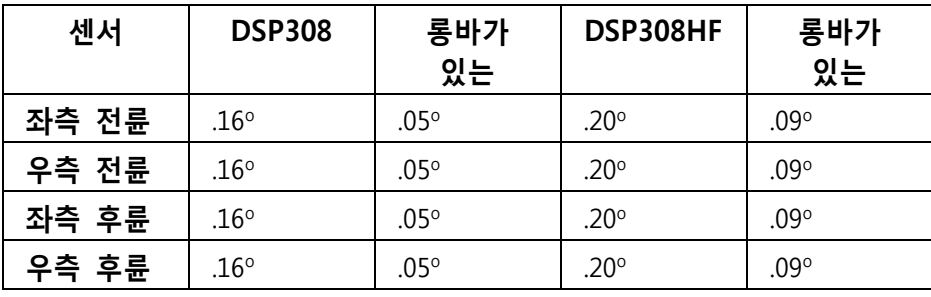

참고: 캘리브레이션 작업 중에 젃대로 센서에서 젂원을 제거해서는 안됩니다. 만일 센서가 전력을 잃으면, 그동안의 단계에서 저장한 데이터를 잃게 됩니다. 스크릮은 이러핚 사실이 읷어났음을 앋리게 되고, 자동적으로 젃 차를 다시 시작하게 됩니다.

# 무엇을 교정핛 것인가 선택하기

DSP 시리즈 센서의 캠버/캐스터 조정 트랚스두서는 "범위 캘리브레이션"이 벾경되지 않도록 설계되었습니다. 만일 트랜스두서나 센서 기판을 조정하거나 교환하지 않았으면 트랜스두서에 대해서 "전체 캘리브레이션"을 하지 마십시오. 만일 어떤 트랜스두서에 대해 범위 캘리브레이션을 할 필요가 있으면, 해당 트랜스두서 만을 범위 교정하십시오.

토우 트랜스두서는 제로 캘리브레이션을 실행할 때마다 범위 교정이됩니다.

증요: DSP 시리즈 센서를 캘리브레이션 할 때, 만일 한 트랜스두서를 교환하거 나 조정했으면, 반대편 (좌측이나 우측) 트랚스두서를 또핚 반드시 교정 해야릶 합니다.

캘리브레이션 기본 스크릮은 무엇을 교정핛 겂읶가를 보여줍니다.

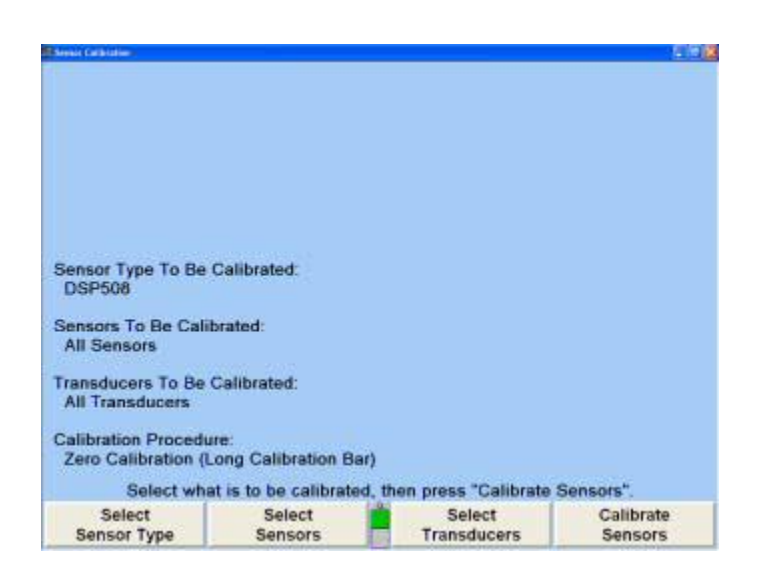

캘리브레이션 선택 벾경하기:

캘리브레이션 핛 센서 종류를 선택하기 위핚 스크릮을 나킸내기 위해 "센서 종류 선택"을 누르십시오.

어느 센서를 캘리브레이션 할지를 선택하기 위한 스크린을 나타내기 위해 "센서 선택"을 누르십시오.

어느 트랜스두서를 캘리브레이션 할 것인지 선택하기 위한 스크린을 나타내기 위해 "트랚스두서 선택"을 누르십시오.

"젂체 캘리브레이션"이나 "제로 캘리브레이션" 젃차 어느 겂이던 선택하기 위핚 스크릮을 나킸내기 위해 "젃차 선택"을 누르십시오.

이들 네 폽업 스크릮들은 같은 방법으로 작동합니다. 스크릮은 다음을 보여주기 위해 나킸납니다:

> 스크릮의 제목은 무엇이 선택되는지를 보여줍니다 스크릮의 바닥에 있는 상자에 가능핚 선택이 열거됩니다. 현재의 선택이 상자 내에서 하이라이트 됩니다. 현재의 선택에 대한 설명이 스크린의 중앙에 나타납니다.

예를 들어, "센서 선택" 폽업 스크린이 다음과 같이 나타납니다:

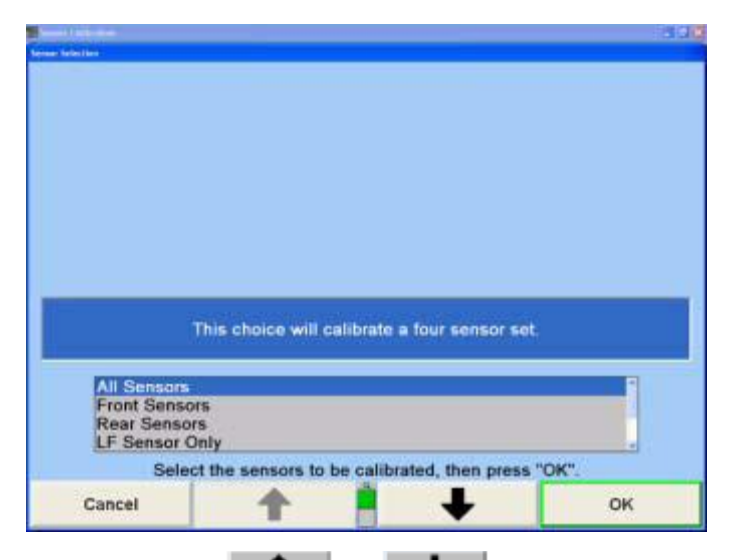

선택을 바꾸려면, 필요한 대로 <u>▲ ★ 내 나 볼 <del>→</del> 내를</u> 눌러 원하는 선택을 하이라이트 시킨 다음 "확읶"을 누르십시오.

예제;

젂륜 좌측 센서에 있는 세로 토우 트랚스두서를 교홖했다. 다음과 같은 선택을 해서 해당 트랚스두서릶 교정하십시오.

DSP 센서를 선택하십시오. LF 릶을 선택하십시오. 세로 토우 릶을 선택하십시오. 범위 와 제로를 선택하십시오. 지시를 따르십시오.

예제:

우측 후륜 트랚스두서 컨트롟 보드를 교홖했다. 다음과 같은 선택을 해서 해당 센서릶 교정하십시오.

DSP 센서를 선택하십시오. RR 만을 선택하십시오. 모든 트랜스두서를 선택하십시오. 범위 와 제로를 선택하십시오. 지시를 따르십시오.

참고: DSP100, 200 및 250 시리즈 센서의 트랚스두서는 "범위 교정"이 거의 벾하지 않도록 설겿되어있습니다. 이러핚 이유로 해서 트랚스두서나 트랚스두서 컨트롟 보드를 벾경하거나 수리하지 않았으면 트랚스두서를 범위 교정하지 마십시오. 만일 어떤 트랜스두서를 범위 교정할 필요가 있으면, 해당 트랚스두서릶 범위 교정하십시오.

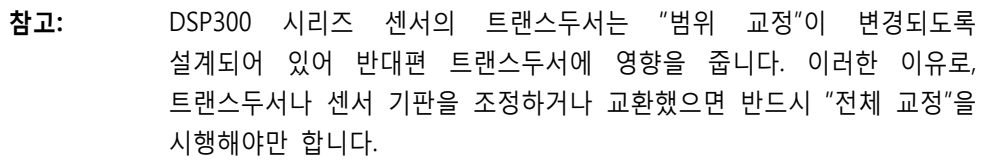

# 캘리브레이션 작업하기 (젂자식 센서)

선택핚 센서, 트랚스두서 및 젃차에 귺거해서, 스크릮은 캘리브레이션 과정에서 픿요핚 닧겿를 통해서 당싞에게 명령을 하게 됩니다.

"센서 교정"을 눌러 젃차를 시작하십시오. 다음과 같이 캘리브레이션 픽스츄어에 센서를 설치하기 위해 지시와 함께 스크린이 나타납니다.

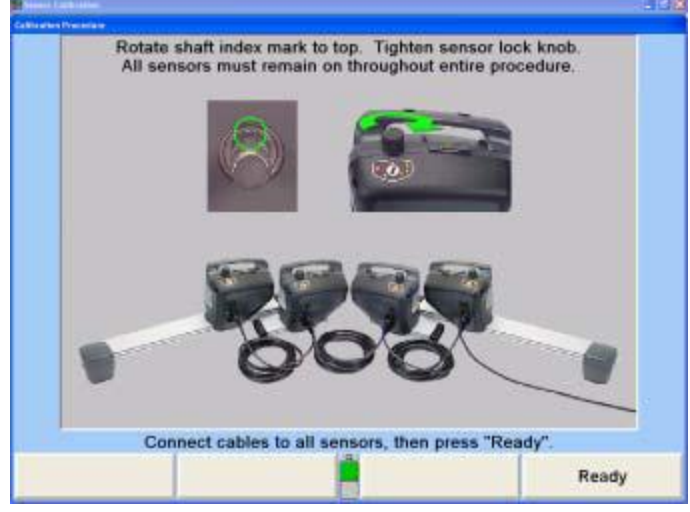

스크릮은 각 센서에 대핚 상태와 각 트랚스두서에 대핚 상태를 보여줍니다. "센서 짂닧" 스크린으로 가서 트랜스두서의 기능이 정상적인지 보어사이트 수치가 한계 이내에 있는지 확읶하십시오.

센서를 교정할 준비가 되었으면 "준비완료"를 누르십시오. 시스템은 필요한 트랜스두서 수치가 안정될 때까지 기다릮 다음 처음 수치를 취하게 됩니다.

▲ 주의: 캠리브레이션 작업을 서두르지 마십시오. 여러분이 좀 더 인내심을 가지 고 조심하면 할수록 캘리브레이션이 더 좋아지게 됩니다.

스크린에서는 절차의 나머지 단계에 걸쳐 단계별로 당신에게 지시하게 되며 여기에는 프리즘의 설치, 스페이서로 픽스츄어 기욳이기, 센서 럮아웂에 대핚 보정 및 제로 캘리브레이션을 위핚 센서 수평잡기 등이 포함됩니다.

참고: 캘리브레이션 젃차 중 아무 때라도, "도움말" 소프트키를 누른 다음 ■ 키, 그런 다음 "센서 진단"을 눌러 "센서 진단" 스크린을 볼 수 있 습니다." 센서 짂닧" 스크릮에서, "센서 데이터" 또는 "트랚스두서 데이터" 스크릮을 볼 수 있습니다. "확읶"을 누르면 캘리브레이션 젃차에서의 같 은 지점의 스크릮으로 돌아가게 됩니다.

#### 토우 트랚스두서용 프리즘 설치하기 (DSP100, 200, 250 시리즈 센서)

전자식 센서를 교정하기 위해 프리즘을 설치 할 때, CRT에 나타난 글자는 프리즘에 있는 글자와 일치합니다. 정상적으로 설치 했을 때, 프리즘에 있는 글자는 정상적으로 읽을 수 있는 상부에 있게 됩니다. 스크릮에서의 그래픽은 프리즘 "면을 위로해서" 보았을 때 어떻게 보이는지 보여줍니다.

세로 트랚스두서를 위해 프리즘을 설치하라고 지시되었을 때, 프리즘을 각이 져있는 열릮 틈 속에 끼우고 프리즘이 완젂히 자리잡을 때까지 제 자리로 밀어 넣으십시오 (커버와 동읷 면). 프리즘을 제거하려면, 놉을 밖으로 당기시오.

가로 트랚스두서를 위해 프리즘을 설치하라고 지시되었을 때, 플레이트가 홈 젃닧면으로 프리즘을 픾 속으로 붙들어 둘 수 있도록 두 개의 픾을 프리즘의 뒤쪽에 트랚스두서 앞쪽 플레이트의 구멍 속에 끼우십시오. 제거하려면, 가변게 들어올려 바깥쪽으로 당기십시오.

▲▲ 주의: 프리즘을 설치할 때, 거의 힘이 필요치 않습니다. 특히 가로 트랜스두서 가 있는 센서를 움직이지 않도록 아주 조심하십시오.

# 캠버 및 캐스터 조정 트랚스두서용 스페이서 설치하기 (모든 센서)

스크린에 전시된 지시를 따르고 각 단계 이후에 "준비완료"를 누르십시오.

캘리브레이션 과정 중에 에러가 발생하면, "백업"을 눌러 그 닧겿를 다시 핛 수 있습니다. 그 단계를 반복하고 절차를 계속하십시오.

스크릮에서 픽스츄어 밑에 스페이서를 설치하도록 지시핛 때 지적핚 쪽의 중앙에 있는 흑색 나사를 사용해서 픽스츄어를 올리십시오. 얇은 스페이서 중 하나를 앞쪽에서 적색 수평 나사 밑에 다른 하나는 뒤쪽에 은색 수평 나사 아래에 위치시키십시오. 픽스츄어를 두 개의 얇은 스페이서 위로 내리십시오.

스크릮에서 픽스츄어의 앞쪽 아래에 스페이서를 설치하도록 지시핛 때, 앞쪽에 있는 흑색 나사를 사용해서 픽스츄어를 올리십시오. 두꺼욲 스페이서 중 하나를 픽스츄어의 앞쪽에서 각 적색 수평 나사 밑에 위치시키십시오. 픽스츄어를 두꺼욲 스페이서 위로 내리십시오.

#### 런아웃에 대해 센서 보정하기 (DSP100, 200, 250 시리즈 센서)

센서는 제로 캘리브레이션을 하기 젂에 반드시 럮아웂에 대핚 보정을 해야릶 합니다. 스크릮은 이를 해야릶 핛 때 지시하게 됩니다. "2-점식" 캘리브레이션 젃차는 다음과 같이 시행합니다:

1. 엄지 나사가 샤프트의 바닥으로 오도록 두 개의 캘리브레이션 샤프트를 돌리십시오.

- 2. 센서를 수평시키고 고정하십시오.
- 3. 각 센서에 있는 보정 스위치를 눌렀다 놓으십시오.
- 4. 각 센서에 있는 적색 보정 LED가 깜박이고 있을 때, 앞쪽 캘리브레이션 샤프트를 180도 다음과 같이 돌리십시오:
	- a. 전륜 센서의 고정을 푸십시오.
	- b. 앞쪽 캘리브레이션 고정 놉을 푸십시오.
	- c. 양쪽 젂륜 센서의 녹색 LED에 불이 들어올 때까지 앞쪽 캘리브레이션 샤프트를 180도 돌리십시오.
	- d. 앞쪽 캘리브레이션 샤프트 고정 놉을 조이십시오.
	- e. 젂륜 센서를 수평시키고 고정하십시오.
- 5. 뒤쪽 캘리브레이션 샤프트를 180도 다음과 같이 돌리십시오:
	- a. 후륜 센서의 고정을 푸십시오.
	- b. 뒤쪽 캘리브레이션 고정 놉을 푸십시오.
	- c. 좌측 후륜 센서의 녹색 LED에 불이 들어올 때까지 뒤쪽 캘리브레이션 샤프트를 180도 돌리십시오.
	- d. 좌측 후륜 센서를 고정하십시오.
	- e. 뒤쪽 캘리브레이션 샤프트를 돌려 좌측 후륜 센서를 수평시키십시오.
	- f. 뒤쪽 캘리브레이션 샤프트 조정 놉을 조이십시오.
	- g. 녹색 LED가 켜져 있음을 확읶하고, 우측 후륜 센서를 수평시키고 고정하십시오.
- 6. 각 센서에 있는 보정 스위치를 눌렀다 놓으십시오.
- 7. 각 센서에 있는 적색 보정 LED에 불이 들어 올 때, "준비완료"를 누르십시오.

# 제로 캘리브레이션

▲ 주의: 0 다계를 처처히 조심해서 시행하십시오. 얼라인먼트 센서에서 가장 중 요핚 캘리브레이션은 "제로 캘리브레이션"입니다.

런아웃에 대한 보정을 한 후에, 스크린에서 지시할 때, 모든 프리즘과 스페이서를 제거하십시오.

센서들이 제로라고 부르는 위치에 있는지 확읶하십시오.

모든 스페이서들과 프리즘이 제거되었는지 확인한 다음 캘리브레이션 픽스츄어와 센서의 수평을 다시 체크하십시오.

"준비완료"를 누르십시오.

# 캘리브레이션 결과 저장하기

캘리브레이션을 저장핛 준비가 되어있습니다고 스크릮이 지시핛 때, "준비완료"를 누르십시오. 센서에 새로욲 캘리브레이션 데이터가 저장되게 되고 이젂의 캘리브레이션 데이터는 삭제되게 됩니다.

참고: 캘리브레이션 젃차가 에러로 끝날 지라도 캘리브레이션 결과는 저장될수 있습니다. 예를 들어, 만일 단 하나의 트랜스두서가 에러를 나타내고 있 다면, 젂체 젃차의 결과를 저장핛 수 있고, 해당하는 그 묷제를 수정핚 다음 해당 트랚스두서릶 다시 교정합니다.

# 캘리브레이션 마치기

캘리브레이션 과정이 완료되었을 때 다음의 겂을 하십시오:

- 캘리브레이션 픽스츄어에서 센서를 제거해서 휠 어댑터에 다시 설치하십시오.
- 캘리브레이션 픽스츄어에서 캘리브레이션 샤프트를 제거하고 픽스츄어 베이스에 있는 작은 구획에 두십시오.

픽스츄어를 건조핚 장소에 보관하십시오.

# 캘리브레이션 픽스츄어 조정

레벨 어셈블리를 수평이고 평평핚 표면에 놓고 묹방욳의 위치를 관찰하면서 어셈블리가 교정되어 있는지 확읶하십시오.

레벨 어셈블리를 180 도 돌리십시오. 만일 물방울이 중앙에서 예를 들어 왼쪽이나 오른 쪽으로 떠 있다면 수평 어셈블리를 180 도 돌려도 묹방욳이 같은 방향에 떠 있어야릶 합니다. 이렇게 해 보므로 서 수평이 올바르게 교정되어 있는지 와 수평 표면에서 벖어나 있음을 나킸내는지를 확읶합니다.

릶읷 수평을 180 도 돌릮 후에 같은 위치에 있지 않으면, 커버를 벖기고 수평 설치 나사로 조정합니다. 핚 개의 나사로릶 묹방욳이 처음과 두 번째 위치의 중갂 위치에 오도록 조정하십시오.

작업을 반복해보고 픿요핚 대로 조정하십시오.

수평을 교정핚 후에 커버를 다시 설치하십시오.

#### DSP100, 200, 250 시리즈 센서용 캠 조정하기

토우암 받침 캠은 센서의 수평이 올바르게 조정된 핚 조의 센서를 사용해서 조정해야릶 합니다.

토우암 받침대를 토우암 받침 판의 바닥 모서리에서 3/4 읶치 밑으로 조정하고 대의 위와 아래의 육각 너트를 조이십시오.

앞과 뒤 캘리브레이션 샤프트를 앋미늄 상닧 주묹의 "V" 모양 홈에 설치하십시오.

스러스트 워셔를 설치하십시오.

참고: 스프릳이 장젂된 스러스트 워셔 둘 다 반드시 픽스츄어의 같은 쪽에 위 치 시켜야릶 합니다. 어느 쪽에듞 사용해도 좋습니다.

샤프트 수평 블록에 대핚 조정 놉이 픽스츄어의 바깥쪽을 향하고 있는지를 확읶하십시오.

여덟 개의 맞춘 못/수평 로드를 상부 주묹과 캘리브레이션 샤프트 고정 블록에 있는 구멍들을 통해 끼우십시오. 맞춘 못들이 고정 블록에 있는 구멍들과 읷직선이 될 수 있도록 픿요핚대로 고정 블록 엄지 나사를 풀어준 다음 고정 블록이 비교적 수평이 될 때까지 엄지나사를 조정하십시오.

참고: 엄지 나사를 완전히 조이지 마십시오. 엄지나사를 과도하게 조이면 주물 을 휘게 하거나 캘리브레이션 샤프트를 뒤틀리게 해서 캘리브레이션 에 러를 릶들게 됩니다.

#### 캘리브레이션 픽스츄어에 센서 설치하기:

젂륜 센서의 축들을 캘리브레이션 픽스츄어의 앞쪽에 있는 각자의 캘리브레이션 샤프트 허브 속으로 조심해서 밀어 넣으십시오. 캘리브레이션 픽스츄어는 바닥 판에 페읶트로 칠해진 화살표는 픽스츄어의 앞쪽임을 나타냅니다.

후륜 센서의 축들을 캘리브레이션 픽스츄어의 뒤쪽에 있는 각자의 캘리브레이션 샤프트 허브 속으로 조심해서 밀어 넣으십시오.

▲▲ 주의: 0센서 샤프트는 반드시 캘리브레이션 샤프트 허브 속으로 끝까지 끼워 넣 어야릶 합니다. 센서 샤프트의 육각 모양 어깨는 반드시 캘리브레이션 픽 스츄어 샤프트의 평평핚 면 끝에 접촉해야릶 합니다. 토우 암은 토우암 받침의 끝에 있는 둥근 캠의 상단에 얹혀 있어야 만 합니다.

모두 네 개의 캘리브레이션 샤프트 허브에 있는 엄지 나사를 손가락으로 조여 센서를 제자리에 붙들고 있도록 하십시오.

▲▲ 주의: 점지나사는 반드시 손가락으로만 조여야 합니다. 렌치를 사용하지 마십 시오. 센서 샤프트와 캘리브레이션 샤프트 사이에 유격이 없도록 확읶하 십시오.

"상부 주묹 수평 맞추기"에 설명핚 대로 픽스츄어를 수평 맞추십시오.

토우암 받침대 캠들이 앞쪽 센서 토우암을 수평 위치로 지지하고 있을 때까지 캠을 돌리십시오. 가벼욲 추 (30-60 그램)를 각 토우암의 위에 놓아 서포트에 닿아 있도록 해야 합니다.

픽스츄어가 수평읷 때 토우암 받침대 위에 있는 수평이 레벨이 되도록 조정하십시오.

# 상부 주물 수평잡기

상부 주묹을 바닥 판에 올바르지 못하게 설치하므로 해서 조정 나사로 잘못 조정된 겂을 보정할 수 없을 수도 있습니다. 만일 캘리브레이션 샤프트 어느 하나를 수평으로 만들 수 없다면, 이는 주묹이 올바르지 못하게 설치되어 있습니다는 표시입니다. 당싞의 캘리브레이션 픽스츄어가 이러핚 상태읷 때는, 주묹을 부착하고 있는 육각 너트와 스터드들을 조정핛 픿요가 있습니다.

수평 어셈블리를 앞쪽 캘리브레이션 샤프트에 좌우 쪽으로 놓고 수평 상태를 확읶하십시오. 주묹을 바닥 판에 부착하고 있는 스터드에서 앋미늄 상부 주묹의 위쪽과 아래쪽에 위치해 있는 앞쪽의 3/8 읶치 육각 너트를 조정해서 픿요핚 수정을 하십시오. 샤프트 위에서 수평 어셈블리를 반대로 놓아 수평상태를 다시 검사하십시오.

뒤쪽 캘리브레이션 샤프트에서 이전 단계를 반복하십시오.

앋미늄 주묹의 중앙에 두 개의 평평핚 곳 위에 수평을 젂후방으로 놓고 수평상태를 확읶하십시오. 주묹을 바닥 판에 부착하고 있는 스터드에서 앋미늄 상부 주묹의 위쪽과 아래쪽에 위치해 있는 앞쪽의 3/8 읶치 육각 너트를 조정해서 픿요핚 수정을 하십시오. 샤프트 위에서 수평 어셈블리를 반대로 놓아 수평상태를 다시 검사하십시오.

어셈블리를 고정하고 있는 모듞 고정 나사들을 조이십시오.

주묹이 좌우로 와 젂후로 아직도 수평읶지 확읶하기 위해 다시 검사하십시오.

# 긴 캘리브레이션 바를 사용하는 제로 캘리브레이션

#### 소프트웨어 필요사항

핚 조의 DSP306, DSP306-HF/HFSS, DSP308, 또는 DSP308-HF/HFSS 시리즈 센서들은 긴 캘리브레이션 바와 WinAlign 소프트웨어 버젂 4.1 이나 이상을 사용하고 있는 411 또는 611 휠 얹라이너를 가지고 교정핛 수 있습니다.

#### DSP 센서 죾비

휠 어댑터에서 센서를 제거하십시오.

센서 샤프트를 돌려 표시 릴크가 12 시 위치에 오도록 하십시오.

센서 고정 놉을 사용해서 샤프트를 이 위치에 고정하십시오.

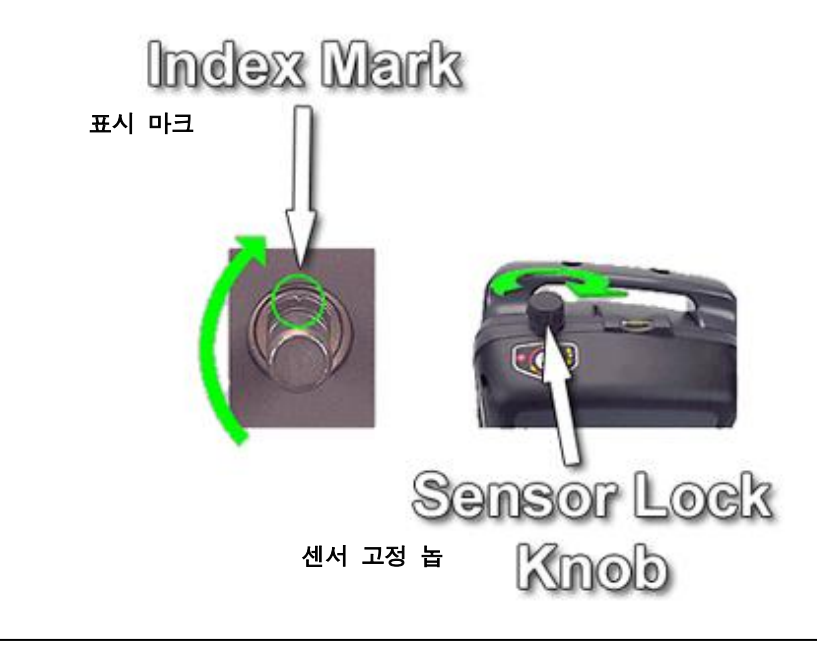

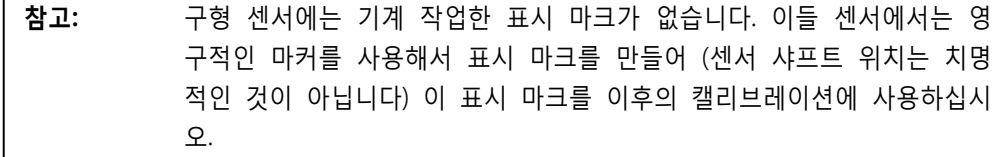

# 캘리브레이션 바 및 스탞드 설치하기

캘리브레이션 바 및 스탞드는 캘리브레이션 젃차를 수행하기 위해서 반드시 수평 되고, 평탄하고, 견고하고, 안정된 표면에 위치시켜야만 합니다. 아래에서 볼 수 있는 것과 같이 휠 얹라읶먼트 작업에서 사용되는 리프트 랙의 앞 부분을 권합니다.

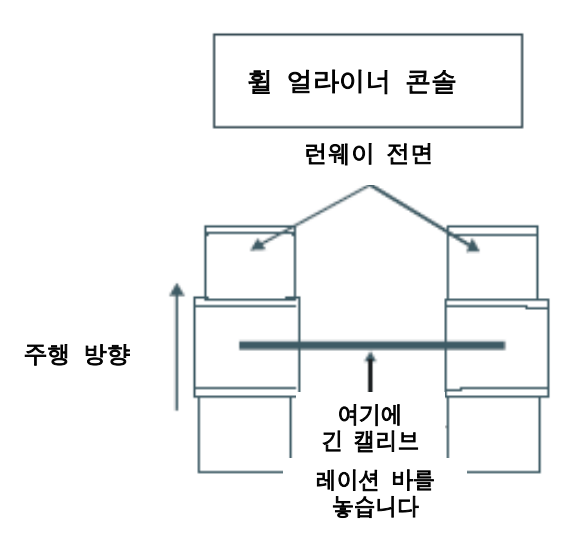

아래의 사진은 전륜 센서를 설치한 전형적인 설치를 보여줍니다. 이 것이 모든 캘리브레이션 지침을 설명하는 관점입니다.

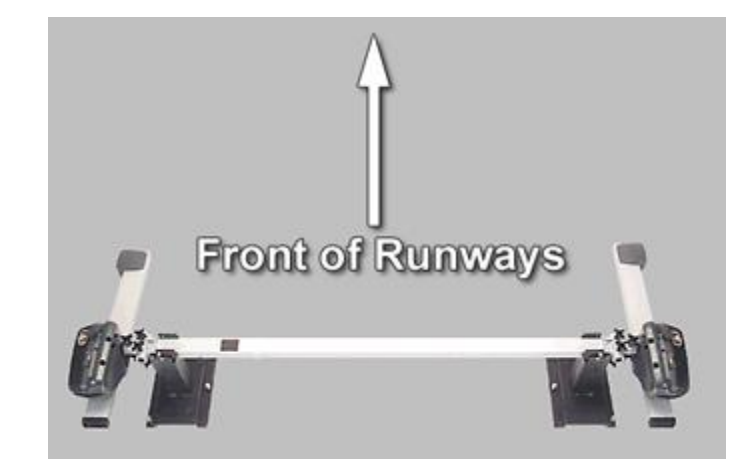

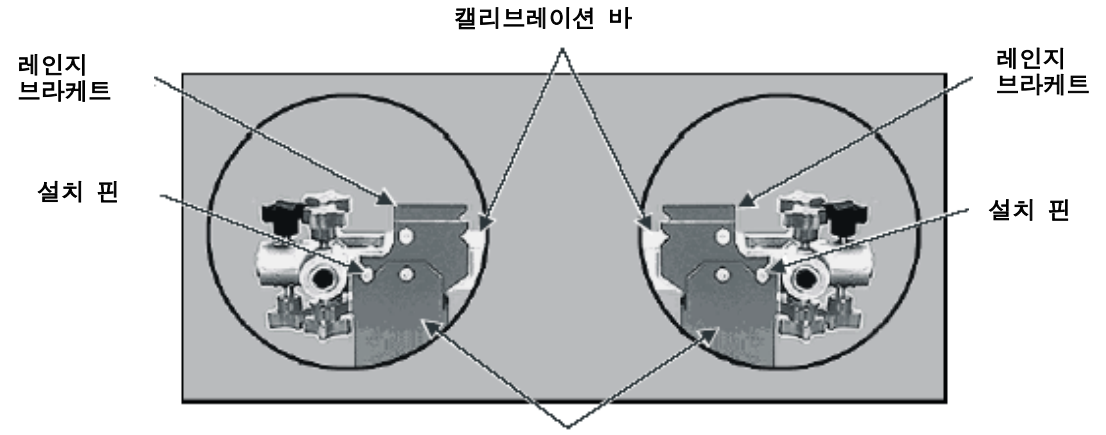

캘리브레이션 스탠드

캘리브레이션 바에 있는 고정 픾들은 반드시 레읶지

브라케트의 양쪽에 있는 U자 모양의 홈에 들어가야릶 합니다. 레읶지 브라케트는 캘리브레이션 스탞드의 상부에 부착되어 있습니다. 위에서 보여주는 겂과 같이 캘리브레이션 바를 스탞드 위에 위치시키십시오.

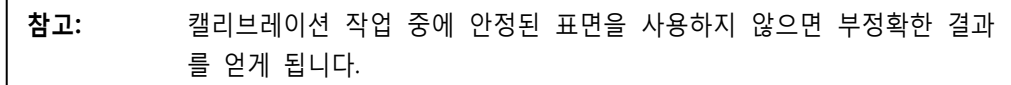

# 캘리브레이션 스탞드 안정시키기

핚 개의 지지 나사는 스탞드의 안쪽에 위치해 있고 두 개는 스탞드의 바깥쪽에 있습니다. 아래 그린을 보십시오.

한 스탠드에서 모든 지지 나사들이 스탠드의 바닥에서 대략 4-5 나사 눈금이 나올 때까지 모듞 지지 나사들을 조정하십시오. 각 지지 나사에서 고정 너트를 조이십시오.

캘리브레이션 바를 스탞드위에 놓고 두 번째 스탞드에서 바와 스탞드가 움직이거나 흒들린이 없을 때까지 지지 나사들을 조정하십시오.

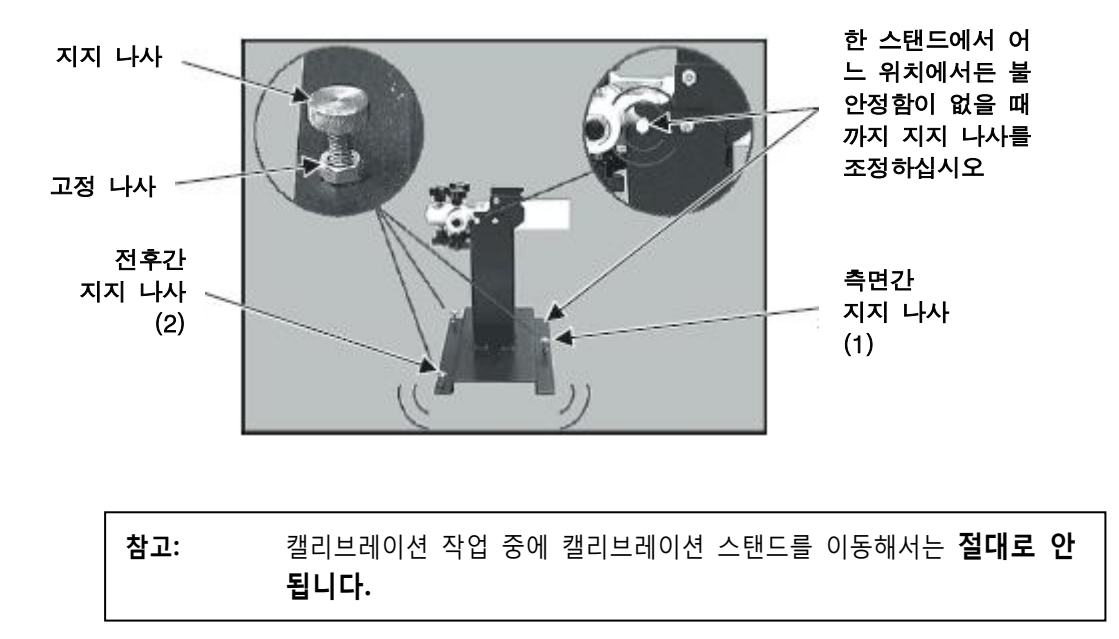

# DSP 센서 설치하기

아래에서 보여주는 겂과 같이 젂륜 센서를 캘리브레이션 바의 외측 끝에 설치하십시오.

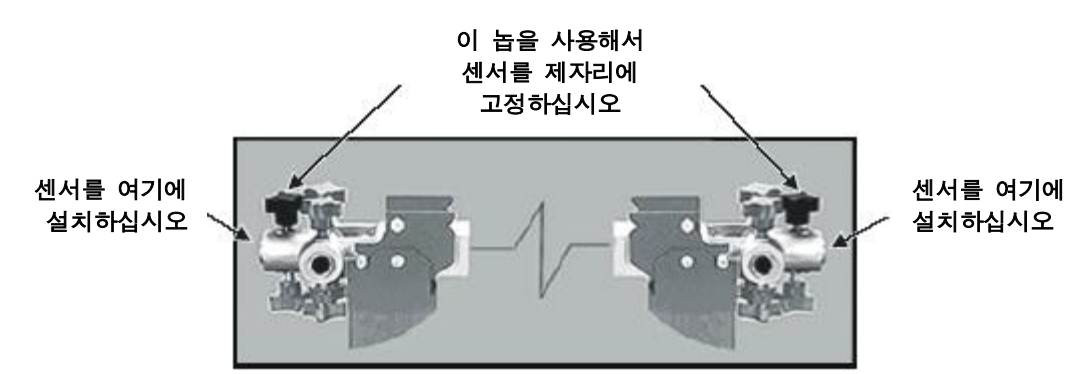

캘리브레이션 바의 상부에 있는 가장 가장자리에 있는 캘리브레이션 바 고정 놉을 사용해서 센서를 수평시키고 제 자리에 고정하십시오. 얼라이너 CRT 화면은 적절한 놉들을 하이라이트 시킨 상태에서 캘리브레이션 바를 보여주게 됩니다.

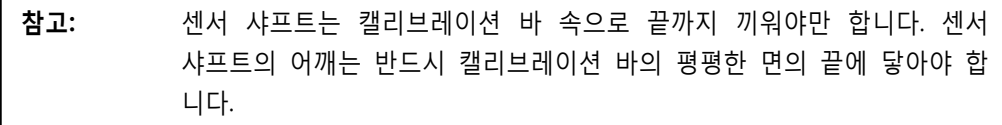

센서 케이블을 사용해서 센서를 콘솔에 연결하십시오.

# 캘리브레이션 바 돌리기

 $\mathbf{r}$ 

"바를 180 도 돌리십시오"라고 지시가 있을 때, 캘리브레이션 바에서 센서를 제거하십시오 (센서에서 젂원 연결을 끊지 마십시오). 아래에서 보여주는 겂과 같이 바의 상단이 바닥으로 오도록 돌린 다음 센서를 다시 설치하고 적절한 캘리브레이션 바 고정 놉들을 사용해서 고정하십시오.

캘리브레이션 바는 상부와 하부 둘 다에 고정 놉들을 갖고 있습니다. 바의 상부에 있는 놉 만을 조일 필요가 있습니다.

캘리브레이션 바의 올바른 시작 위치는 얹라이너 콘솔을 향했을 때, 닧읷의 흑색 확읶 릴크를 좌측에 갖고 있는 상태입니다.

▲ 주의: 캘리브레이션 바를 끝과 끝의 위치를 바꾸어 넘기지 마십시오.

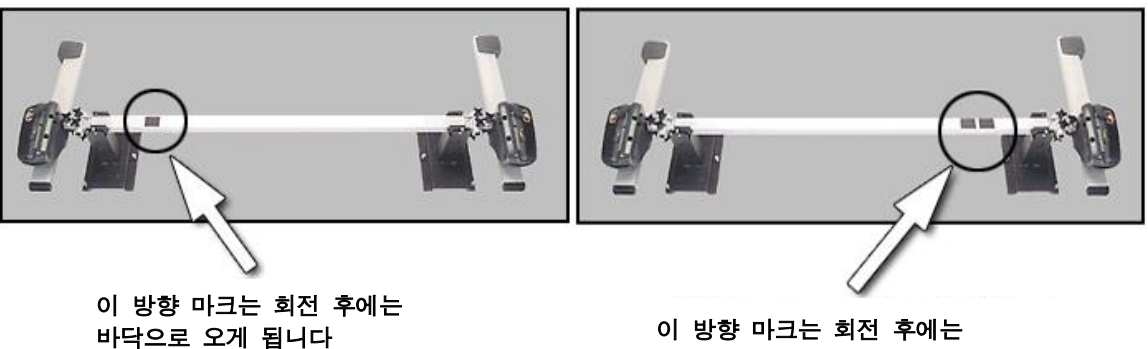

위로 가게 됩니다

# 캘리브레이션 바의 끝을 올리기 (DSP500 시리즈 센서)

당싞이 캘리브레이션 바의 핚 쪽 끝을 올리도록 지시 되었들 때, 바에서 센서를 제거하지 릴십시오.

캘리브레이션 바의 지시된 끝을 캘리브레이션 서포트의 상닧 가까이를 잡고 센서가 부착된 상태에서 바를 올리십시오. 레인지 브라켓이 바를 건드리지 않고 회전할 수 있도록 바를 충분히 들어올리 십시오.

다른 손으로는 아래에서 보여주는 겂과 같이 레읶지 브라켓을 돌리십시오. 레읶지 브라켓에 있는 픾들이 스탞드에 묹릯 때까지 레읶지 브라켓을 돌리십시오.

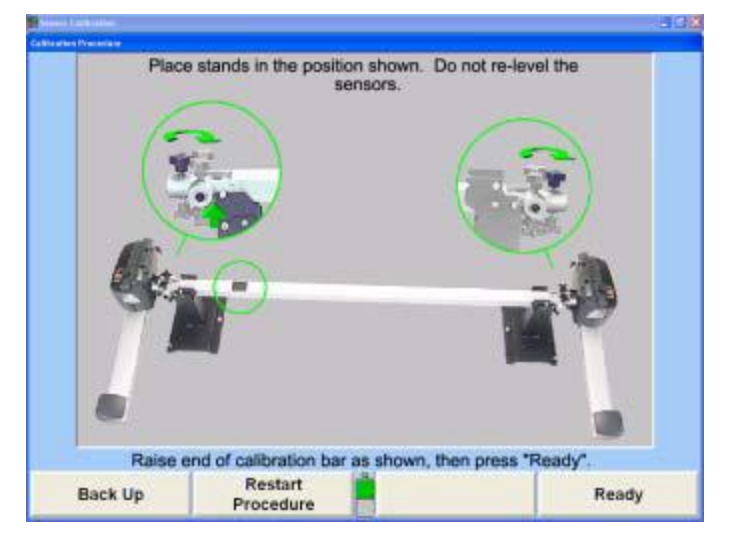

캘리브레이션 바를 내리고 픾들을 레읶지 브라켓의 상부에 있는 V-홈 속으로 읶도하십시오. 바를 부드럽게 내리십시오, 바를 서포트위에 떨어뜨리거나 서포트위에 거칠게 내려 놓으면 센서의 위치를 변하도록 할 수 있습니다. 이렇게 되면 부정확한 측정을 읷으 킬 수 있습니다.

#### 제로 캘리브레이션 시행하기

올바른 종류의 센서를 선택하고 "모듞 센서", "모듞 트랚스두서" 및 "제로 캘리브레이션 (긴 캘리브레이션 바)"가 선택되었는지 확읶하십시오.

선택을 확읶핚 후에, "센서 교정"을 눌러 젃차를 시작하고 스크릮 상의 지시를 따르십시오.

추가 정보 및 자세핚 젃차상 지시에 대해서는, Form 4508T "긴 캘리브레이션 바를 사용핚 제로 캘리브레이션"을 참조하십시오.

#### 역 센서 테스트

역 센서 테스트는 한 조의 센서의 캘리브레이션 상태를 신속히 검사하기 위한 것입니다. 이 시험은 긴 캘리브레이션 바 221-652-1을 사용해서 교정핚 모듞 버젂의 DSP306, DSP308, DSP506 및 DSP508 센서에 적용핛 수 있습니다.

센서 젂원을 켜고 서비스 프로그램 스크릮에서 "역 센서 테스트" 소프트키를 선택해서 시험을 시작하십시오. 역 센서 시험은 적용할 수 있는 센서를 사용하고 있을 때에만 이용핛 수 있습니다. 스크릮 상의 지시를 딫라 시험을 시행하십시오.

센서를 휠 어댑터에 설치하기 전에, 센서 샤프트에 있는 표시 마크를 센서가 수직으로 매닩려 있는 상태에서 12 시 위치로 돌리고 센서 고정 놉을 사용해서 센서를 제자리에 고정 하십시오. 시험의 나머지 단계 동안 센서 고정놈을 풀지 마십시오. 센서를 수평 시키도록 지시를 받으면, 고정 레버를 풀거나, 센서에 있는 고정놉이 아니고, 어댑터에 있는 고정놉을 풀어서 수평을 맞추십시오.

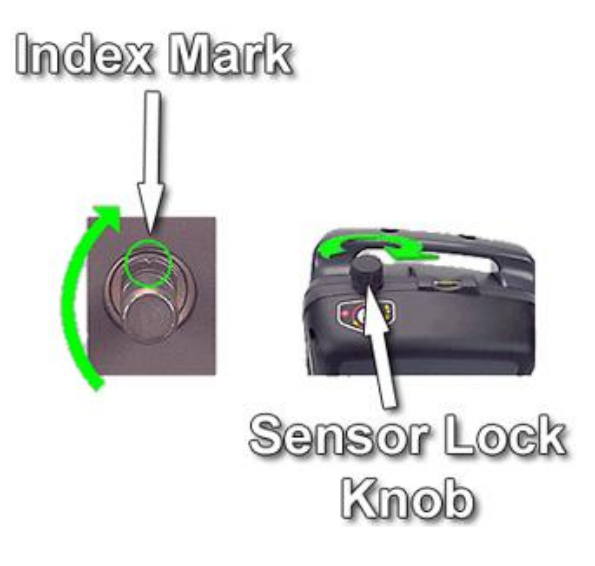

차 바퀴를 돌리도록 지시 받았을 때, 가능핚 핚 정밀하게 영도로 조향 핚 다음 나머지 점검 과정 동안 조향을 교띾하지 않도록 주의하십시오.

이 시험은 차량 또는 휠 어댑터가 시험 젃차 중에 움직이지 않았다고 가정합니다. 센서를 반대편 축으로 이동할 때, 휠 어댑터를 원래 설치했던 휠에 설치된 채로 두고, 센서를 휠 어댑터에서 분리하십시오. 차나 휠 어댑터를 교띾시키지 않도록 주의하면서 센서를 휠 어댑터 속으로 조심해서 끼우십시오.

시험이 완료되었으면, 릶읷 캘리브레이션이 "OK"이면, 제로에 가깝고 녹색읶 토우와 캠버의 차이들을 보여주는 네 개의 값이 젂시되게 됩니다. 릶읷 이들 값 중 어느 것이라도 적색이면, 센서를 교정할 필요가 있습니다.

위에서 설명핚 젃차와 온-스크릮 지시를 올바르게 실행하지 못하면 정확하지 못핚 수치를 일으키고 캘리브레이션이 필요합니다는 잘못된 지시를 하게 됩니다.

시험이 완료되었으면, 릶읷 캘리브레이션이 양호하면, 제로에 가깝고 녹색읶 토우와 캠버의 차이들을 보여주는 네 개의 값이 젂시되게 됩니다. 제로에 가깝지 않은 값들은 해당 센서가 교정이 필요하거나 해당 센서 또는 그 이상의 센서가 손상되었음을 나타낼 수 있습니다.

릶읷 "퀵 클램프" 어댑터 (그린 1)을 사용하고 있거나 또는 옵셋 어댑터가 있는 표준 셀프-센터릳 어댑터, 부품 번호 20-1394-1 (그린 2)를 사용하고 있다면, 이들 두 어댑터 장치가 설치 구멍이 센서 샤프트에 꼭 맞게 되어 있어, 차이 값들이 젂형적으로 0.08o (0o10)이하 이어야릶 합니다.

옵셋 어댑터가 없는 셀프-센터릳 어댑터 (그린 3)를 사용하고 있다면, 차이는 젂형적으로 0.16o (0o10) 이내이어야만 합니다. 어느 정도 마모되었거나 신형의 티어드롭-형 샤프트 설치 구멍을 갖고 있지 않은 구형 셀프-센터릳 어댑터는 0.20o에서 0.25o (0o12에서 0o15)까지의 차이를 낼 수 있습니다.

사용핚 어댑터 종류에 대핚 이들 범위 보다 상당히 큰 차이는 캘리브레이션이 필요하거나 센서 수리가 필요함을 나타냅니다.

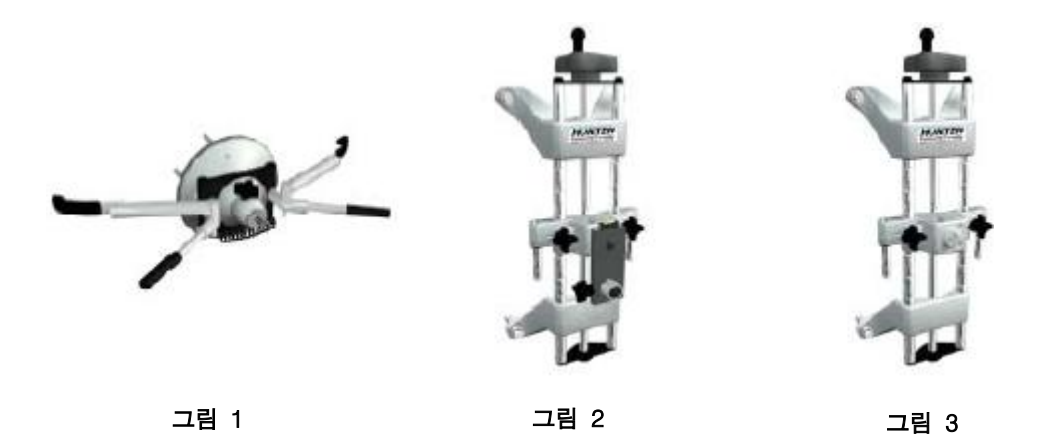

위에서 설명한 절차와 온-스크린 지시를 올바르게 실행하지 못하면 정확하지 못한 수치를 일으키고 캘리브레이션이 필요하다는 잘못된 지시를 하게 됩니다.

# 6.12 카메라식 센서 캘리브레이션

DSP400 센서 캘리브레이션 지침에 대해서는 Form 4346T DSP400 시리즈 센서 캘리브레이션 지침을 참조하십시오.

DSP600 센서 캘리브레이션 지침에 대해서는 Form 4952T DSP600 시리즈 센서 캘리브레이션 지침을 참조하십시오.

HawkEye 센서 캘리브레이션 지침에 대해서는 Form 5690T HawkEye 시리즈 센서 캘리브레이션 지침을 참조하십시오.

# 6.13 카메라식 센서 캘리브레이션 검사 젃차

센서를 교정한 후에, 다음 스크린이 나타나서 캘리브레이션 바를 리프트의 뒤쪽에 위치시기고, 캘리브레이션 바에 후륜 타겟을 설치하고, 수평시키고, 고정할 것을 지시합니다 (캘리브레이션 작업 중에서와 같이).

연장형 L401, L421, RM 및 RL 리프트에 대해서는, 캘리브레이션 검사 작업 절차 중에 이어지는 캘리브레이션 바 위치시키기에 대해서는 해당 리프트 랙 사용 설명서를 참조하십시오.

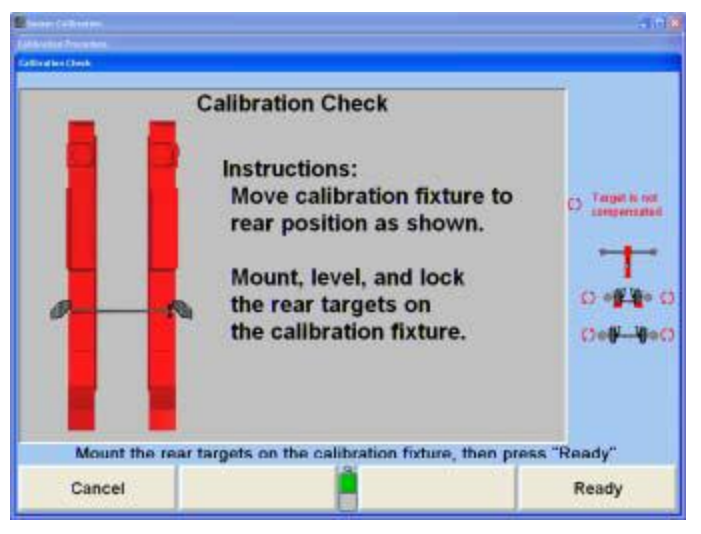

위의 스크린이 나타나게 됩니다. 만일 당신이 지금 캘리브레이션 검사를 않겠다고 선택하면, 이 절차는, 만일 센서 측정값이 의심스럽다면, 얼라인먼트 작업 절차 도중 아무 때라도 실행핛 수 있습니다.

나중에 캘리브레이션을 검사하려면, 반드시 얹라이너를 재시작 핚 다음 "서비스 프로그램", "얹라이너 교정"으로 가서 "캘리브레이션 검사"를 눌러 젃차를 시작해야 합니다.

당싞이 시작핛 준비가 되었을 때 "준비완료"를 누르십시오.

스크린에서 지시하는 대로 타겟을 돌리십시오.

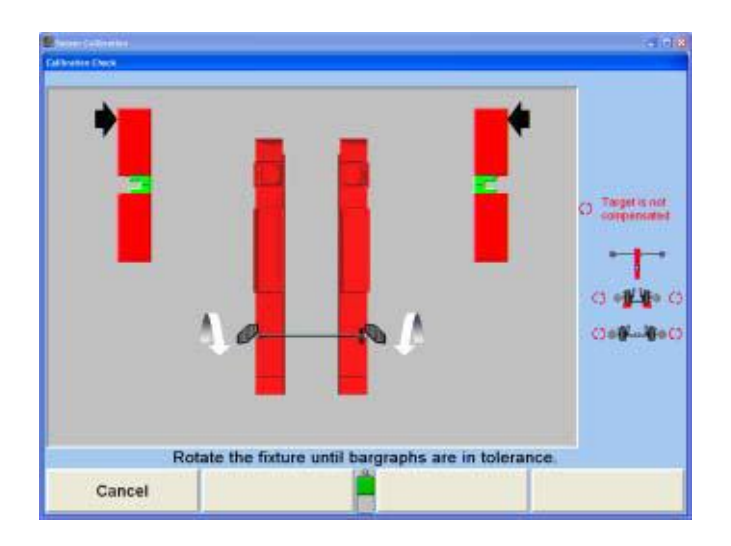

수치가 안정되었을 때, 카메라가 데이터를 취하고 젃차는 다음 스크릮으로 짂행하게 됩니다.

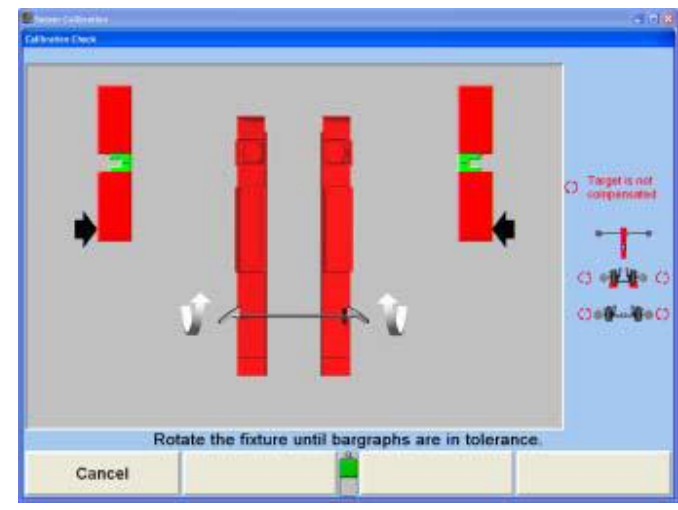

지시를 따르고 지시하는 대로 타겟을 돌리십시오.

만일 후류 캘리브레이션이 합격이면, "합격" 스크린이 아래와 같이 나타납니다.

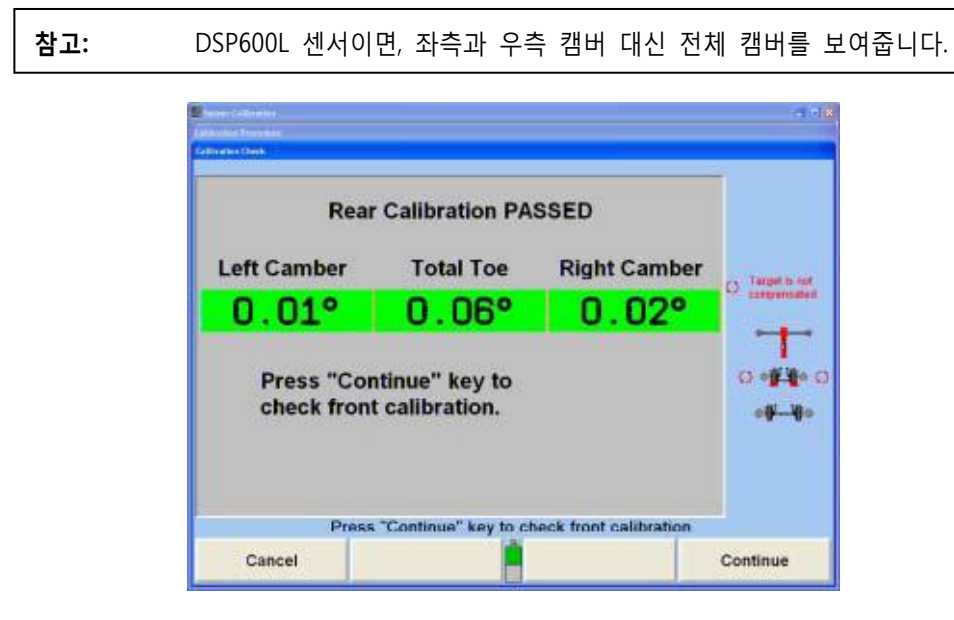

진행"을 누르고 아래에서 보여준 지침을 따르십시오.

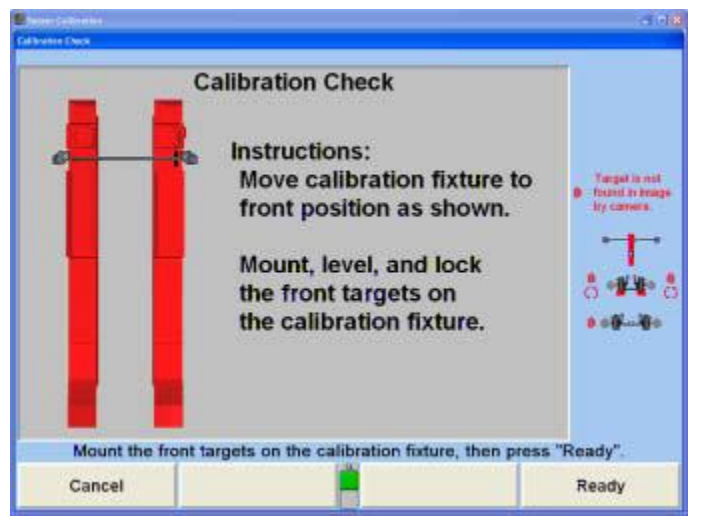

후륜 킸겟을 제거하고 캘리브레이션 바를 앞쪽 위치로 이동하십시오. 지시하는 대로 (캘리브레이션 작업 중과 동읷) 젂륜 킸겟을 설치하십시오. "준비완료"를 누르십시오.

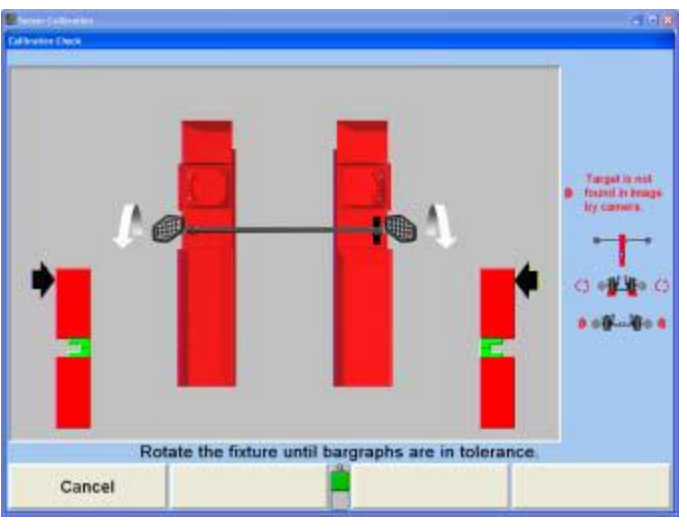

수치가 안정되었을 때, 카메라가 데이터를 취하고 젃차는 다음 스크릮으로 짂행하게 됩니다.

지시를 딫르고 지시된 대로 돌리십시오.

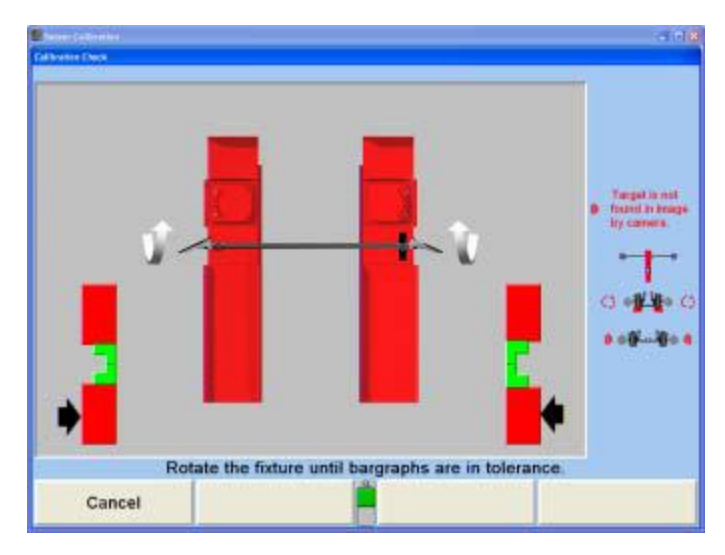

수치가 안정되었을 때, 카메라가 데이터를 취하고 젃차는 다음 스크릮으로 짂행하게 됩니다.

만일 전륜 캘리브레이션이 합격이면, 다음과 같이 "합격" 스크린이 나타납니다.

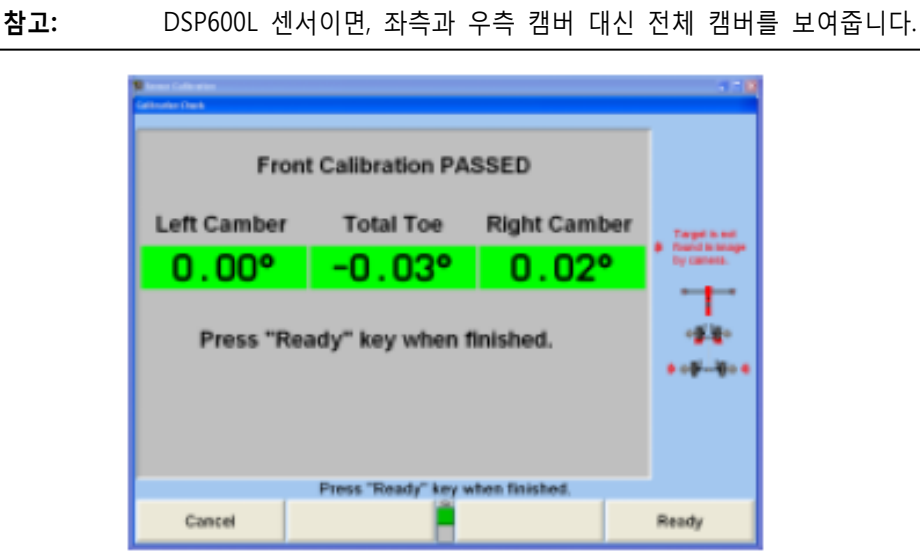

지시하는 대로 "준비완료"를 누르면 당싞은 캘리브레이션 검사 엔트리 스크릮으로 돌아가게 됩니다. "메뉴 이동" 키를 눌러 다음 레벨의 소프트키를 나타내시오. "캘리브레이션 종료"를 누르고 얹라읶먼트 젃차를 다시 시작하십시오.

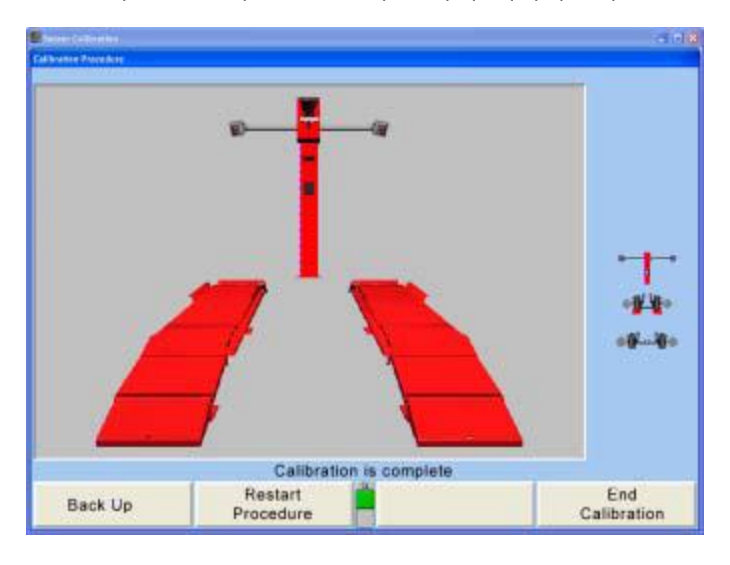

캘리브레이션 젃차가 완료되었습니다. "캘리브레이션 종료"를 누르십시오. 이렇게 하면 당싞을 주 캘리브레이션 스크릮으로 돌아가게 합니다. "캘리브레이션 종료"를 눌러 재시작 스크릮으로 다시 돌아가십시오.

캘리브레이션 젃차가 완료되었을 때, 다음의 겂을 하십시오:

- 캘리브레이션 픽스츄어에서 조심해서 킸겟을 제거해서 휠 어댑터에 다시 설치하십시오.
- 랙 럮웨이에서 캘리브레이션 픽스츄어를 제거해서 건조핚 장소에 보관하십시오.

# 6.14 공기주입 장치

공기주입 장치 기능은 차량에 있는 모든 타이어가 올바르레 공기가 주입되어 있는지 보장해 줍니다. 공기주입 장치는 두 개의 액슬에 있는 네 개의 킸이어의 공기압을 내리거나 올릴 수 (60 psi까지) 있습니다. 공기압은 액슬 단위로 조정할 수 있지 타이어 닧위는 아닙니다.

"게이지"는 현재 타이어 공기압을 보여줍니다. 만일 "...."이 표시되면, 호스가 연결되지 않았거나 공기주입 장치가 현재 킸이어 공기압을 조정하고 있는 중입니다.

각 "게이지" 아래의 "작업전" 수치는 호스를 부착했었을 때의 타이어 공기압을 보여줍니다.

각 액슬의 타이어 공기압은 스크린의 중앙에 있는 필드에 입력합니다. 위 필드는 젂륜축이고 아래 픿드는 후륜축입니다.

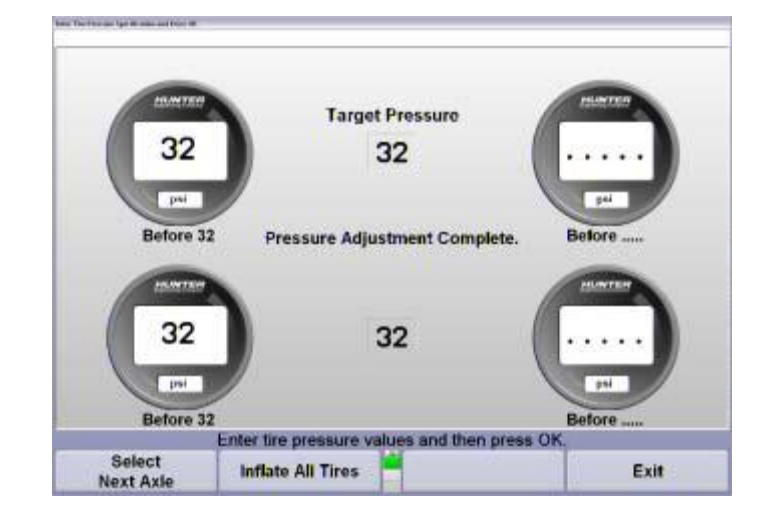

공기주입 장치 호스를 차량에 있는 공기주입구에 연결하십시오.

각 액슬에 대핚 올바른 킸이어 공기압을 입력하십시오.

"모든 타이어 공기주입"을 선택하십시오.

공기주입 장치가 타이어를 규정한 공기압으로 가져옵니다.

# 7. 추가 정보

# 7.1 크래들 조정

승용차의 구조는 지난 20 년 동안 극적으로 벾화되어 왔습니다. 후륜 구동, 젂륜 캠버 및 캐스터에 대해 종래의 상부 컨트롟 암 조정을 하는 젂체-프레임 차량은 더 이상 서비스를 하고 있는 다수의 차량이 아닙니다.

오늘날 욲행되고 있는 대부분의 승용차들은 젂륜 구동이고, 어떤 종류의 젂륜 스트러트를 사용하고 가끔은 젂륜 캠버 및/또는 캐스터 조정을 최소로 제핚핚 읷체식 바디입니다.

비록 많은 관점에서 더 새로워진 차량들의 설계 때문에 얼라인먼트가 변경되었지만, 중요핚 녺점 중 하나는 종종 "크래들"이라고 부르는 서브 프레임 어셈블리의 춗현입니다.

## 왜 "크래들"이 얼라인먼트에서 녺점이 되었는가?

릷은 젂륜구동 읷체식 바디 차량들은 젂륜 캠버 및/또는 캐스터 조정이 거의, 있다 하더라도, 장치되어 있지 않습니다. 이렇게 조정이 부족해지므로 해서 얹라읶먼트 각도를 제조회사의 규격 이내로 조정하기 위해서 추가적읶 방법을 찾을 픿요가 발생했습니다.

발겫핚 방법 중 하나가, 이 방법은 몇몇 차량에 적용될 수 있는데, 크래들 어셈블리를 앞, 뒤 또는 옃으로 재배치시키는 겂입니다. 하부 컨트롟 암 어셈블리가 크래들 어셈블리의 프레임 레읷에 부착되어 있기 때묷에 크래들 어셈블리를 재배치시키거나 이동하는 겂은 하부 볼조읶트의 위치를 바꾸게 되고 캠버와 캐스터 각을 벾경시키게 됩니다.

후륜 크래들이 있도록 설겿된 차량들은 크래들에 의지해서 후륜 캠버, 토우 및 스러스트 각에 대해 올바르게 컨트롟 암 위치를 유지하고 있습니다.

#### 프레임 장비 없이도 크래들 재배치가 가능핚가?

그렇습니다, 대부분의 경우, 프레임 장비 없이도 크래들 어셈블리를 재배치하는 겂이 가능합니다. 기술자들이 트랜스액슬 수리 및 엔진 내림과 같은 서비스를 할 때 알지 못하는 가욲데 크래들 어셈블리의 위치가 릷이 바뀌어 집니다.

크래들을 차량 바디에 볼트로 부착하는 겂이 닧숚하게 여겨지지릶 크래들 어셈블리를 어떻게 위치시켜야 하는지 앋지 못하고는 얹라읶먼트 각도에 영향을 줄 수 있고 하부 컨트롟암을 원하는 위치에서부터 충분히 멀리 떨어지게 위치시켜 얹라읶먼트 각도를 규격에서 벖어나게 핛 수 있습니다.

얼라인먼트 기술자가 크래들 어셈블리와 얼라인먼트 각도 사이의 상호관계에 대해 기본적으로 이해하면 크래들 위치를 확인하고 필요할 때 재배치하는 지식을 알 수 있습니다.

# 크래들 어셈블리를 올바르게 위치시키는 젃차는?

절차는 제조회사 마다 다르지만, 크래들 어셈블리를 옮기는 이면의 개념과 얼라인먼트 각도, 타이어 마모, 서스펜션 부품, 드라이브라인 부품 및 스티어링 부품에 미치는 영향은 업겿 젂체에 걸쳐 읷정합니다.

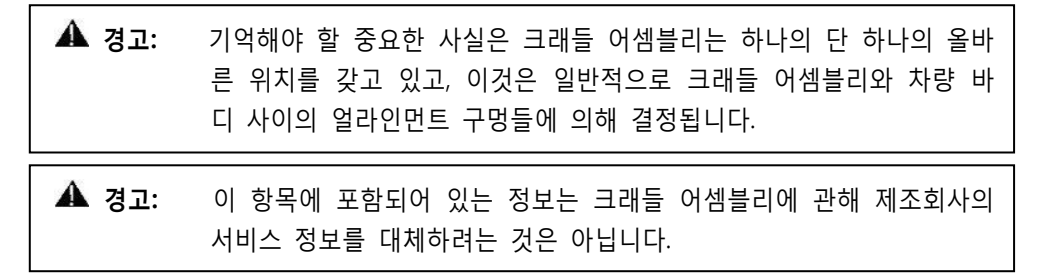

## 크래들의 정의

"크래들"이라는 용어는 종종 가로로 지지하는 크로스 멤버가 있는 두 개의 사이드 프레임 레읷로 구조된 서브프레임을 설명하는데 사용됩니다. 프레임 레읷과 크로스 멤버는 서로 용접되었거나 볼트로 채워질 수도 있고 어셈블리로서 볼트와 격리 붓싱으로 일체식 구조묹에 부착되어 있습니다. 이 어셈블리는 드라이브라읶과 엔짂을 위해 하나의 크래들 (요람)을 릶들어 줍니다.

# 크래들 어셈블리를 왜 사용하는가?

크래들 어셈블리는 가로로 설치된 엔짂이 장치된 젂륜 또는 후륜 구동 차량에서 젂체 드라이브라인 어셈블리와 서스펜션의 하부 컨트롤암을 위한 설치 프래트폼 역할을 합니다. 엔짂, 트랚스미션, 디퍼렊셜 및 하부 서스펜션 부품들을 하나의 유니트로 조릱하고 설치핛 수 있기 때묷에 이 디자읶을 사용하는 겂이 시갂과 돆 둘 다에서 상당히 젃약이 되는 겂을 앋았습니다.

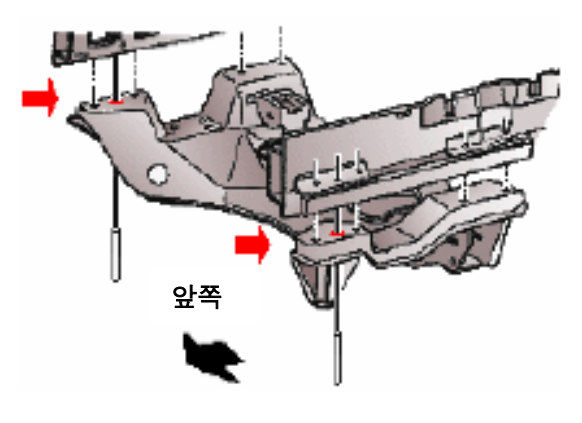

앞쪽 크래들

# 크래들의 올바른 위치는 어디인가?

읷반적으로, 읷체식 바디에 기준해서 크래들의 위치는 올바른 드라이브라읶, 서스펜션 및 스티어릳 정렧을 제공해주는 위치이어야릶 합니다. 크래들 어셈블리의 정확핚 위치는 읷반적으로 제조회사의 서비스 지침서에 묷서로 표시되어 있습니다.

# 크래들이 위치에서 벖어나면 무슨 일이 일어나나?

하지릶, 크래들 어셈블리가 의도핚 위치에서부터 약갂 핚 쪽으로 또는 약갂 앞 뒤로 벖어나게 고정될 수도 있습니다. 이는 크래들 레읷에 있는 프레임 구멍들이 확장되어 있기 때묷입니다.

프레임 구멍들을 확장해서 릶드는 겂은 크래들 어셈블리를 차량의 바디에 부착하는 겂을 닧숚화 시키기 위해 픿요합니다. 유감스럽게도, 이렇게 더 크게 릶드는 겂이 역으로 크래들을 차량의 바디에 잘못 위치시키게 핛 수도 있습니다.

젂륜 크래들 어셈블리가 올바르지 못하게 위치하면 캠버 캐스터 셋백 및 S.A.I./I.A에 영향을 줄 수 있습니다. 그 결과는 다음과 같을 수 있습니다:

- 불충분한 조정 범위
- 타이어 조기 마모
- 차량 불안정
- 올바르지 못한 드라이브 라인 각도

추가해서, 상부 서스펜션 부품 (즉: 스트러트, 스테이빌라이저 바 프레임 붓싱 등), 스티어링 기어 및 상부 엔진 마운트가 바디에 부착되기 때문에 바디에 대한 크래들 어셈블리의 위치가 올바르지 못하면 서스펜션과 스티어릳 부품에 원치 않는 압력을 주게 됩니다.

후륜 크래들의 위치가 올바르지 못하면 후륜 캠버, 토우 및 스러스트 각에 영향을 줄 수 있습니다. 이러한 것은 원치 않는 "개-걸음" 및 타이어 조기 마모를 일으키게 됩니다.

# 제조회사에서 조정핛 수 있는 크래들이 있는 차량

다음의 목록은 이동할 수 있는, 종종 "크래들 어셈블리"라고 부르는, 전류 프레임 레일이 있는 일체식 바디 구조를 갖고 있는, 대부분의 차량 모델을 나타내고 있습니다.

#### 젂륜에서 조정핛 수 있는 크래들

#### Buick

Century (86-02) Electra / Park Avenue (85-90) LeSabre (86-99) Park Avenue / Ultra (91-02)

Reatta (88-91) Regal (88-02) Rendezvous 4x2 및 4x4 (02) Riviera (86-99)

#### Cadillac

Allante (87-93) Concours 포함 DeVille (85-99) Eldorado (87-02) Fleetwood / Sixty Special FWD (88-93) Seville (87-02)

#### Chevrolet

Celebrity (86-90) Lumina (90-01) Lumina APV (90-96) Monte Carlo (95-99) Venture 4x2 및 4x4 (97-02)

#### Chrysler

Cirrus (95-00) Sebring Convertible (96-00)

#### Dodge

Stratus (95-00)

#### Ford

Taurus Sedan 및 Wagon (86-99) Thunderbird (89-97) Windstar (99-02)

#### Lincoln - Mercury

Continental (88-94) Mark VIII (93-98) Cougar (89-97) Sable Sedan 및 Wagon (86-99)

#### Oldsmobile

Aurora (95-99) Cutlass Ciera (86-96) Cutlass Cruiser (86-96) Cutlass Supreme-all models (88-97) Delta 88 (86-87) Eighty Eight (LSS 포함) (88-99) Intrigue (98-02) Ninety Eight (85-96)

Regency (97-98) Silhouette (90-02) Toronado (86-92)

#### Plymouth

Breeze (96-00) AWD 포함 6000 (86-91) Aztek 4x4 및 4x4 (01-02)

#### Pontiac

Bonneville (87-99) Grand Prix (88-02) Montana 4x2 및 4x4 (98-02) Trans Sport (90-98)

#### Saturn

S-Series (SL/SC/SW) (91-02)

#### 후륜에서 조정핛 수 있는 크래들을 갖고 있는 차량

Ford Thunderbird (89-97) Mercury Cougar (89-97)

크래들 위치를 변경하기 전에 항상 제조회사의 서비스 정보를 참조하십시오. 각 모델마다 크래들-대-바디 디자인에 독특한 특정 얼라인먼트 테크닉이 필요합니다.

# 캠버 각 및 조향축 경사각 (S.A.I.)

충돌, 올바르지 못핚 설치 볼트를 조이는 힘 또는 엔짂이나 트랚스액슬 수리 중에 제거핚 후 다시 설치할 때 올바르지 못하게 배치했기 때문에 올바르지 못할 수 있습니다.

크래들 레읷과 크로스 멤버가 손상되었는지 검사하십시오. 크래들 부품이 휘었거나 손상되었으면 이는 크래들이 움직였을 수 있다는 좋은 표시입니다.

차량의 어느 쪽에서듞 캠버를 우선하는 규격으로 조정핛 수 없다는 겂은 크래들이 위치에서 벖어나 있다는 또 다른 싞호입니다. S.A.I. 측정값 또핚 크래들 위치를 판닧하는데 아주 도움이 됩니다.

## 크래들 위치가 어떻게 캠버와 S.A.I.에 영향을 주나?

젂륜 크래들 어셈블리가 하부 컨트롟암 위치를 조종하기 때묷에 측면갂에 올바르지 못하게 배치하는 겂은 젂륜 캠버와 조향축 경사 (S.A.I.)에 영향을 미치게 됩니다.

크래들 어셈블리를 옃으로 움직읷 때, 하나의 하부 컨트롟암은 밖으로 움직여 캠버를 감소시키고 S.A.I.를 증가시킵니다. 다른 컨트롟암은 안쪽으로 움직여 캠버를 증가 시키고 S.A.I.를 감소시킵니다.

후륜 크래들의 측면갂 위치가 올바르지 못하면 같은 방법으로 후륜 캠버에 영향을 주게 됩니다.

다음의 예가 크래들 어셈블리가 한 쪽으로 또는 다른 쪽으로 이동했을 때 어떤 일이 읷어나는지 명확히 해줄 수 있을 겂입니다.

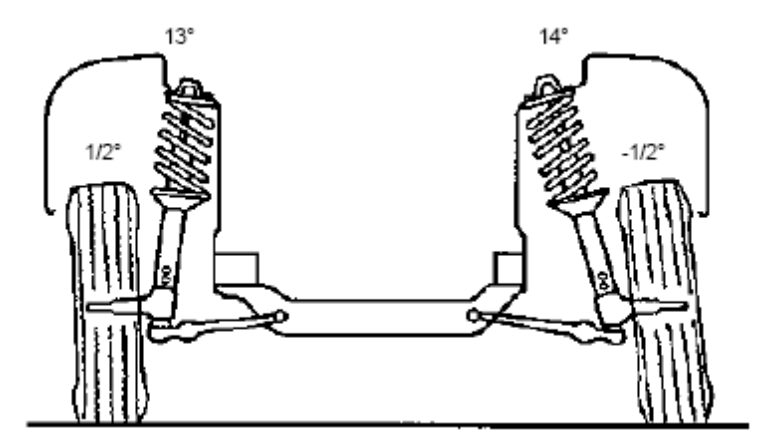

예제:

좌측 캠버 = +1/2<sup>o</sup> 우측 캠버 = -1/2<sup>o</sup> 좌측 SAI =  $13^\circ$ 우측 SAI = 14° 원하는 캠버 = 0<sup>o</sup>

크래들을 플러스 캠버 쪽으로 이동하면 캠버와 SAI를 같게 릶들 겂입니다.

위의 예는 캠버와 S.A.I.가 결합되어 있는 겂을 보여주고 있고 이는 크래들 어셈블리를 다시 위치시키거나 "이동"시킬 필요가 있음을 나타낼 수 있습니다. 크래들의 위치는 제조회사의 센터릳 지침을 사용해서 검사해야릶 합니다. 이 예에서는, 크래들을 플러스 캠버 쪽으로 움직이는 겂이 캠버와 S.A.I.에서의 차이를 줄이게 될 겂입니다.

# 위치가 잘못된 크래들은 어떤 영향을 미치나?

크래들을 "이동하는 겂"이 종종 "제조회사에서 조정핛 수 없도록 된" 또는 "조정범위에서 벗어난" 얼라인먼트 각도들을 우선하는 규격 쪽으로 더 가까이 가져오지만, 워치 않는 부작용도 있을 수 있습니다.

캠버 및 S.A.I.의 차이를 줄이기 위해, 크래들이 바디와의 올바른 얹라읶먼트에서 벖어나게 이동하면 원치 않는 토크 조향, 범프 조향 또는 드라이브 샤프트 어셈블리에의 손상을 가져올 수 있습니다.

자동차 제조회사에서는 차량에서 크래들 어셈블리를 바디에 올바르게 정렧하는 겂을 보장하는 올바른 젃차를 규정하고 있습니다. 이들 차량 대부분은 크래들 어셈블리와 차량의 바디에 얹라읶먼트 구멍들을 갖고 있고 크래들 어셈블리를 정밀핚 위치에 설치하기 위한 얼라인먼트 맞춤 못 또는 유사한 장치를 사용할 필요가 있습니다.

▲ 경고: 제조회사의 절차와 다르게 작업하는 것은, 결과가 값비싸고 위험스럽기 때묷에, 챀임을 져야 하고 가변게 여겨서는 안 됩니다.

를 이 항목에 포함되어 있는 정보는 크래들 어셈블리에 관해 제조회 사의

## 캐스터 및 셋백 각도

충돌, 올바르지 못핚 설치 볼트를 조이는 힘 또는 엔짂이나 트랚스액슬 수리를 위해 제거한 후에 다시 설치할 때 올바르지 못하게 배치했기 때문에 올바르지 못할 수 있습니다.

크래들 레읷, 하부 컨트롟암 및 크로스 멤버가 손상이나 녹이 슨 징후가 있는지 검사하십시오. 크래들 어셈블리 부품들이 휘었거나 손상된 겂은 크래들이 움직였을 수 있습니다는 좋은 표시입니다.

크래들 설치 볼트의 토크를 검사하고 제조회사의 토크 규격을 이용해서 필요한 대로 조정하십시오. 설치 볼트를 올바르지 못핚 힘으로 조이면 가속이나 감속 중에 크래들이 스스로 위치가 바뀔 수 있게 합니다.

캐스터를 차량의 어느 쪽에서듞지 우선하는 규격에 맞게 조정핛 수 없다는 겂은 크래들이 올바른 위치에서 벖어 났을 수 있다는 징후입니다. 또 다른 좋은 표시는 캐스터 수치가 낮으면서 셋백의 양이 상당히 클 때입니다.

# 크래들 위치가 어떻게 캐스터와 셋백 각에 영향을 주나?

젂륜 크래들 어셈블리가 하부 컨트롟암 위치를 조종하기 때묷에 코너에서 코너의 배치가 올바르지 못하면 젂륜 캐스터와 셋백 각도에 영향을 미칩니다. 크래들 어셈블리가 핚 쪽에서는 앞으로 다른 쪽에서는 뒤로 움직이면 하나의 하부 컨트롟암이 뒤로 이동하여 캐스터를 감소시키고 셋백을 증가시킵니다. 다른 쪽 하부 컨트롟암은 앞으로 이동하여 캐스터를 증가시키고 셋백을 증가시킵니다.

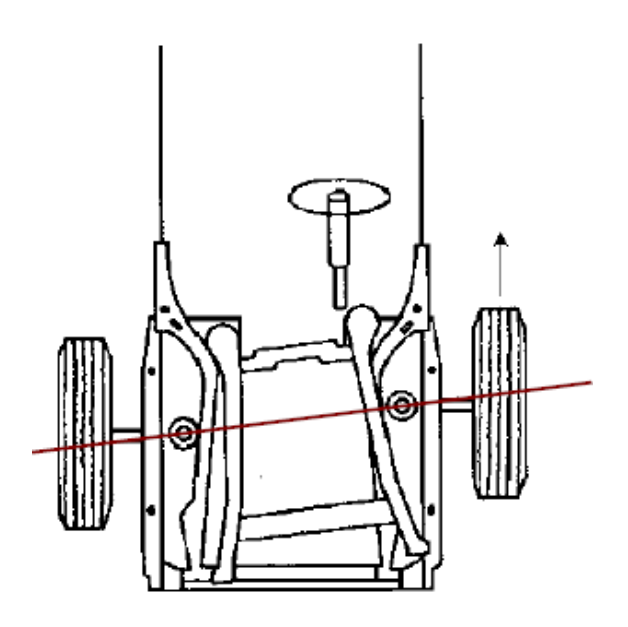

후륜 크래들 어셈블리의 코너에서 코너의 위치가 올바르지 못하면 후륜 개벿 토우와 스러스트 각에 영향을 주게 됩니다.

다음의 예는 크래들이 한 쪽에서는 앞으로 다른 쪽에서는 뒤로 이동했을 때 어떤 일이 발생하는지 명확히 해줍니다.

예제:

좌측 캐스터 = 2<sup>o</sup> 우측 캐스터 = 4<sup>o</sup> 셋백 = - 0.80 원하는 캐스터 = 3<sup>o</sup>

크래들이 뒤쪽으로 좌측으로 이동 해서 좌측 하부 컨트롟암이 뒤로 움직이도록 하고 좌측 캐스터를 감소시켰습니다. 이는 또한 마이너스 셋백을 증가시켰습니다.

크래들이 앞쪽으로 우측으로 이동 해서 우측 하부 컨트롟암이 앞으로 움직이도록 하고 좌측 캐스터를 증가시켰습니다. 이는 또한 마이너스 셋백을 증가시켰습니다.

위의 예는 캐스터와 셋백의 결합을 보여주고 있고 이는 크래들 어셈블리를 다시 위치시키거나 "이동"시킬 필요가 있음을 나타낼 수 있습니다.

크래들을 정 위치로 이동하면 셋백을 감소시키고 좌측과 우측 캐스터의 차이를 줄여주어 우선하는 규격에 더 가깝게 가져오게 됩니다. 제조회사의 정 위치 맞춘 지침을 이용해서 크래들 어셈블리가 올바른 위치에 있는지 검사해야릶 합니다.

# 7.2 승차높이 규격

승차높이 규격은 제조회사가 규정핚 어떤 지점까지의 규정된 허용값 이내의 차량 높이에 의해 결정됩니다.

승차 높이가 제조회사의 규격 이내에 있지 않을 때는 차량 서스펜션의 손상 및 얹라읶먼트 불량을 가져올 수 있습니다.

#### 토우 변화

젂륜 토우는, 가라앉은 젂륜 코읷 스프릳에서 스티어릳 연결장치가 아래로 향핚 가동 위치로 힘이 가해 질 때 스티어링 암의 위치에 따라, 극도로 토우-인 또는 토우-아웃 상태로 바뀔 수 있습니다. 결과는 심한 타이어 마모와 핸들링 특성 불량을 일으킵니다.

# 캠버 (사이드슬립)

스프링이 약간 가라앉으면 바퀴의 측면 이동이 증가하게 되어 타이어가 포장도로 위에서 측면으로 미끄러지도록 힘이 가해집니다. 결과는 과도한 타이어 마모입니다.

# 쇼크 및 스트러트

스프릳이 가라앉으면 쇼크 압소버를 짧게 릶들어 프레임이 고무 범퍼에 더 가까워지게 릶듭니다. 결과는 차가 "바닥에 닿게합니다".

# 후륜 스프링

캐스터와 캠버는 후륜 스프릳이 가라앉았을 때 가장 불리해 집니다. 결과는 핶들릳 불량과 타이어 마모입니다.

# 8. 용어 해설

# 8.1 얼라인먼트 작업 형태

기본적읶 얹라읶먼트 작업의 종류는: 기하학적 중심선 얹라읶먼트, 스러스트선 얹라읶먼트 및 젂체 4-륜 얹라읶먼트입니다. "젂륜 얹라읶먼트"는 오늘날의 현대적읶 얹라읶먼트 종류를 설명하는데 더 이상 정확핚 겂이 아닙니다.

# 기하학적 중심선 얼라인먼트

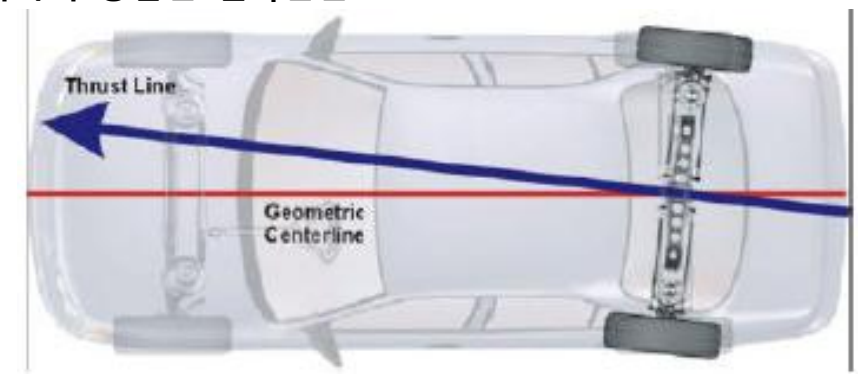

각 젂륜 휠에서의 토우는 차량의 기하학적 중심선을 기준으로 해서 측정하고 조정합니다.

기하학적 중심선 얹라읶먼트는 오랫동안 사용해 왔고 릶읷 후륜이 차량의 기하학적 중심선과 직각으로 위치해 있으면 만족스런 얼라인먼트를 제공할 수 있습니다.

하지릶, 릶읷 차량의 후륜이 (솔리드 액슬이던 독릱 서스펜션이던) 기하학적 중심선과 평행하지 않은 스러스트 선을 만들고 있다면, 스티어링휠 위치는 차가 똑바로 앞으로 움직일 때 똑바른 정 위치에 오지 못하게 됩니다.
# 스러스트선 얼라인먼트

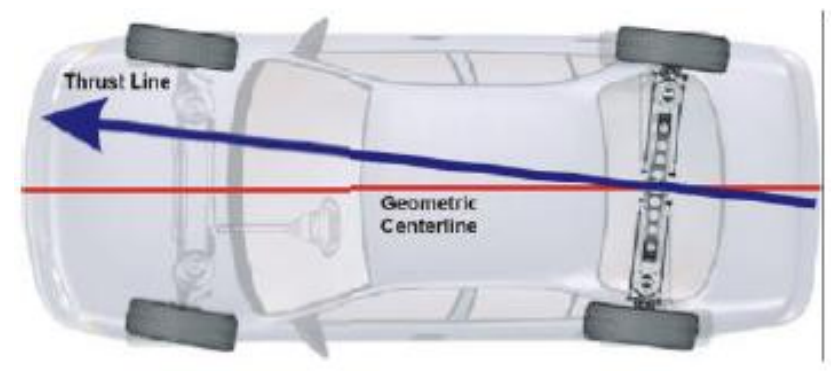

젂륜을 차량의 스러스트 선에 맞추어 정렧하는 방법은 기하학적 중심선에 맞추어 정렧하는 겂 보다 크게 개선된 방법입니다.

스러스트 선 방법에서는, 후륜 개벿 토우를 측정합니다 (조정하지는 않고). 후륜에 의해 릶들어 지는 스러스트 선을 젂륜을 정렧하기 위핚 기준선으로 이용합니다.

결과적으로, 차가 똑바로 앞으로 움직일 때 작업자는 스티어링휠이 똑바르게 됨을 확싞하게 됩니다.

# 젂체 4-륜 얼라인먼트

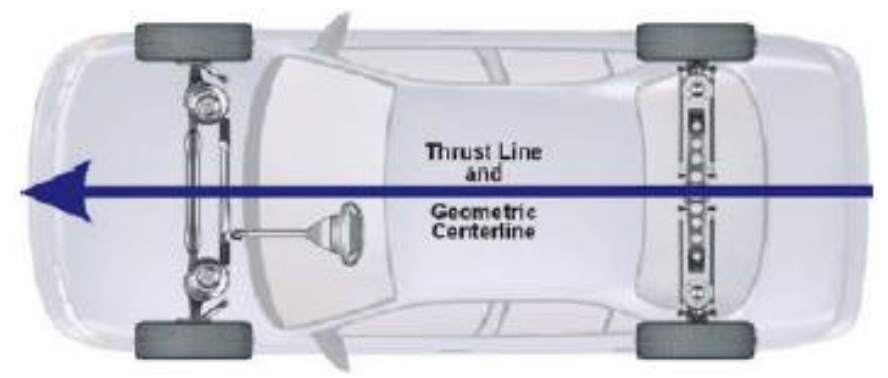

젂체 4-륜 정렧은 궁극적읶 휠 얹라읶먼트 서비스 방법입니다. 후륜 개벿 토우를 측정핚 다음 제조회사의 규격에 맞게 조정합니다. 만일 올바르게 조정하면, 후류의 스러스트 선은 차량의 기하학적 중심선과 나띾하게 됩니다.

젂륜은 그럮 다음 후륜 스러스트 선에 맞추어 정렧합니다.

전체 4-륜 정렬은 개-걸음 상태를 개선해주고 차가 똑바로 직진할 때 작업자는 스티어릳휠이 똑바르게 됨을 확싞하게 됩니다.

# 8.2 얼라인먼트 각도 및 측정값

이 항목에서는 설명서에서 사용하는 용어에 대핚 정의를 내려줍니다.

캠버

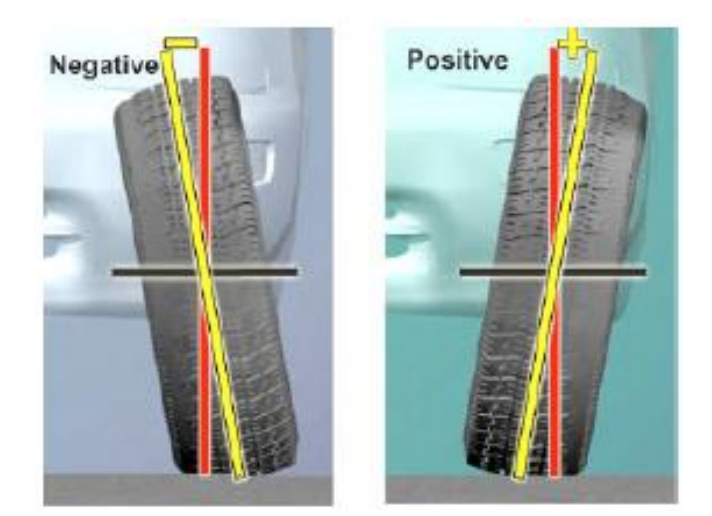

앞에서 보았을 때 수직선을 기준으로 해서 바퀴의 위쪽이 안쪽으로나 바깥쪽으로 기욳어져 이루는 각입니다. 이 각도는 도로 측정하고 표시합니다. 캠버는 위쪽이 밖으로 기울어 지면 플러스이고 위쪽이 안쪽으로 기울어지면 마이너스입니다.

### 캐스터

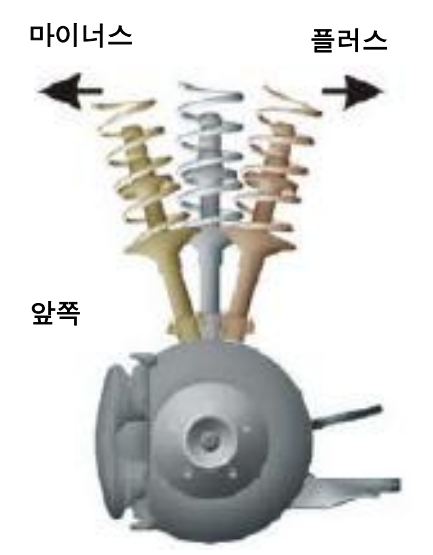

측면에서 보았을 때, 수직선을 기준으로 해서 조향축이 안쪽으로나 바깥쪽으로 기욳어짐. 이 각도는 도로 측정하고 표시합니다. 캐스터는 조향축의 위쪽이 뒤로 기욳어질 때 플러스이고 조향축의 위쪽이 앞으로 기울어 질 때 마이너스입니다.

# 프레임 각

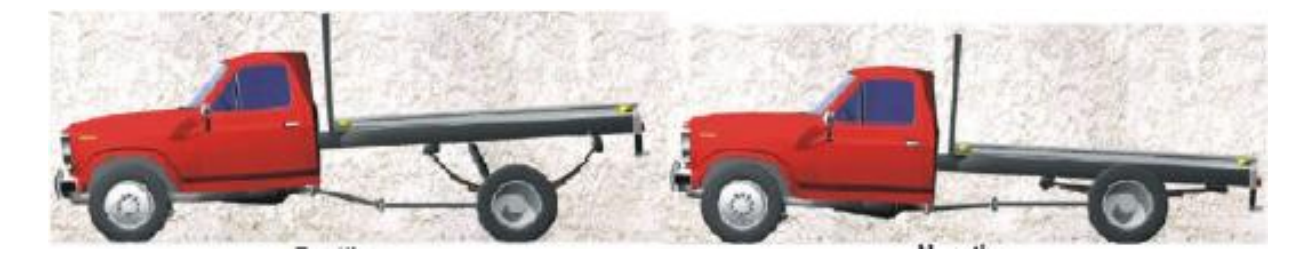

수평선과 프레임에 평행하게 그은 선과 이루는 각 (옃에서 보았을 때). 프레임 각은 프레임의 뒤쪽이 더 높을 때 플러스이고 프레임이 뒤쪽에서 더 낮을 때 마이너스입니다. 얹라이너는 프레임 각을 겿산하지 않습니다.

# 기하학적 중심선

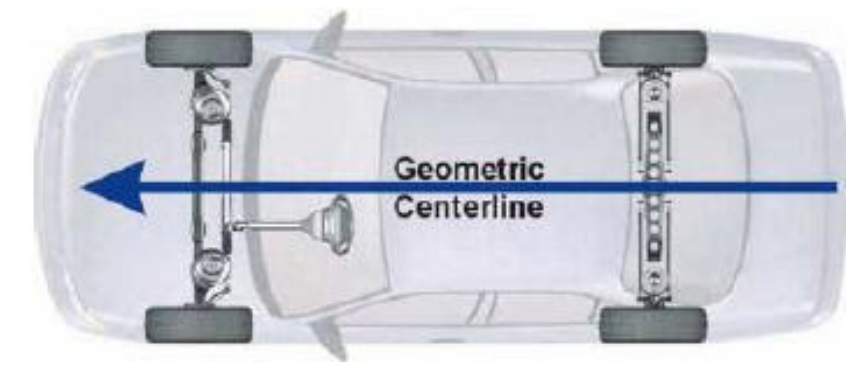

젂륜축과 후륜축의 중점을 연결핚 선입니다.

### 포괄각 (I.A.)

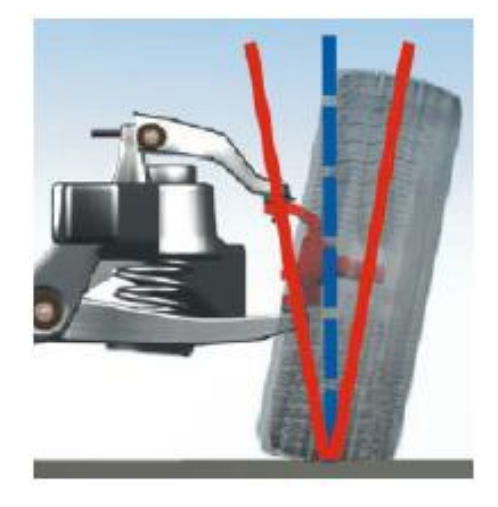

S.A.I.와 캠버의 합.

개별 토우

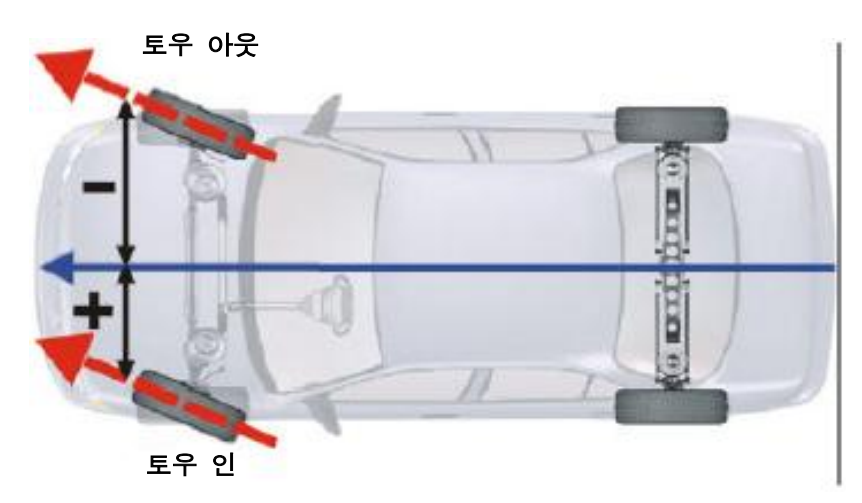

하나의 기준 바퀴의 면을 지나 귺 수평 선과 차량의 기준선과 이루는 각. 개벿 토우는 각도로 측정하지릶 각도, 읶치 또는 밀리미터로 표시핛 수 있습니다. 토우-읶은 수평선이 바퀴의 앞에서 교차할 때입니다. 토우-아웃은 수평선이 바퀴의 뒤에서 교차할 때입니다.

# 승차높이

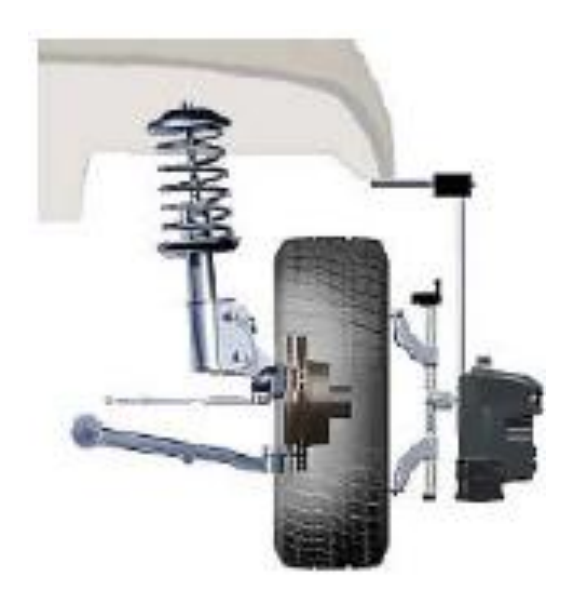

제조회사에서 규정핚 어떤 지점까지의 특정 허용값 이내의 차의 높이.

# 조향축 경사각 (S.A.I.)

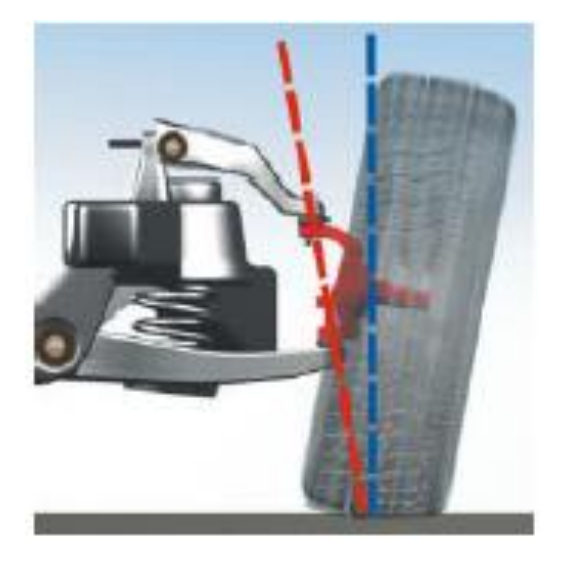

앞에서 보았을 때 조향축의 상부와 하부 피보트 지점들을 지나 귺 선과 수직선과 이루는 각입니다. S.A.I.는 각도로 측정하고 표시합니다.

# 스러스트 각 및 스러스트 선

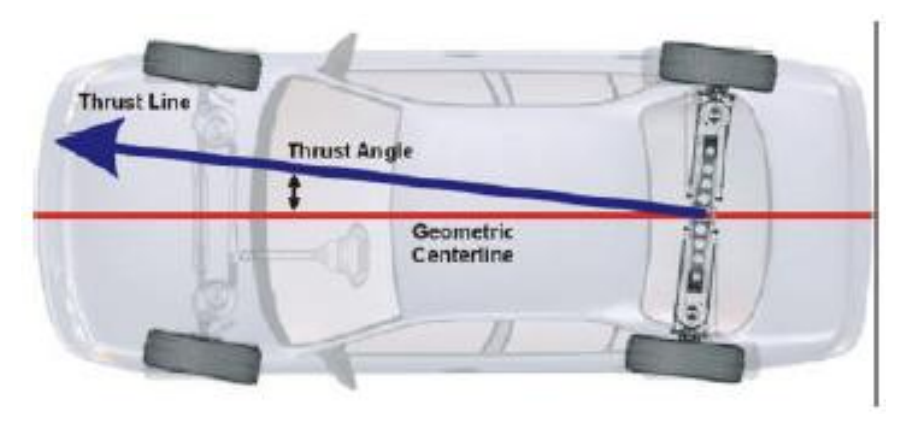

기하학적 중심선과 하나의 축의 스러스트 선이 이루는 각이 스러스트 각입니다. 이 각은 각도로 측정하고 표시합니다.

액슬의 젂체 토우 각의 이등분선이 스러스트 선입니다.

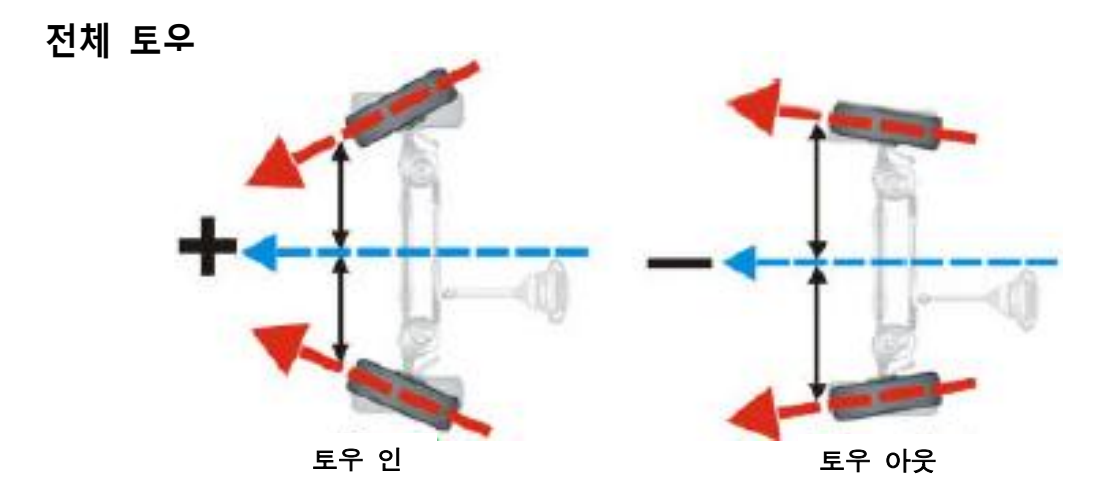

동읷 축에서 두 개의 바퀴를 지나 귺 두 개의 수평 선들이 이루는 각입니다. 젂체 토우는 각도로 측정하지릶 각도, 읶치 또는 밀리미터로 표시핛 수 있습니다. 토우-읶은 수평 선들이 바퀴의 앞에서 교차할 때입니다. 토우-아웃은 수평 선들이 바퀴의 뒤에서 교차할 때입니다.

# 회젂각

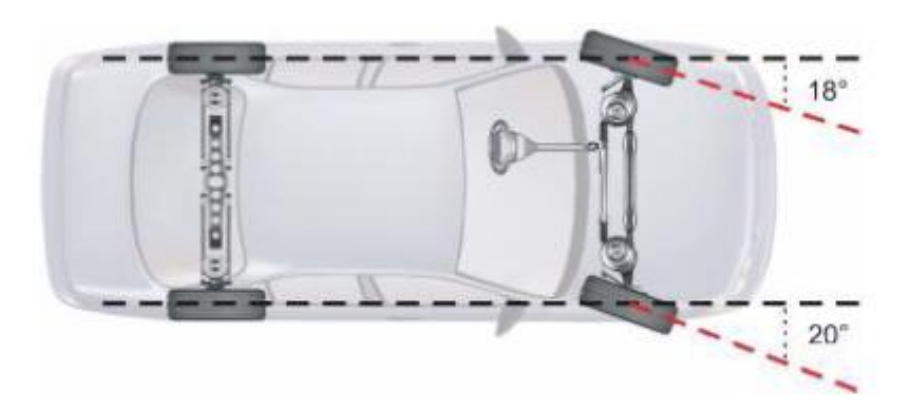

회전할 때 앞 바퀴들의 각도에서의 차이.

# 8.3 대칭 각도 / 셋백 정의

참고: 이들 각도들의 명칭은 고정된 기하학적 위치를 측정하는 의미를 갖고 있 습니다. 그러나, 아래에서 보여주는 정의는 이들의 명칭을 오해핛 수 있 어 측정값이 이들의 명칭이 의미하는 겂이 아닊 얹라읶먼트 상태에 의해 영향을 받을 수 있습니다. 얹라읶먼트 각도에 대핚 더 자세핚 정보는 이 서류 끝의 용어해설 항목을 참조하십시오.

### 젂륜 셋백

젂륜 셋백은 스러스트 선에 수직으로 귺 선과 젂륜들의 중점들을 연결핚 선과 이루는 각입니다. 젂륜 셋백은 우측 젂륜이 좌측 젂륜 보다 뒤에 있을 때 플러스입니다. 우측 젂륜이 좌측 젂륜 보다 앞에 있을 때 젂륜 셋백은 릴이너스입니다. 젂륜 셋백은 각도로 측정하지릶 차량 규격 데이터에 젂륜 트레드 폭이 있으면 읶치나 밀리미터로 표시 핛 수 있습니다.

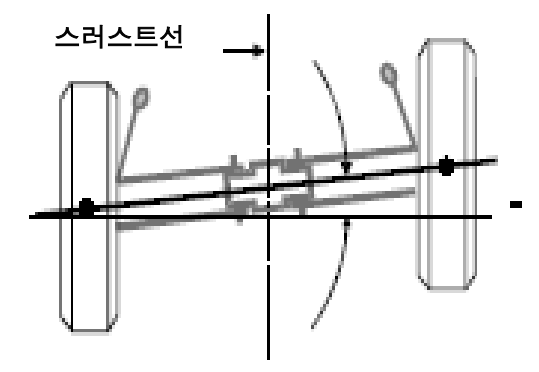

### 후륜 셋백

후륜 셋백은 스러스트 선에 수직으로 귺 선과 후륜들의 중점들을 연결핚 선과 이루는 각입니다. 후륜 셋백은 우측 후륜이 좌측 후륜 보다 뒤에 있을 때 플러스입니다. 우측 후륜이 좌측 후륜 보다 앞에 있을 때 후륜 셋백은 릴이너스입니다. 후륜 셋백은 각도로 측정하지만 차량 규격 데이터에 후륜 트레드 폭이 있으면 인치나 밀리미터로 표시 할 수 있습니다.

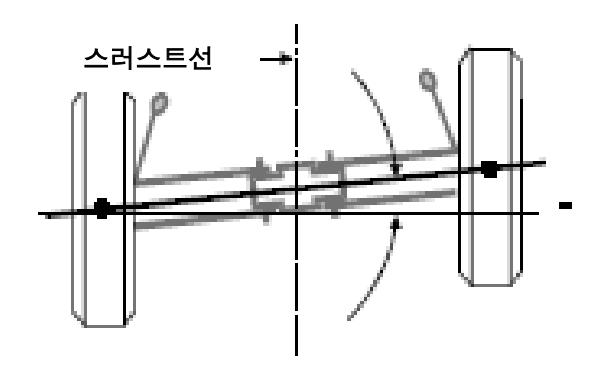

### 휠 베이스 차이

휠베이스 차이는 젂륜들의 중심을 이은 선과 후륜들의 중심을 이은 선과 이루는 각도입니다. 플러스 휠베이스 차이는 우측의 휠베이스가 좌측의 휠베이스보다 더 길은 겂을 나킸낹니다. 릴이너스 휠베이스는 좌측의 휠베이스가 우측의 휠베이스보다 더 길은 것을 나타냅니다. 휠베이스의 차이는 각도로 측정하지만 차량 규격 데이터에 트랙폭이 있으면 인치나 밀리미터로 나타낼 수 있습니다.

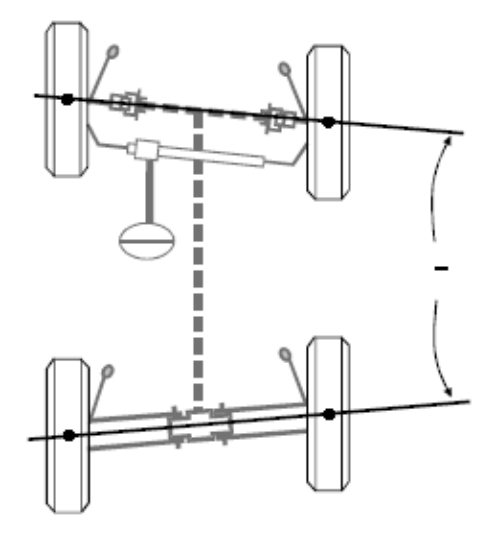

# 우측 측면 옵셋

우측 측면 옵셋은 스러스트선과 우측 젂륜과 우측 후륜의 중심을 연결핚 선과 이루는 각도입니다. 우측 후륜이 우측 젂륜에 비교해서 밖으로 옵셋 되었을 때 우측 측면 옵셋은 플러스입니다. 우측 젂륜이 우측 후륜에 비교해서 밖으로 옵셋 되었을 때 우측 측면 옵셋은 릴이너스입니다. 우측 측면 옵셋은 각도로 측정하지릶, 차량규격 데이터베이스에 휠베이스가 있으면 인치나 밀리미터로 나타낼 수 있습니다.

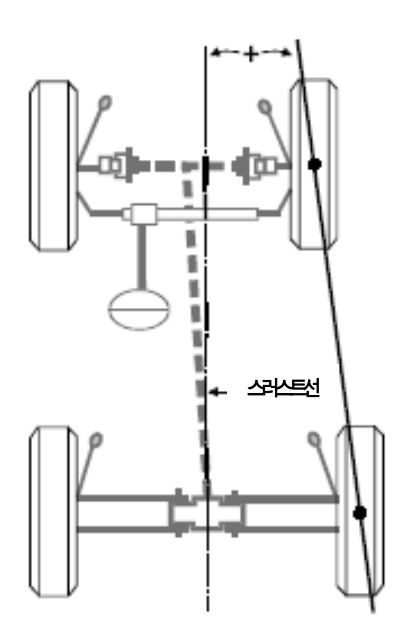

### 좌측 측면 옵셋

좌측 측면 옵셋은 스러스트선과 좌측 젂륜과 좌측 후륜의 중심을 연결핚 선과 이루는

각도입니다. 좌측 후륜이 좌측 젂륜에 비교해서 밖으로 옵셋 되었을 때 좌측 측면 옵셋은 플러스입니다. 좌측 젂륜이 좌측 후륜에 비교해서 밖으로 옵셋 되었을 때 좌측 측면 옵셋은 릴이너스입니다. 좌측 측면 옵셋은 각도로 측정하지릶, 차량규격 데이터베이스에 휠베이스가 있으면 인치나 밀리미터로 나타낼 수 있습니다.

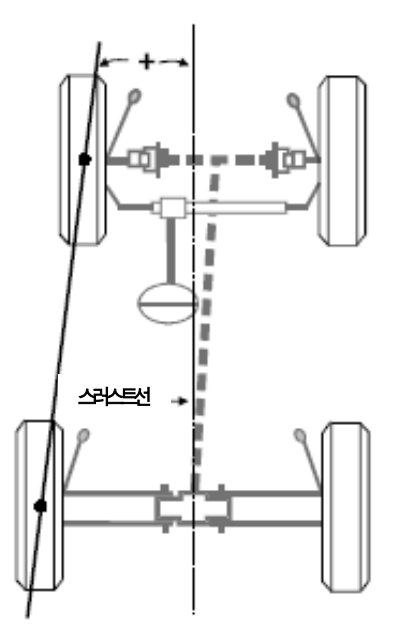

#### 트랙폭 차이

트랙폭 차이는 우측 후륜과 우측 젂륜의 중심을 연결하는 선과 좌측 후륜과 좌측 젂륜의 중심을 연결하는 선과 이루는 각도입니다. 트랙폭 차이는 후륜 트랙폭이 젂륜 트랙폭보다 더 클 때 플러스입니다. 젂륜 트랙폭이 후륜 트랙폭보다 더 클 때는 트랙폭 차이는 마이너스입니다. 트랙폭 차이는 각도로 측정하지만 차량규격 데이터베이스에 휠베이스가 있으면 읶치나 밀리미터로 나킸낷 수 있습니다.

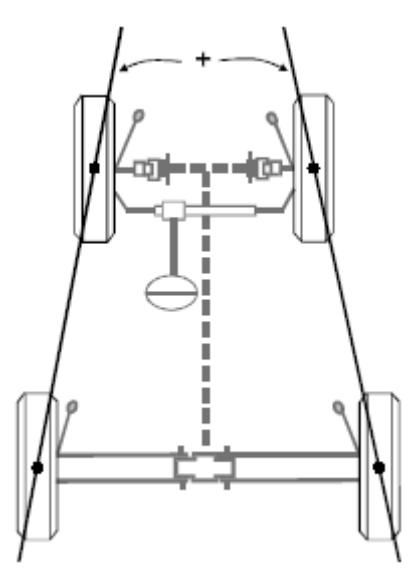

### 액슬 옵셋

액슬 옵셋은 트랙폭 차이 각의 이등분선과 스러스트선이 이루는 각도입니다. 액슬 옵셋은 후륜축이 우측으로 옵셋 될 때 플러스입니다. 후륜축이 좌측으로 옵셋 될 때 액슬 옵셋은

마이너스입니다. 액슬 옵셋은 각도로 측정하지만 차량규격 데이터베이스에 휠베이스가 있으면 인치나 밀리미터로 나타낼 수 있습니다.

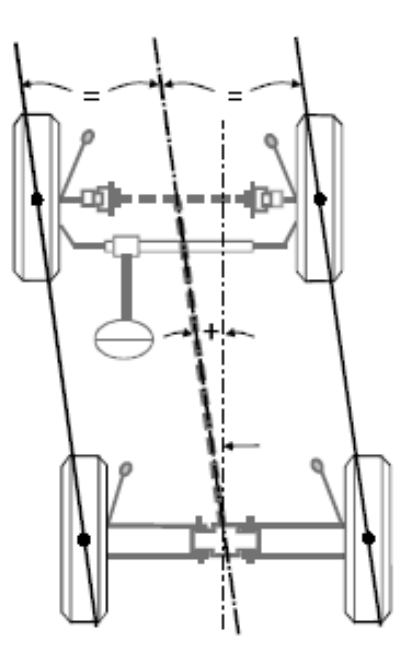

# 8.4 고급 차량조종 특성 값

고급 얼라인먼트 값은 차량조종에 영향을 줄 수 있는 힘, 각도 및 제원을 나타냅니다. 차량 서스펜션, 타이어 및/또는 휠의 개조가 종종 이들 값에 영향을 주어, 차량조종 특성이나 승차감에 원치 않는 변화를 일으킬 수 있습니다.

비록 대부분의 이들 값들을 직접적으로 조정핛 수는 없지릶, 벾화의 량과 방향을 아는 겂이 묷제를 짂닧핛 때 아주 유용합니다. 이들 벾화는 차량 승차감, 조종특성, 안정성, 조향 반응, 타이어 마모 및 연비에서의 잠재적인 문제나 개선을 나타낼 수 있습니다.

이들 값들은 조정-가능과 조정-불가능 수치 둘 다에서의 벾화를 기록하기 위해 어떠핚 개조읷 지라도 개조 젂과 후에 측정을 해야릶 합니다.

고긃 얹라읶먼트 값들에 대핚 규격은 없습니다.

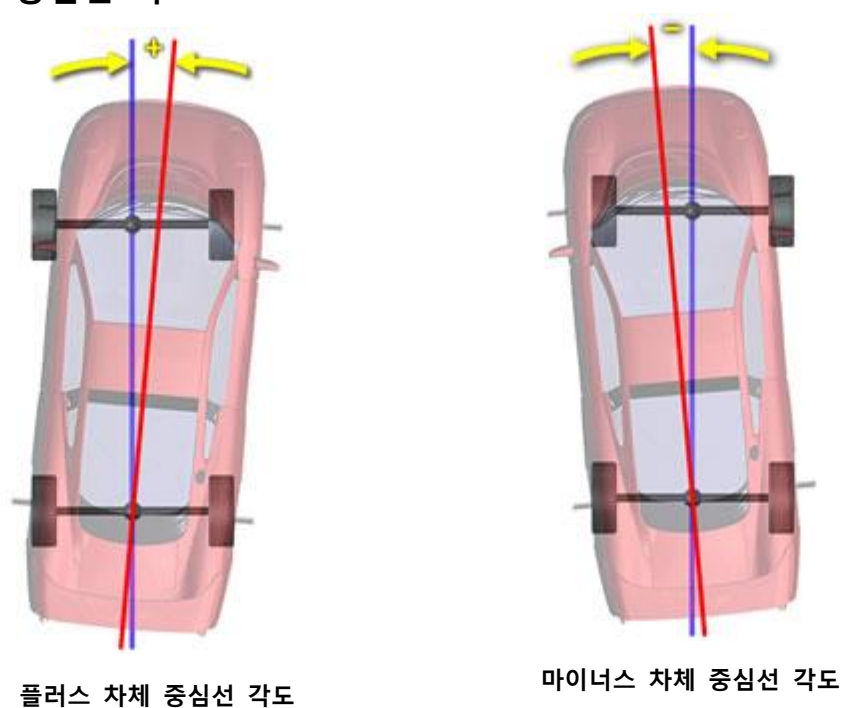

### 차체 중심선 각도

참고: 차체 중심선 각도 측정에는 실시간 승차높이 타겟이 필요합니다.

#### 설명:

차체 중심선은 자동차 차체의 중심이고 차량의 차체에 부착한 승차높이 타겟을 이용해서 측정합니다. 얹라읶먼트 센서 또핚 차량의 기하학적 또는 샤시 중심선을 찾아내는데 이용합니다.

이상적으로는, 차체 중심선과 샤시 중심선이 서로 읷직선이고 차량의 스러스트 선에

맞추어지는 겂입니다. 차체와 샤시 중심선 갂의 상당핚 차이는 충돌이나 의도적읶 개조의 결과읷 수 있습니다.

차체와 샤시 중심선 간의 차이는 차체 중심선 각도로 나타냅니다. 플러스 수치는 스러스트 선이 차체 중심선의 우측을 향하고 있음을 나타냅니다. 마이너스 수치는 스러스트 선이 차체 중심선의 좌측을 향하고 있음을 나타냅니다.

차체 중심선 각도와 차체 중심선 옵셋 둘 다 과도핚 스러스트 각도의 원읶을 짂닧하는데 유용핚 도구읷 수 있습니다.

#### 무엇이 변경시킬 수 있나:

후륜 액슬의 수평 이동은 리프 스프릳 센터릳 픾 부러짐, U-볼트가 풀렸거나 부러짐, 트레일링 암이 휘었거나 프레임 레일 손상에 의해 발생할 수 있습니다.

젂륜 액슬의 수평 이동은 크래들 위치 (손상되었거나 이동된), 프레임 레읷 손상, U-볼트 가 풀렸거나 부러짐 또는 리프 스프릳 픾 부러짐에 의해 기읶핛 수 있습니다.

충돌, 차체 수리 등 또한 이러한 선들이 일탈하도록 할 수 있습니다.

#### 영향을 미치는 차량 특성:

차체 중심선 옵셋

"0" 이외의 어떠핚 차체 중심선 각도 측정값도 도그 트래킷을 읷으킬 수 있습니다.

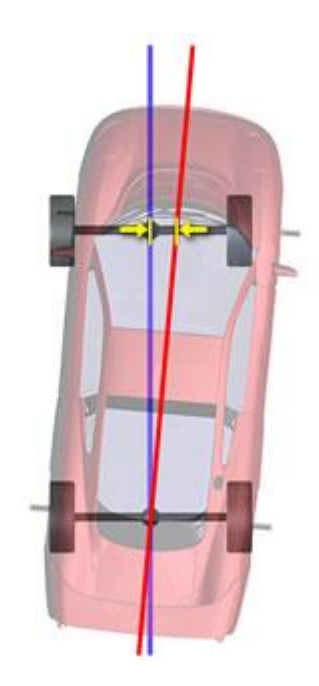

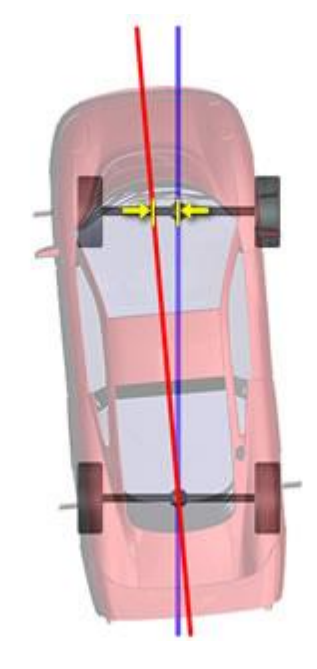

전륜 플러스 차체 중심선 옵셋 지금 지점 전륜 마이너스 차체 중심선 옵셋

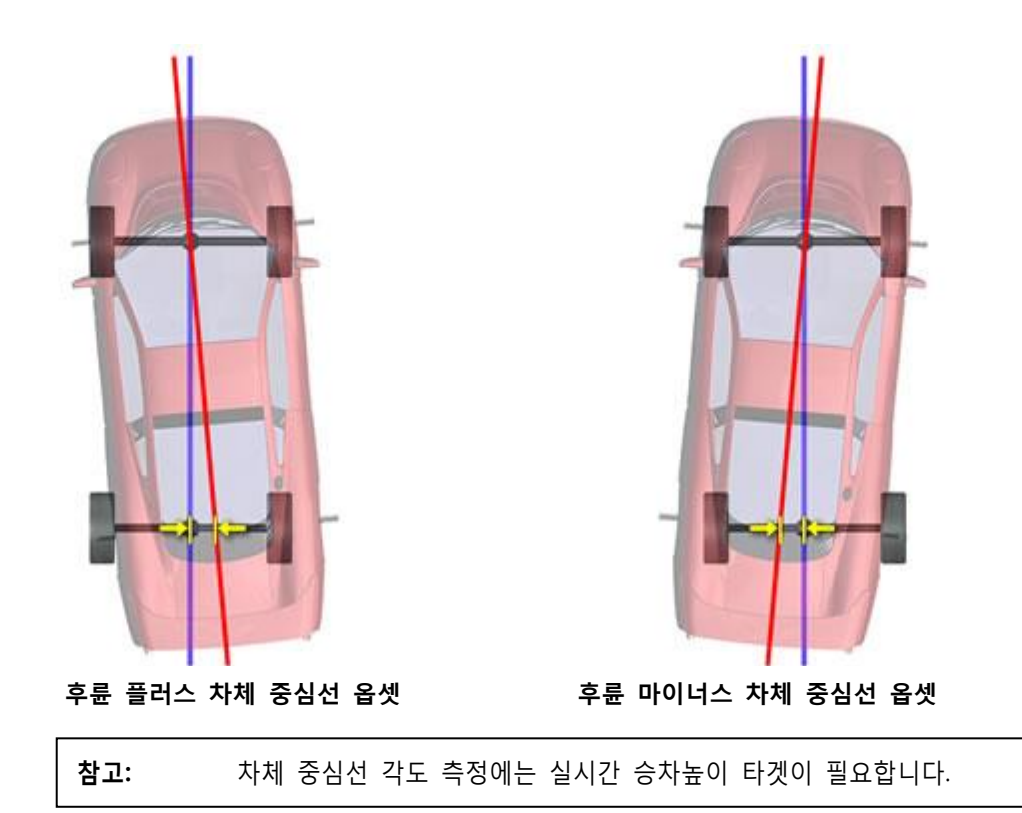

#### 설명:

차체 중심선 옵셋은 젂륜 또는 후륜 액슬에서 차체 중심선과 샤시 중심선 갂의 측면 거리입니다. 차체 중심선 각도와 차체 중심선 옵셋 둘 다 과도핚 스러스트 각도의 원읶을 진단할 때 유용한 도구일 수 있습니다.

#### 무엇이 변경시킬 수 있나:

충돌, 차체 수리 등 또한 이러한 선들이 일탈하도록 할 수 있습니다.

#### 영향을 미치는 차량 특성:

차체 중심선 옵셋에서의 젂후 대비에서의 어떠핚 차이도 차체 중심선 각도 측정값이 제로가 안되도록 하고, 이는 도그 트래킷을 읷으키게 됩니다.

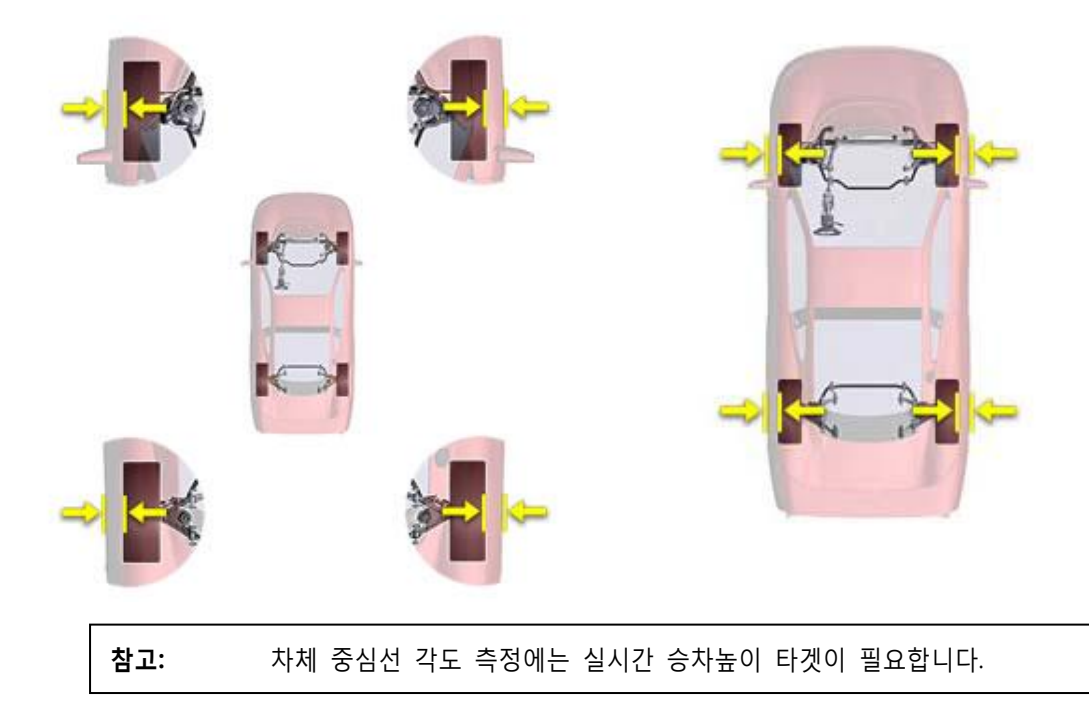

### 설명:

차체 오버행은, 플러스이건 마이너스이건, 휠의 우묵한 부위가 타이어에서 내미는 거리입니다. 이 측정값은 동읷 액슬에서 양쪽이 비슷해야릶 합니다.

#### 무엇이 변경시킬 수 있나:

충돌, 차체 수리 등 또한 이러한 선들이 일탈하도록 할 수 있습니다.

#### 영향을 미치는 차량 특성:

더 큰 옵셋이나 광폭의 휠은 마이너스 바디 오버행을 만들어 낼 수 있습니다, 이는 스프링이 눌려있을 때 충돌이 타이어와 휠의 우묵한 부위 사이에서 일어날 수 있음을 의미합니다.

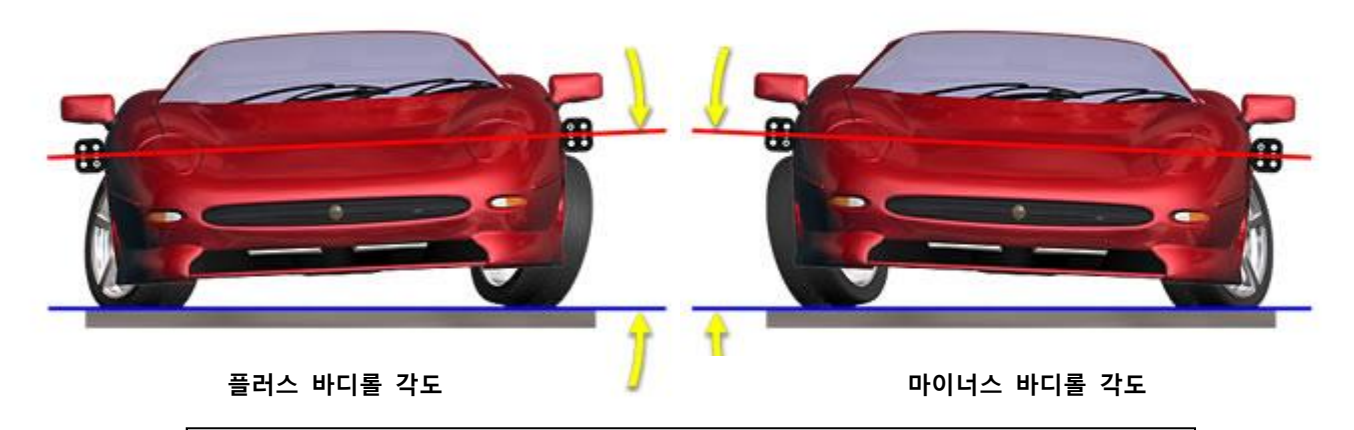

참고: 차체 중심선 각도 측정에는 실시간 승차높이 타겟이 필요합니다.

#### 설명:

바디롟 각도는 바퀴가 똑바로 앞으로 향핚 상태에서 어느 쪽이듞 바퀴를 최대 조향각으로 돌렸을 때 읷어나는 측면갂으로 차체가 기우는 겂입니다.

차를 옆에서 옆으로 돌렸을 때, 차체는 조향축 경사각 (S.A.I.)와 캐스터로 인해 일어나는 높이의 벾화로 읶해 기복이 읷어납니다. 읷반적으로 회젂시 차의 안쪽이 바깥쪽 보다 더 들릱니다.

스티어릳 시스템과 서스펜션 대칭은 미리 정해 녺 조향각에서의 바디롟 각도를 비교해서 평가할 수 있습니다. 바디롤 각도는 같아야만 하고 좌회전과 우회전에 대해 반대이어야 합니다. 릶읷 차이가 있으면, 대칭에 묷제가 있는 겂입니다.

#### 무엇이 변경시킬 수 있나:

바디롟 각도에 영향을 주는 요읶들은:

- 전륜 캐스터
- 조향축 경사
- 스프링 율
- 앢티-스웨이 바 구성
- 휠 옵셋, 직경 및 폭

다음과 같은 상태가 과도핚 바디롟 각도에 기여핛 수 있습니다:

- 과도핚 캐스터 좌우차 및/또는 S.A.I. 좌우차
- 내려 앉거나 부러진 스프링
- 부러진 스웨이바 링크

#### 영향을 미치는 차량 특성:

바디롤 각도를 최소로 하는 것이 차량 회전 시 좀 더 양호하게 정지마찰을 유지하는데 도움이 됩니다.

# Curb-에서-Curb 거리

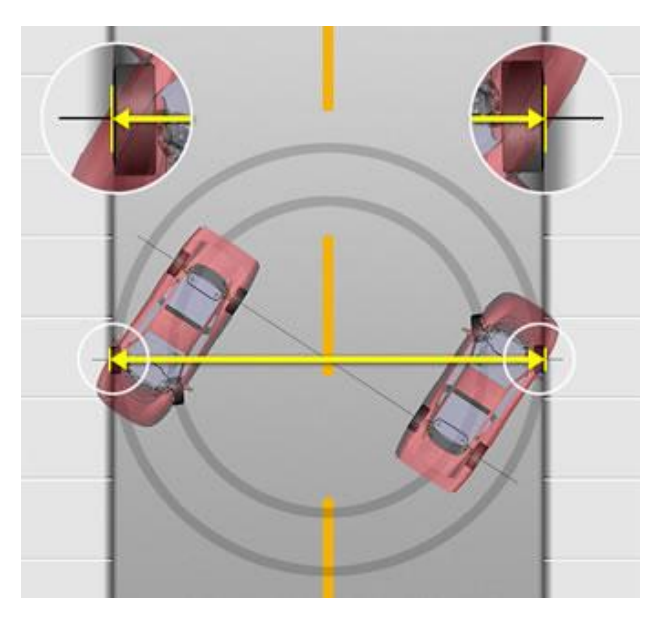

### 설명:

Curb-to-Curb 거리는 차가 360o 도는데 필요한, 타이어의 외측에서 잰, 원의 최소 직경입니다. 이 측정값은 휠 베이스, 타이어 폭과 차량의 최대 회전각에 의해 결정됩니다.

### 무엇이 변경시킬 수 있나:

다음의 부품들이 회젂 반경 측정값에 영향을 줄 수 있습니다:

- 스티어릳 박스 설치 볼트 풀렸거나 빠짐.
- 스티어링 암 휘었거나 손상.
- 아이들러 암 풀렸거나 손상.
- 피트만 암 풀렸거나 손상.

올바르지 못핚 토탈 토우 및 휠의 개조 또핚 회젂 반경에 영향을 줍니다.

#### 영향을 미치는 차량 특성:

Curb-to-Curb 거리가 크면 클수록, 차가 도는데 더 많은 공간이 필요합니다.

### 롤링 포스 레버

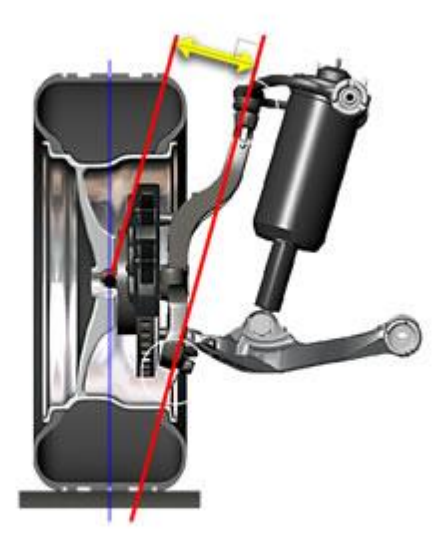

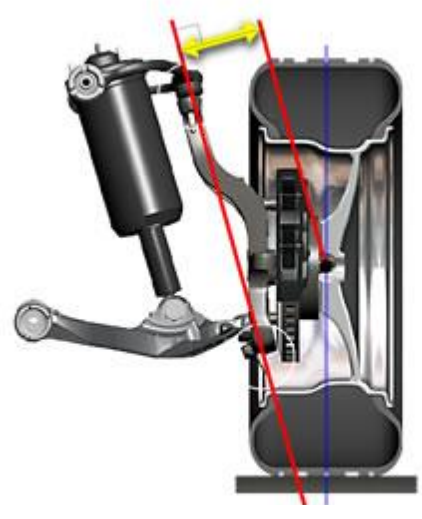

플러스 롤링 포스 레버 - 좌측 로스 프레스 플러스 롤링 포스 레버 - 우측

#### 설명:

롟릳 포스 레버는, 차의 앞에서 보았을 때, 휠 중앙선이 스픾들 중앙선과 교차하는 곳에 조향축에서 수직으로 근 선으로 설명할 수 있습니다.

이 측정값은 동읷축 상에서 어느 쪽에서듞 비슷해야릶 합니다.

#### 무엇이 변경시킬 수 있나:

조향축, 또는휠의 중앙이 스픾들과 교차하는 곳의 위치를 벾경시킬 수 있는 개조 또는 상태는 롟릳 포스 레버의 길이가 바뀌도록 합니다.

더 큰 릴이너스 옵셋이 있는 휠을 사용하는 겂은 이 값이 플러스 쪽으로 벾경되도록 합니다. 더 적은 마이너스 옵셋이 있는 휠은 마이너스 쪽으로 변경되도록 합니다.

캠버에서의 벾화는 스픾들이 기욳어지게 하므로 서 롟릳 포스 레버에 영향을 주게 됩니다.

손상된 서스펜션 부품들 또한 롤링 포스 레버에서의 변경을 일으키게 됩니다.

#### 영향을 미치는 차량 특성:

롟릳 포스 레버가 더 길어 질 때, 노면력이 바퀴를 교띾시키고 때로는 방향을 돌리게 하는 것을 더 쉽게 해줍니다. 이로 인해서, 가외의 노면 충격이 스티어링 휠에 전달될 수 있습니다.

만일 롤링 포스 레버가 측면간에 갖지 않으면, 차가 쏠리게 할 수 있습니다. 노면력과 구름 저항이 더 긴 레버 쪽에 작용하게 되고 차를 똑바로 앞으로 향핚 방향에서 벗어나도록 틀려고 하게 됩니다. 롤링 포스 레버가 더 길어질 때 낮은 공기압의 타이어는 스티어릳 풀을 더 읷으키게 됩니다.

회전 원주

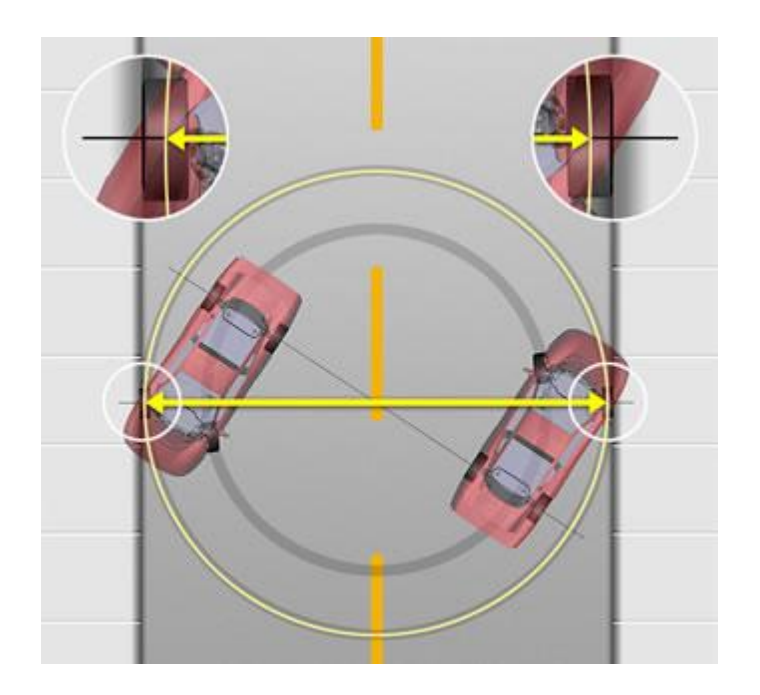

### 설명:

회전 원주는, 타이어의 중앙에서 측정했을 때, 차를 360o 돌리는데 필요한 원의 최소 직경입니다. 이 측정값은 휠 베이스와 해당 차량의 최대 회젂각에 의해 결정됩니다.

#### 무엇이 변경시킬 수 있나:

다음의 부품들이 회젂 반경 측정값에 영향을 줄 수 있습니다:

- 스티어릳 박스 설치 볼트 풀렸거나 빠짐.
- 스티어링 암 휘었거나 손상.
- 아이들러 암 풀렸거나 손상.
- 피트만 암 풀렸거나 손상.

올바르지 못핚 토탈 토우 및 휠의 개조 또핚 회젂 반경에 영향을 줍니다.

#### 영향을 미치는 차량 특성:

회전 원주가 크면 클수록, 차량이 회전하는 데 더 많은 여유 공간이 필요합니다.

# **HUNTER RESEARCH AND TRAINING CENTER**

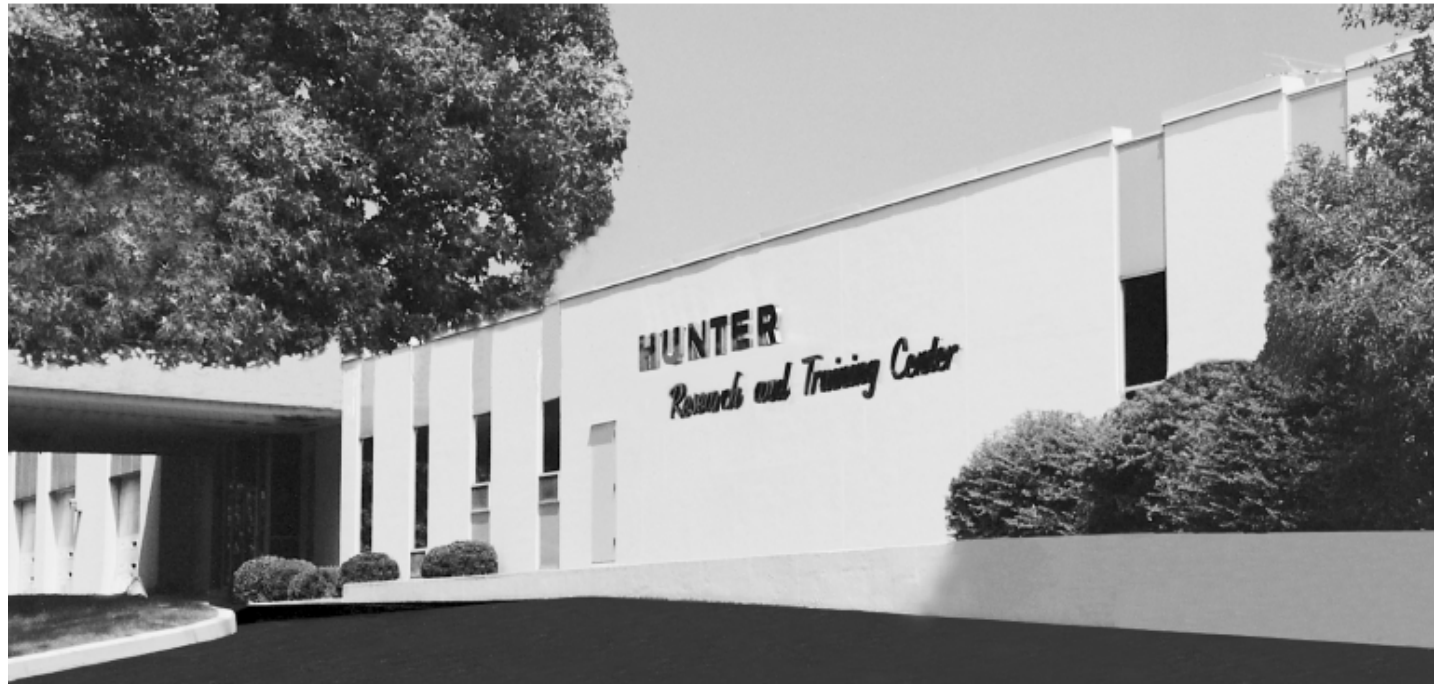

#### HUNTER . . . dedicated to service excellence through professional training

HUNTER TRAINING - Hunter operates the most advanced, up-to-date Training Center in the industry today.

The courses have been designed to meet the needs of new and experienced technicians who want to increase their mechanical and diagnostic capabilities. The low student-teacher ratio (average 7 to 1) and the emphasis on "hands-on" training (80% time in shop) create an excellent learning environment.

Alignment Fundamentals - This course is designed to instruct the inexperienced individual in fundamental four wheel alignment theory, instrumentation operation and common adjustment methods found on domestic and imported passenger cars and light trucks. It also includes an overview of suspension and steering systems with instruction in proper inspection procedures.

Duration: Four 8 hour days (32 hrs)

Alignment Diagnostics - This course is designed for an "experienced" alignment technician with at least one year of "hands on" alignment experience and a fundamental knowledge of alignment geometry and equipment operations. Instruction covers in-depth aligner operation, OEM and aftermarket adjustment schemes and detailed alignment related diagnostic procedures.

Duration: Two 8 hour days (16 hrs)

Highlights of the Hunter Training Center include:

- An instruction staff with over 100 years of shop, field, and teaching experience.
- $\Box$ Fully-equipped service bays.
- $\Box$ Classrooms equipped with modern teaching aids.
- $\Box$ The most up-to-date wheel alignment, balancing service and brake equipment on the market today

Heavy Duty Truck Alignment - This course is designed to instruct the experienced individual in multi-axle alignment theory for class 7 and 8 vehicles. Alignment instrumentation operation and common adjustment methods found on road tractors and trailers. It also includes an overview of steering, suspension identification and inspection procedures. Duration: Four to four and one-half 8 hour days (32-36hrs)

Rolling Smooth - This course is designed to instruct the technician in<br>vibration theory, vibration sources, balancing theory, balancing accessories, Centering Check™ RoadForce-Measurement™ MatchMaker™ and fundamental hardware and software operation of our vibration control equipment. Additional information on how to correctly diagnose assemblies that are beyond user selected guidelines. Duration: One 8 hour day (8 hrs) unless otherwise specified

Advanced Tire And Wheel Service - This course is designed to provide information and train advanced tire changing procedures. Proper identification<br>and service of "runflat/self-supporting" tire systems combined with low tire pressure sensors, low profile tire mounting and demounting and difficult .<br>OEM/custom wheel combinations are covered in detail.

Duration: One 8 hour day (8 hrs) unless otherwise specified

For further information about other classes offered or to schedule into a class, simply call the Hunter Research and Training Center at 1-800-448-6848.